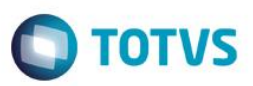

#### **Integração Siscomex WEB Importação**

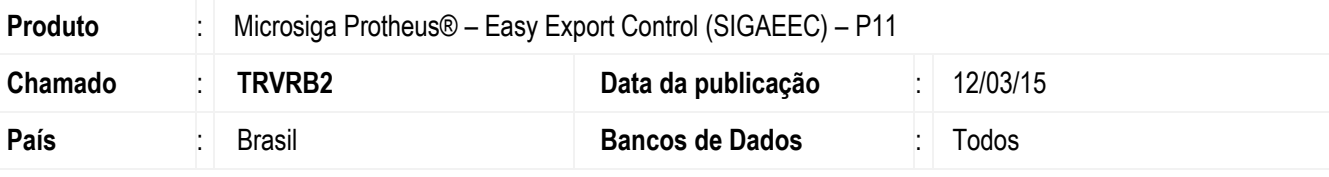

#### **Importante**

Esta melhoria depende de execução do *update* de base *UITRLNER*, conforme **Procedimentos para Implementação**.

Implementação da nova rotina de Integração Siscomex Web no módulo "Easy Import Control" (SIGAEIC). Esta implementação permite o envio, em lote, do XML da Licença de Importação (LI) e da Declaração de Importação (DI) ao Sistema Integrado de Comércio Exterior - SISCOMEX Importação, conforme comunicado nº 5/2015.

Para viabilizar essa melhoria, é necessário aplicar o pacote de atualizações (*Patch*) deste chamado.

#### **Procedimento para Implementação**

- Aplicar atualização dos programas UITRLNER.PRW, EICDI100.PRW, EICGI400.PRW, EICDI500.PRW, EICOR100.PRW, AVGERAL.PRW, EASYZIP.APH, DISISCOMEX.APH, LISISCOMEX.APH, EECEI300.PRW, AVFRM103.PRW, AVUPDATE01.PRW, AVOBJECT.PRW.
- Para que as alterações sejam efetuadas, é necessário executar a função *U\_ UITRLNER*.

#### **Importante**

Antes de executar o compatibilizador **UITRLNER** é imprescindível:

- a) Realizar o *backup* da base de dados do produto que será executado o compatibilizador **\PROTHEUS11\_DATA\DATA** e dos dicionários de dados SXs **\PROTHEUS11\_DATA\SYSTEM**.
- b) Os diretórios acima mencionados correspondem à **instalação padrão** do Protheus, portanto, devem ser alterados conforme o produto instalado na empresa.
- c) Essa rotina deve ser executada em **modo exclusivo**, ou seja, nenhum usuário deve estar utilizando o sistema.
- d) Se os dicionários de dados possuírem índices personalizados (criados pelo usuário), antes de executar o compatibilizador, certifique-se de que estão identificados pelo *nickname*. Caso o compatibilizador necessite criar índices, irá adicioná-los a partir da ordem original instalada pelo Protheus, o que poderá sobrescrever índices personalizados, caso não estejam identificados pelo *nickname*.
- e) O compatibilizador deve ser executado com a **Integridade Referencial desativada\***.

ര

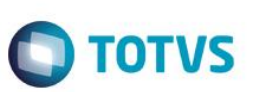

**O procedimento a seguir deve ser realizado por um profissional qualificado como Administrador de Banco de Dados (DBA) ou equivalente!** 

#### **A ativação indevida da Integridade Referencial pode alterar drasticamente o relacionamento entre tabelas no banco de dados. Portanto, antes de utilizá-la, observe atentamente os procedimentos a seguir:**

- i. No **Configurador (SIGACFG)**, veja **se a empresa utiliza** Integridade Referencial, selecionando a opção **Integridade/Verificação (APCFG60A)**.
- ii. Se **não há** Integridade Referencial **ativa**, são relacionadas em uma nova janela todas as empresas e filiais cadastradas para o sistema e nenhuma delas estará selecionada. Neste caso, **E SOMENTE NESTE, não é necessário** qualquer outro procedimento de **ativação ou desativação** de integridade, basta finalizar a verificação e aplicar normalmente o compatibilizador, conforme instruções.
- iii. **Se há** Integridade Referencial **ativa** em **todas as empresas e filiais**, é exibida uma mensagem na janela **Verificação de relacionamento entre tabelas**. Confirme a mensagem para que a verificação seja concluída, **ou**;
- Almoéde<br>
Anno Correstinante a seguir deve ser realizado por um profissional qualificado como Administrador de Banco<br>
de Dades (DSA) ou equivalentés<br>
de Modes (DSA) ou equivalentés<br> **An Arbosto Siscomex WEB Referencial pode** iv. **Se há** Integridade Referencial **ativa** em **uma ou mais empresas**, que não na sua totalidade, são relacionadas em uma nova janela todas as empresas e filiais cadastradas para o sistema e, somente, a(s) que possui(em) integridade está(arão) selecionada(s). Anote qual(is) empresa(s) e/ou filial(is) possui(em) a integridade ativada e reserve esta anotação para posterior consulta na reativação (ou ainda, contate nosso Help Desk Framework para informações quanto a um arquivo que contém essa informação).
	- v. Nestes casos descritos nos itens **"iii"** ou **"iv", E SOMENTE NESTES CASOS**, é necessário **desativar** tal integridade, selecionando a opção **Integridade/ Desativar (APCFG60D)**.
	- vi. Quando desativada a Integridade Referencial, execute o compatibilizador, conforme instruções.
	- vii. Aplicado o compatibilizador, a Integridade Referencial deve ser reativada, **SE E SOMENTE SE tiver sido desativada**, através da opção **Integridade/Ativar (APCFG60)**. Para isso, tenha em mãos as informações da(s) empresa(s) e/ou filial(is) que possuía(m) ativação da integridade, selecione-a(s) novamente e confirme a ativação.

#### **Contate o Help Desk Framework EM CASO DE DÚVIDAS!**

1. Em **ByYou Smart Client**, digite **U\_UITRLNER** no campo **Programa Inicial**.

#### **Importante**

Para a correta atualização do dicionário de dados, certifique-se que a data do compatibilizador seja igual ou superior a 10/03/2015.

- 2. Clique em **OK** para continuar.
- 3. Depois da confirmação, é exibida uma tela para a seleção da empresa em que o dicionário de dados será modificado.
- 4. Ao confirmar, é exibida uma mensagem de advertência sobre o *backup* e a necessidade de sua execução em **modo exclusivo**.
- 5. Clique em **Processar** para iniciar o processamento. O primeiro passo da execução é a preparação dos arquivos. É apresentada uma mensagem explicativa na tela.

6. Em seguida, é exibida a janela **Atualização concluída** com o histórico (*log*) de todas as atualizações processadas. Nesse *log* de atualização são apresentados somente os campos atualizados pelo programa. O compatibilizador cria os campos que ainda não existem no dicionário de dados.

**O** TOTVS

- 7. Clique em **Gravar** para salvar o histórico (*log*) apresentado.
- 8. Clique em **OK** para encerrar o processamento.

#### **Atualizações do Compatibilizador**

1. Criação de tabela no arquivo **SX2– Tabelas**:

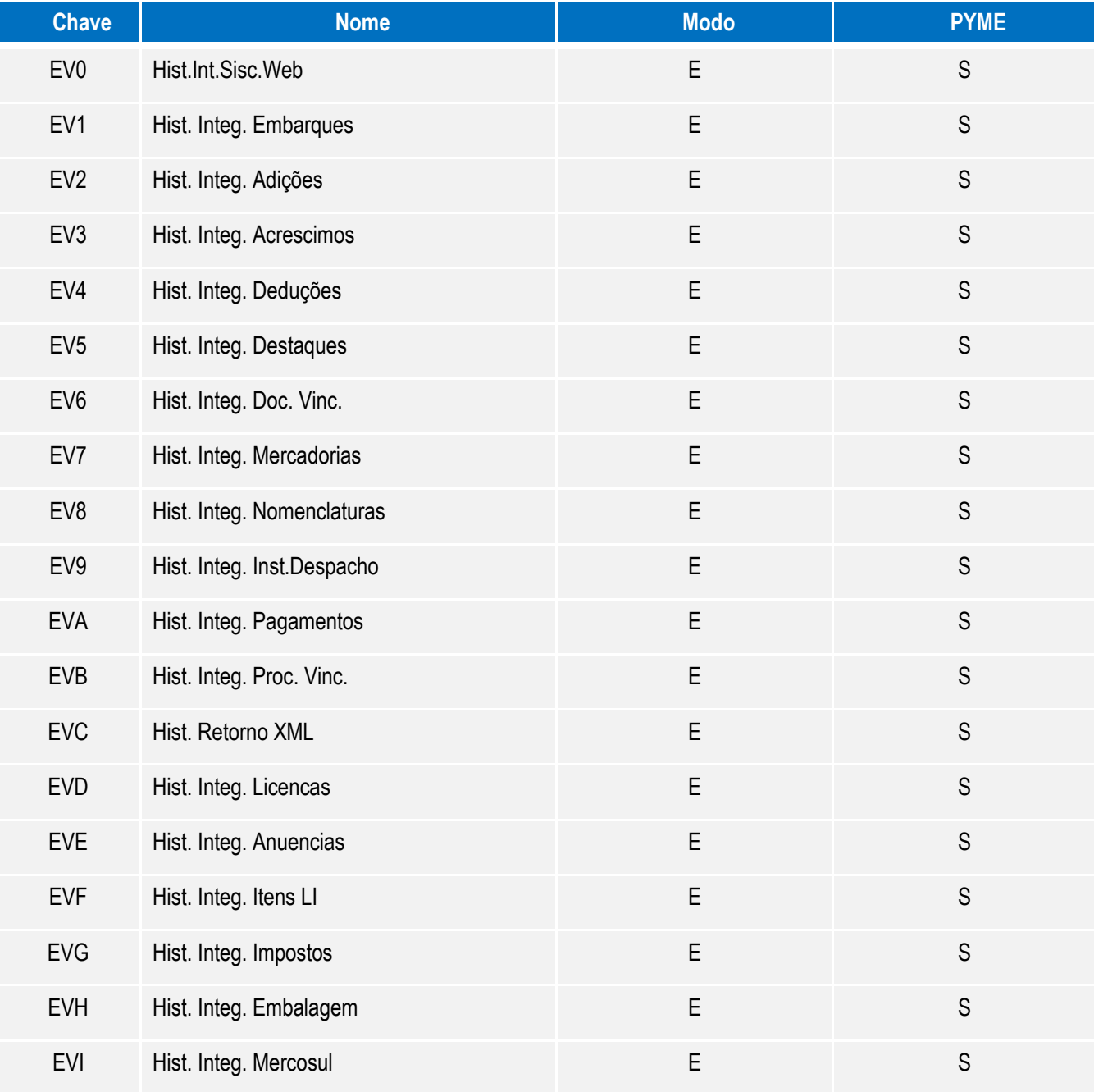

 $\overline{\circ}$ 

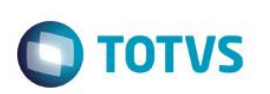

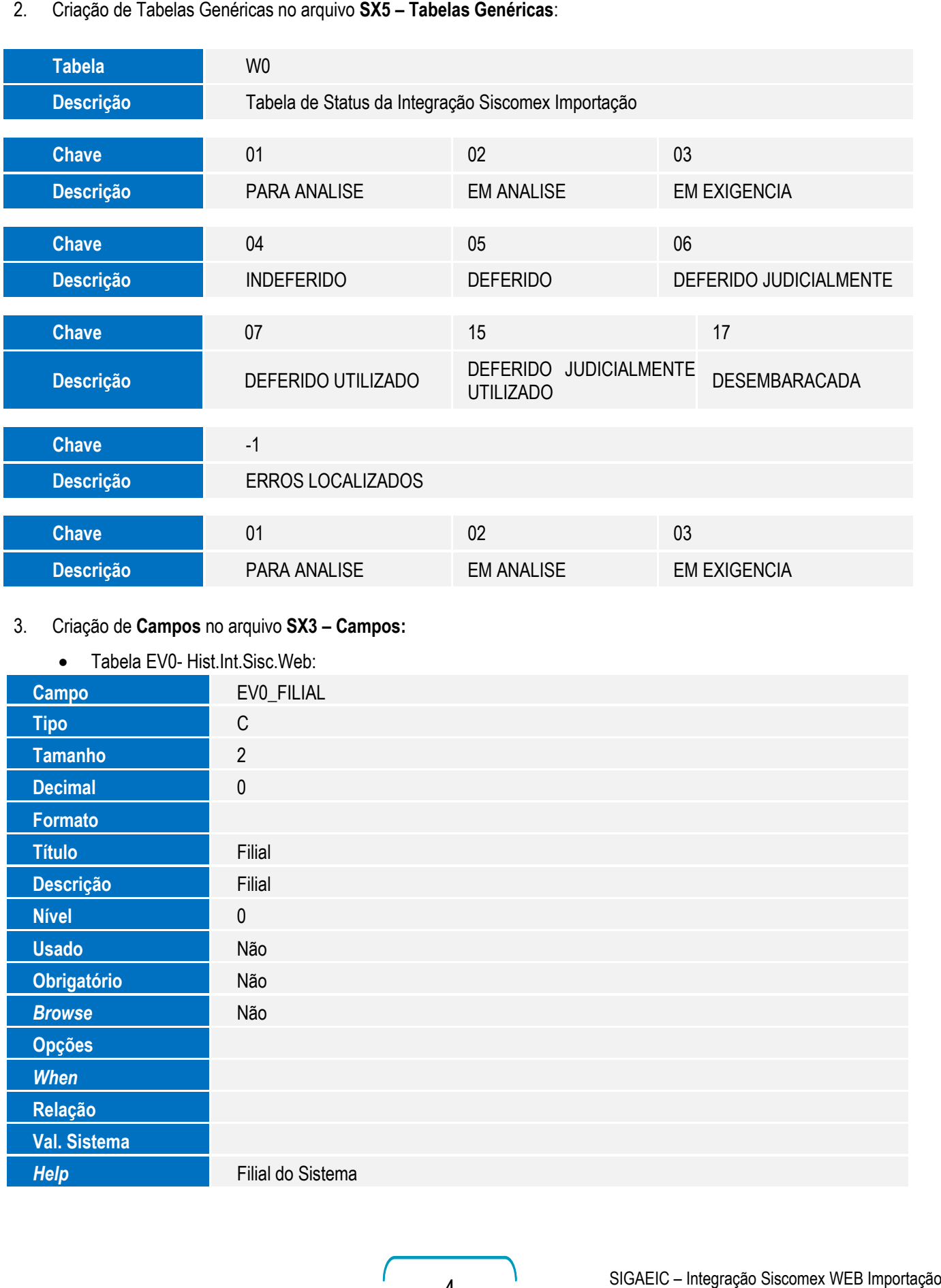

#### 3. Criação de **Campos** no arquivo **SX3 – Campos:**

#### • Tabela EV0- Hist.Int.Sisc.Web:

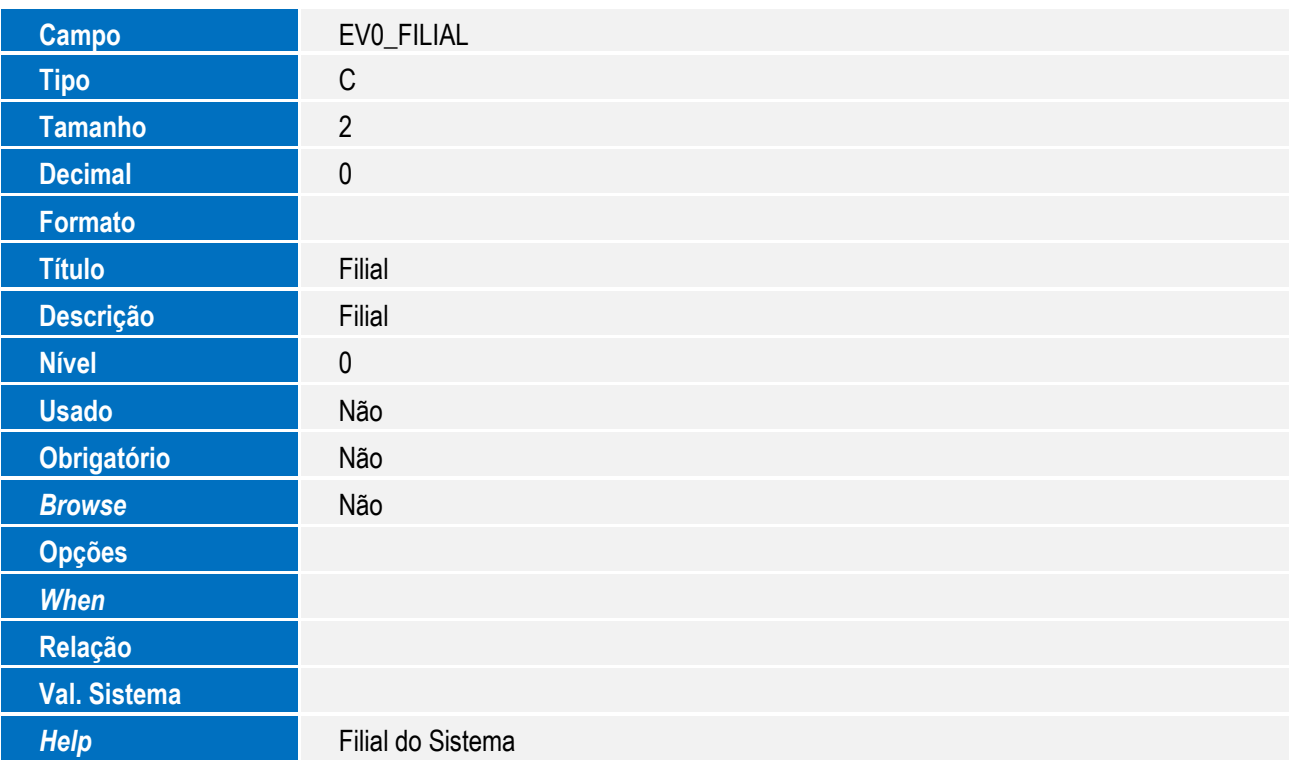

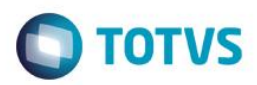

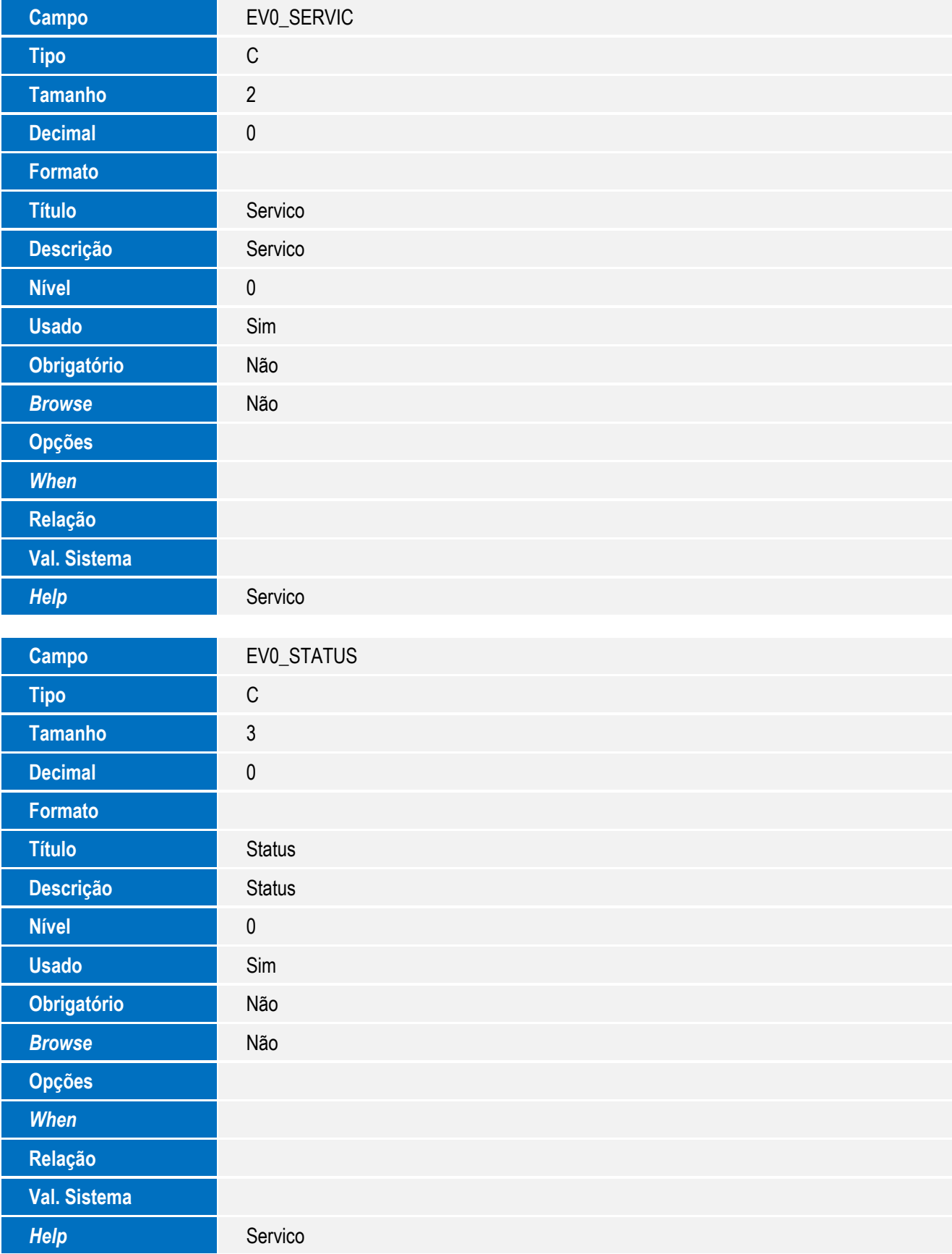

5

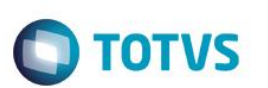

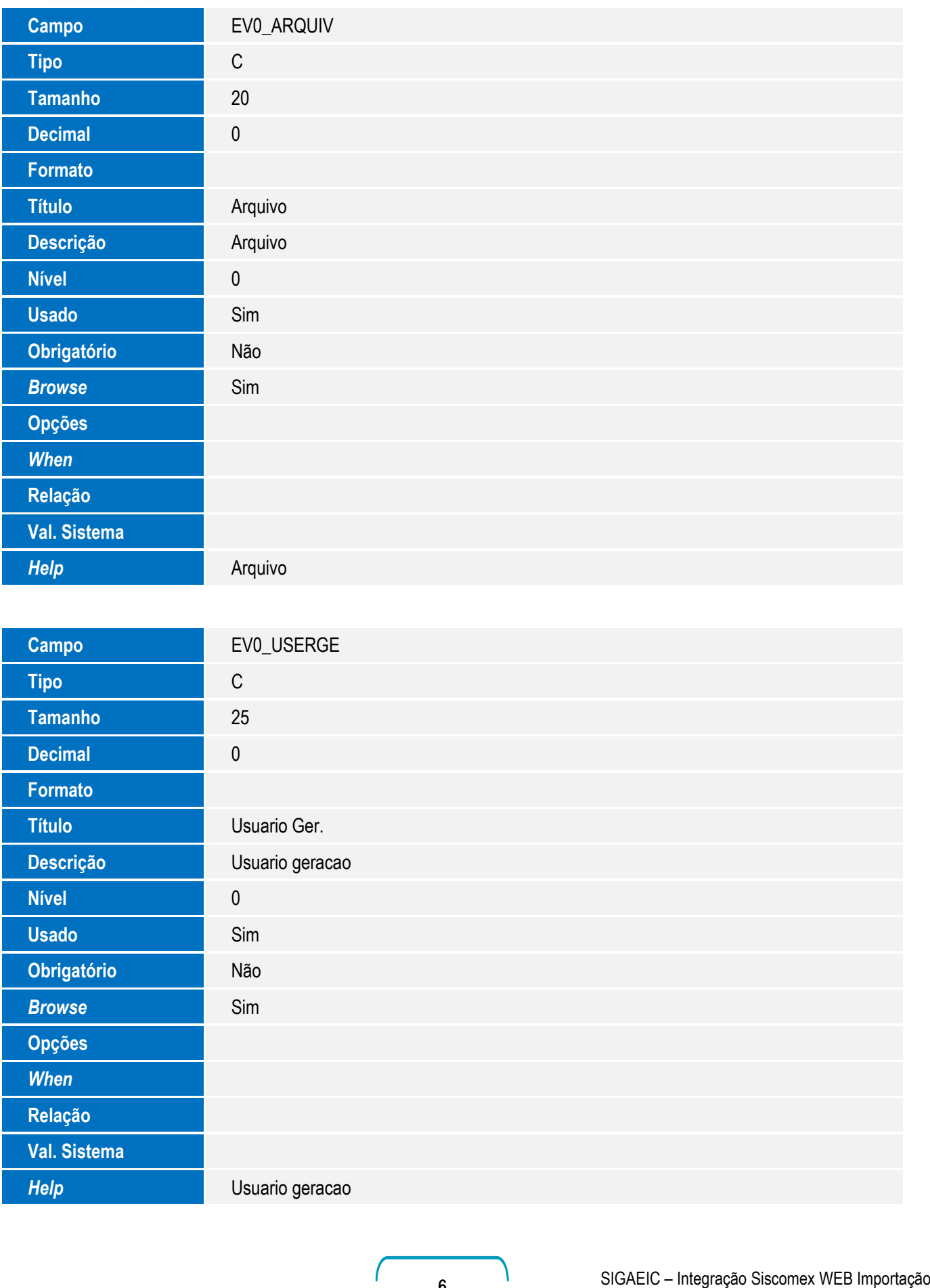

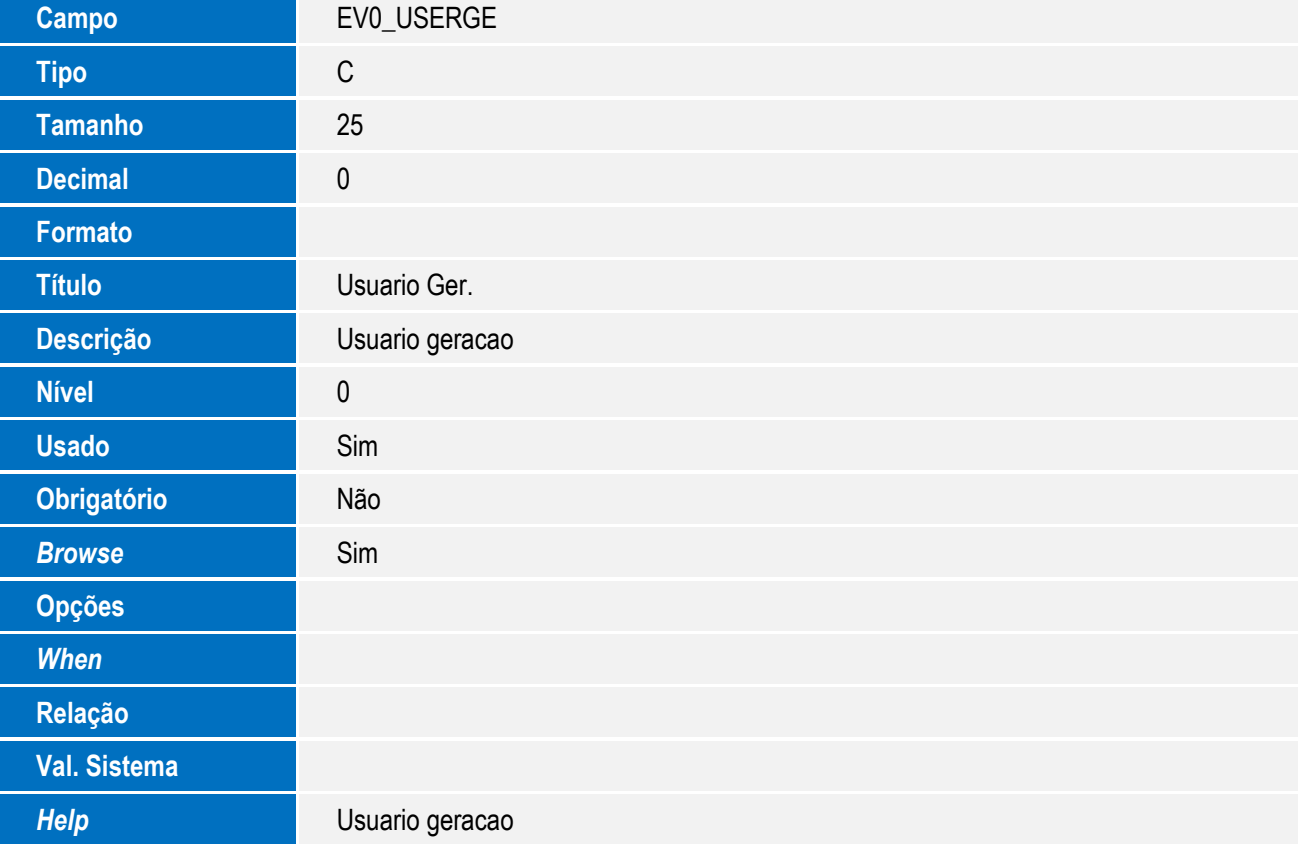

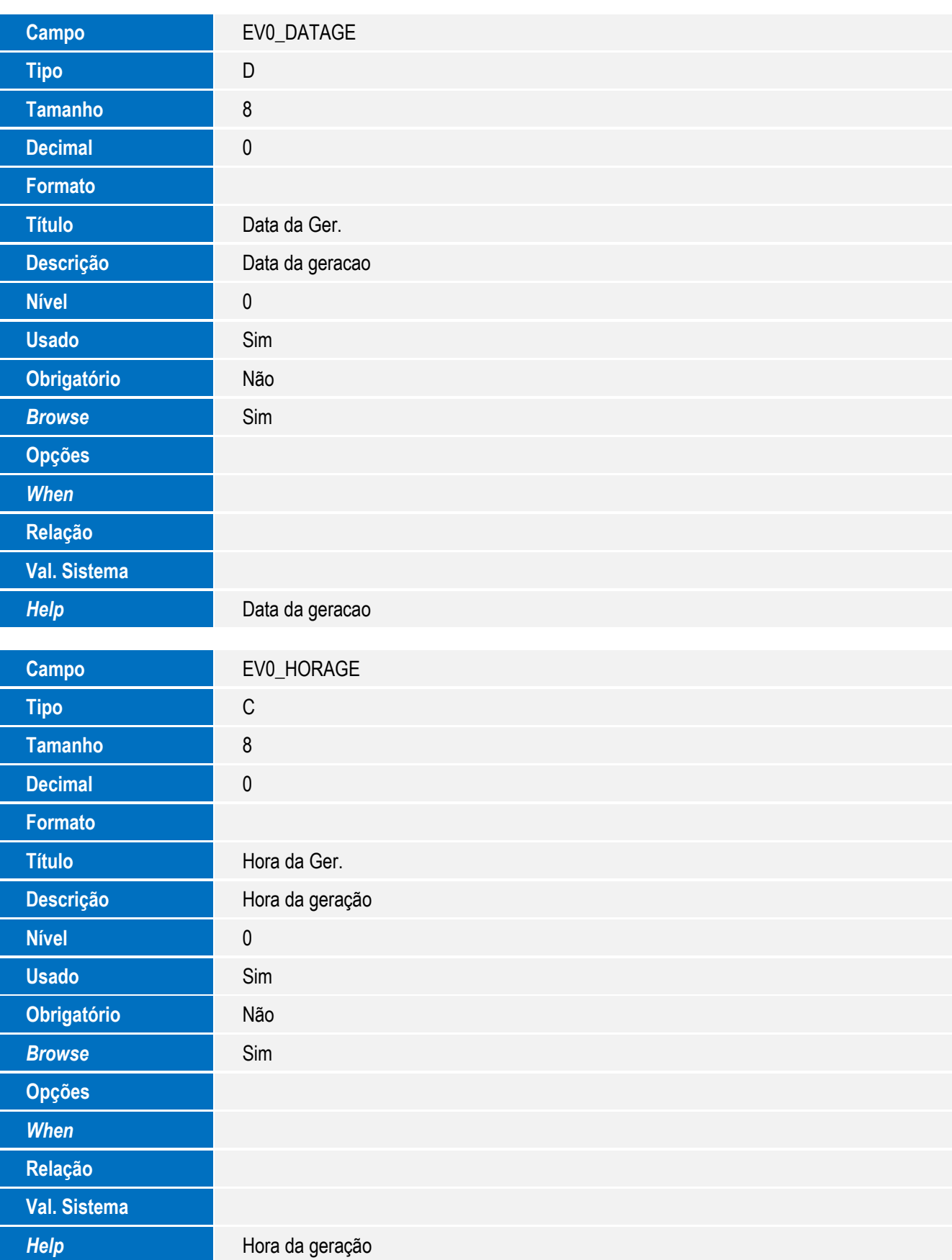

7

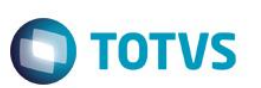

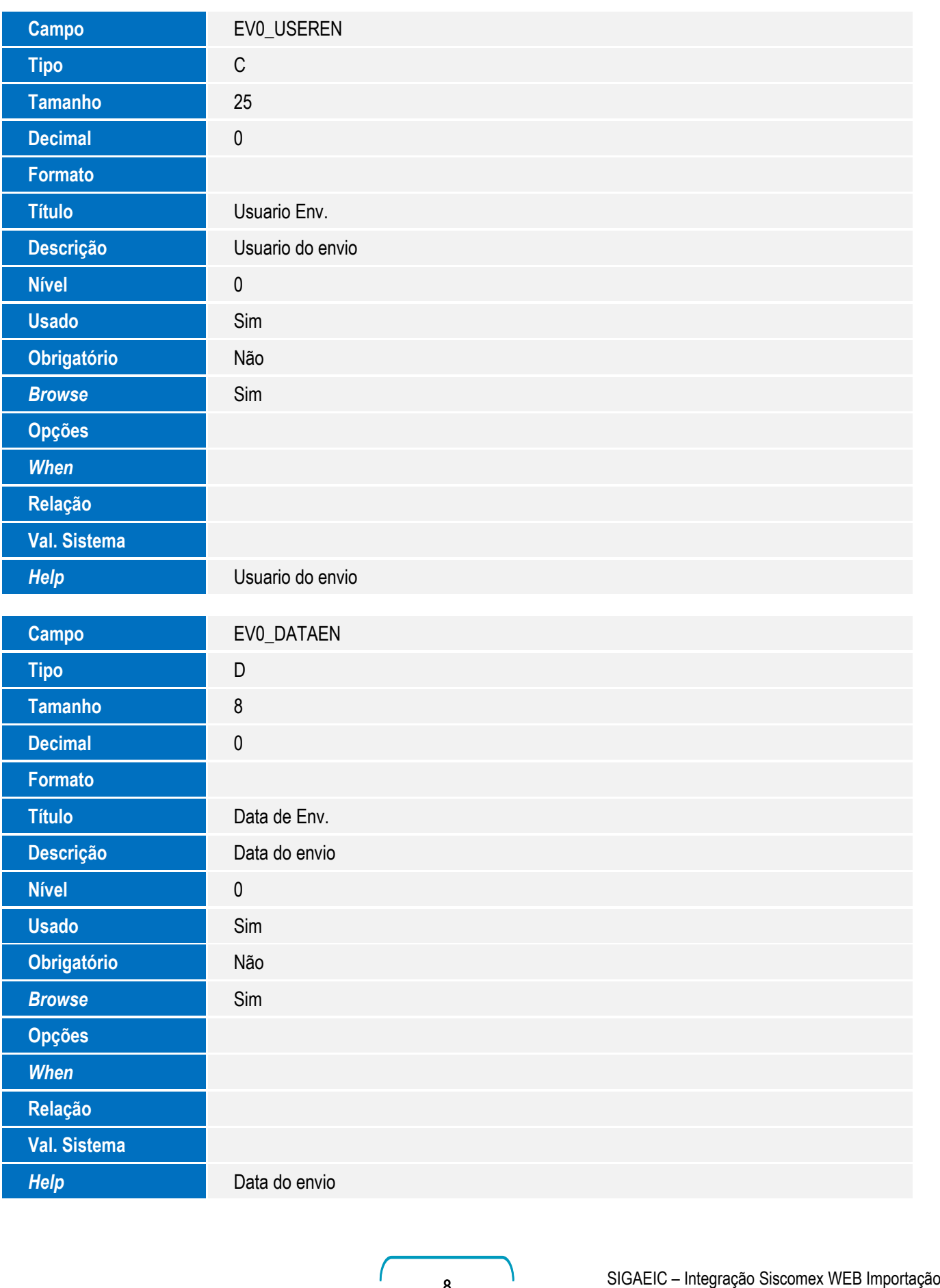

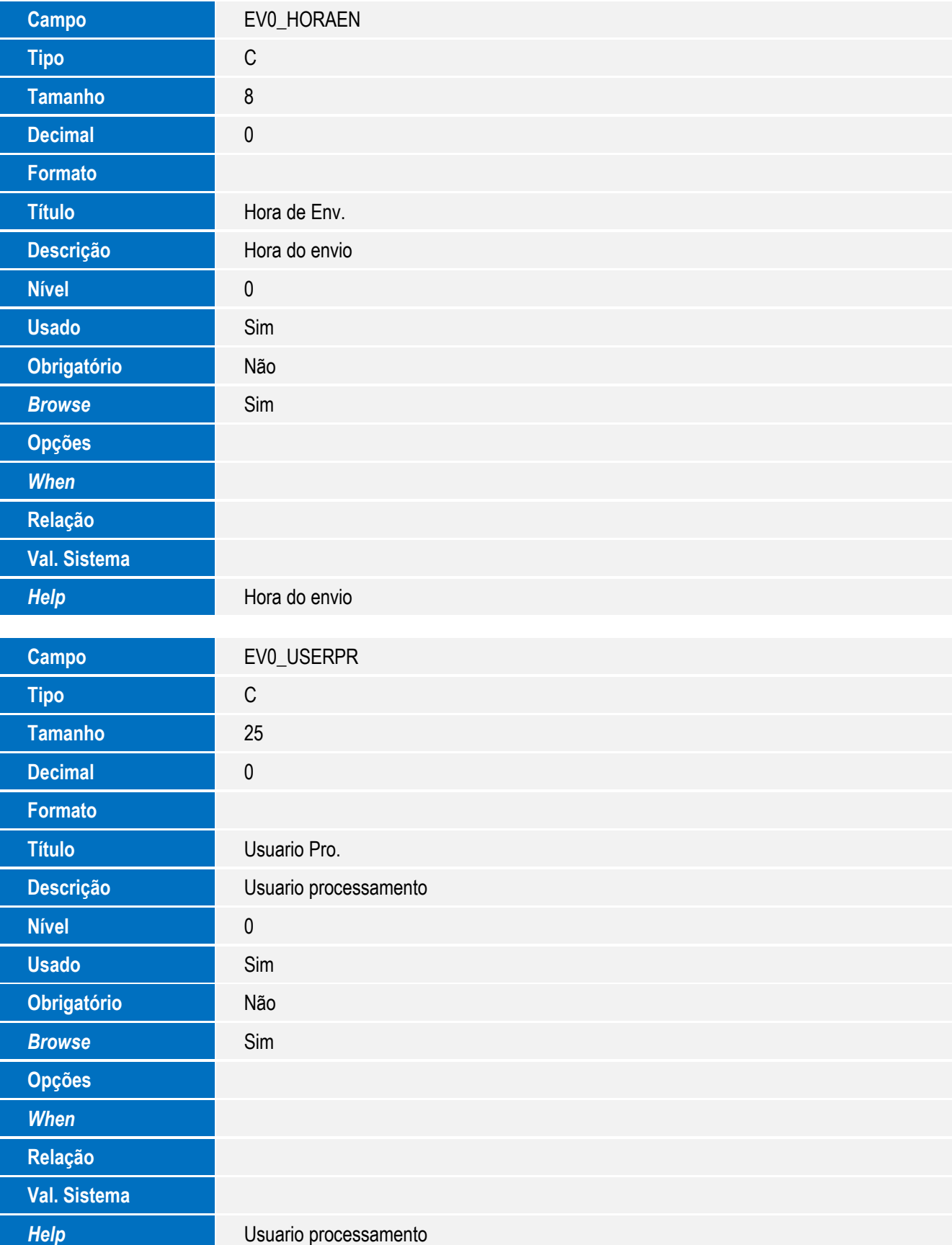

9

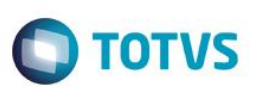

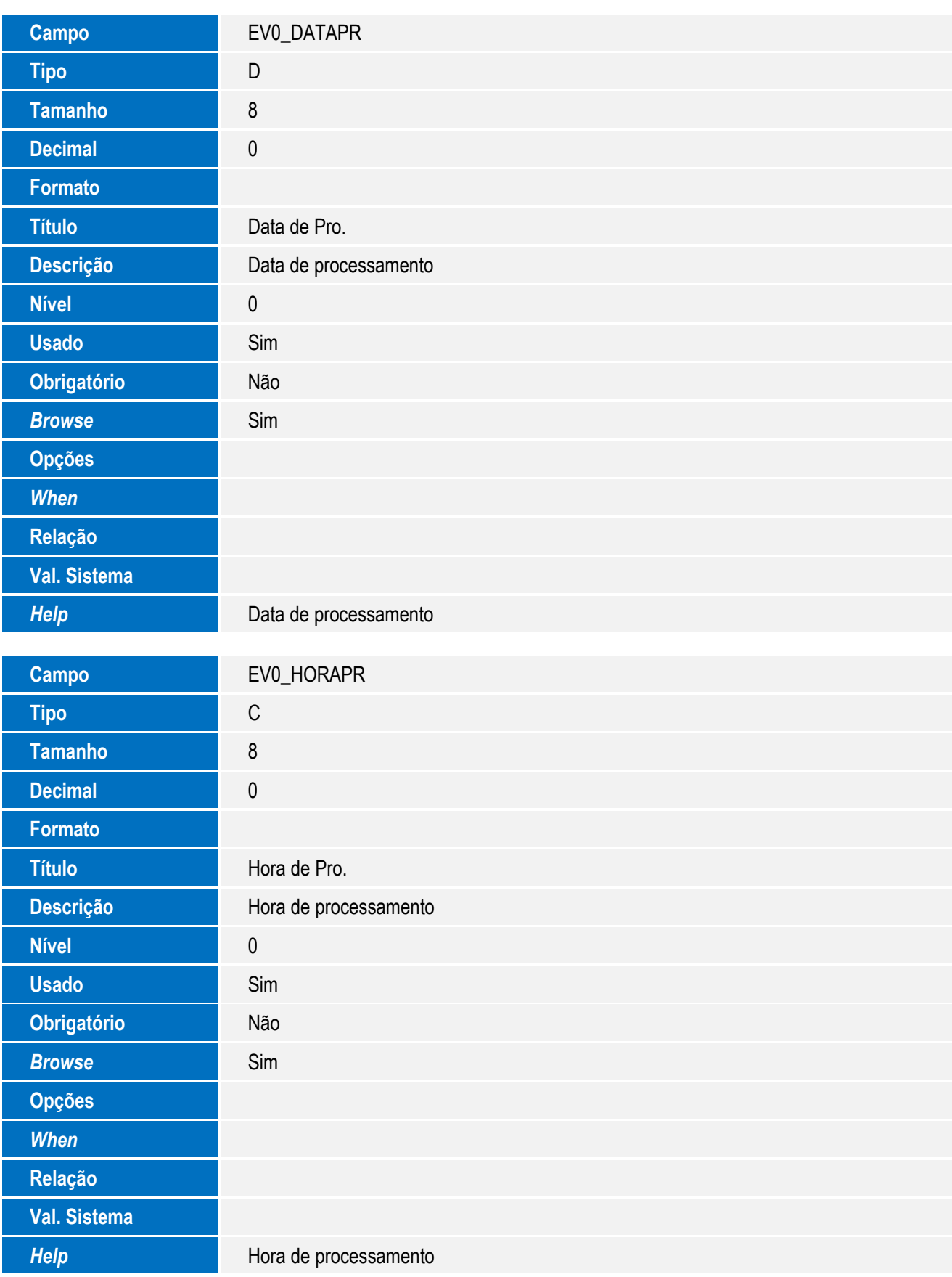

10 SIGAEIC – Integração Siscomex WEB Importação

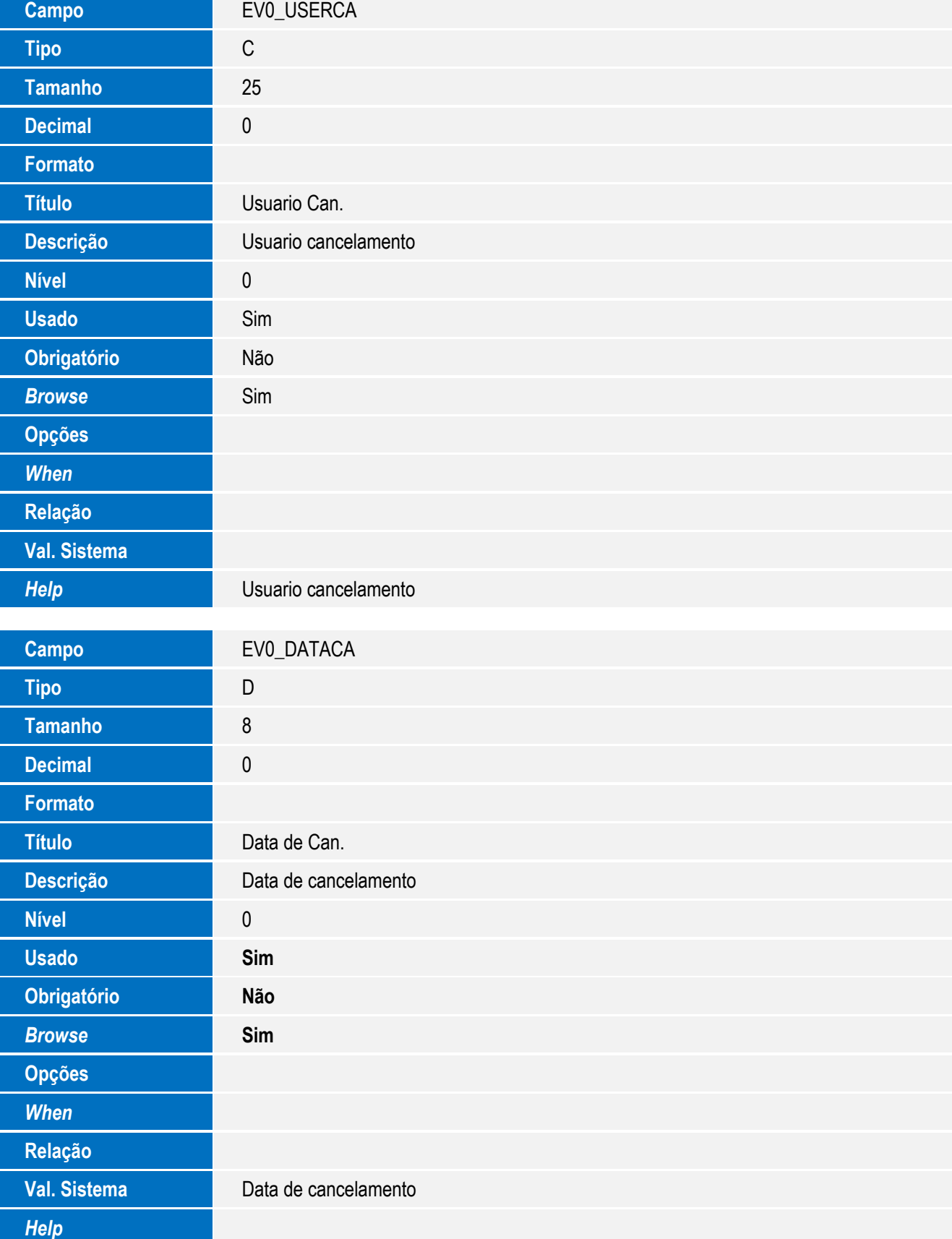

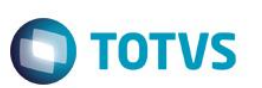

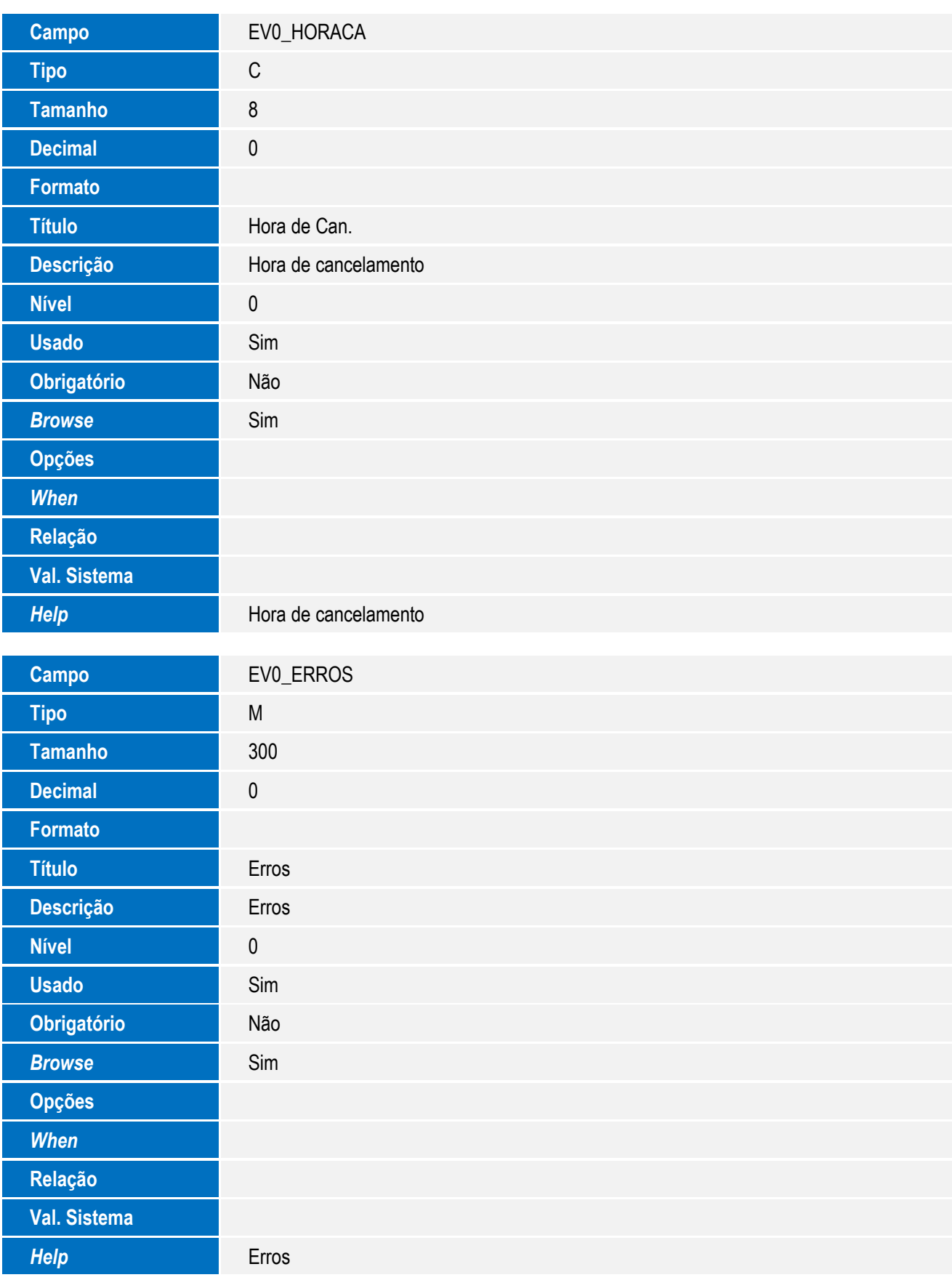

• Tabela EV1- Hist. Integ. Embarques:

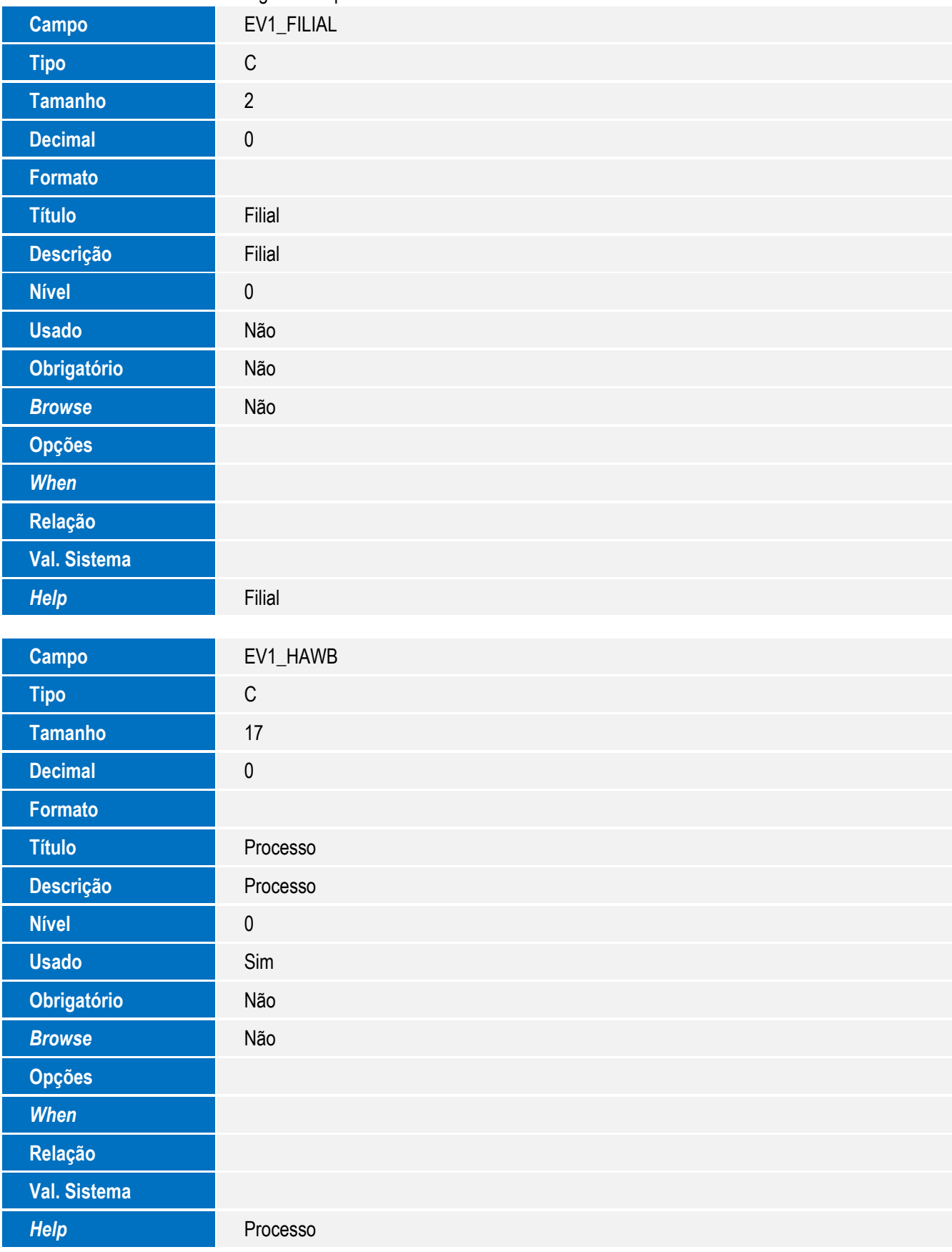

**O** TOTVS

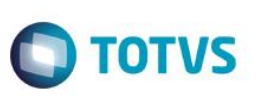

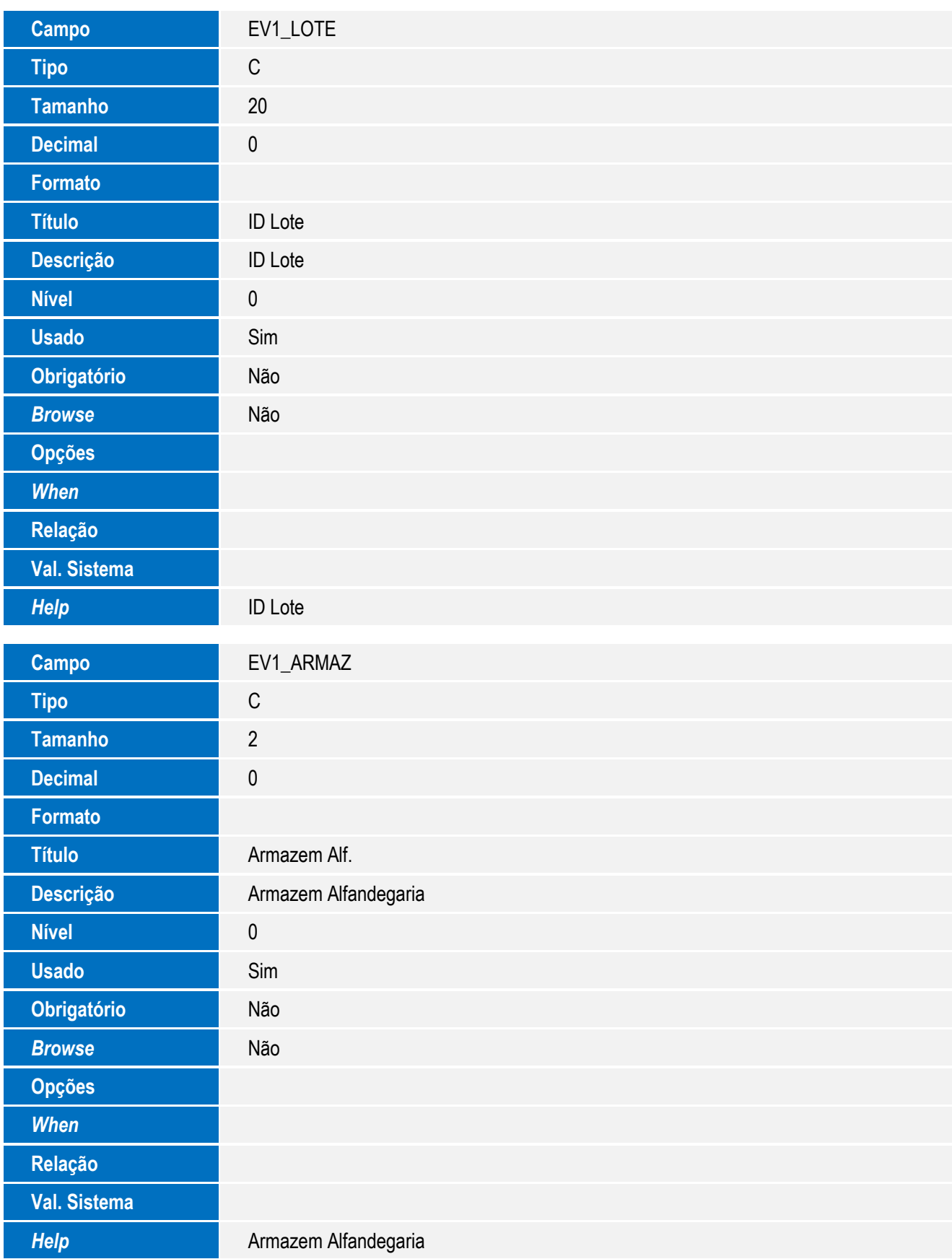

14 **SIGAEIC** – Integração Siscomex WEB Importação

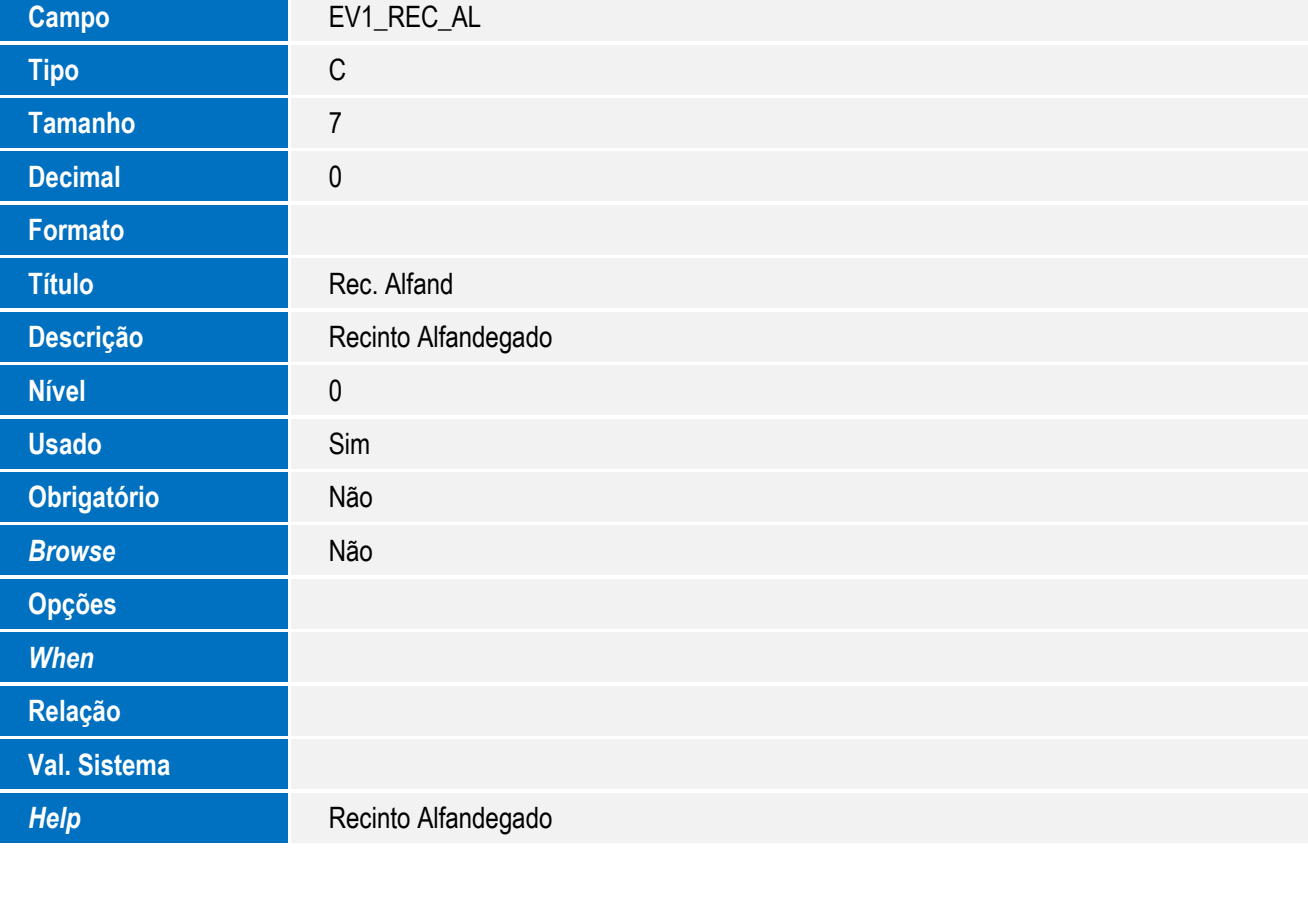

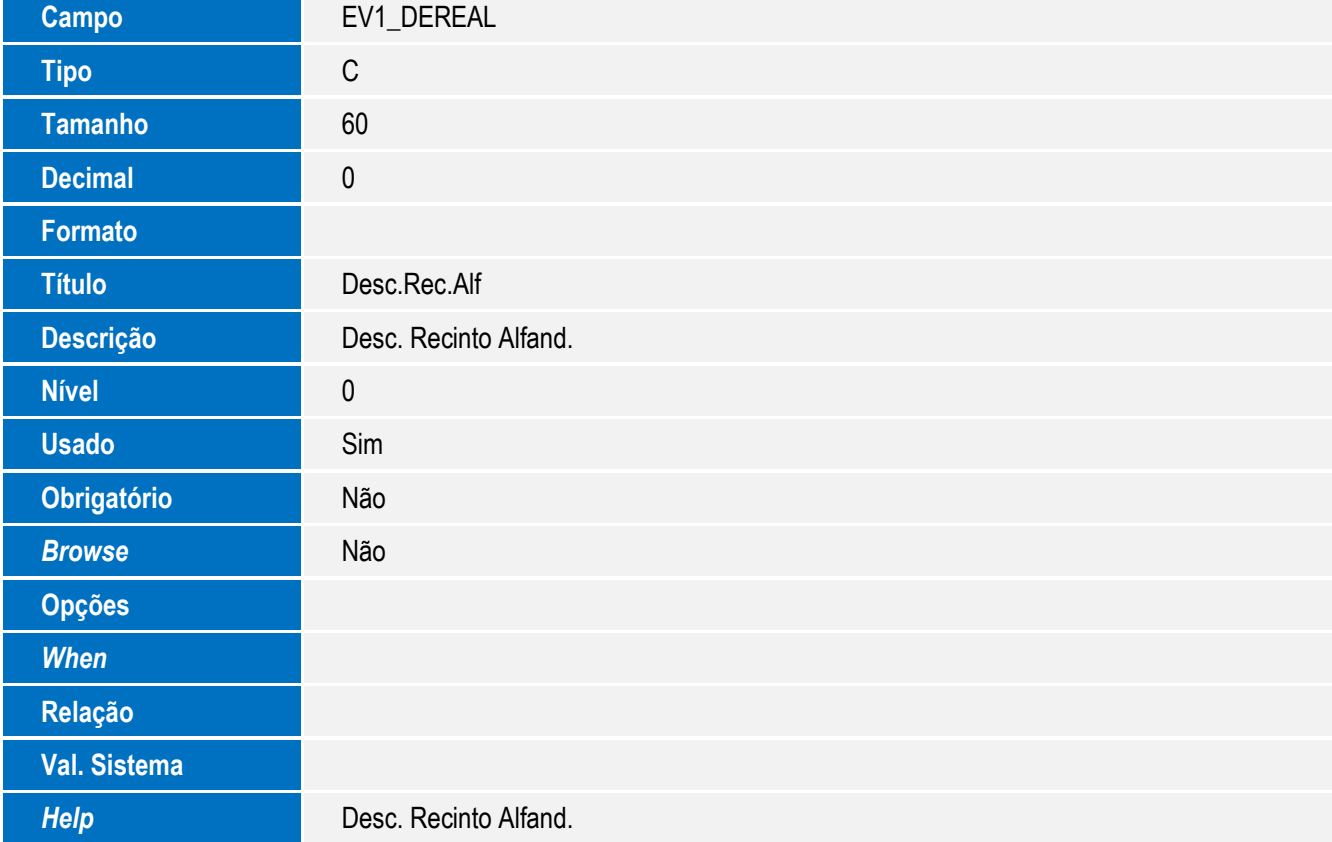

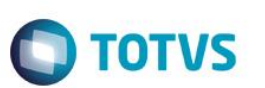

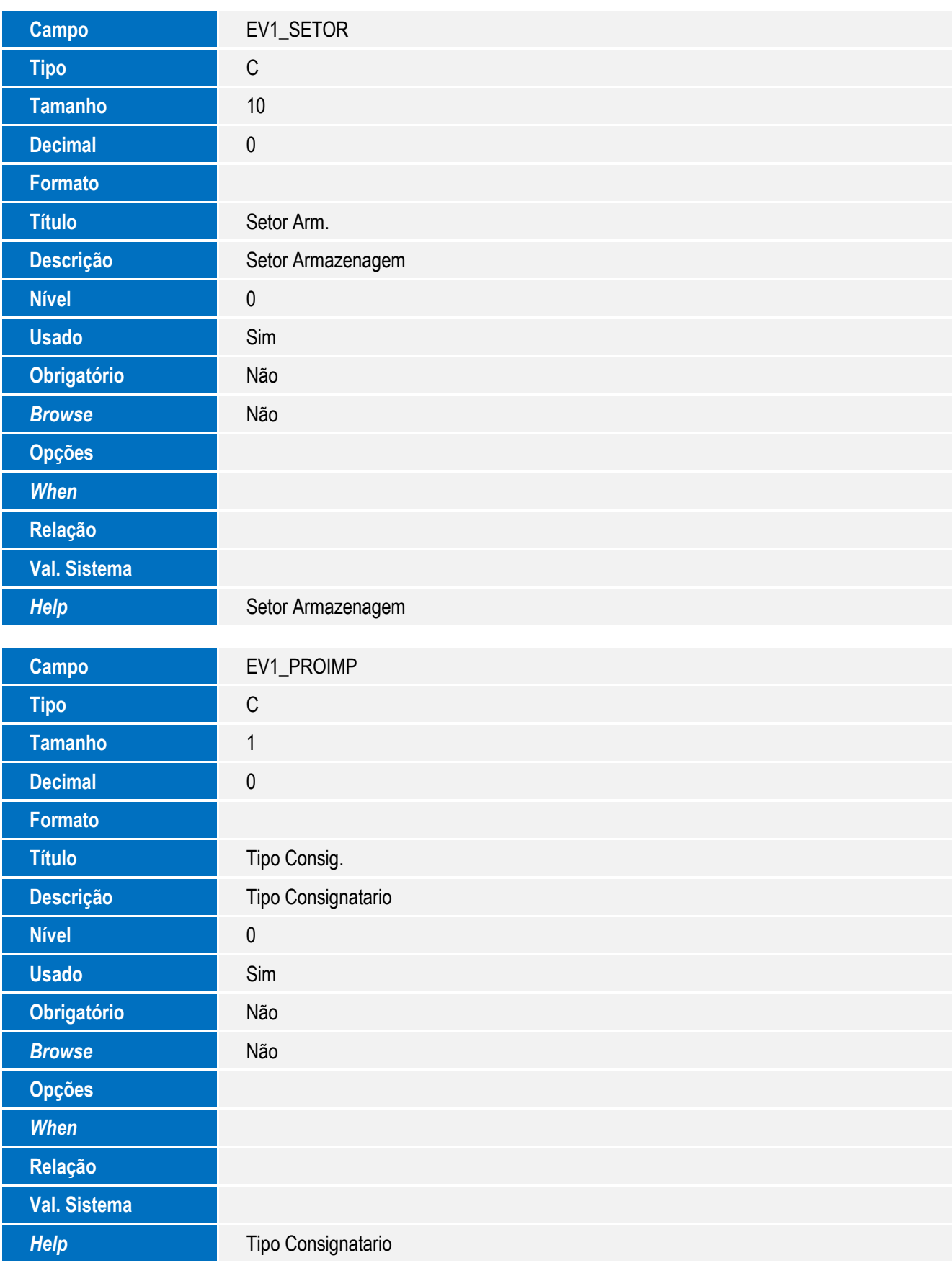

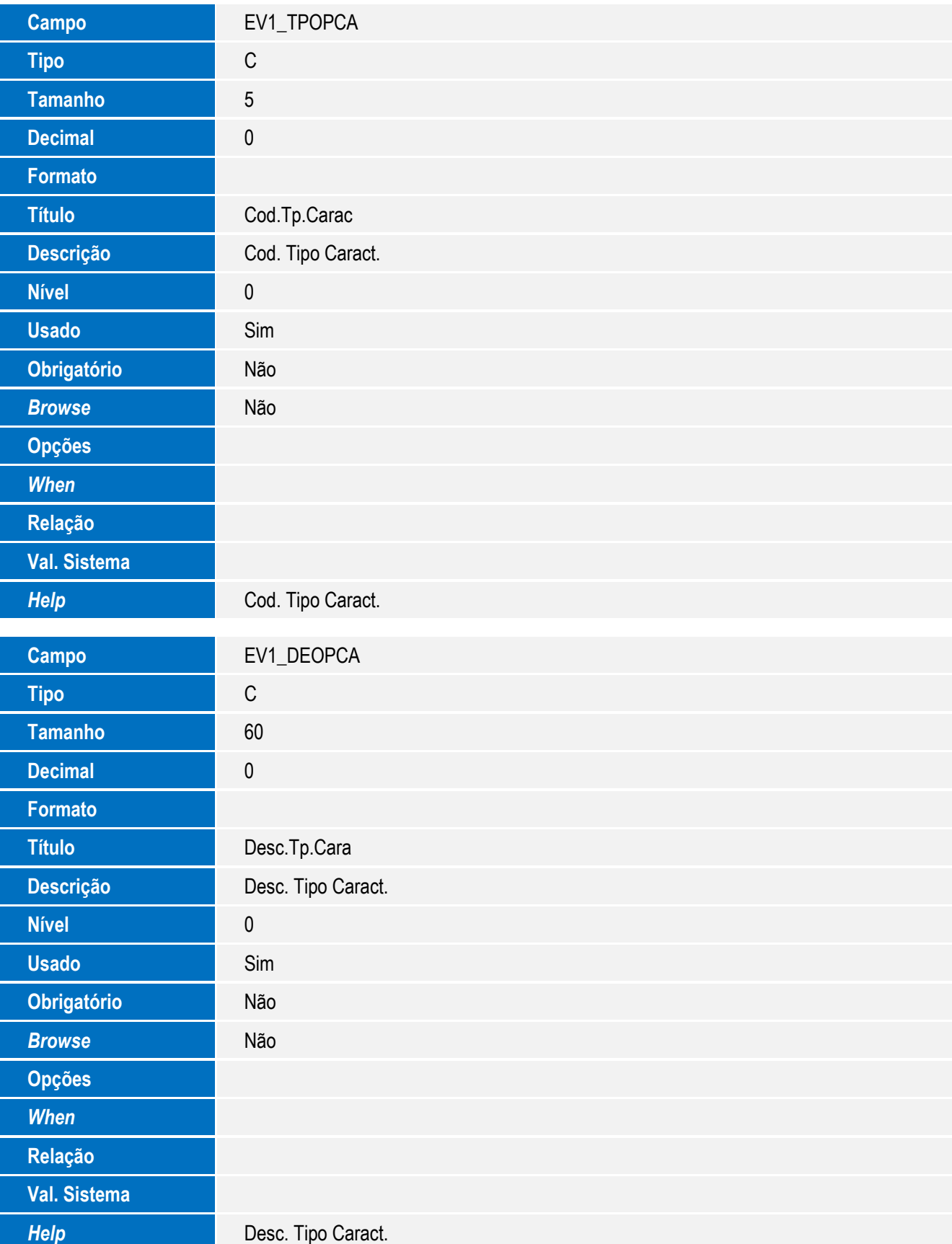

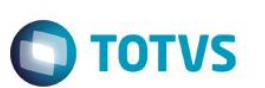

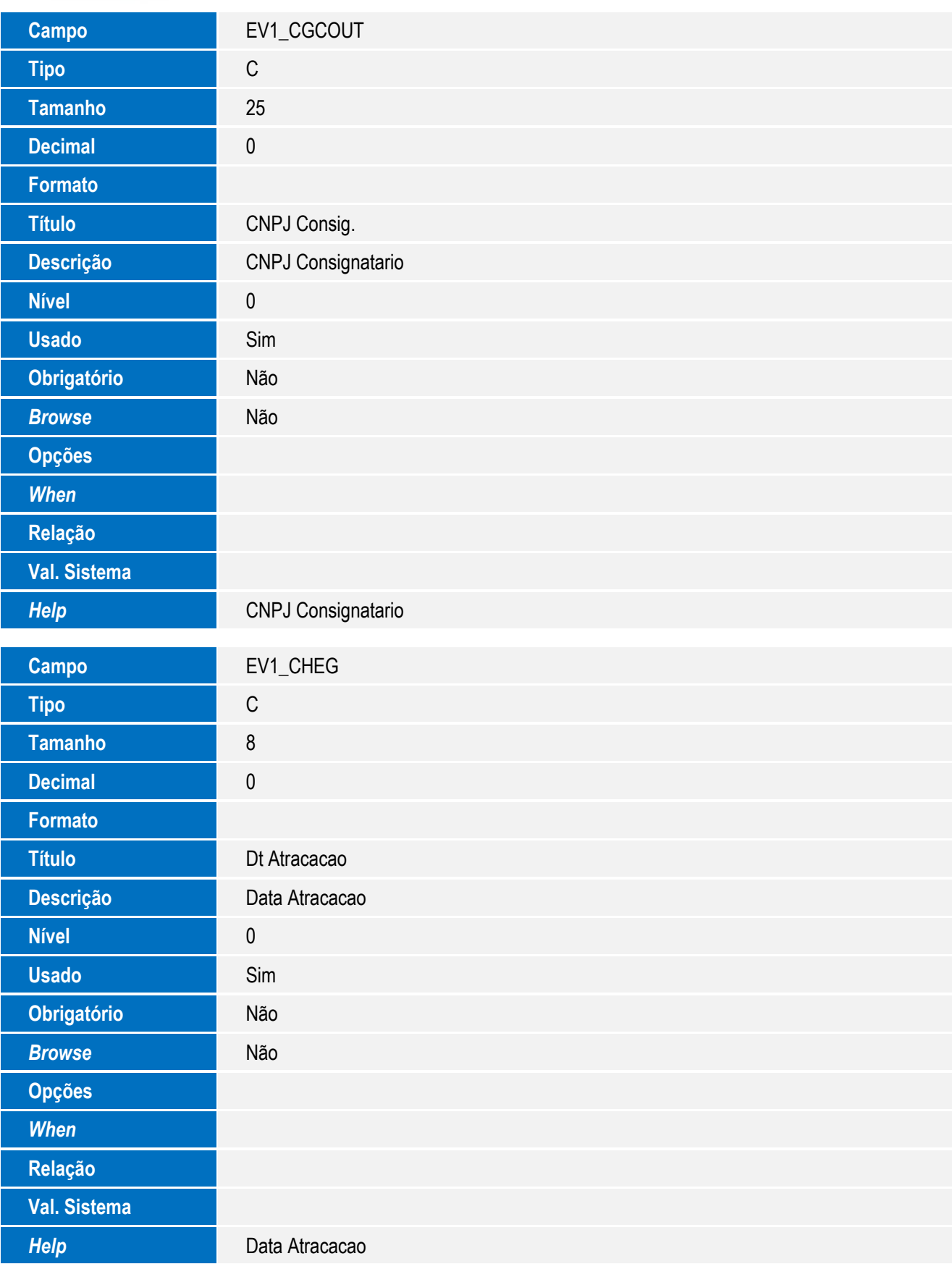

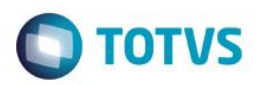

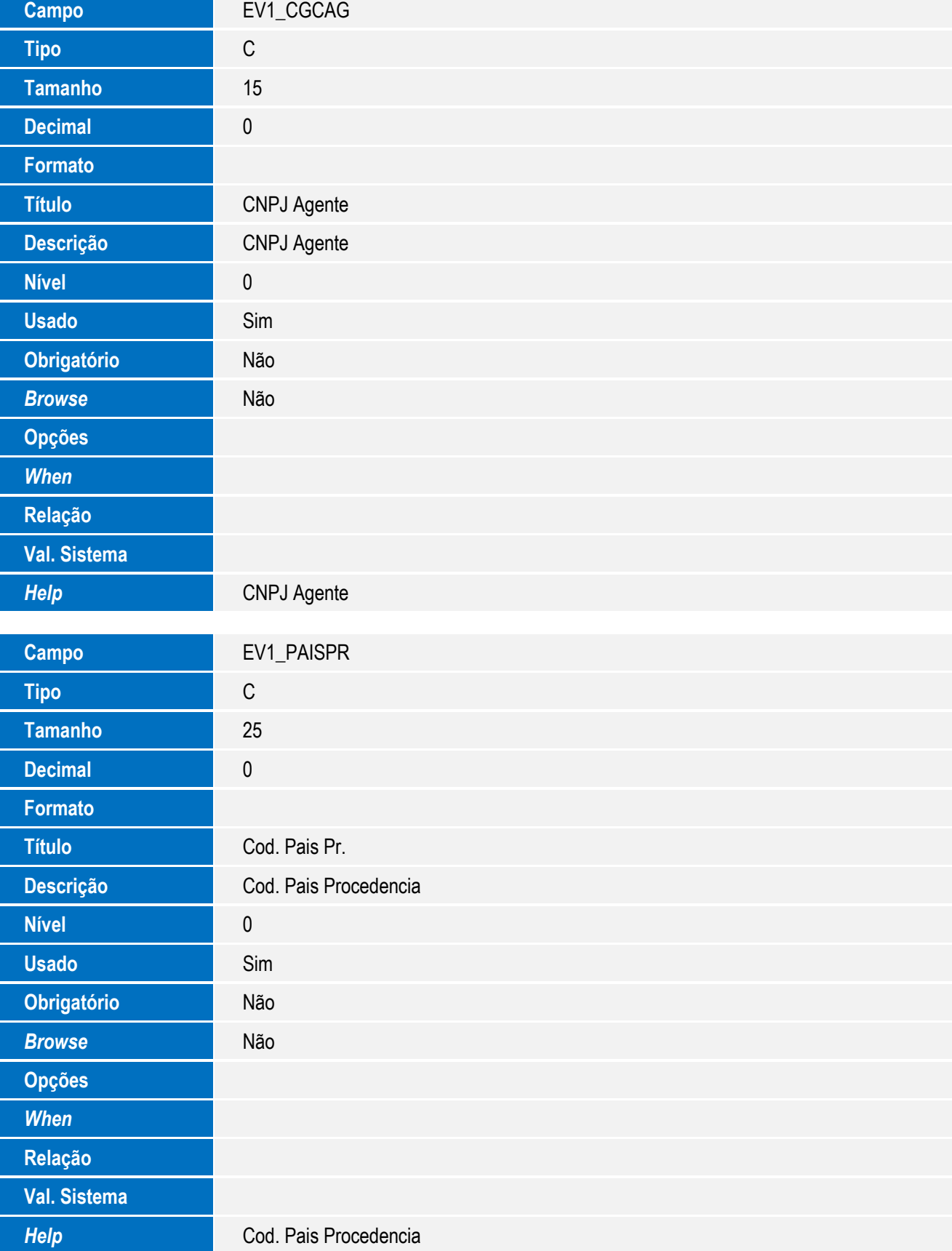

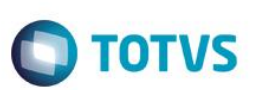

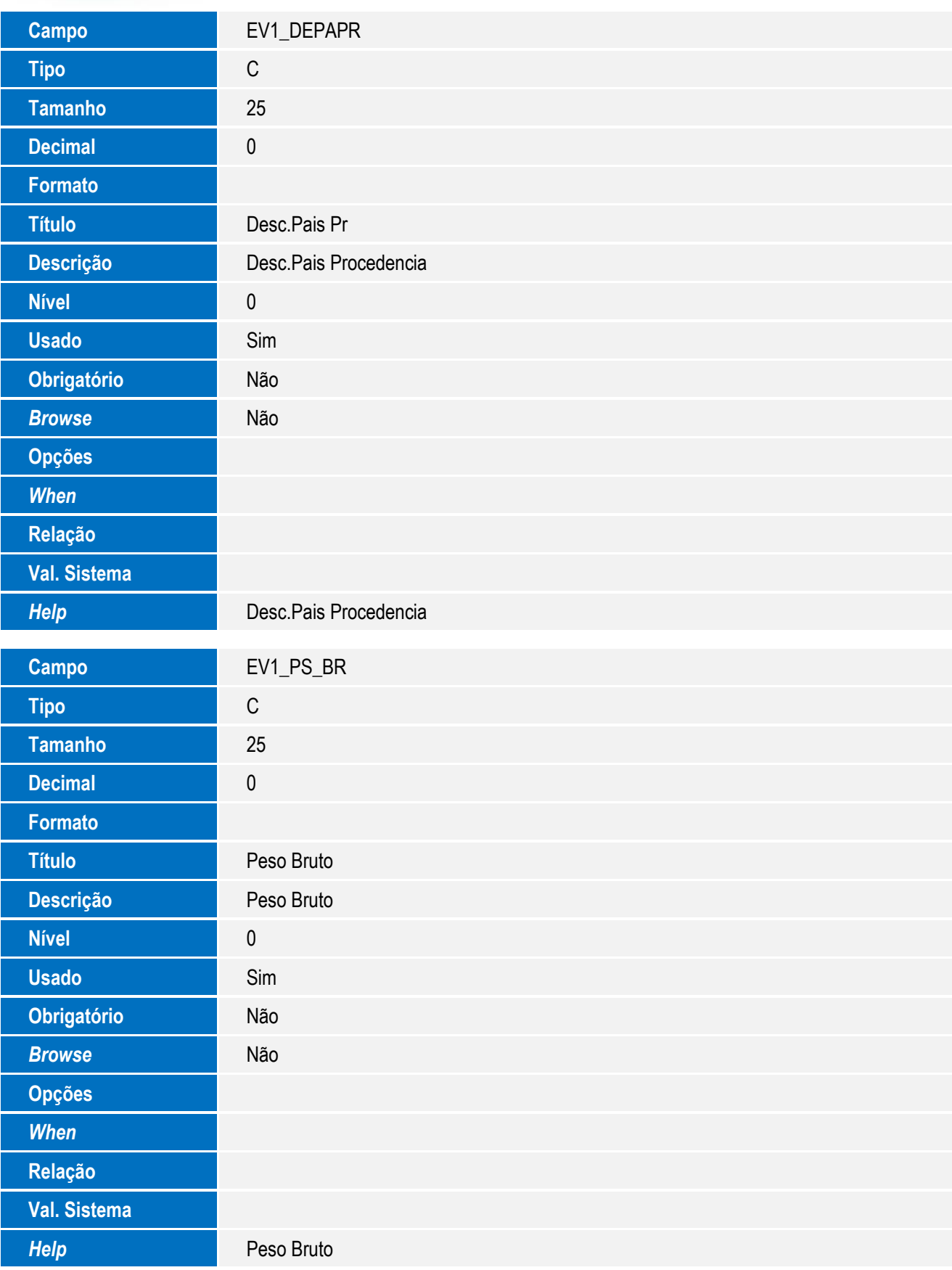

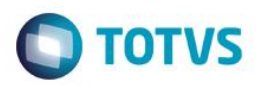

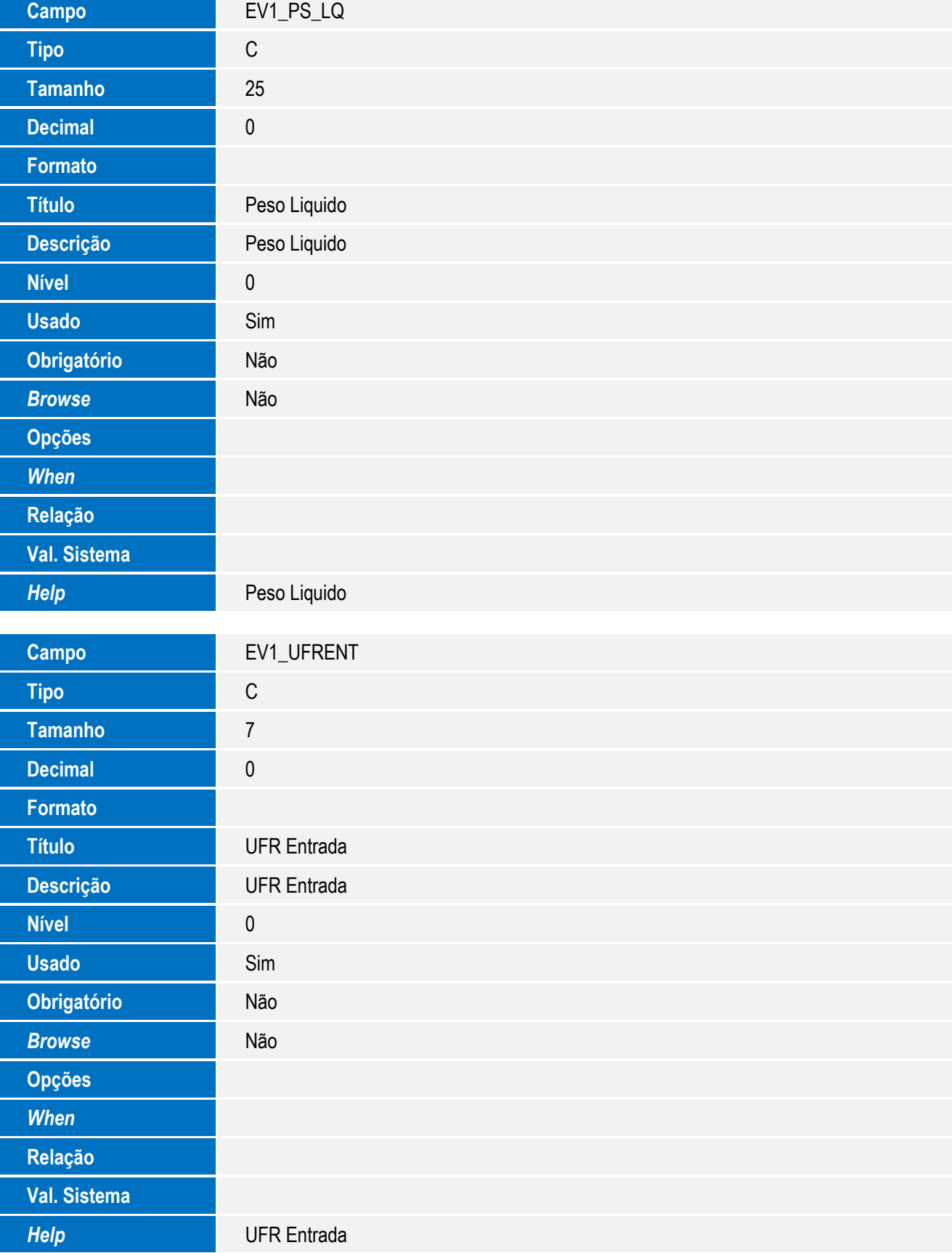

21

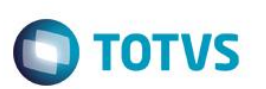

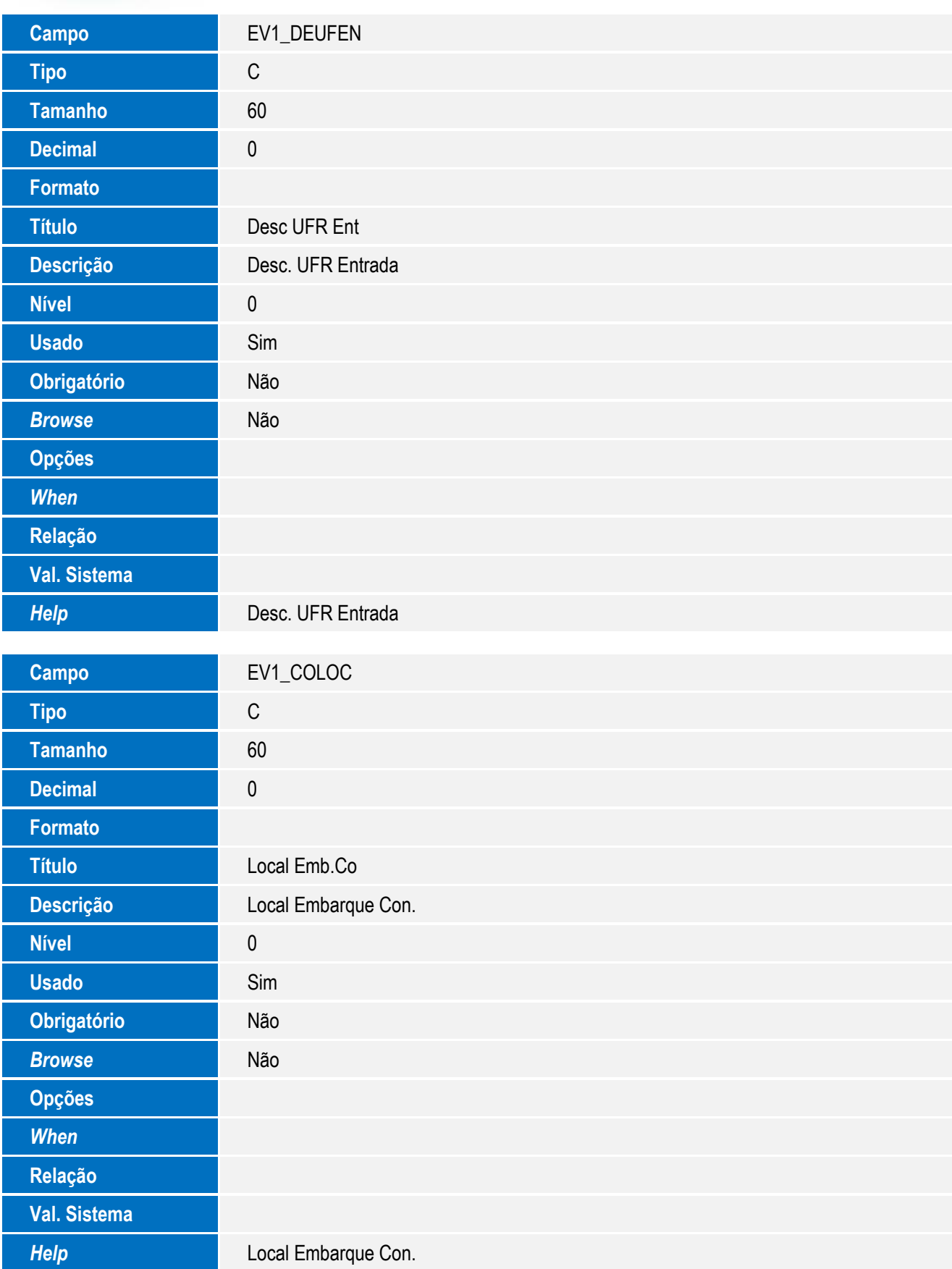

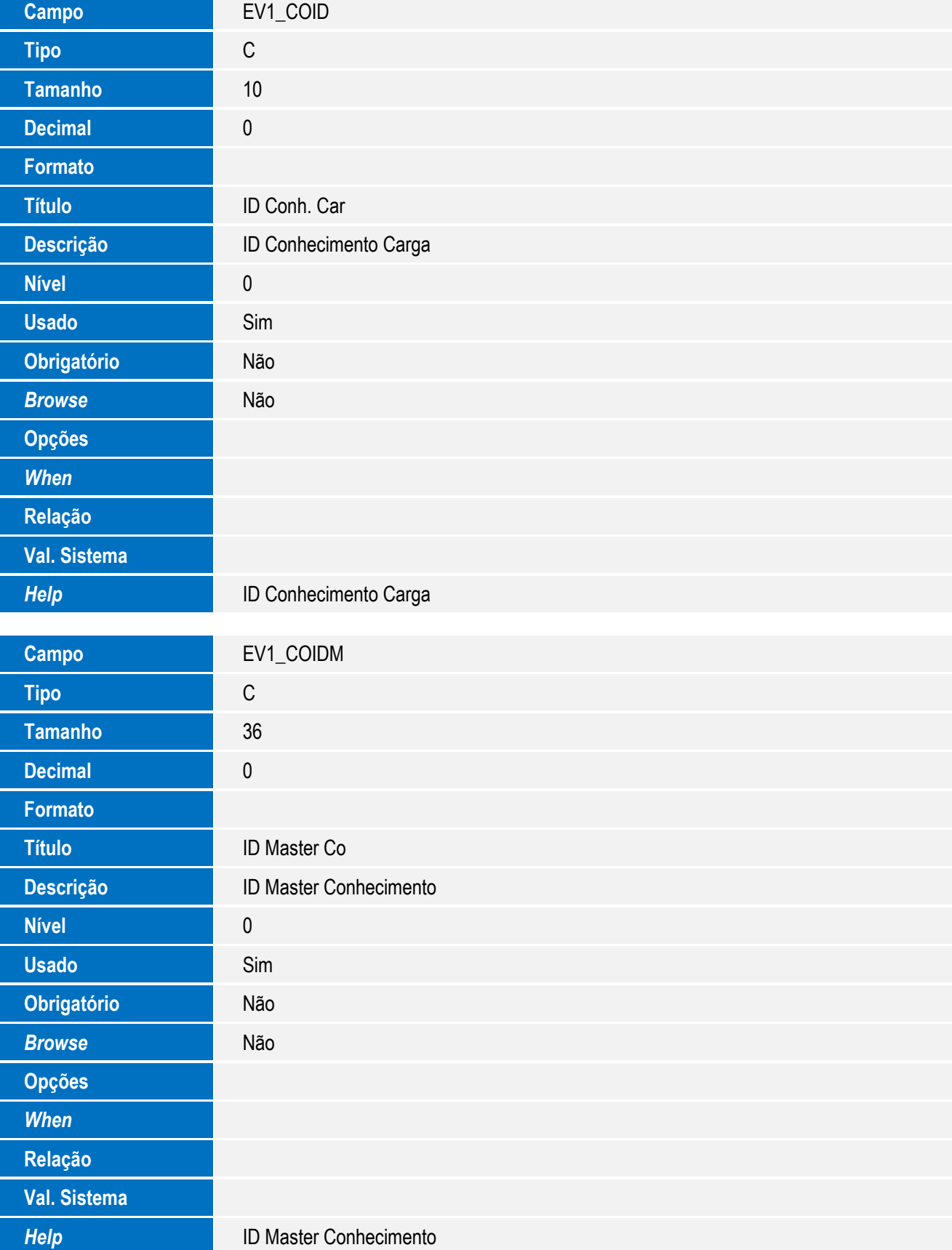

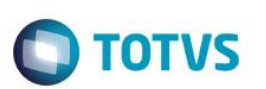

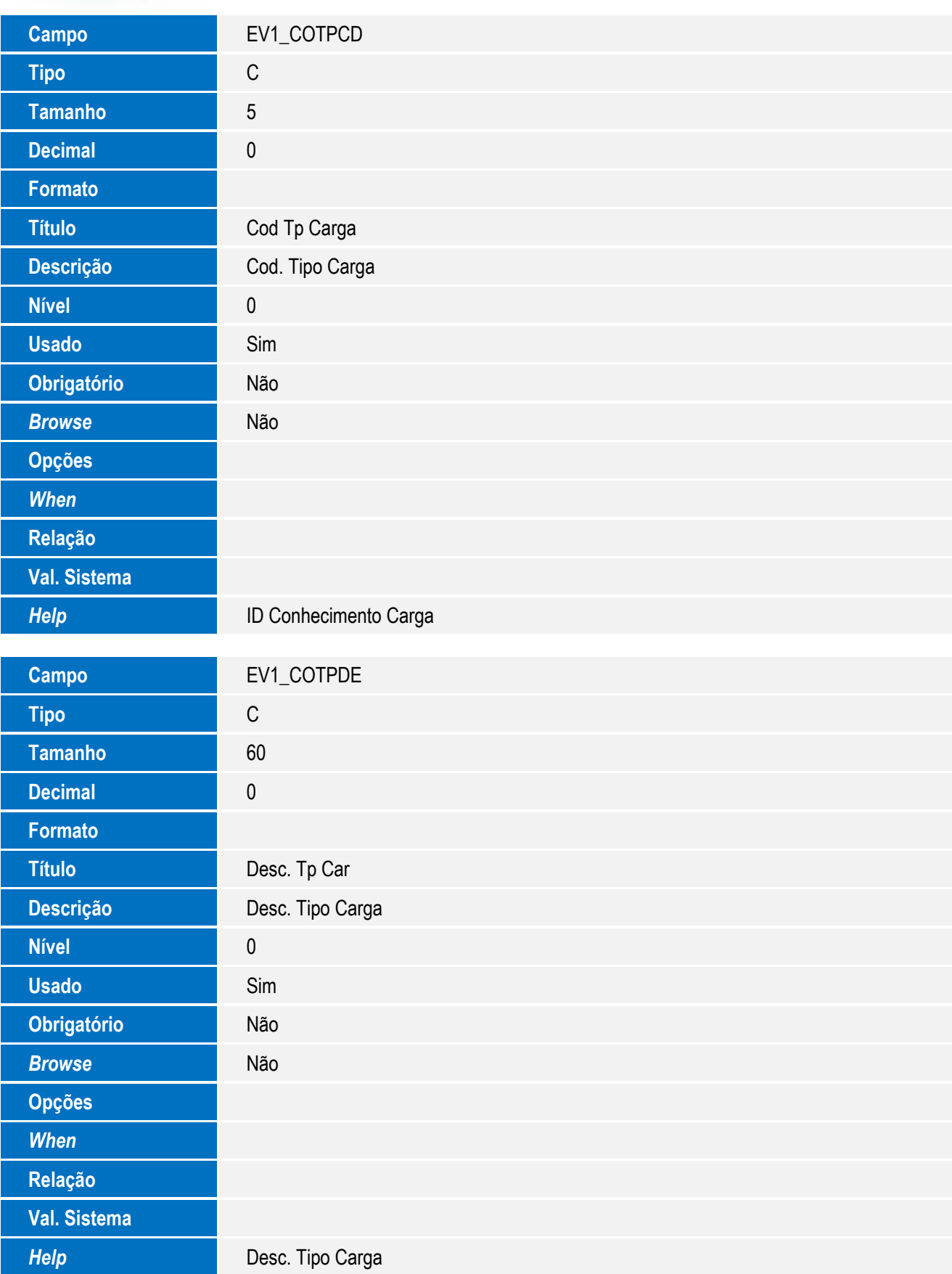

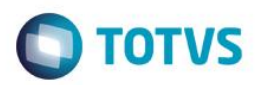

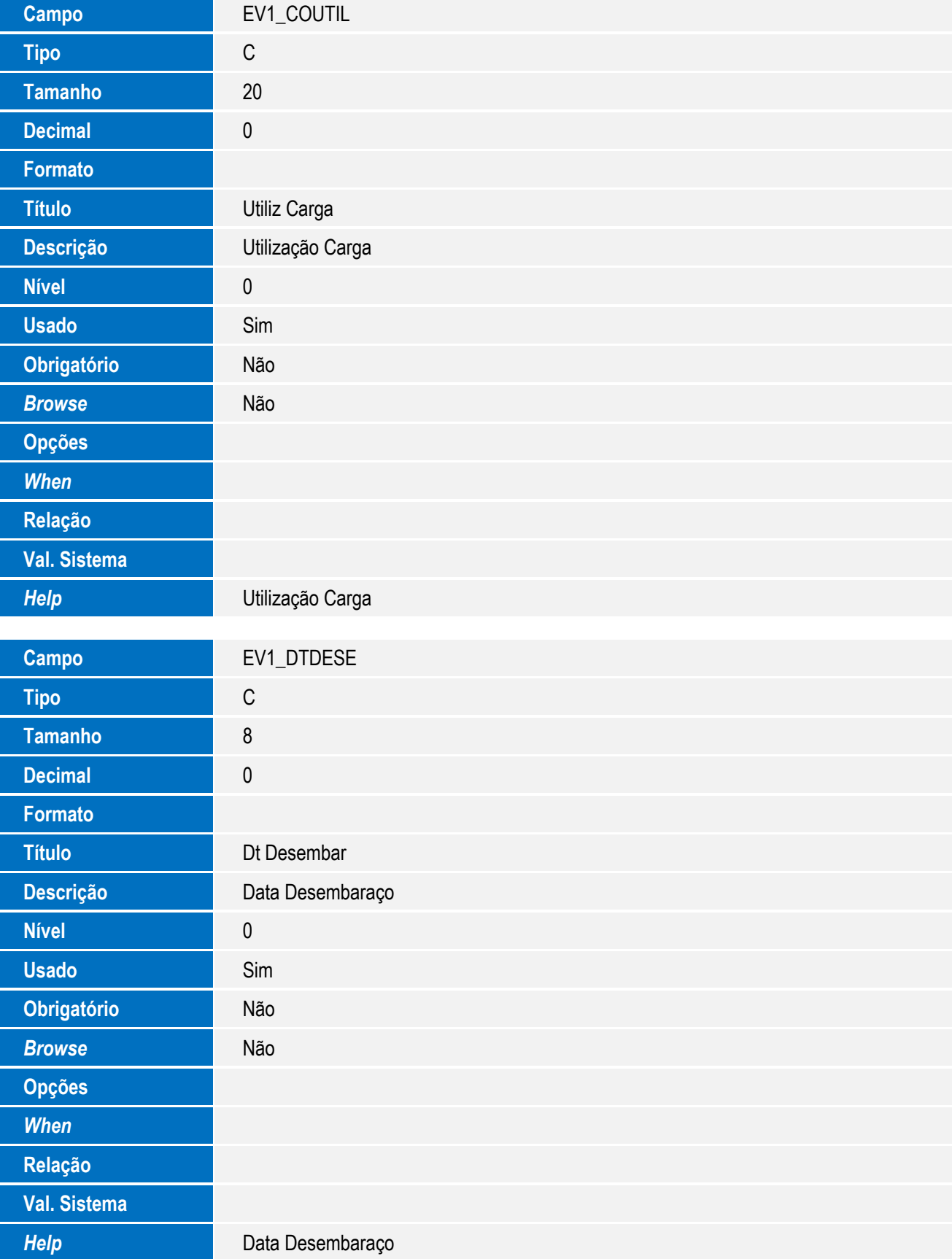

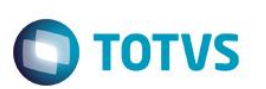

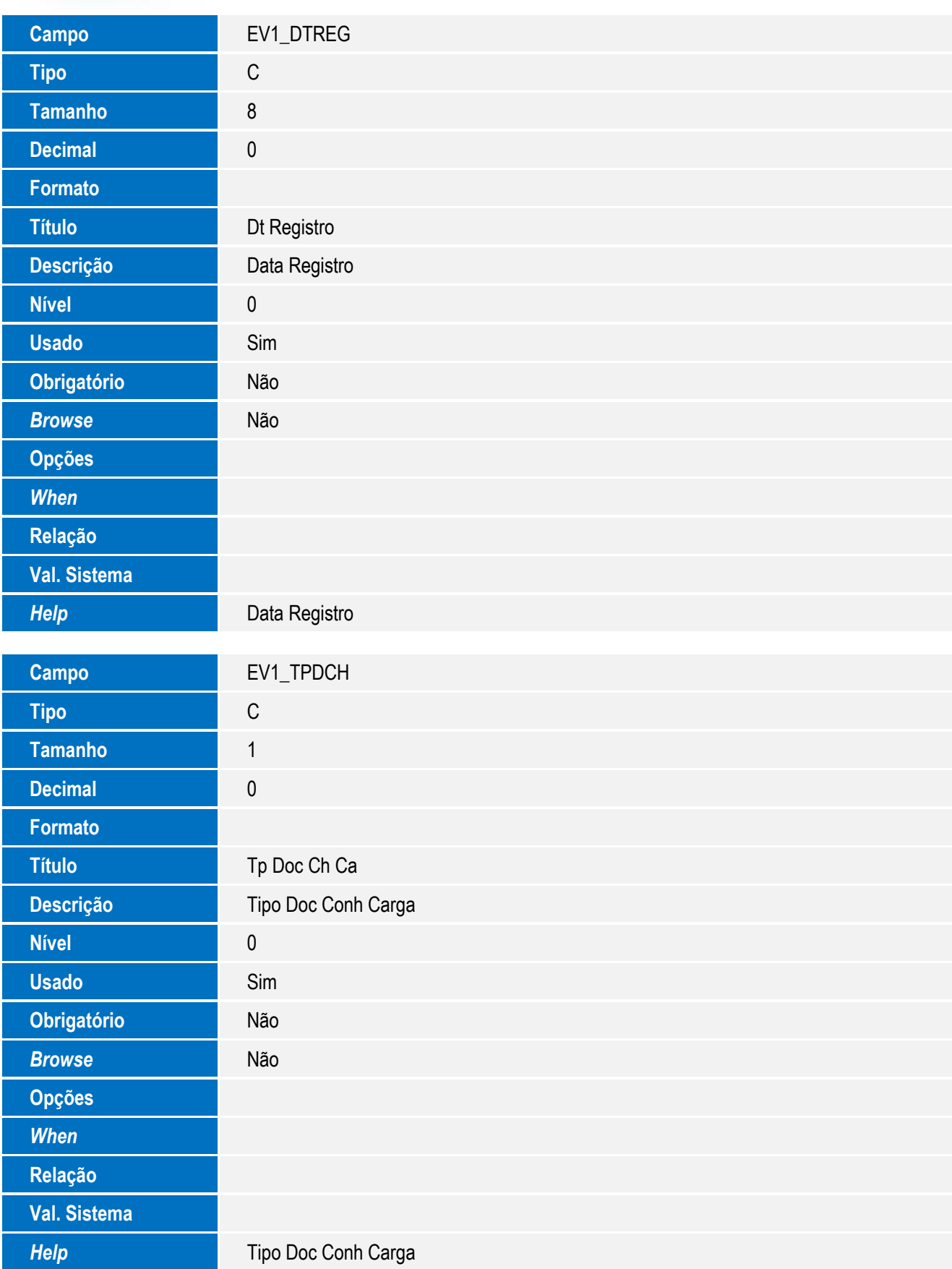

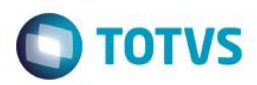

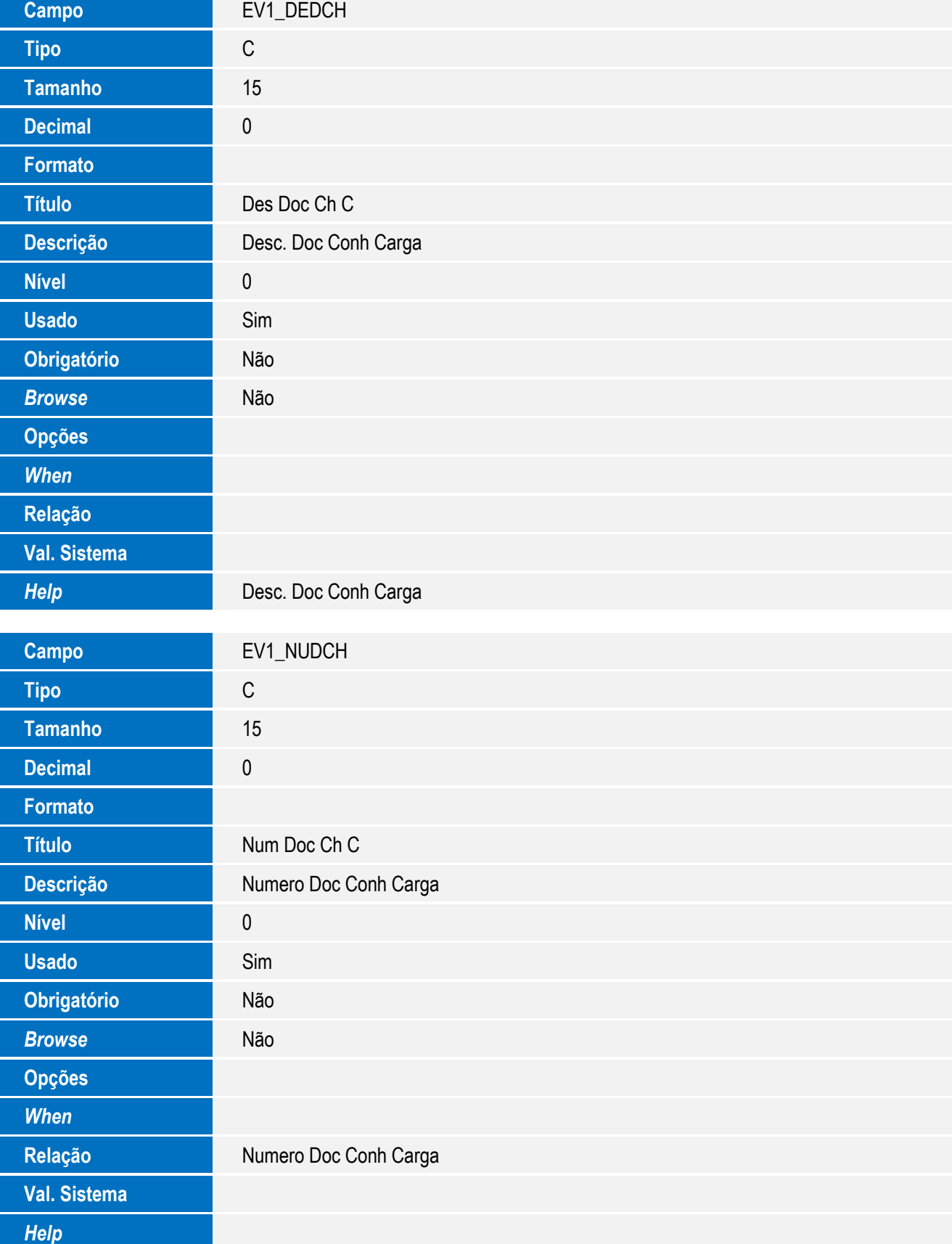

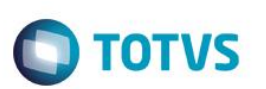

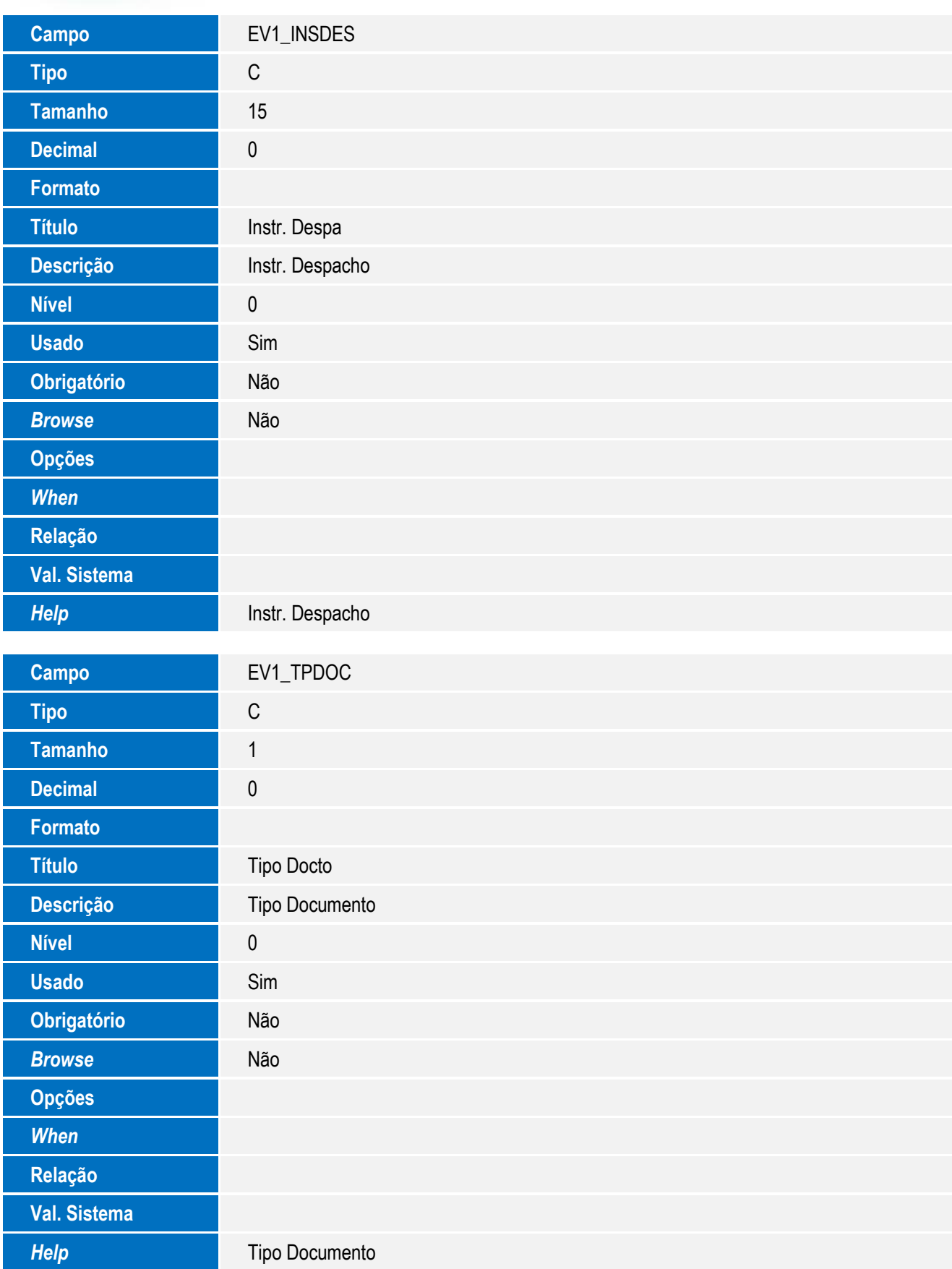

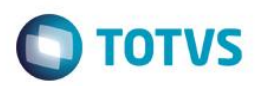

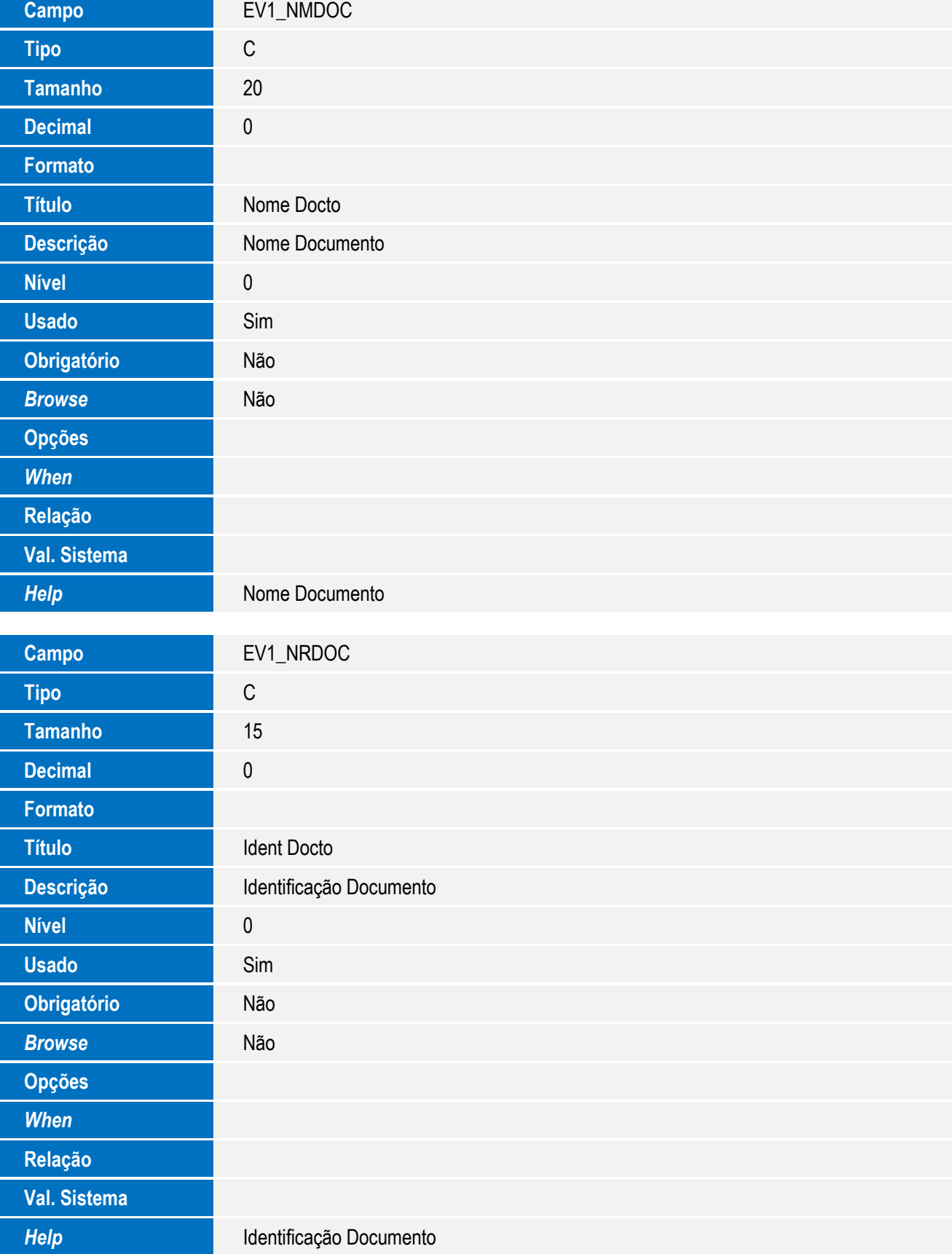

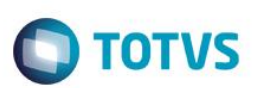

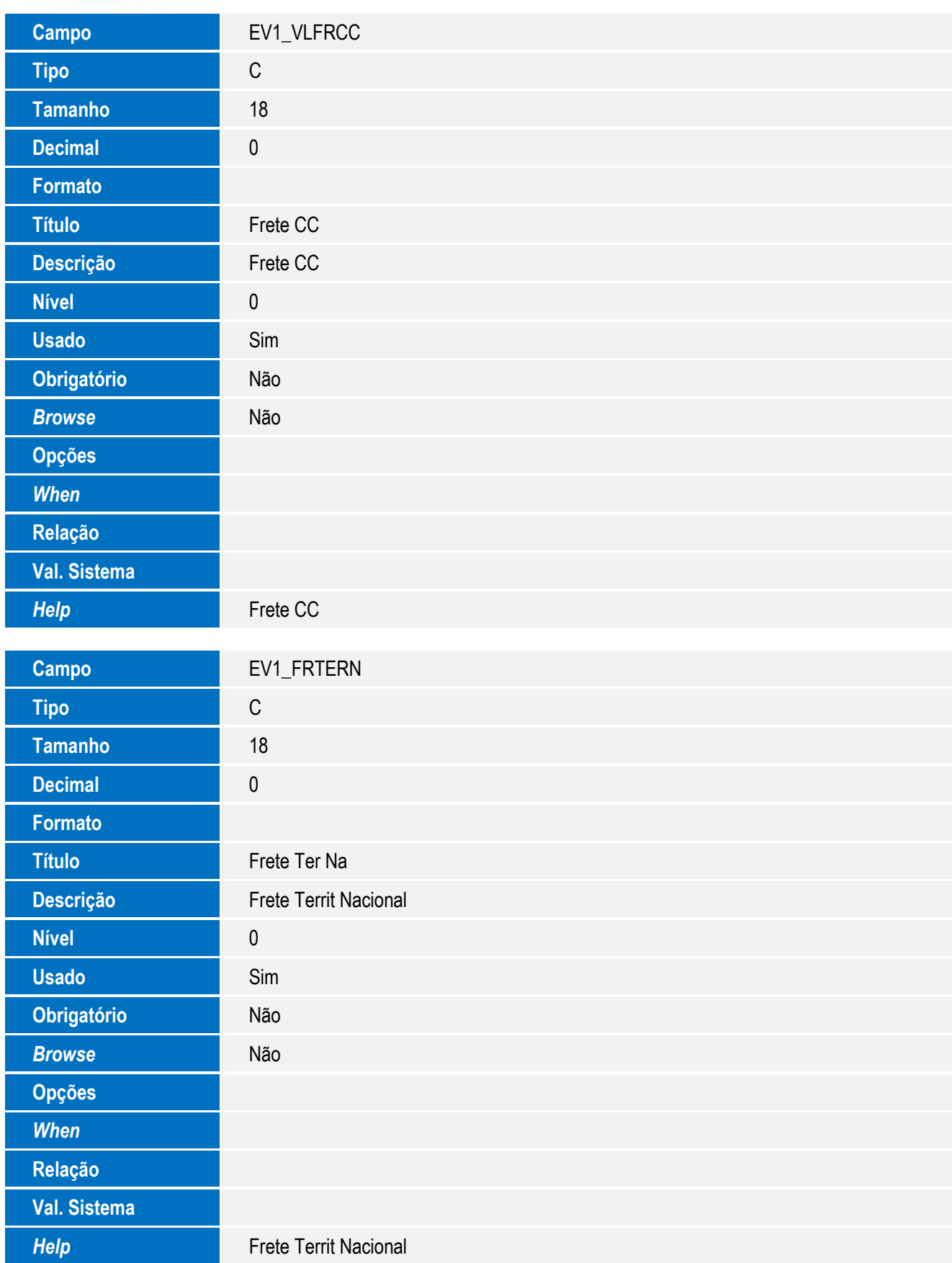

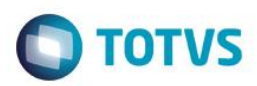

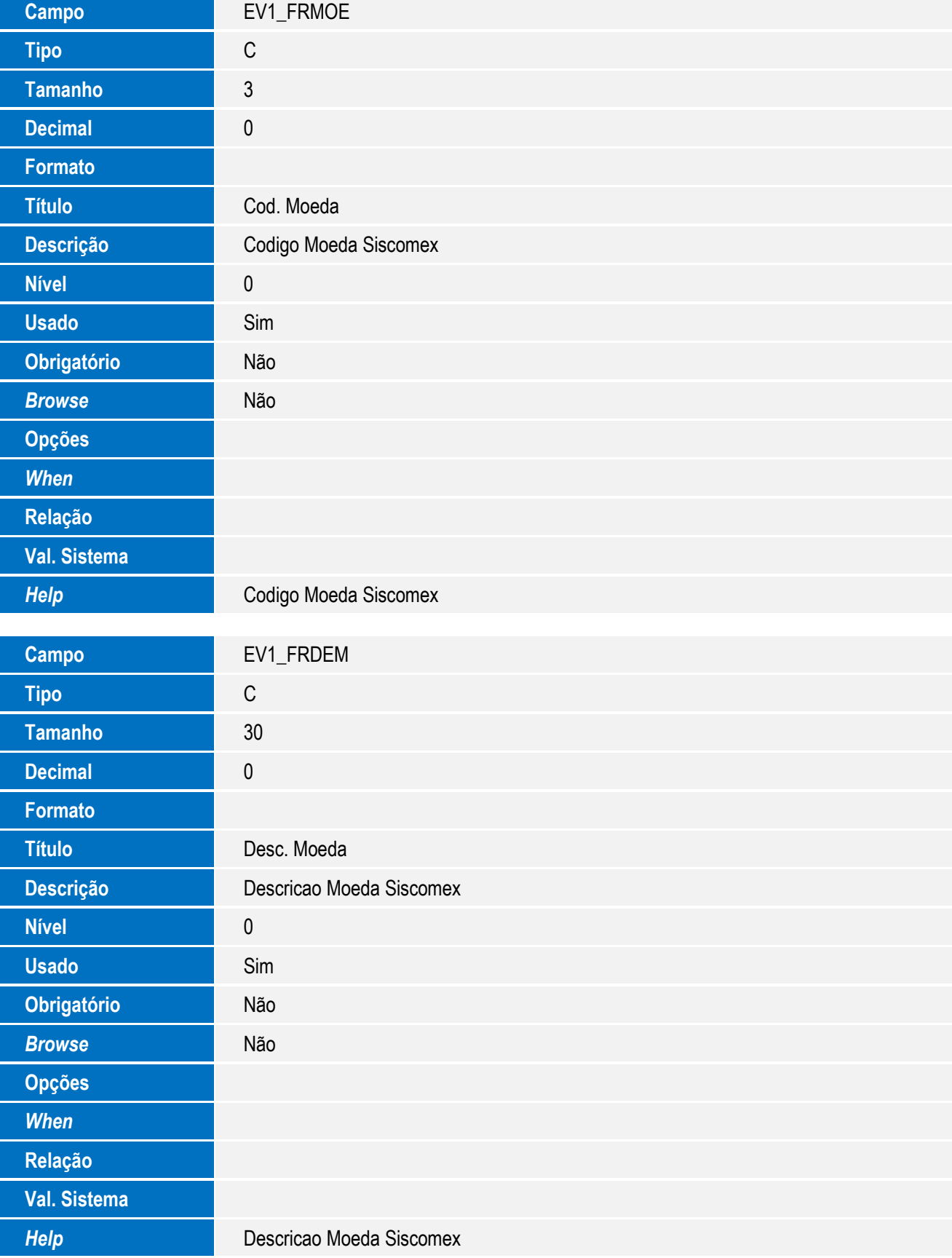

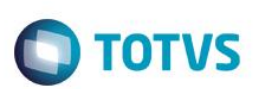

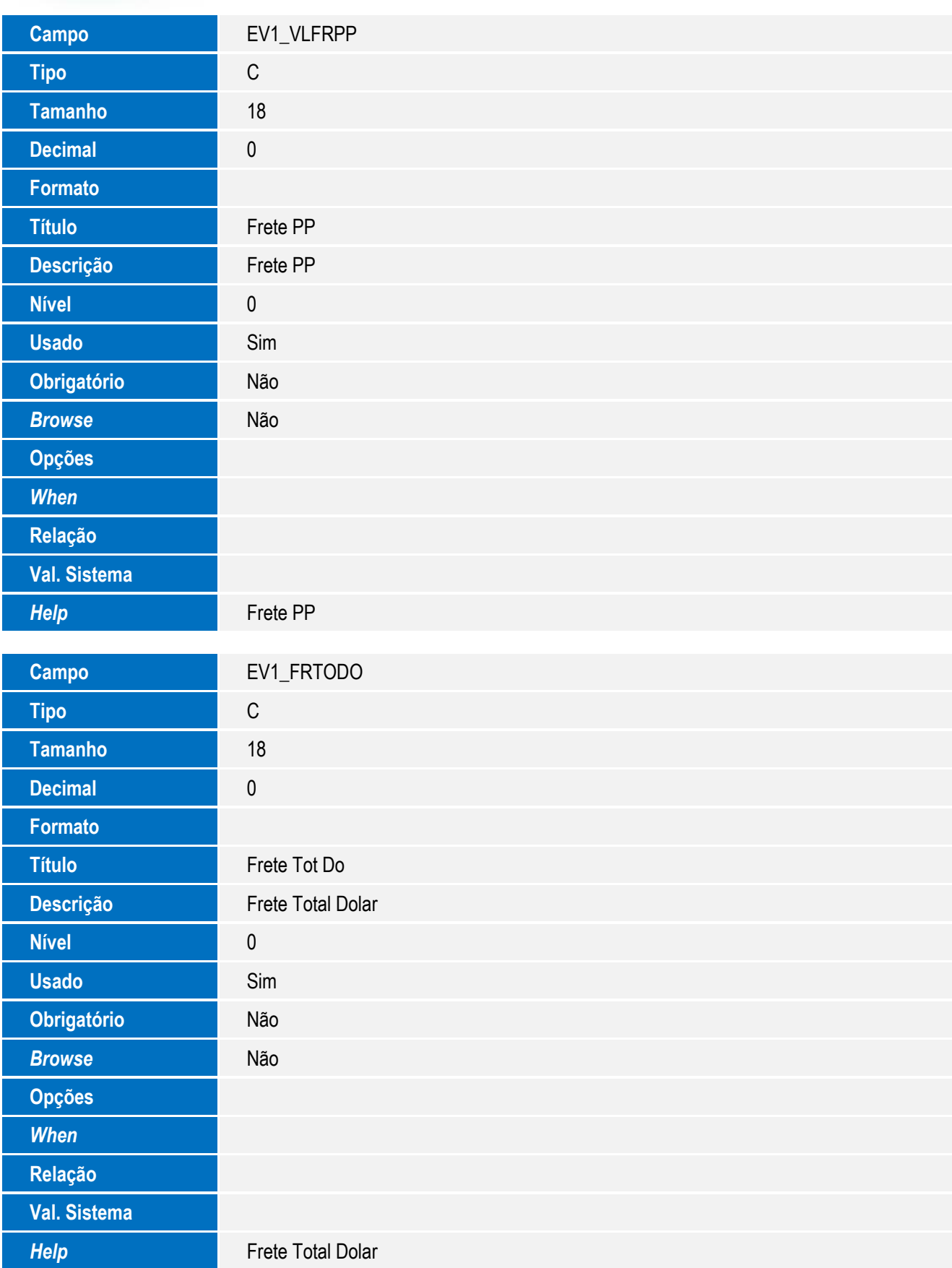

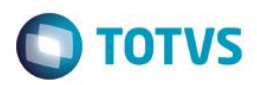

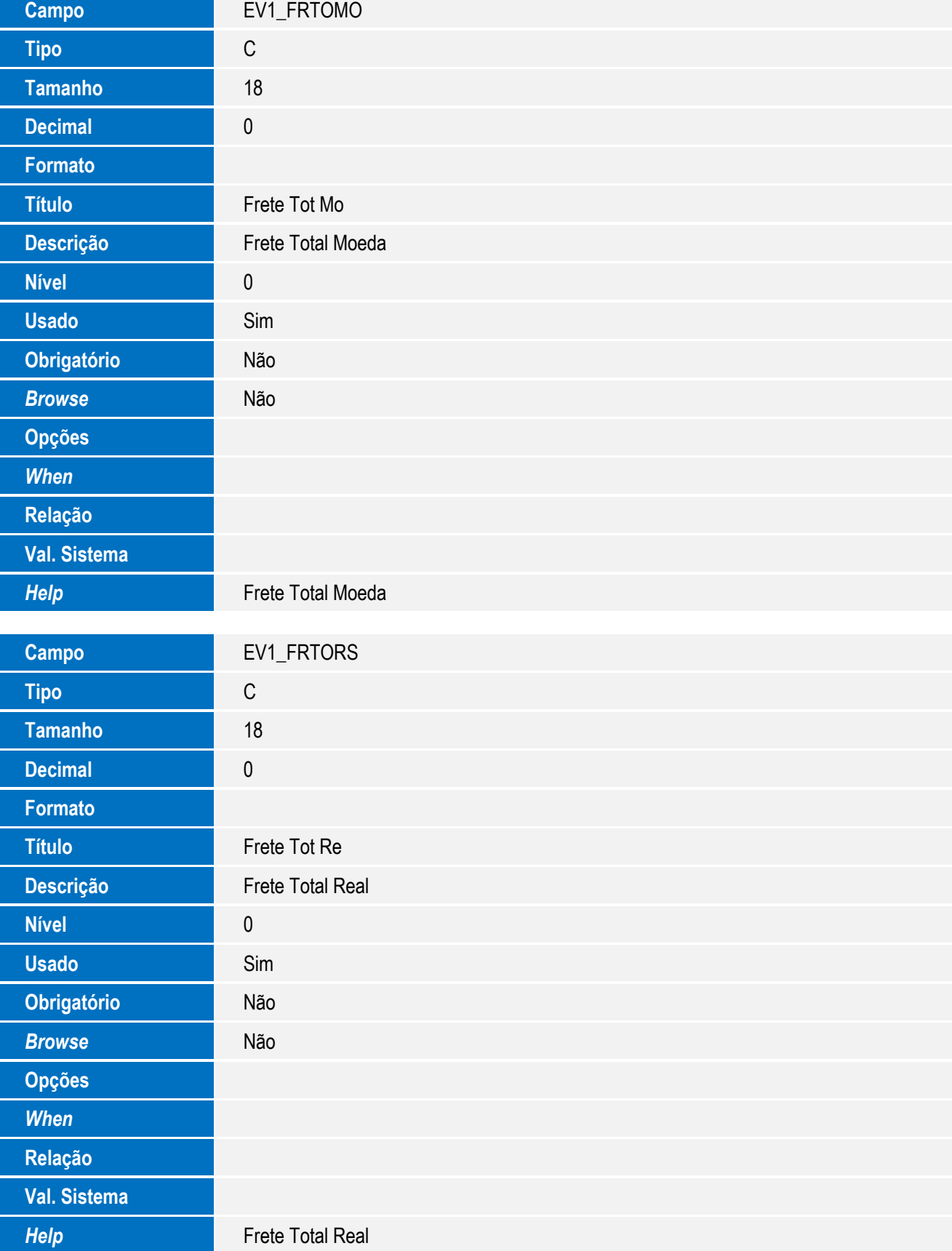

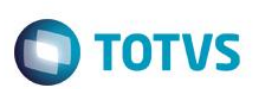

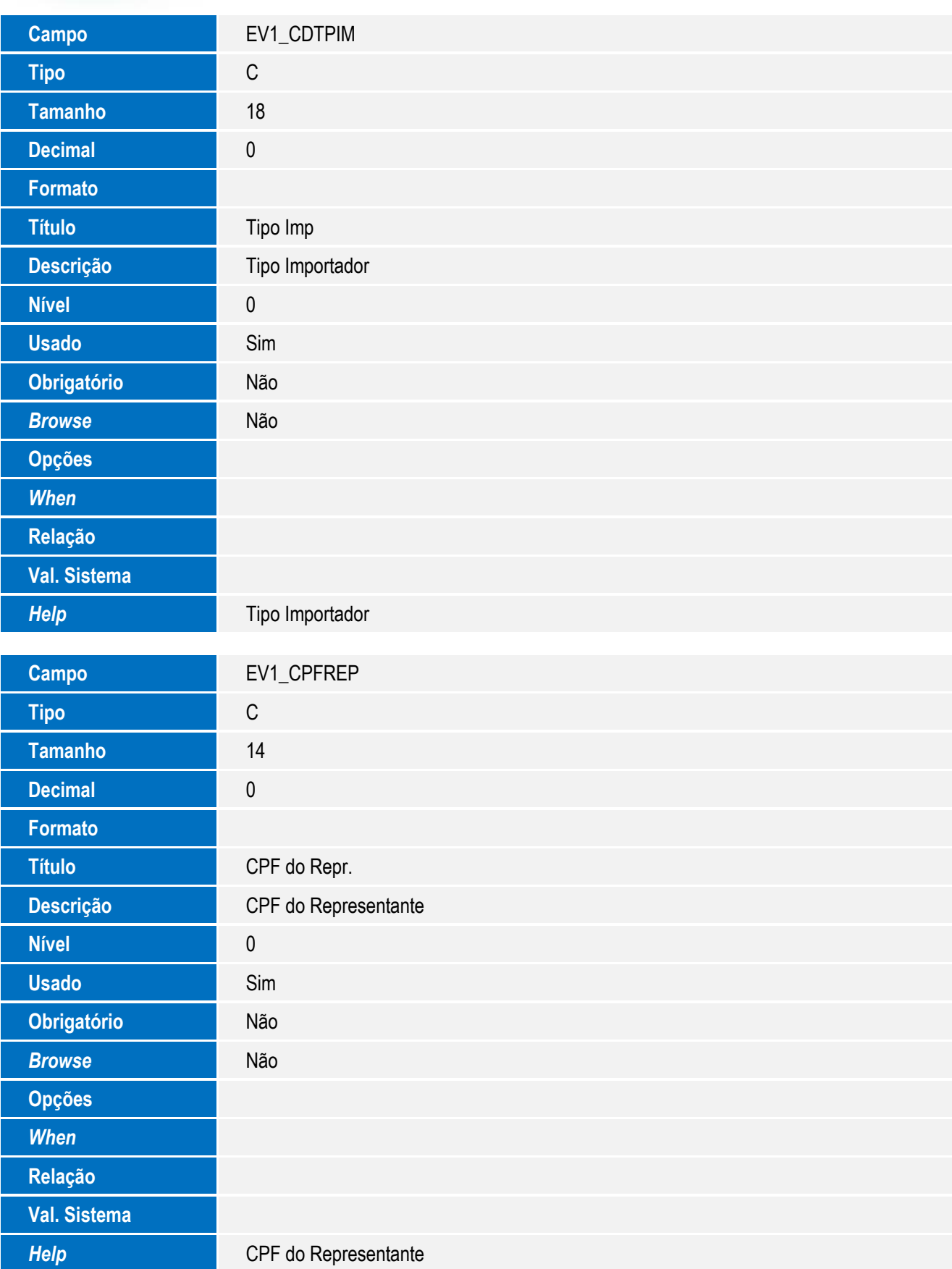

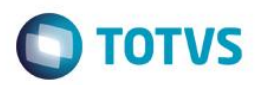

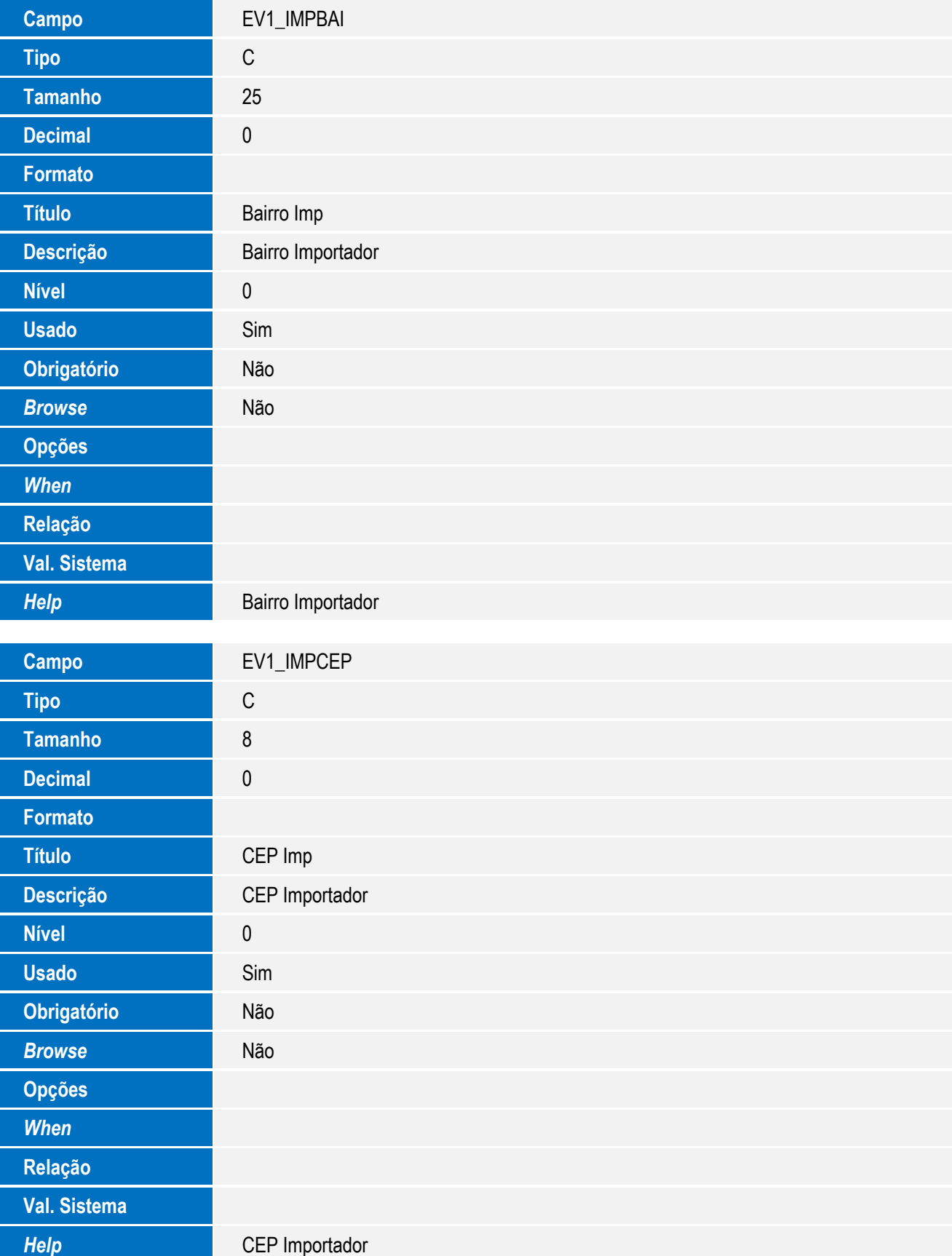

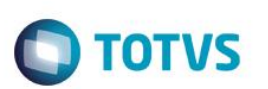

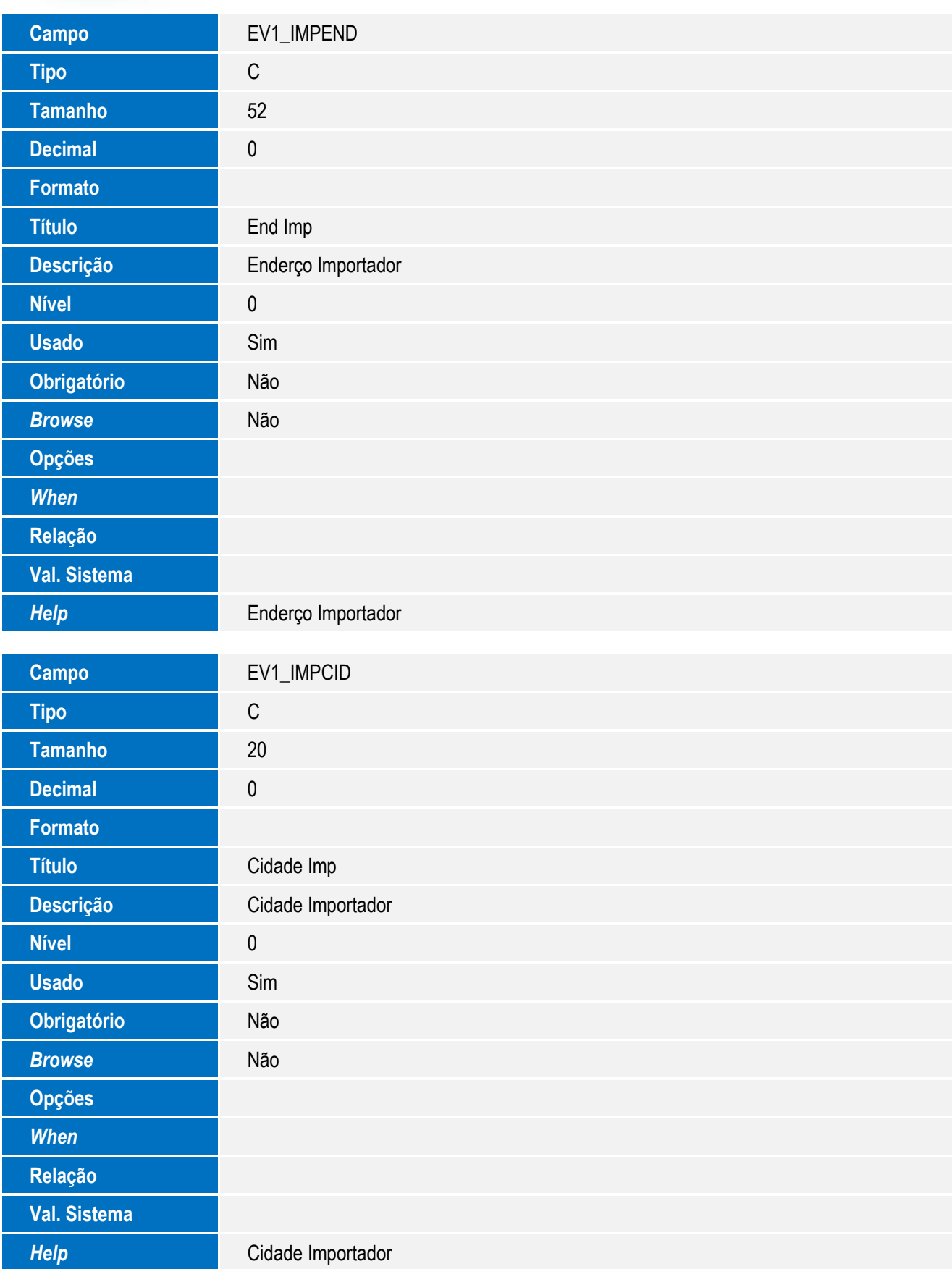
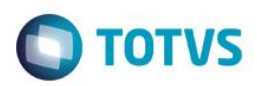

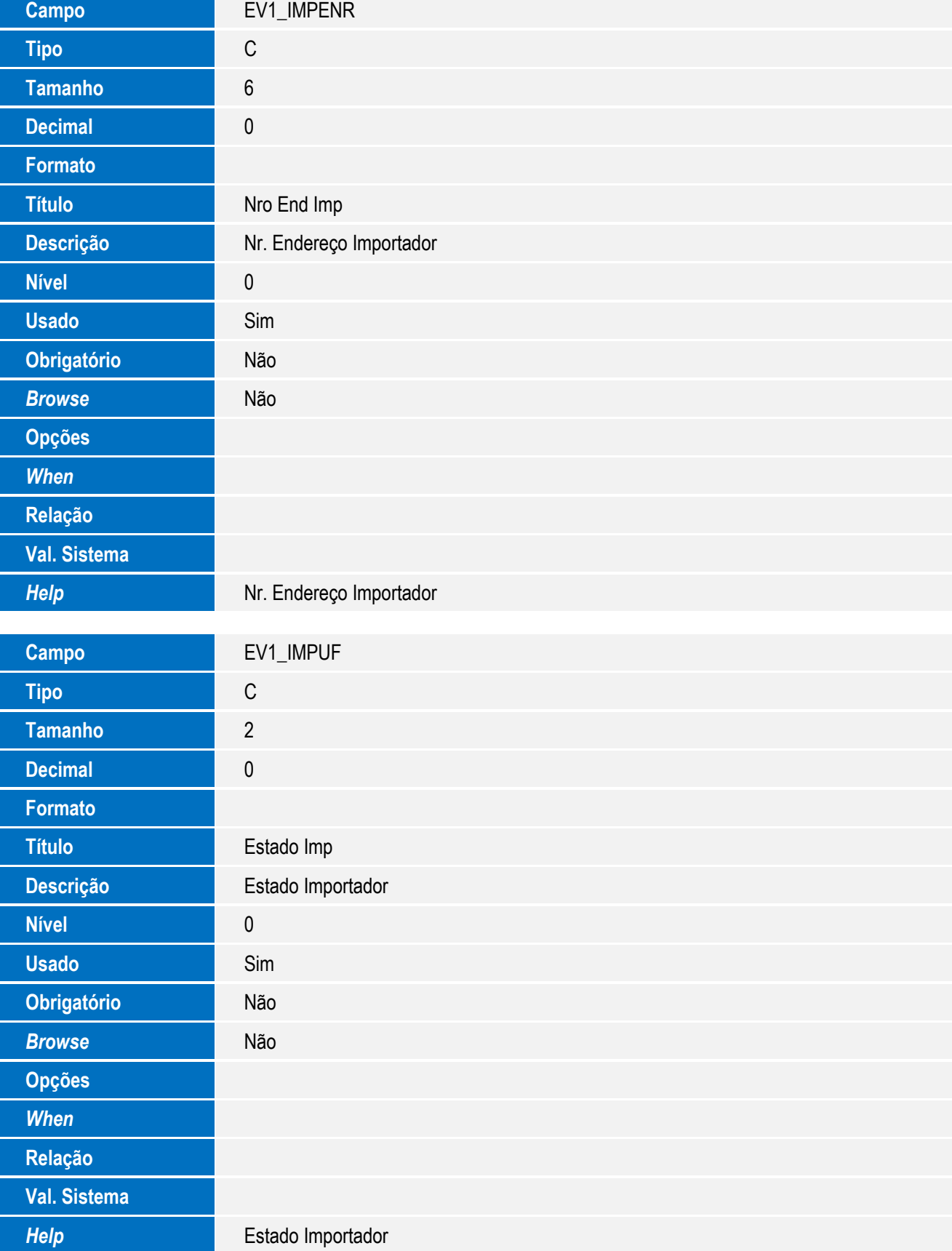

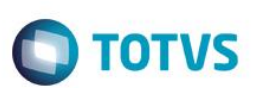

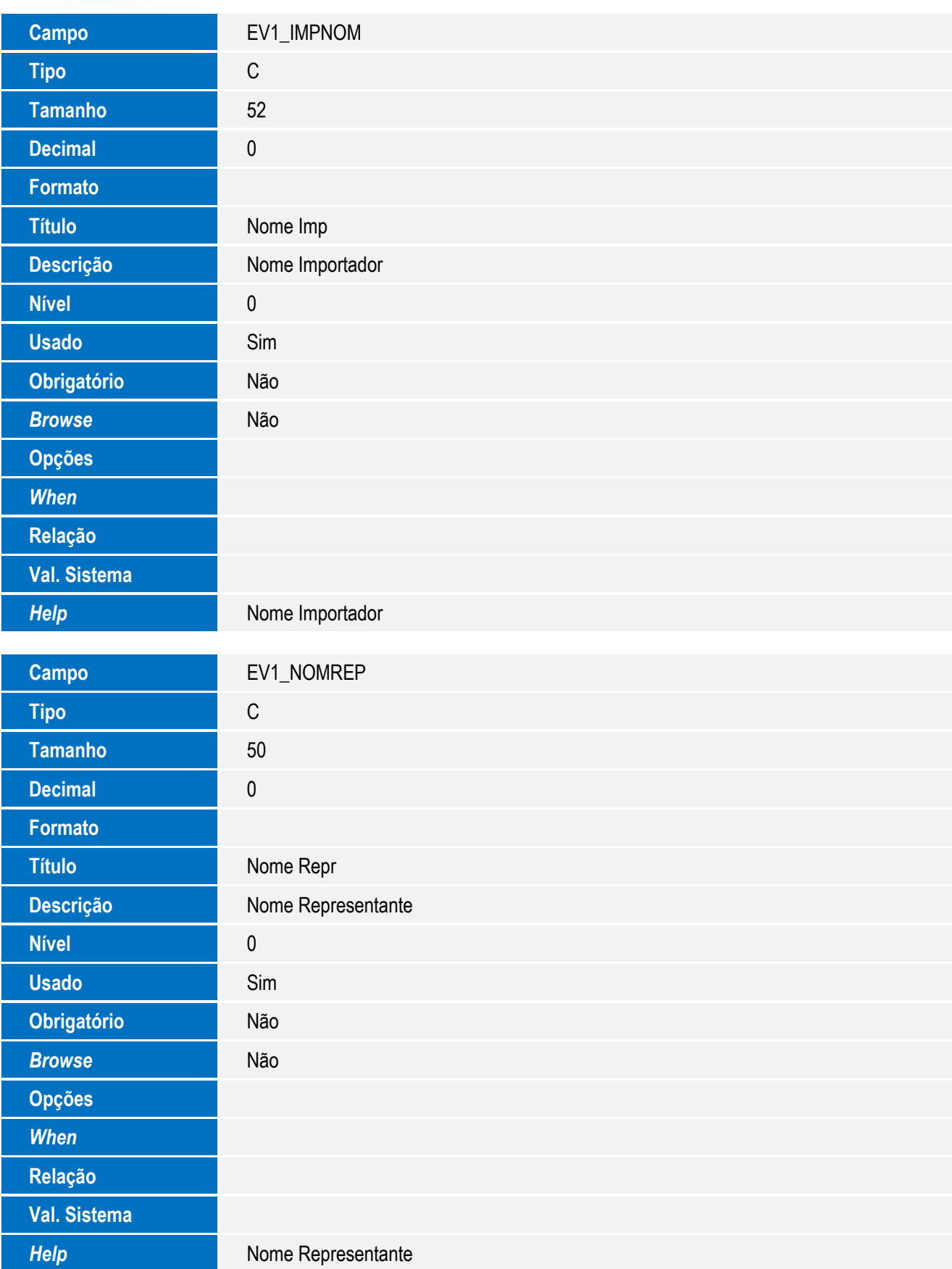

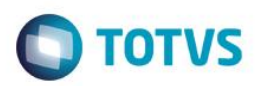

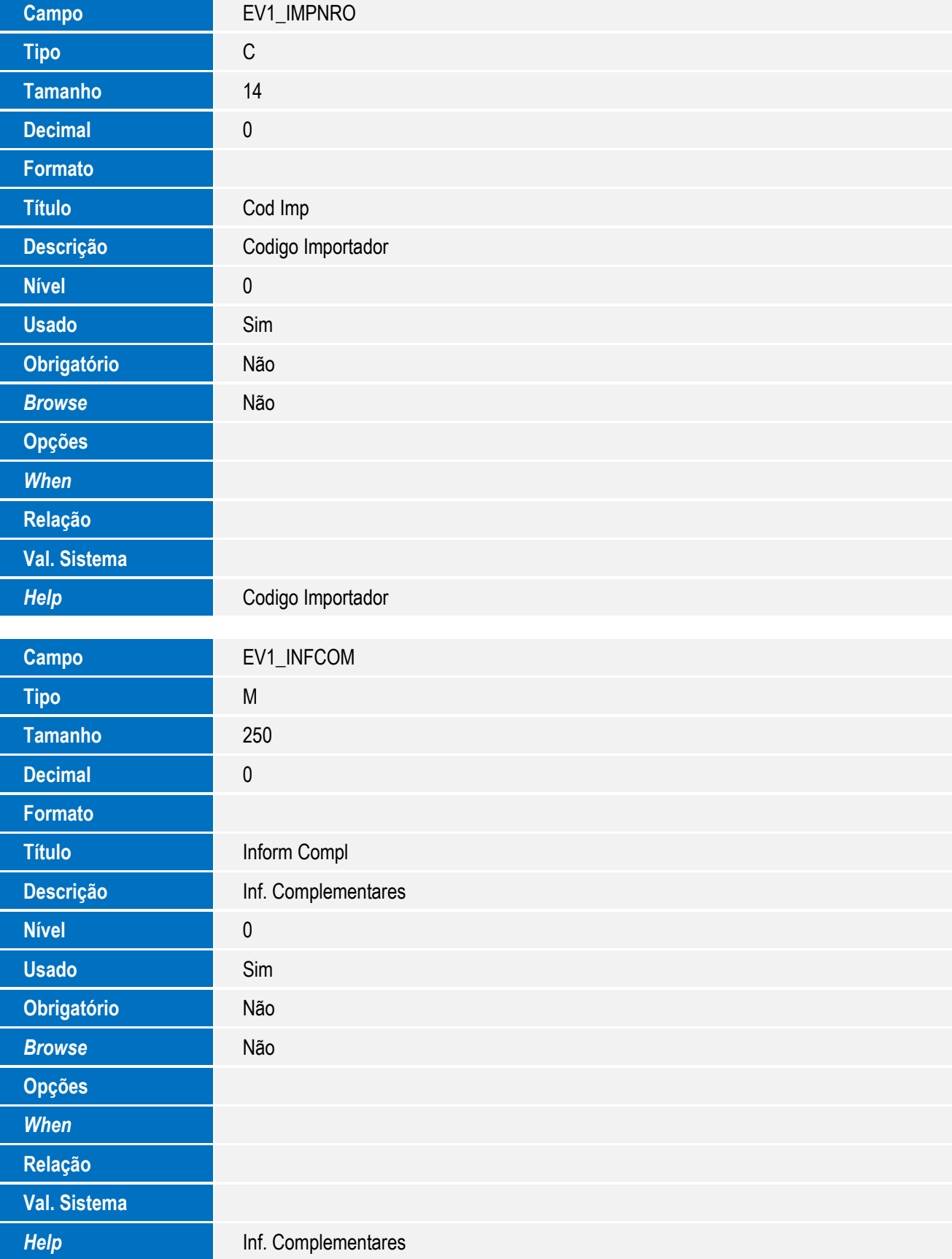

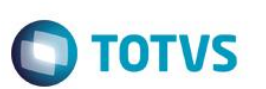

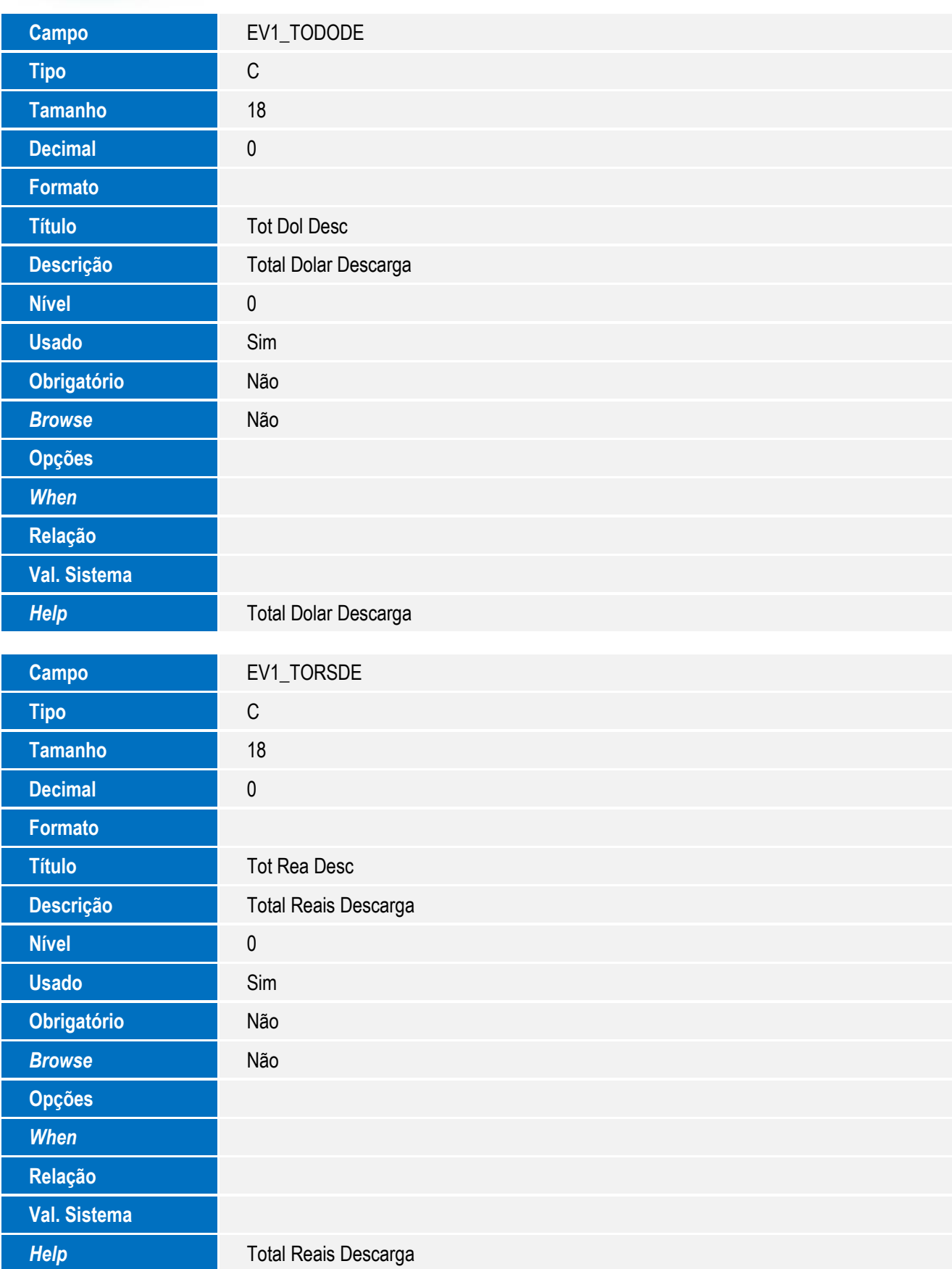

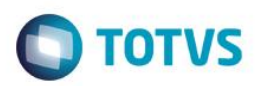

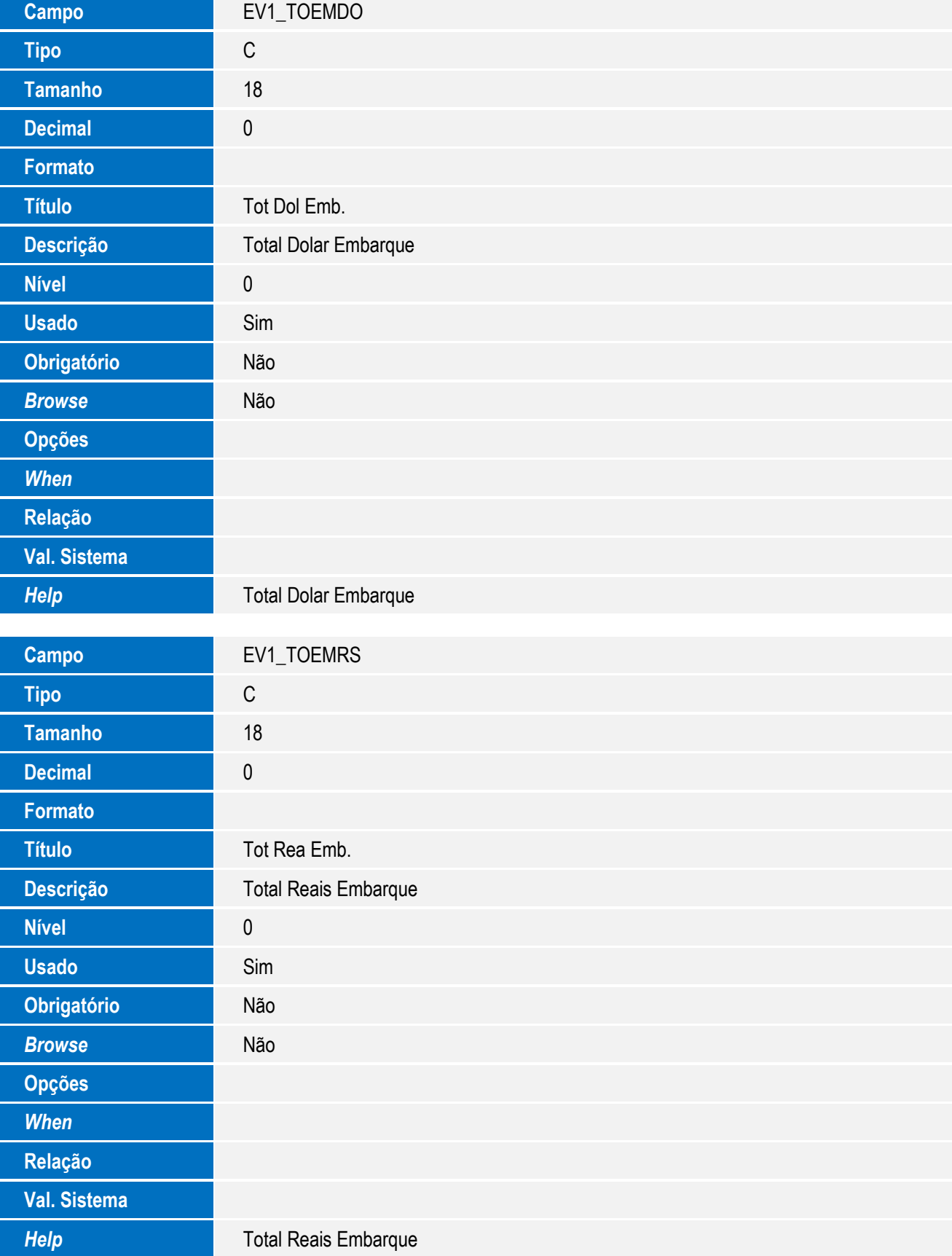

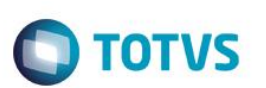

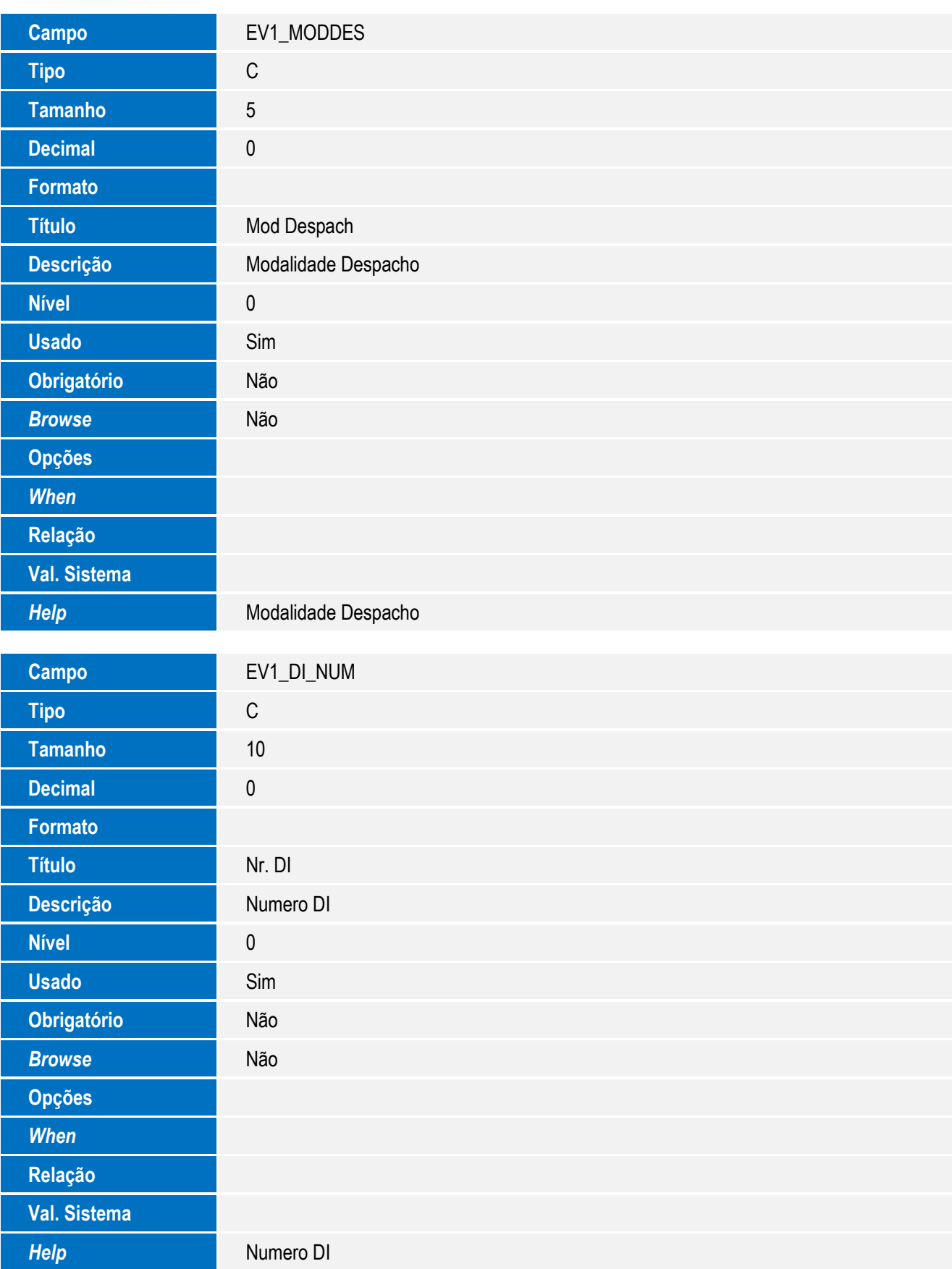

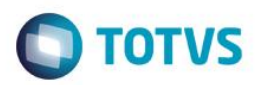

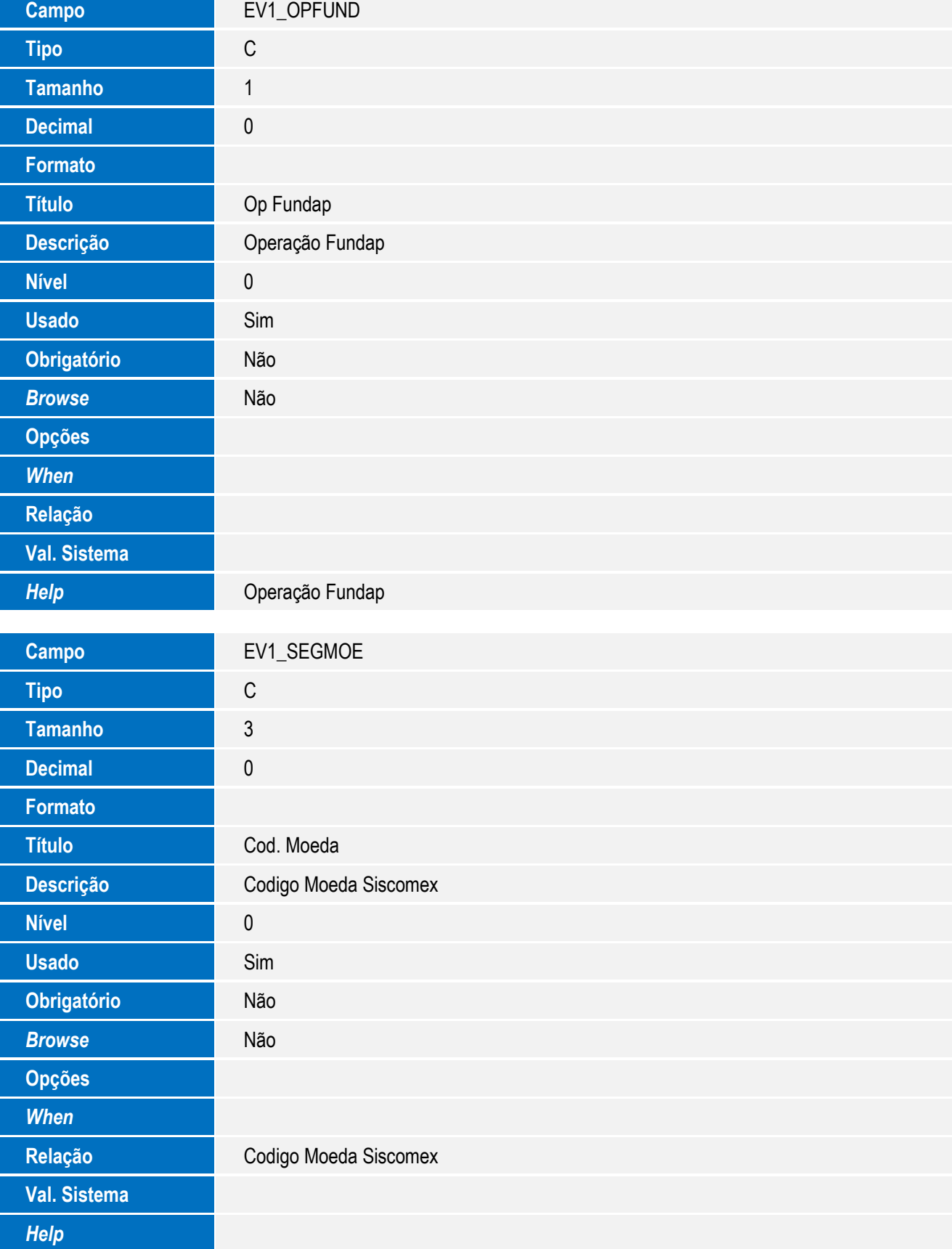

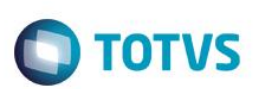

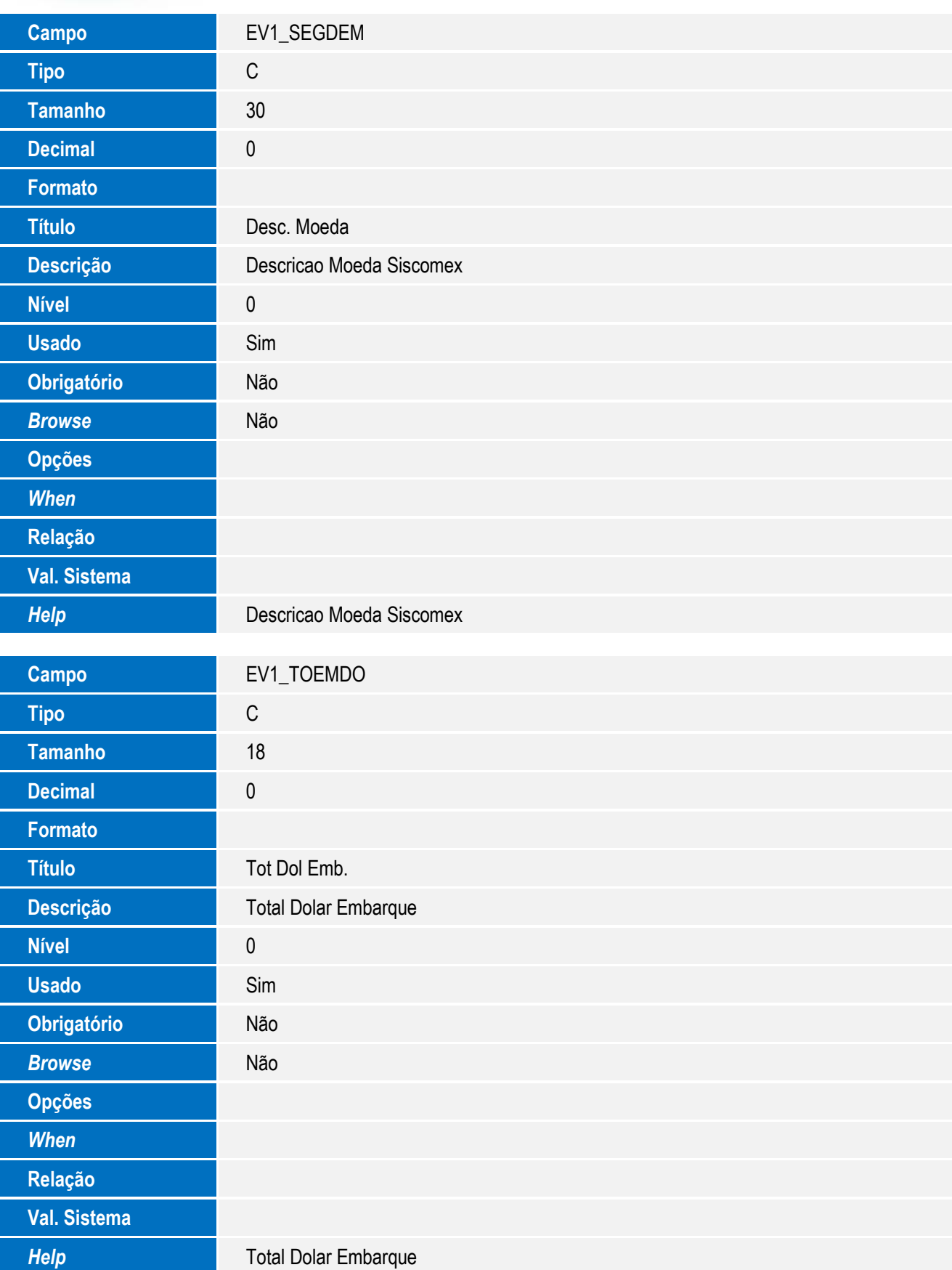

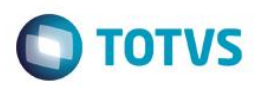

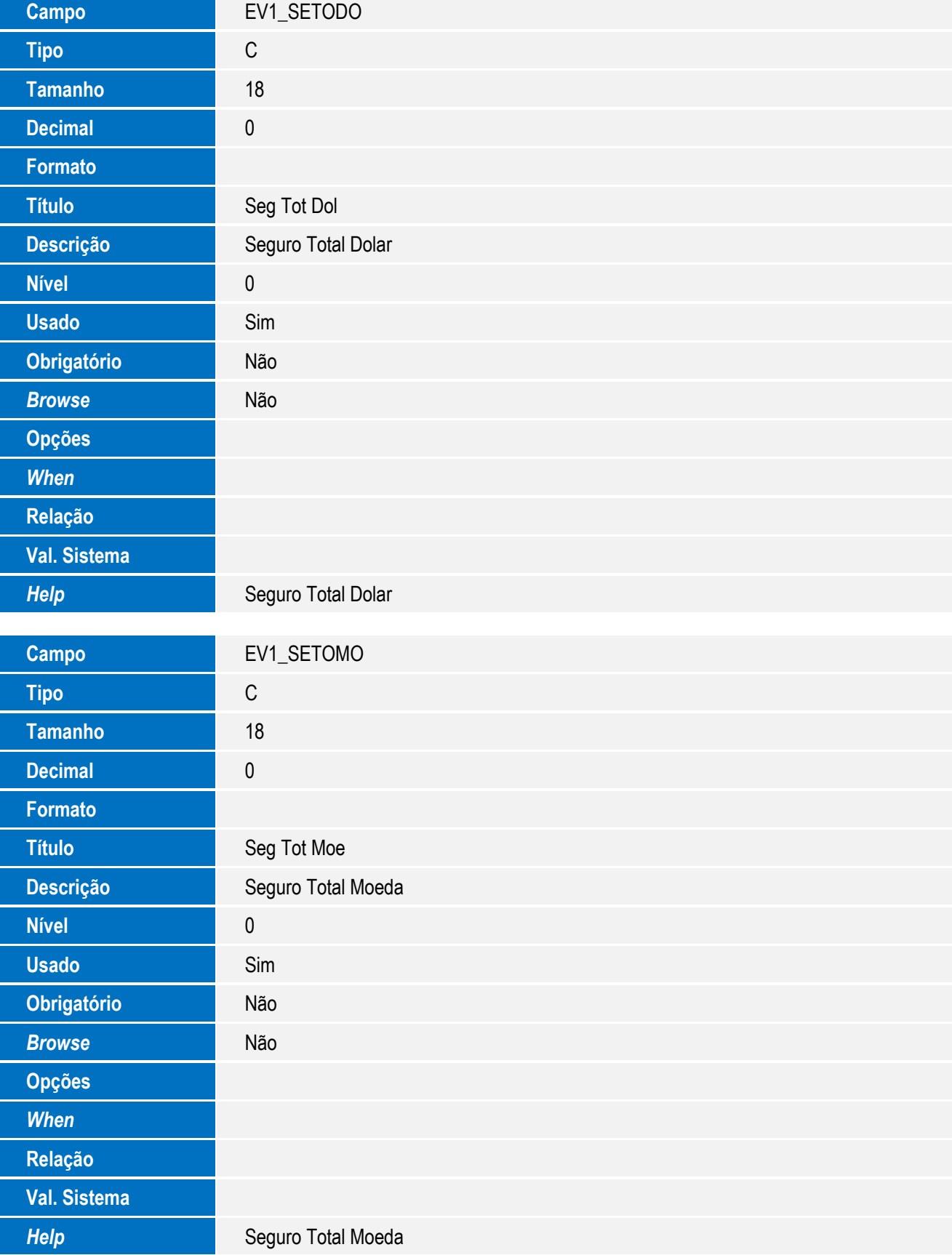

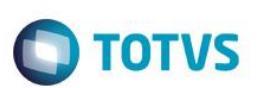

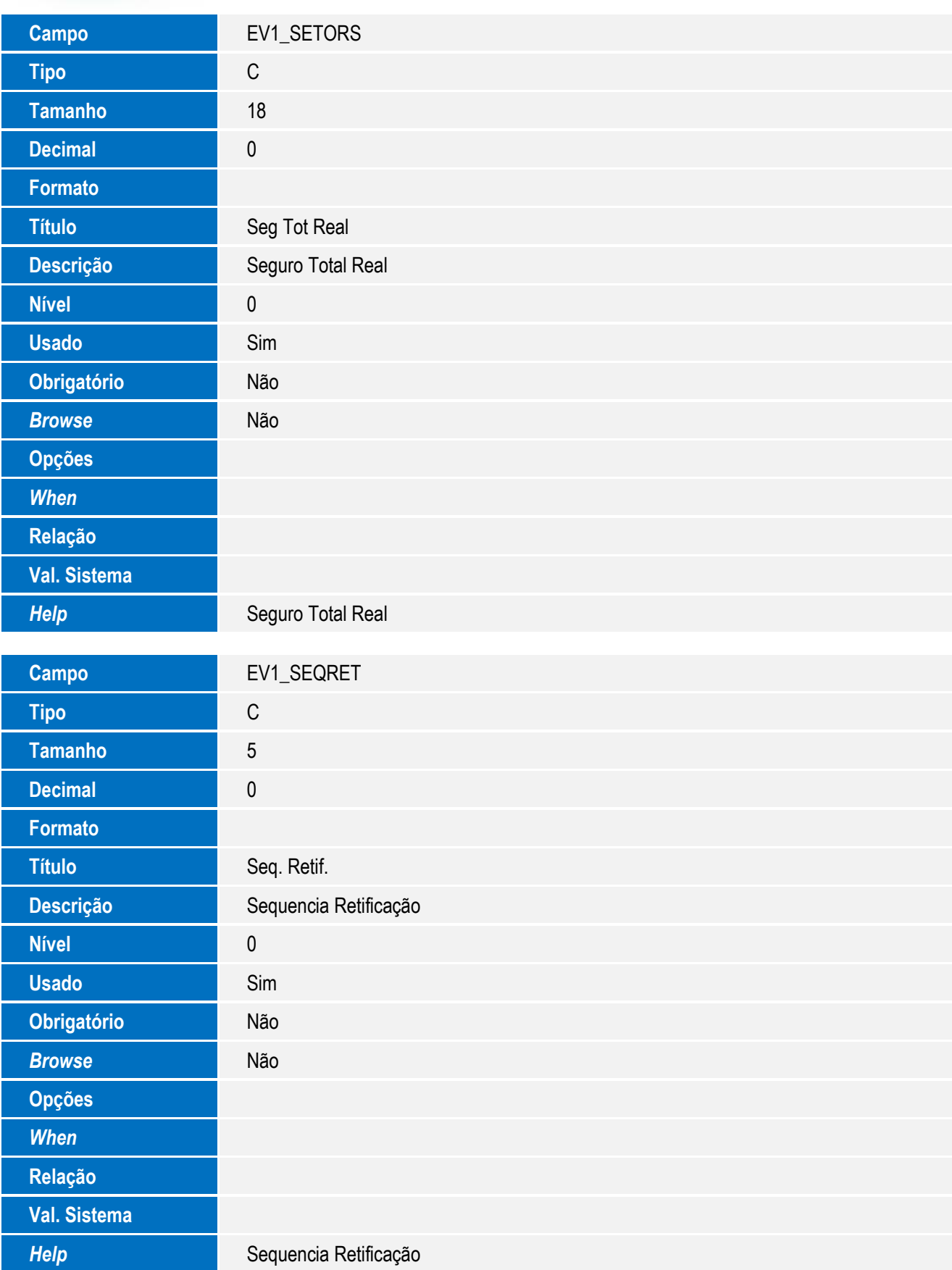

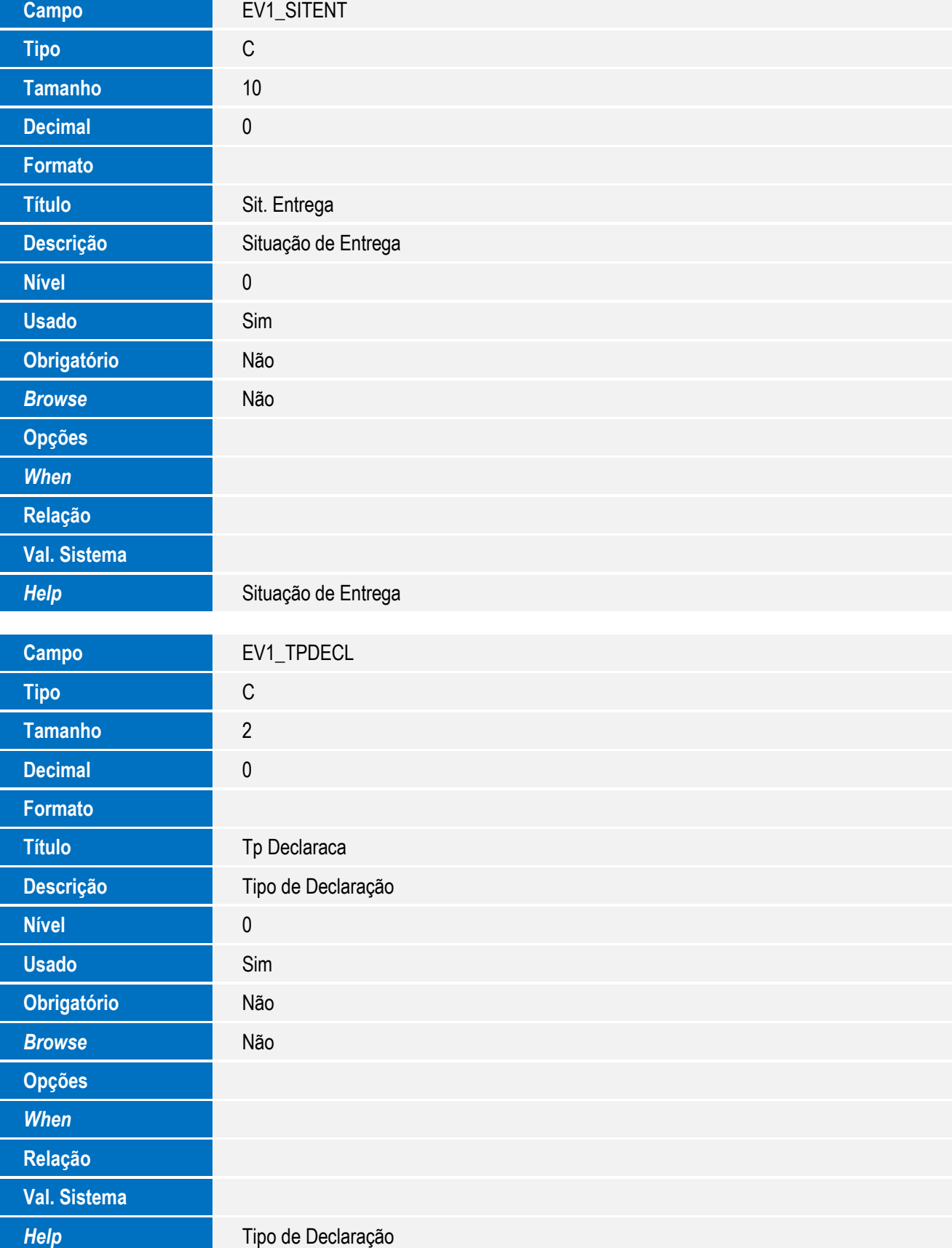

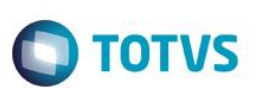

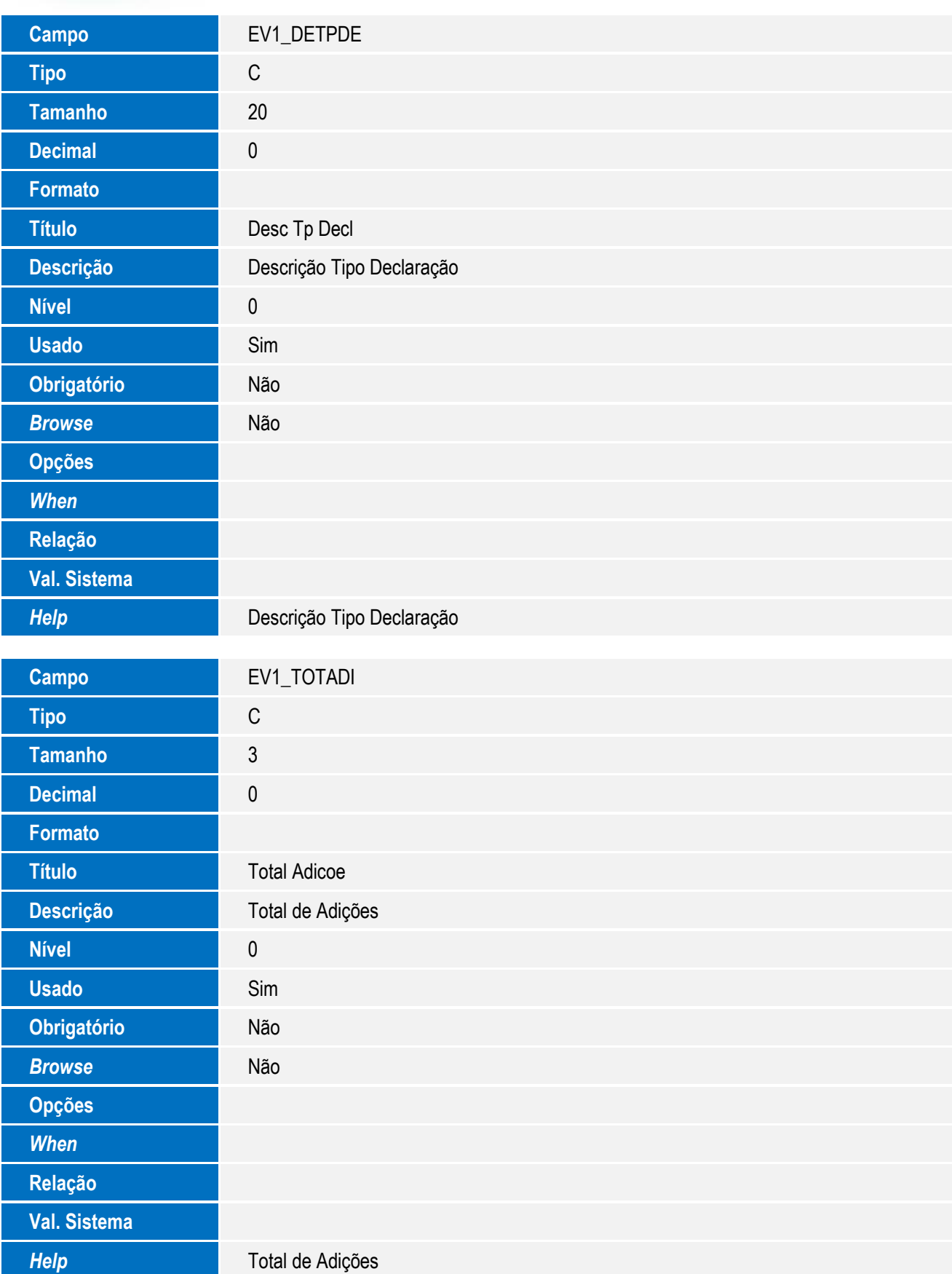

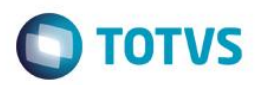

# Este documento é de propriedade da TOTVS. Todos os direitos reservados. ©

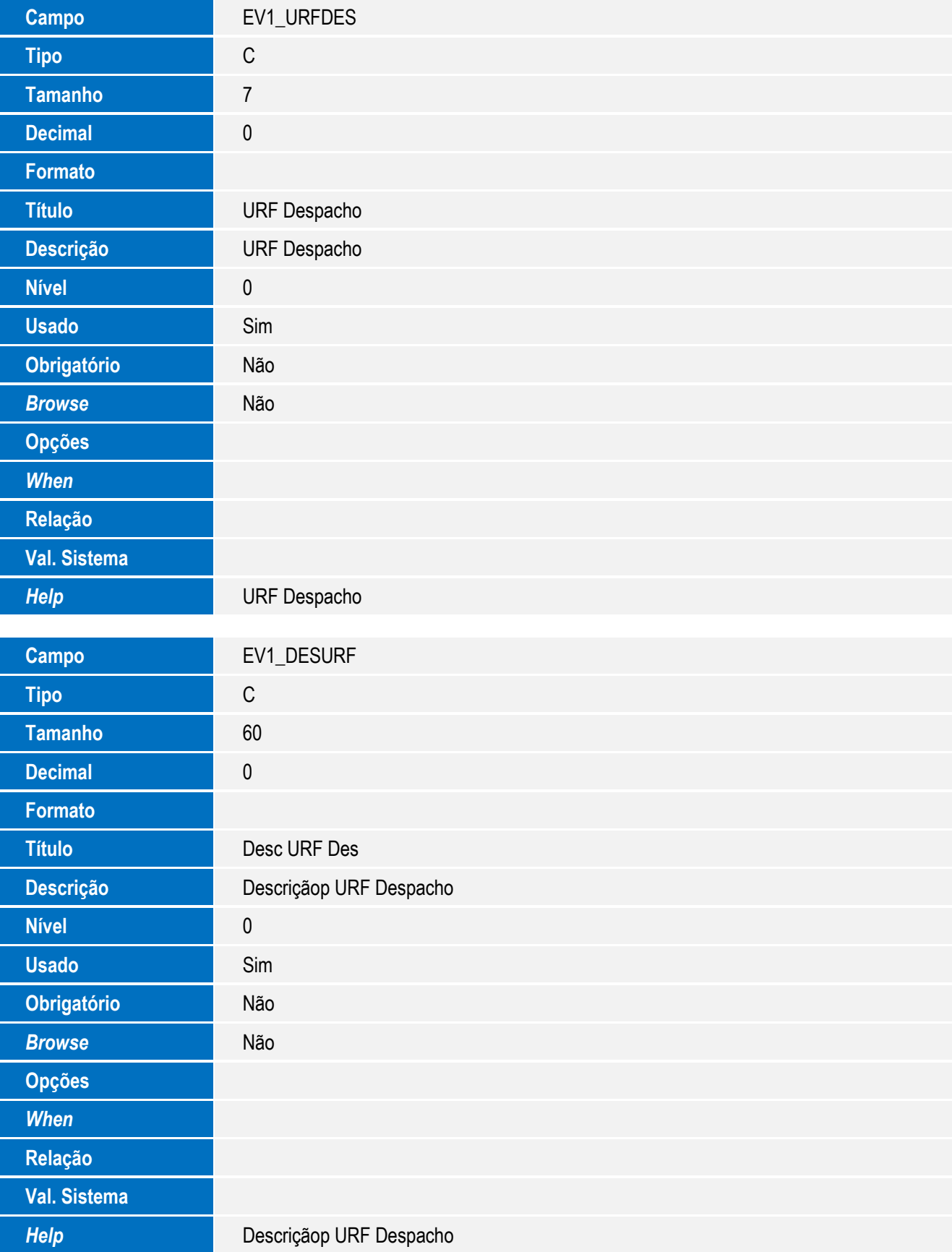

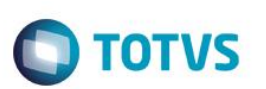

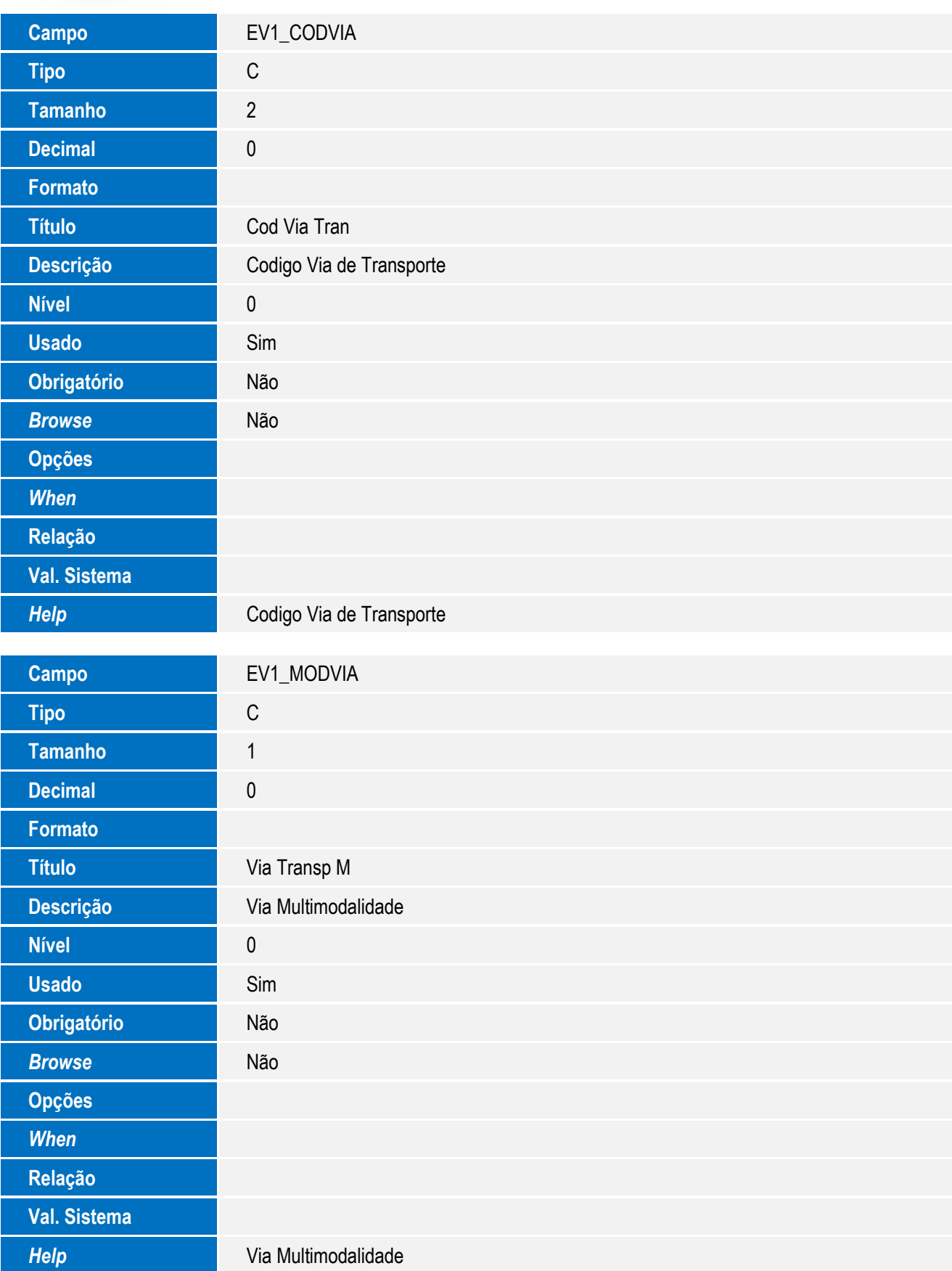

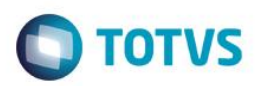

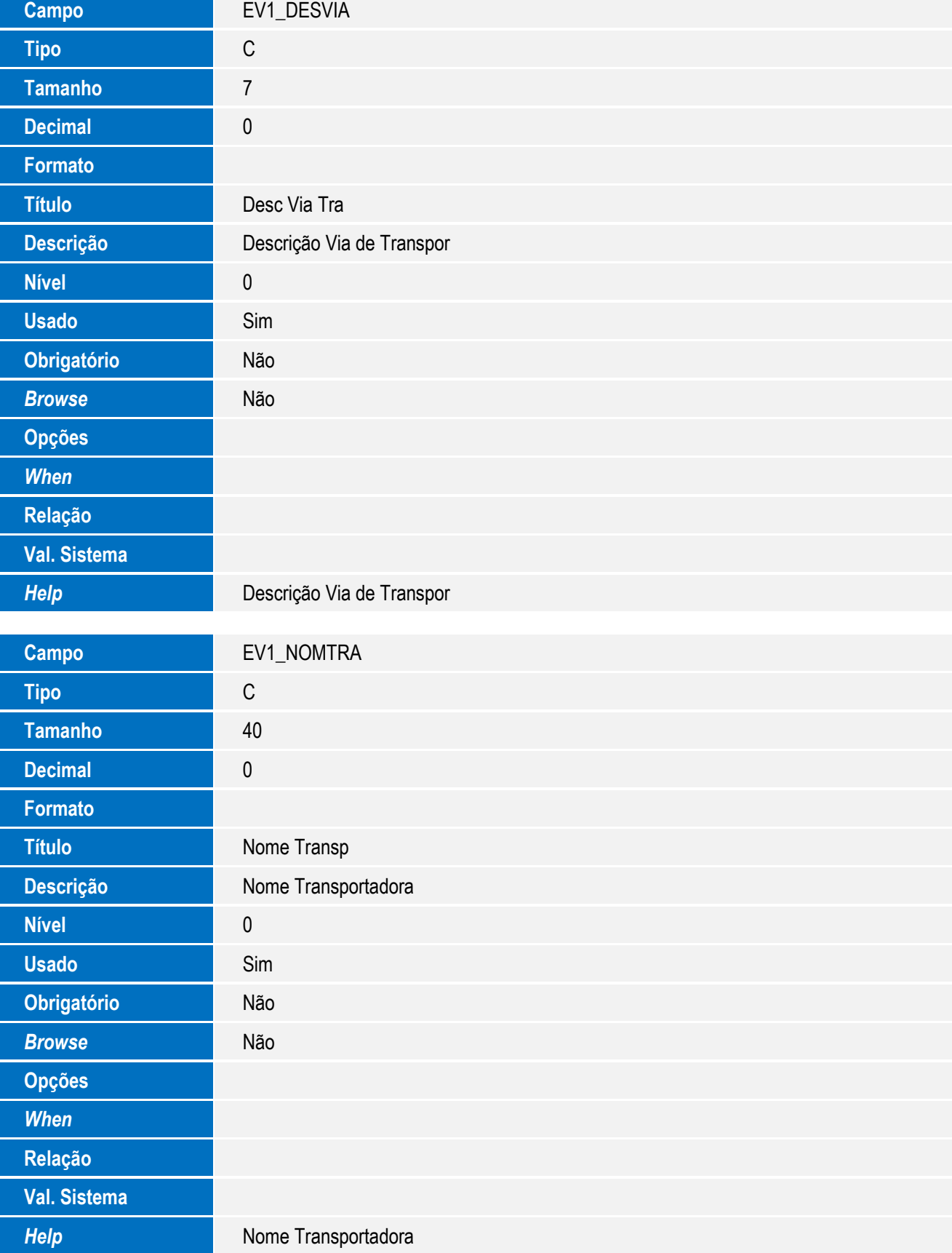

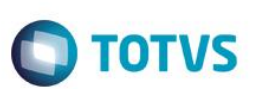

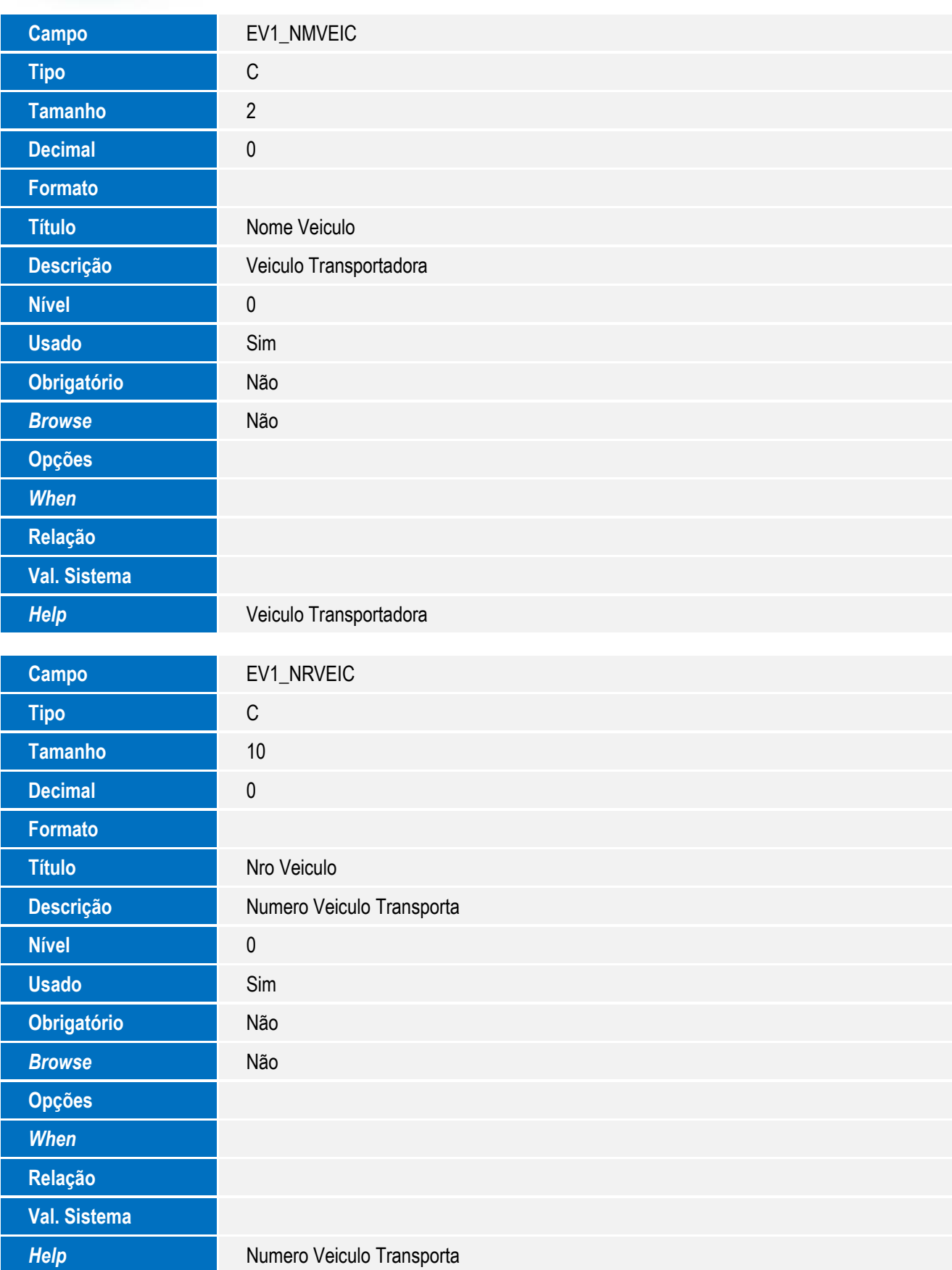

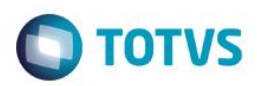

# Este documento é de propriedade da TOTVS. Todos os direitos reservados. ©

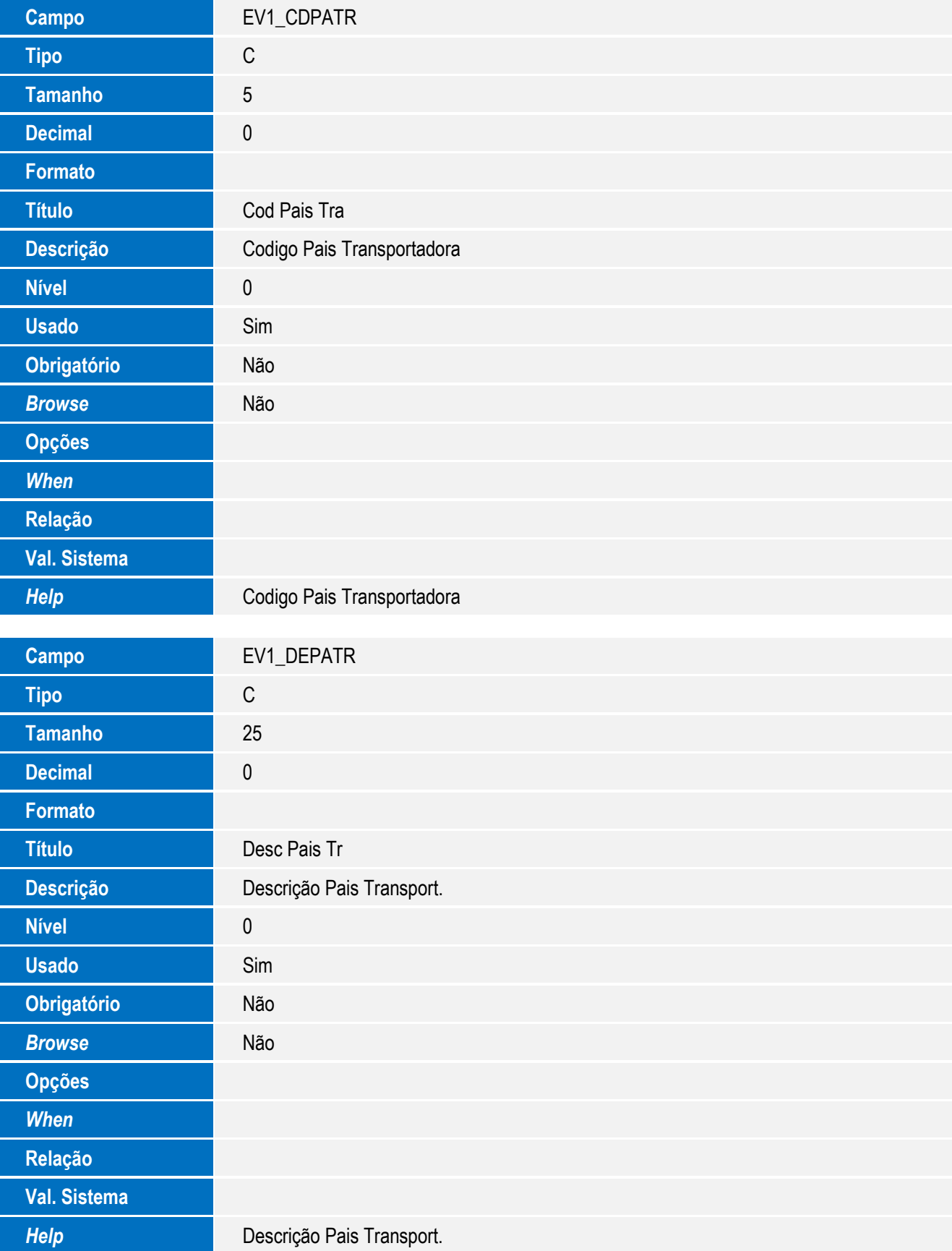

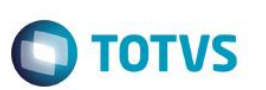

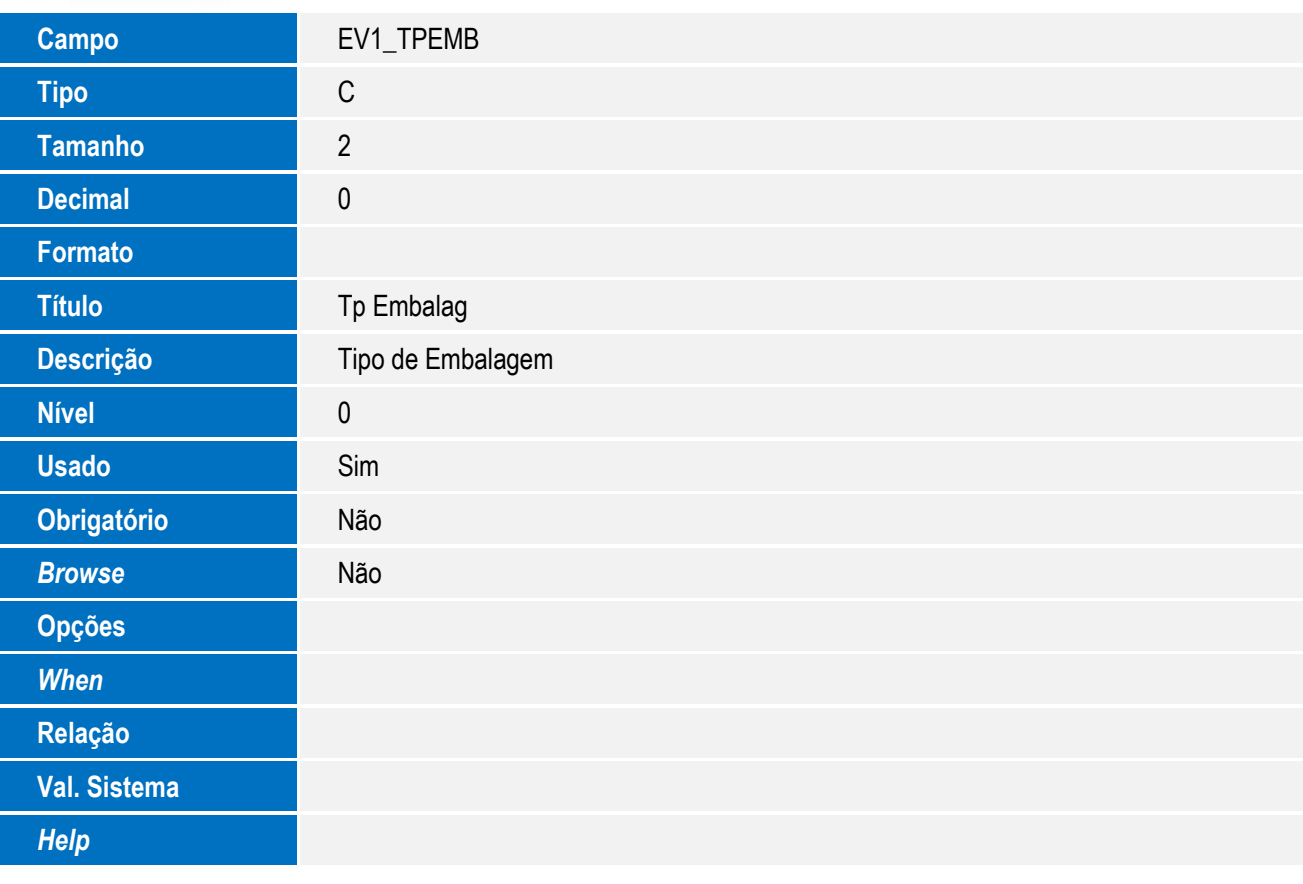

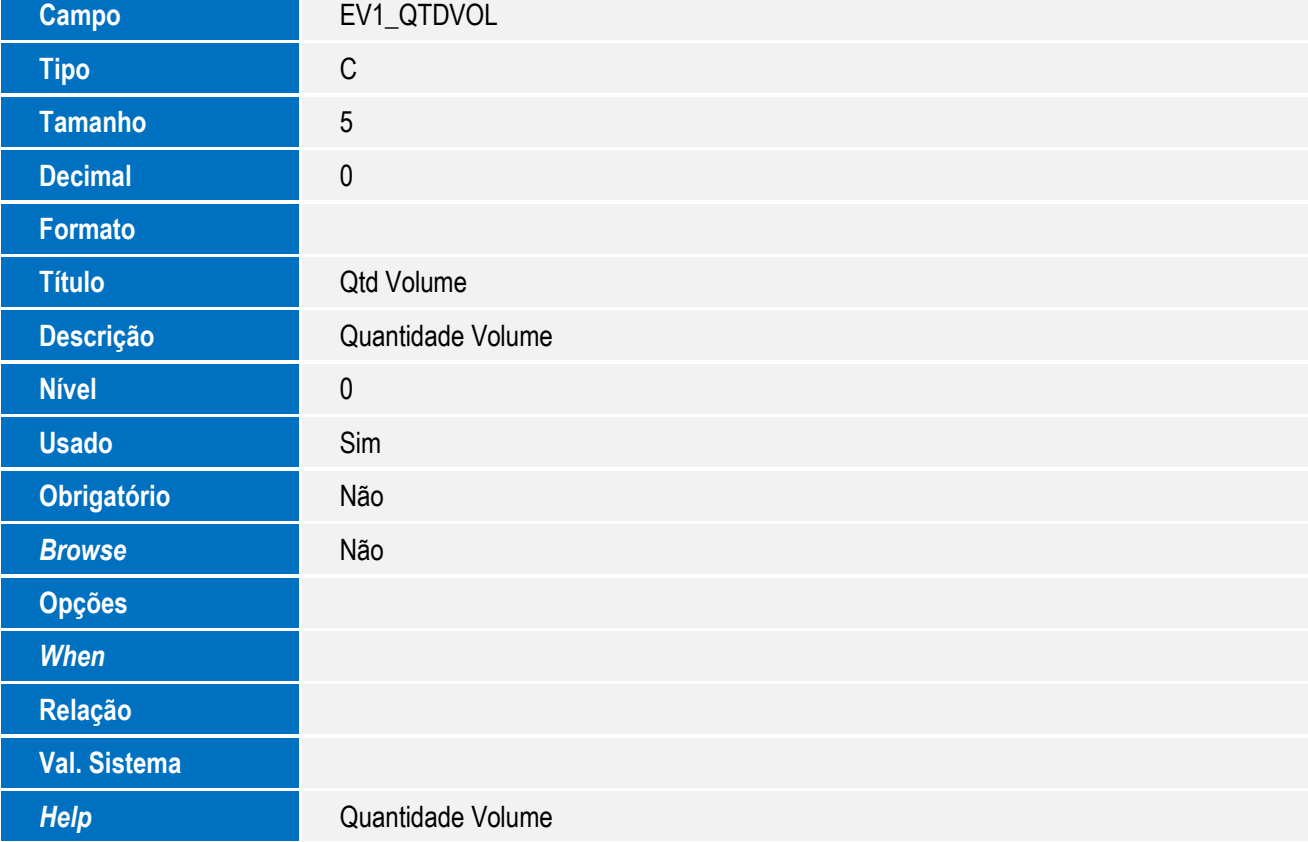

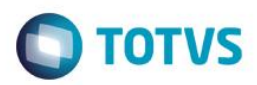

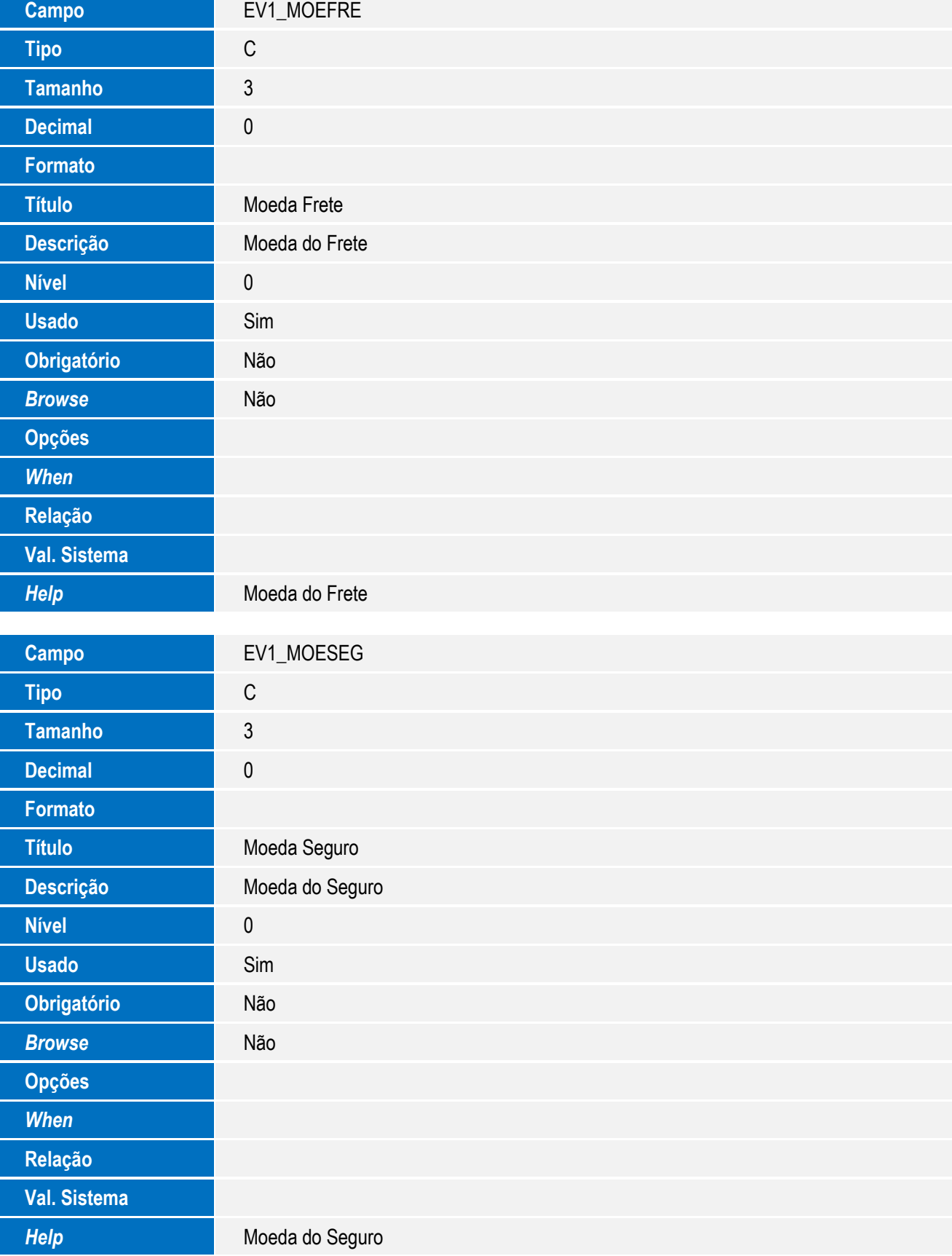

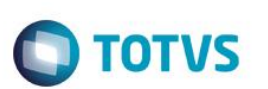

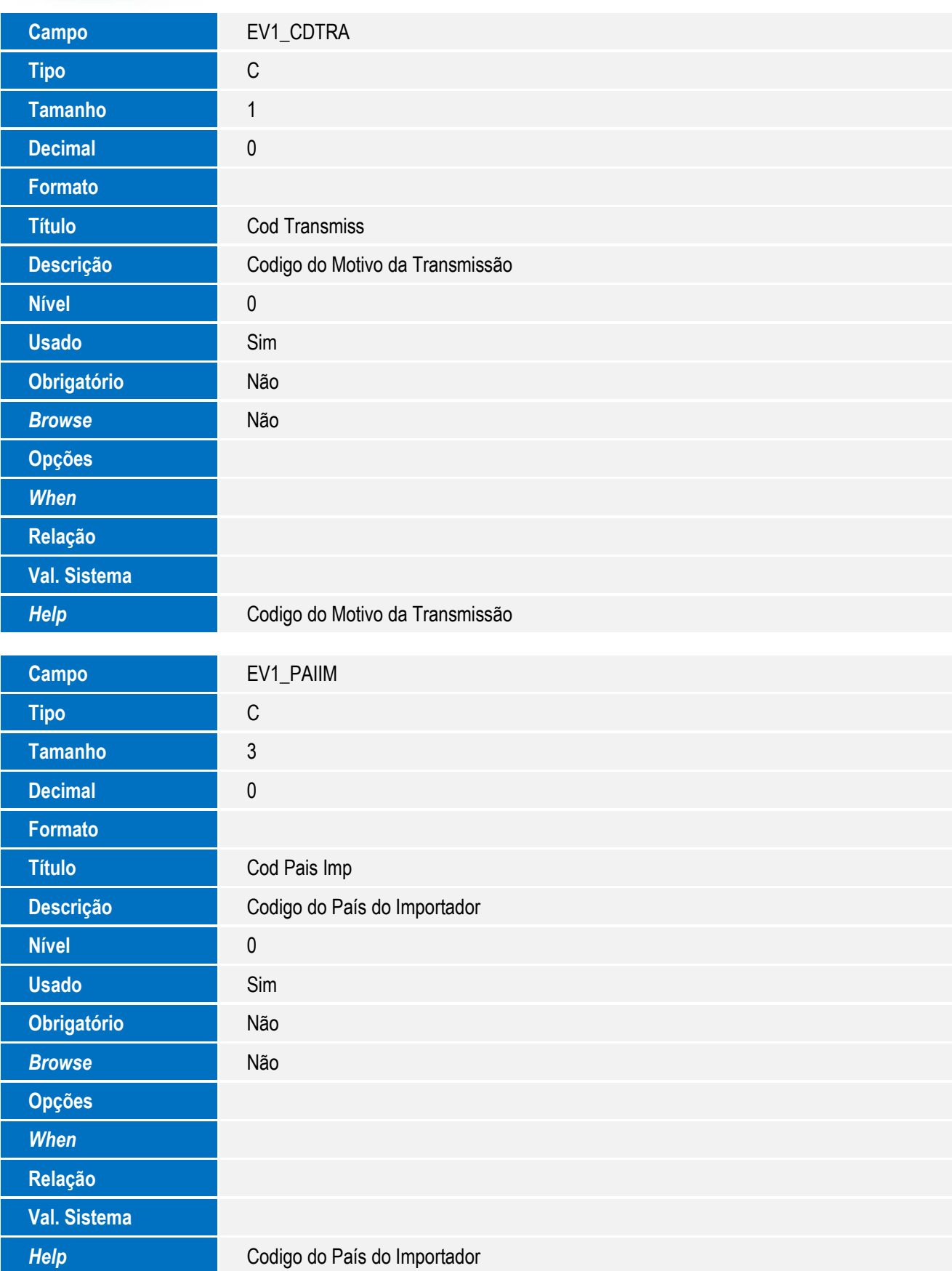

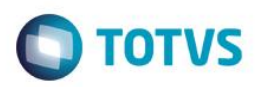

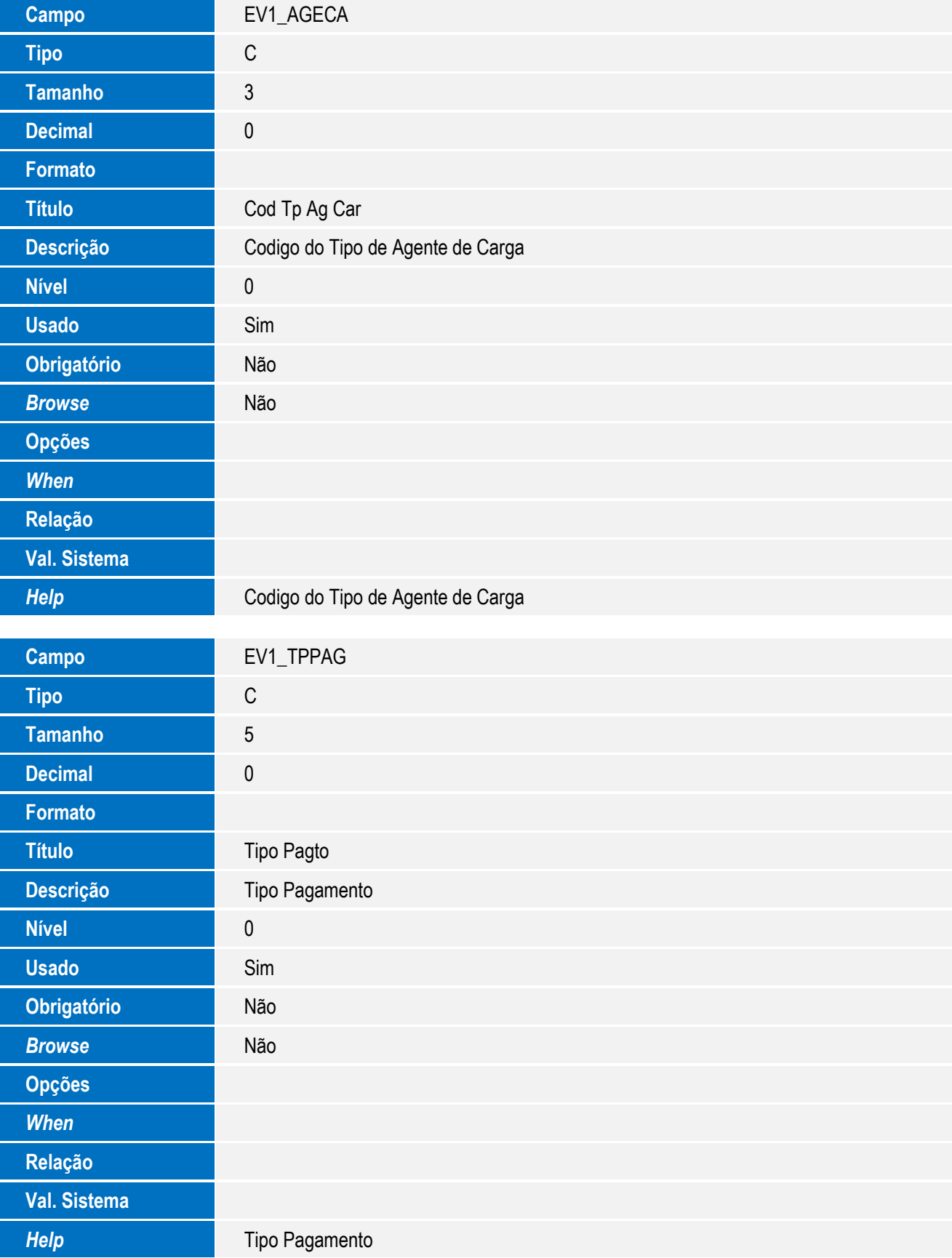

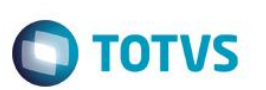

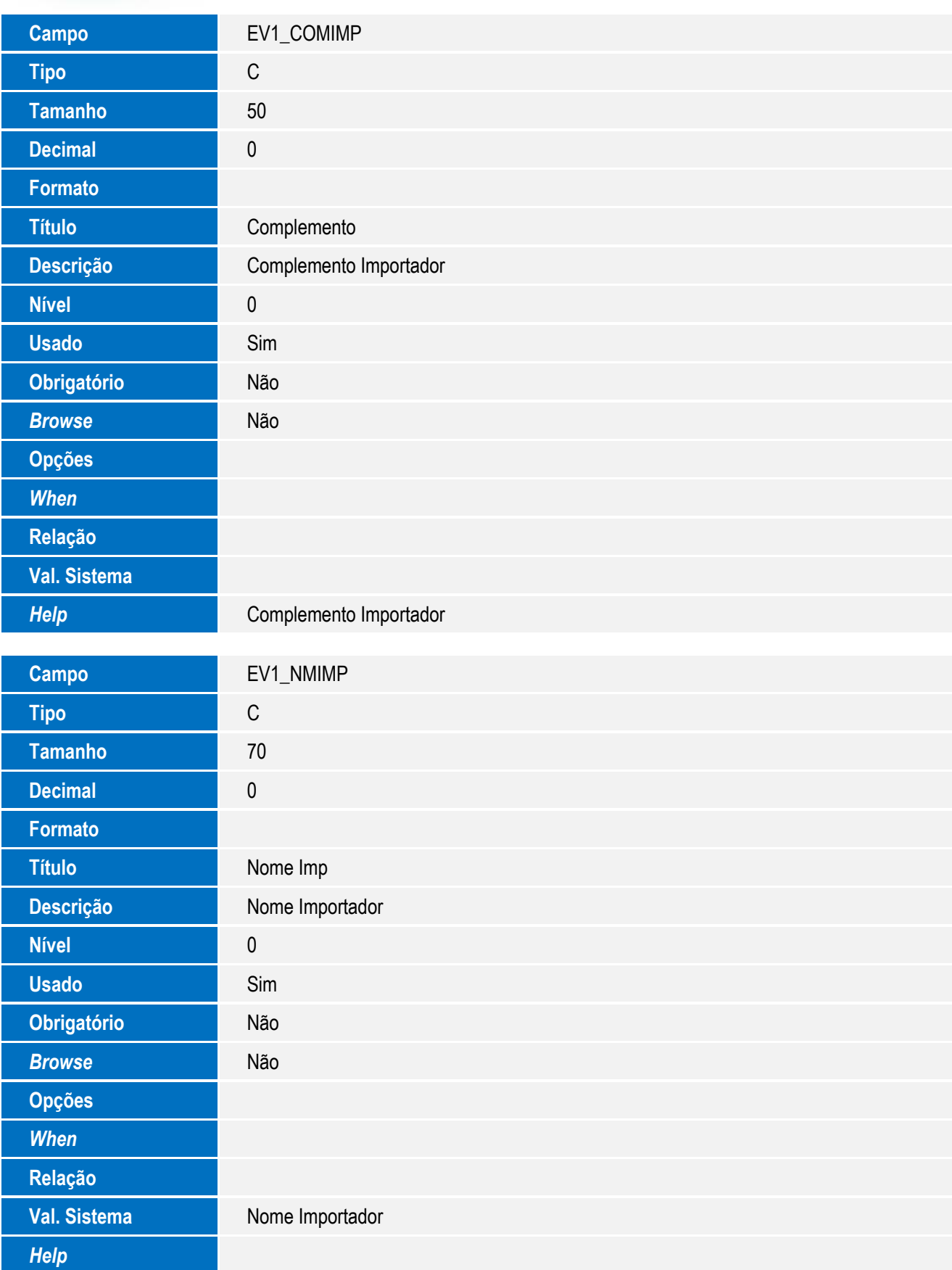

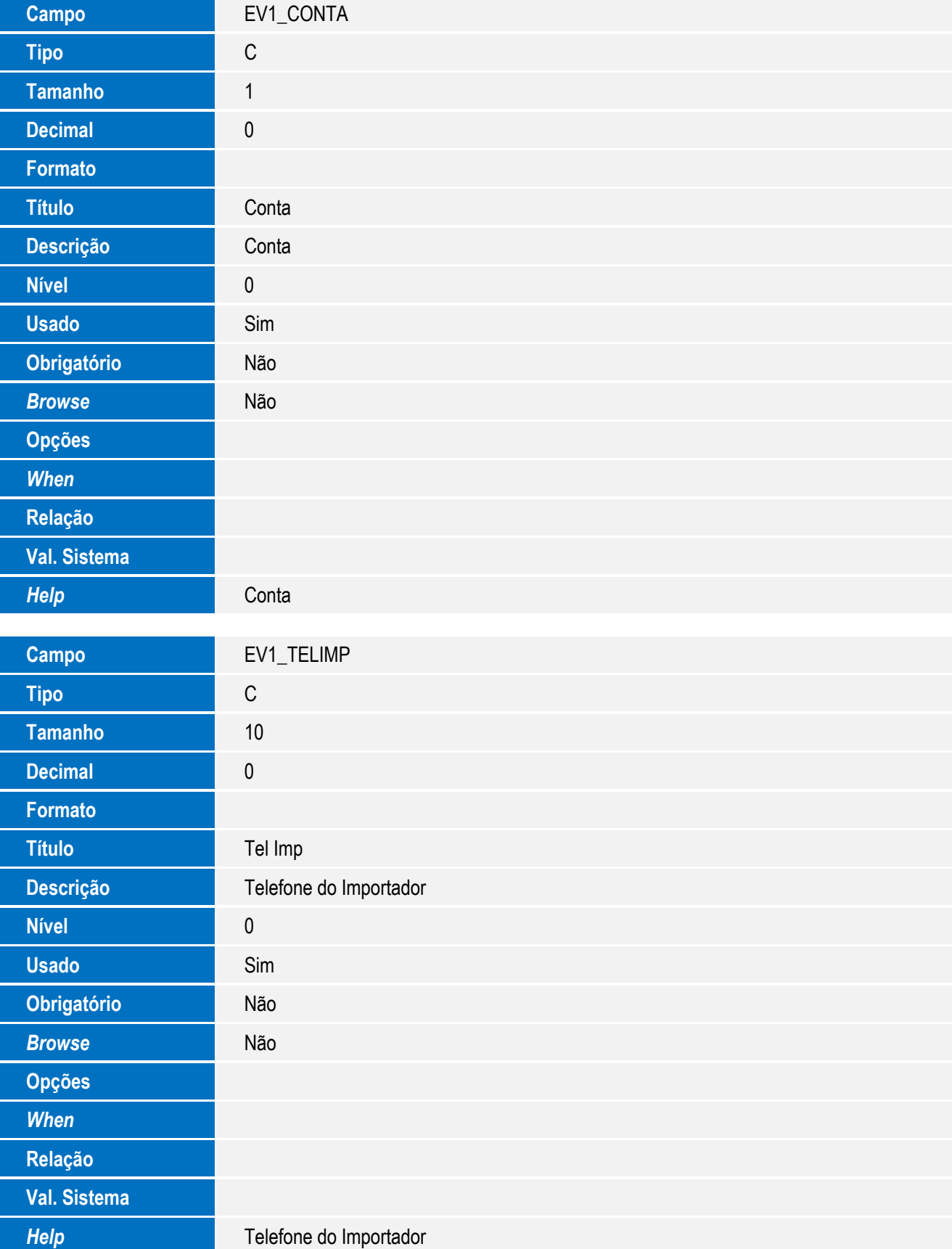

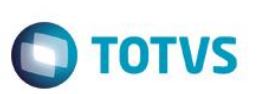

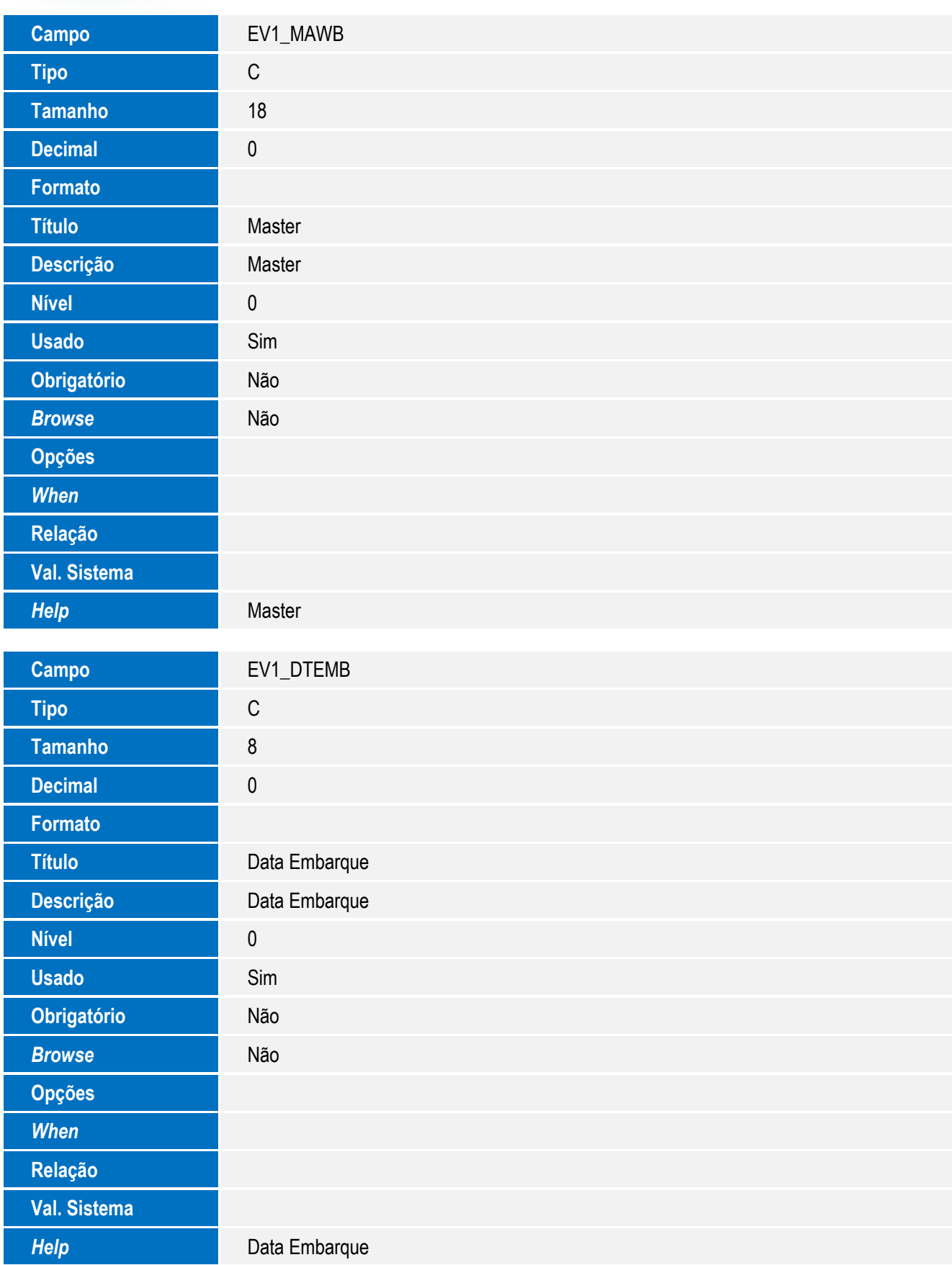

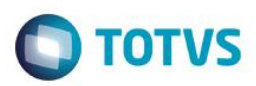

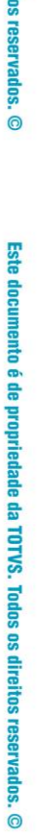

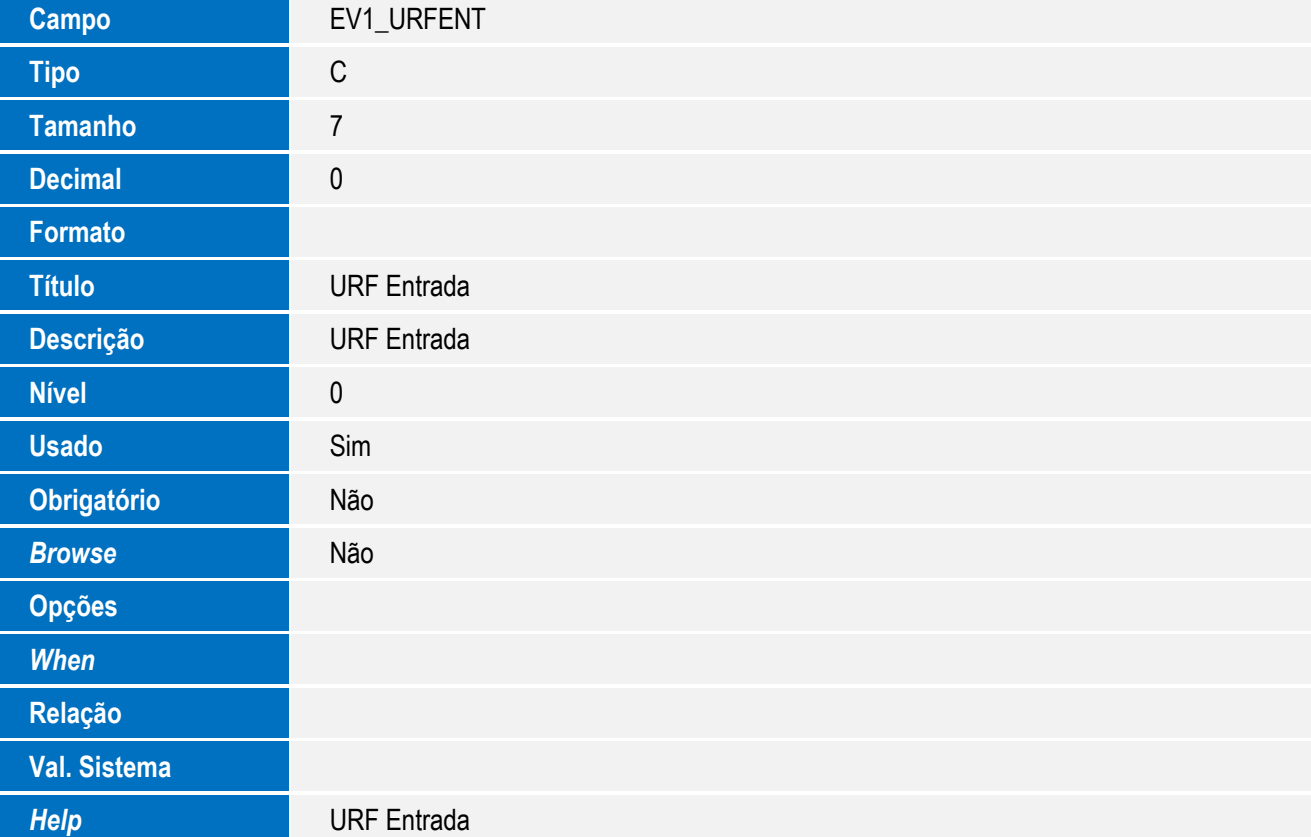

Tabela EV2 - Hist. Integ. Adições:

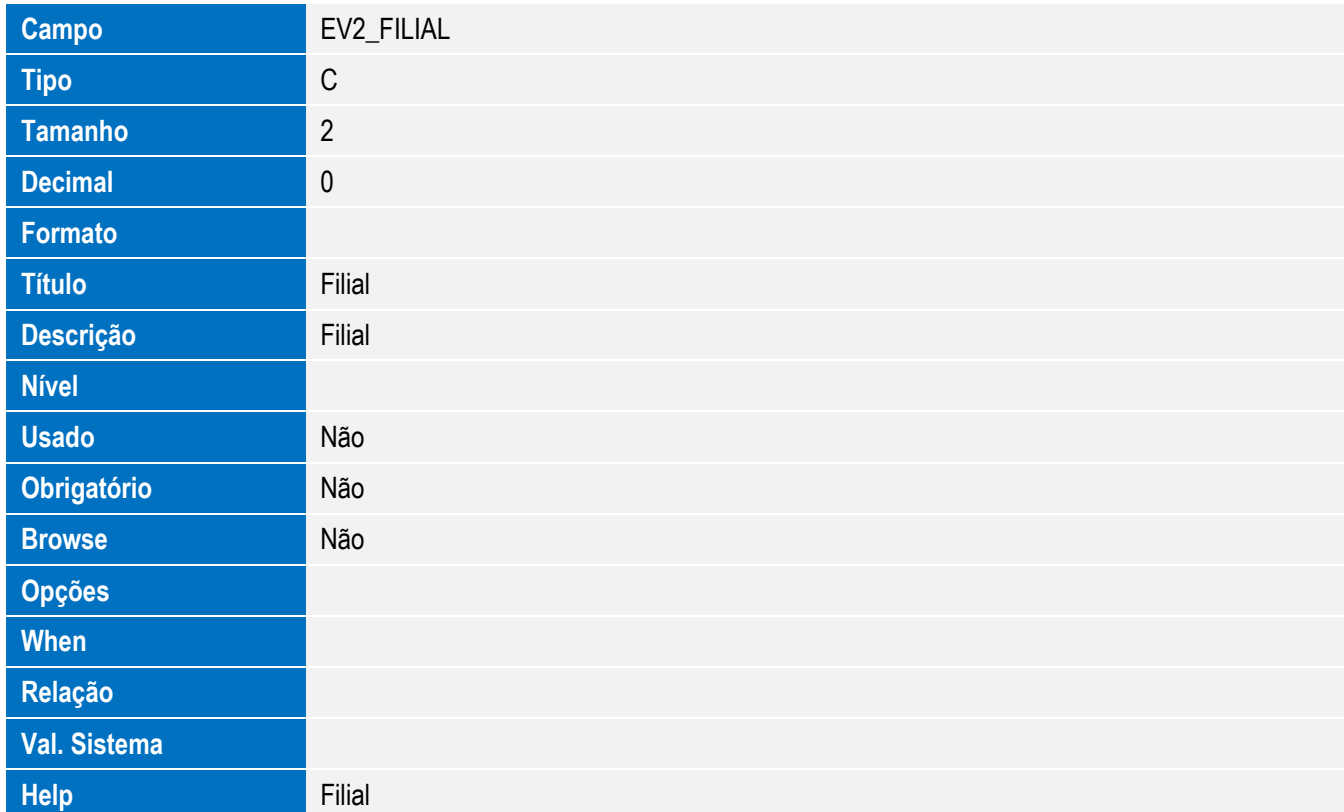

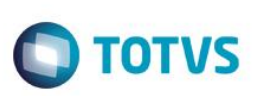

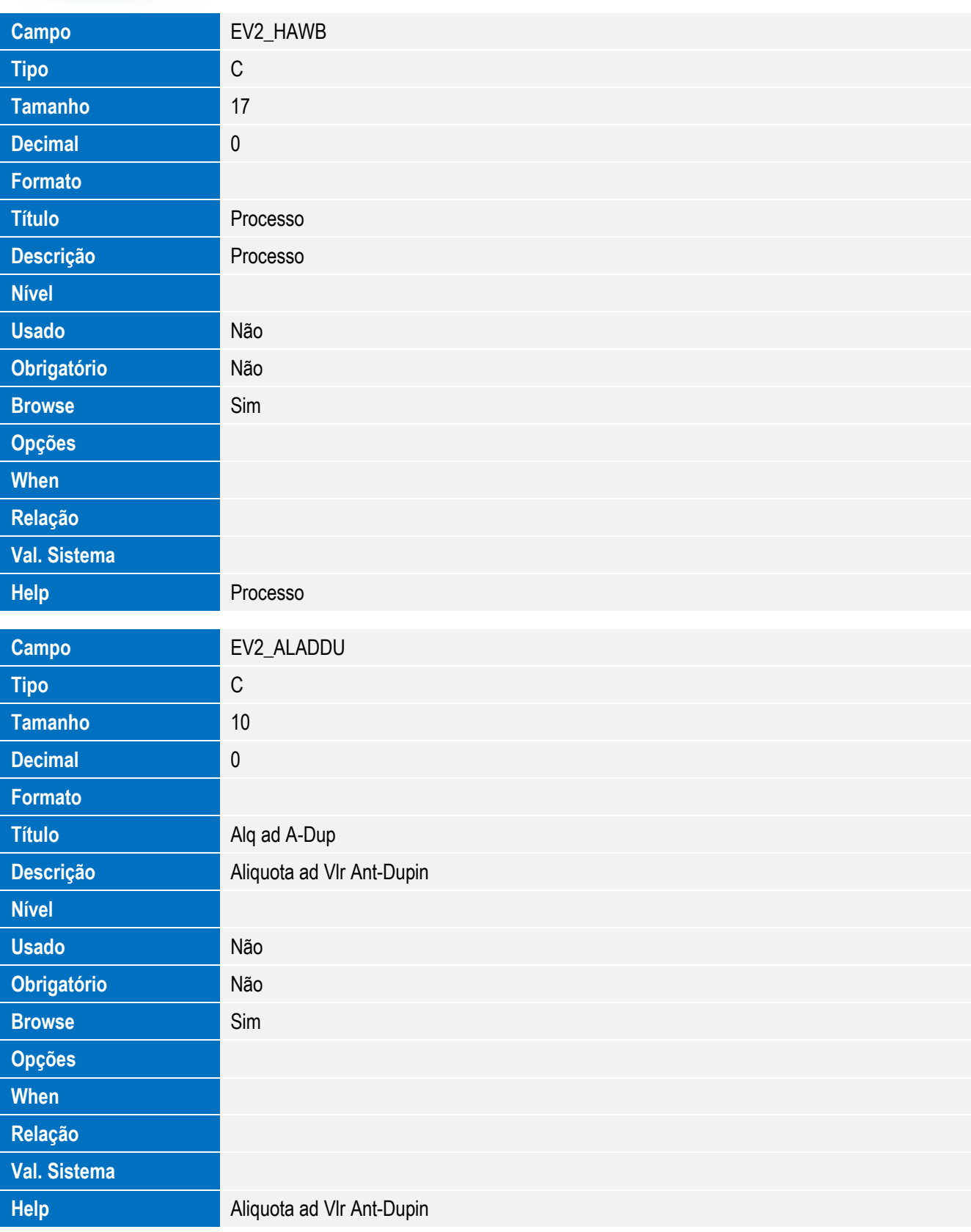

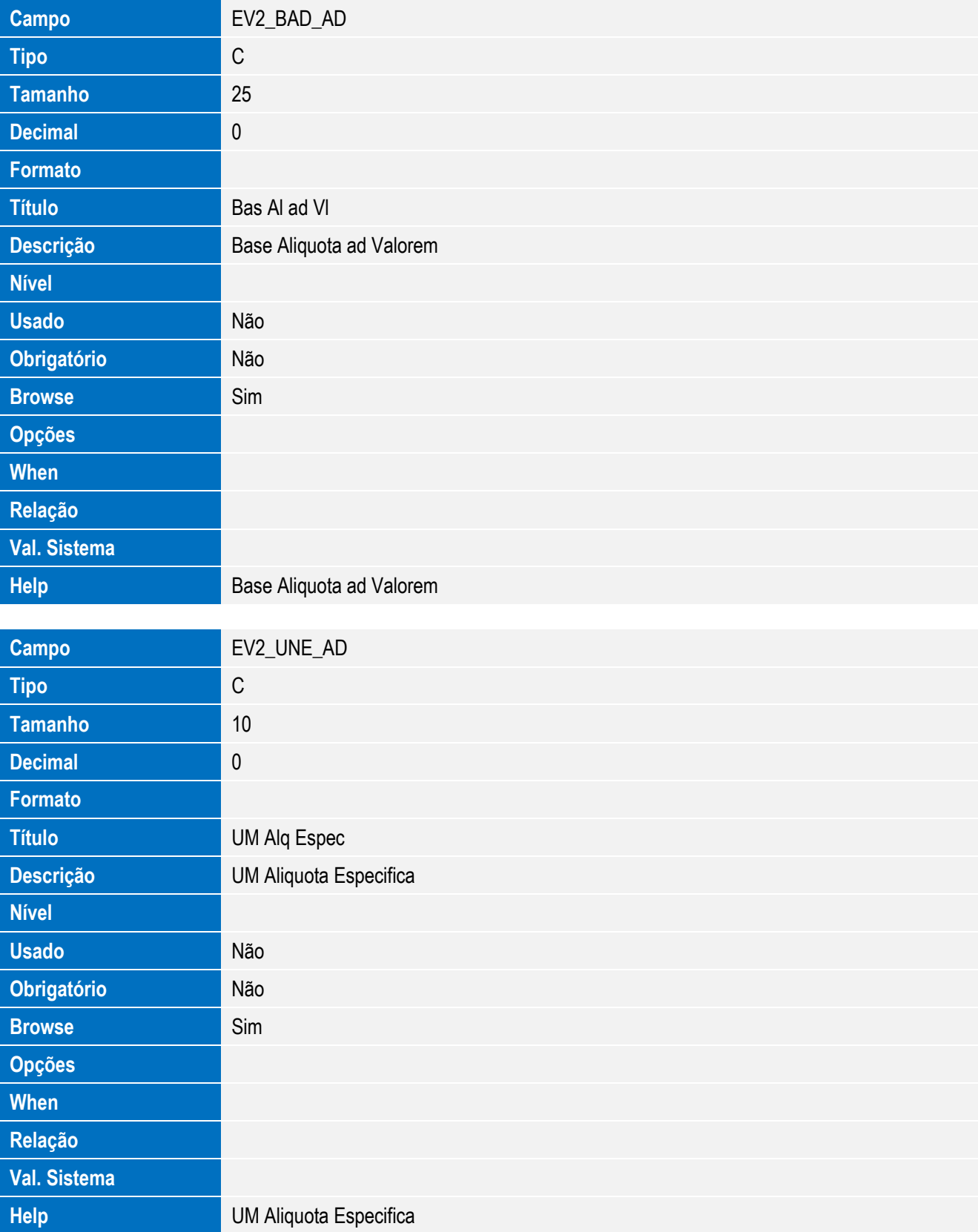

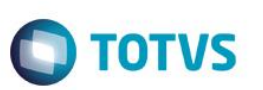

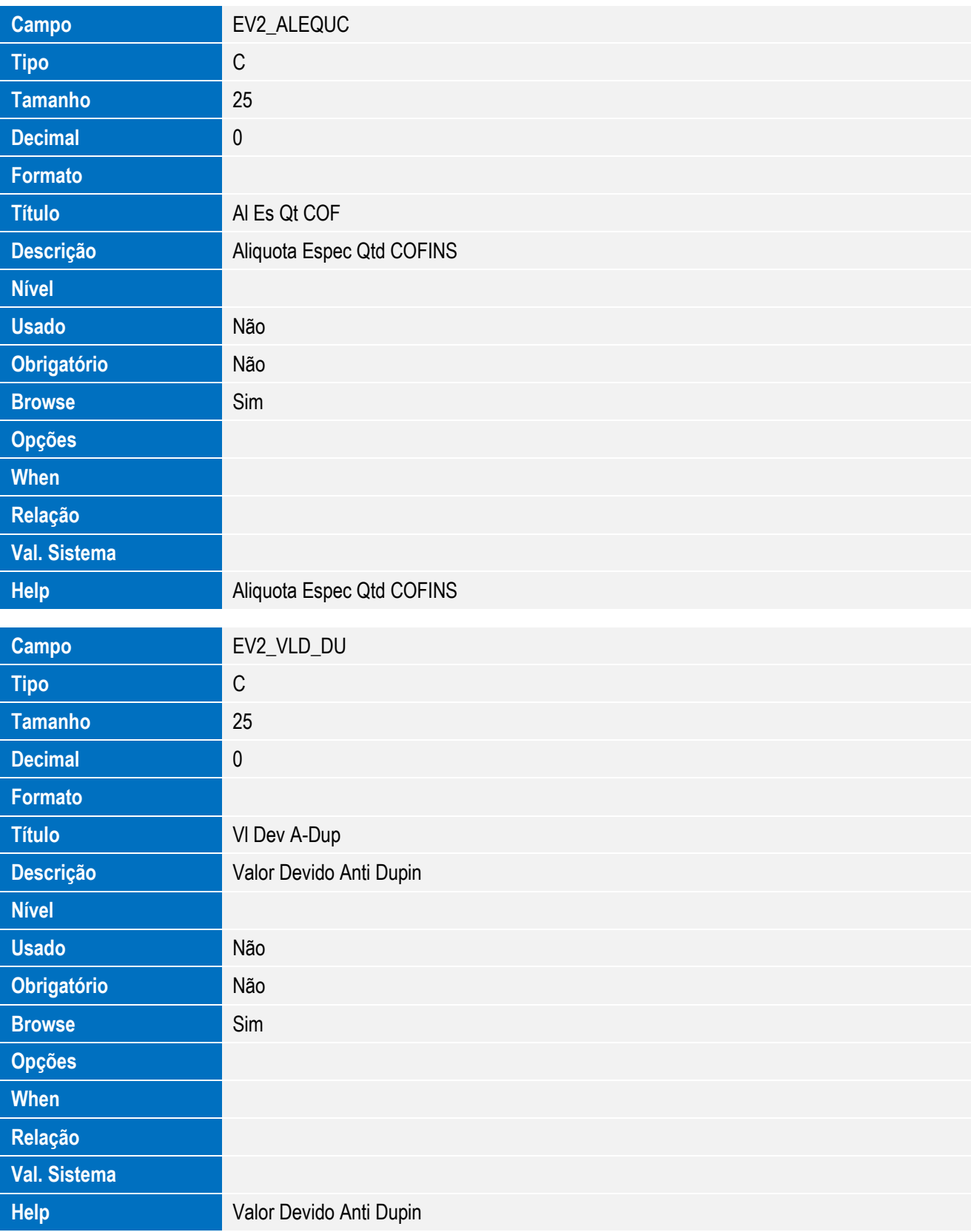

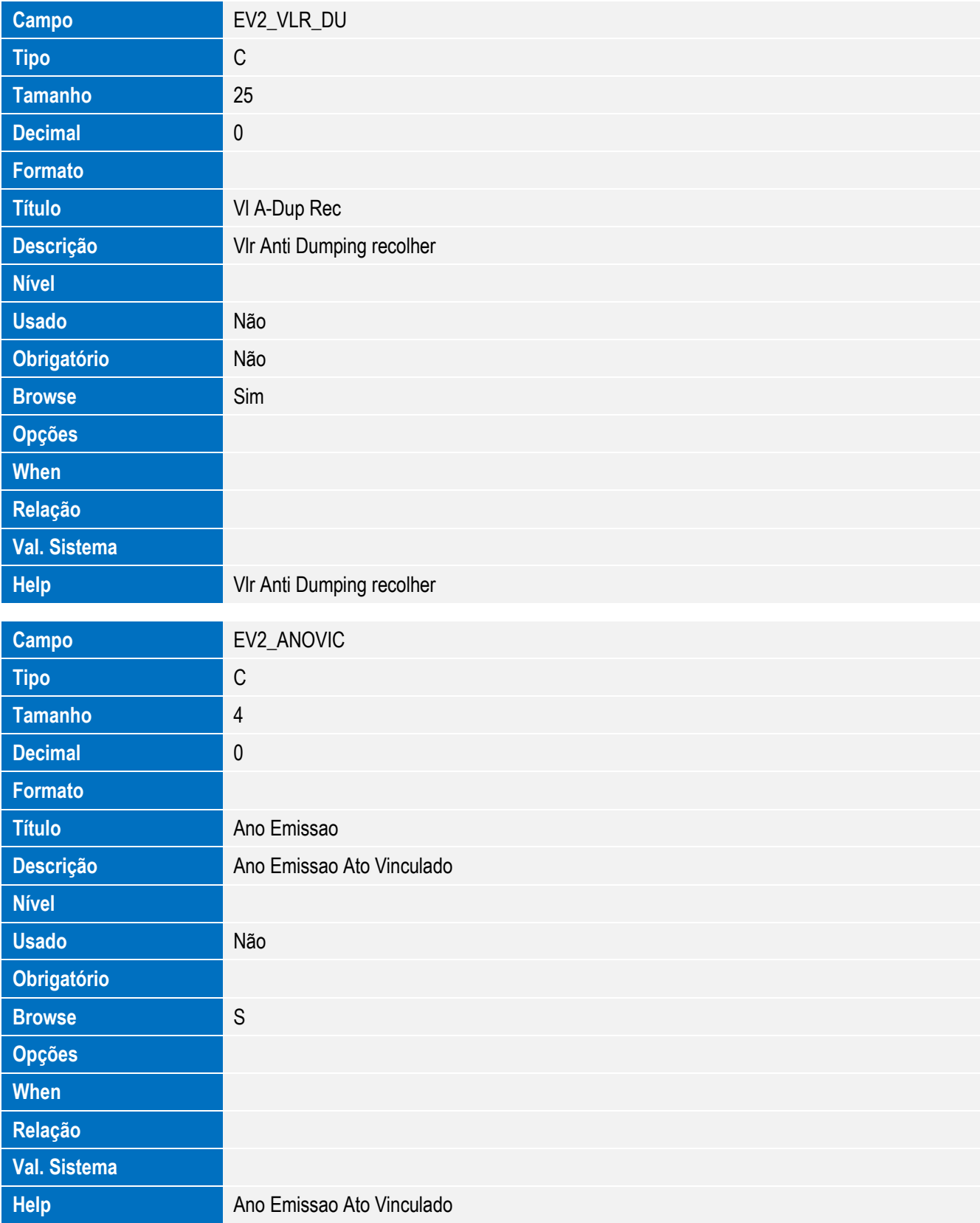

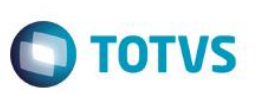

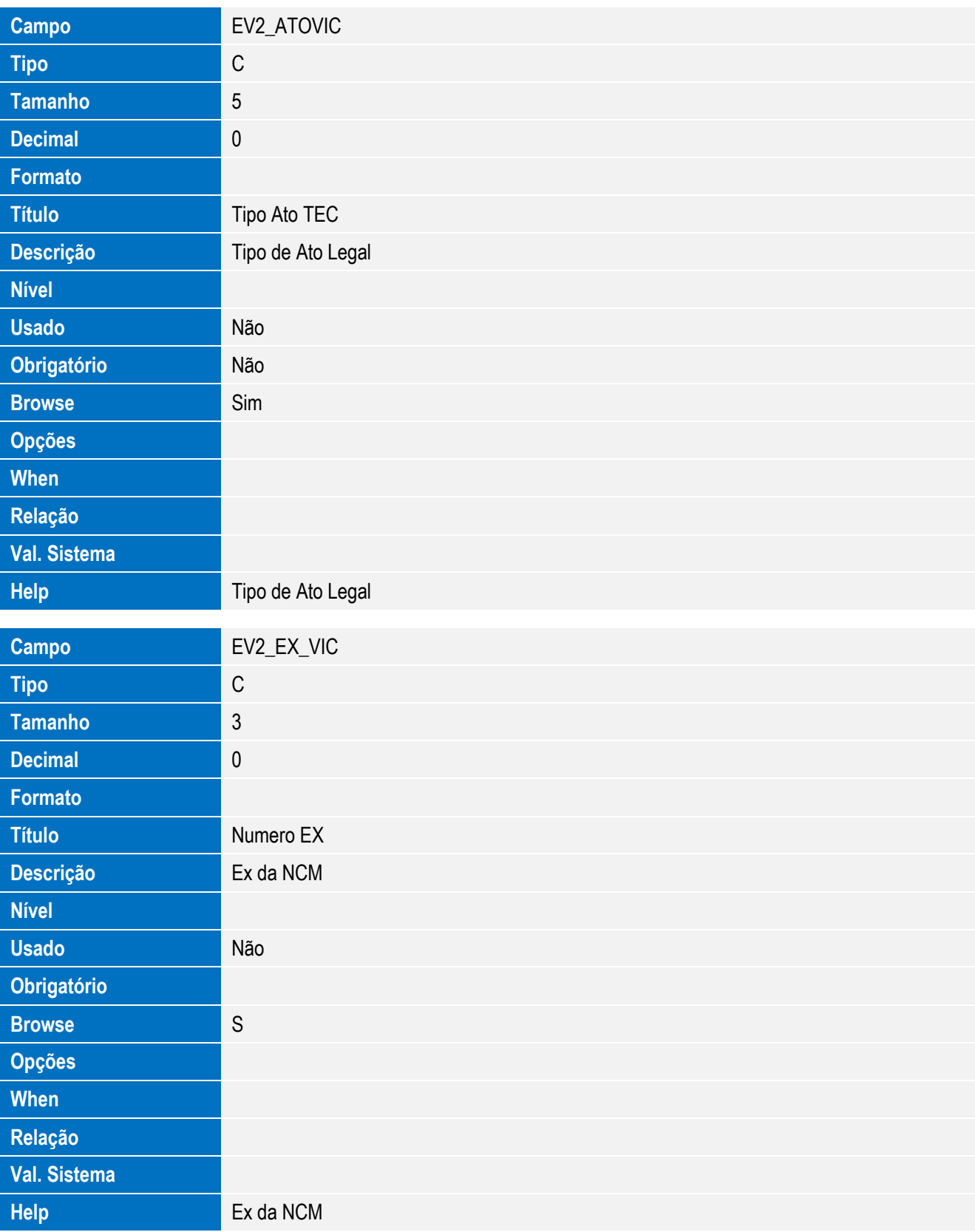

Este documento é de propriedade da TOTVS. Todos os direitos reservados. ©

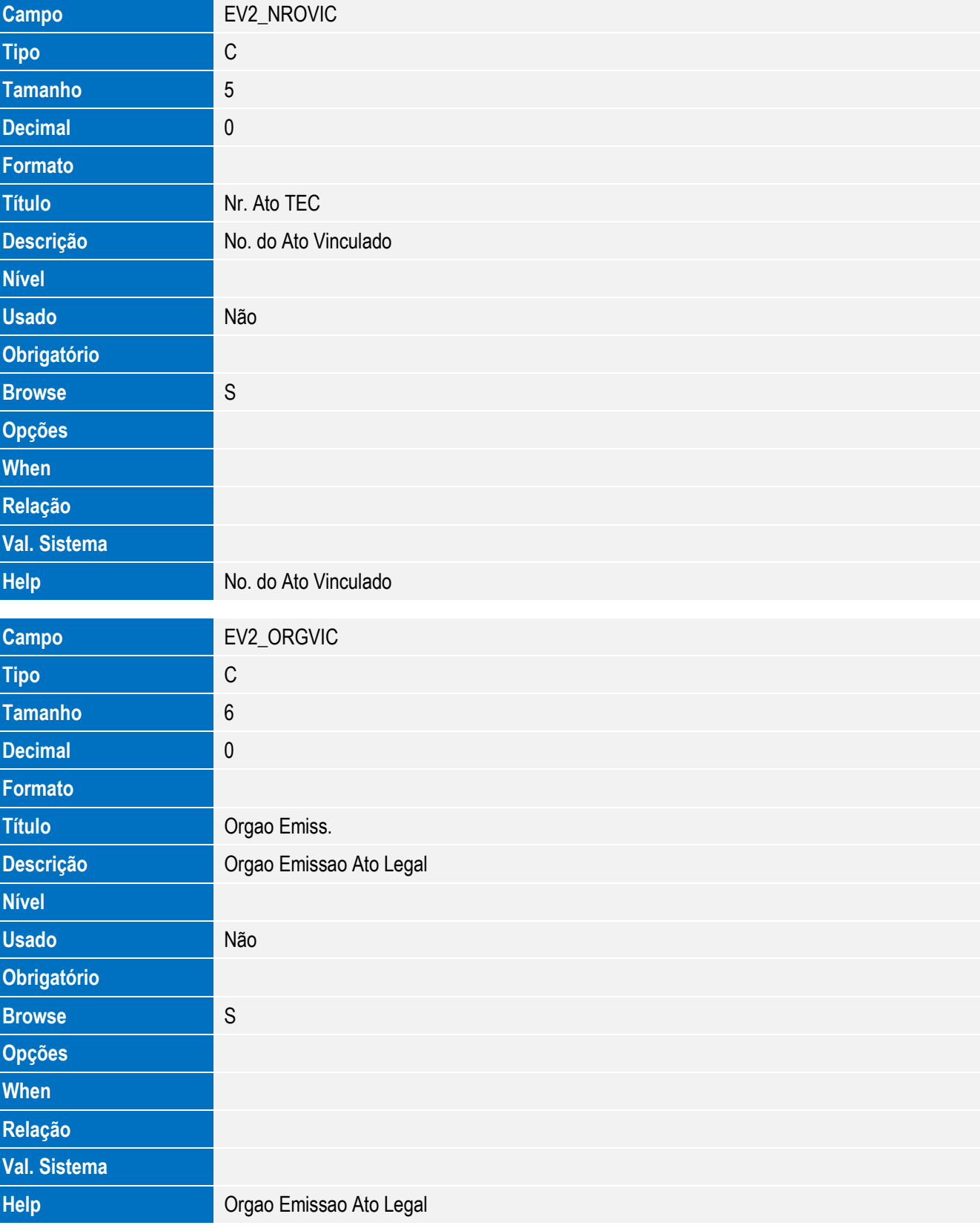

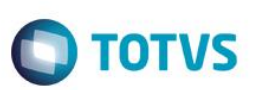

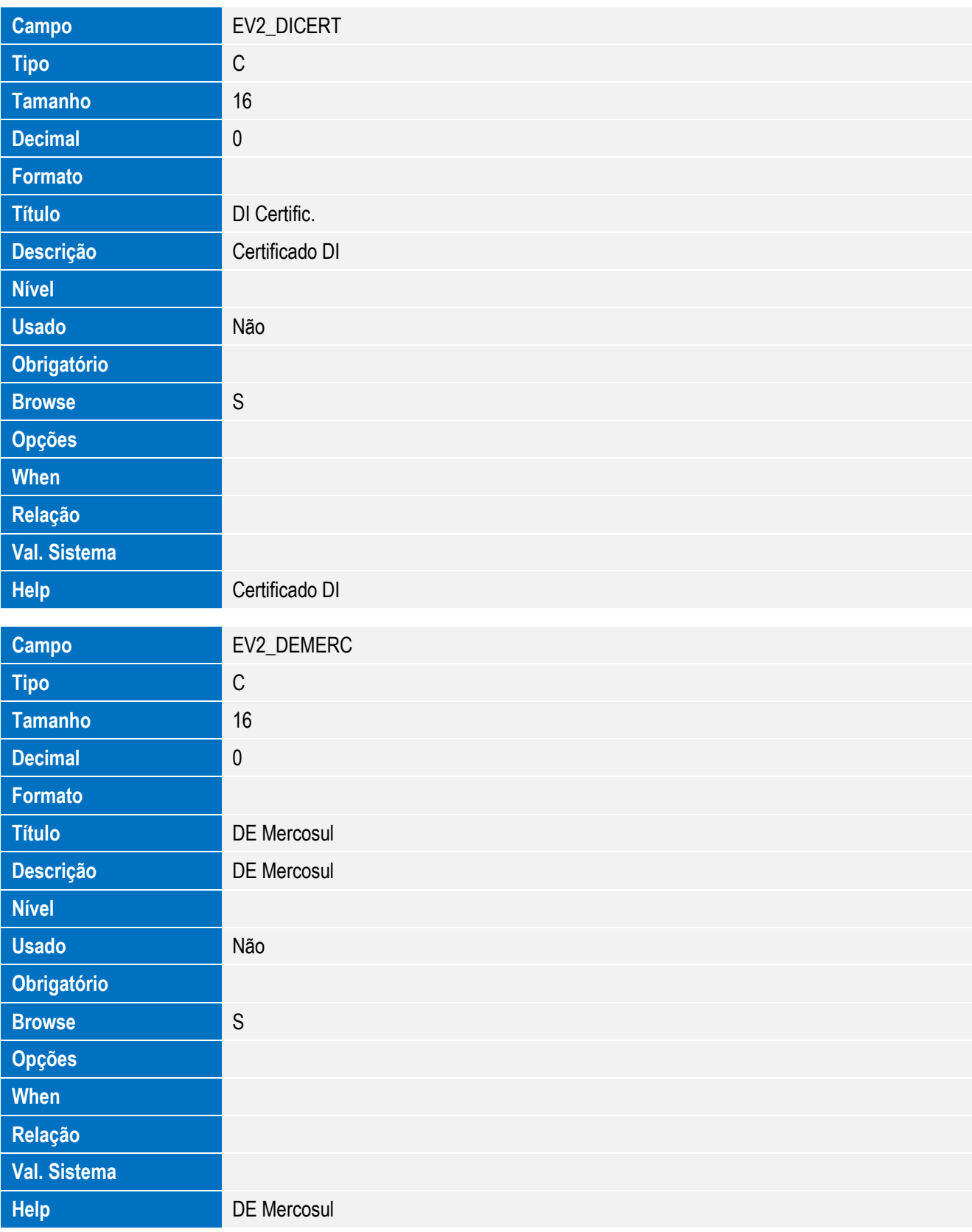

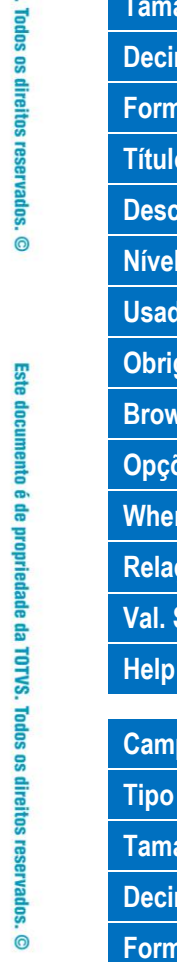

Este documento é de propriedade da TOTVS. Todos os direitos reservados. ©

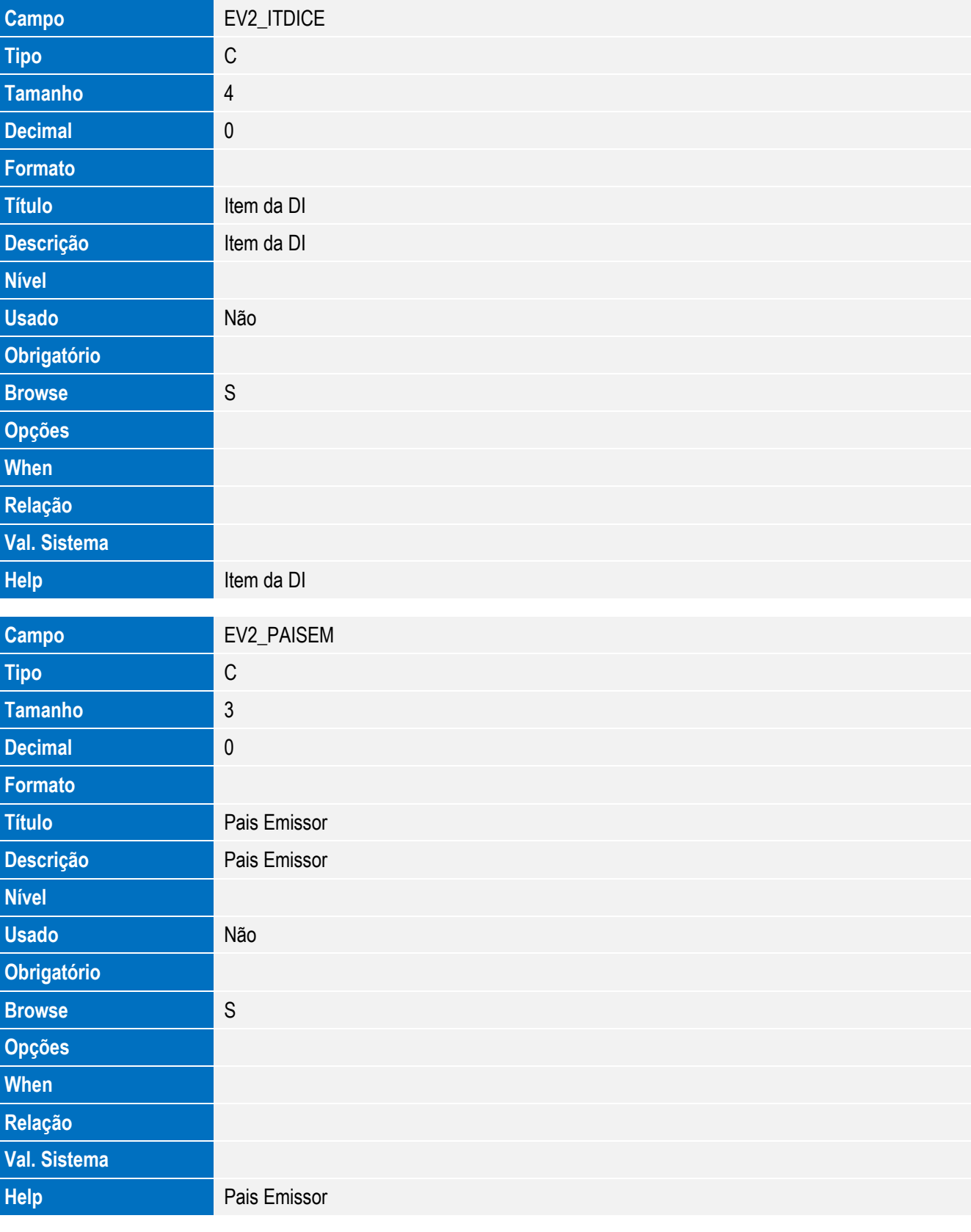

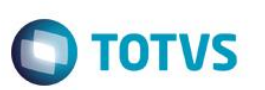

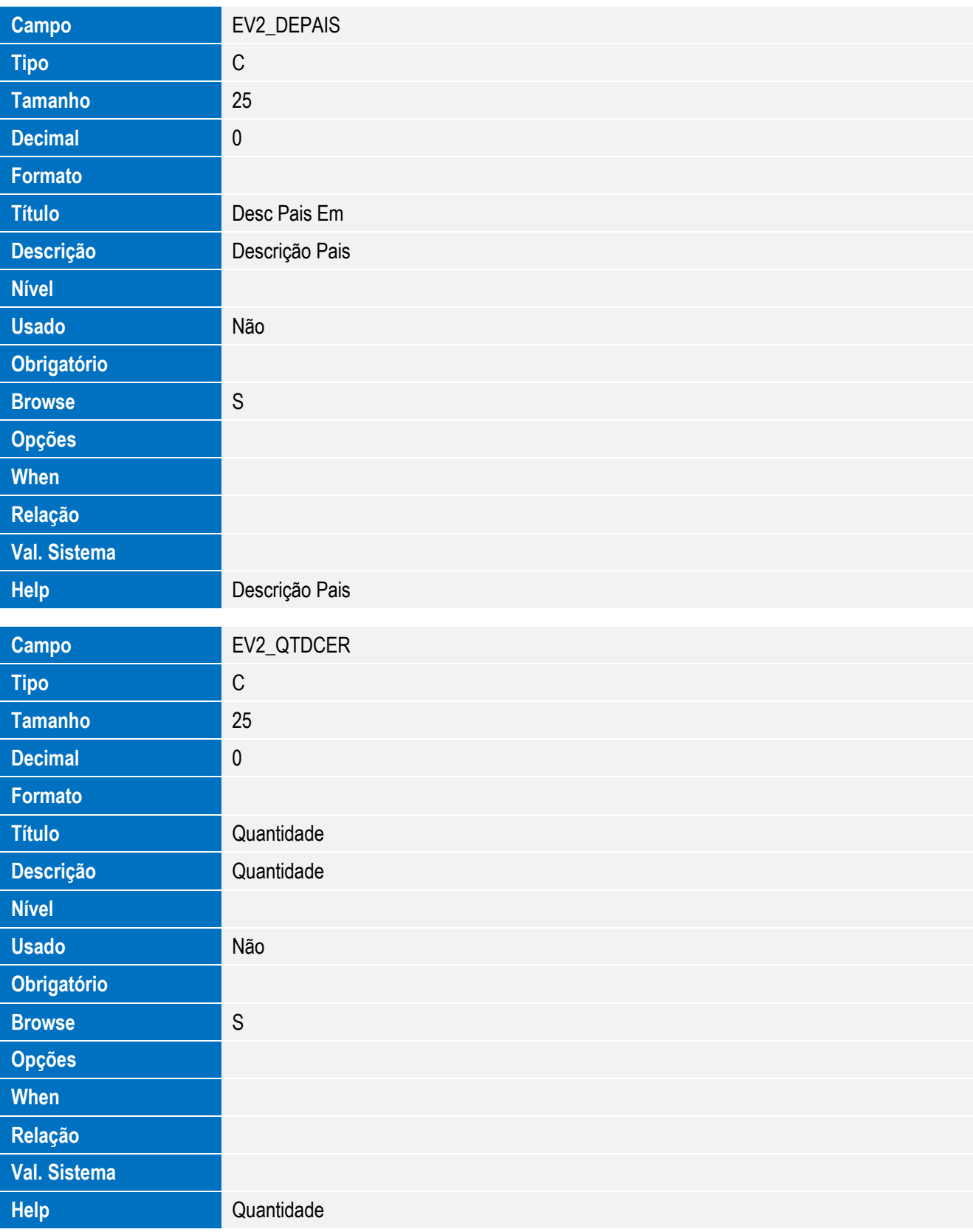

Este documento é de propriedade da TOTVS. Todos os direitos reservados. ©

Este documento é de propriedade da TOTVS. Todos os direitos reservados. ©

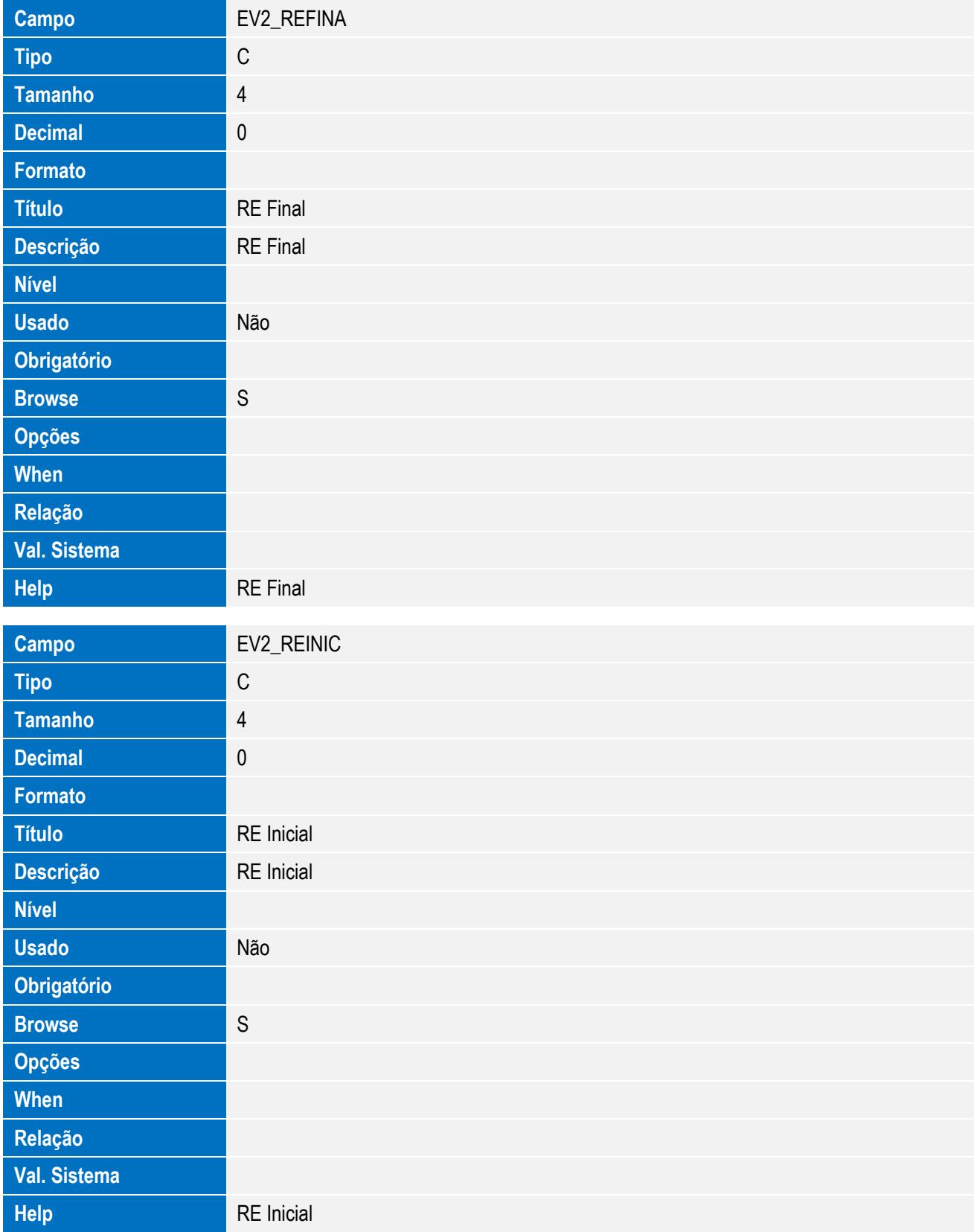

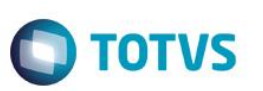

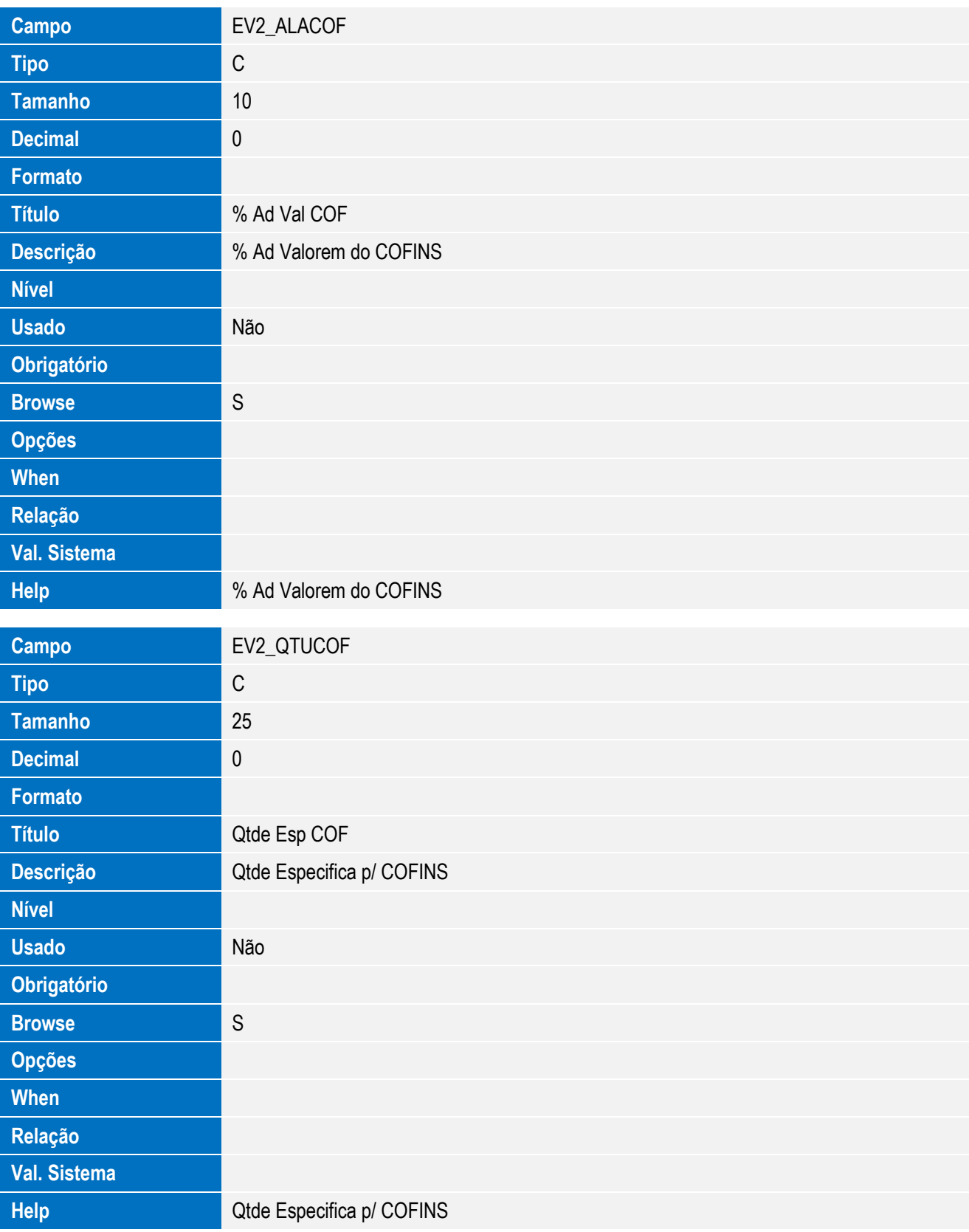
**Campo** EV2\_UNUCOF

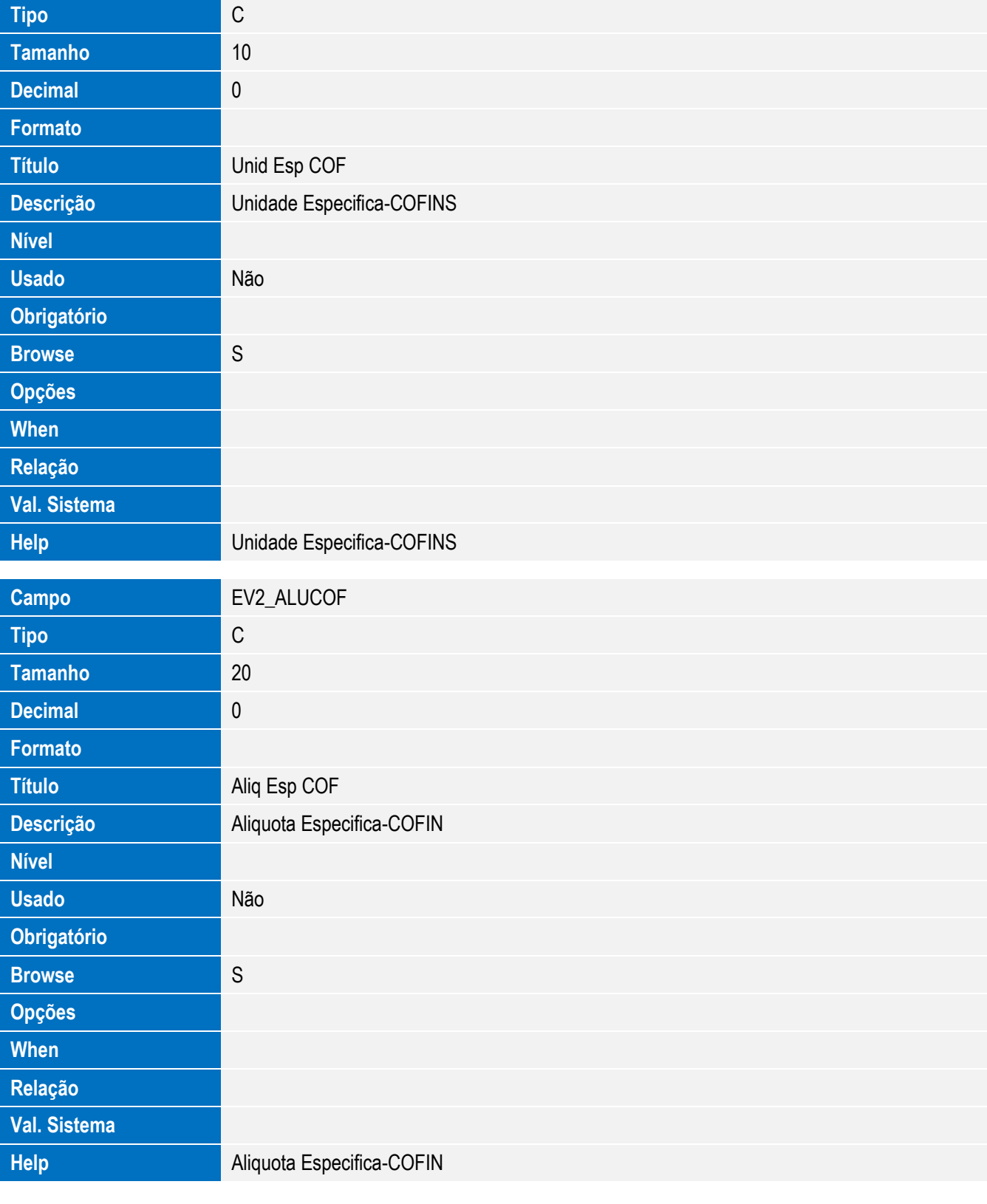

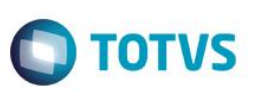

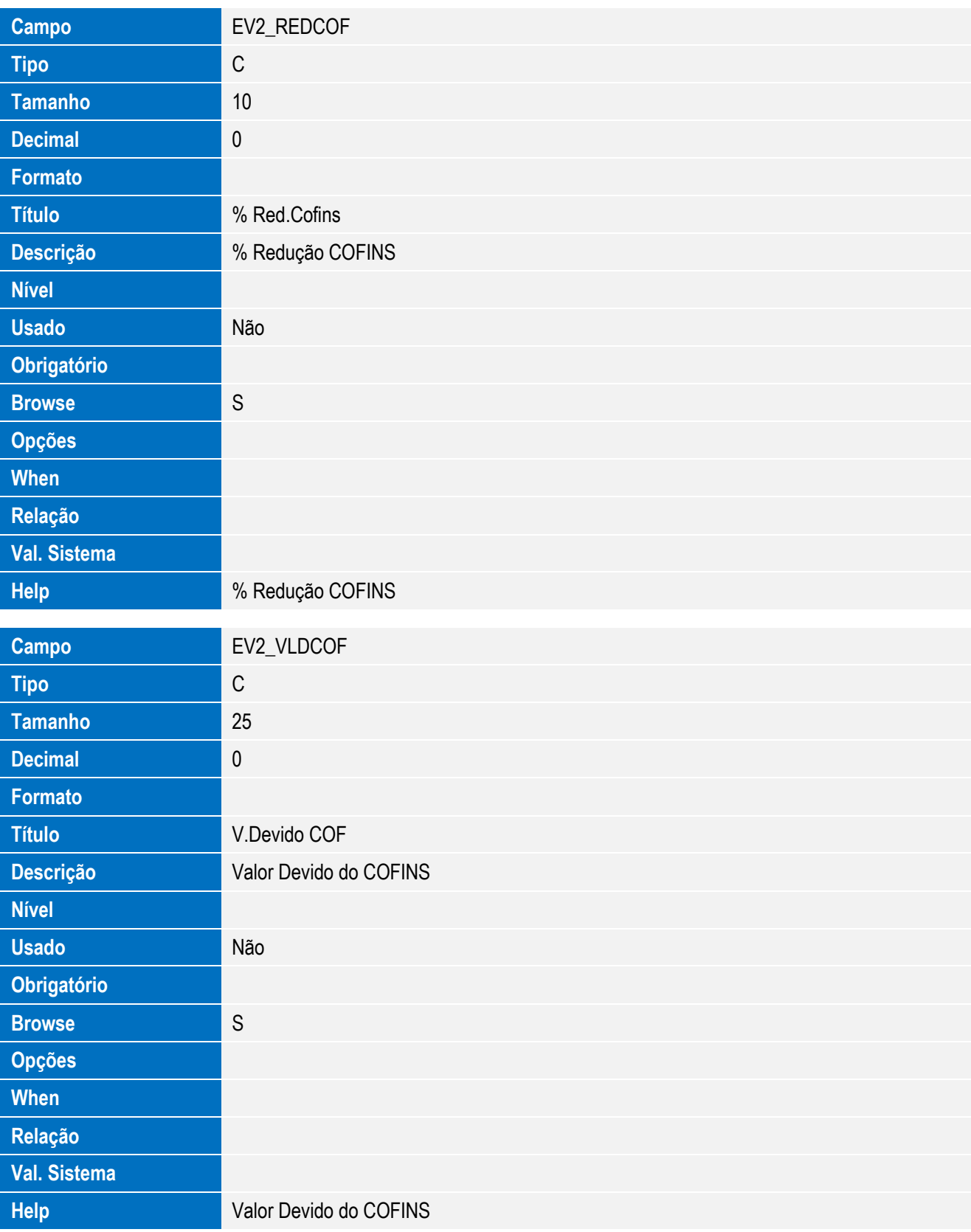

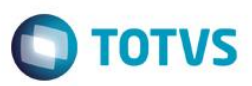

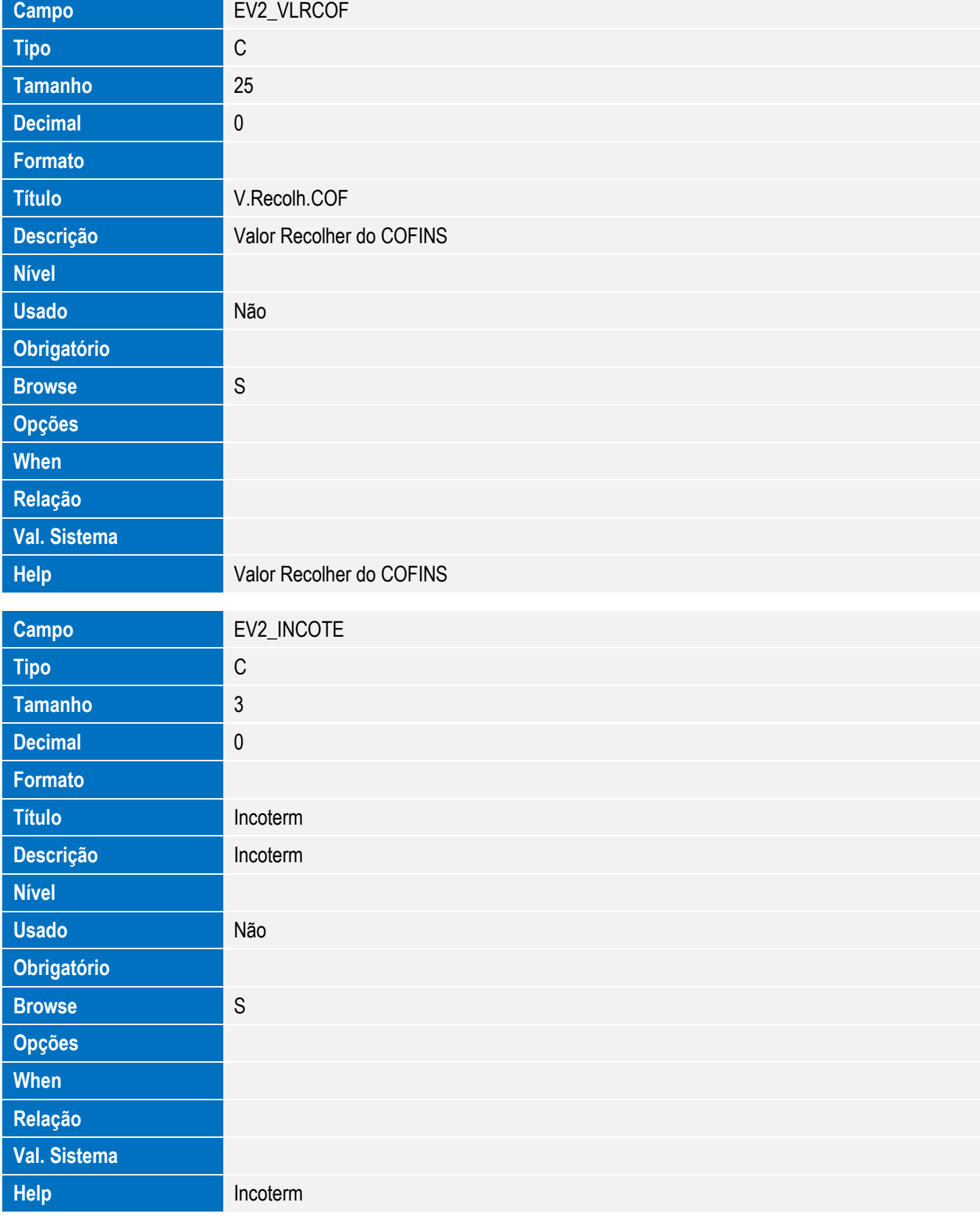

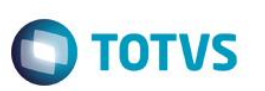

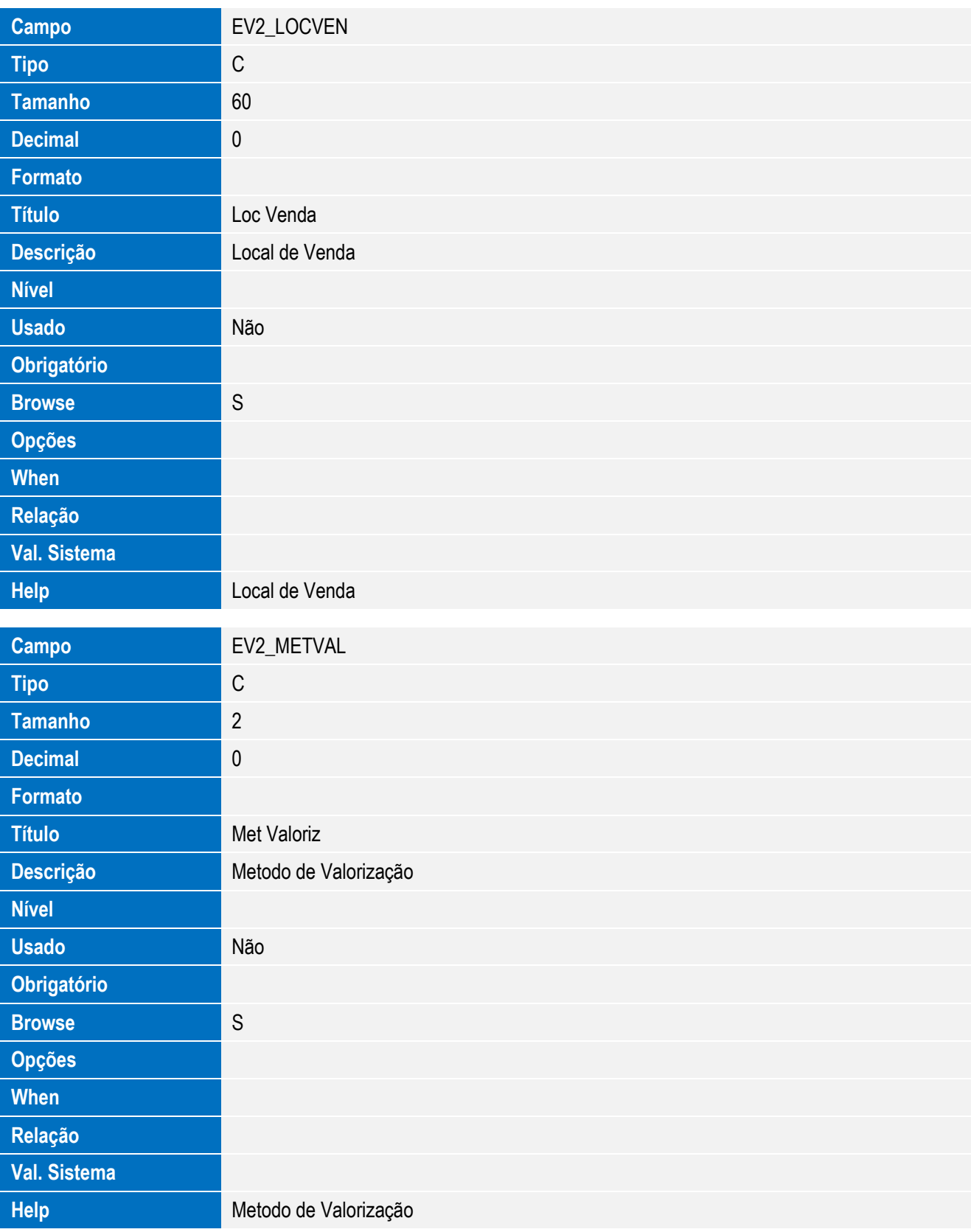

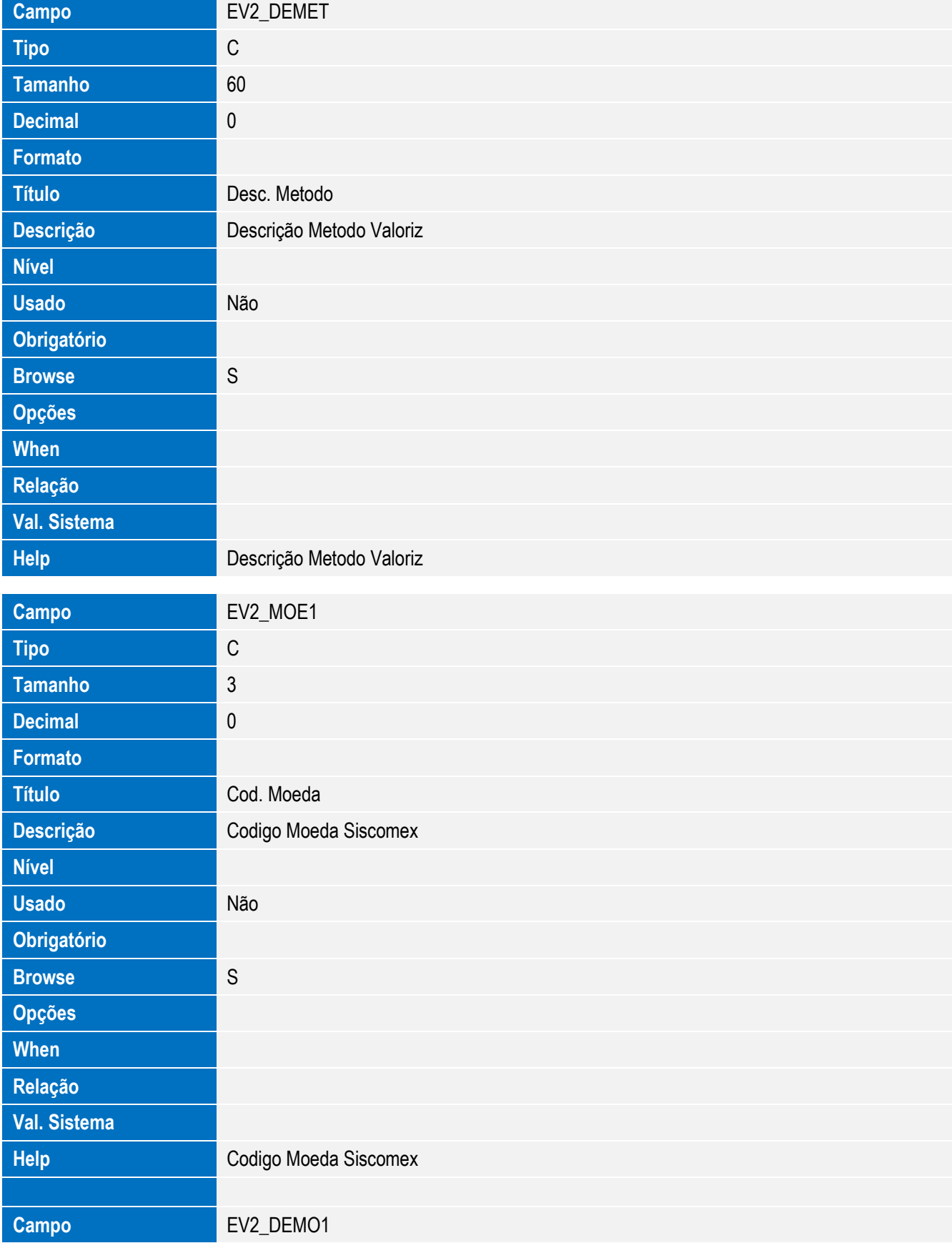

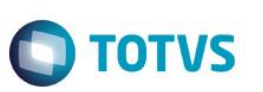

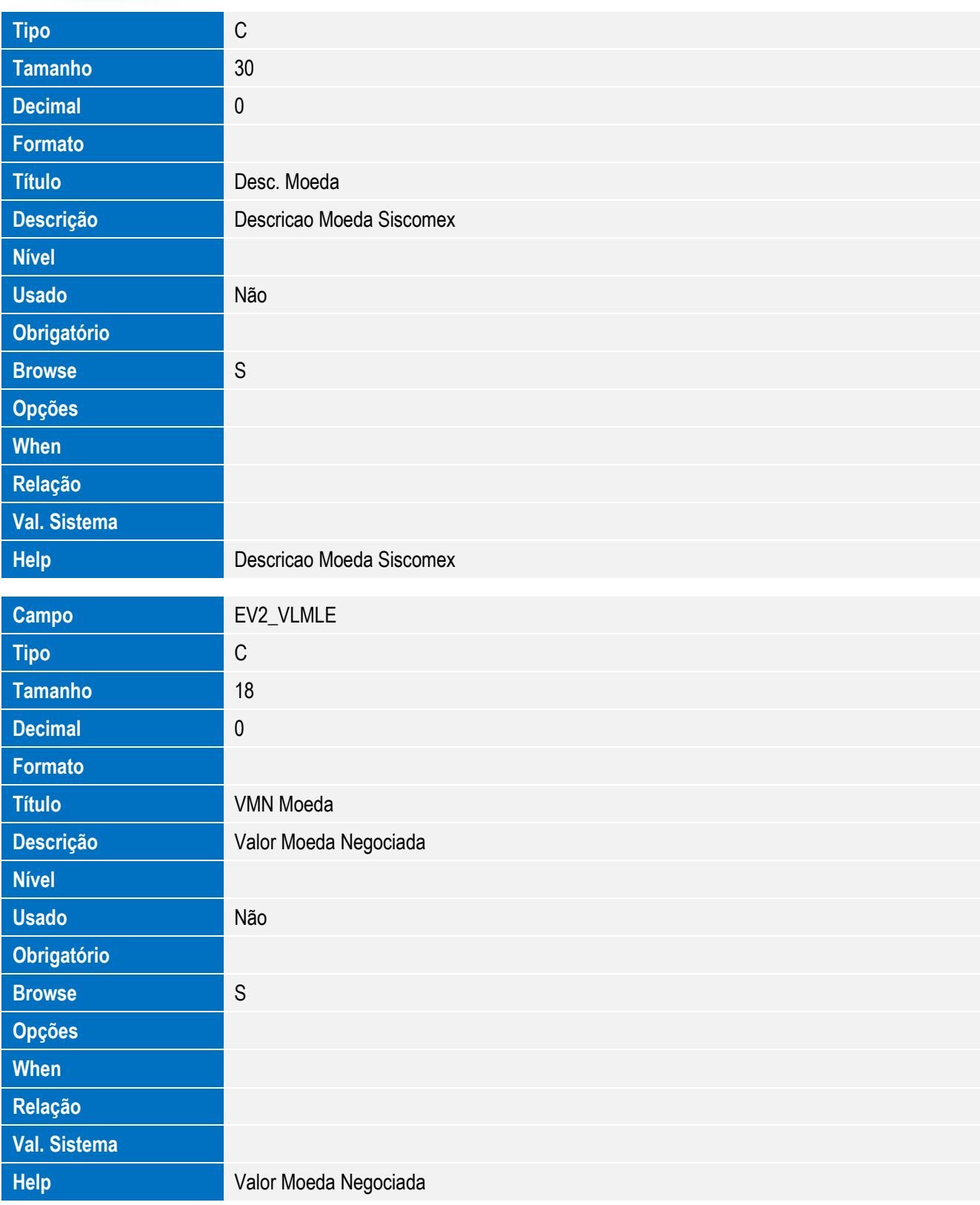

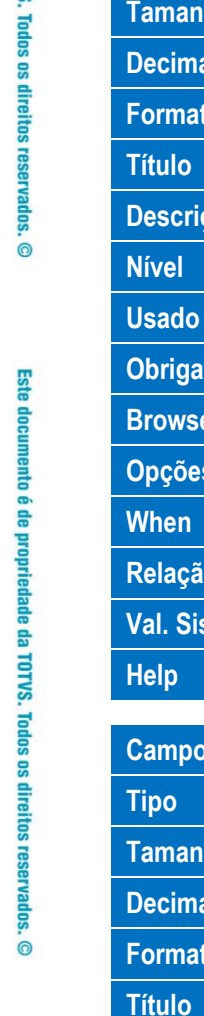

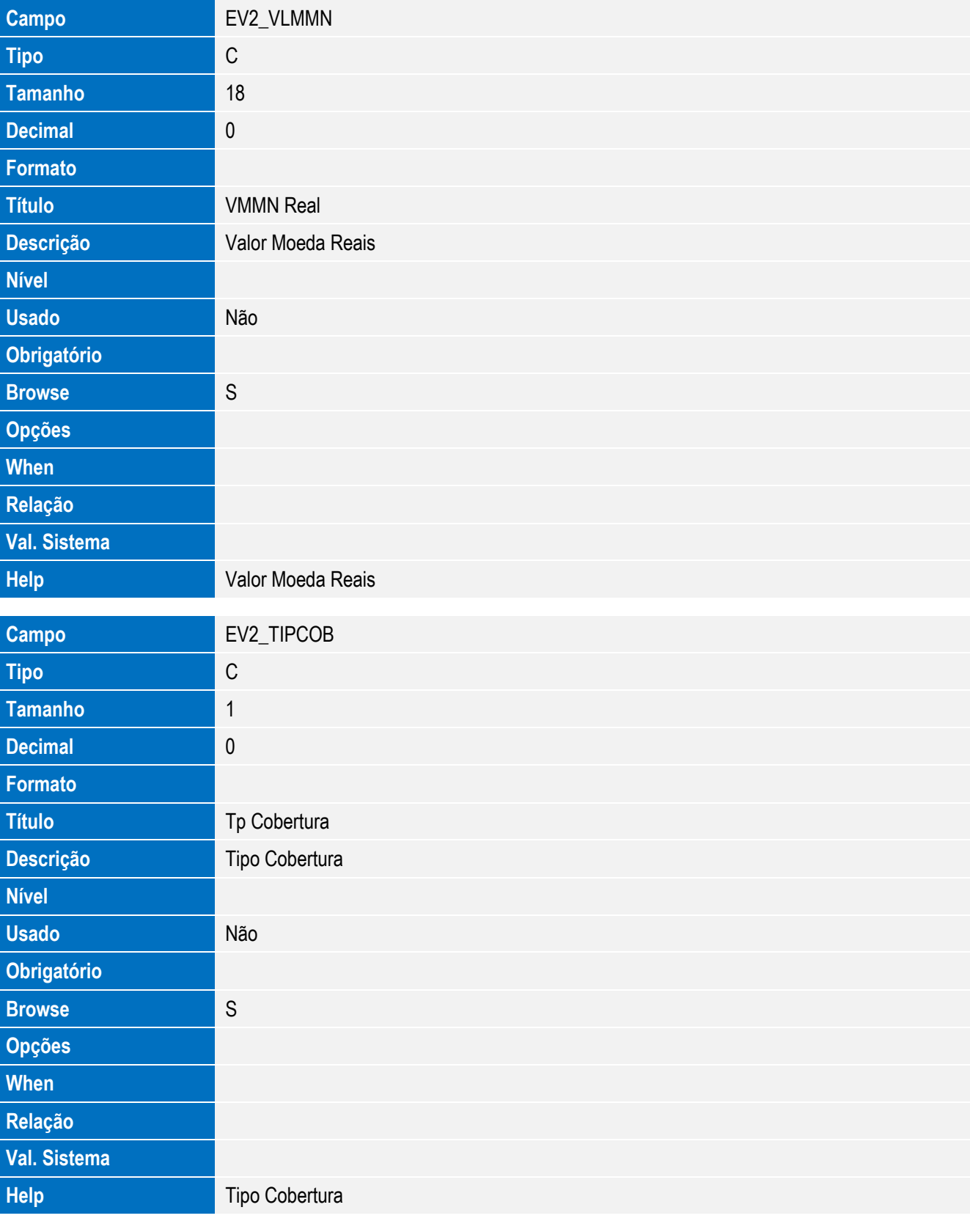

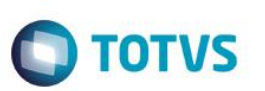

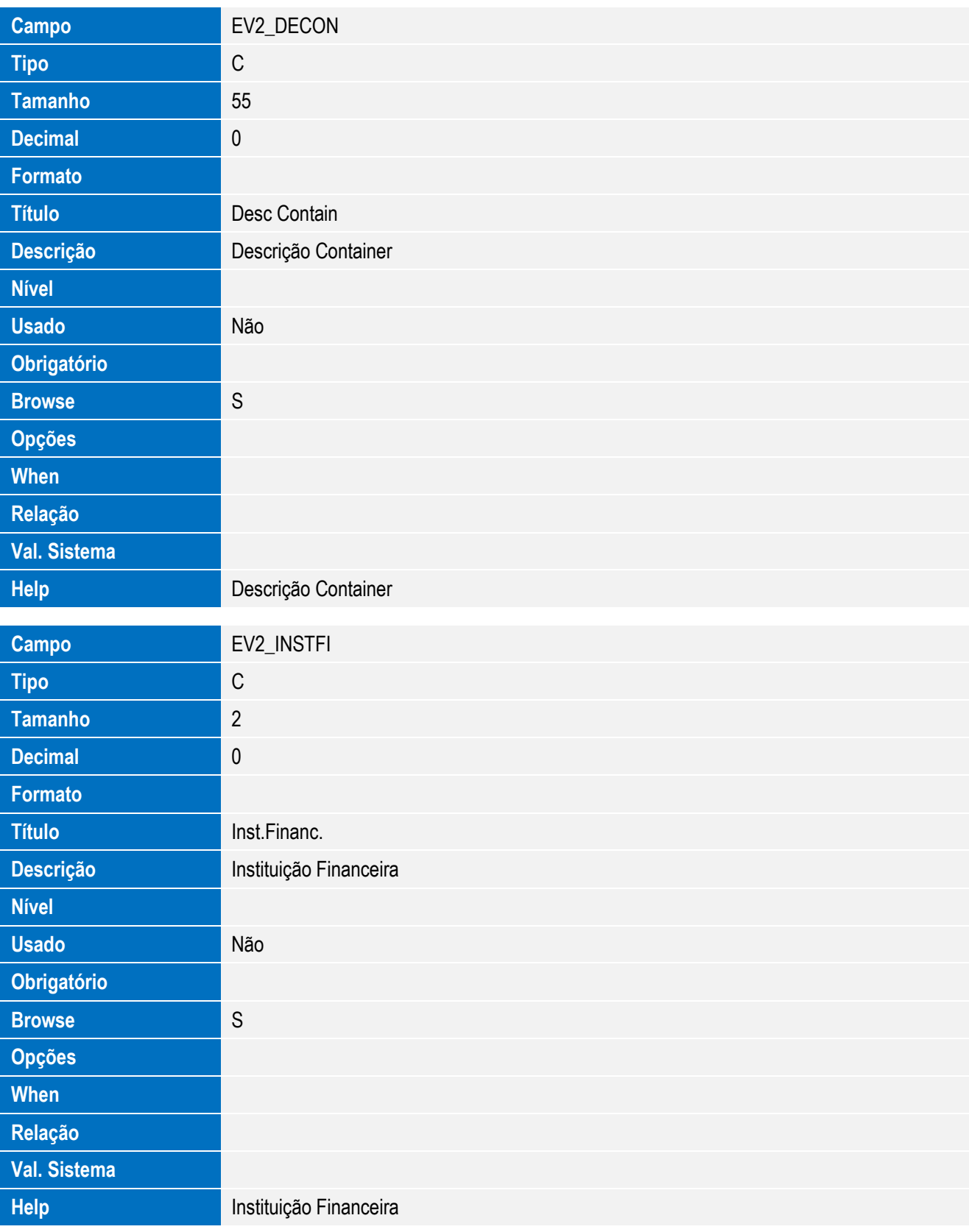

**Campo** EV2\_DEINFI

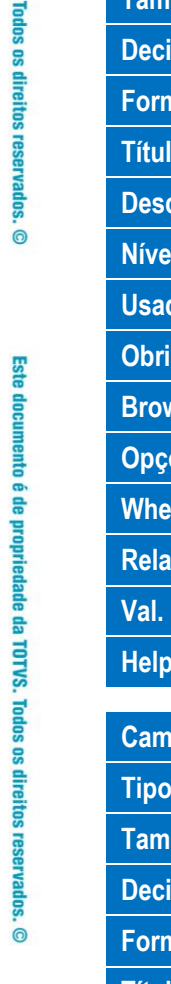

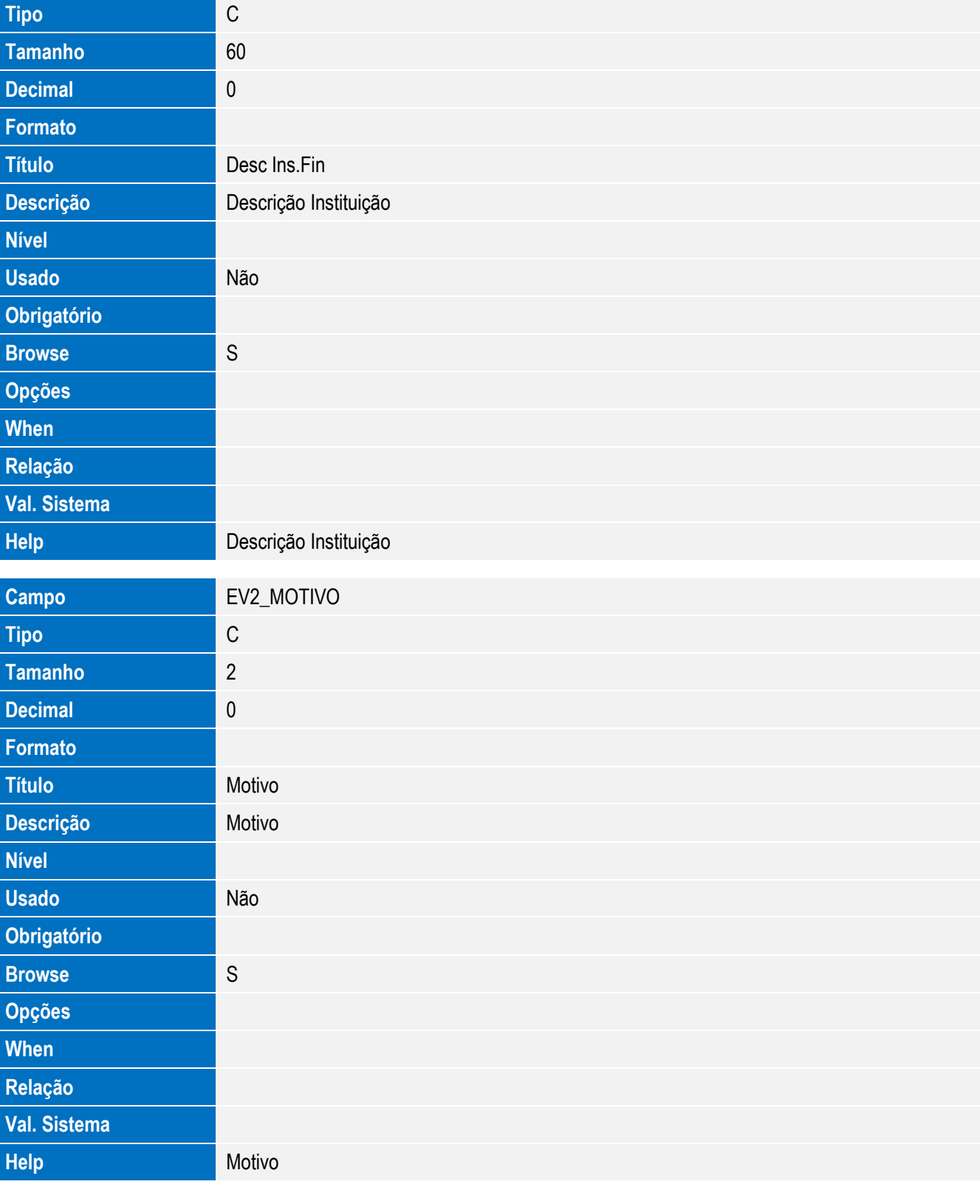

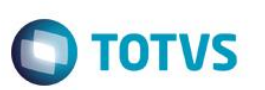

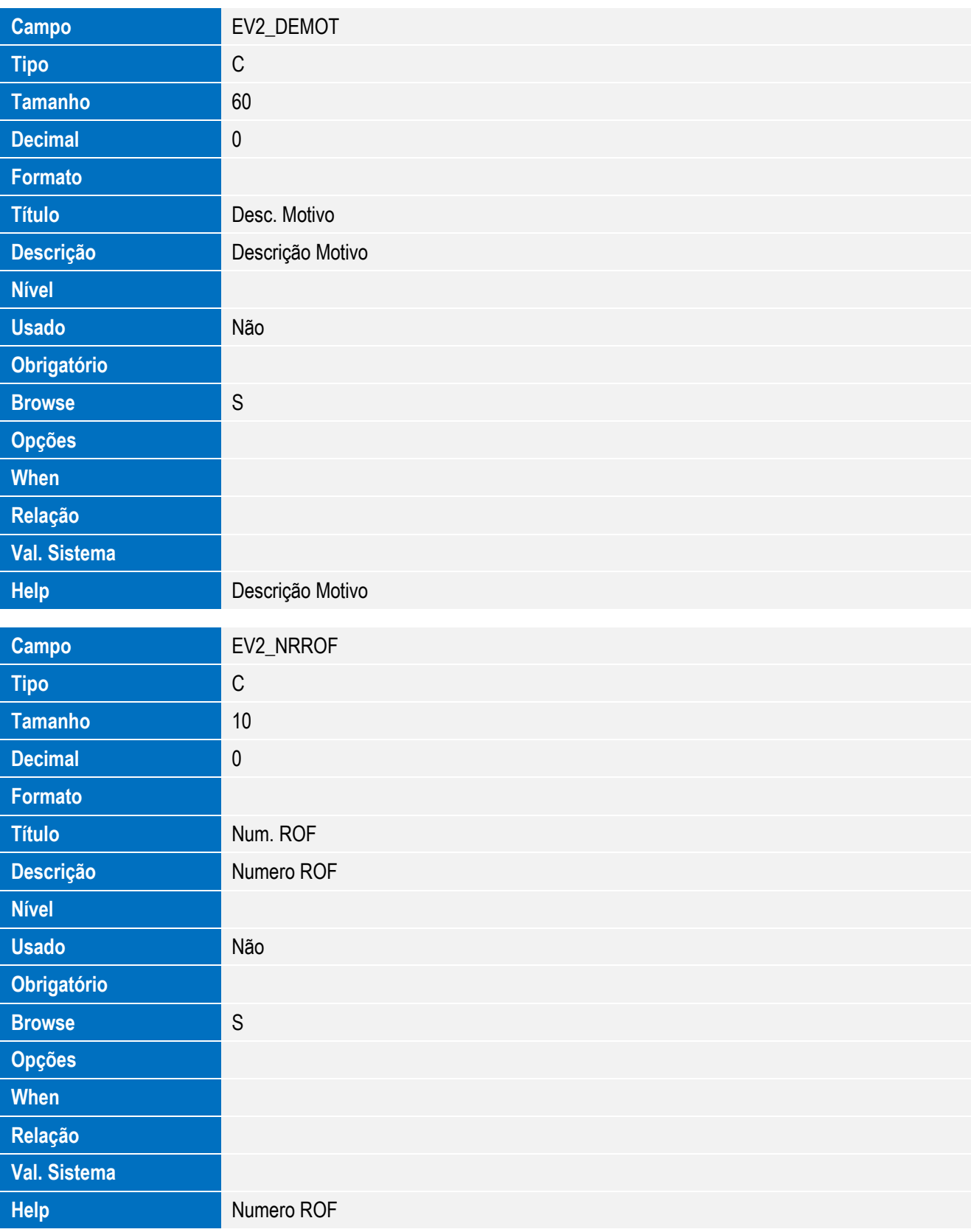

Este documento é de propriedade da TOTVS. Todos os direitos reservados. ©

Este documento é de propriedade da TOTVS. Todos os direitos reservados. ©

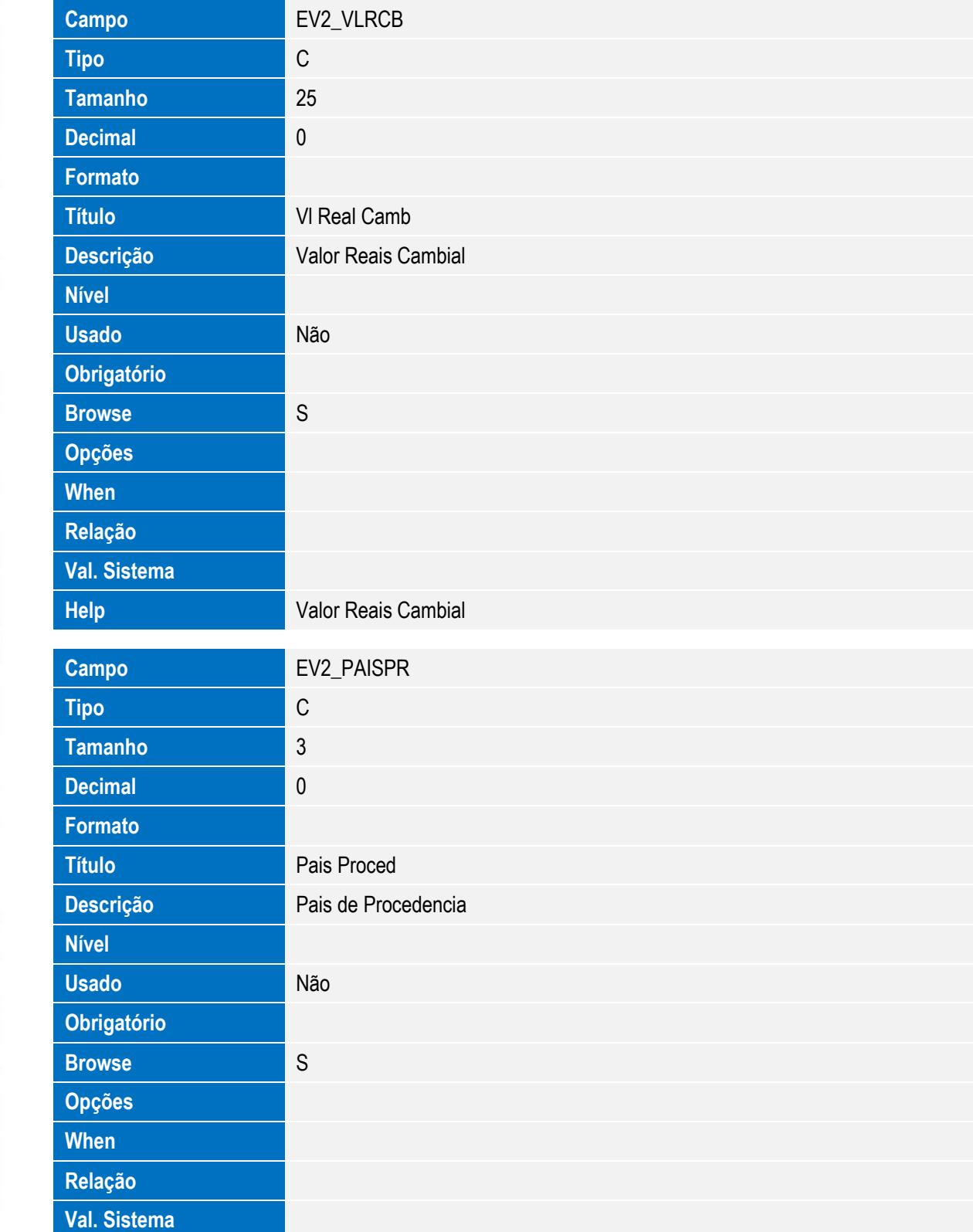

**Help Pais de Procedencia** 

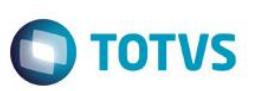

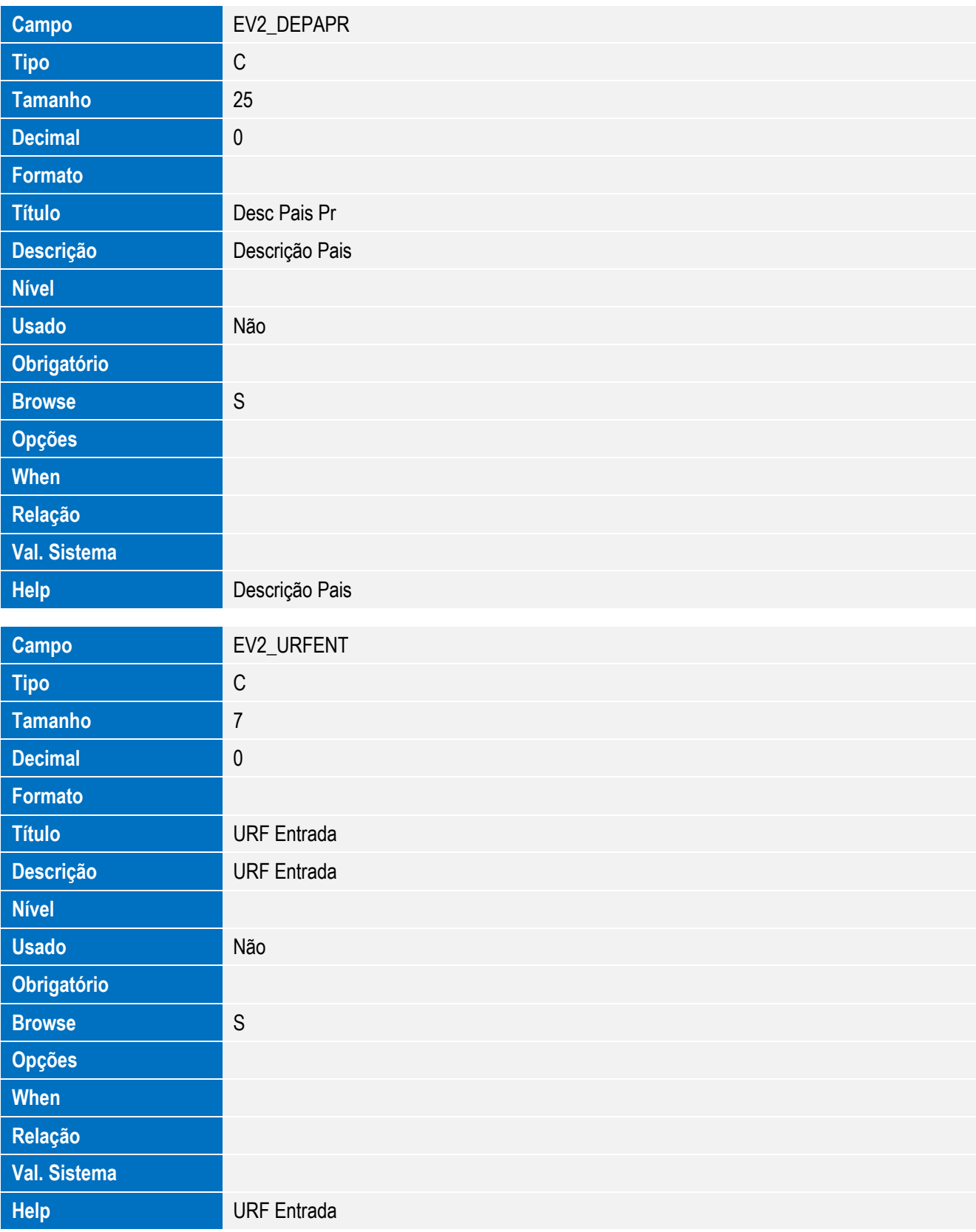

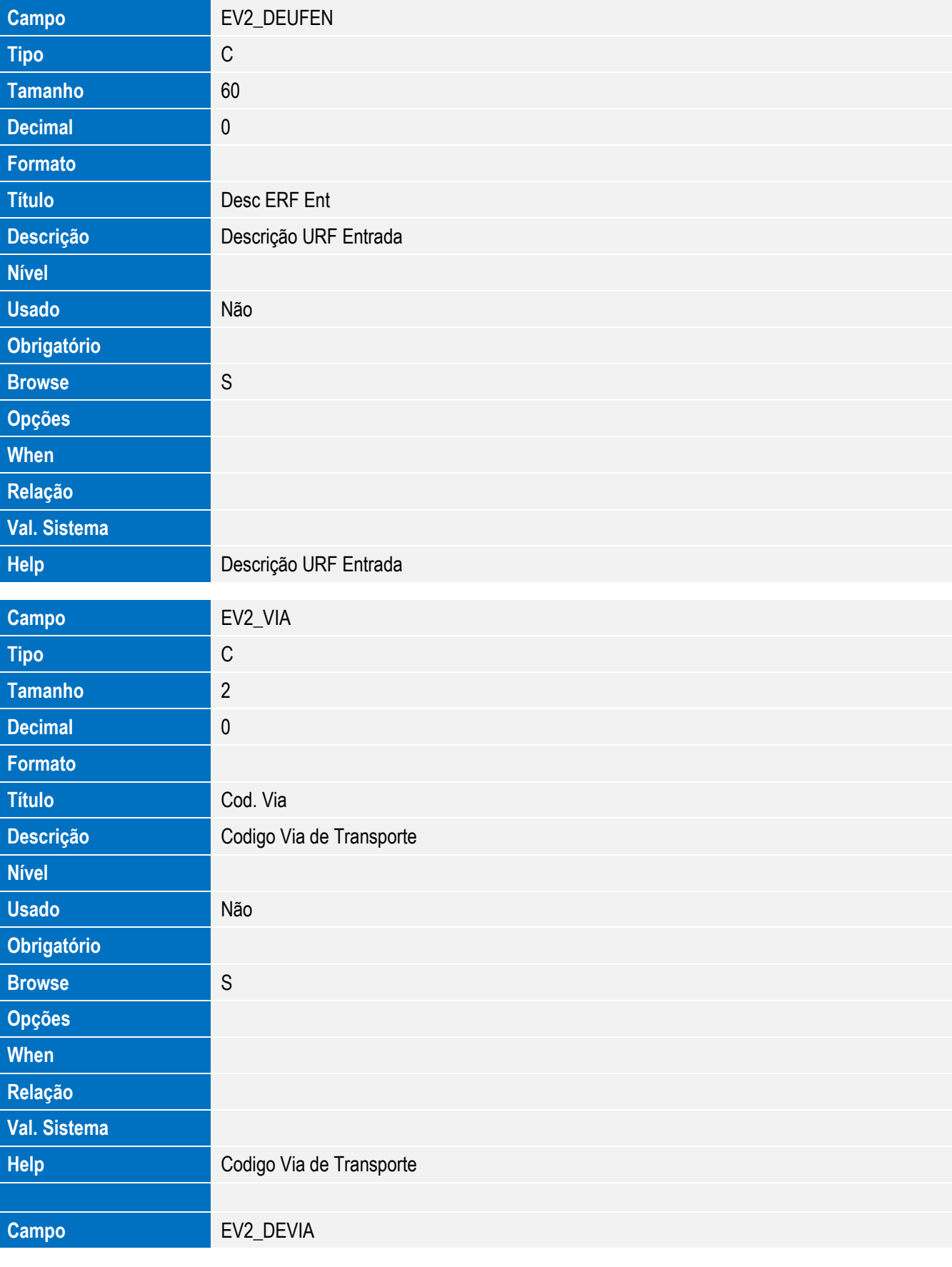

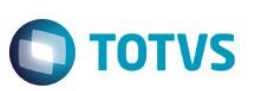

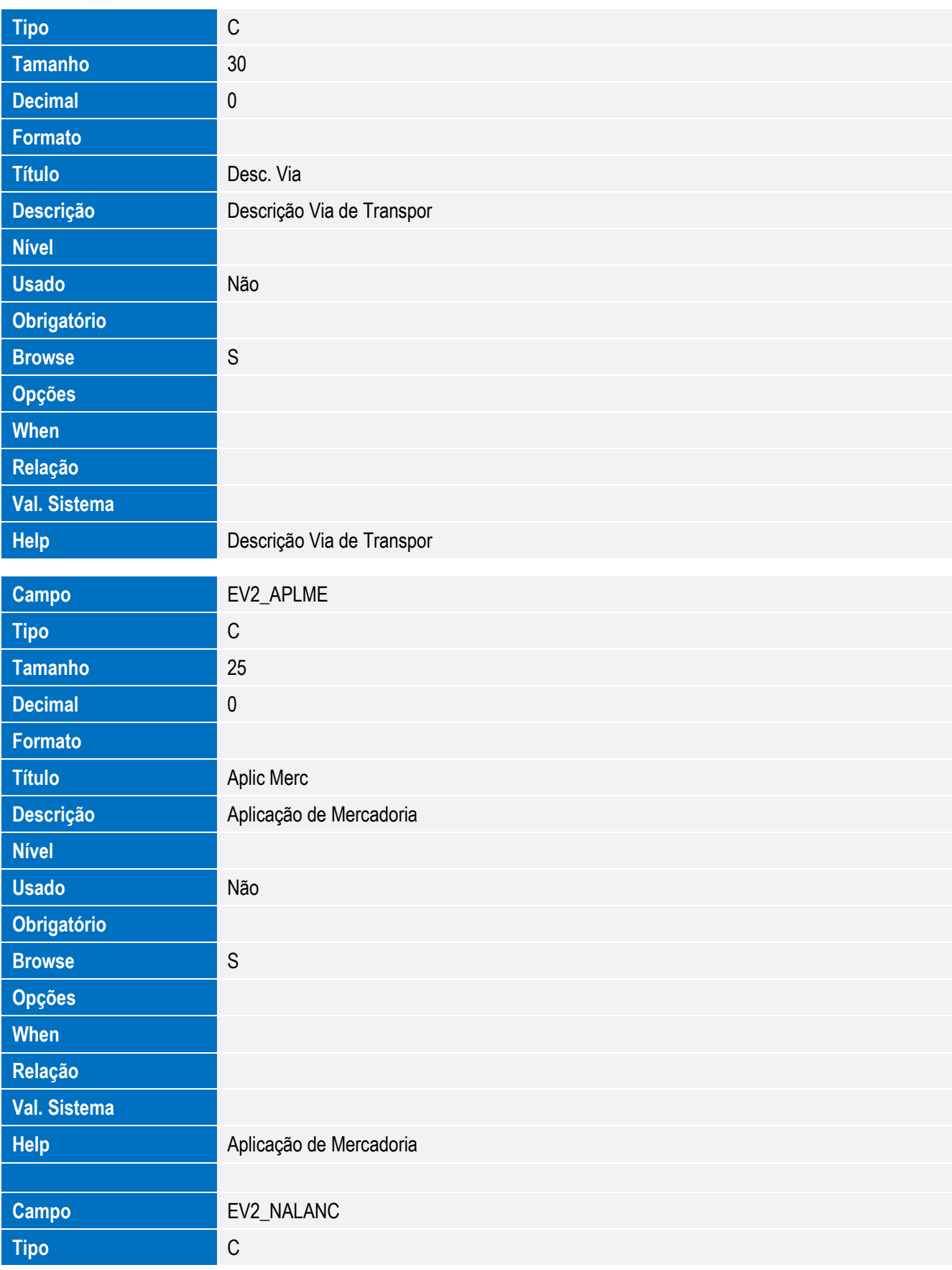

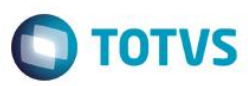

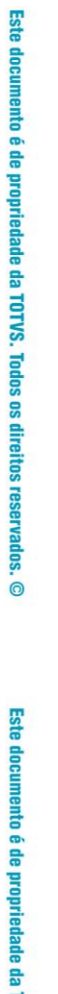

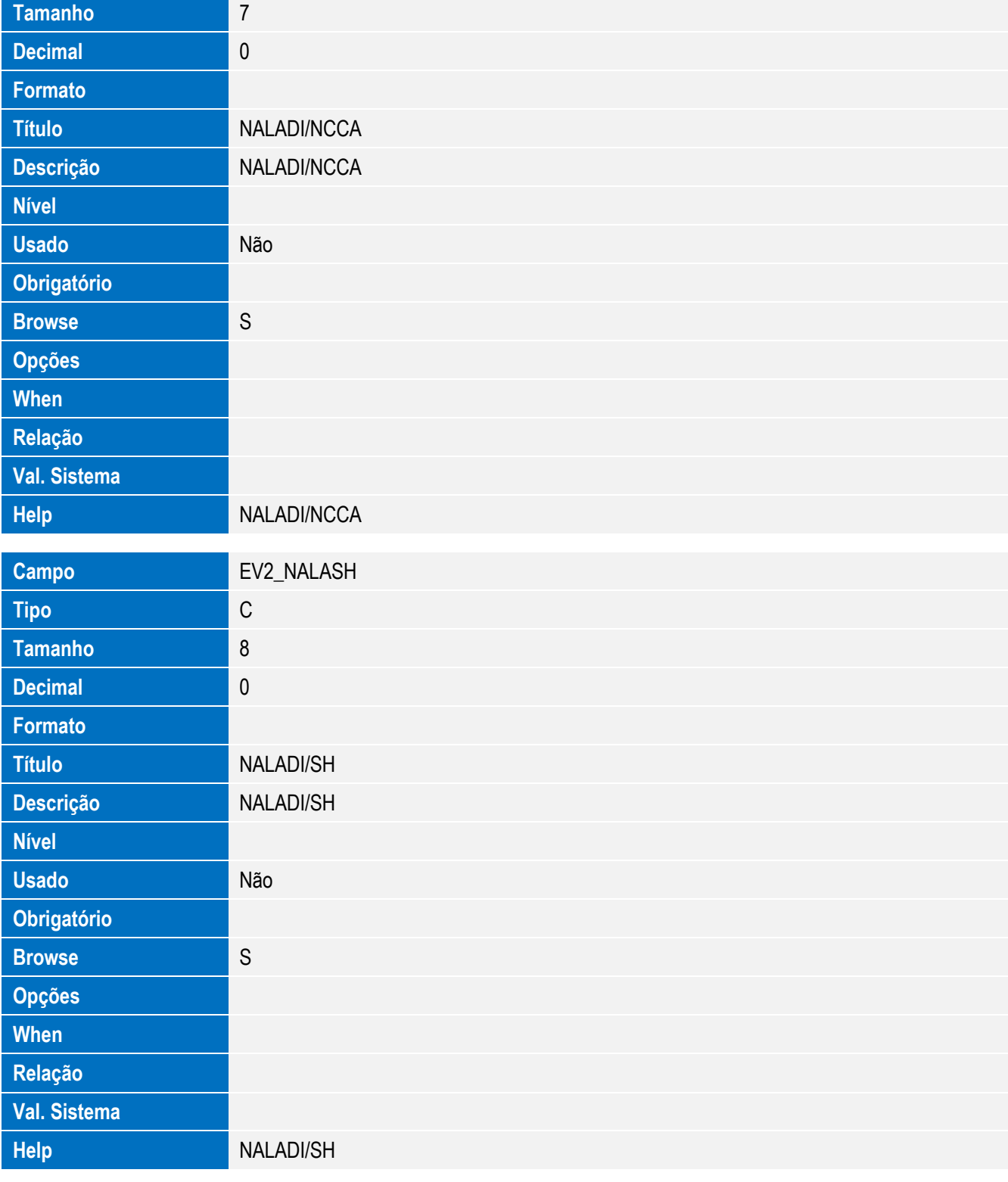

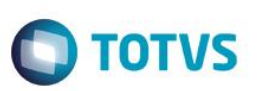

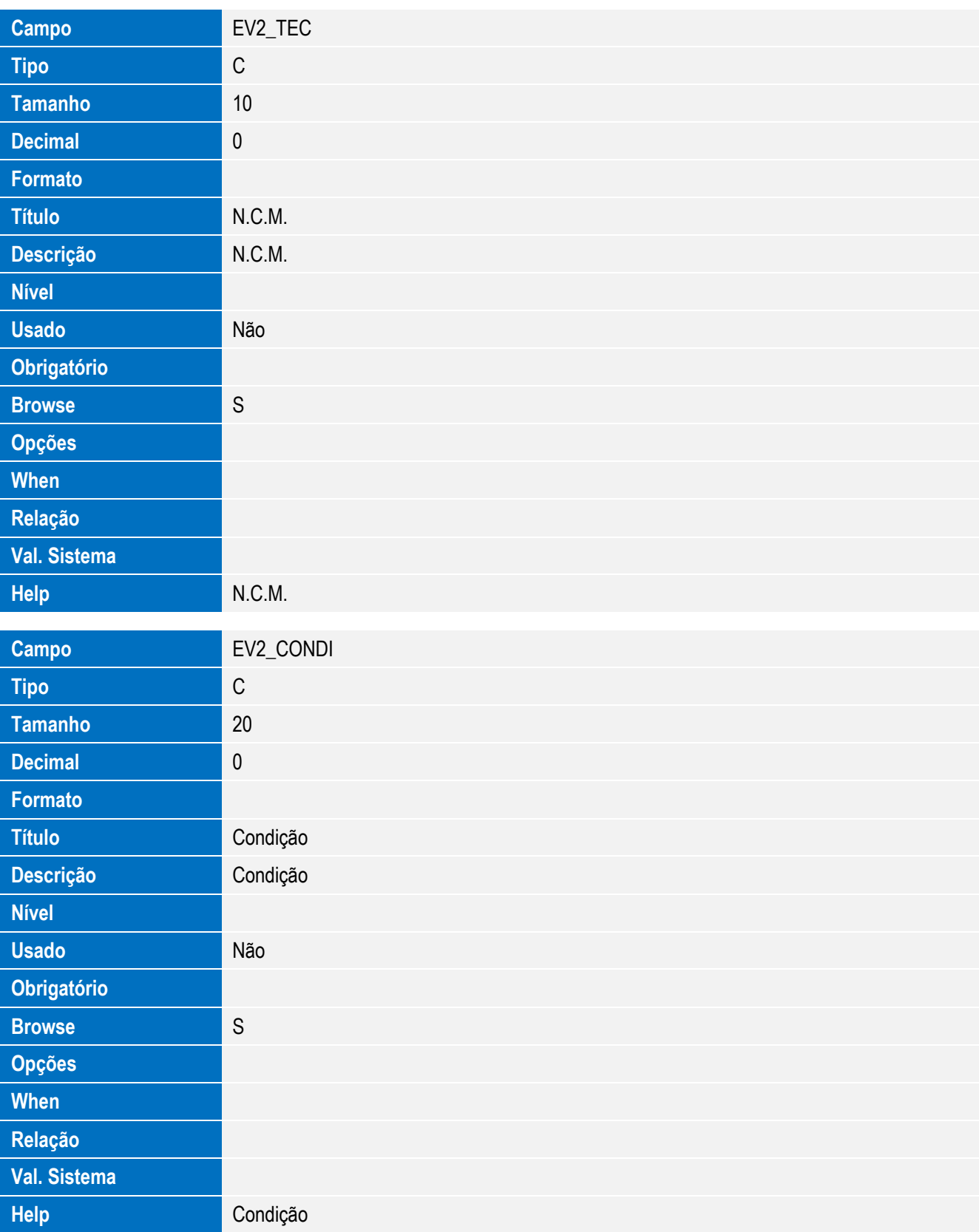

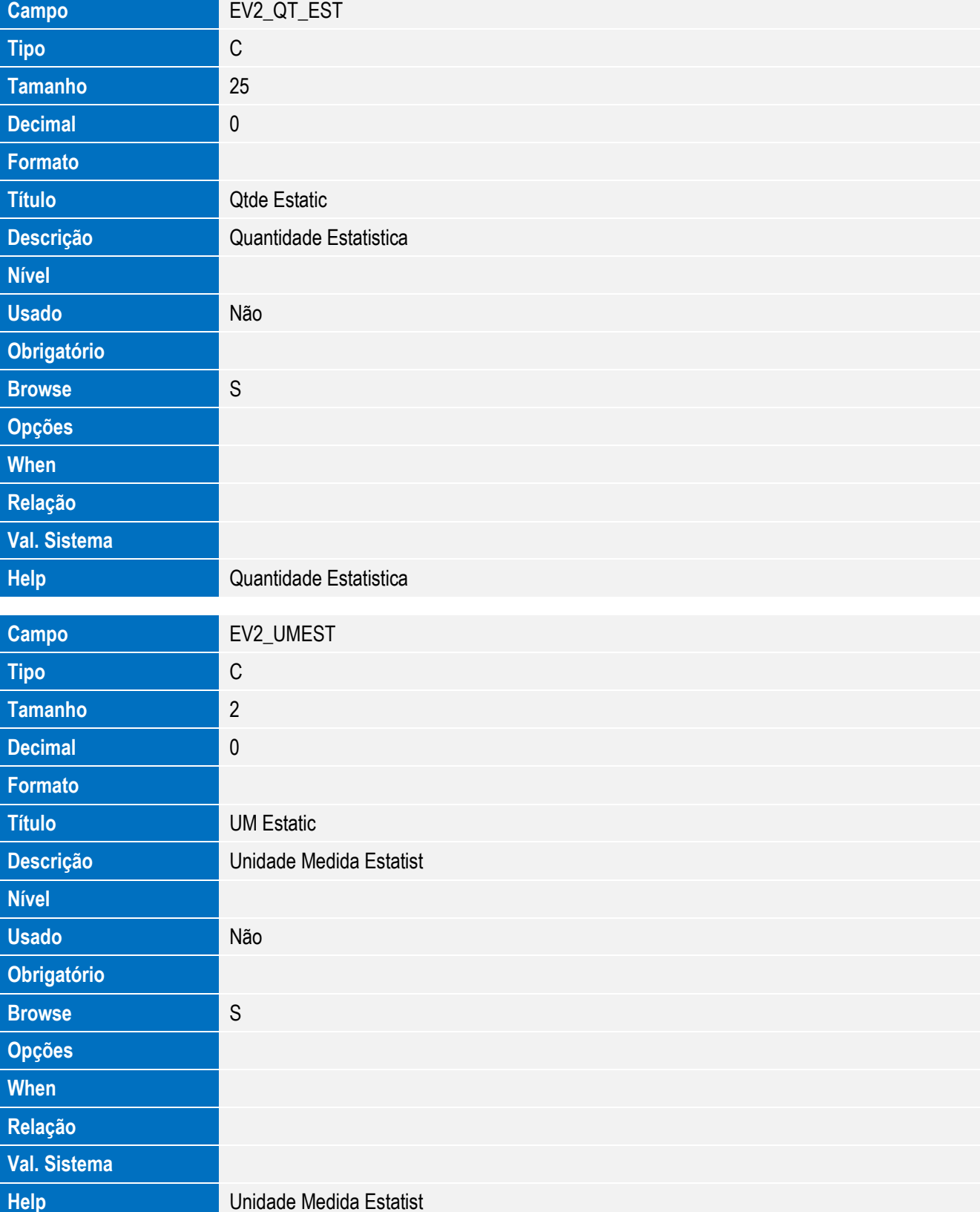

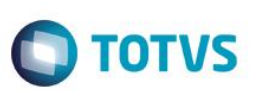

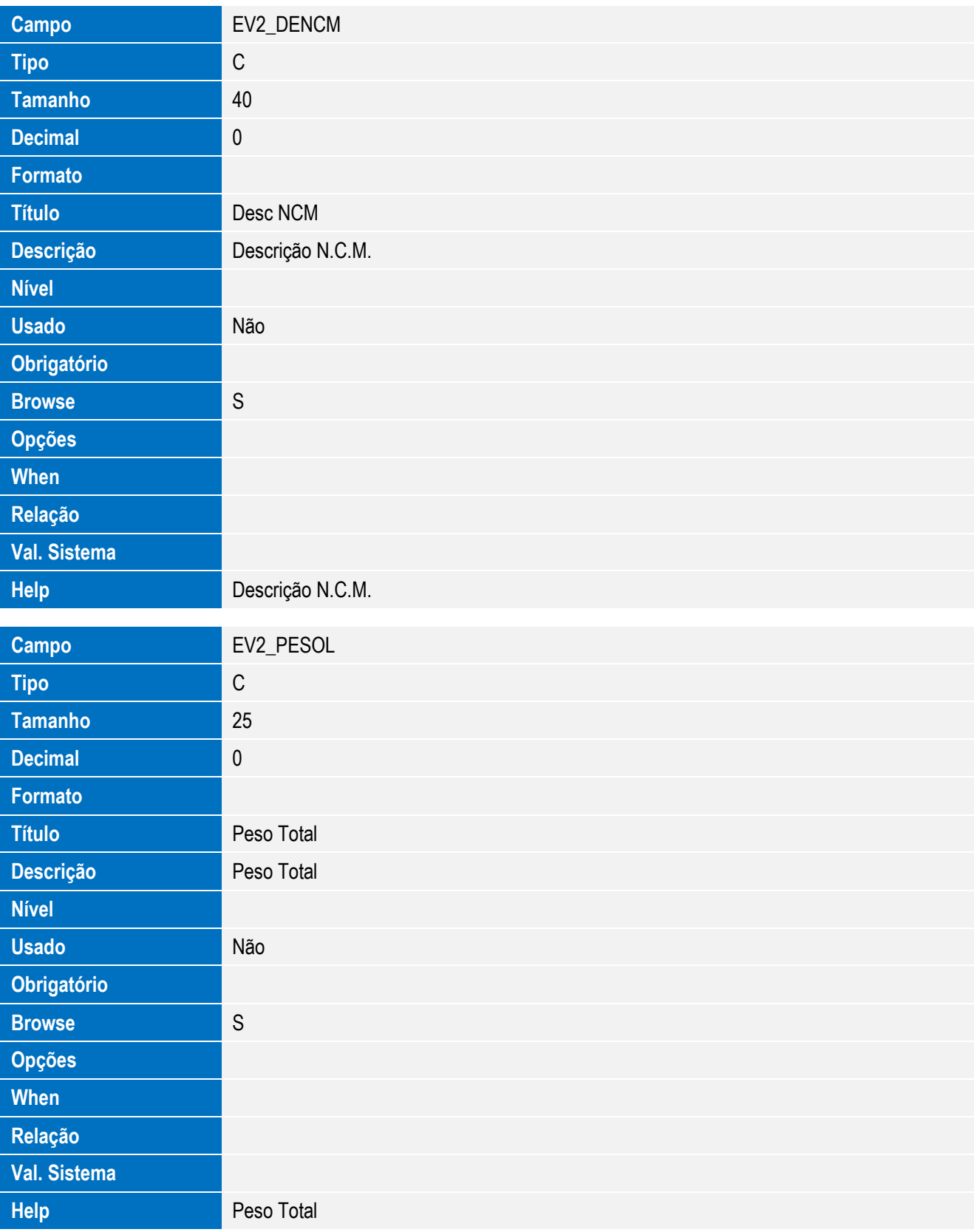

**Campo** EV2\_SUALII

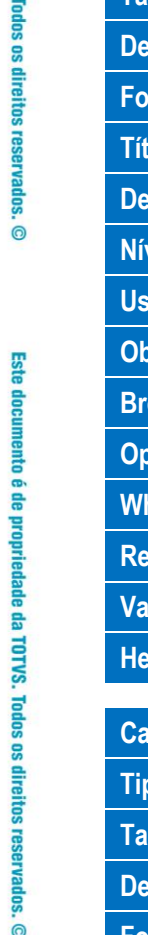

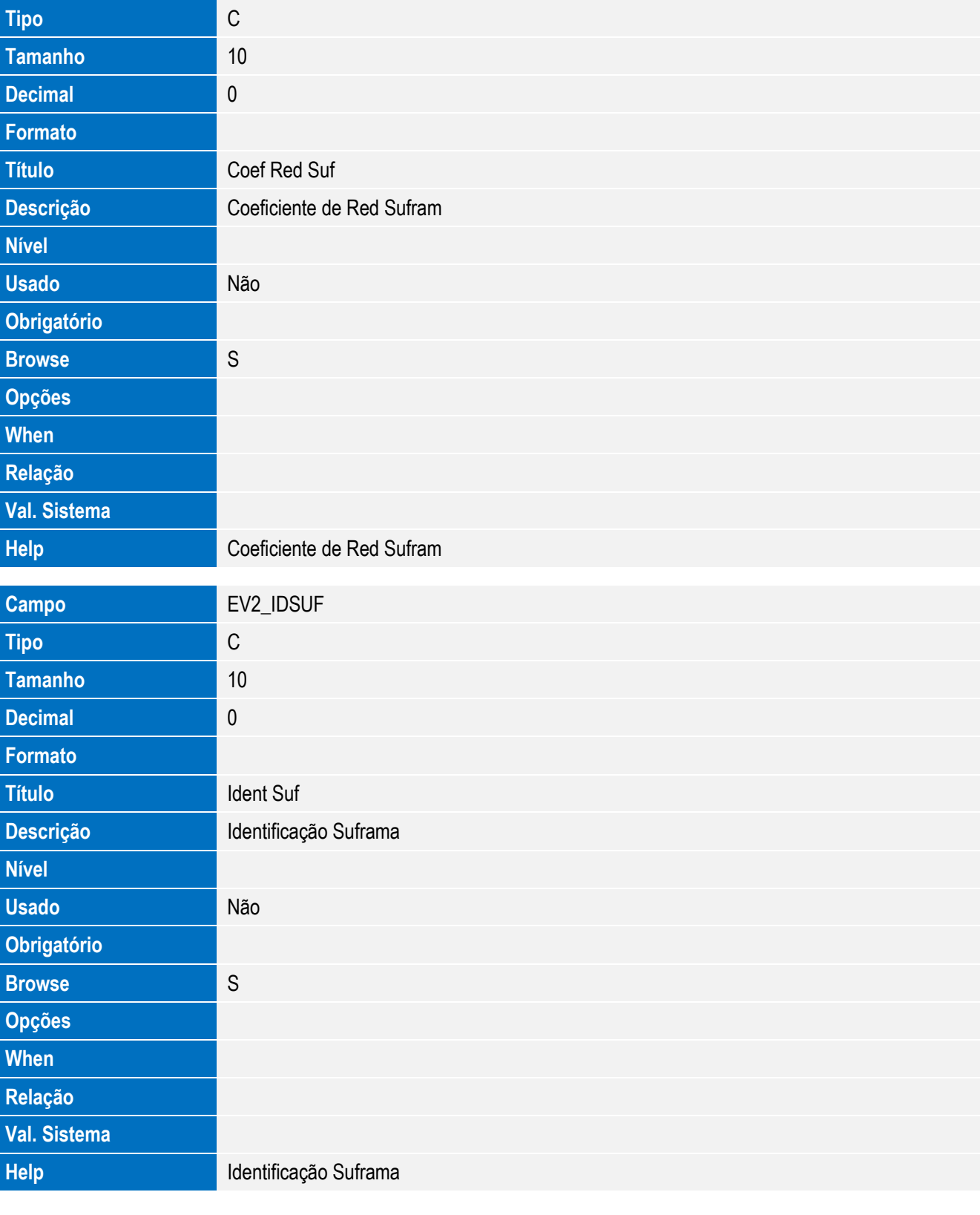

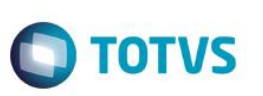

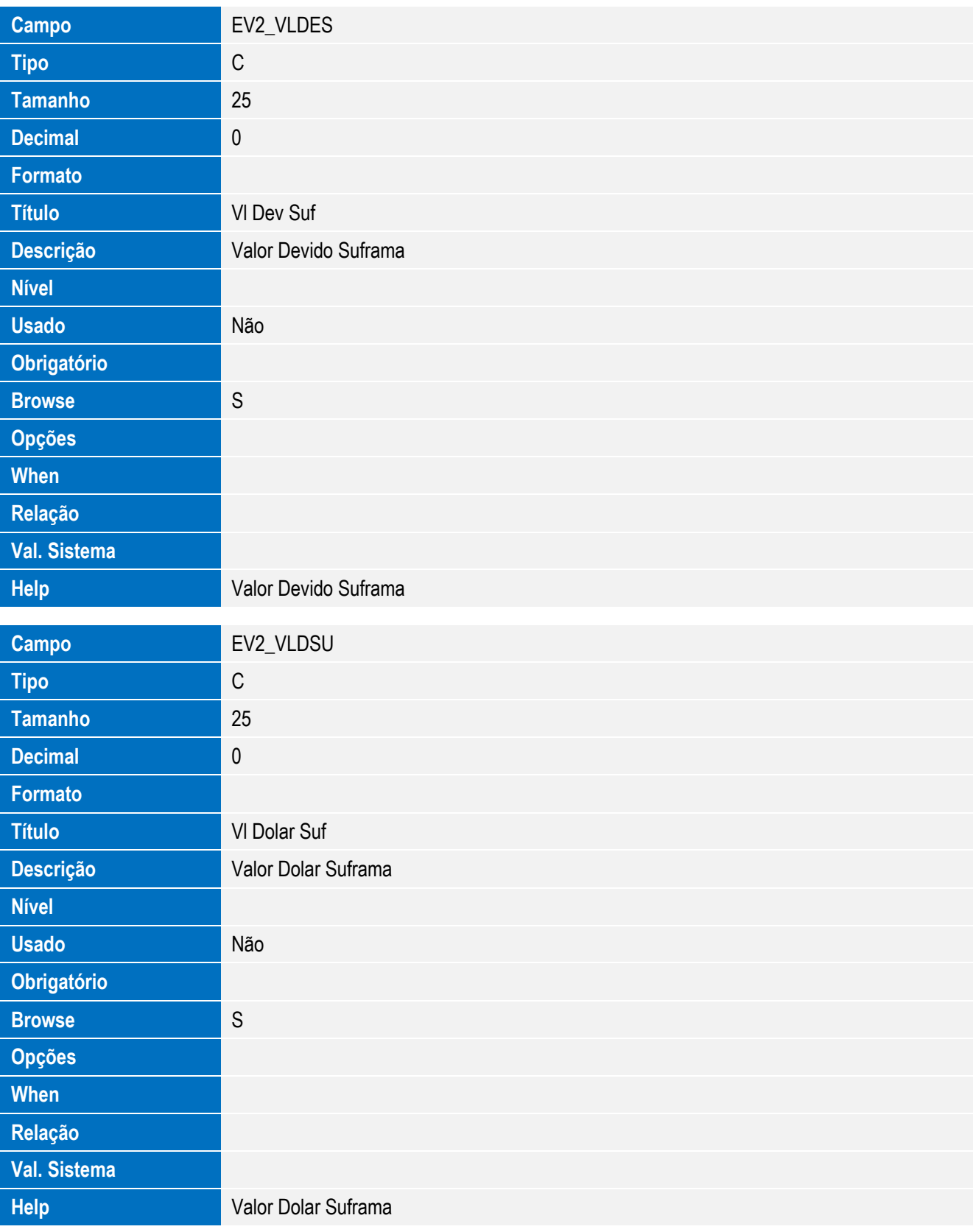

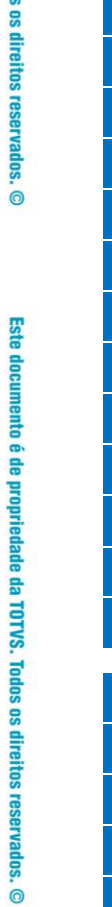

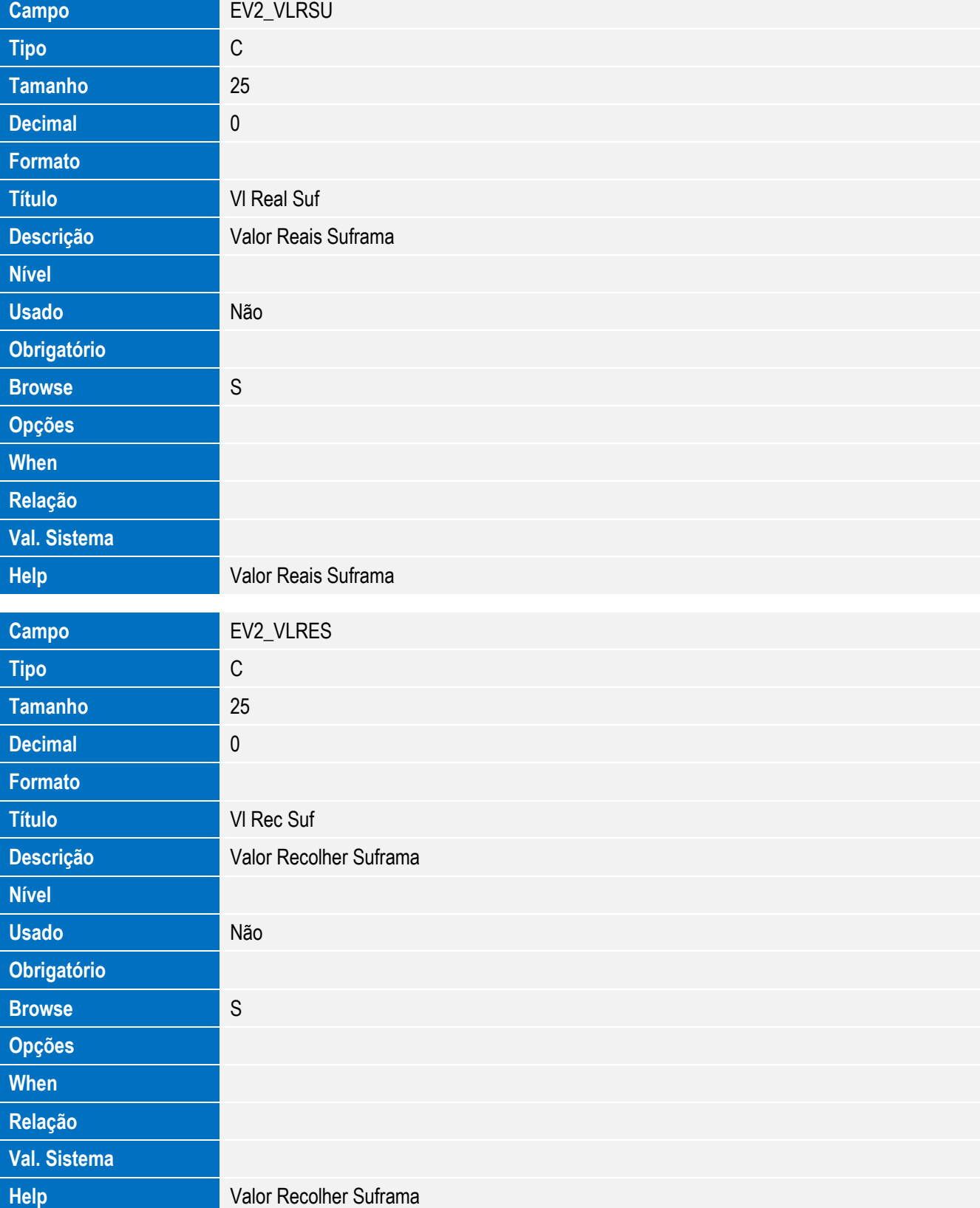

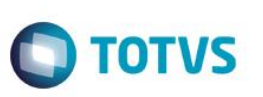

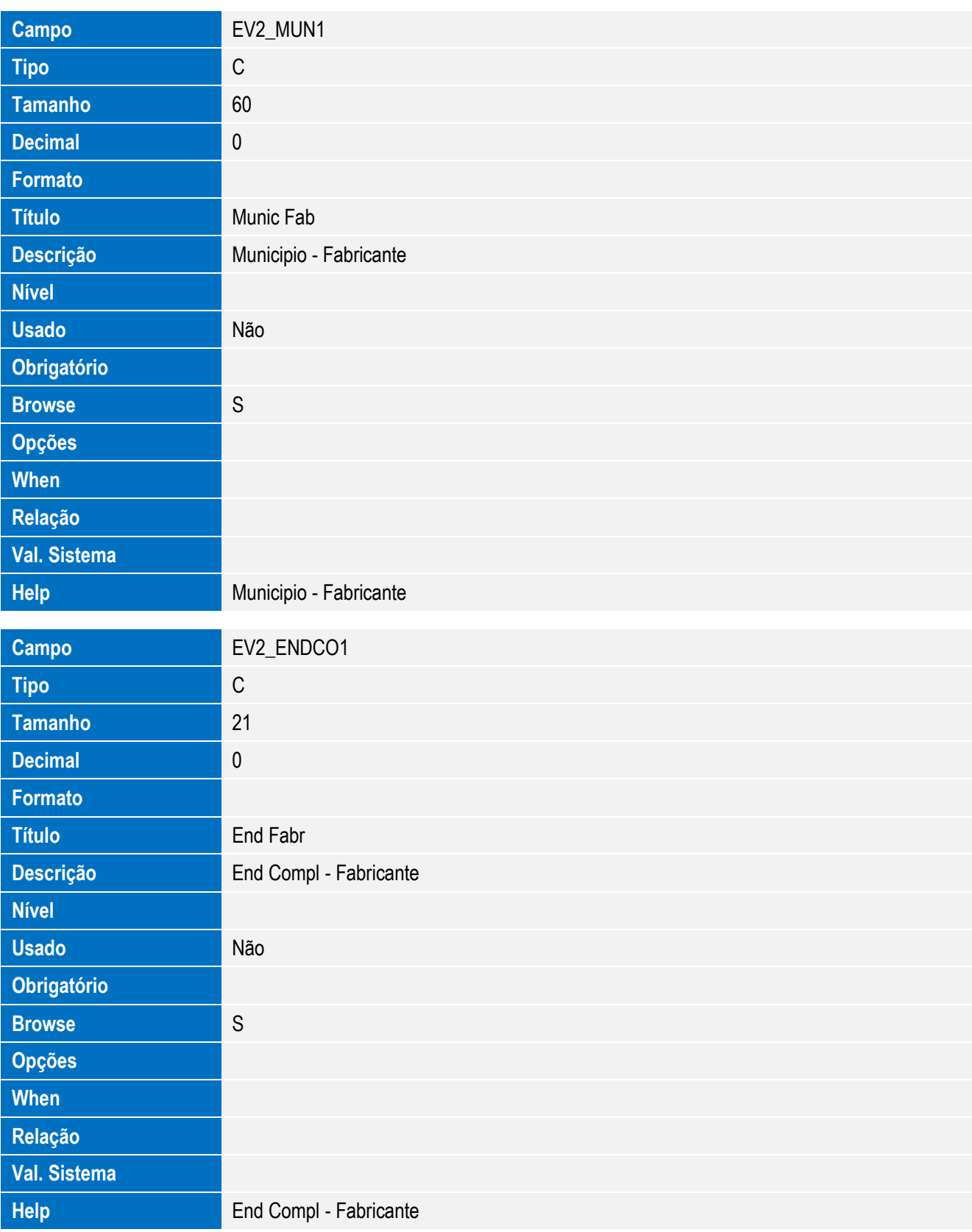

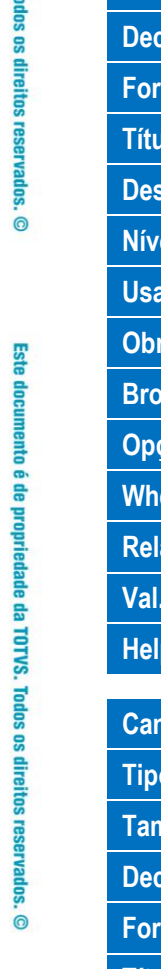

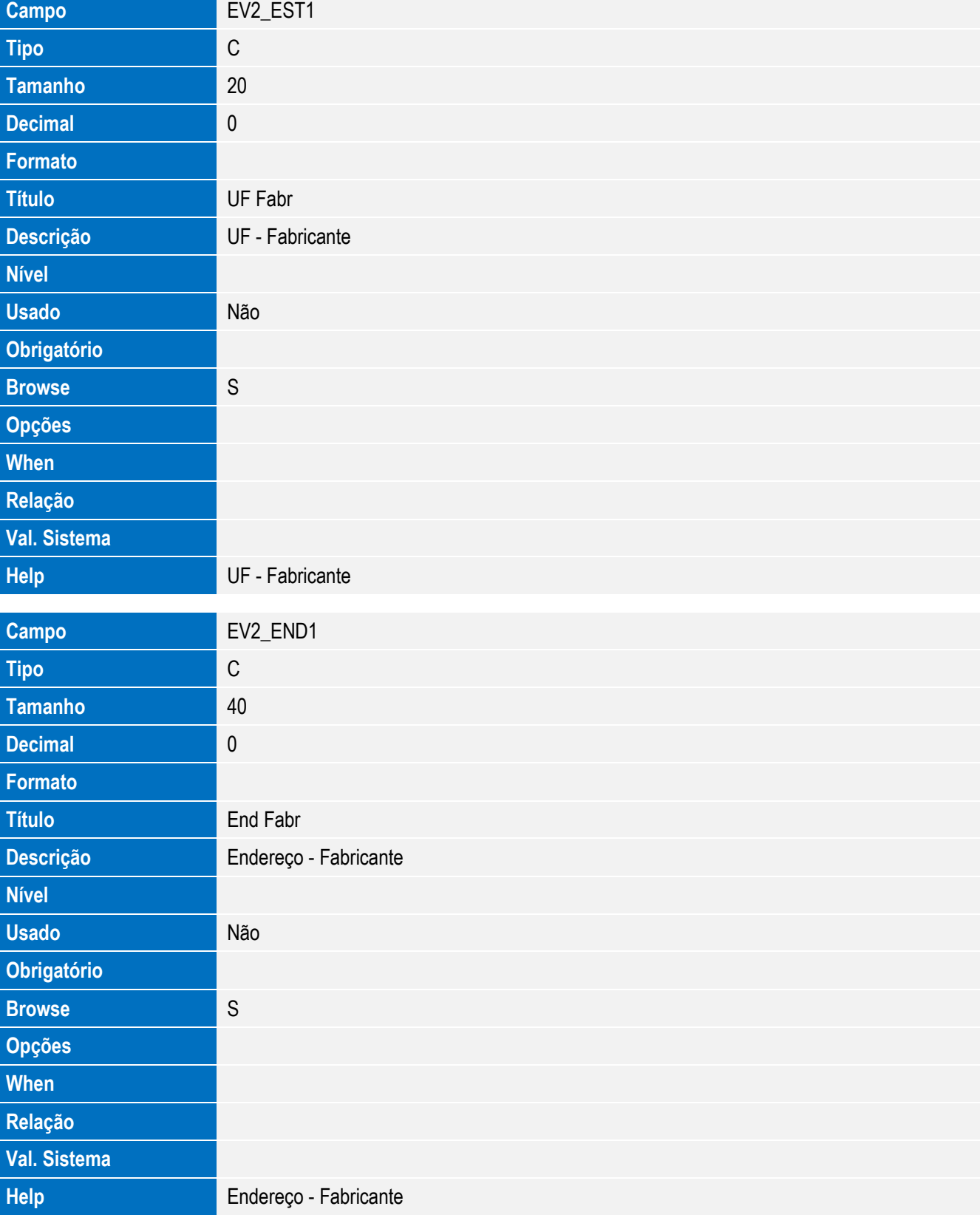

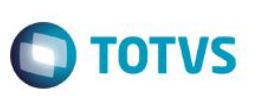

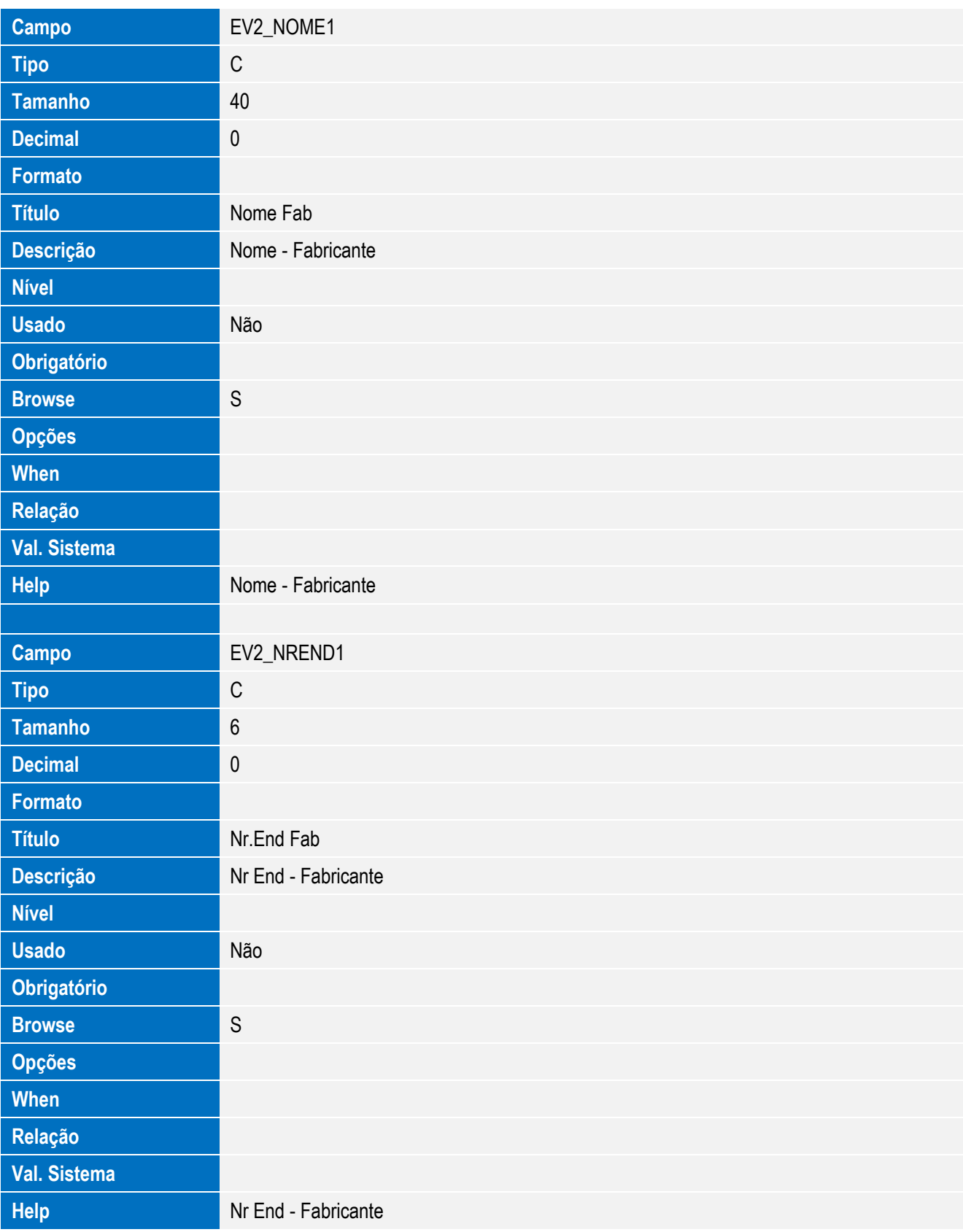

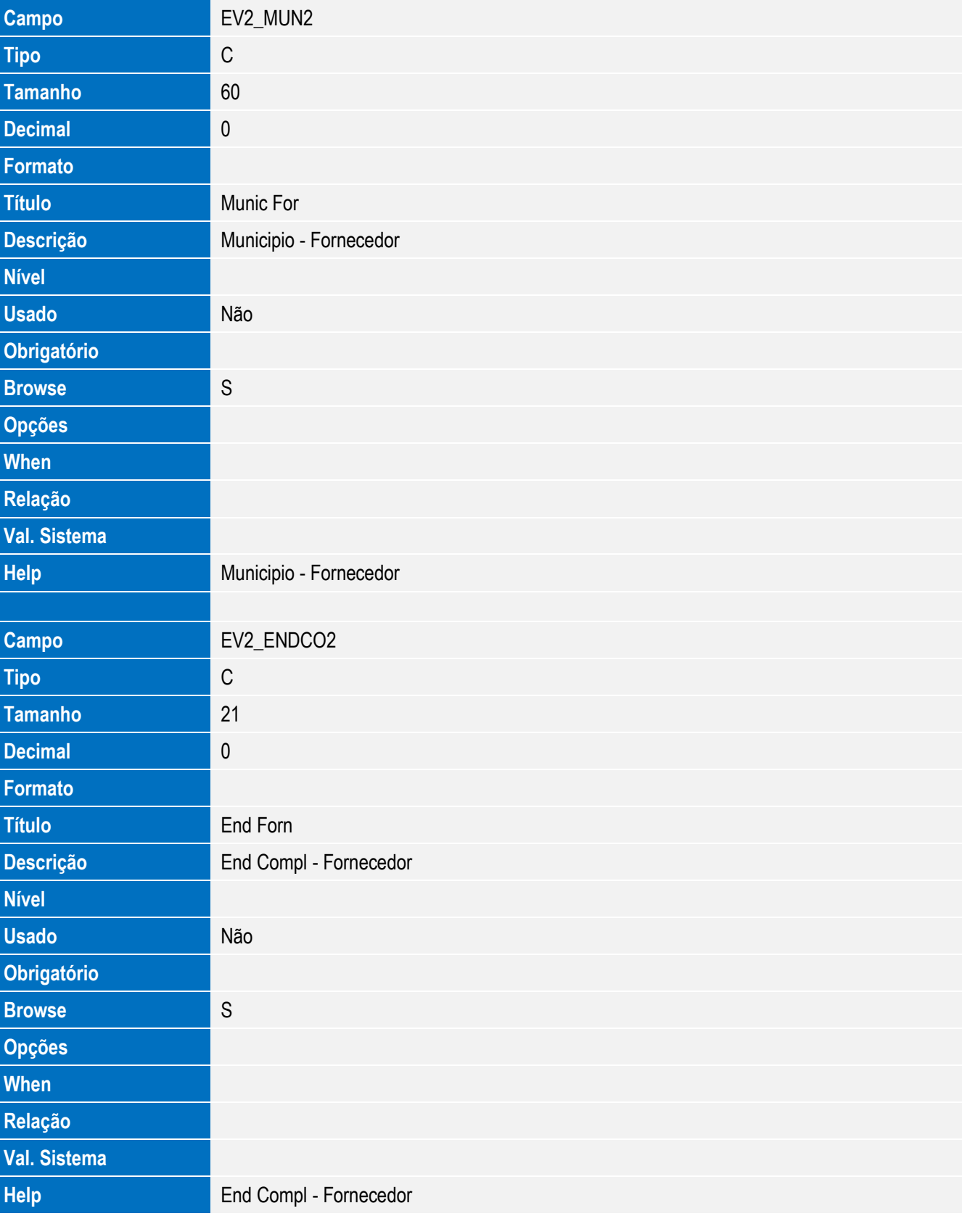

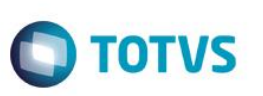

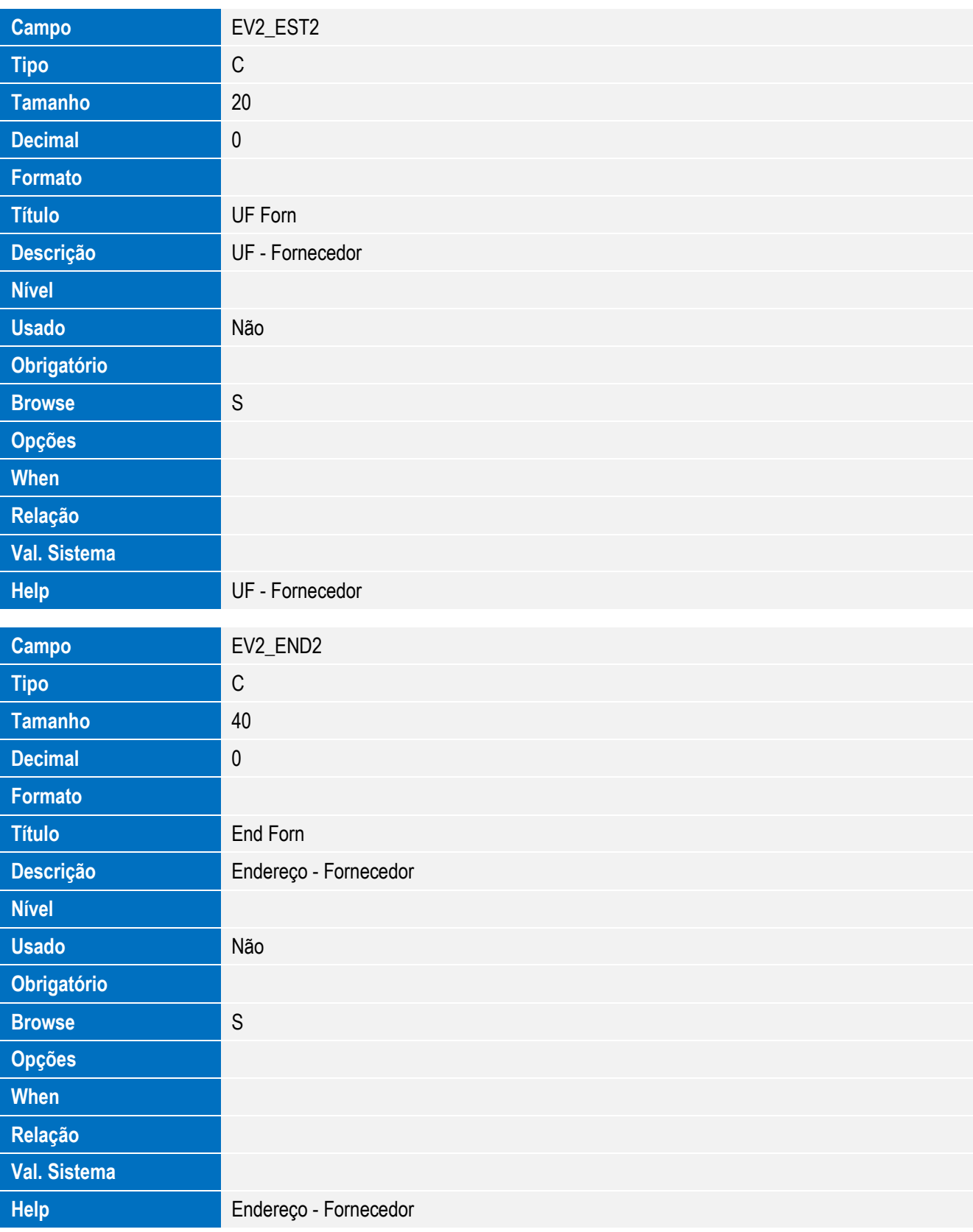

**Campo** EV2\_NOME2

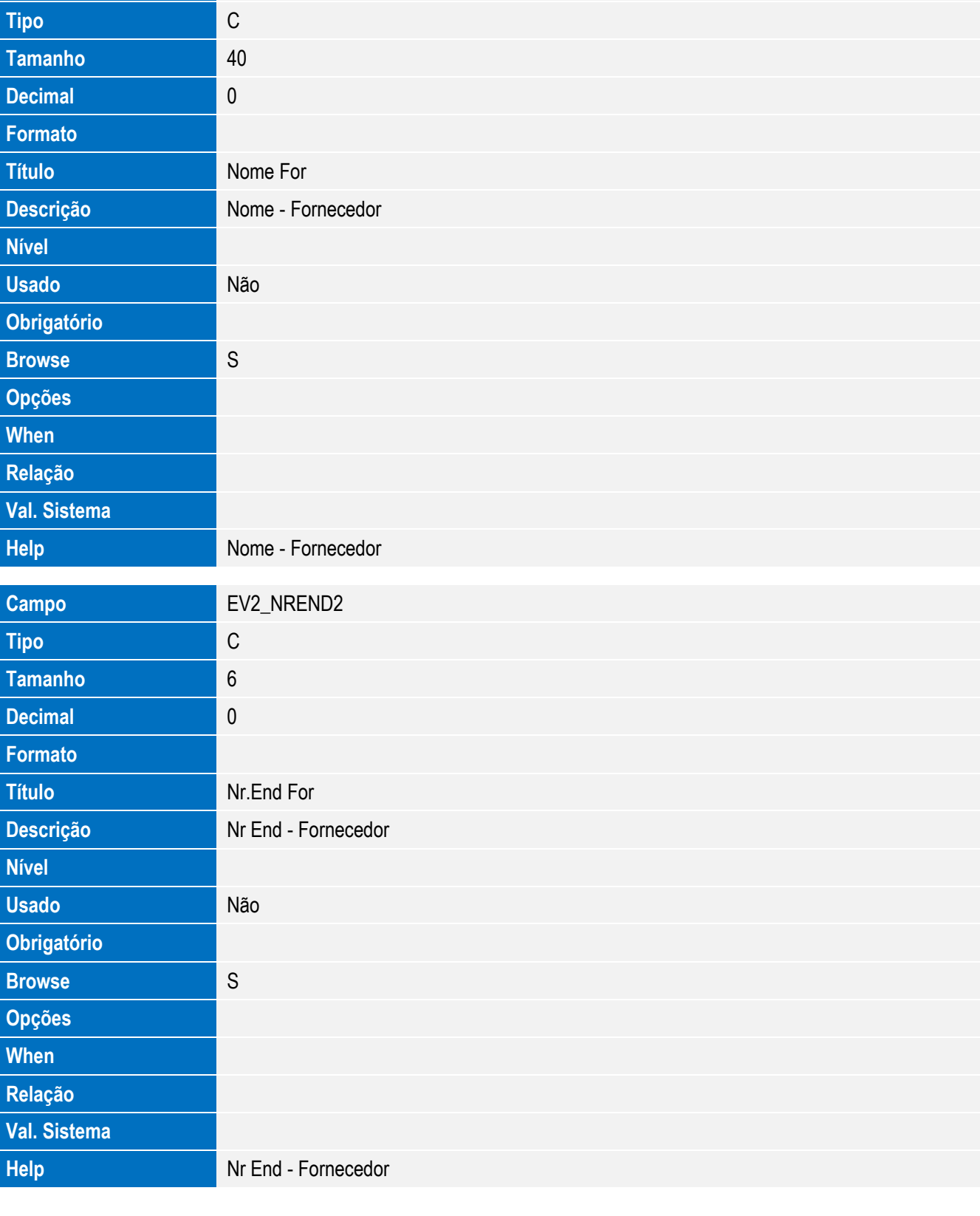

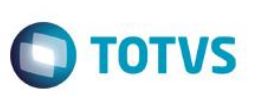

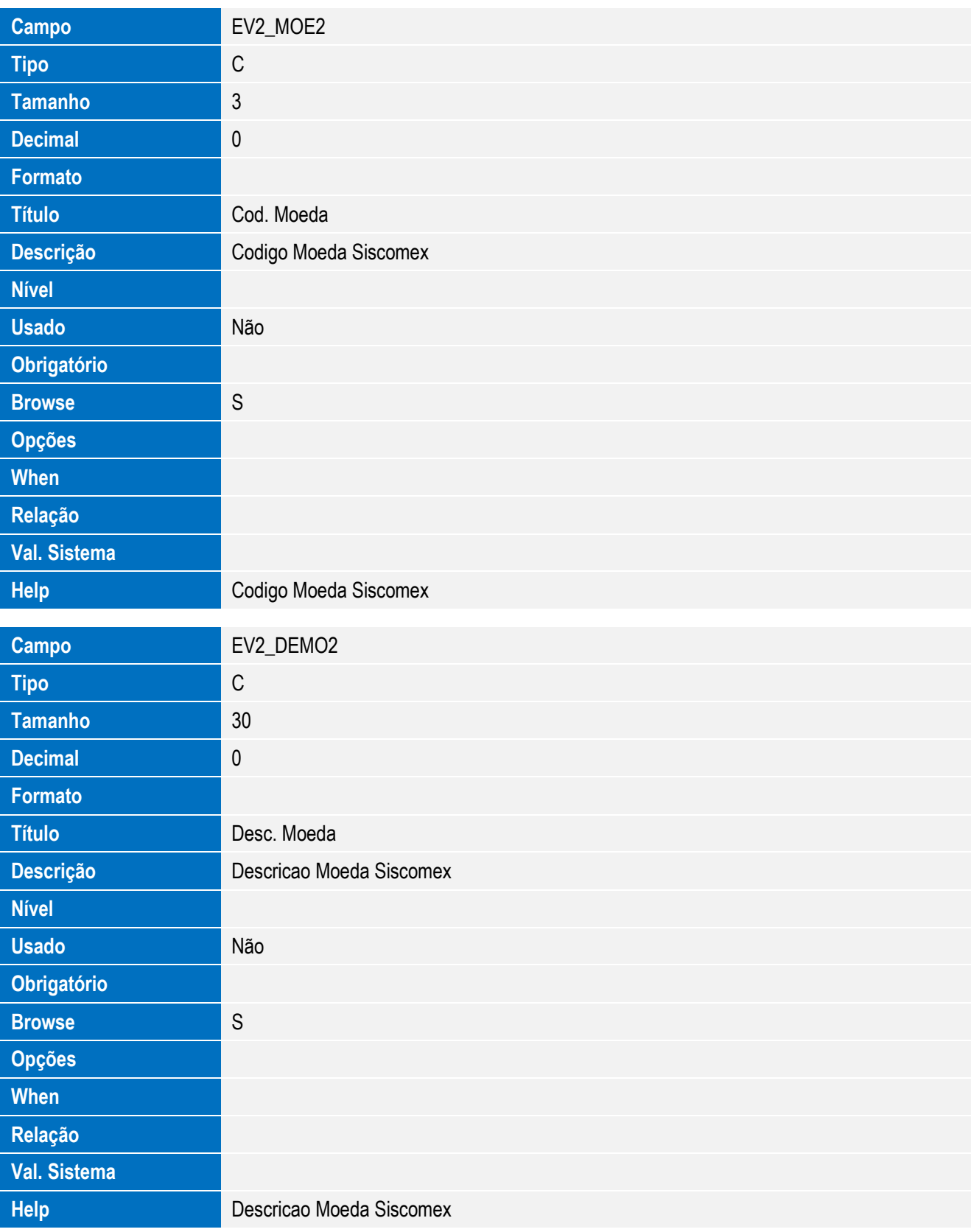

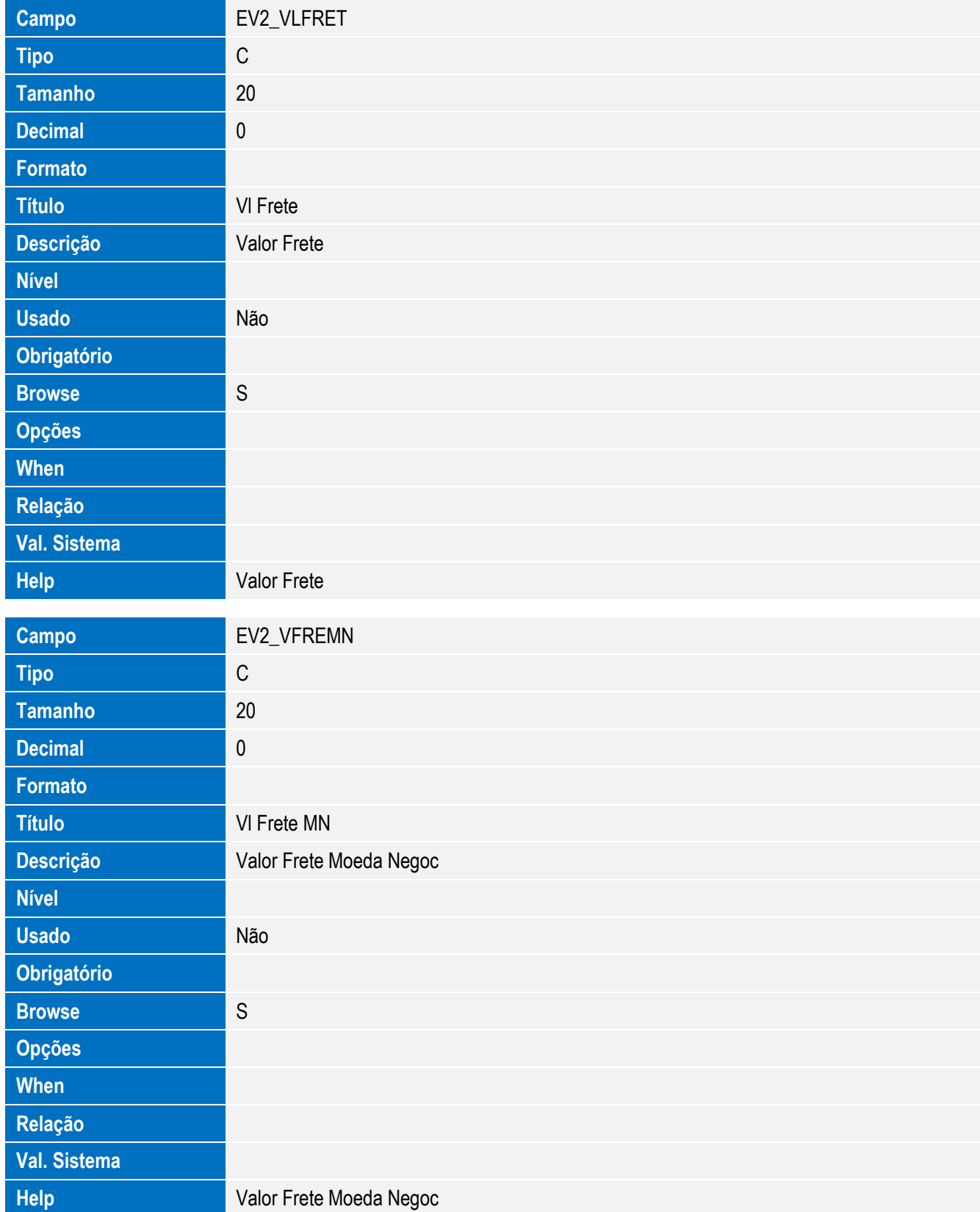

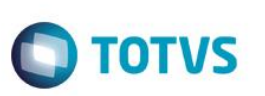

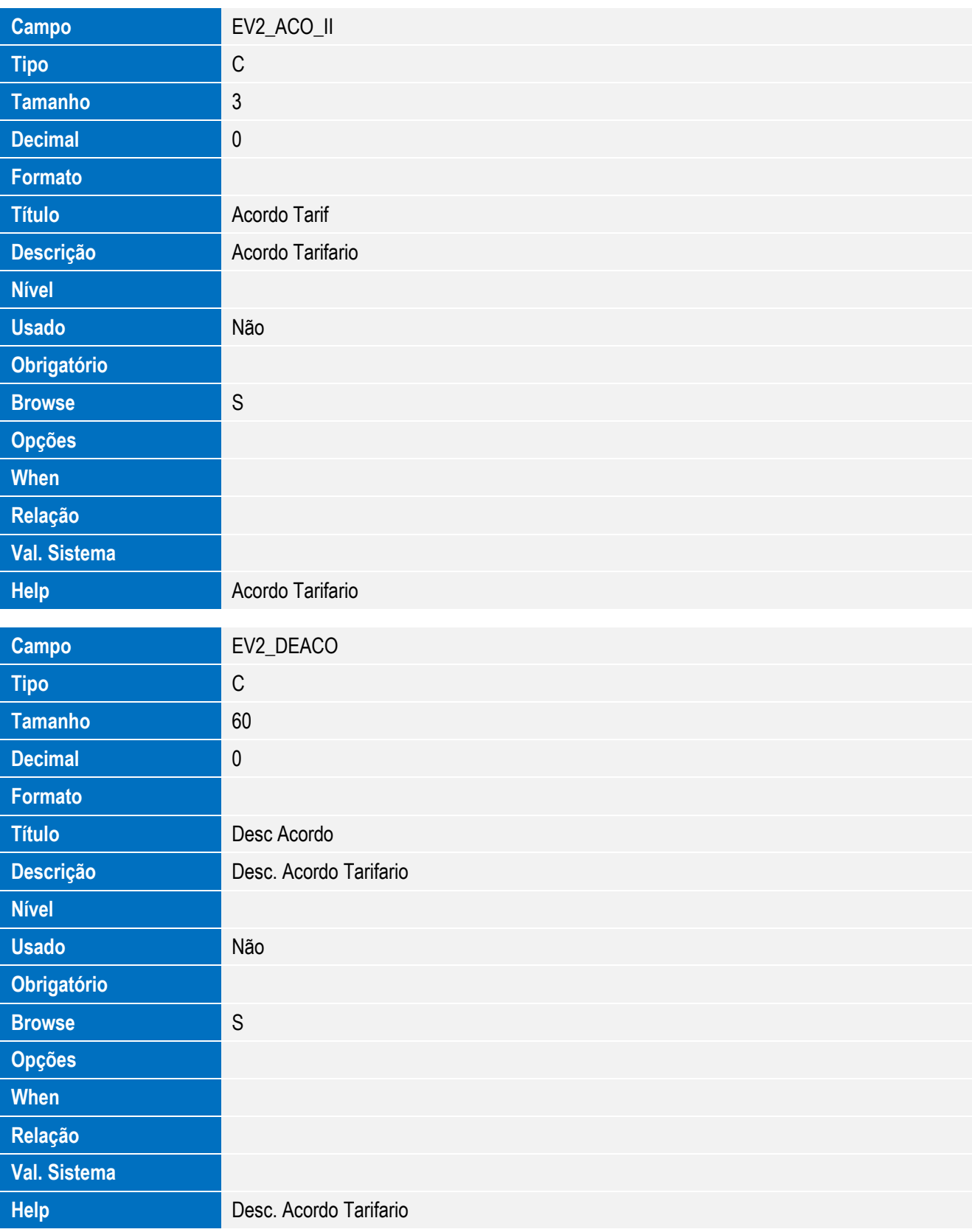

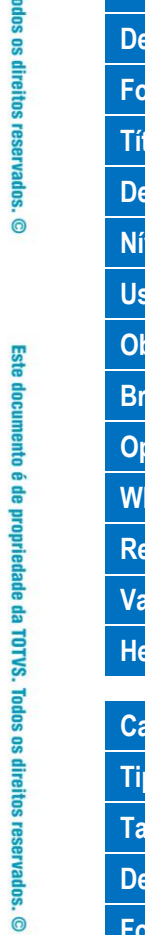

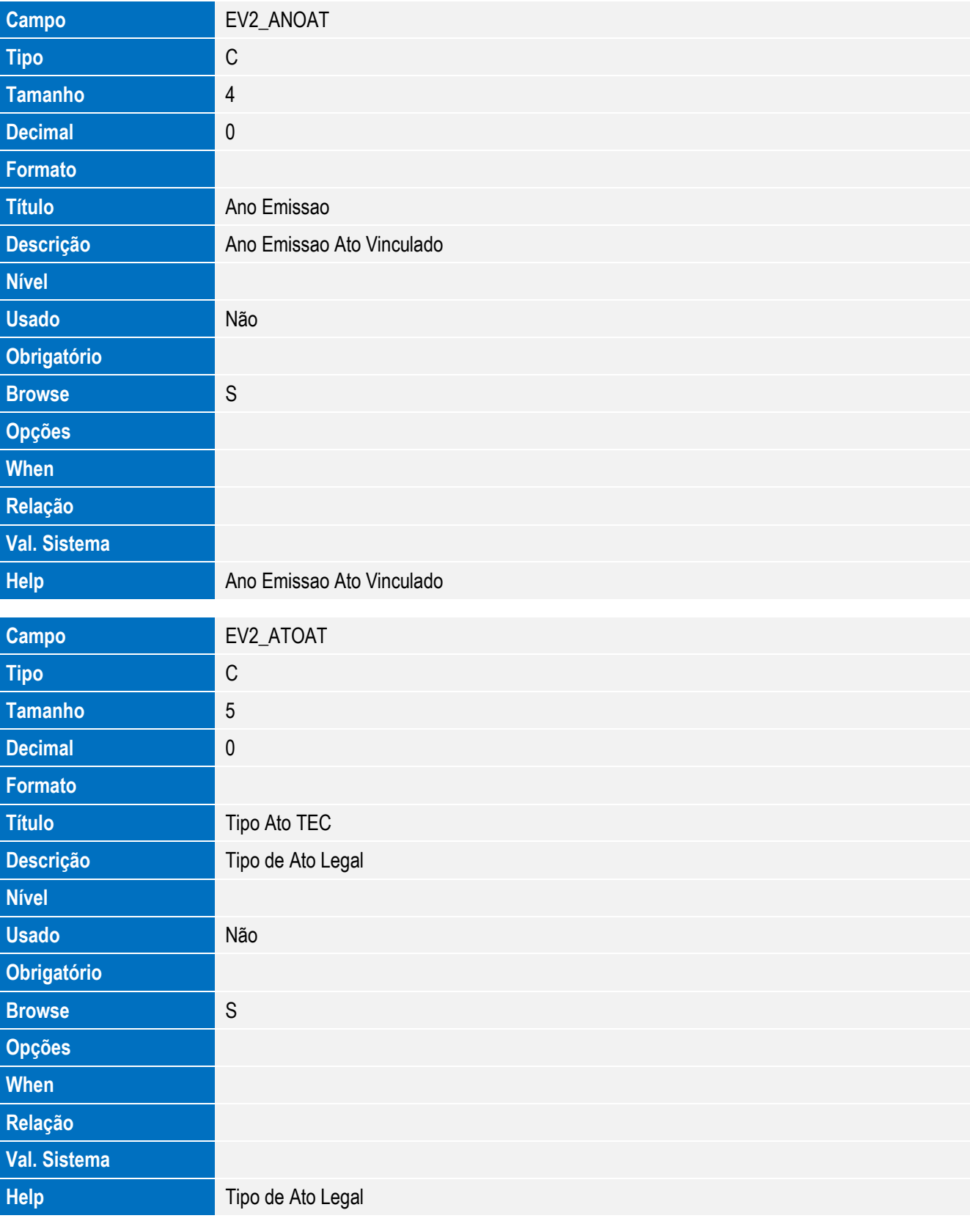

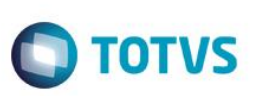

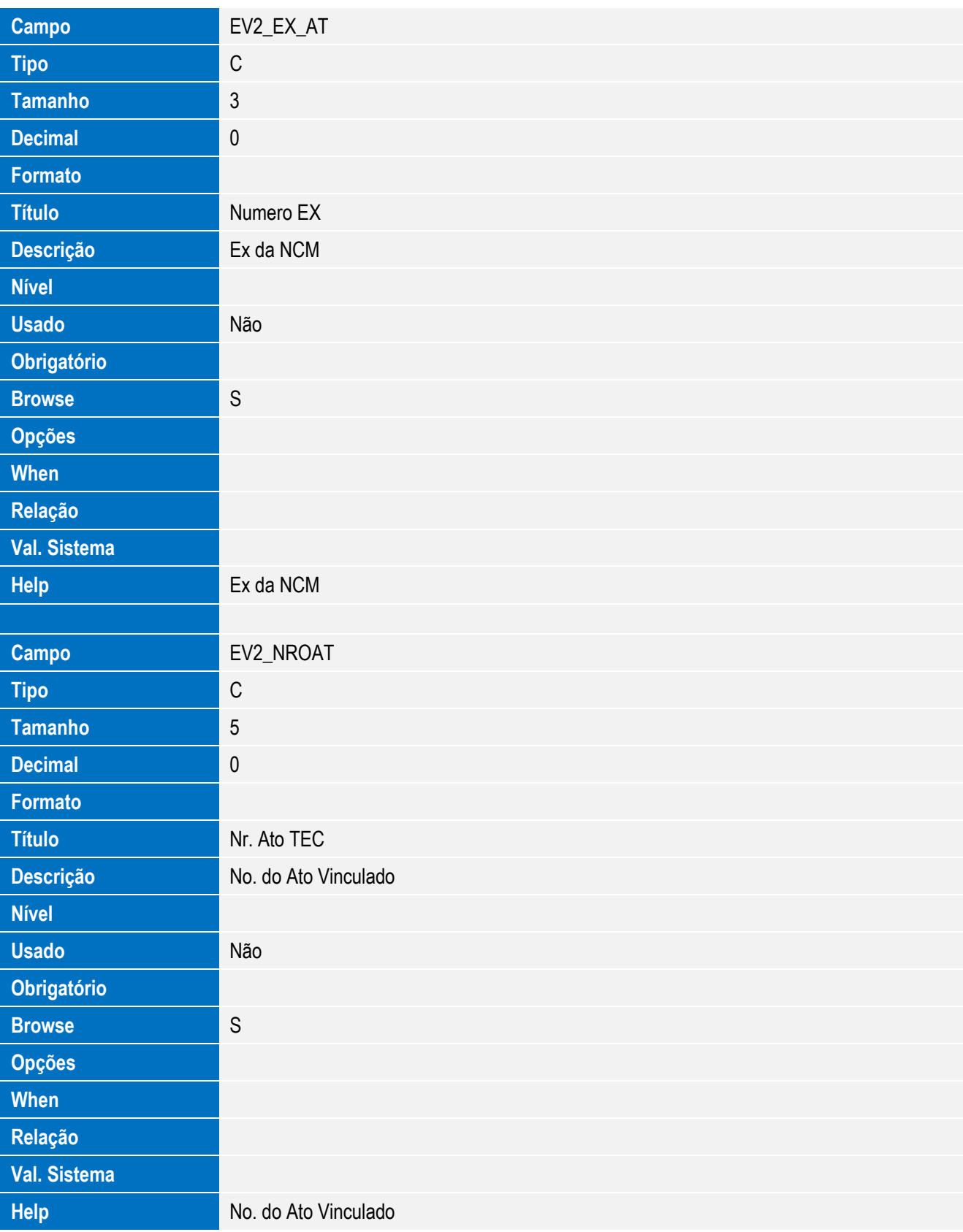

**Campo** EV2\_ORGAT

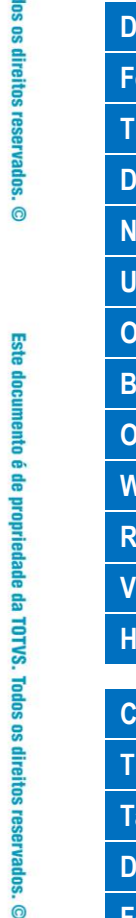

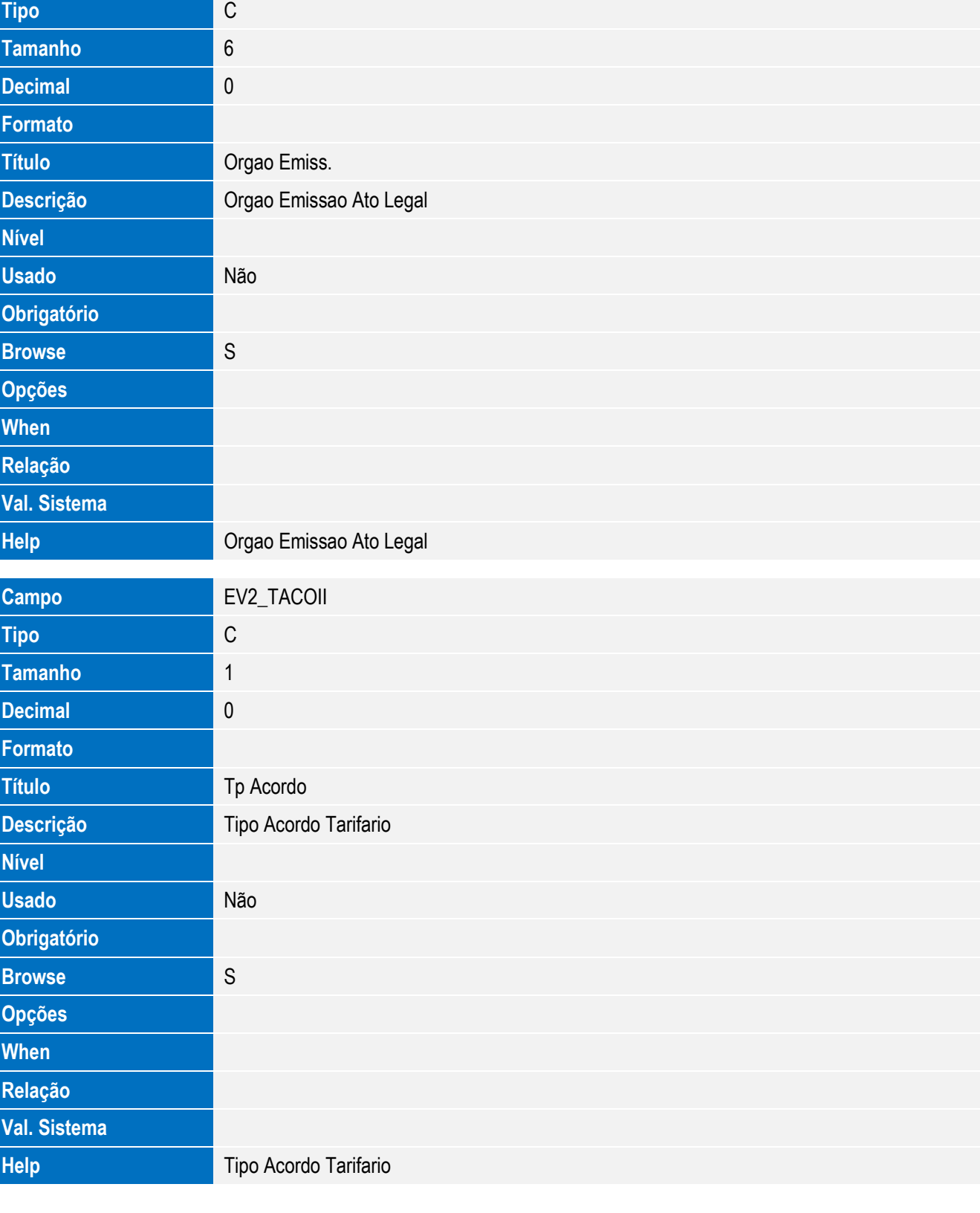

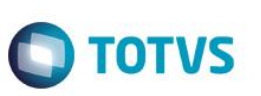

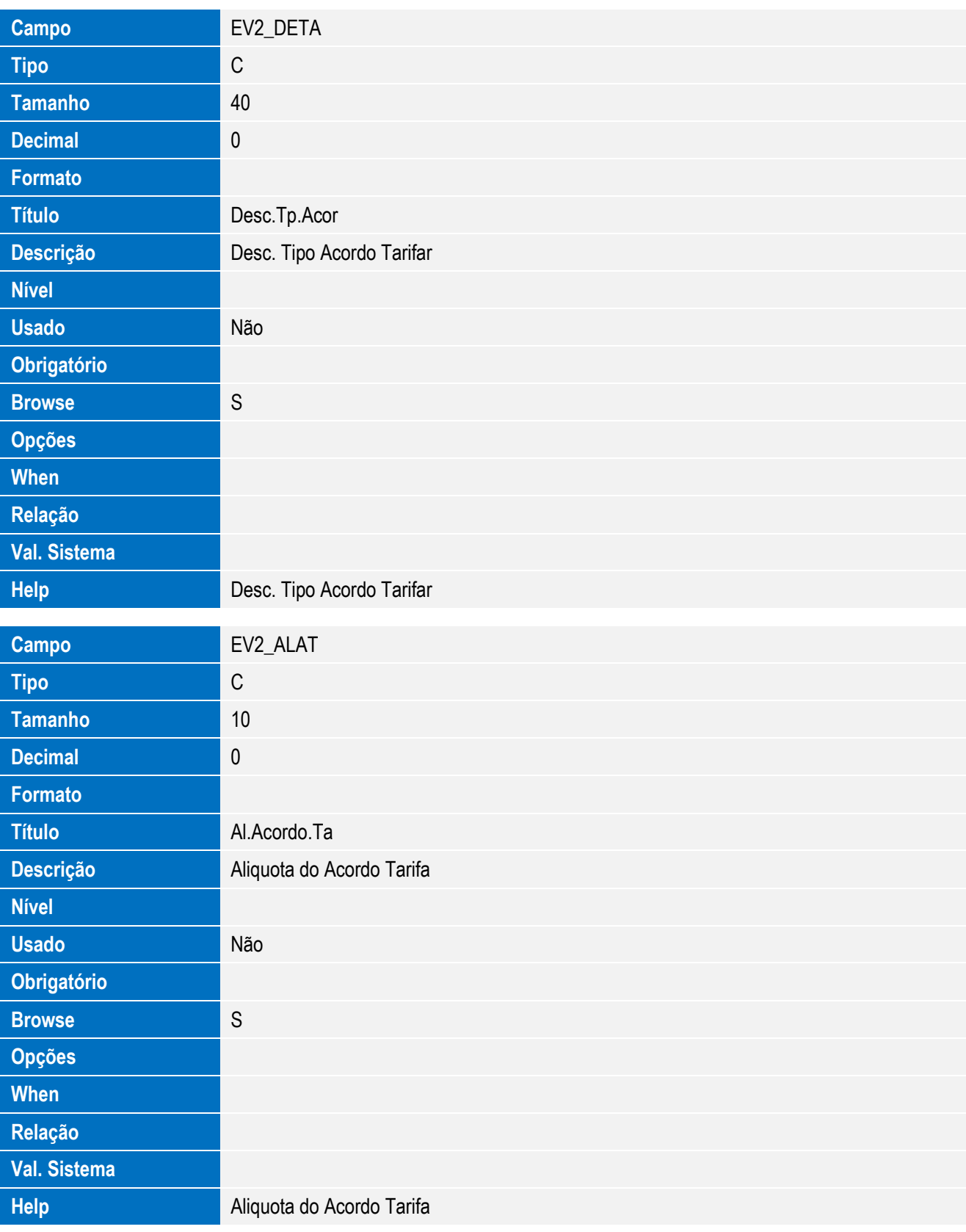

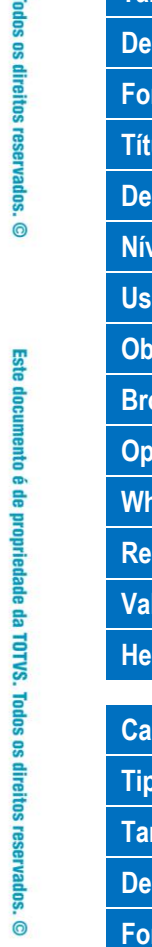

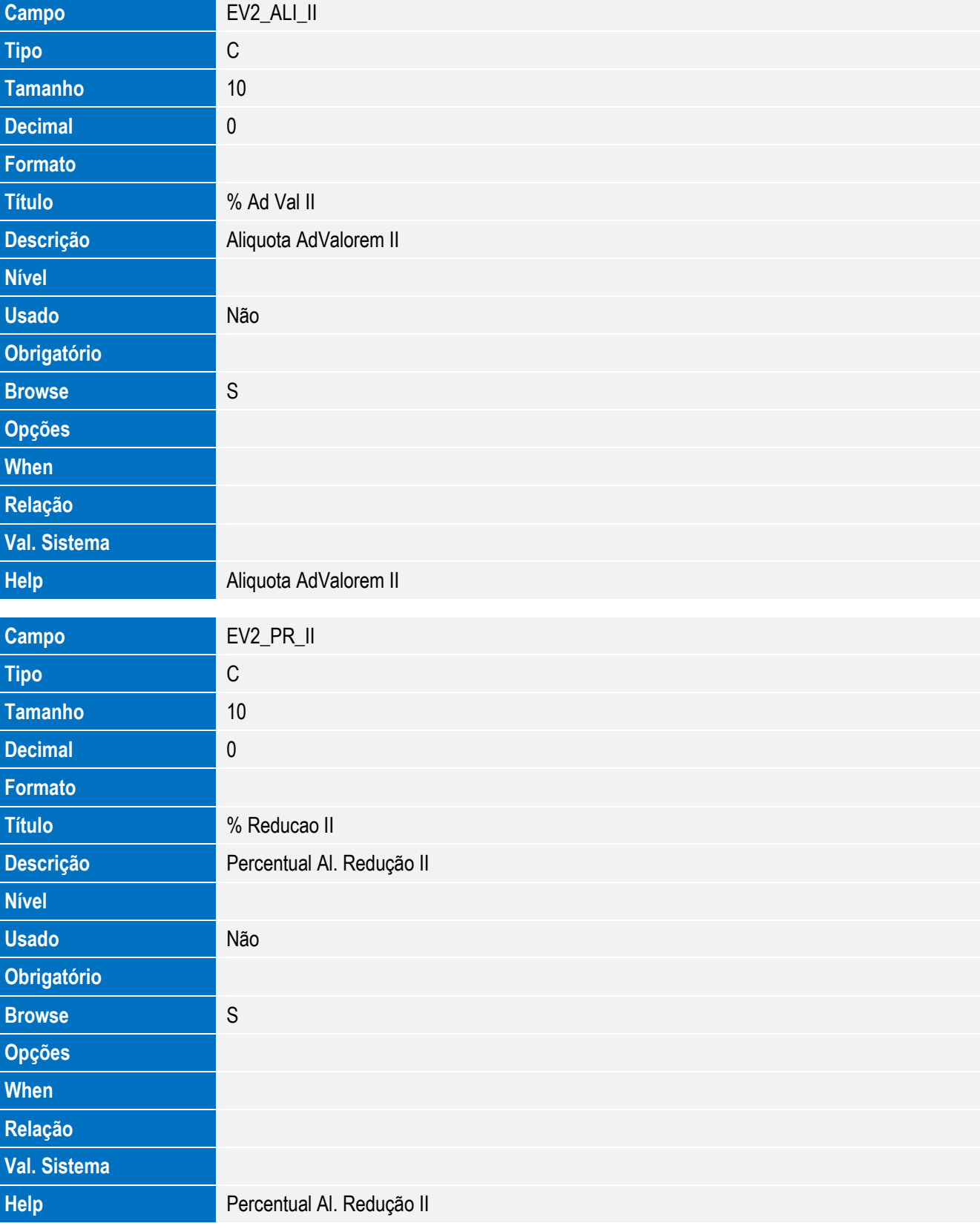

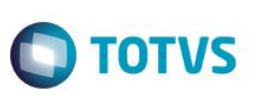

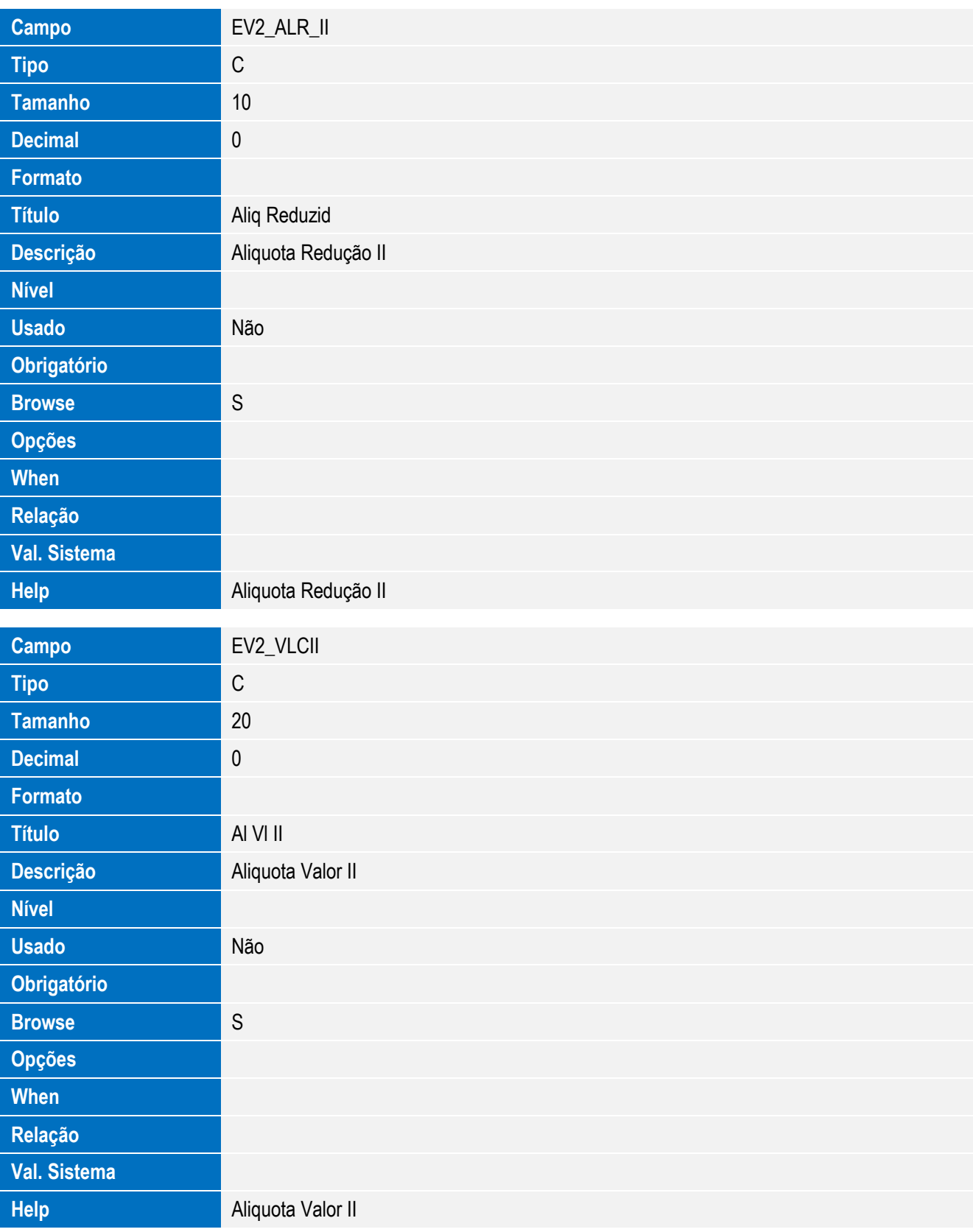
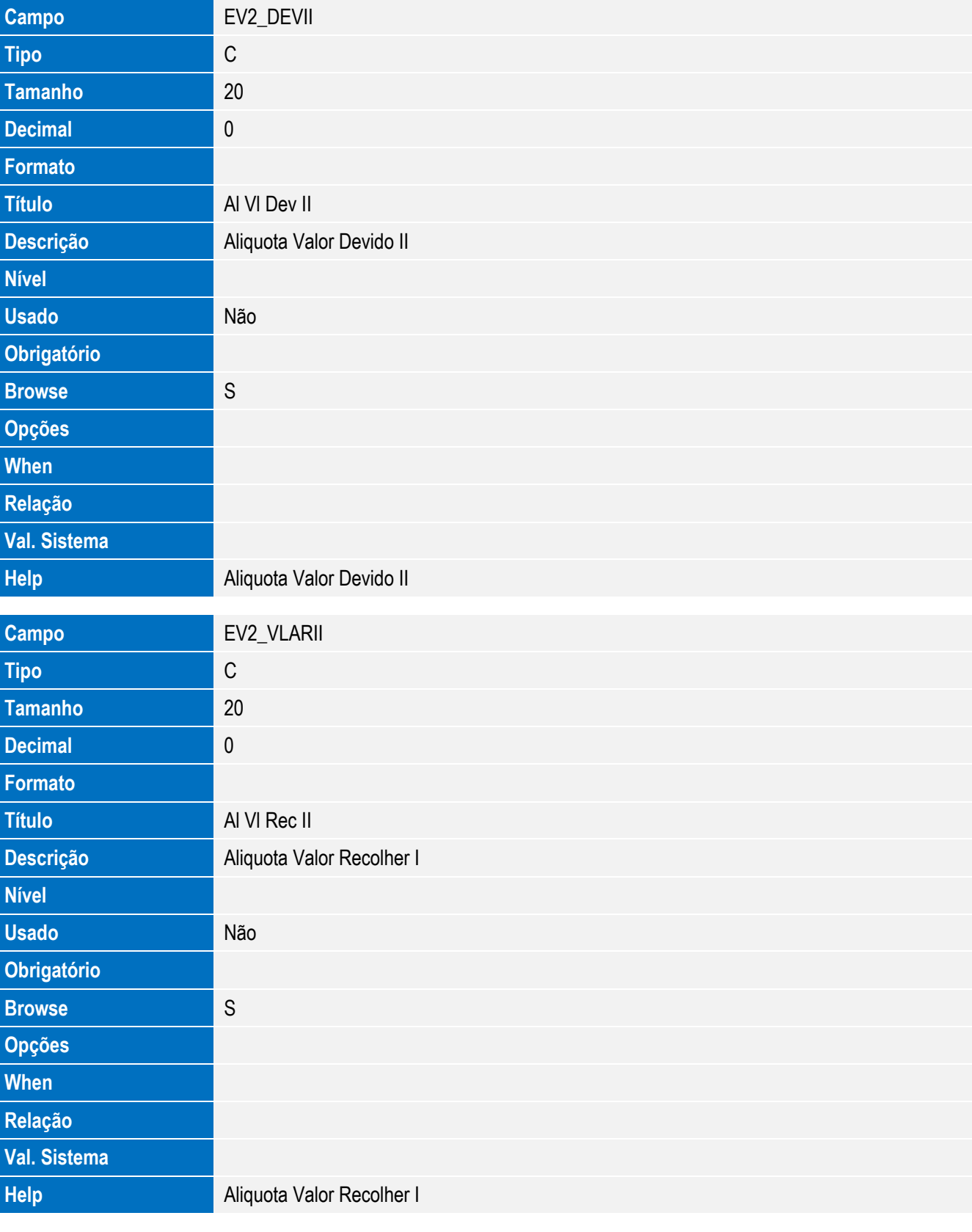

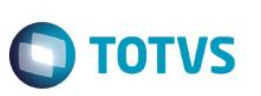

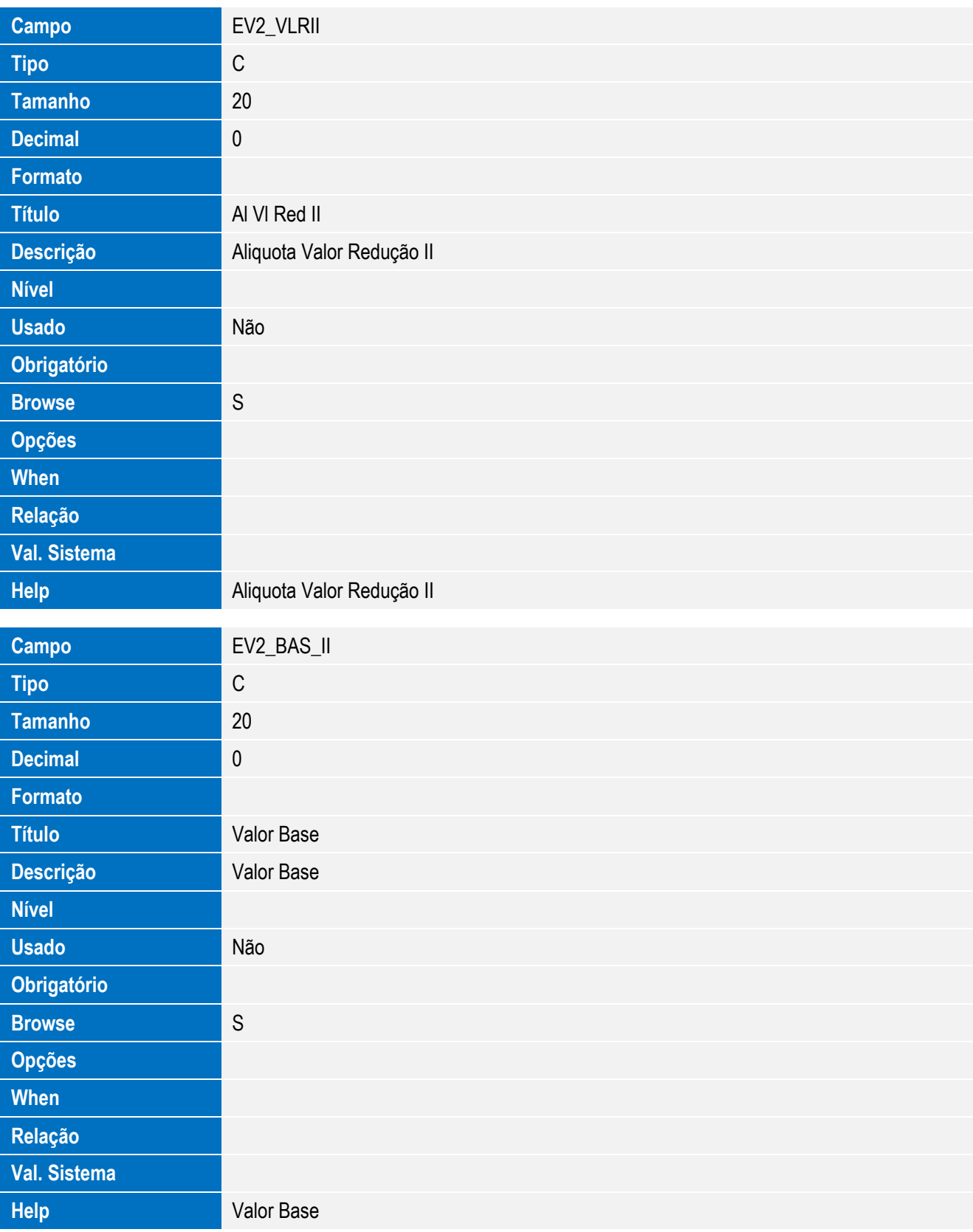

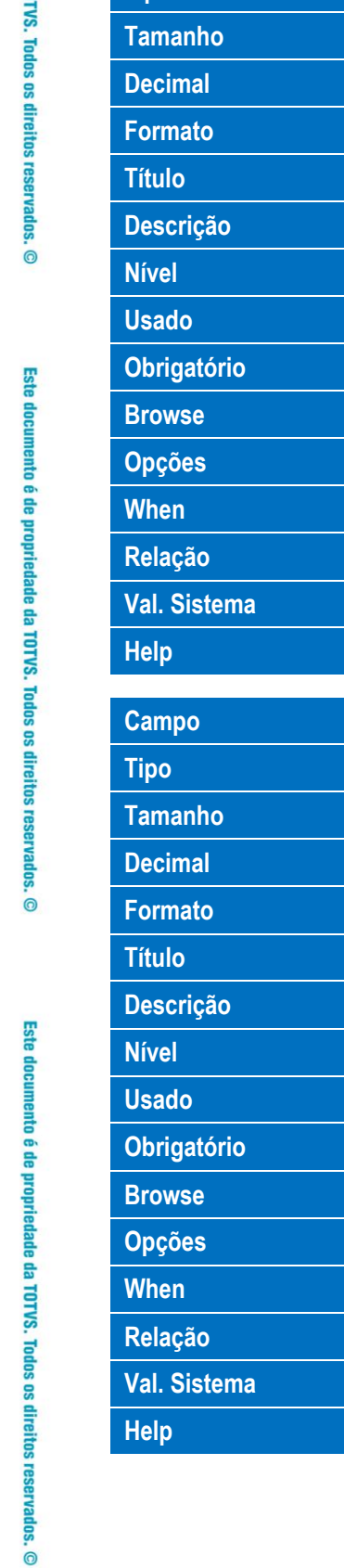

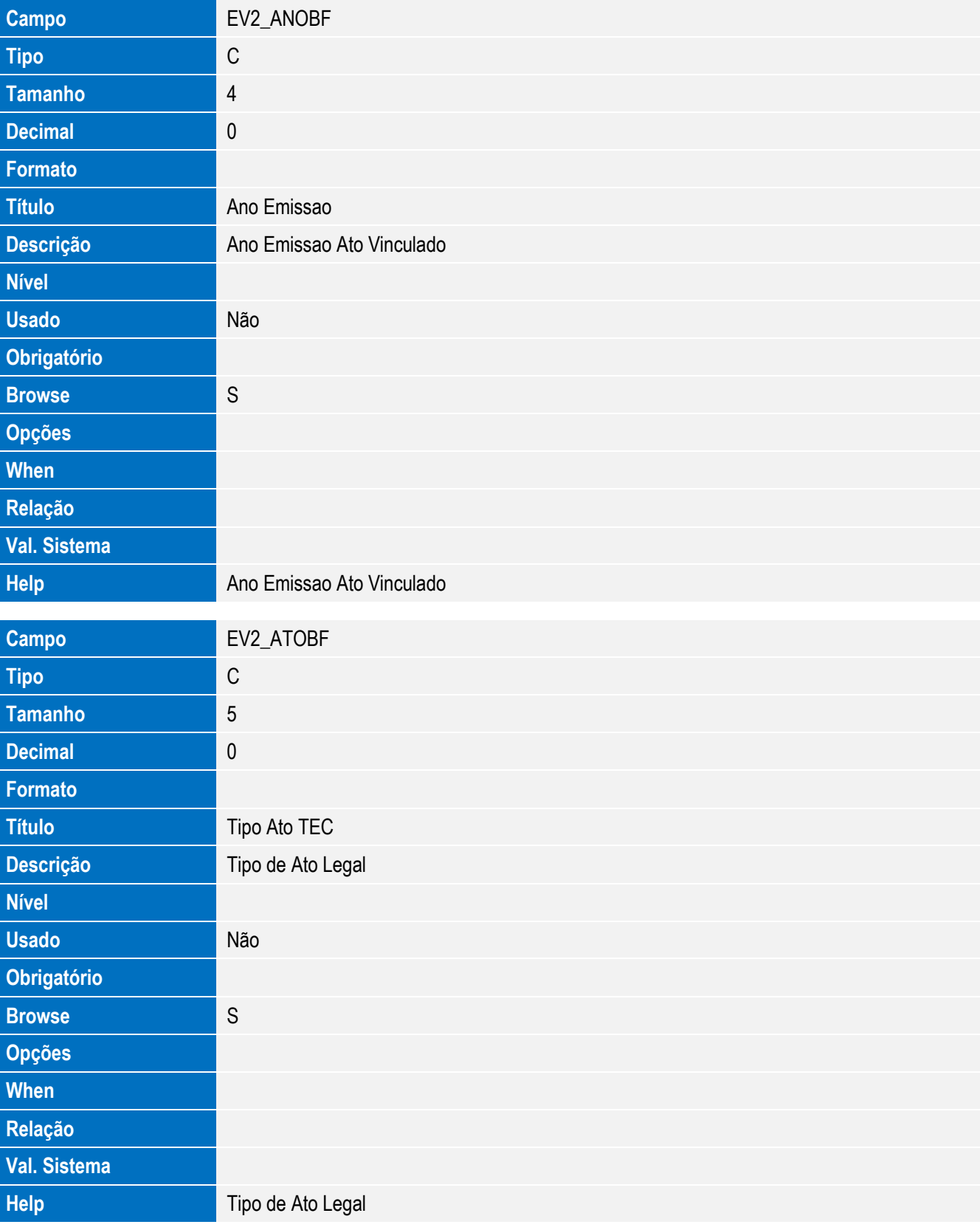

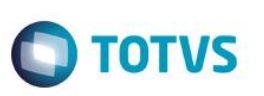

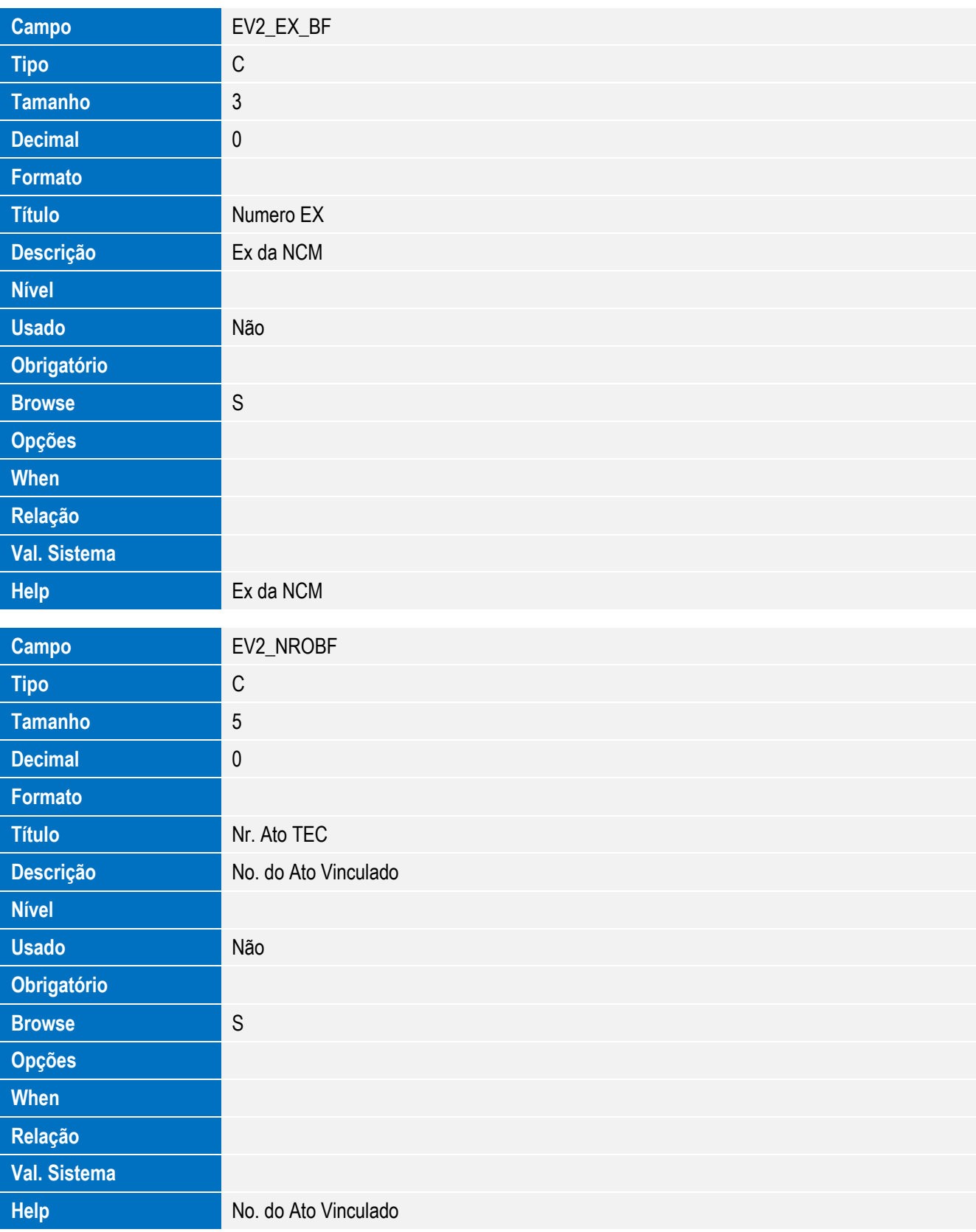

**Campo** EV2\_ORGBF

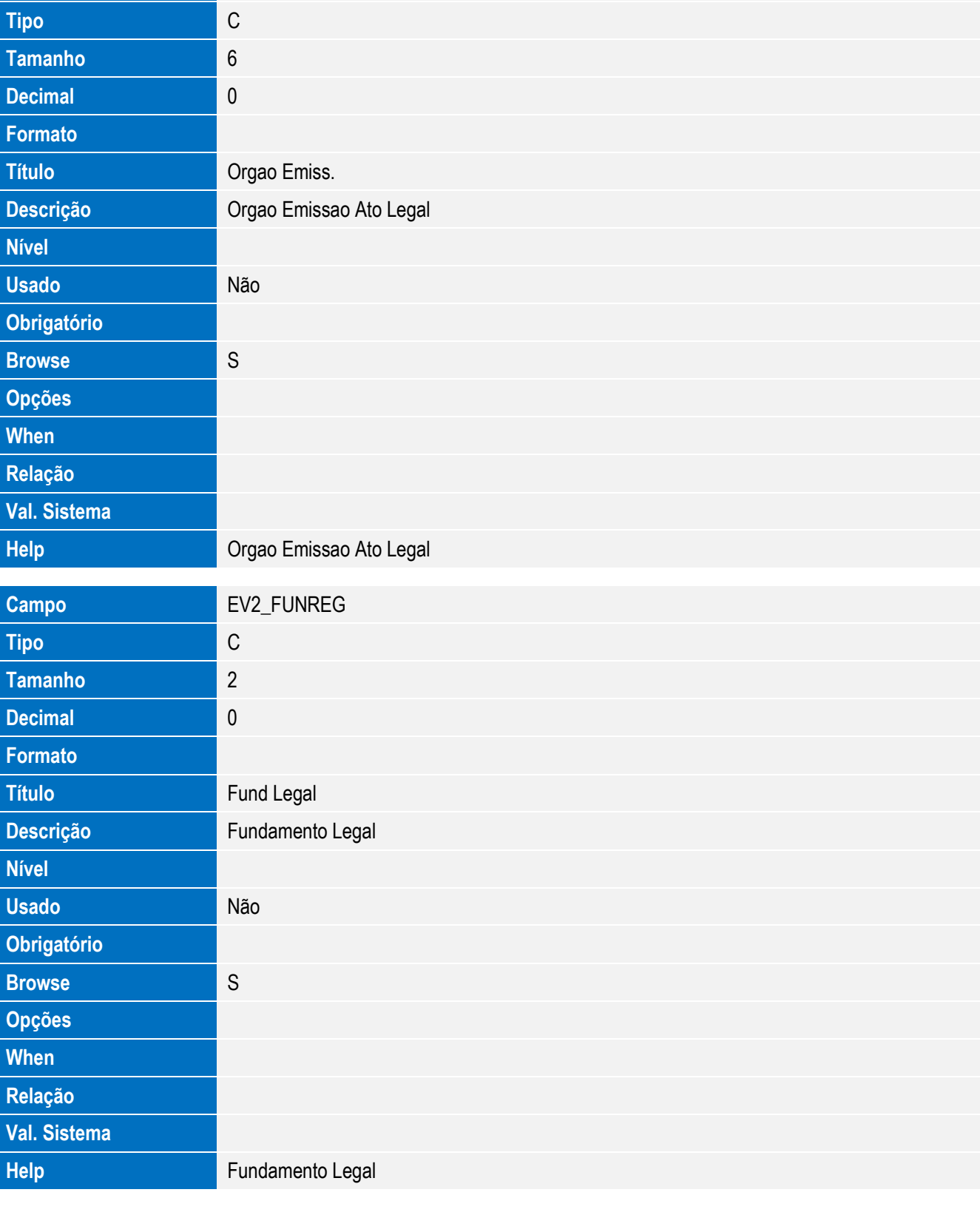

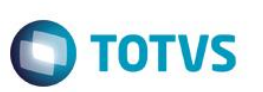

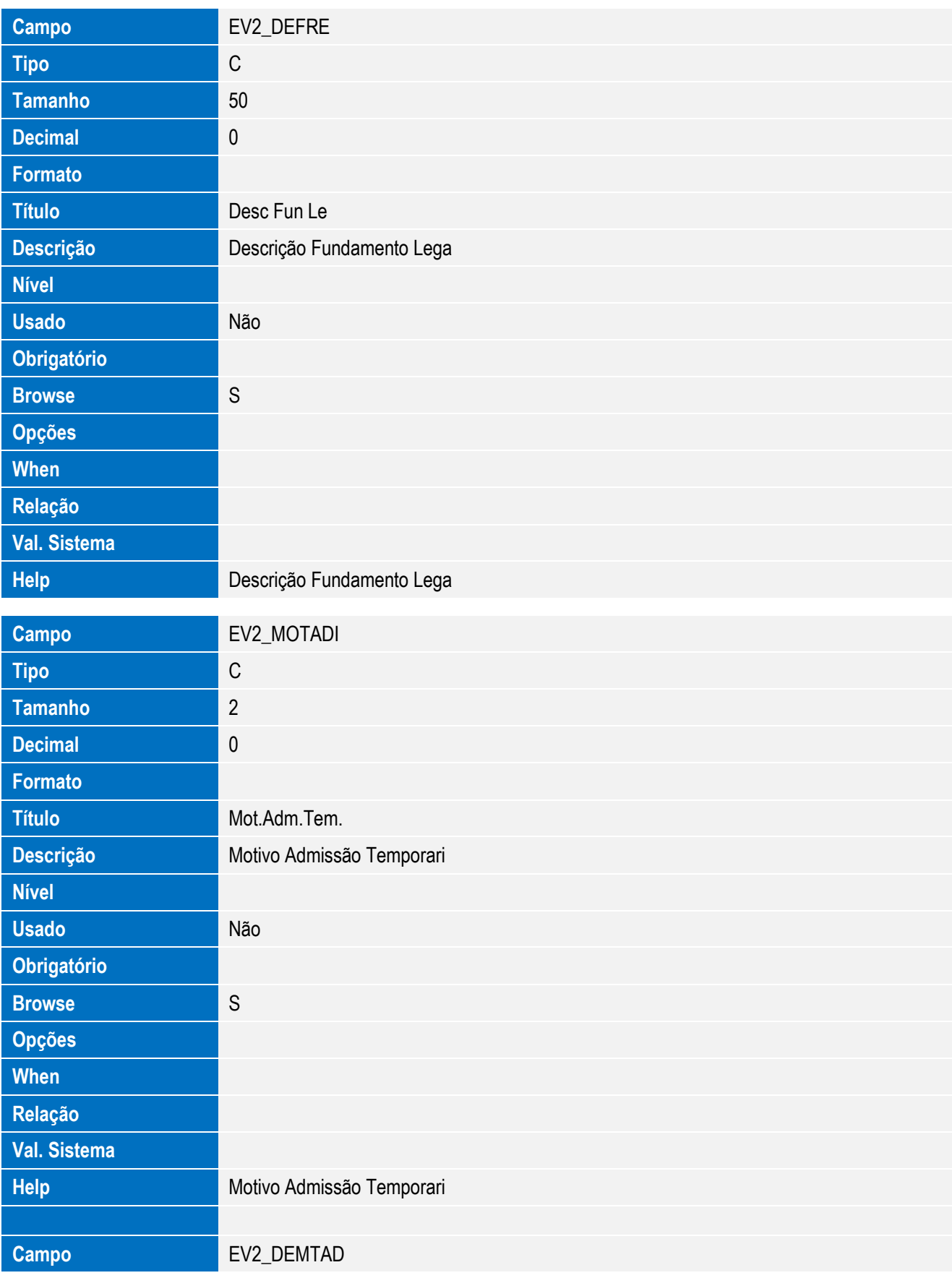

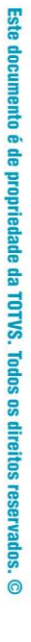

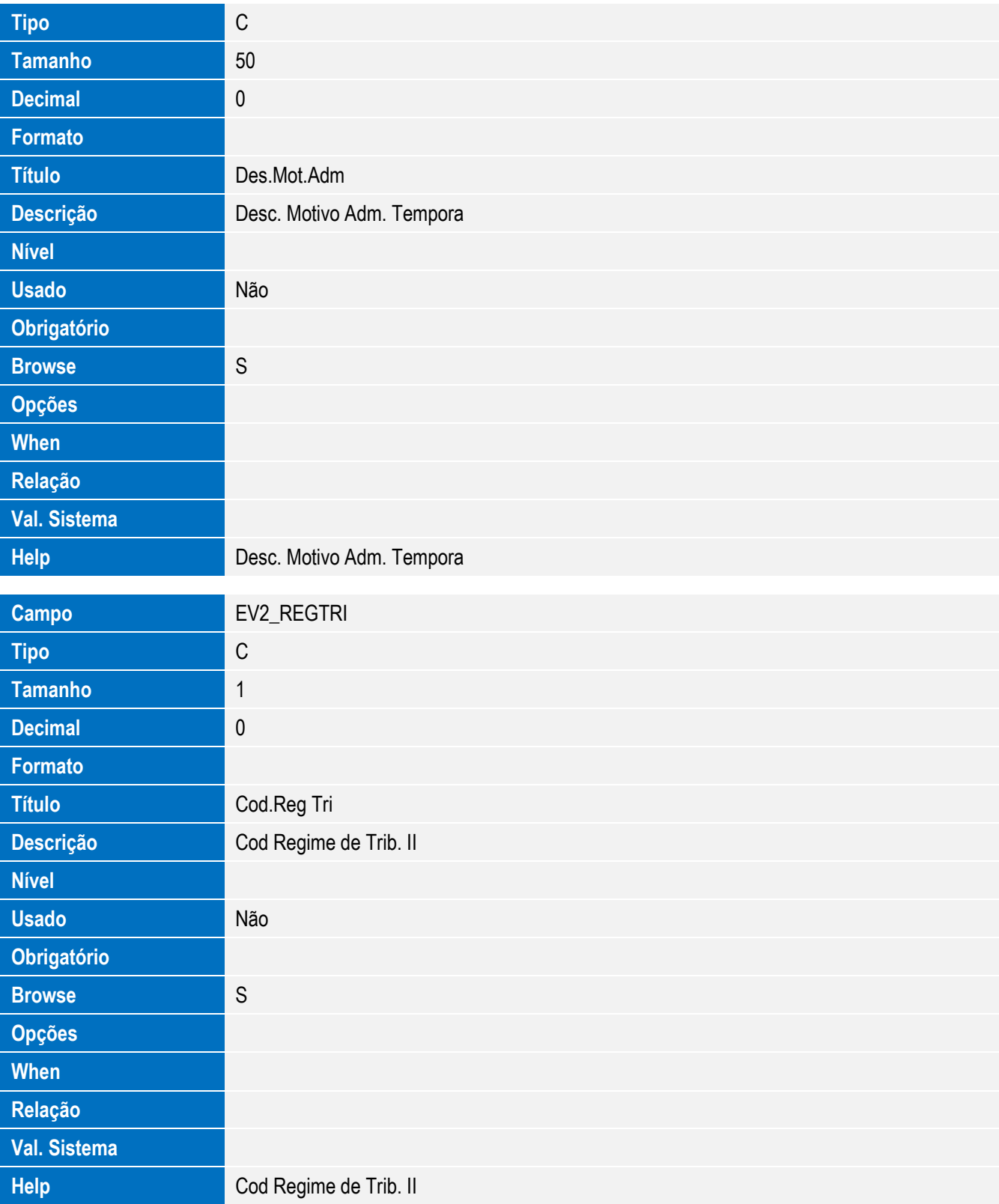

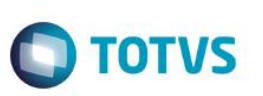

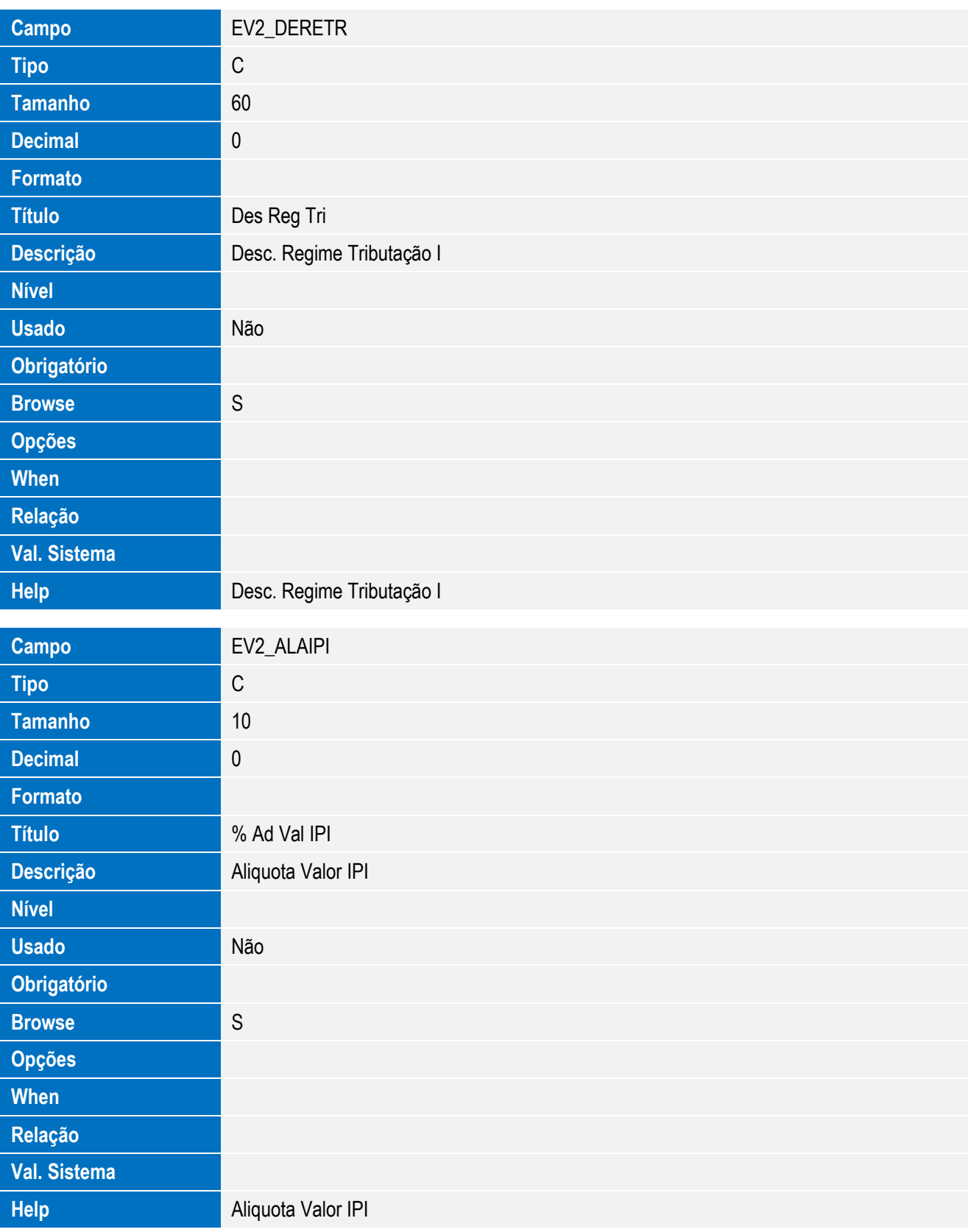

**Campo** EV2\_QTRIPI

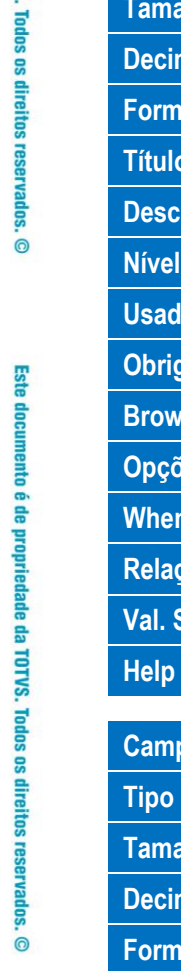

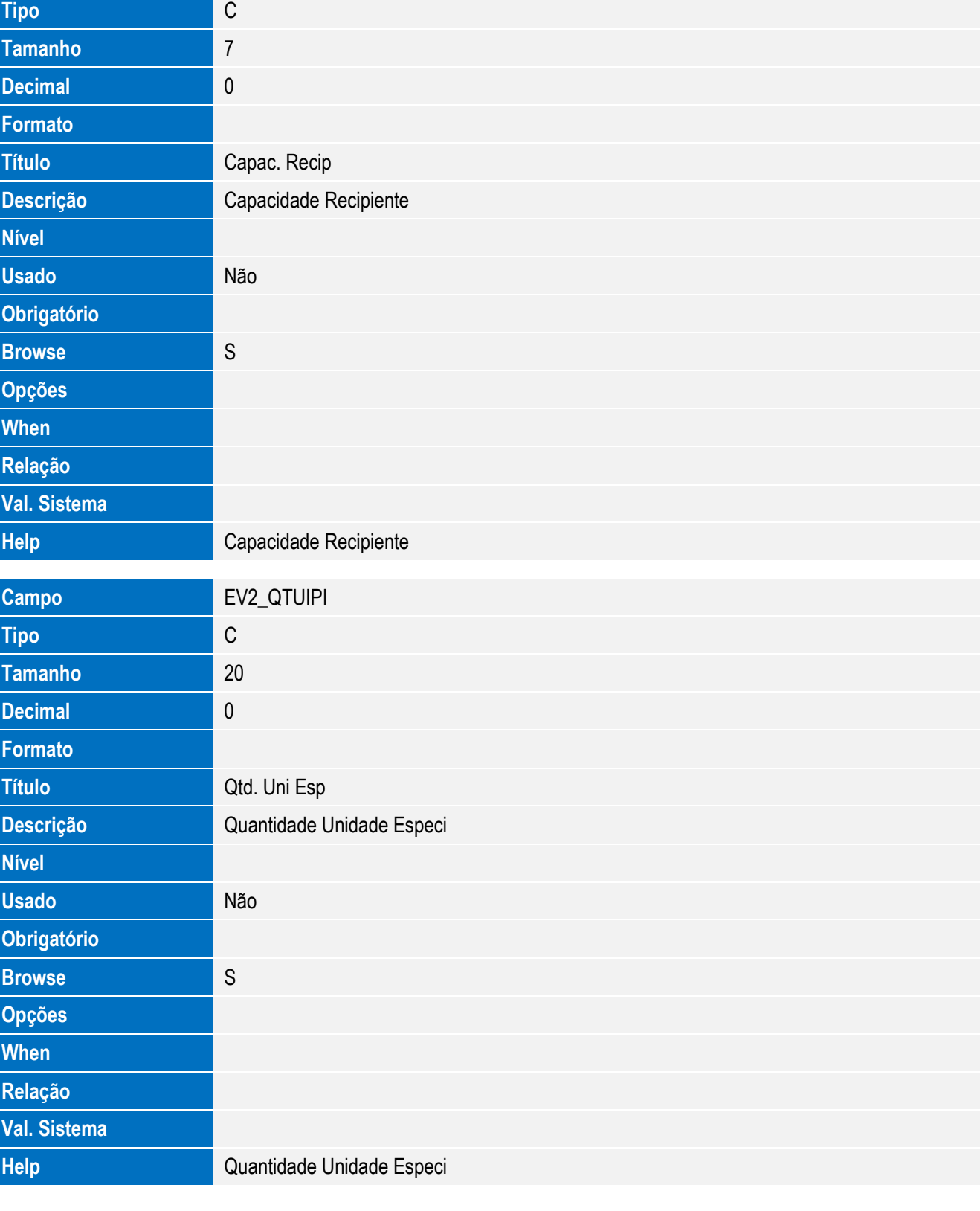

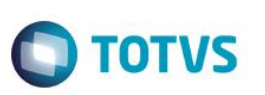

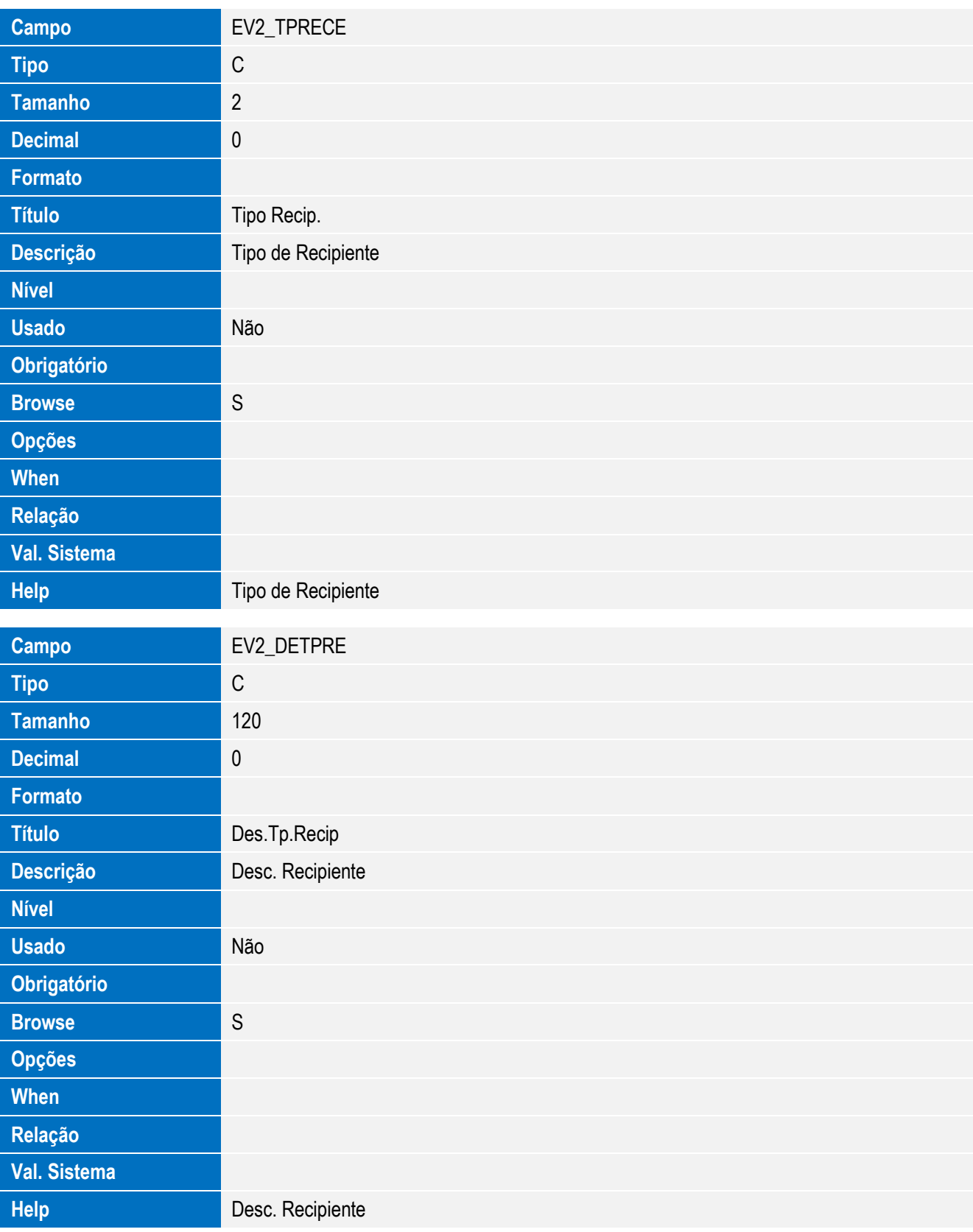

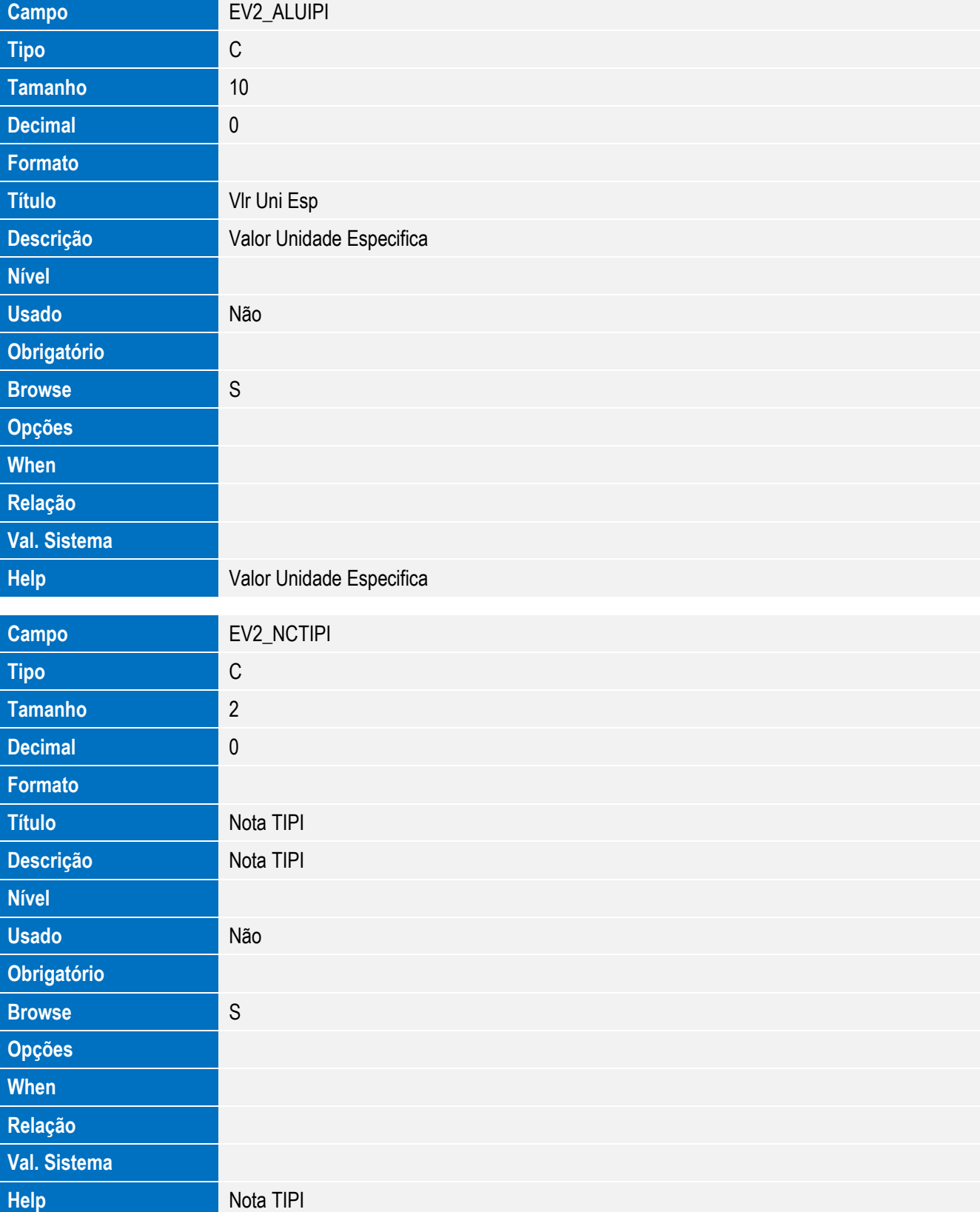

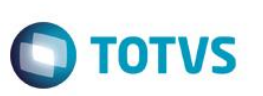

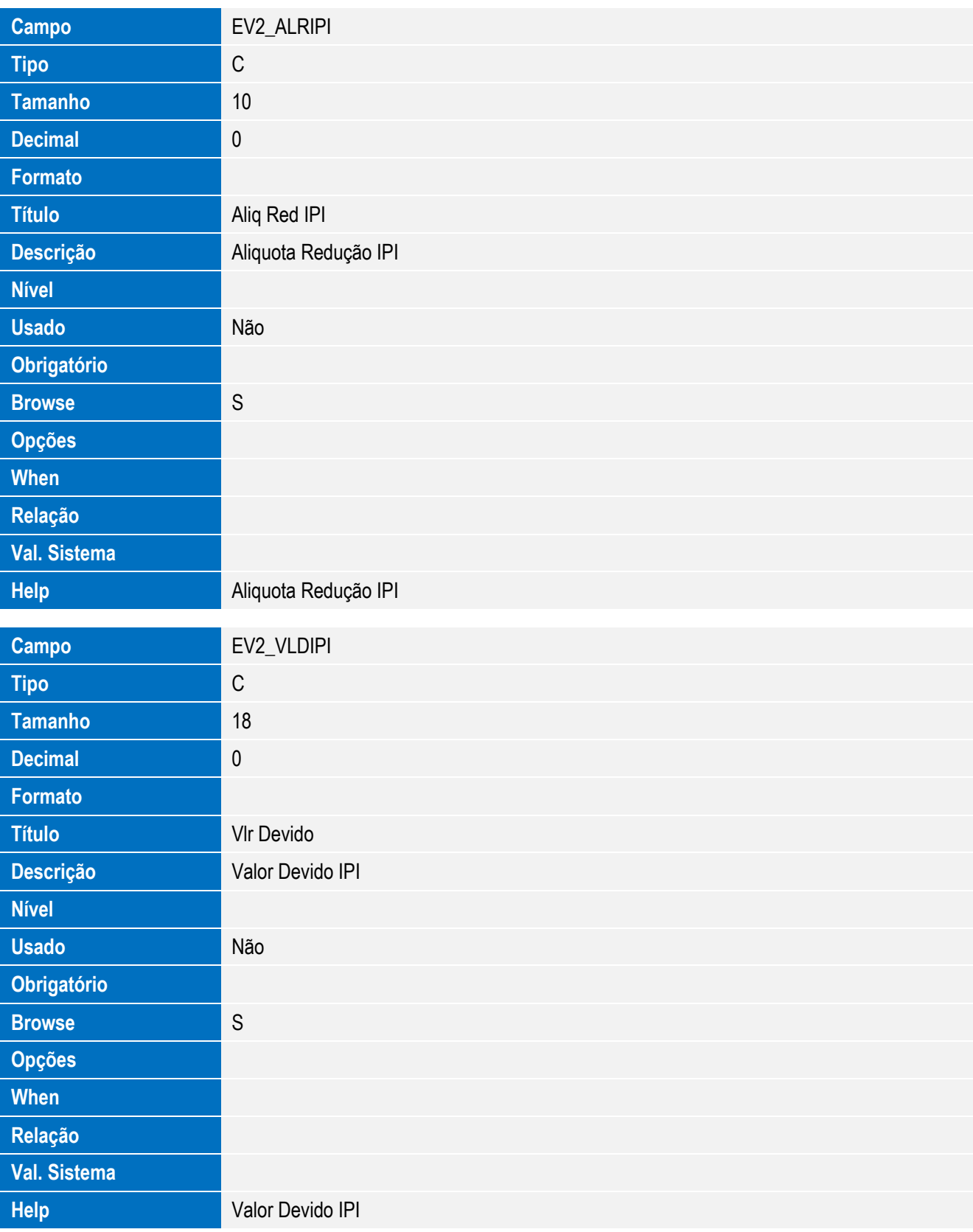

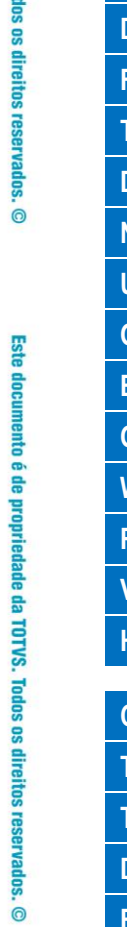

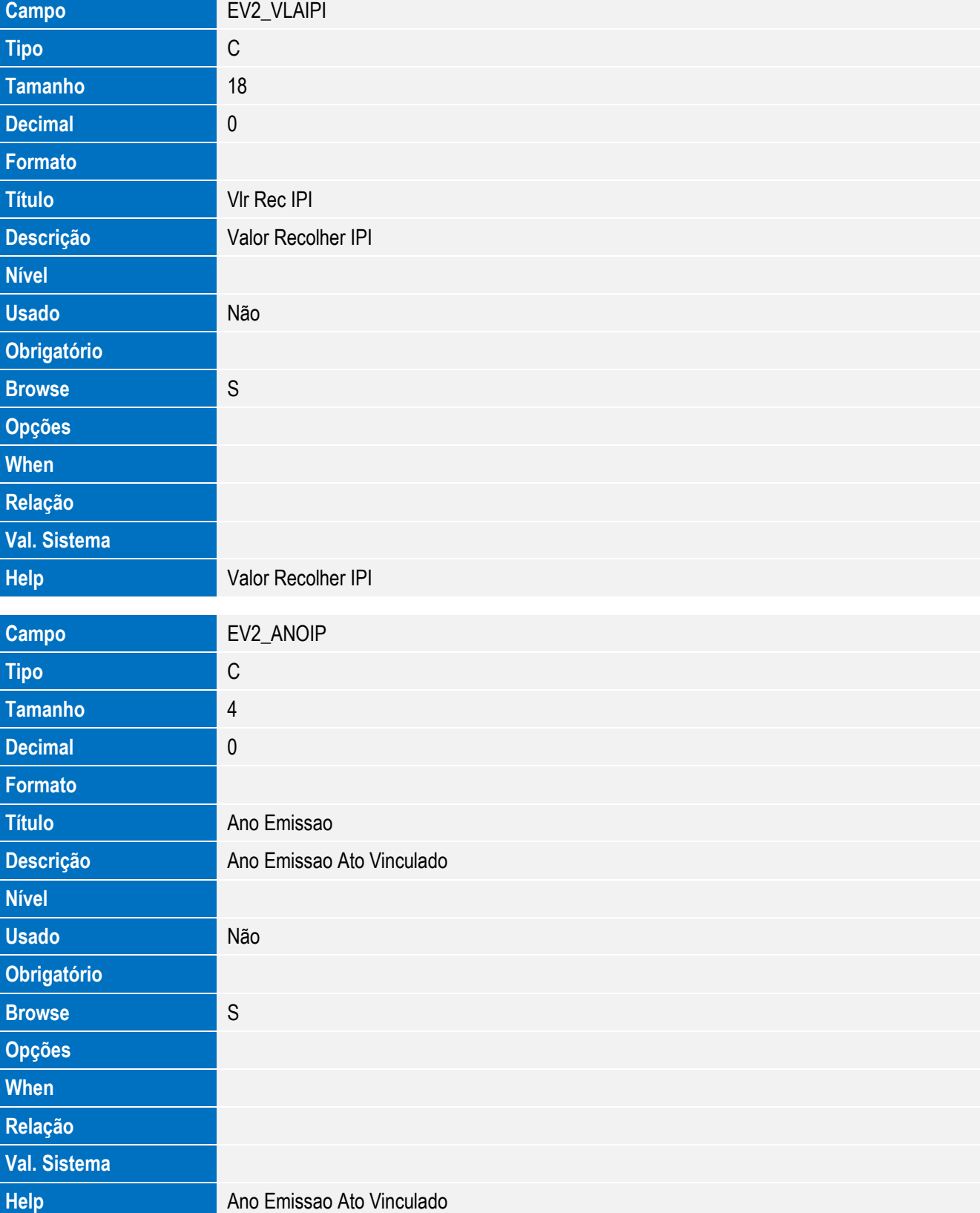

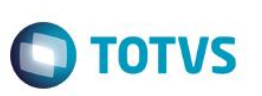

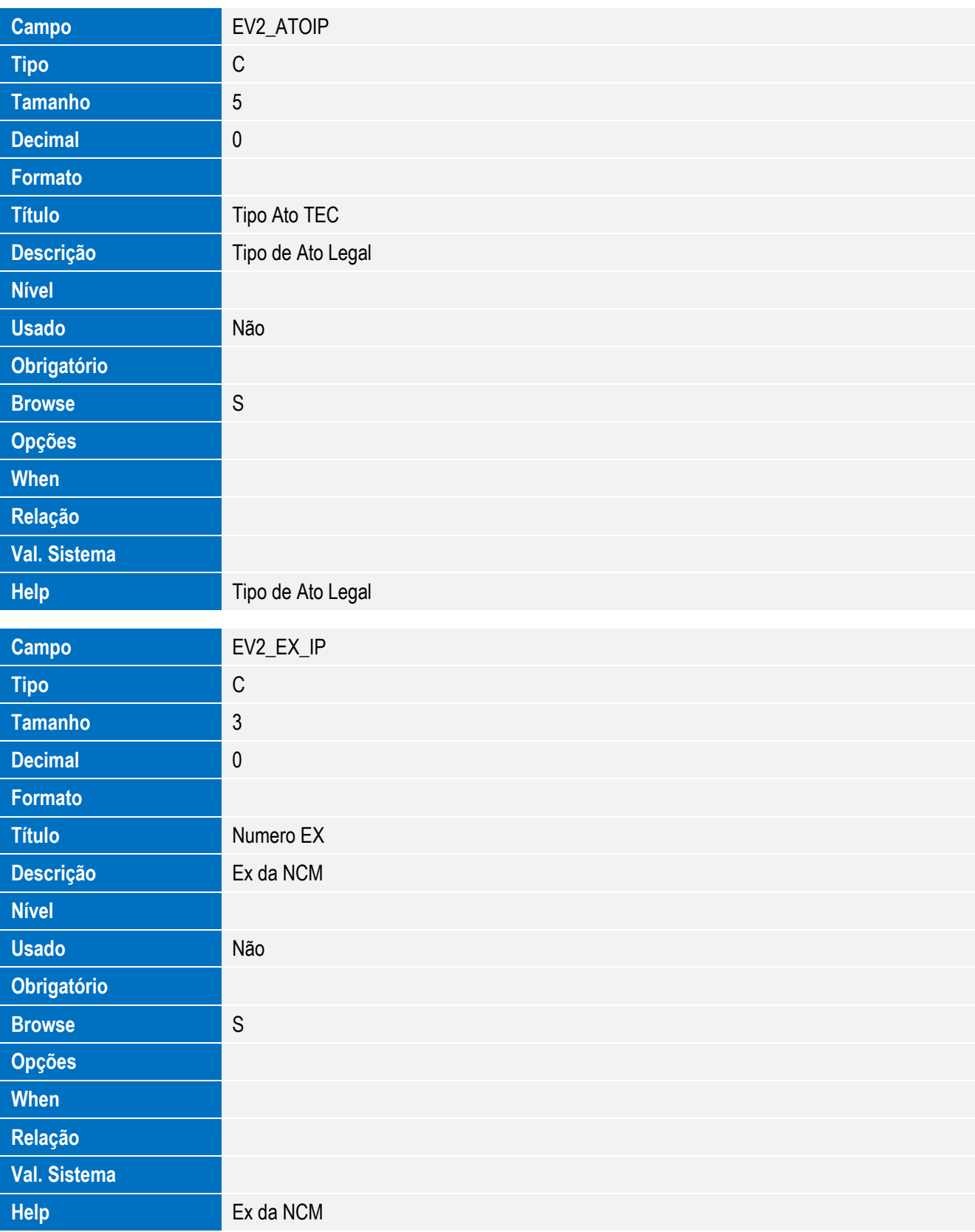

Este documento é de propriedade da TOTVS. Todos os direitos reservados. ©

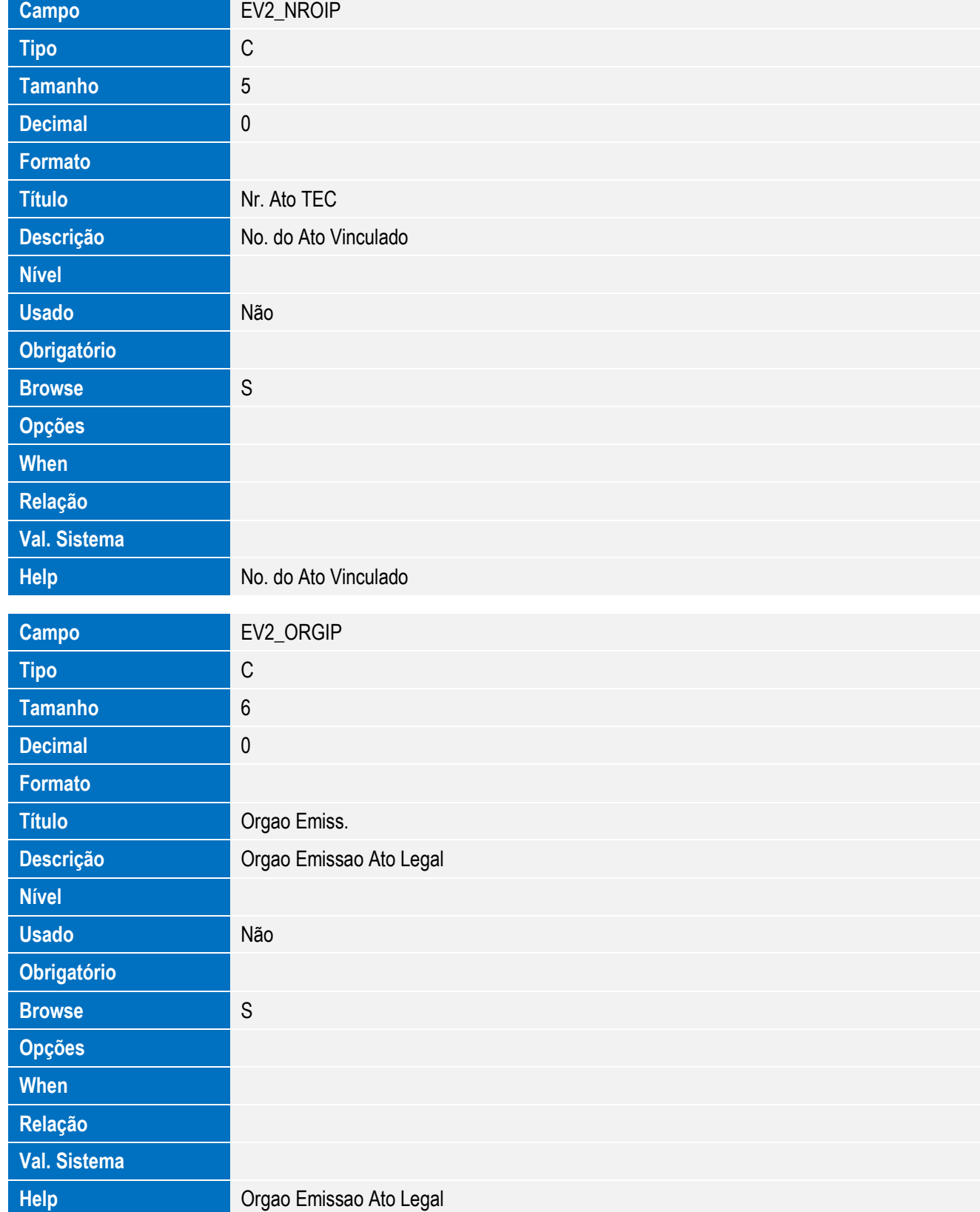

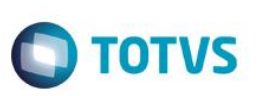

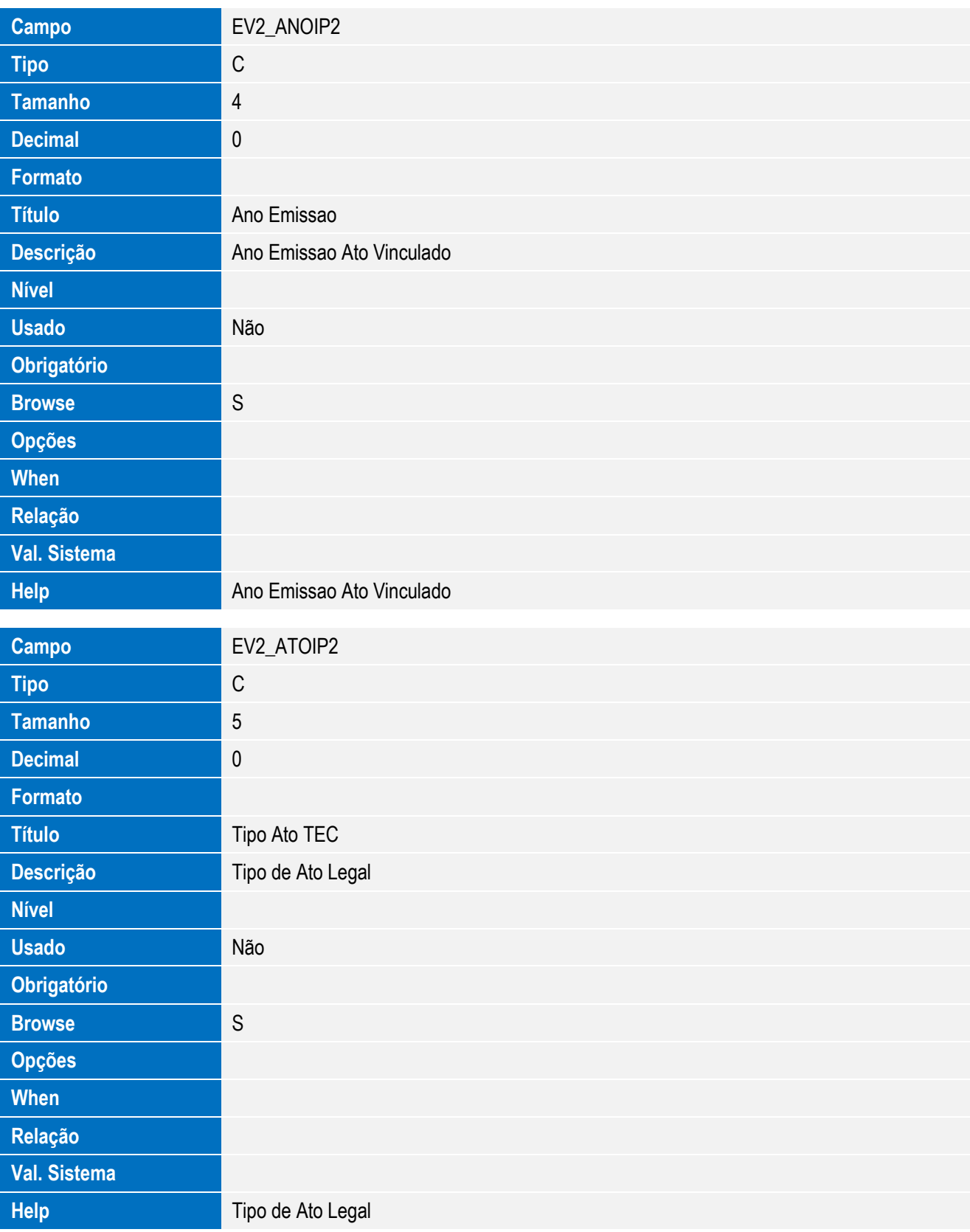

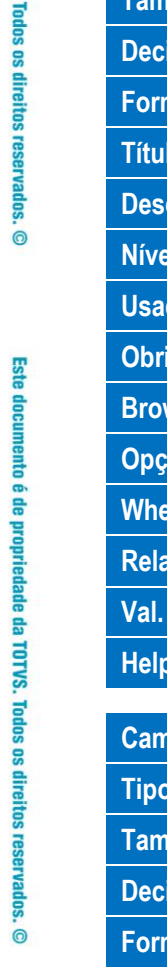

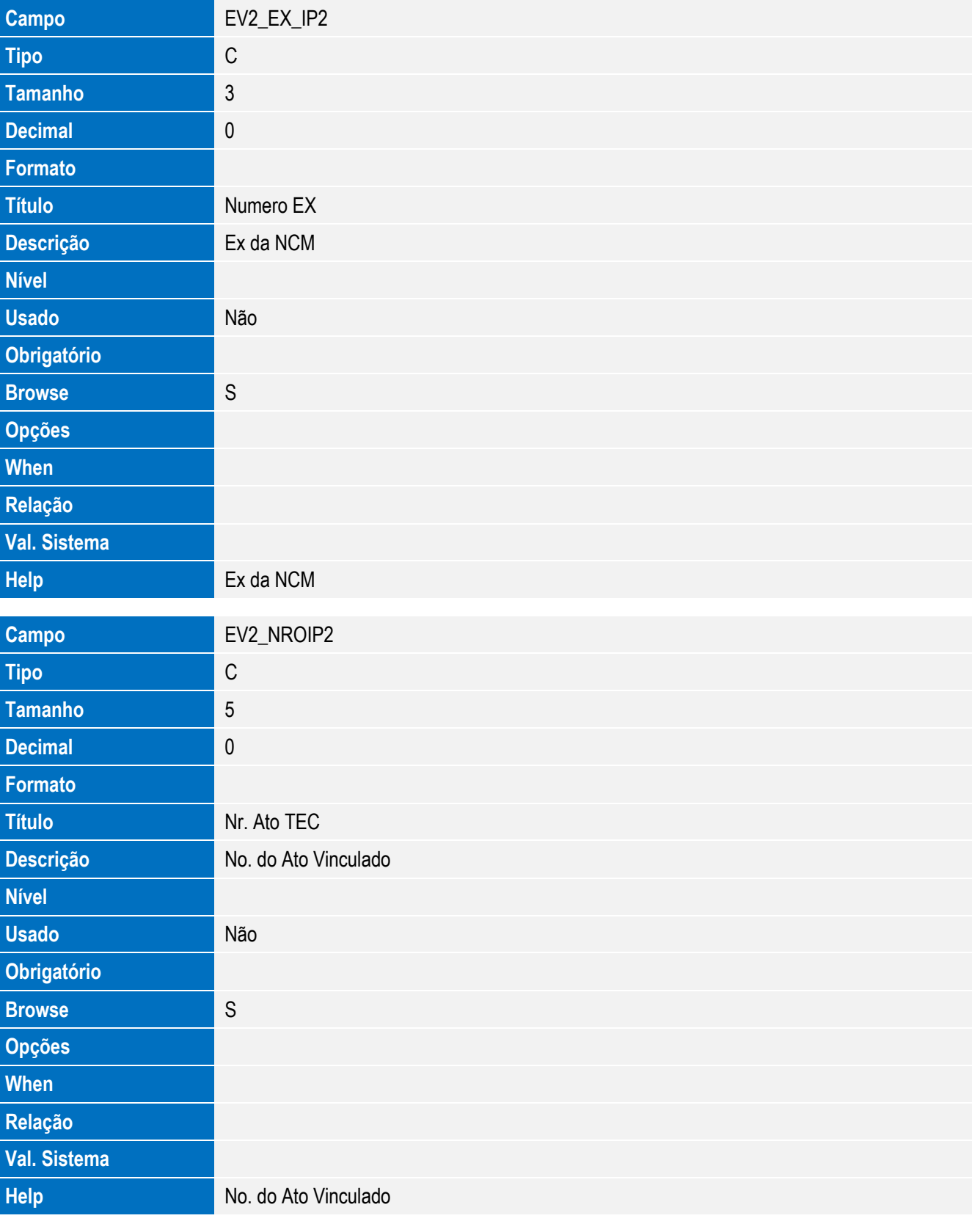

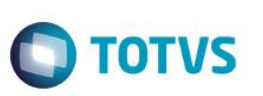

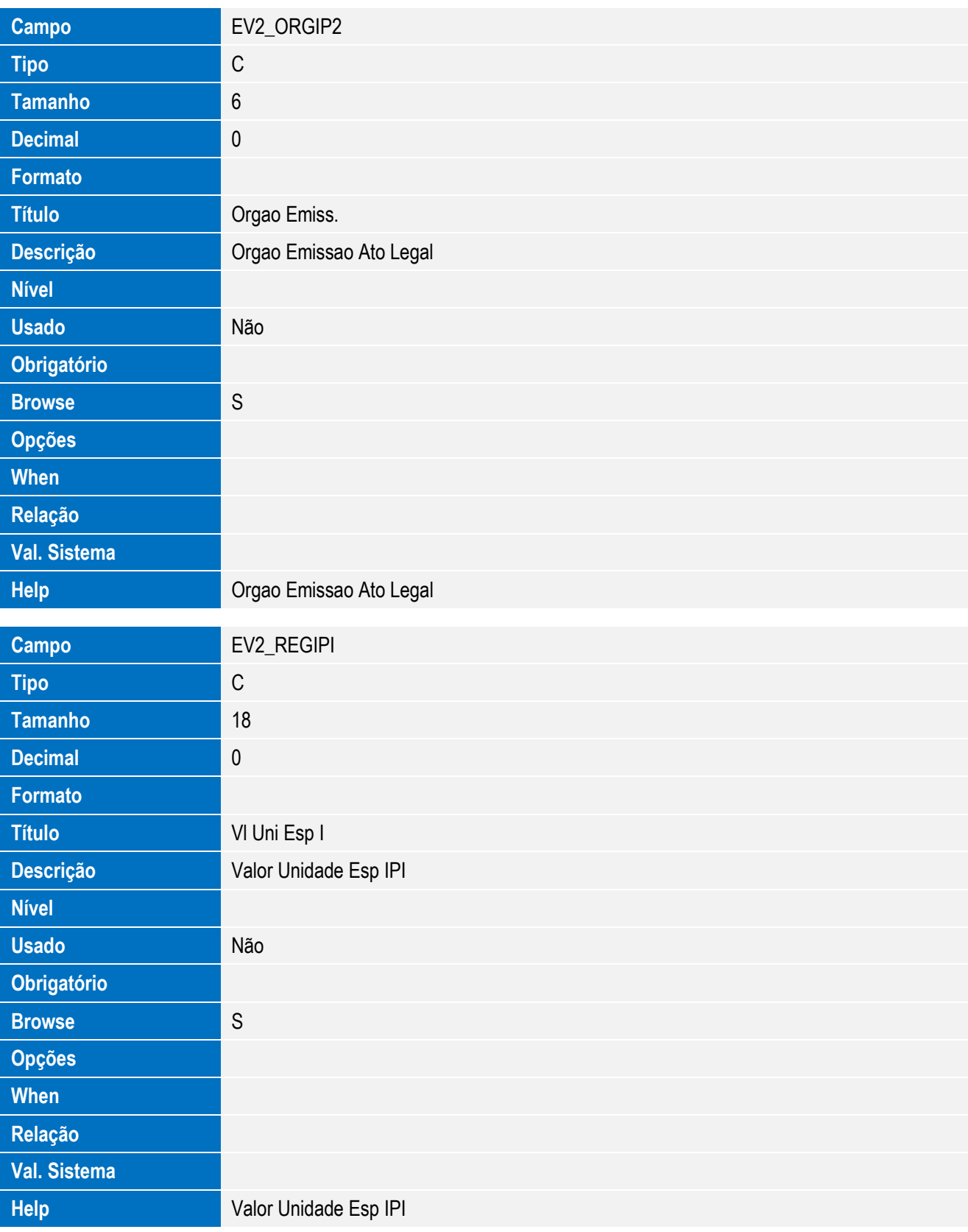

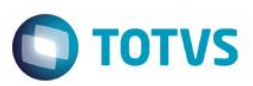

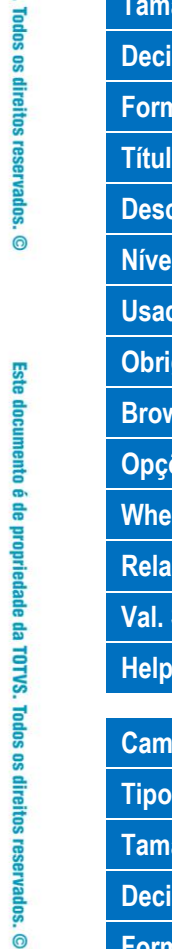

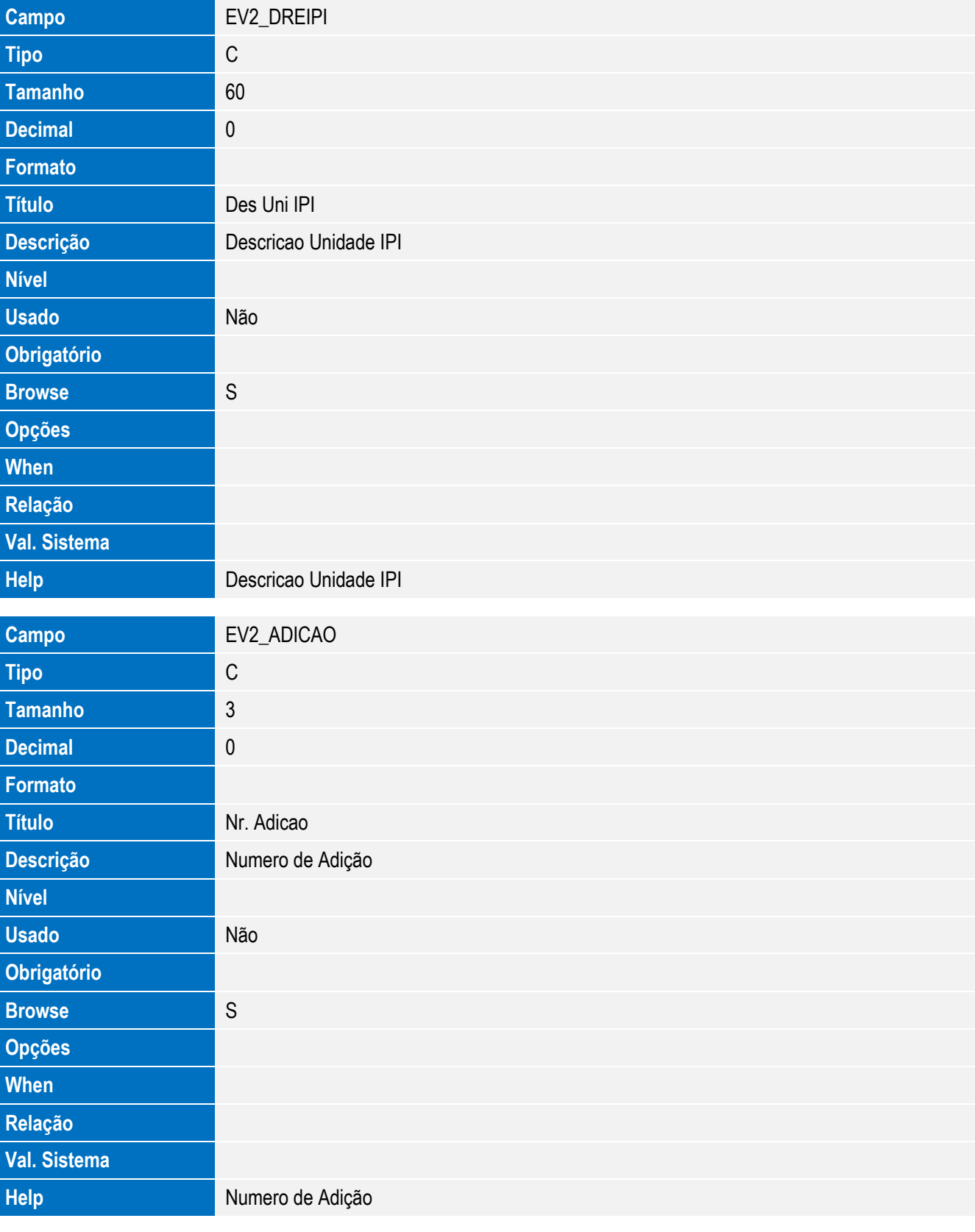

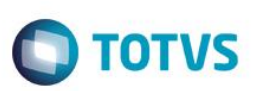

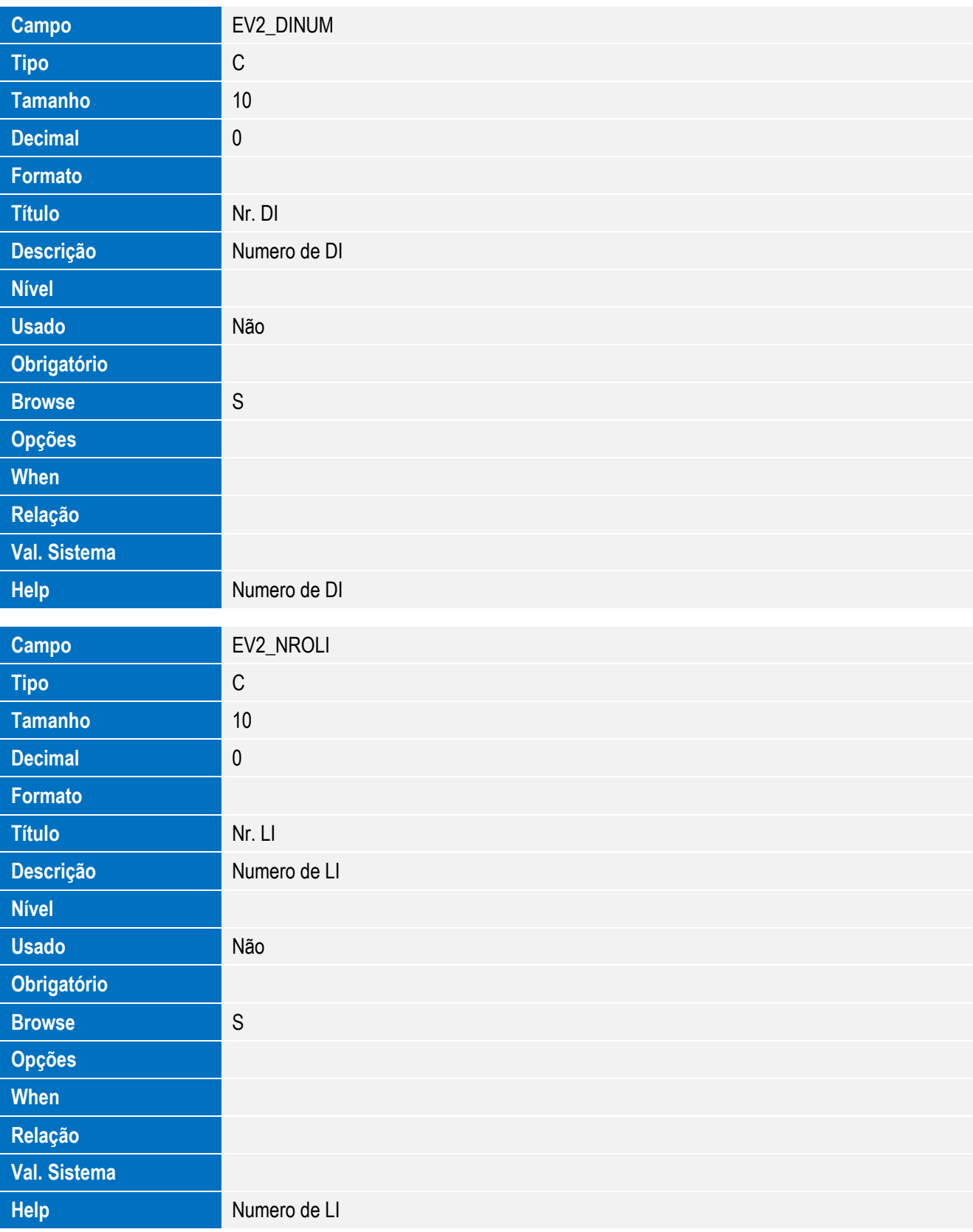

**Campo** EV2\_PAIPRO

**Tipo** C

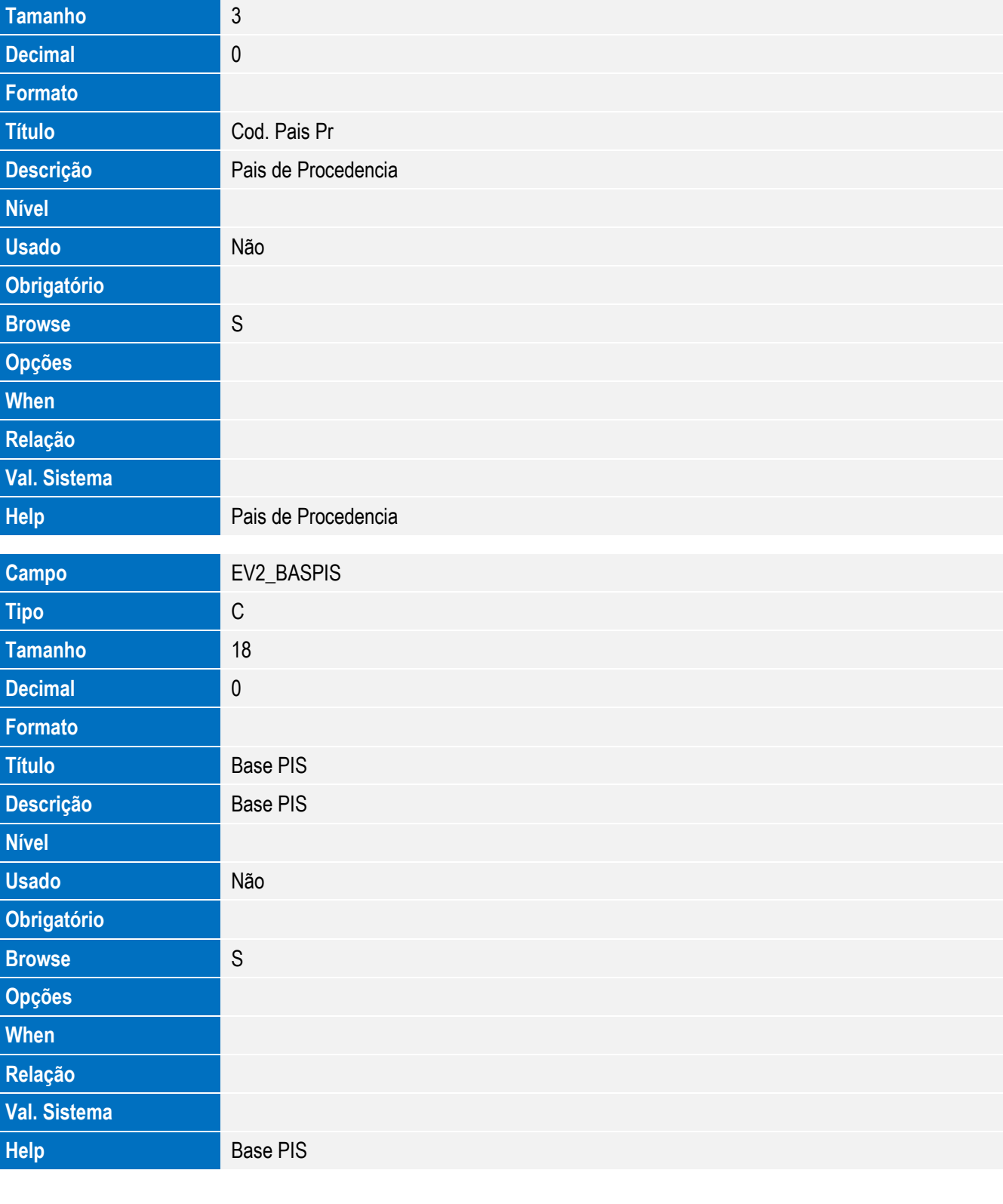

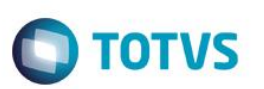

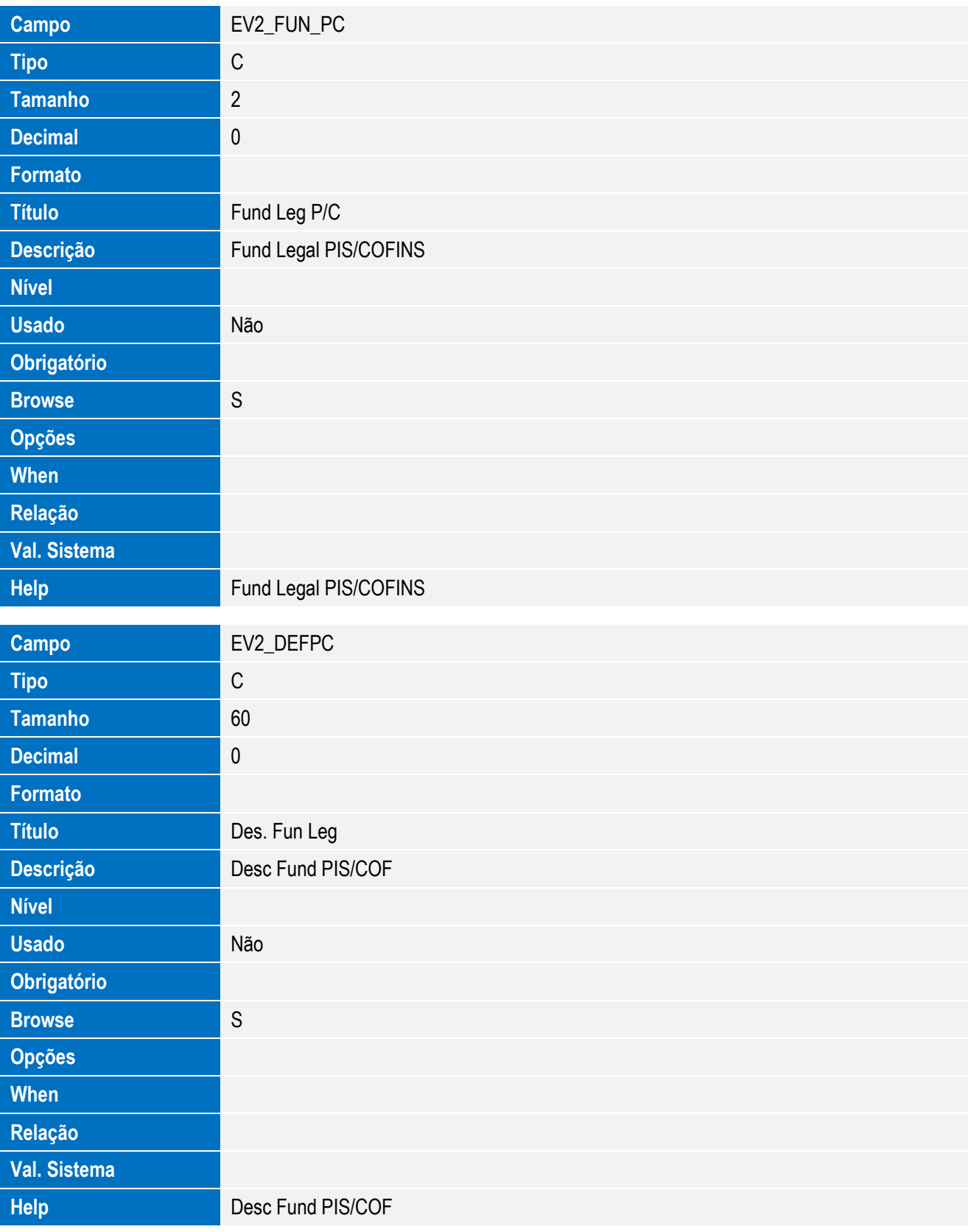

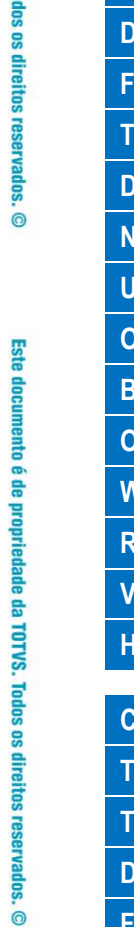

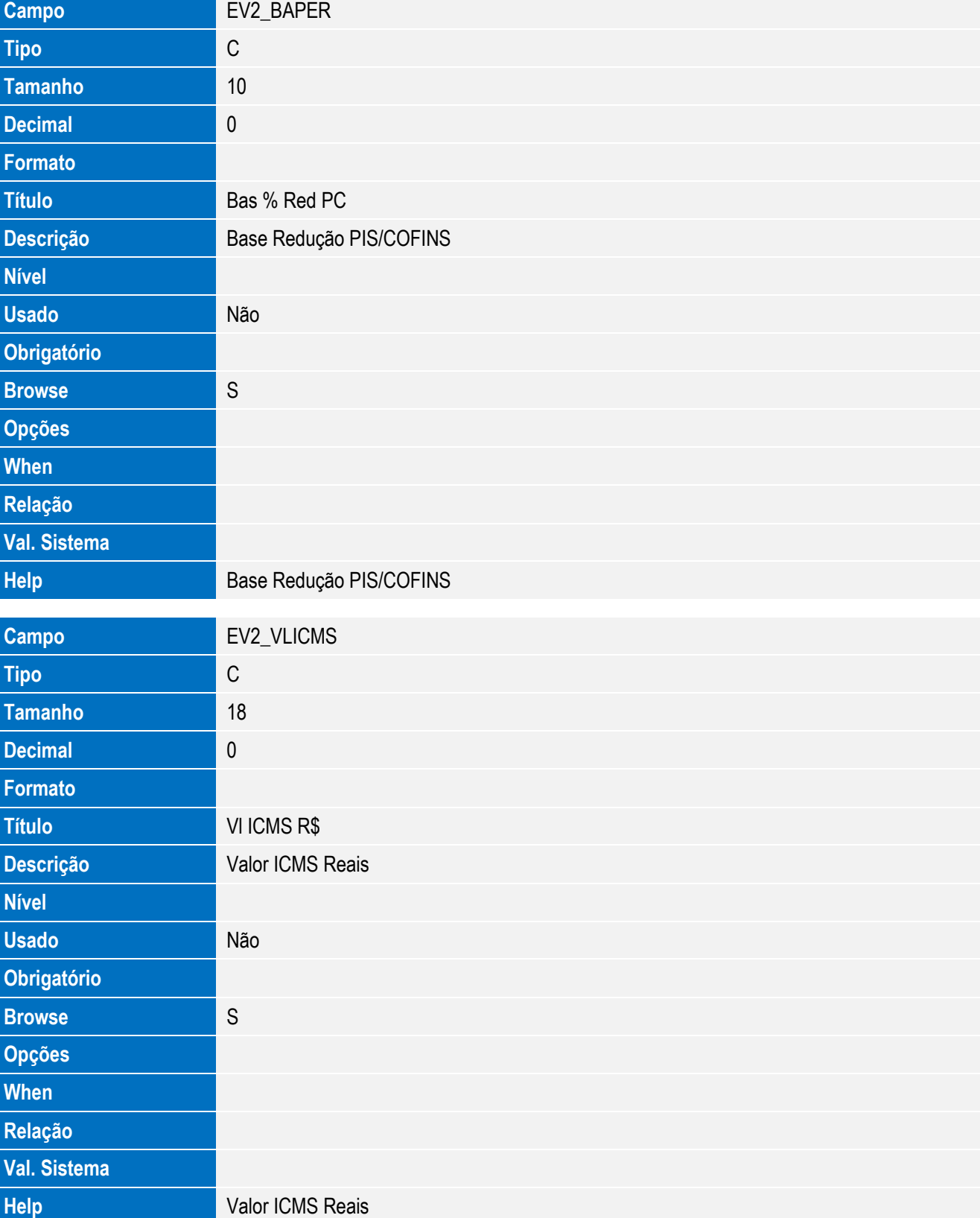

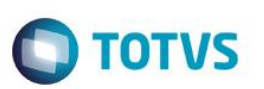

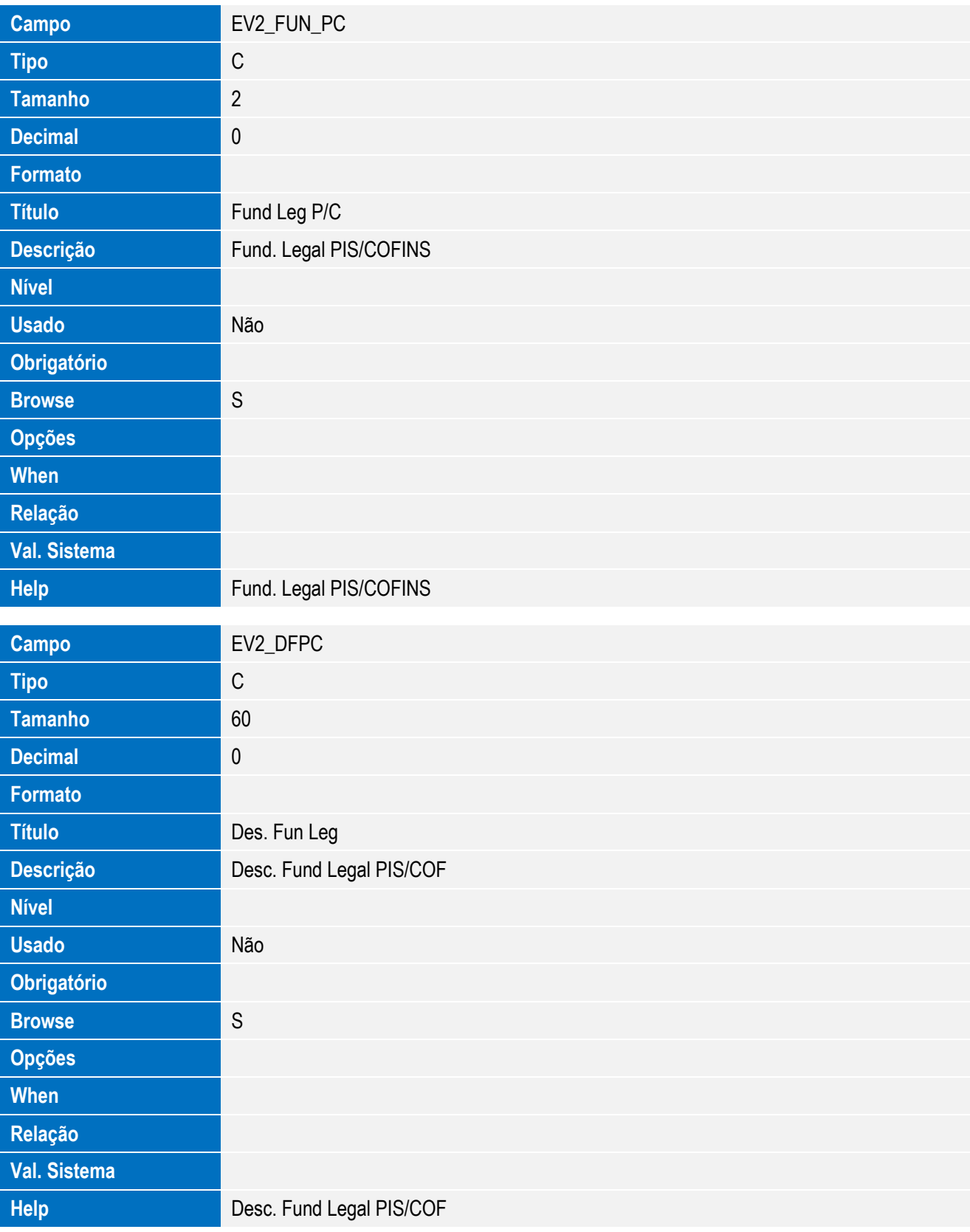

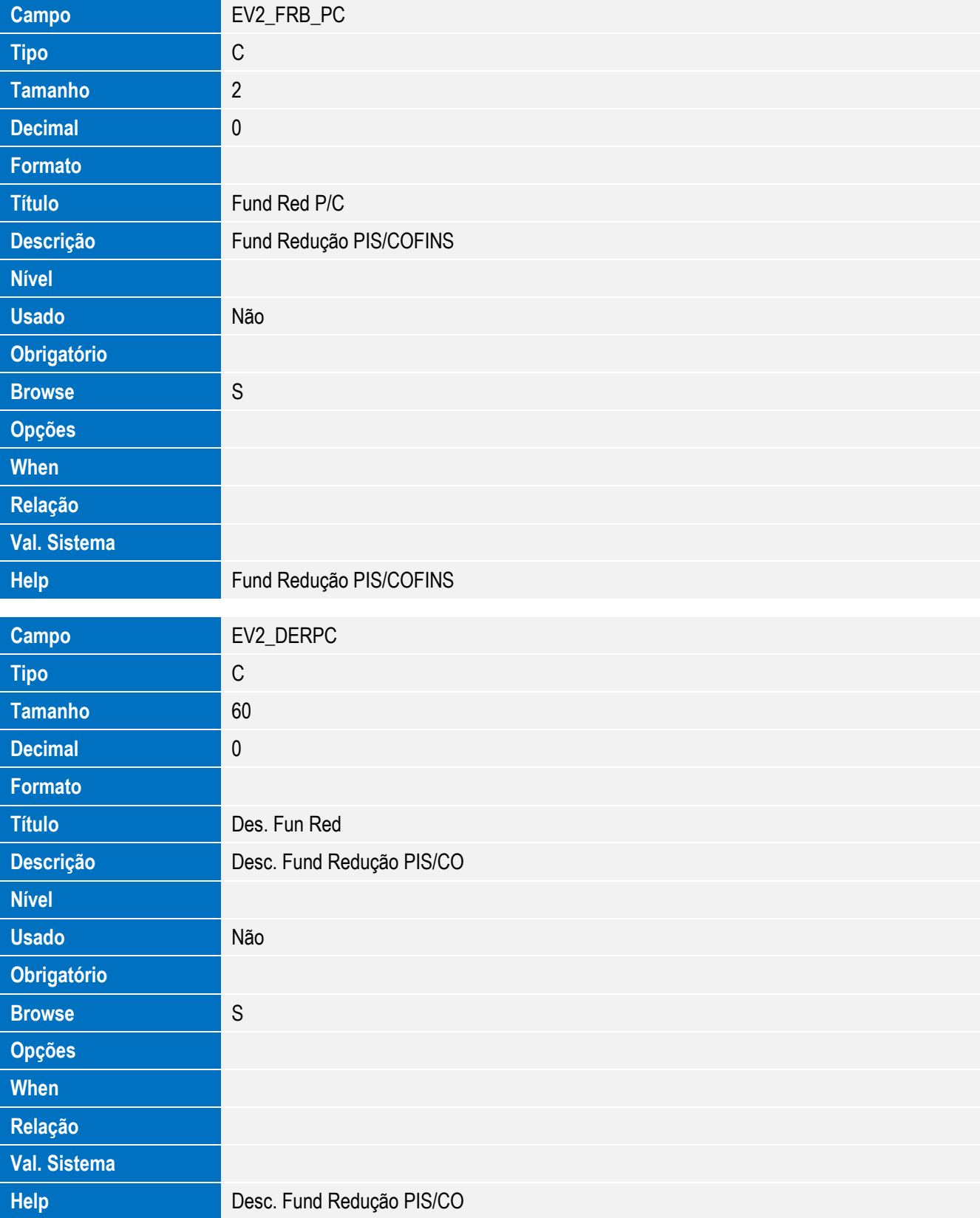

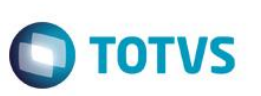

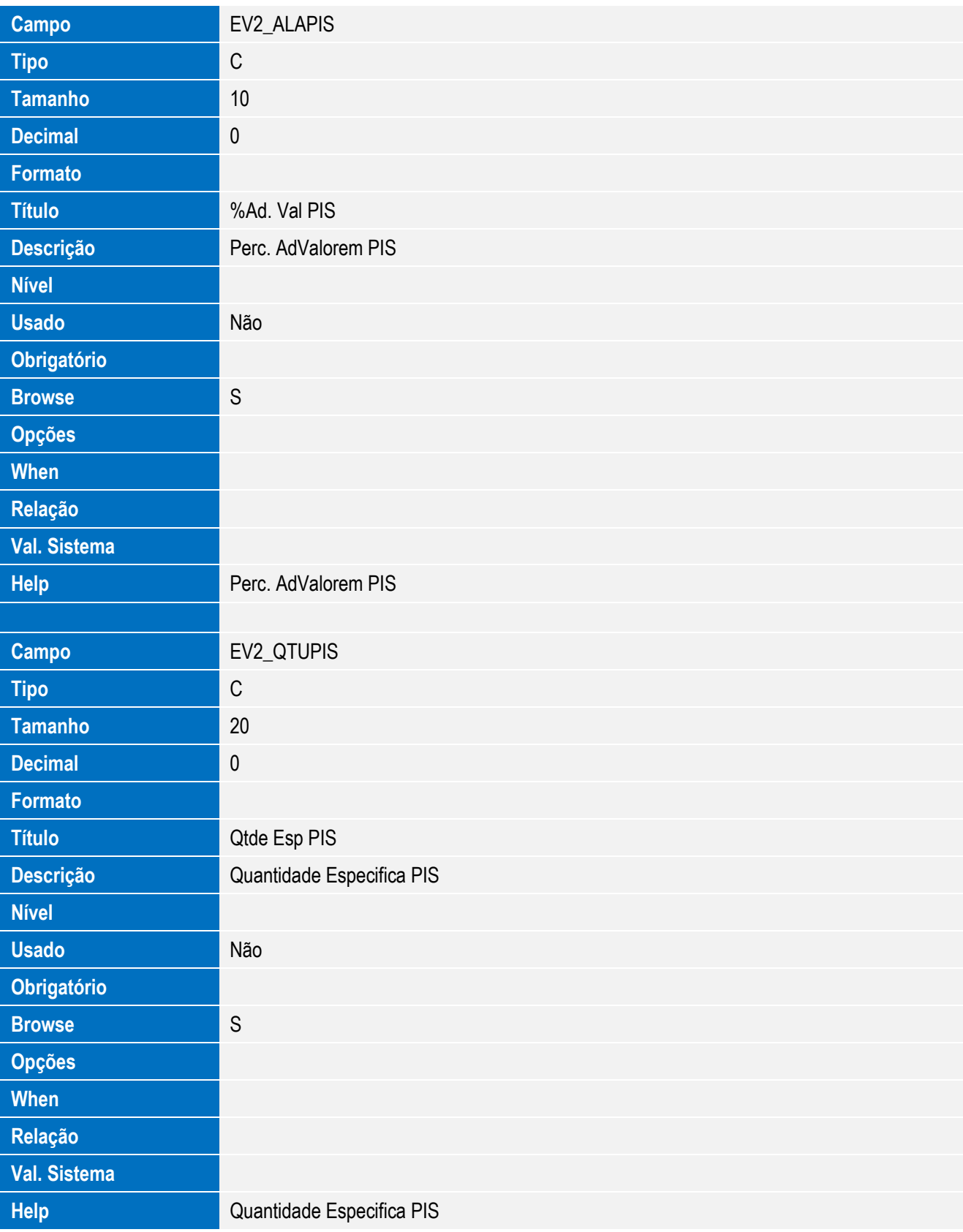

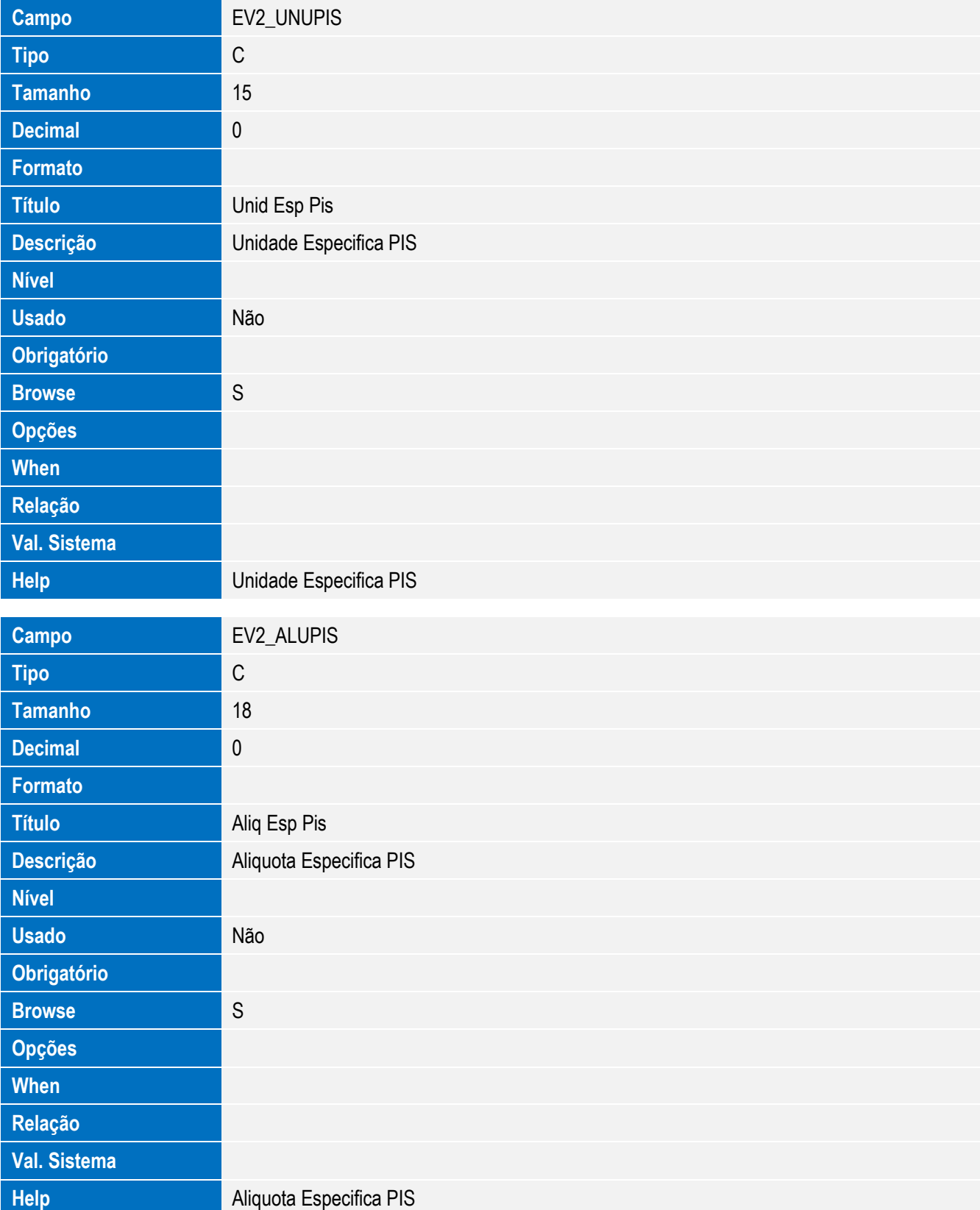

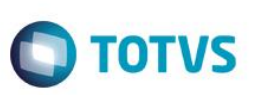

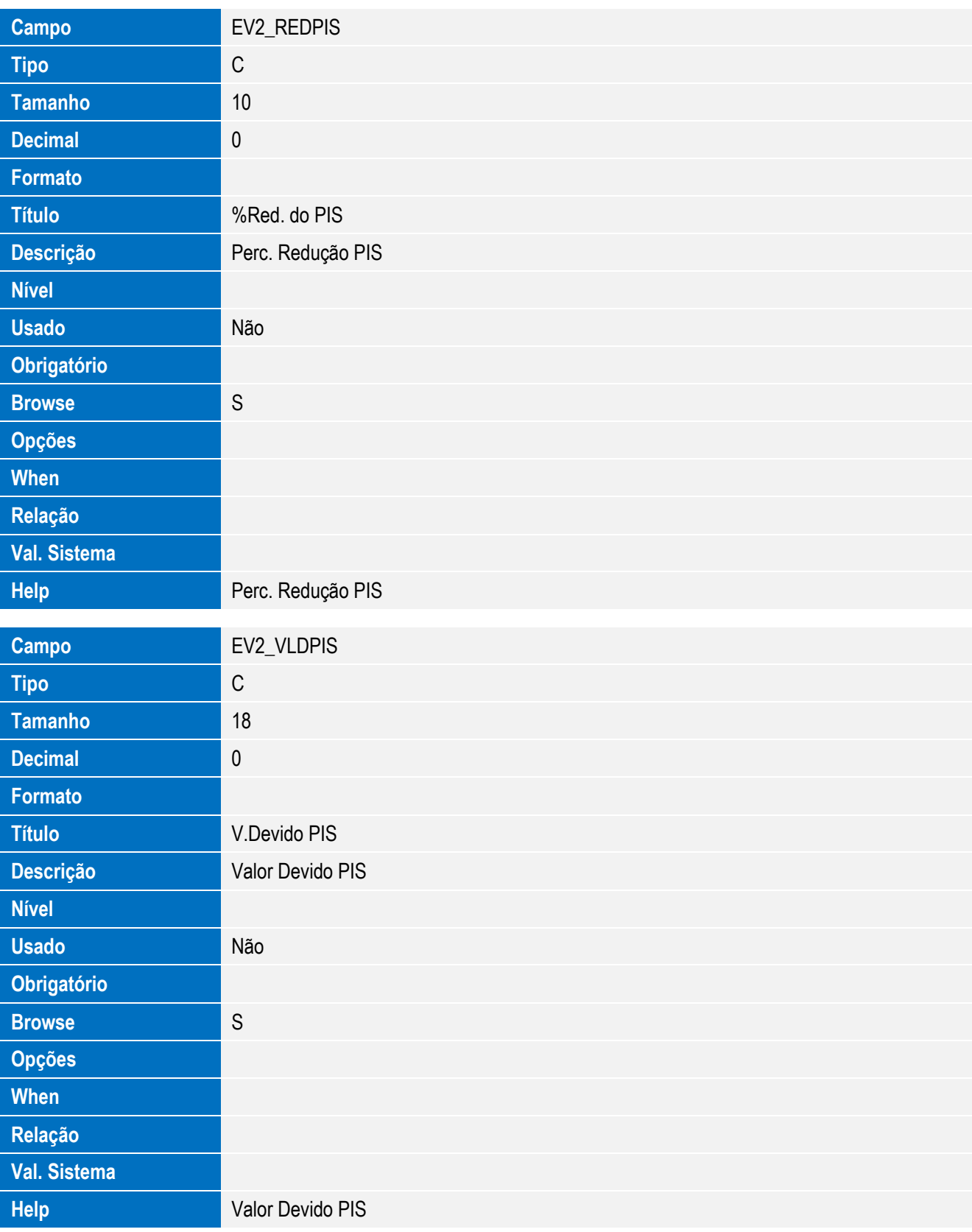

**Campo** EV2\_VLRPIS

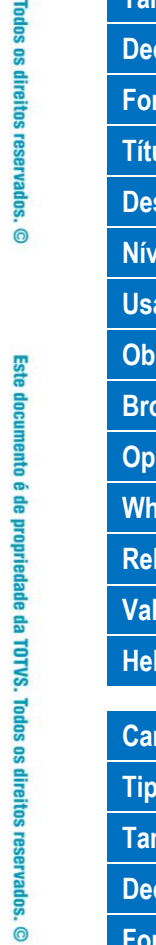

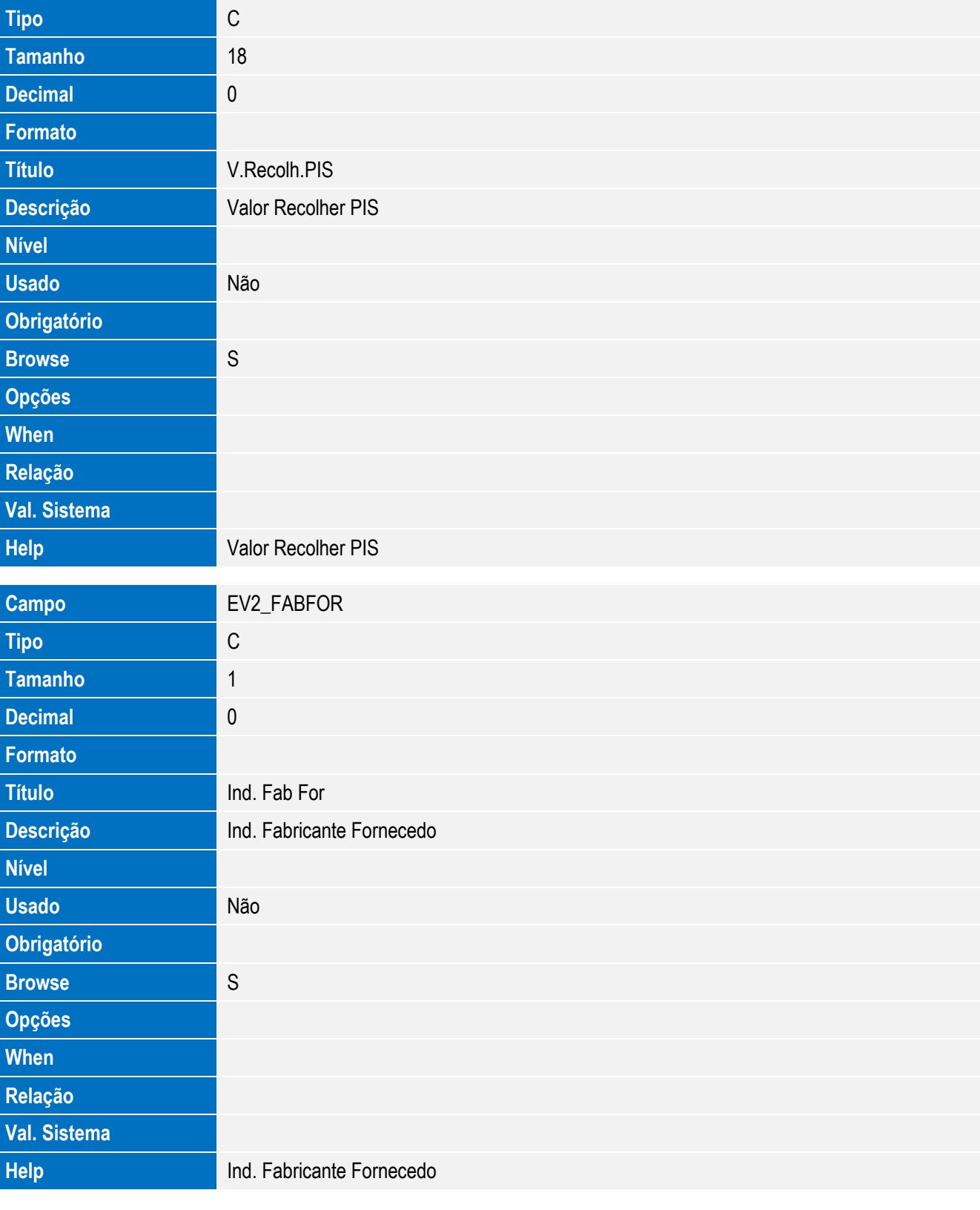

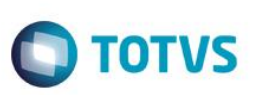

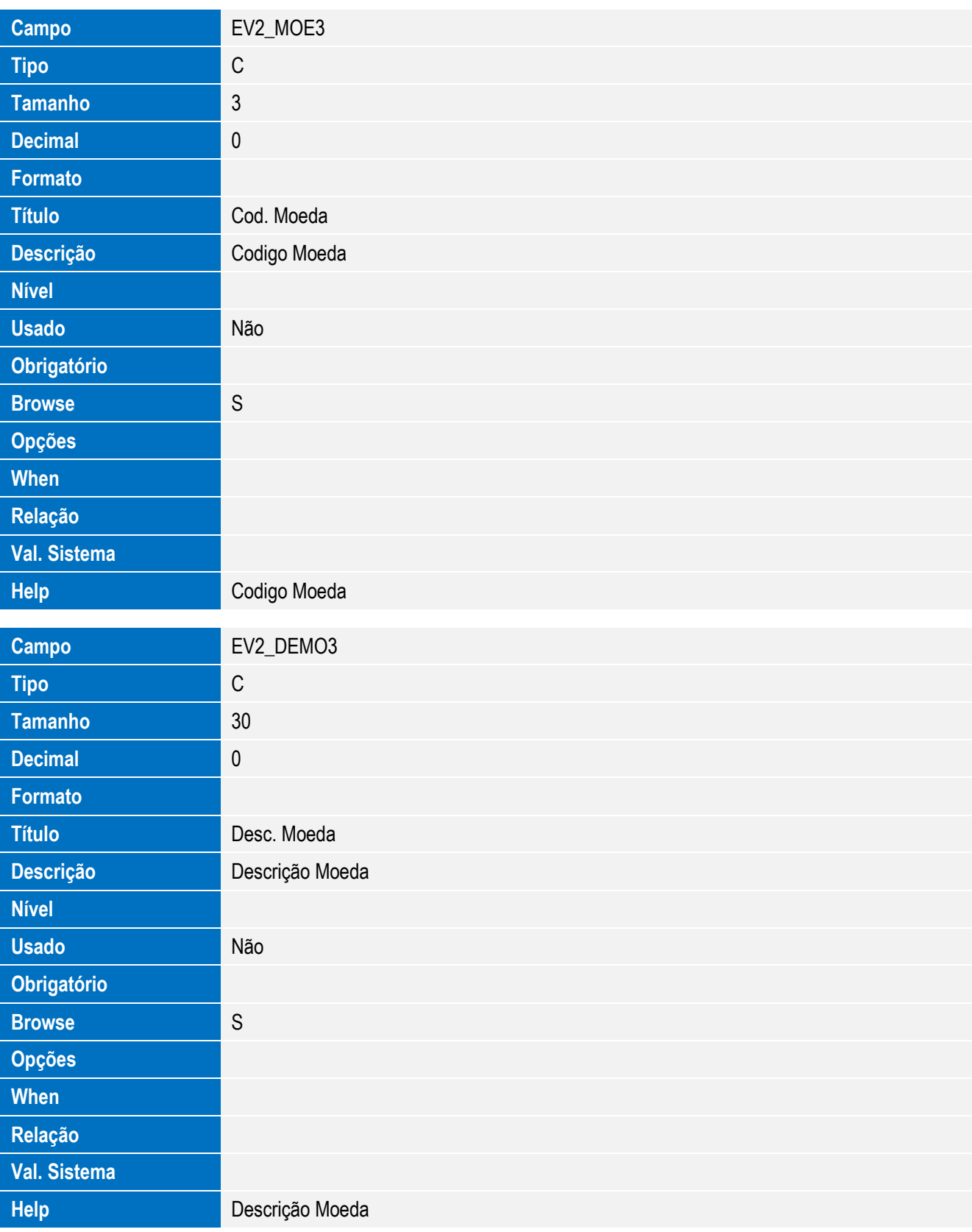

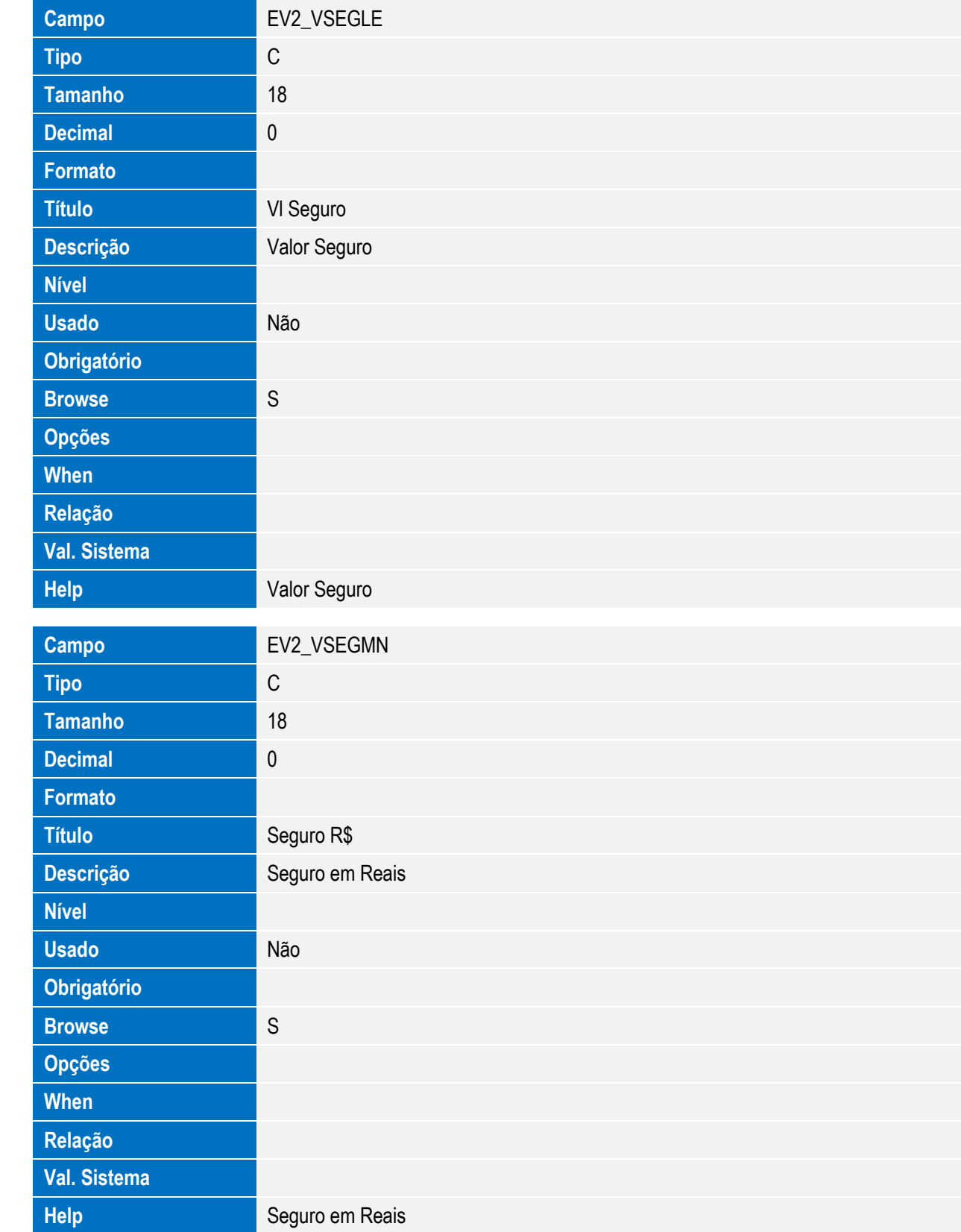

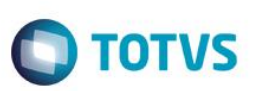

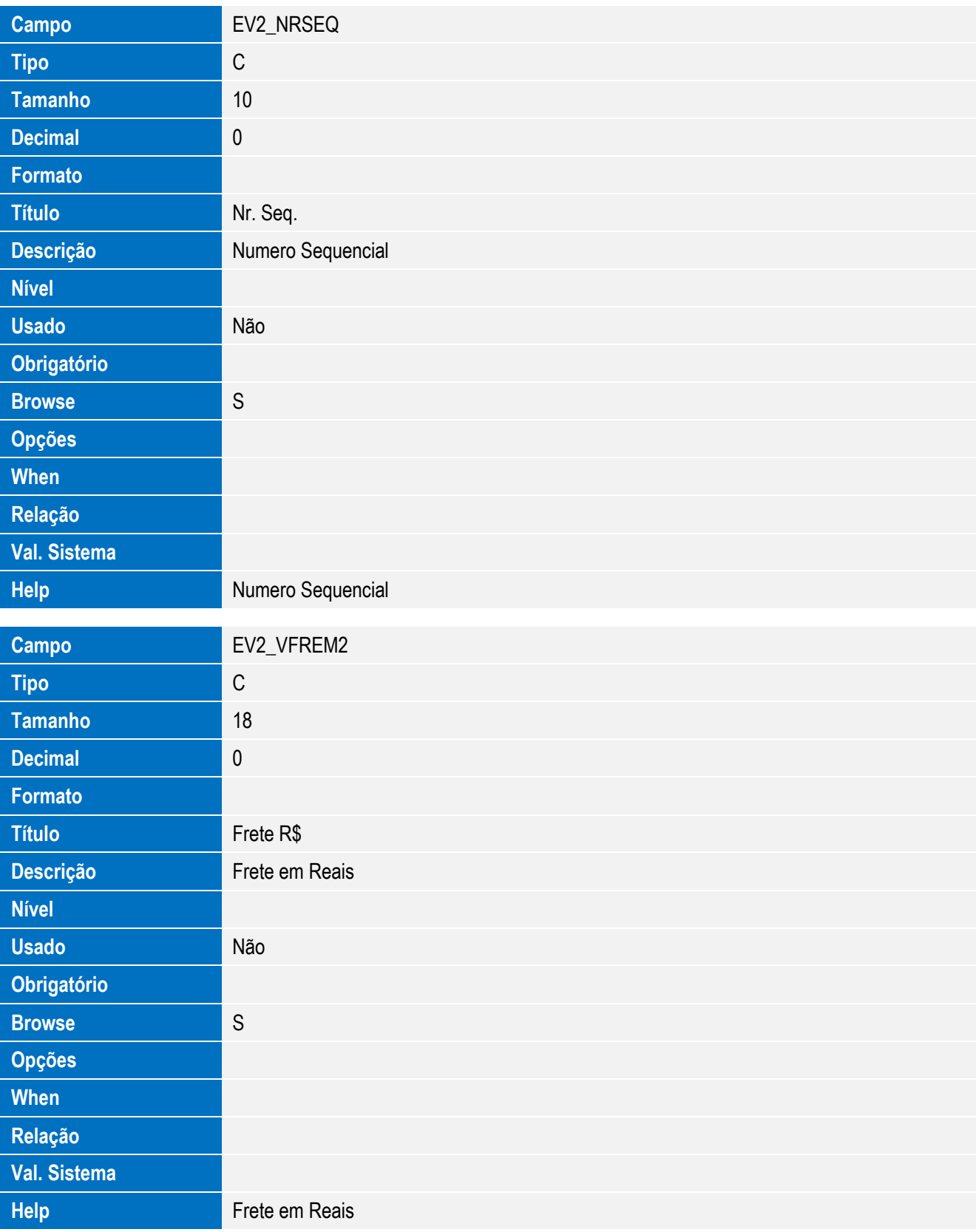

**Campo** EV2\_VSEGIN

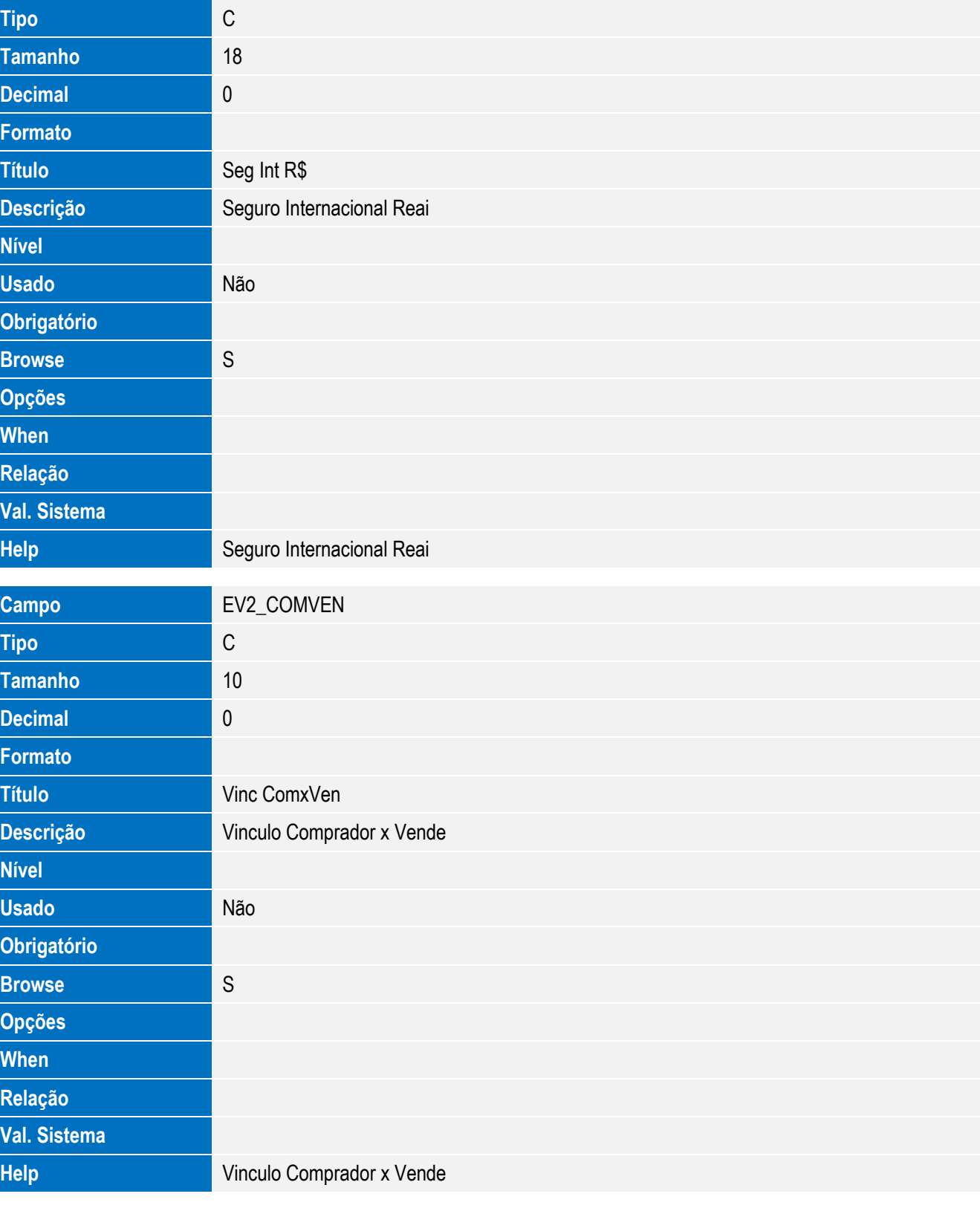

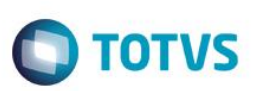

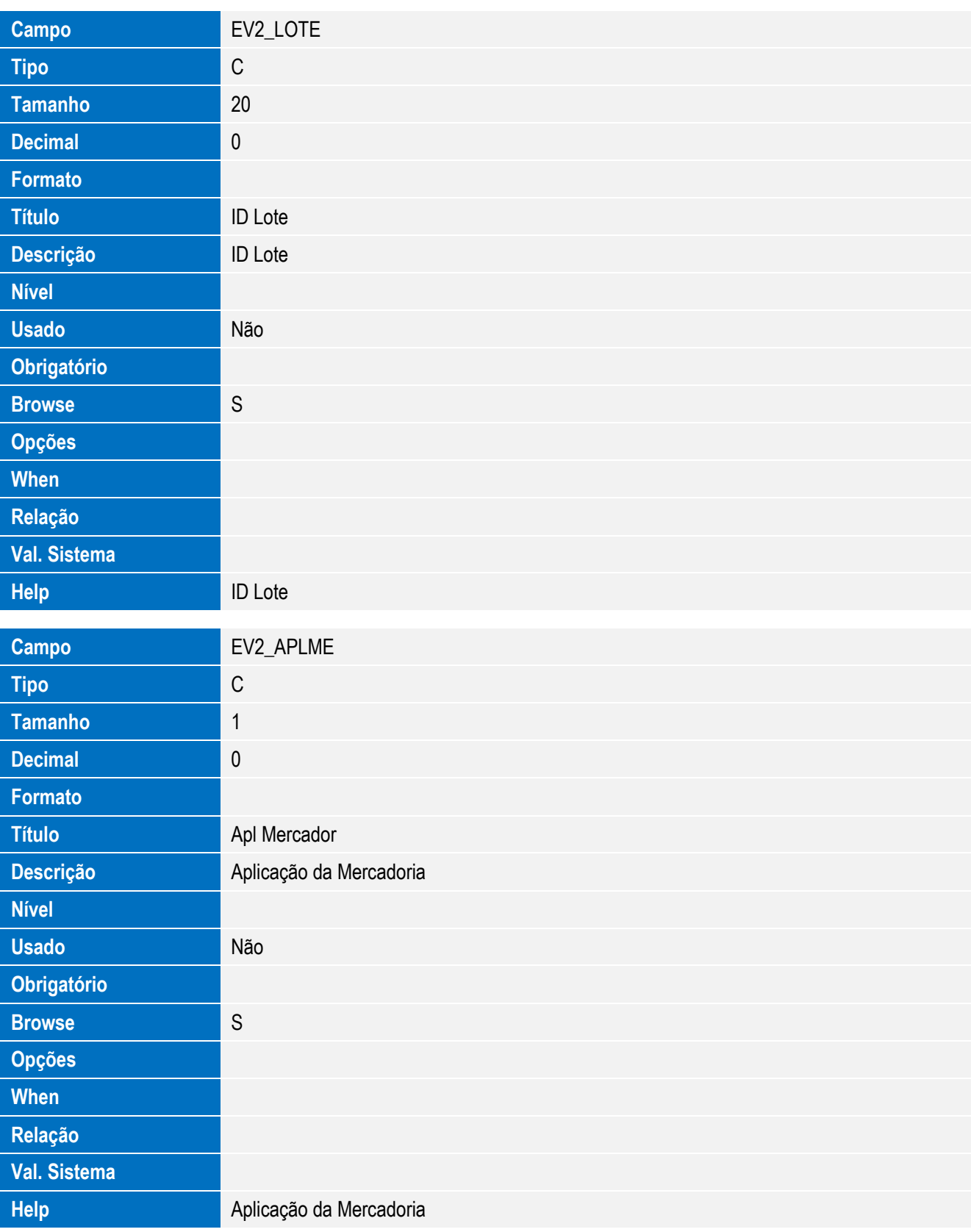

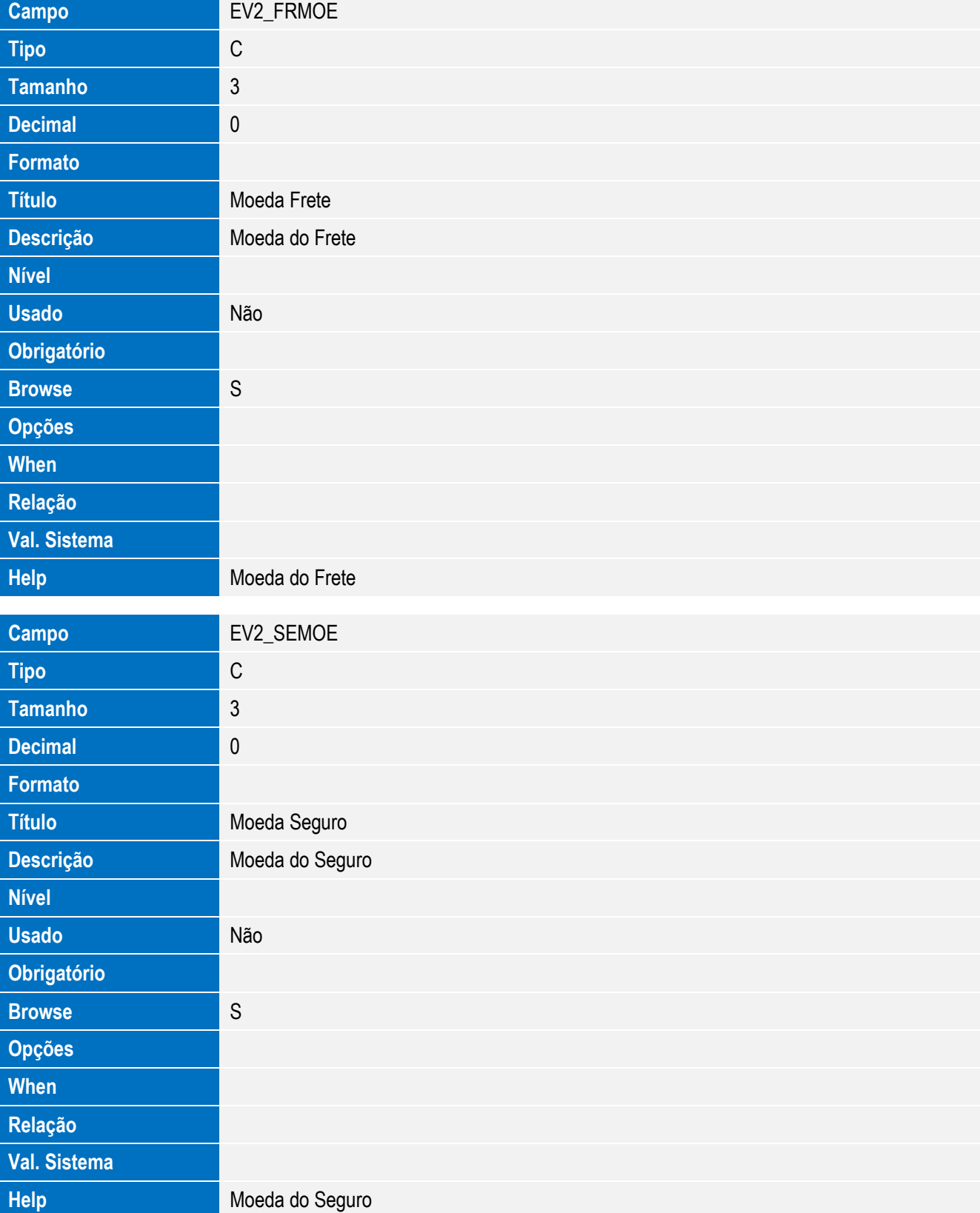

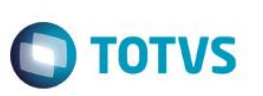

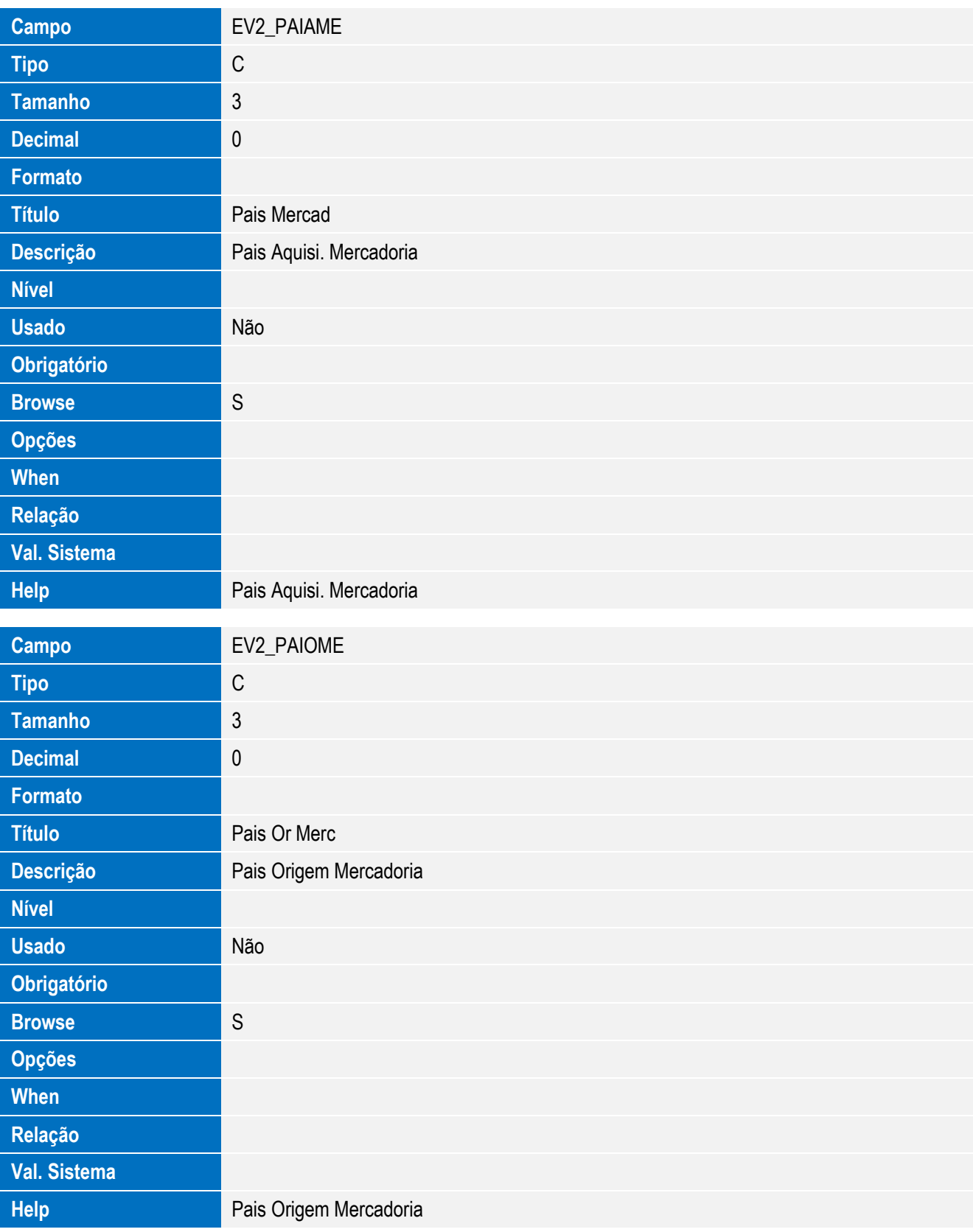
**Campo** EV2\_VINCCO

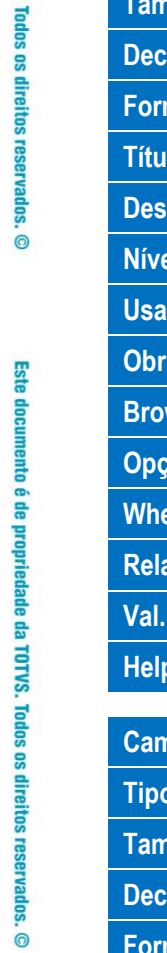

Este documento é de propriedade da TOTVS. Todos os direitos reservados. ©

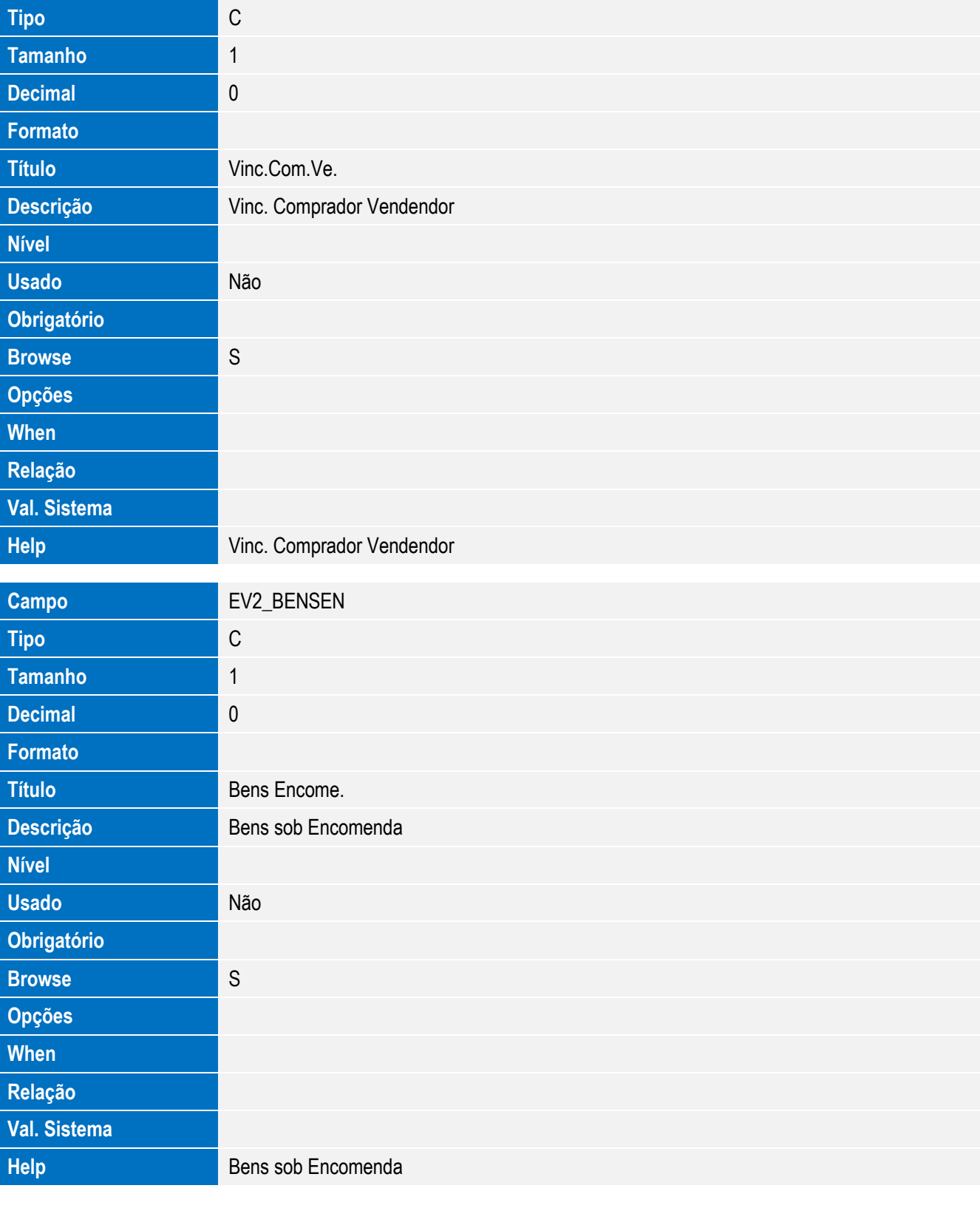

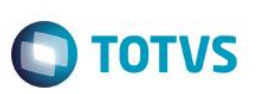

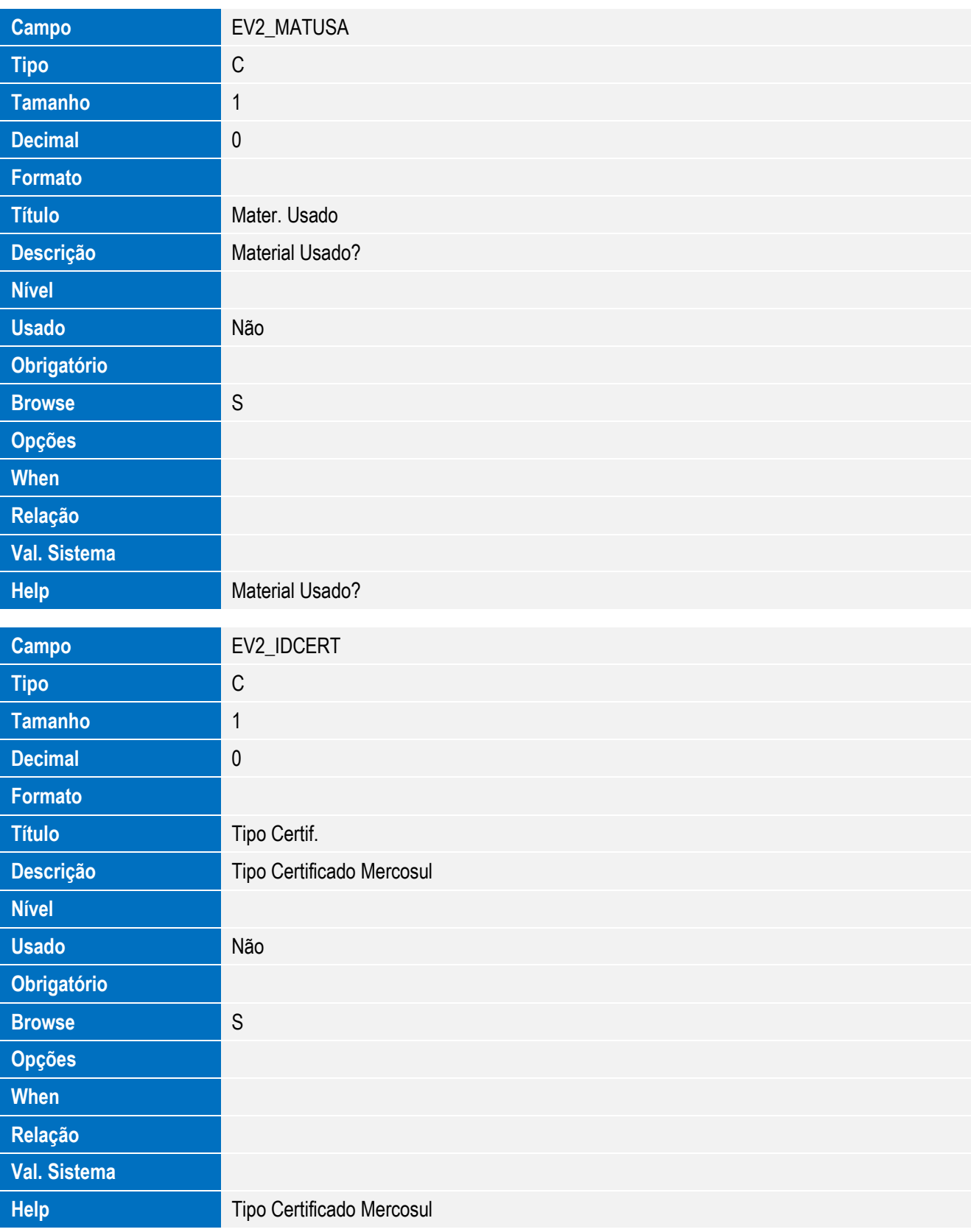

Este documento é de propriedade da TOTVS. Todos os direitos reservados. ©

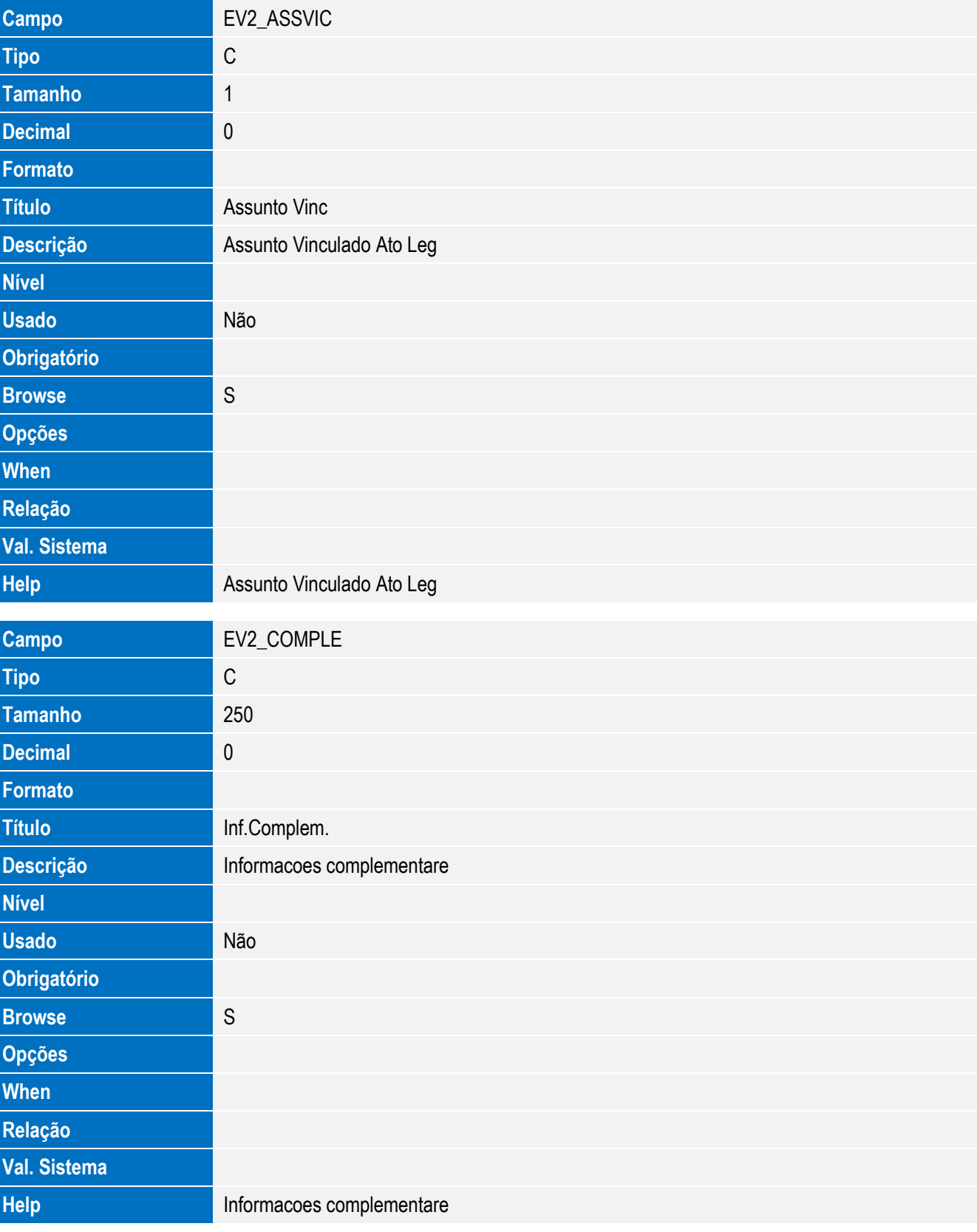

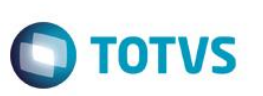

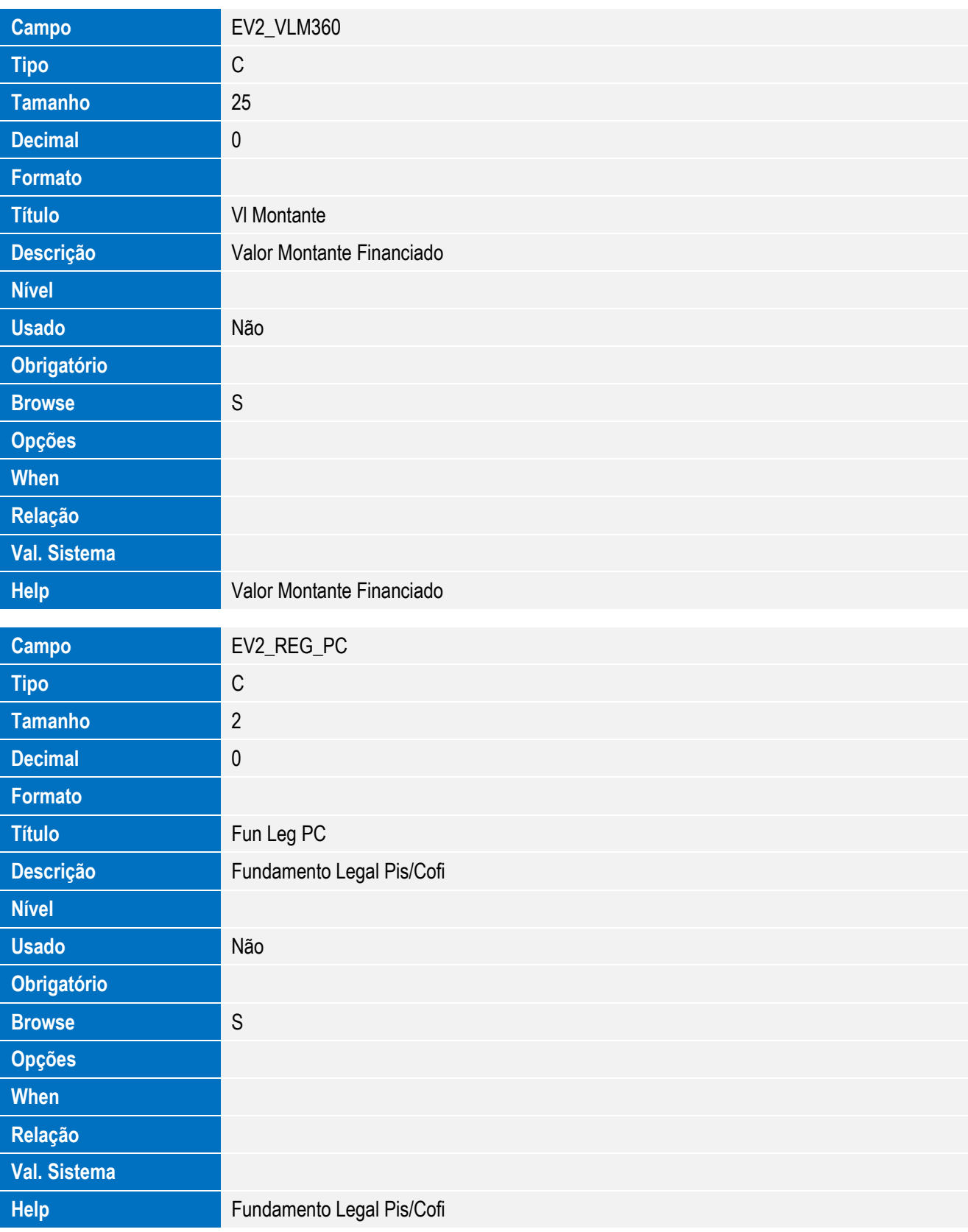

**O** TOTVS

• Tabela EWP - Item do Embarque x RE:

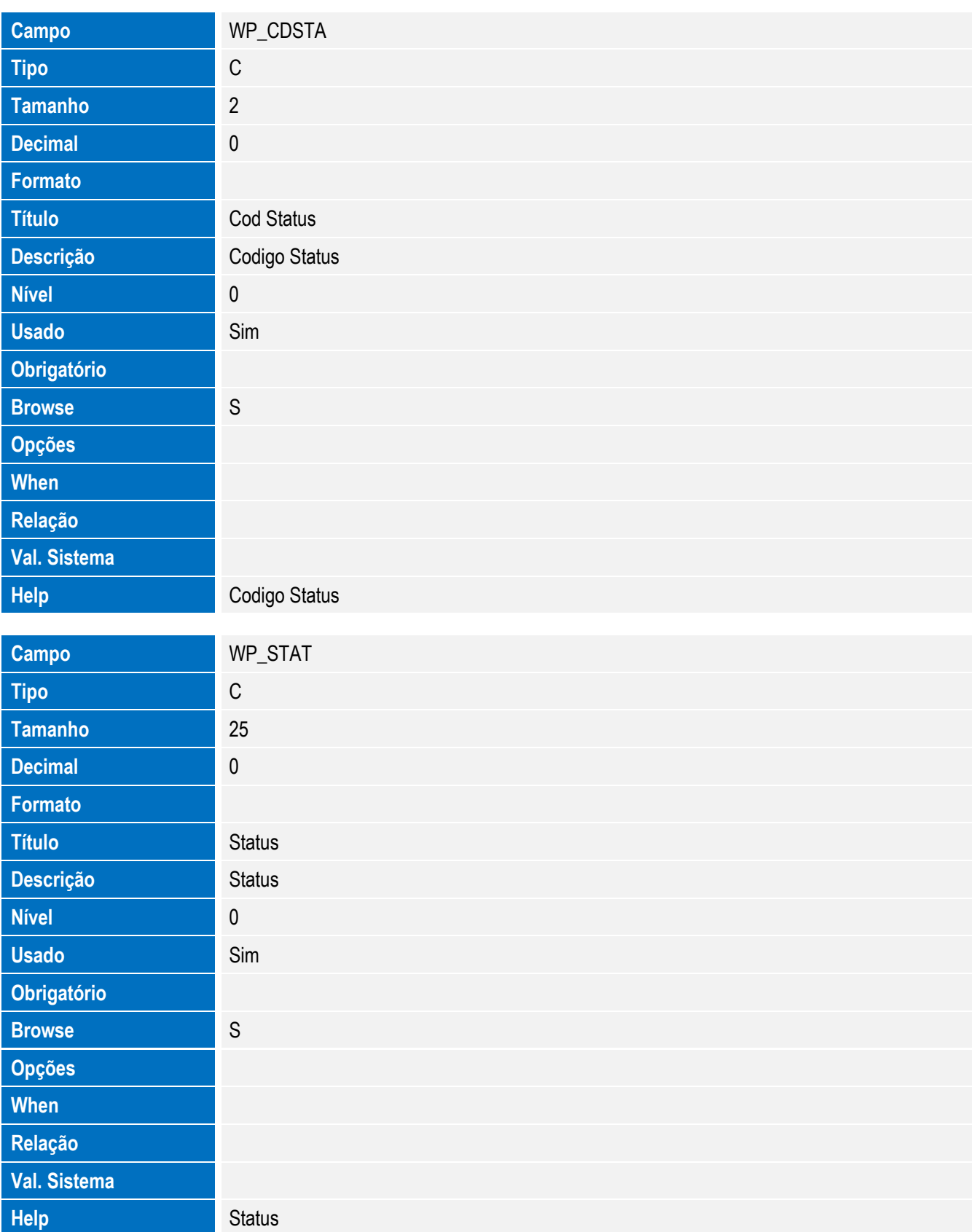

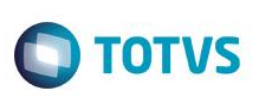

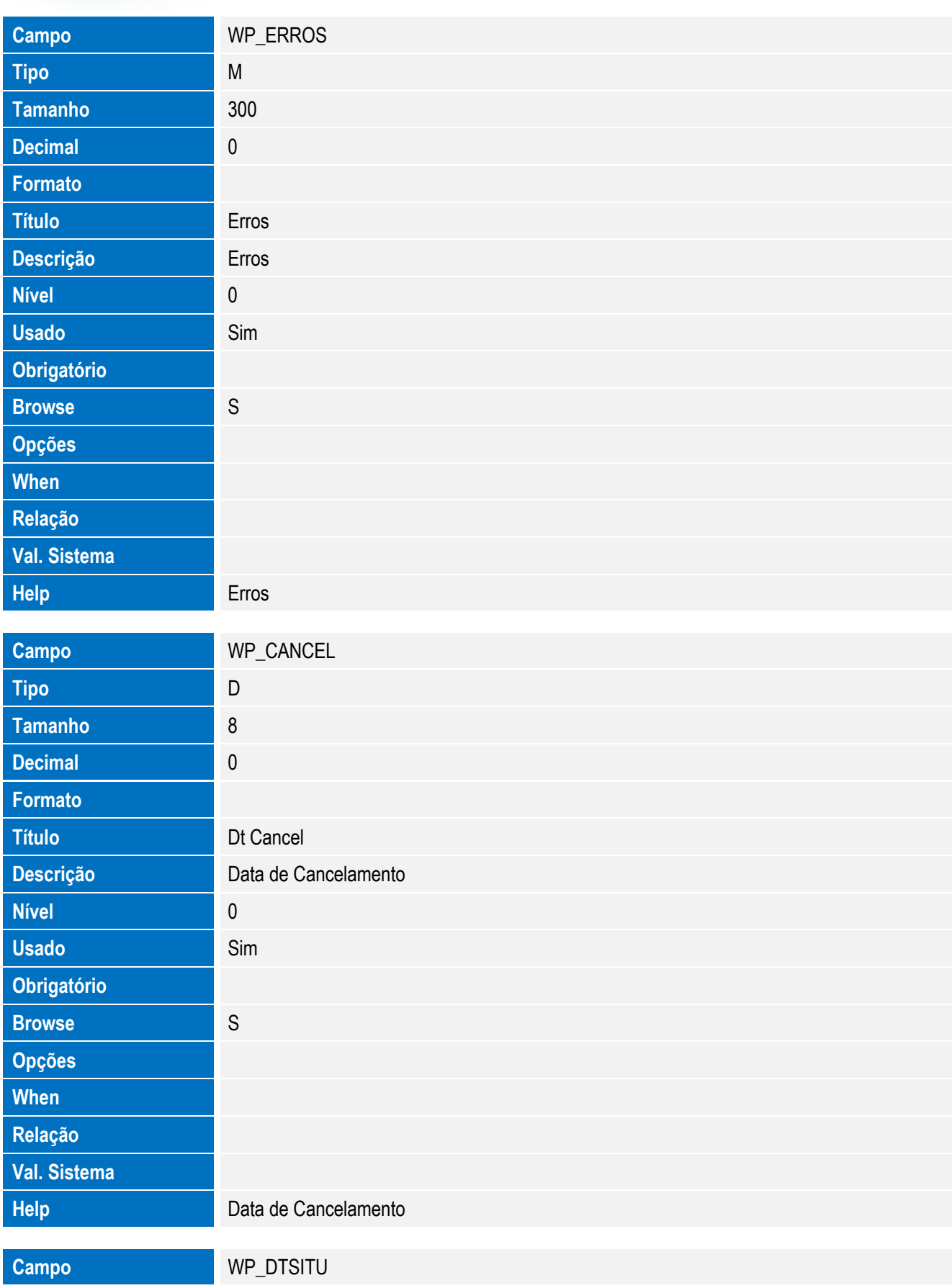

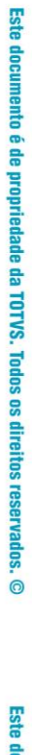

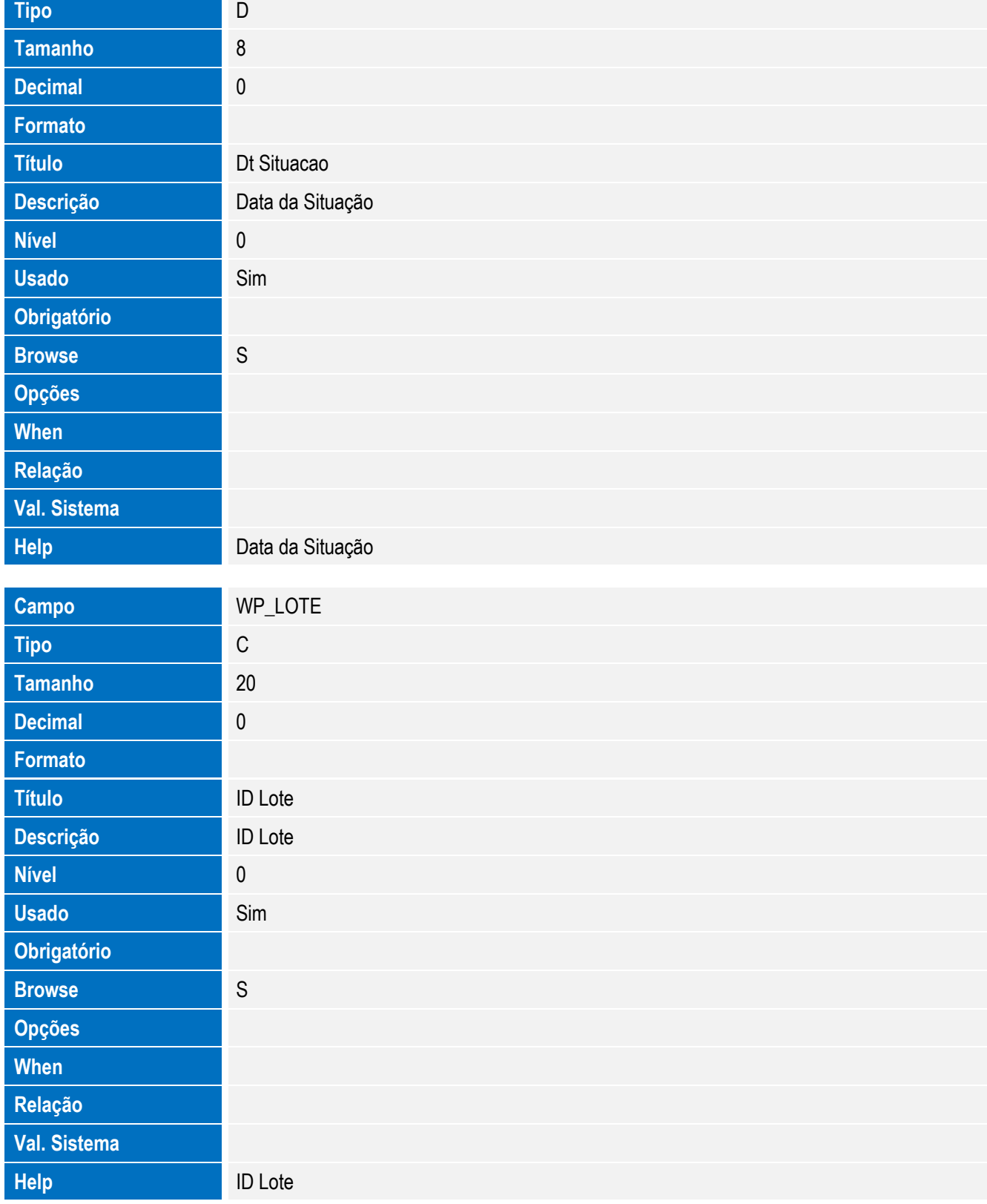

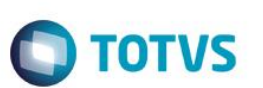

Tabela EWP – Processos Anuentes:

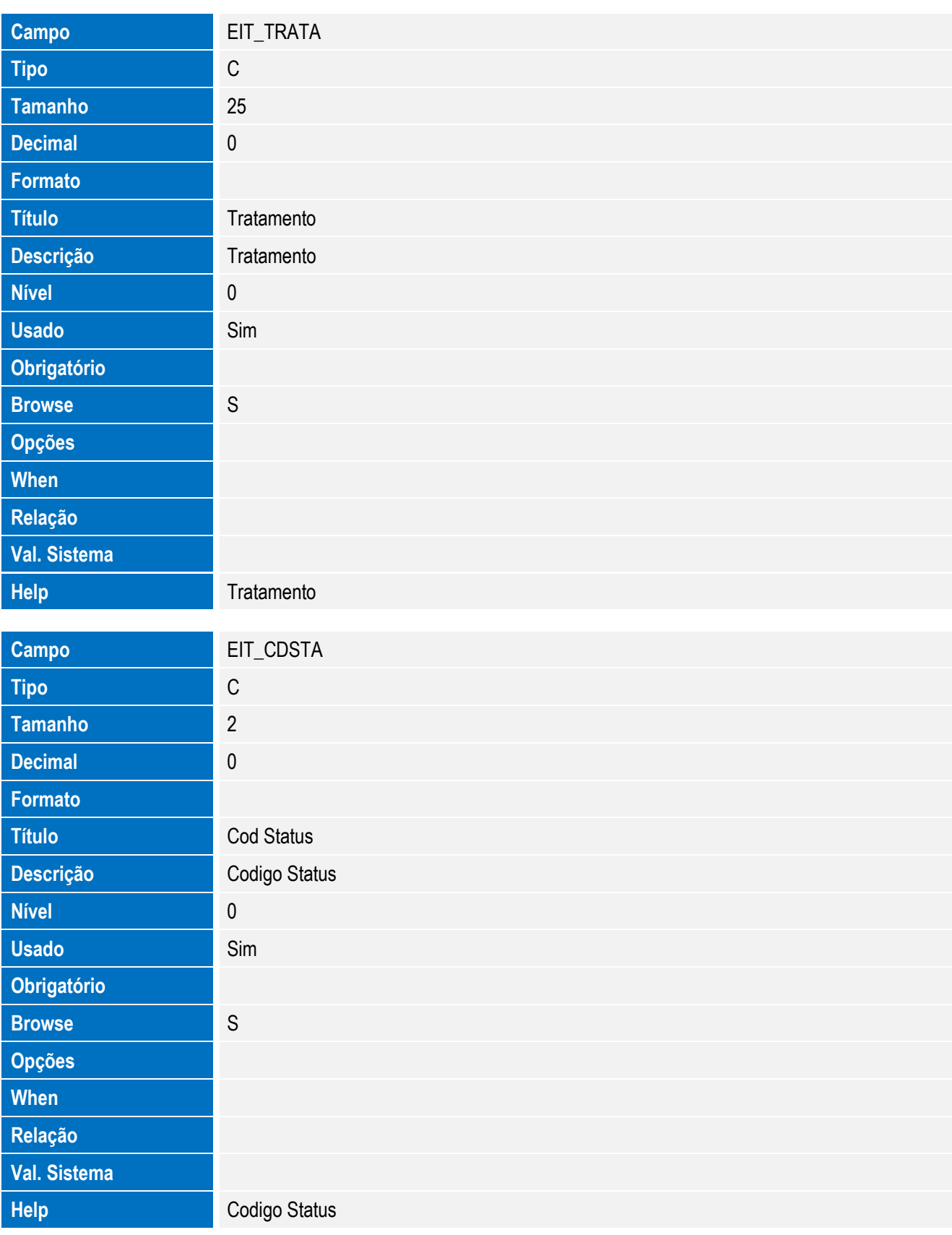

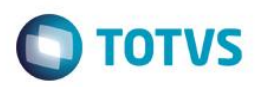

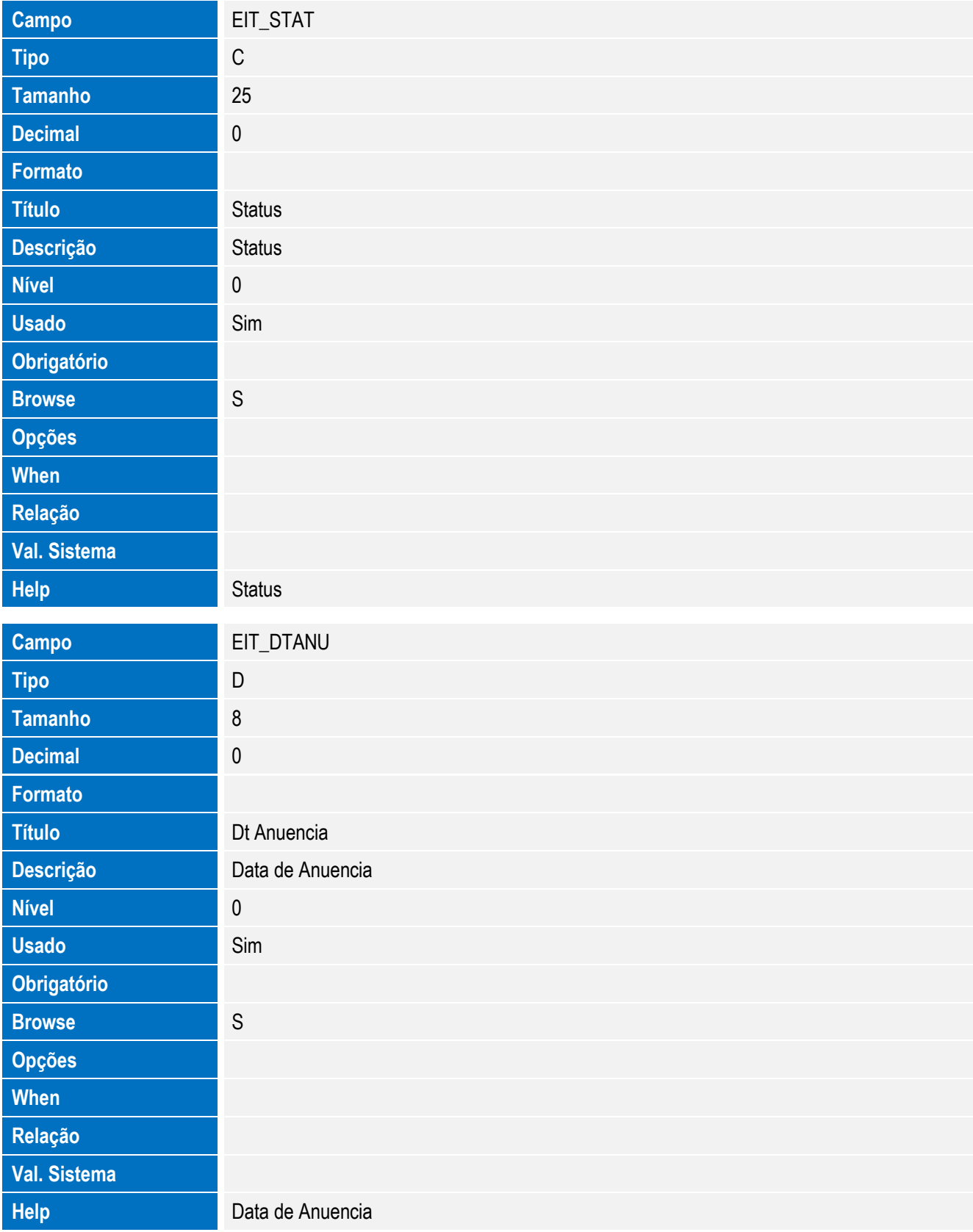

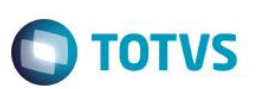

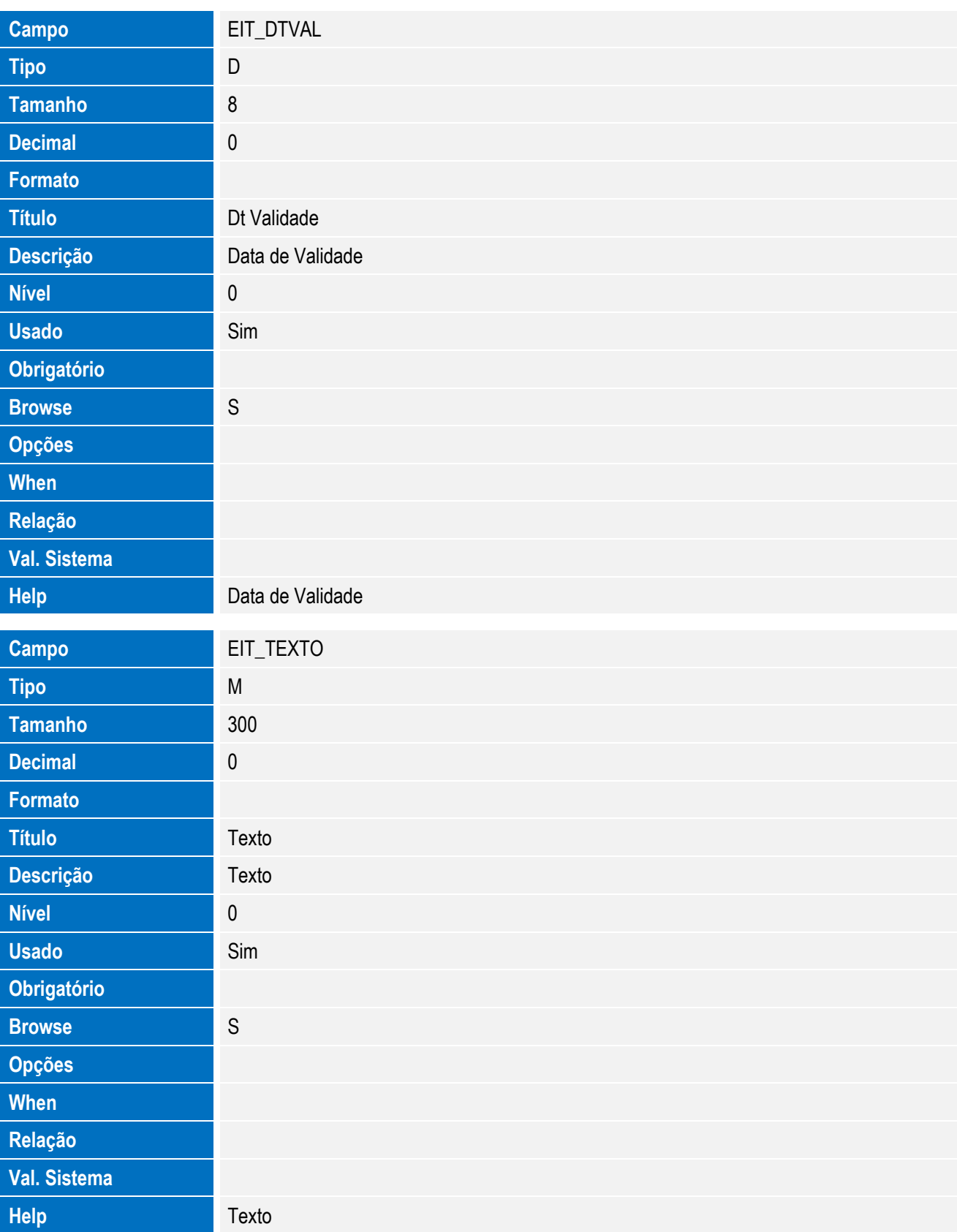

Tabela EV4 - Hist. Integ. Deduções:

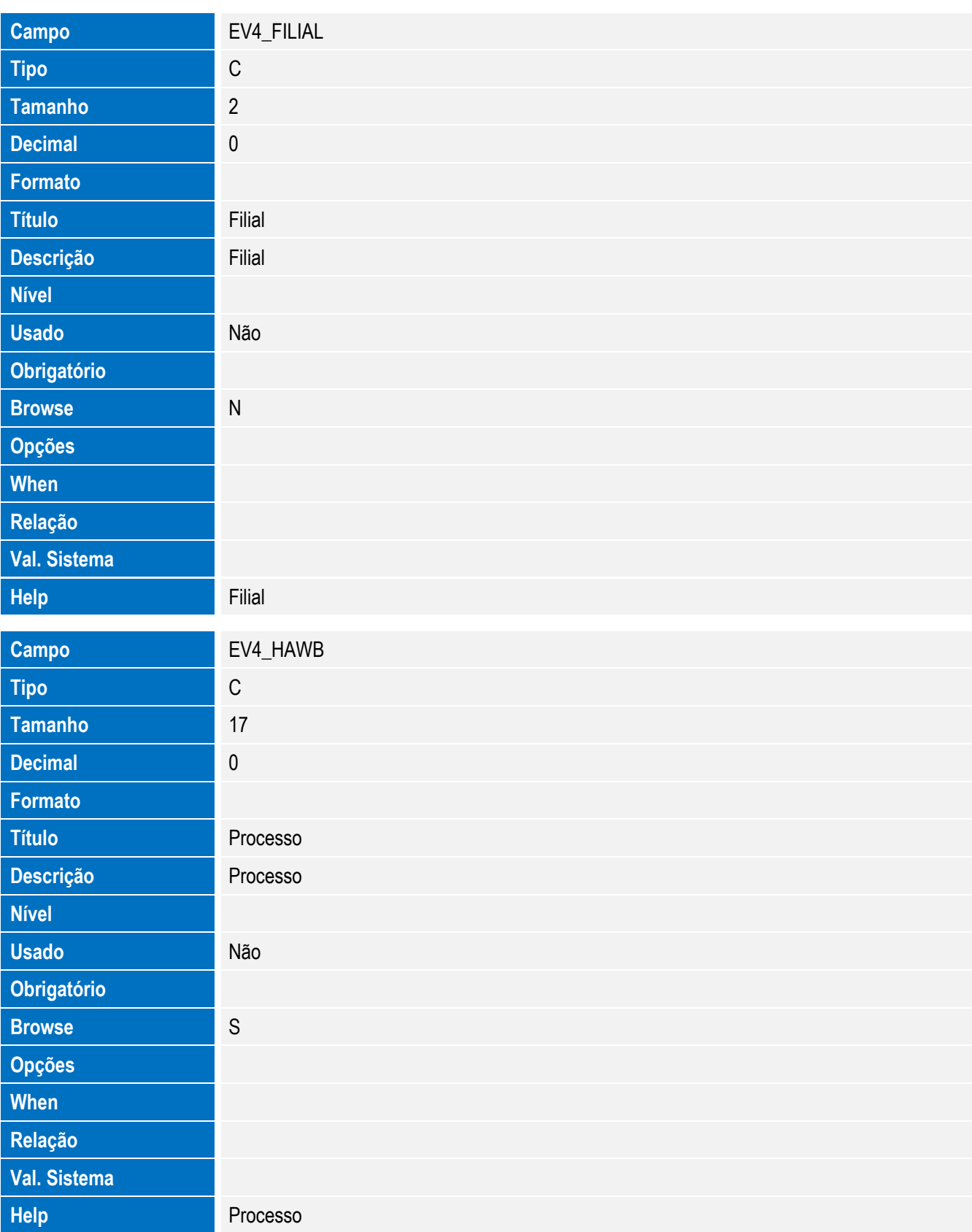

**O** TOTVS

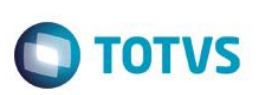

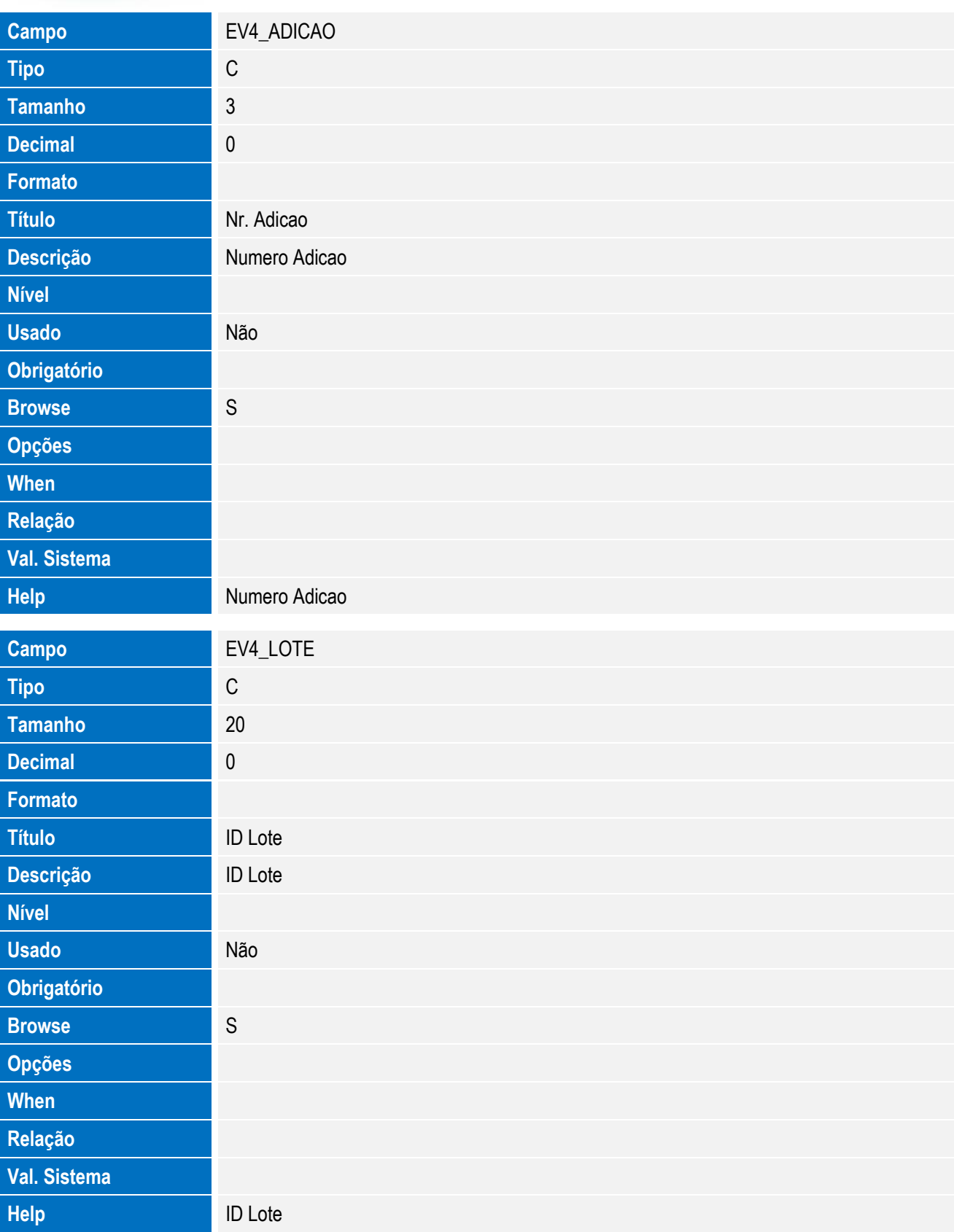

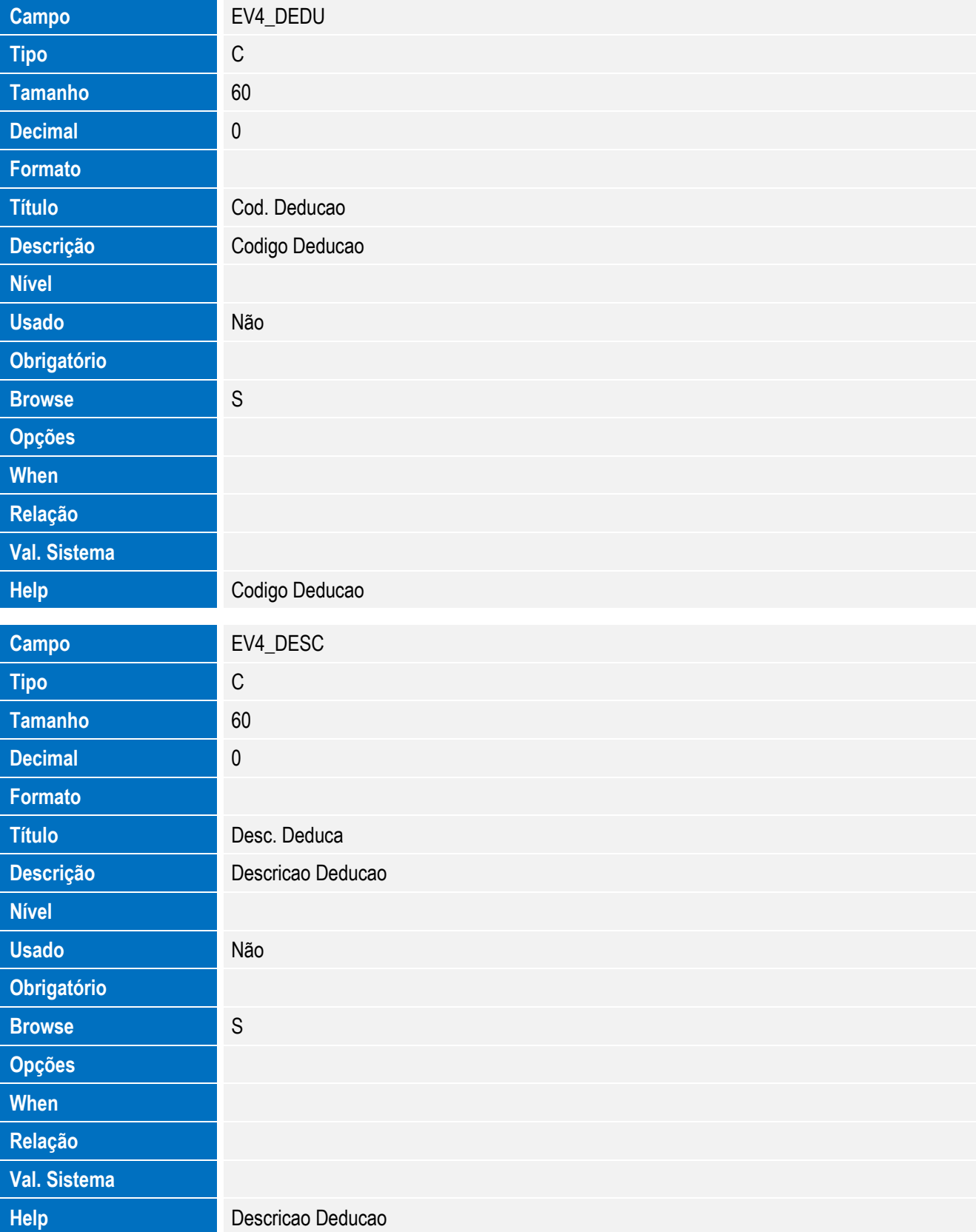

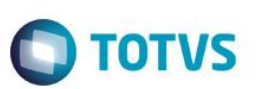

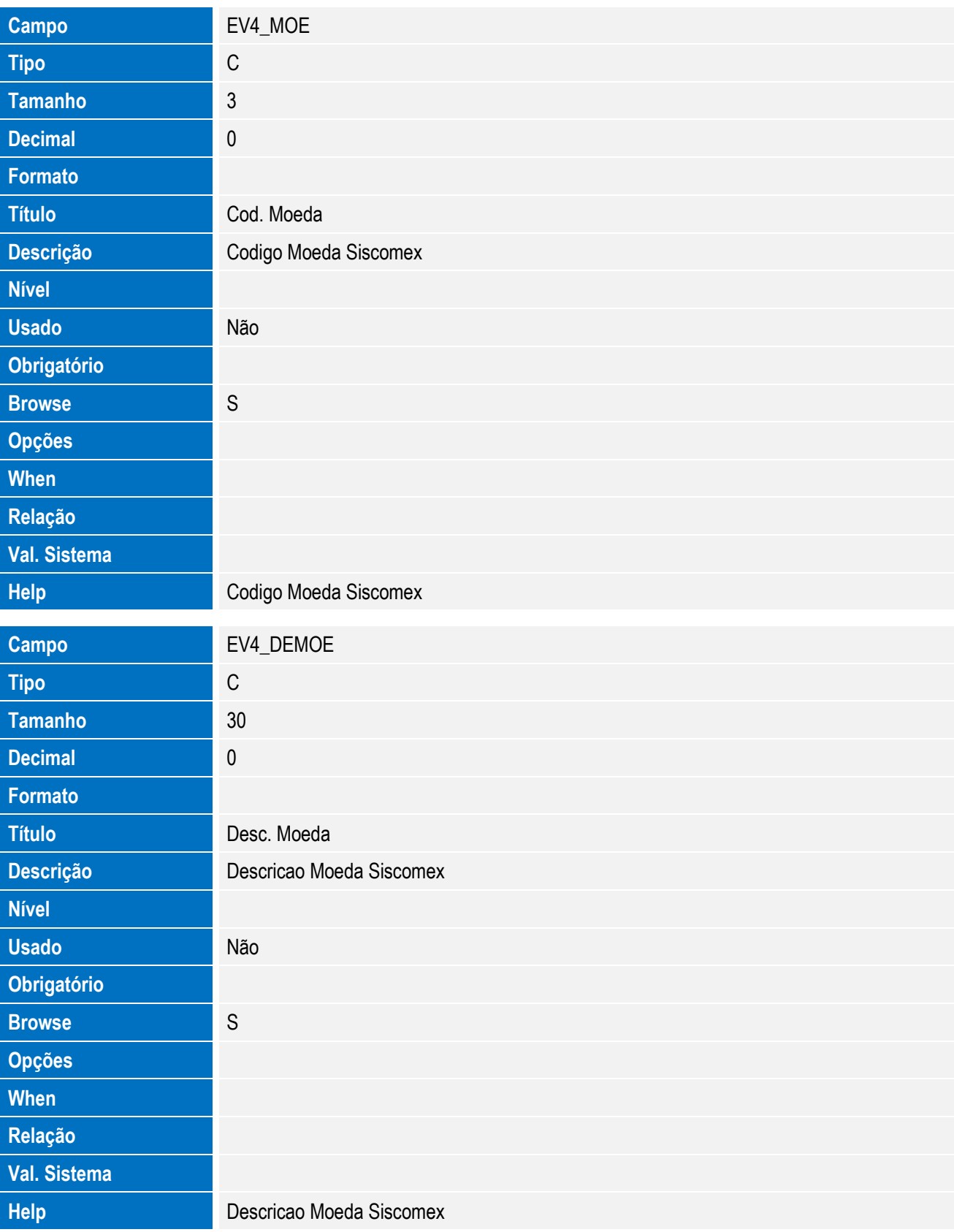

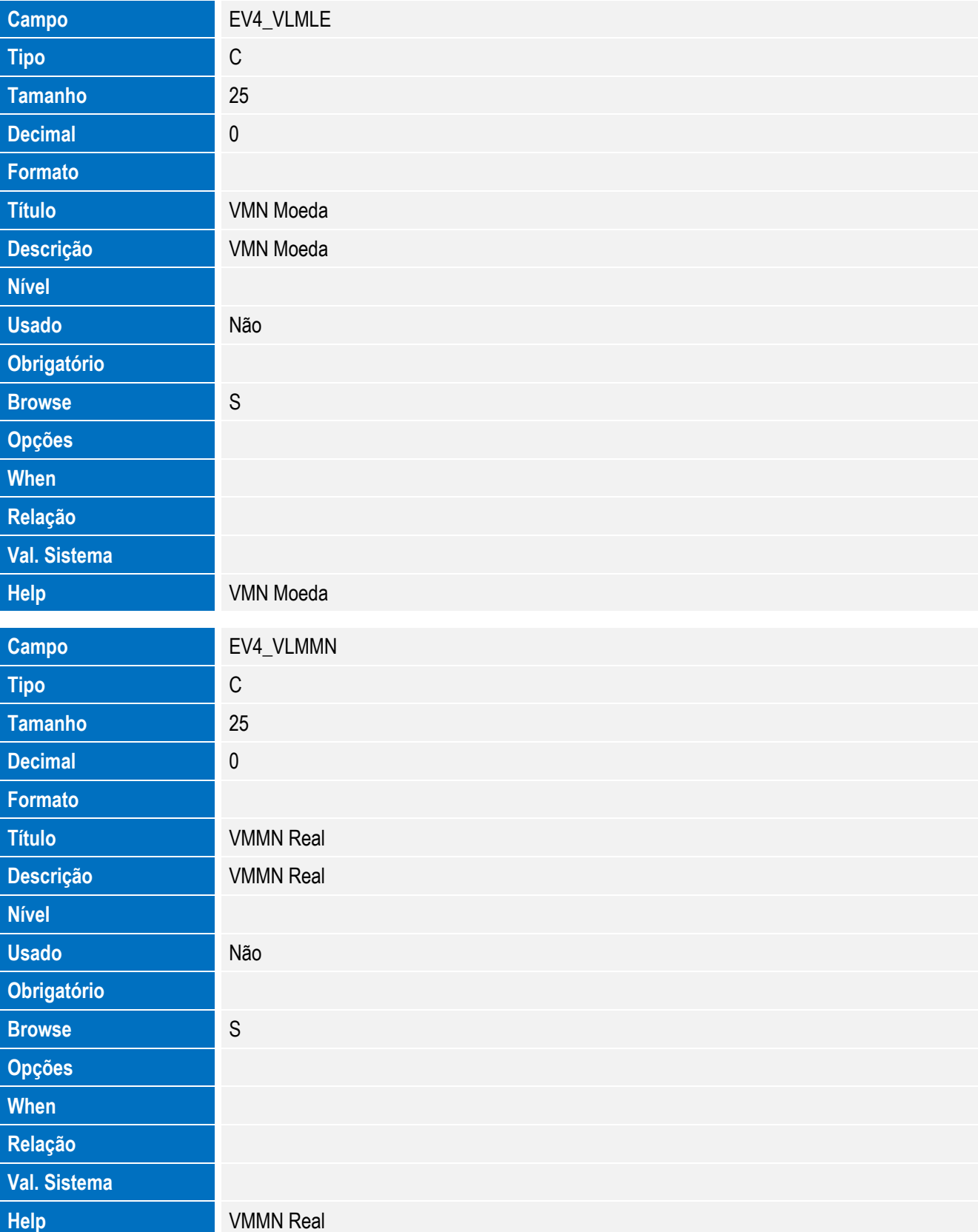

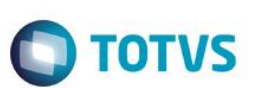

• Tabela EV3 - Hist. Integ. Acrescimos:

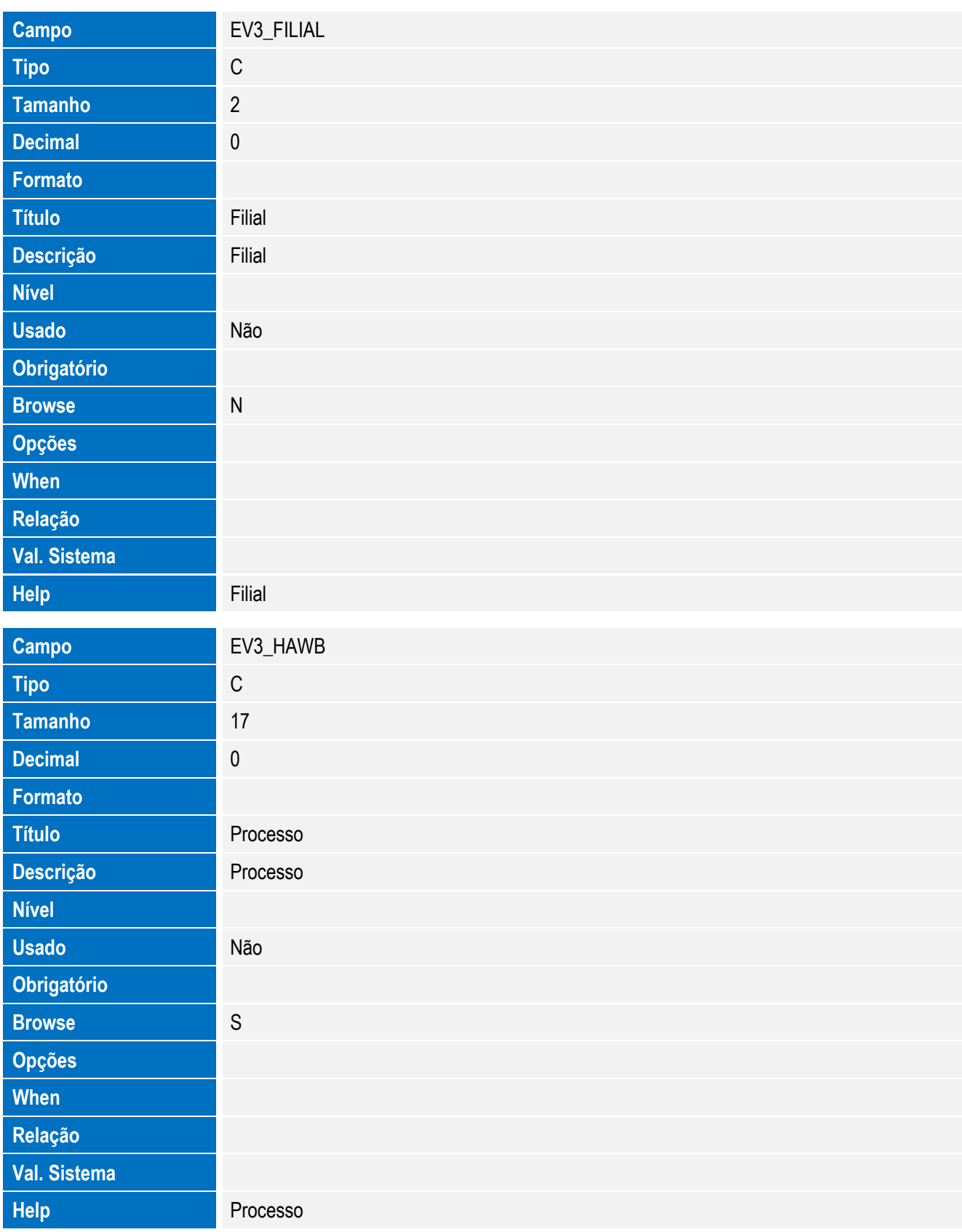

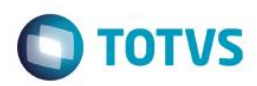

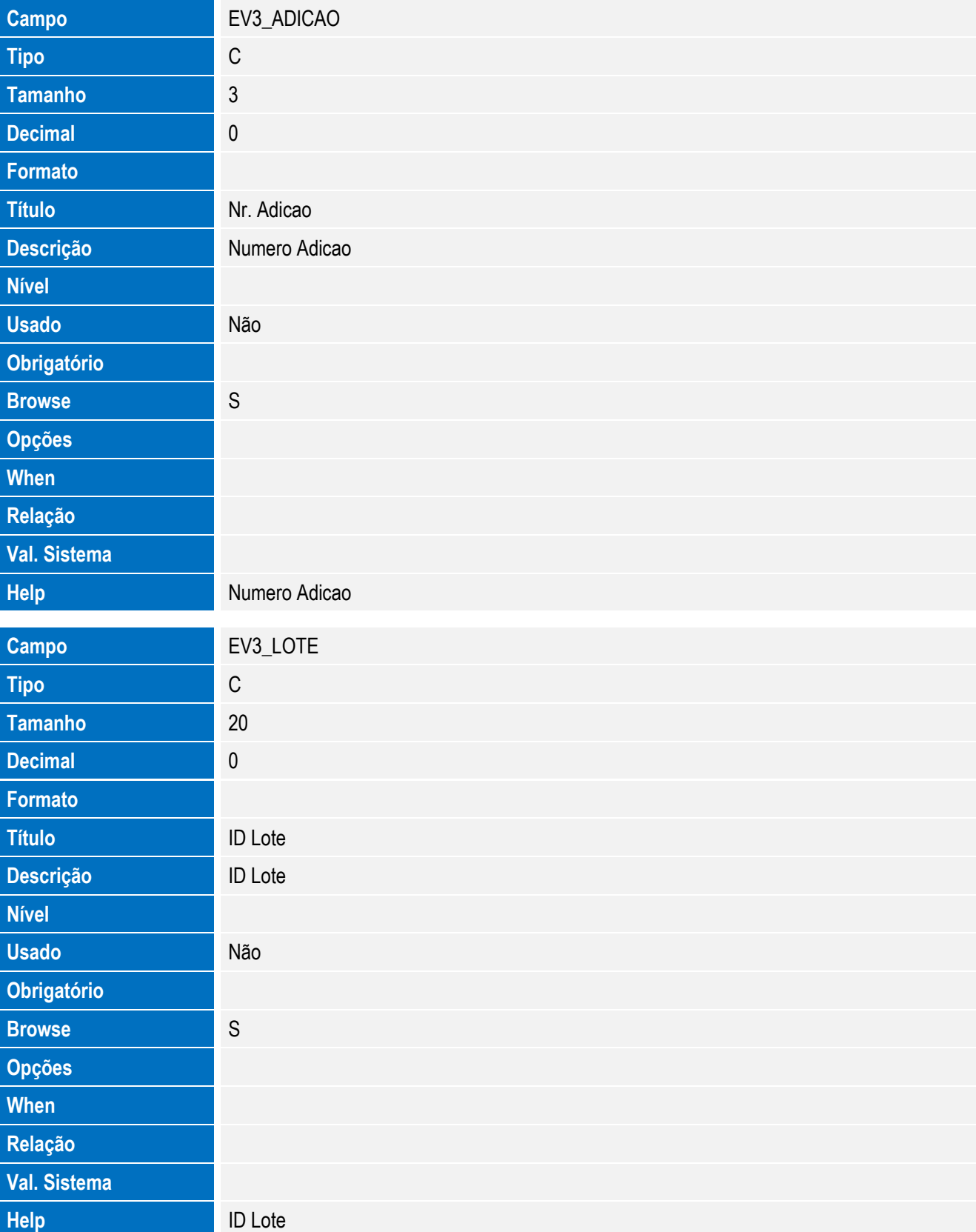

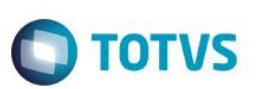

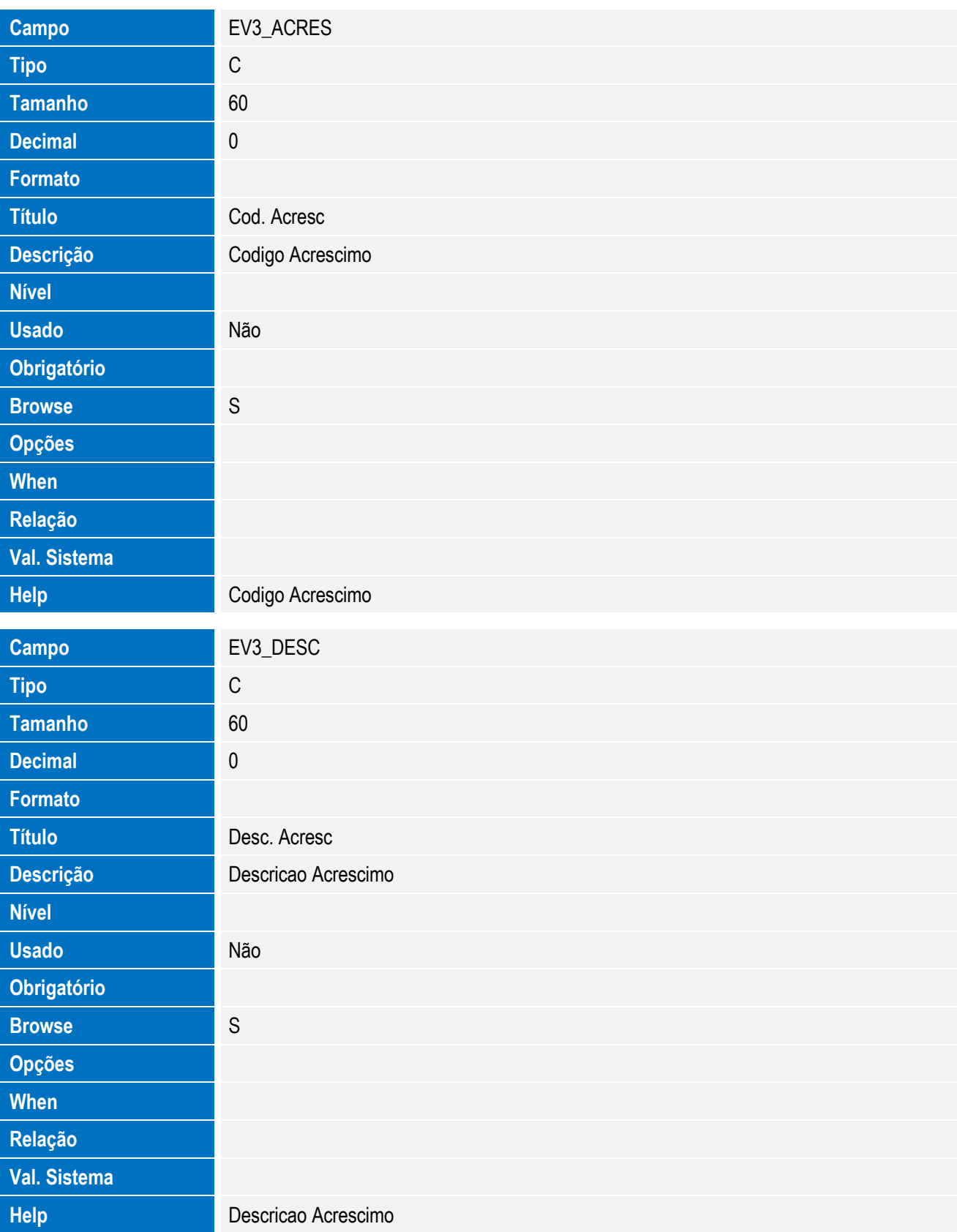

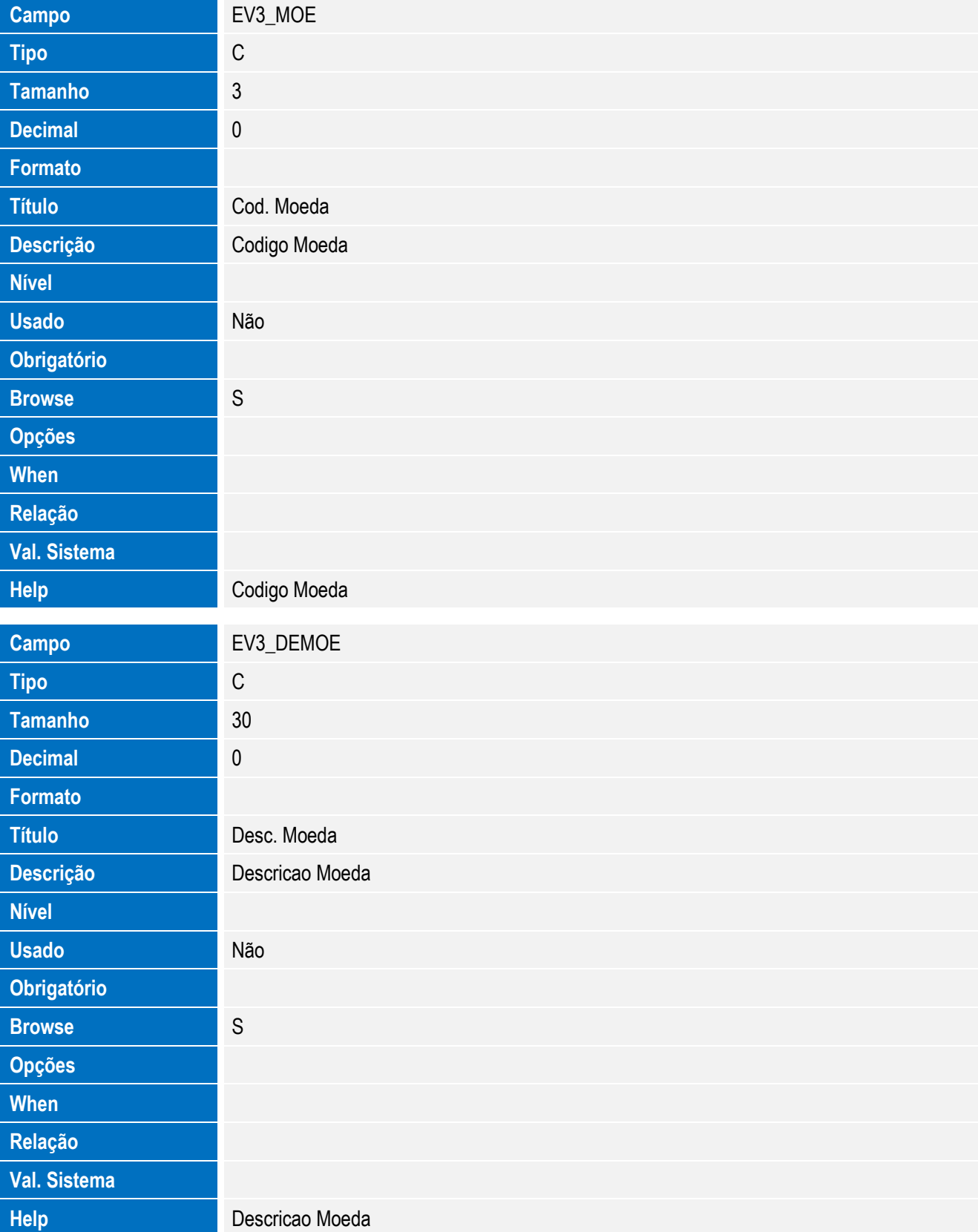

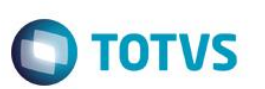

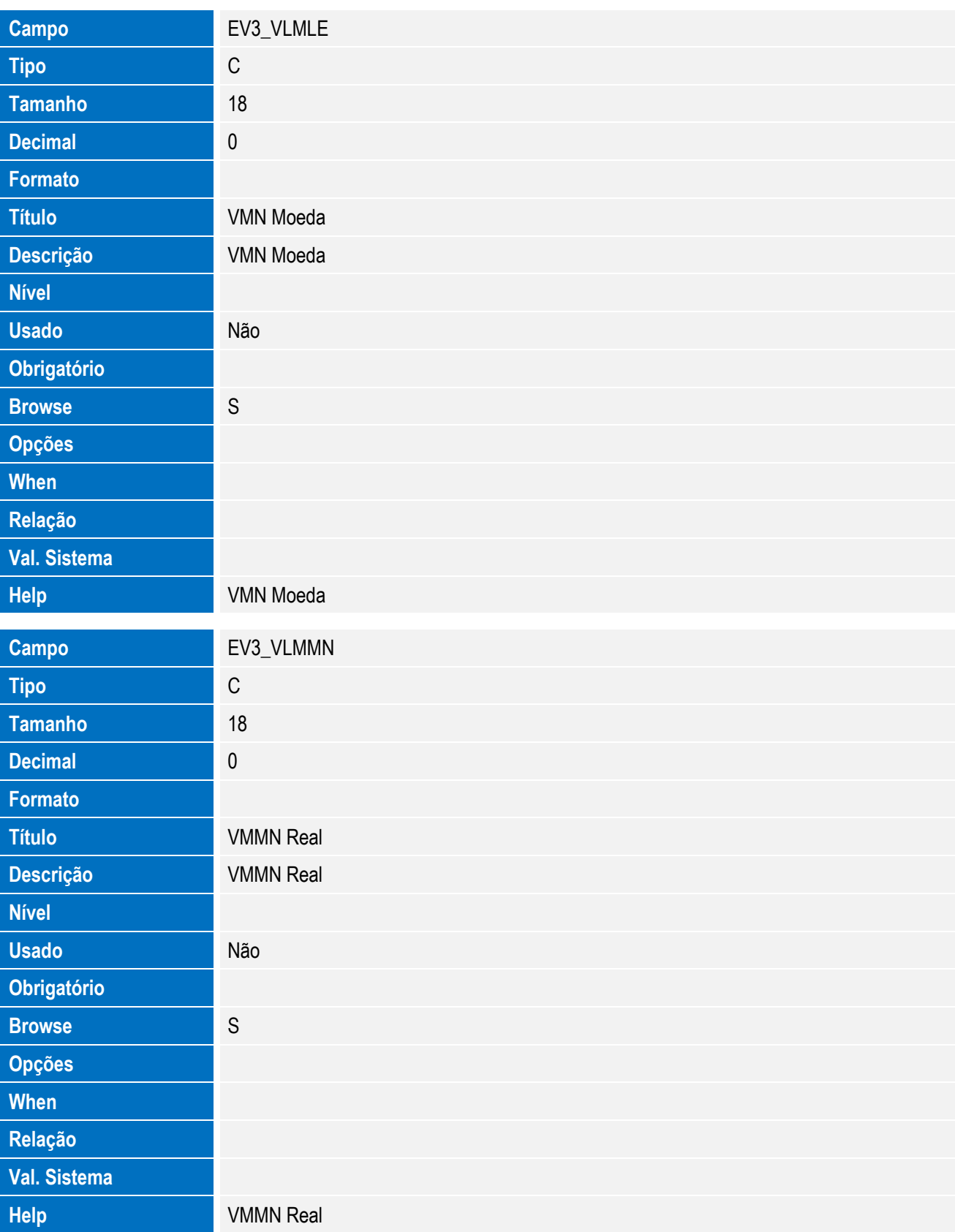

**O** TOTVS

• Tabela EV5 - Hist. Integ. Destaques:

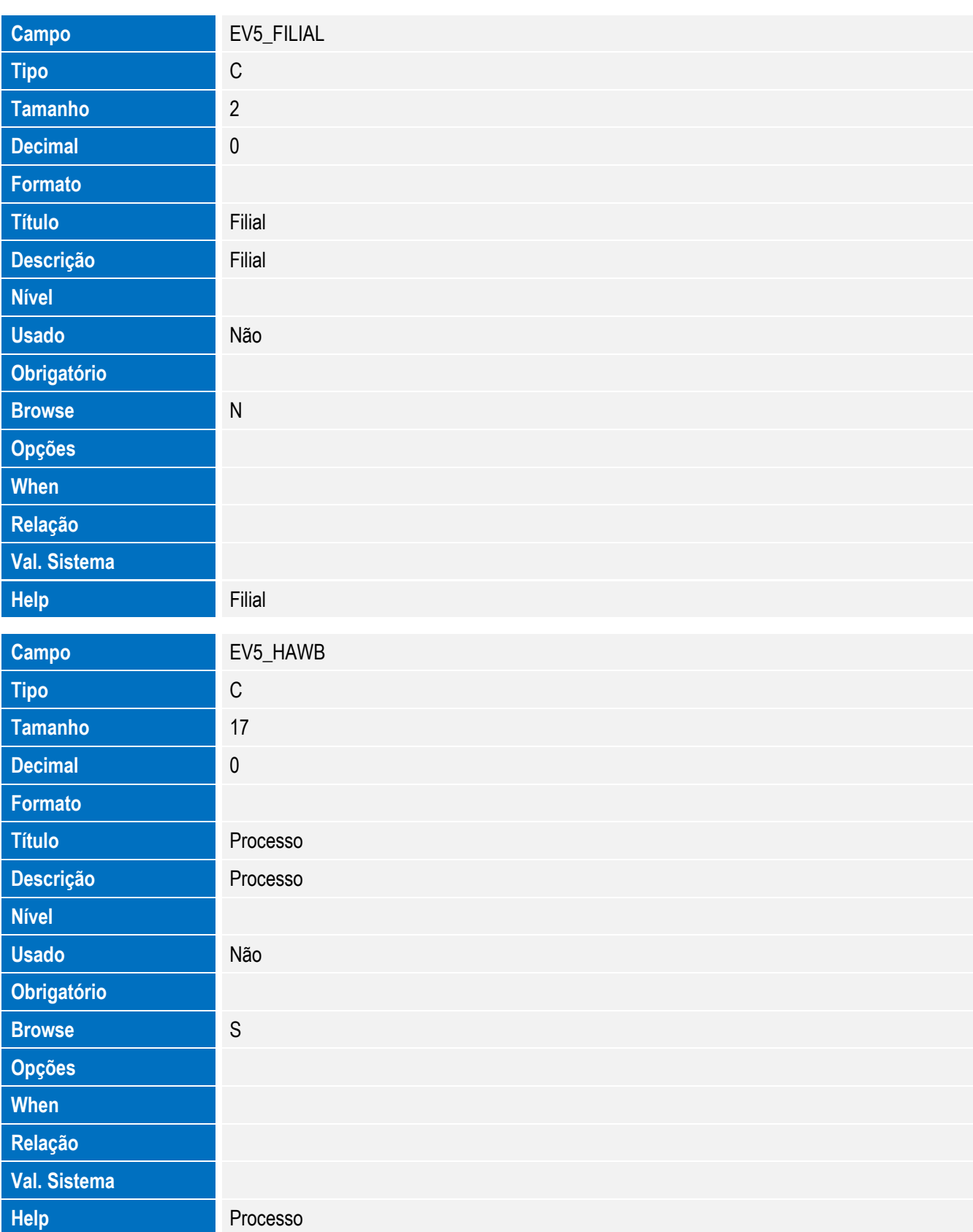

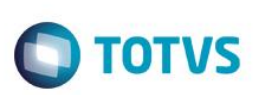

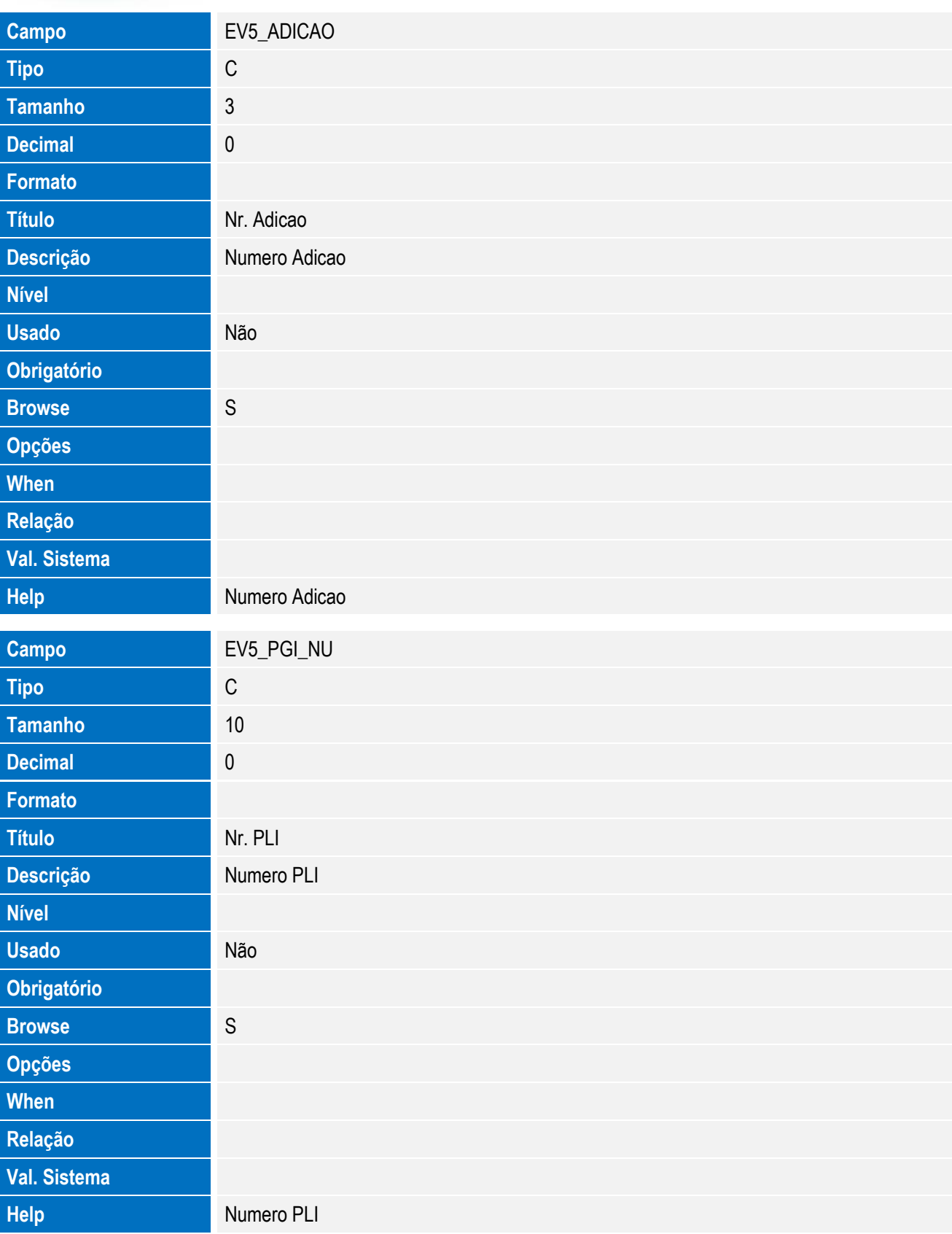

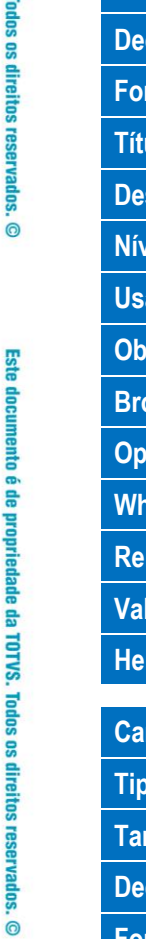

Este documento é de propriedade da TOTVS. Todos os direitos reservados. ©

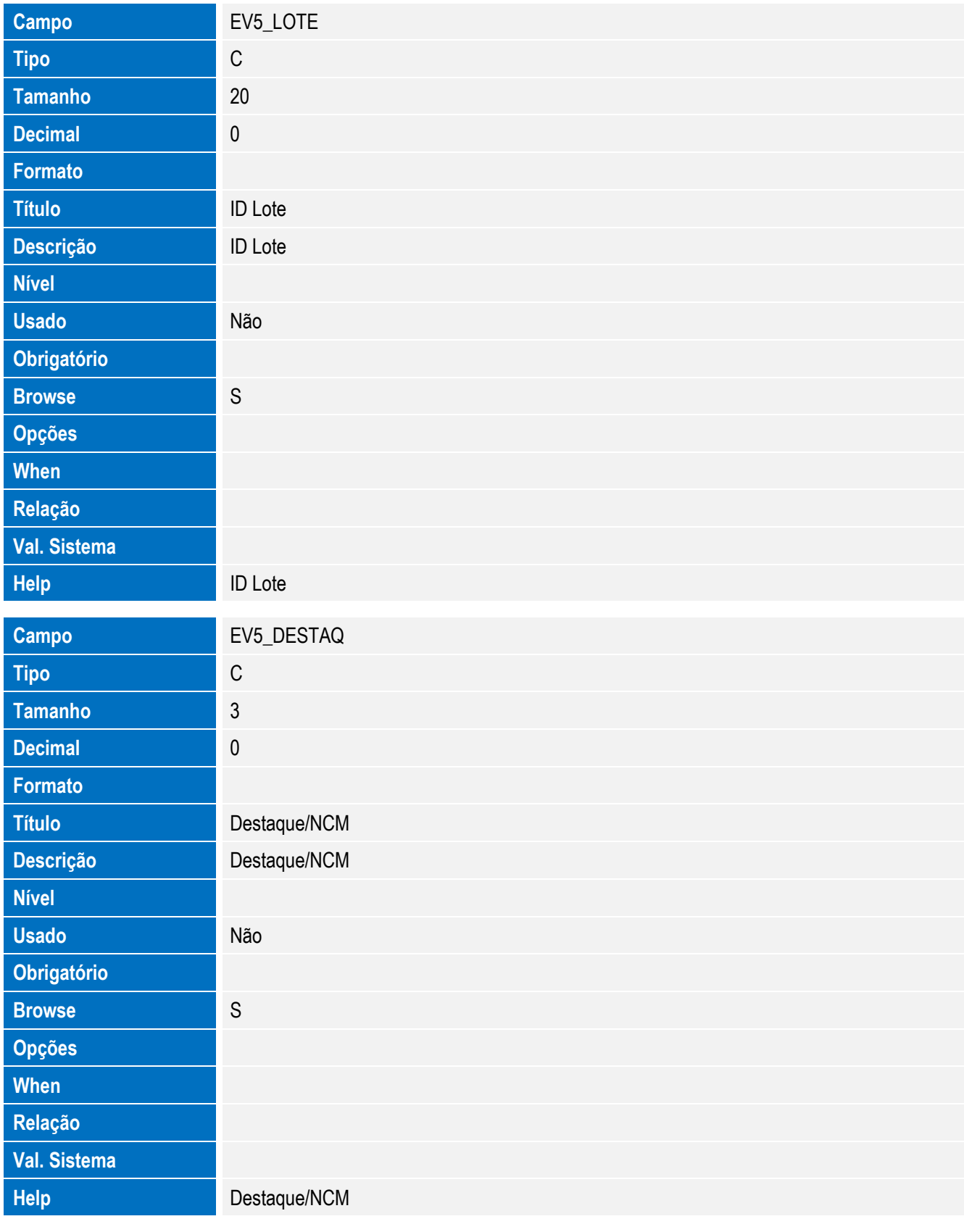

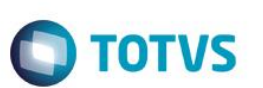

Tabela EV7 - Hist. Integ. Mercadorias:

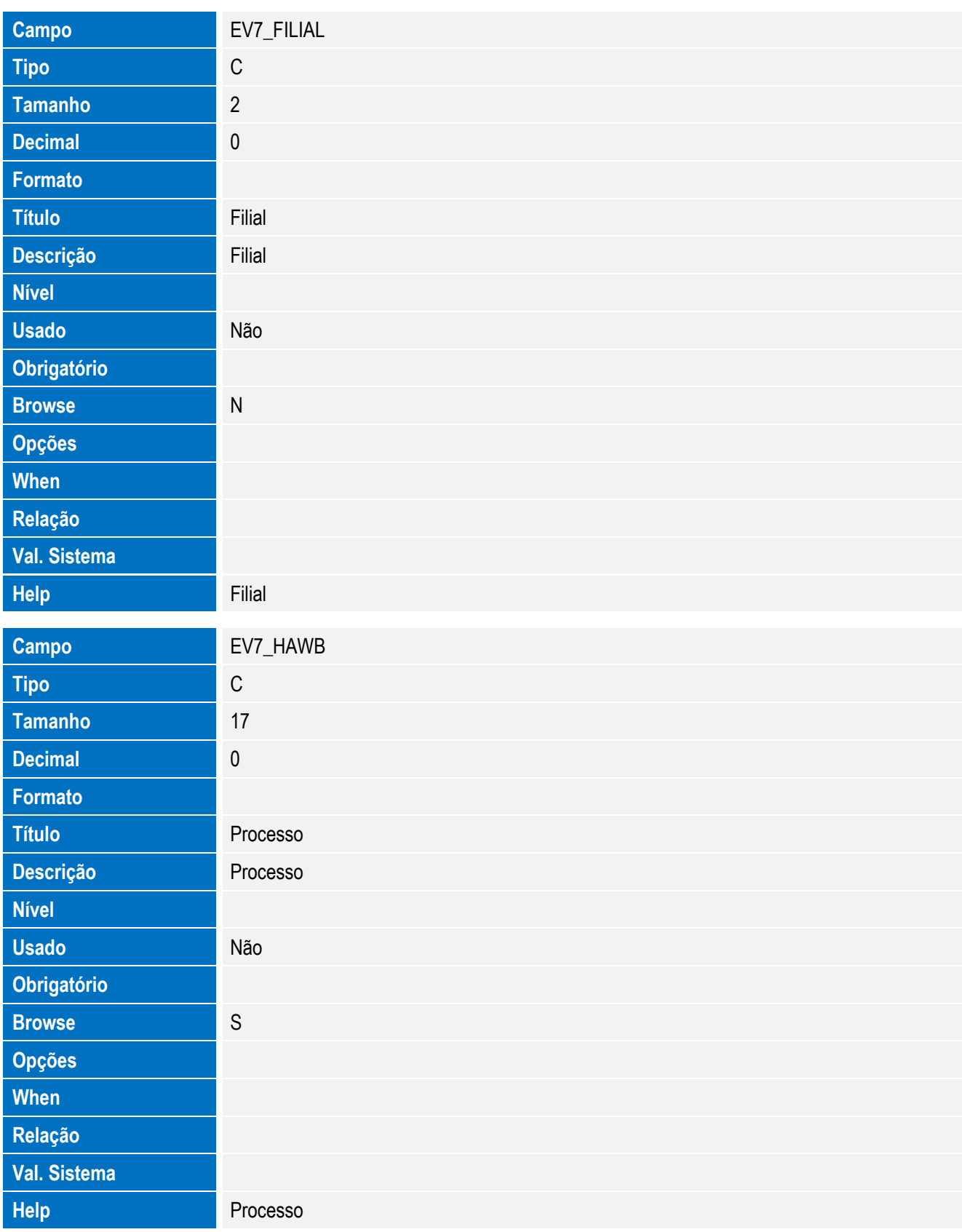

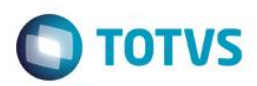

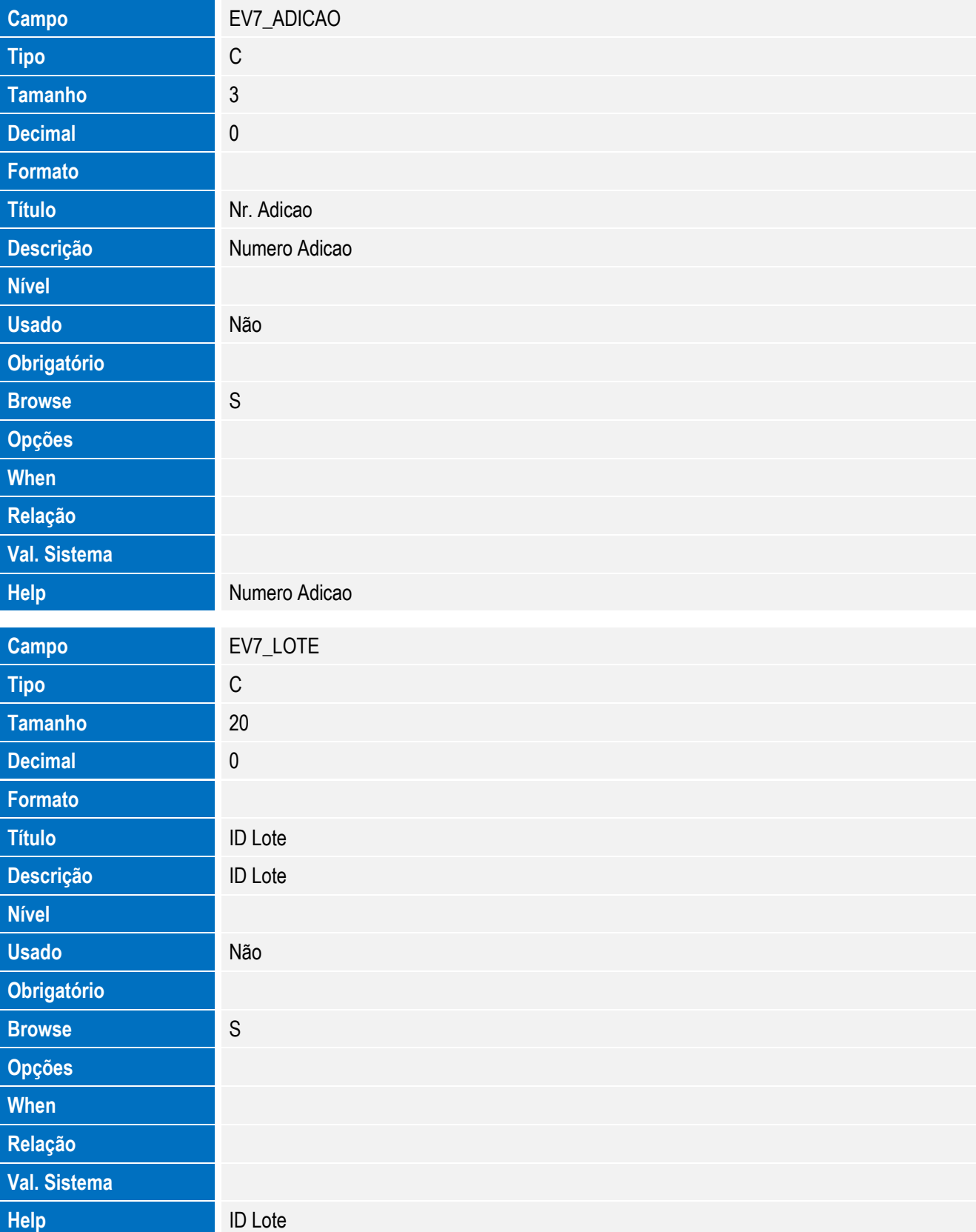

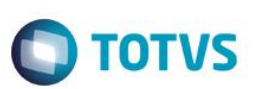

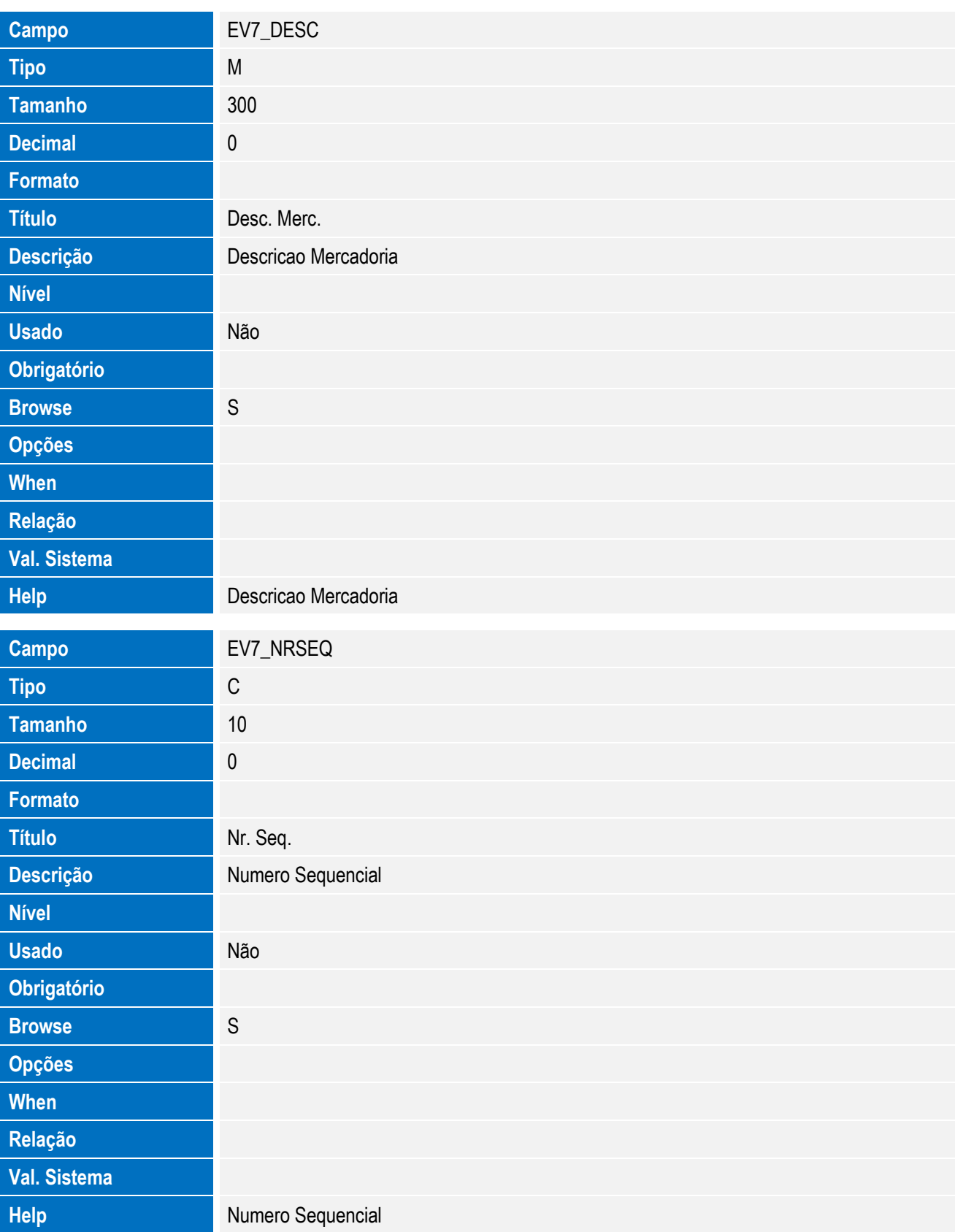

Este documento é de propriedade da TOTVS. Todos os direitos reservados. ©

Este documento é de propriedade da TOTVS. Todos os direitos reservados. ©

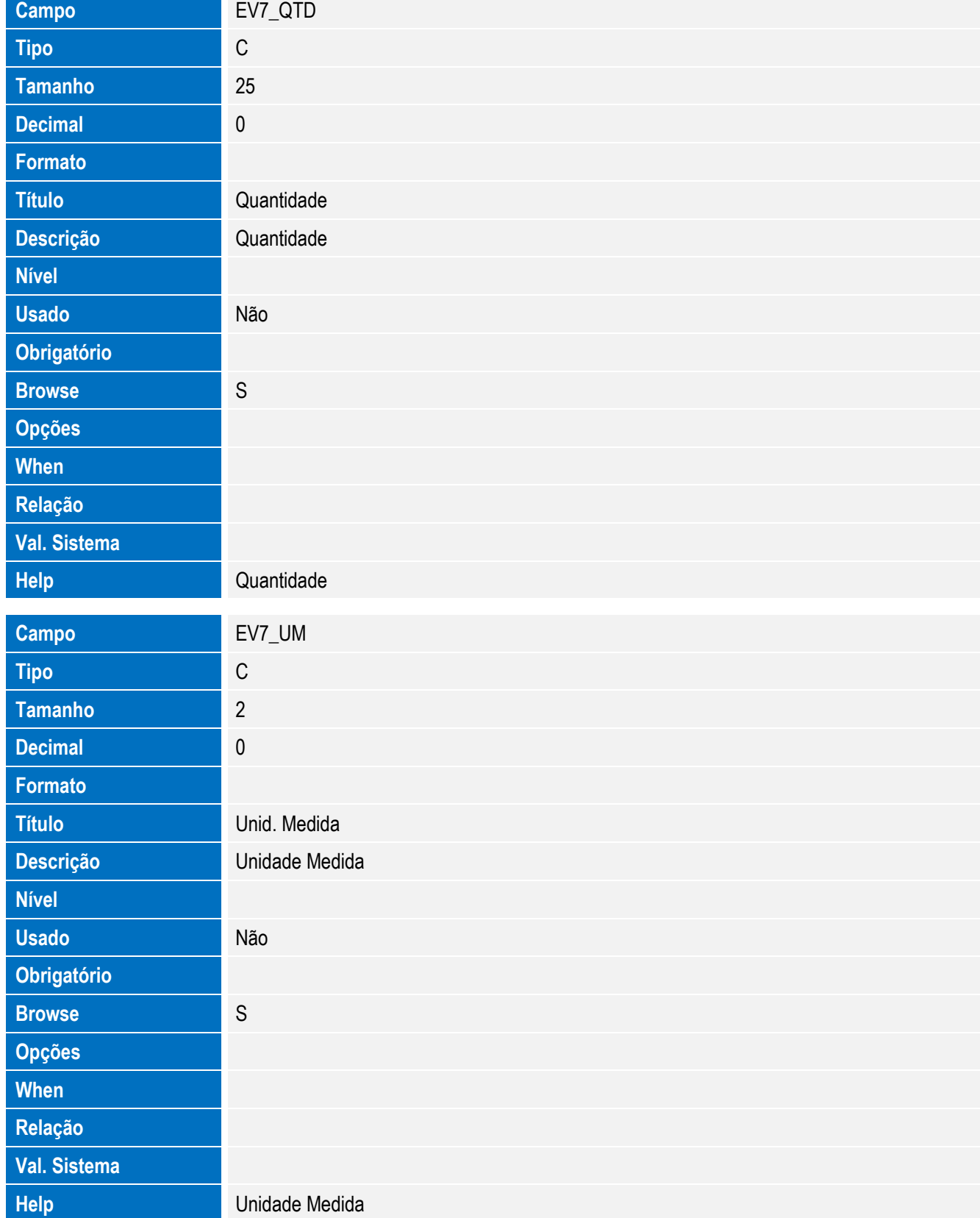

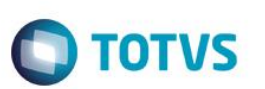

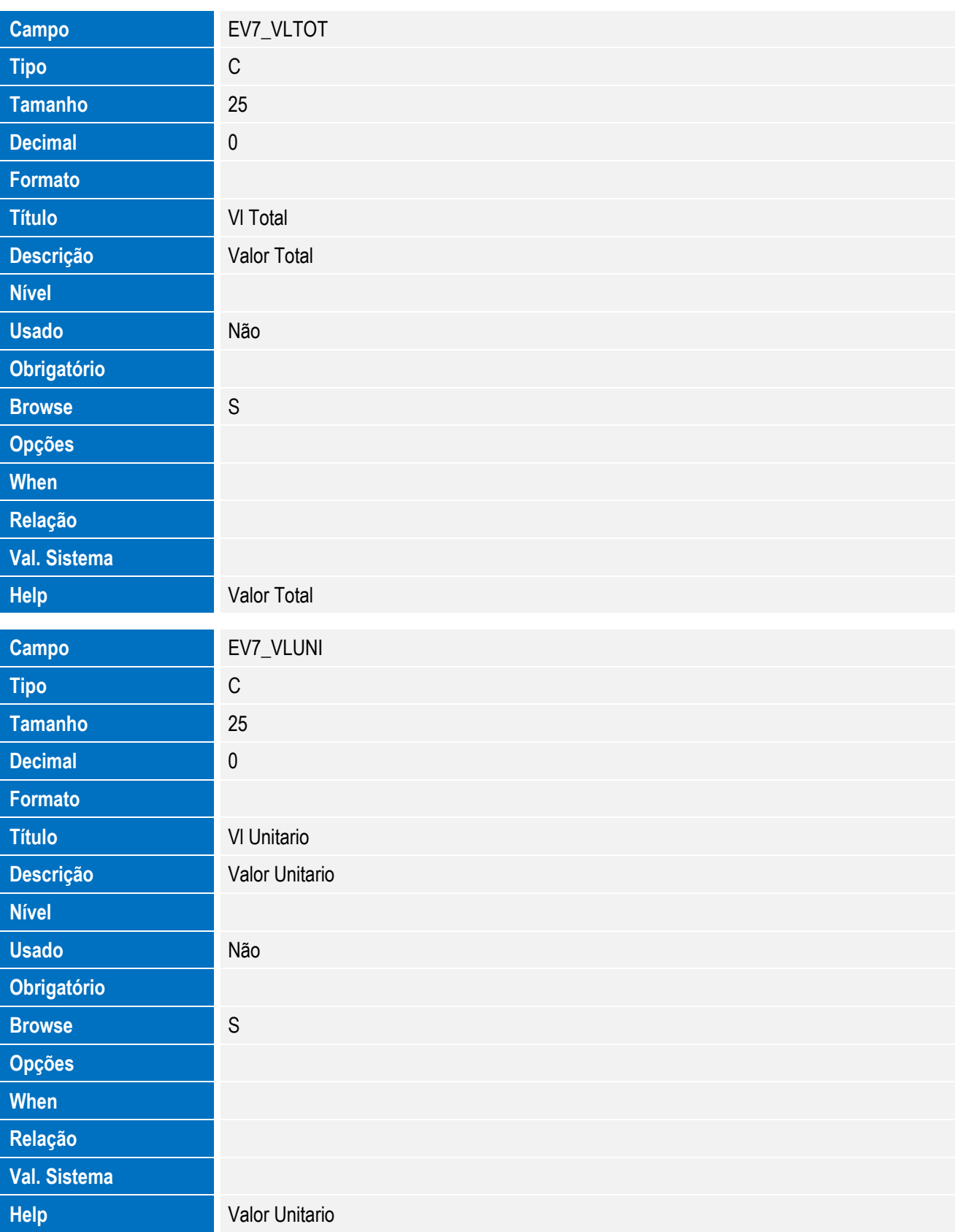

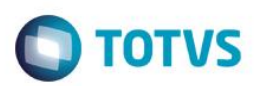

Tabela EV8 - Hist. Integ. Nomenclaturas:

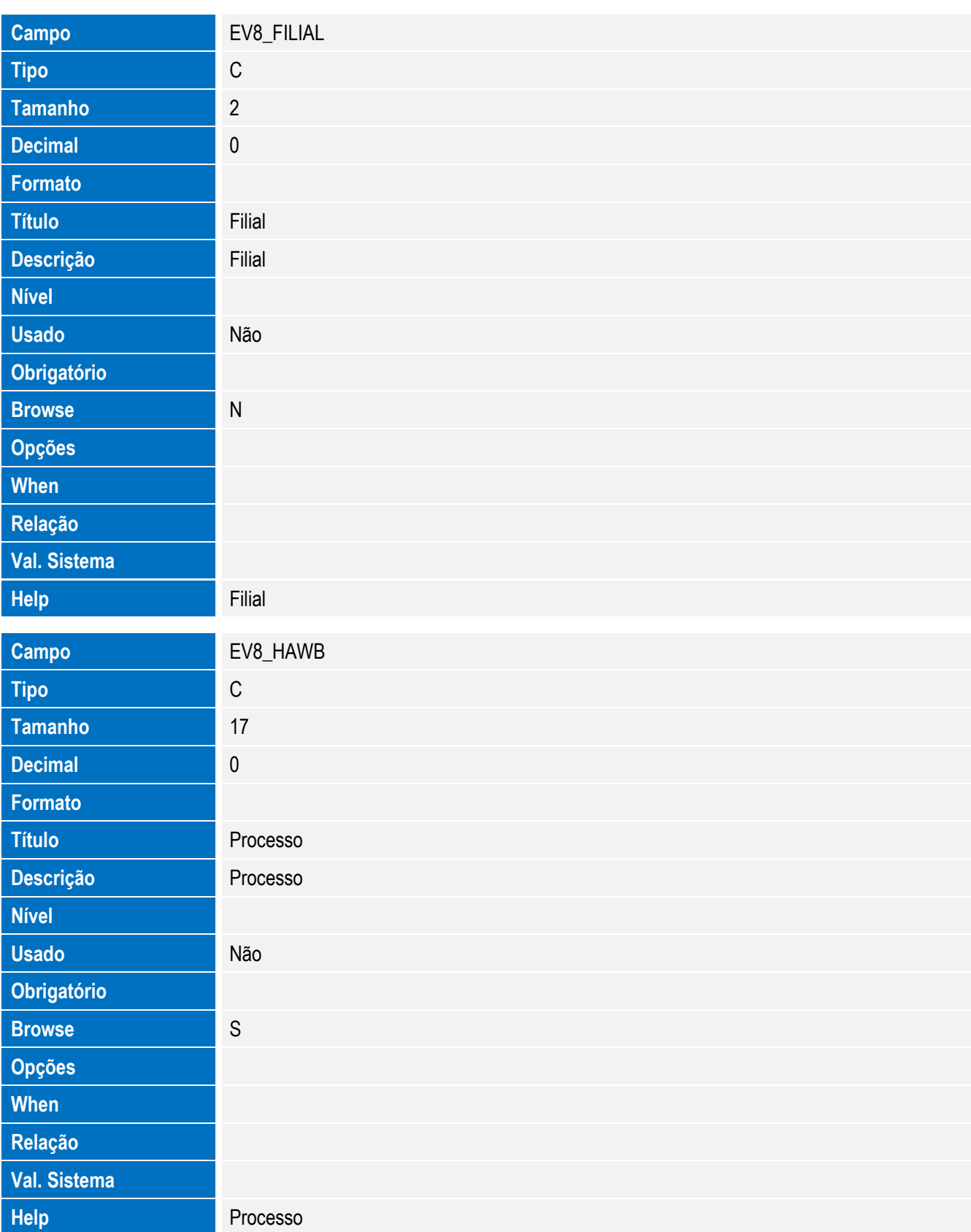

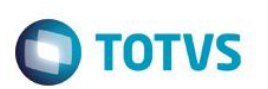

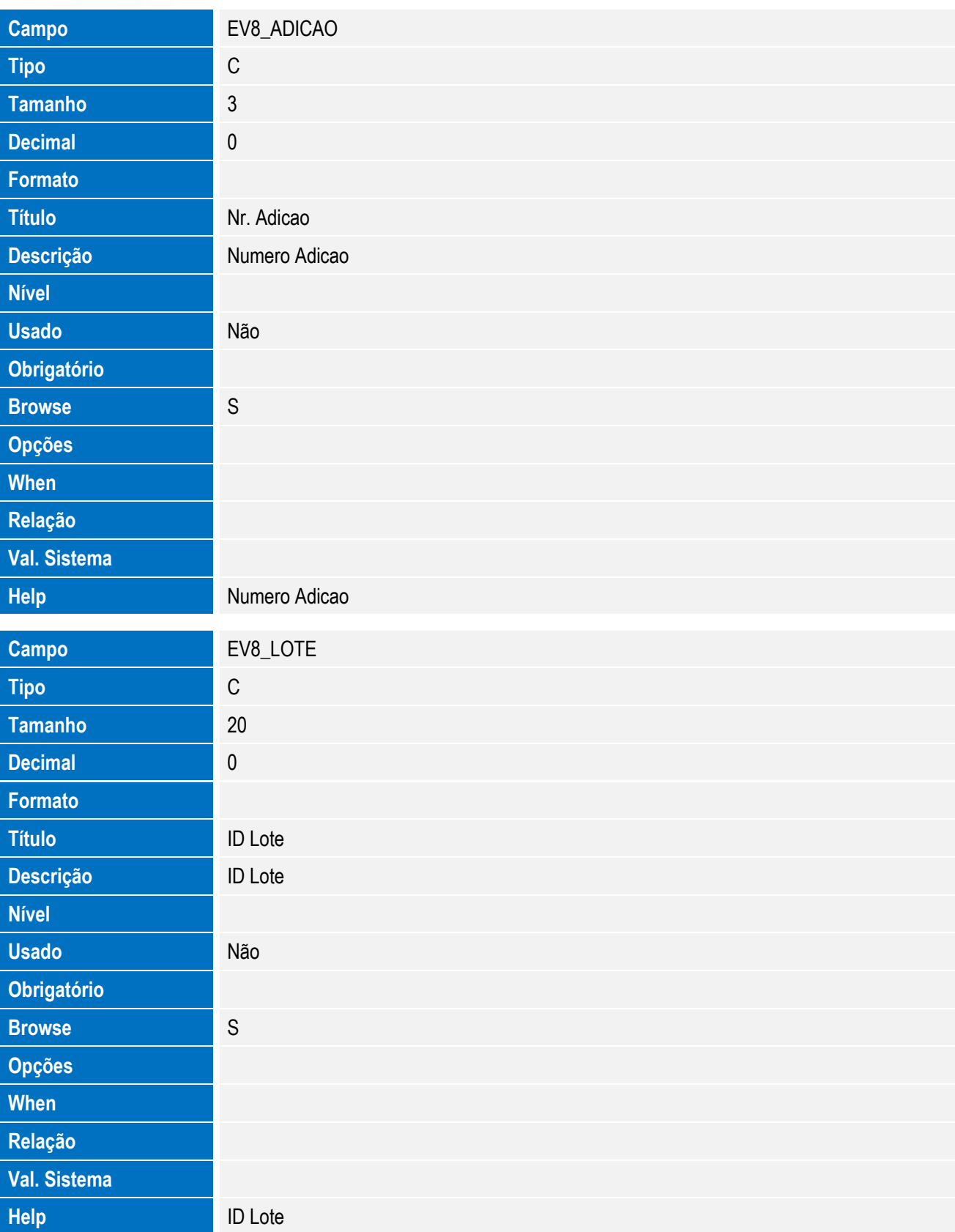

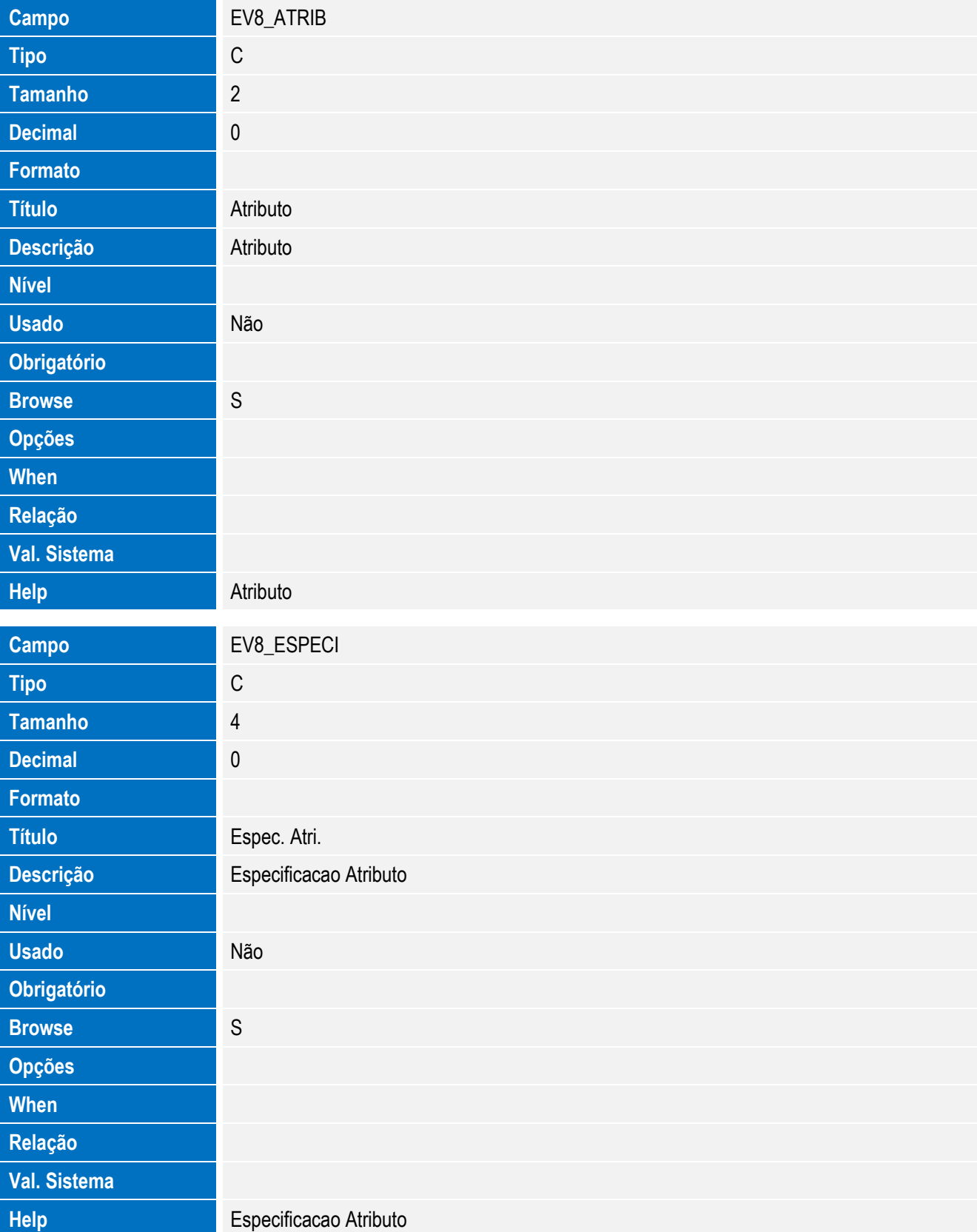

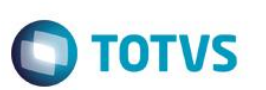

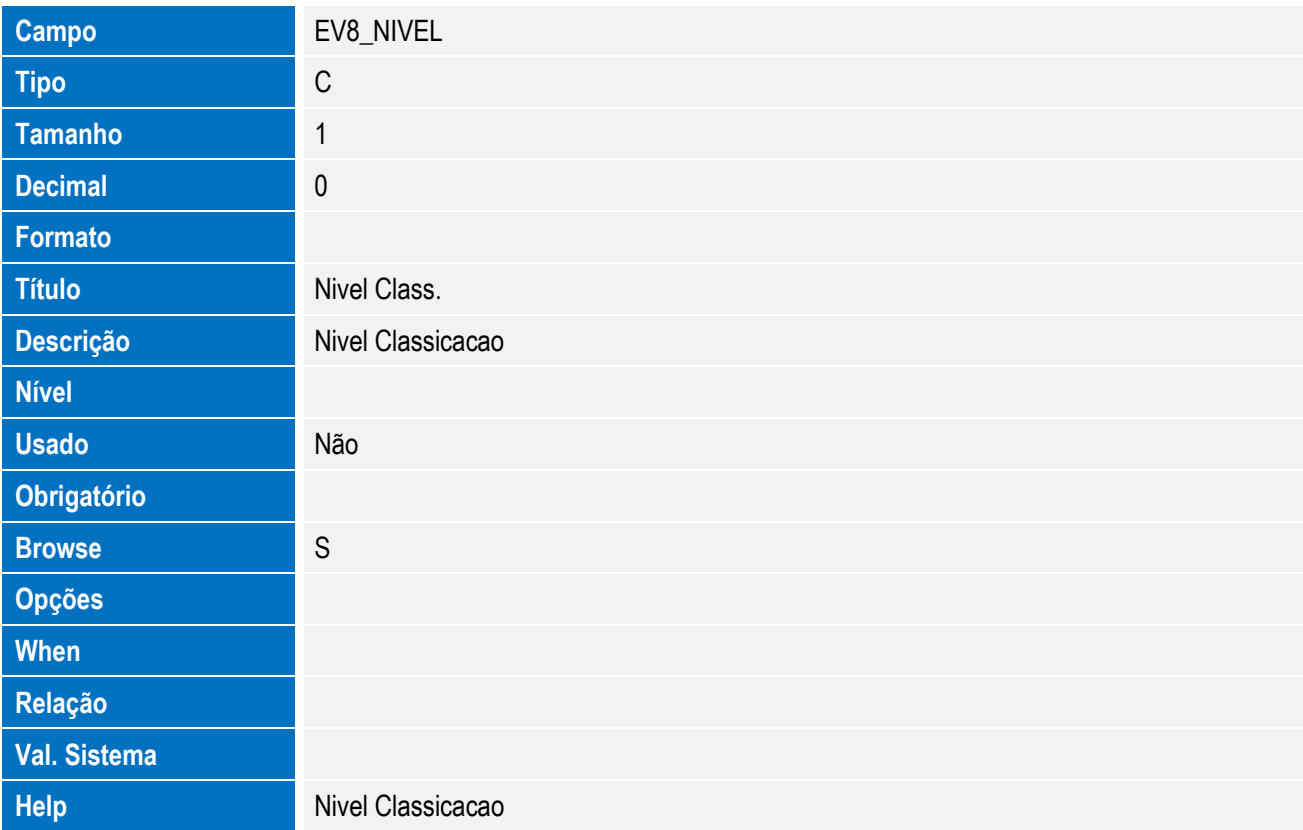

• Tabela EV6 - Hist. Integ. Doc. Vinc.:

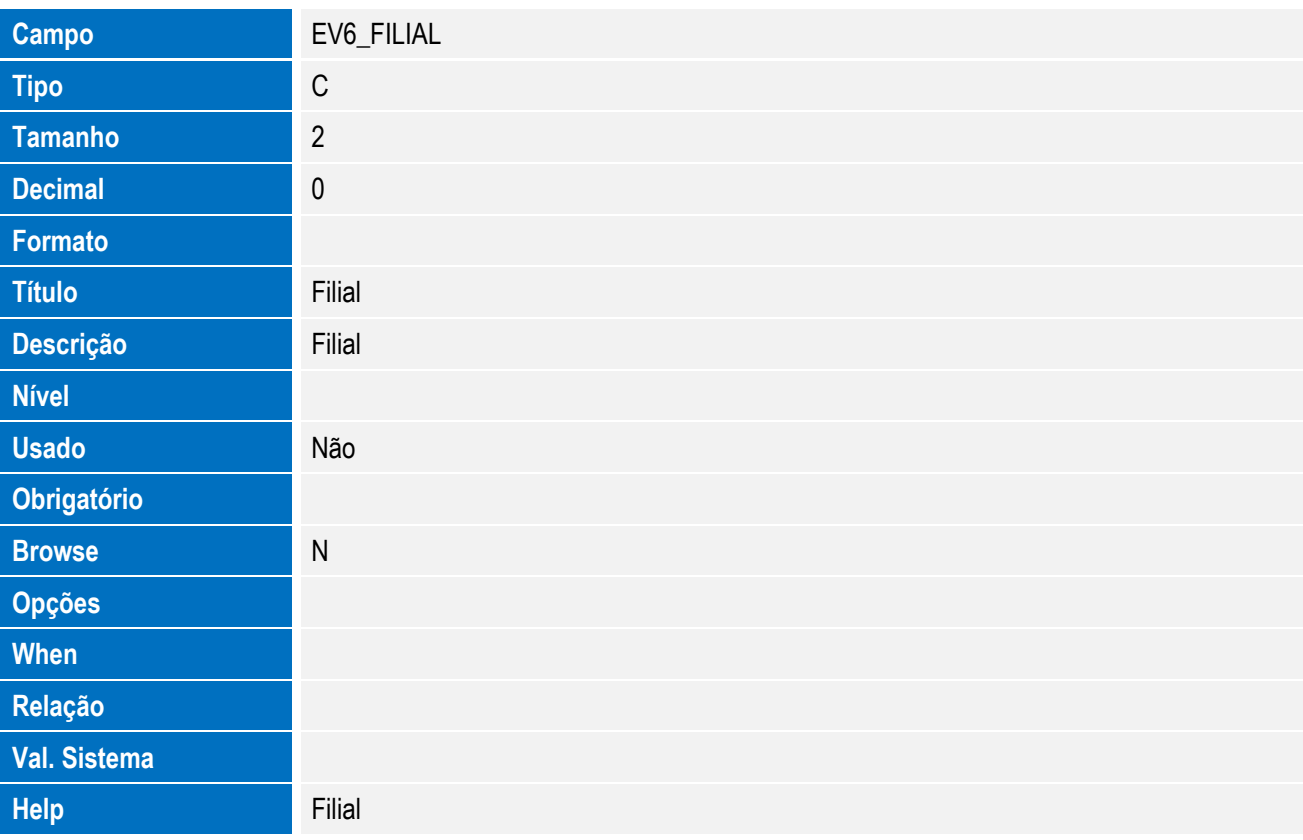

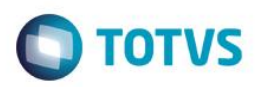

# Este documento é de propriedade da TOTVS. Todos os direitos reservados. ©

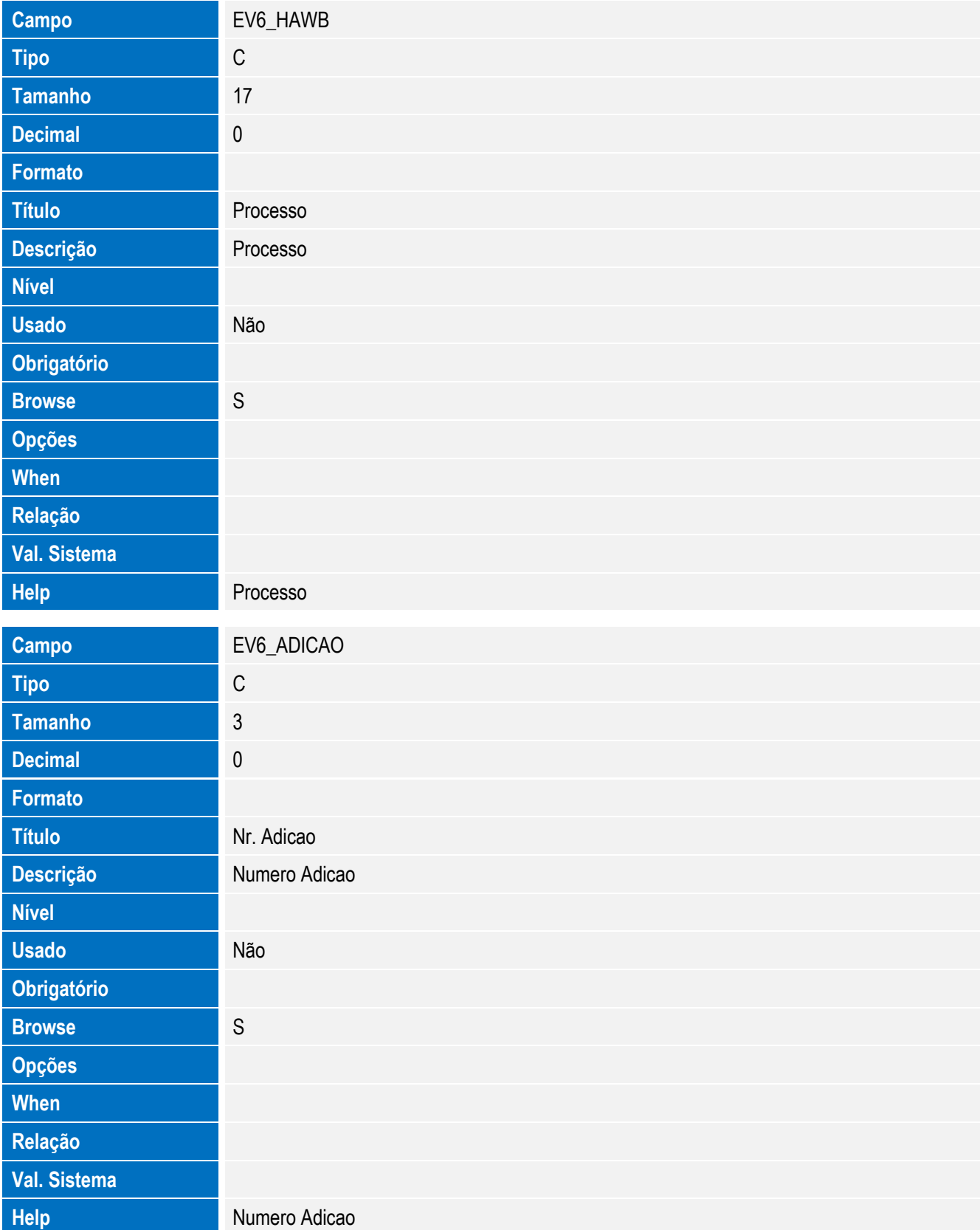

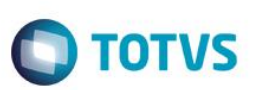

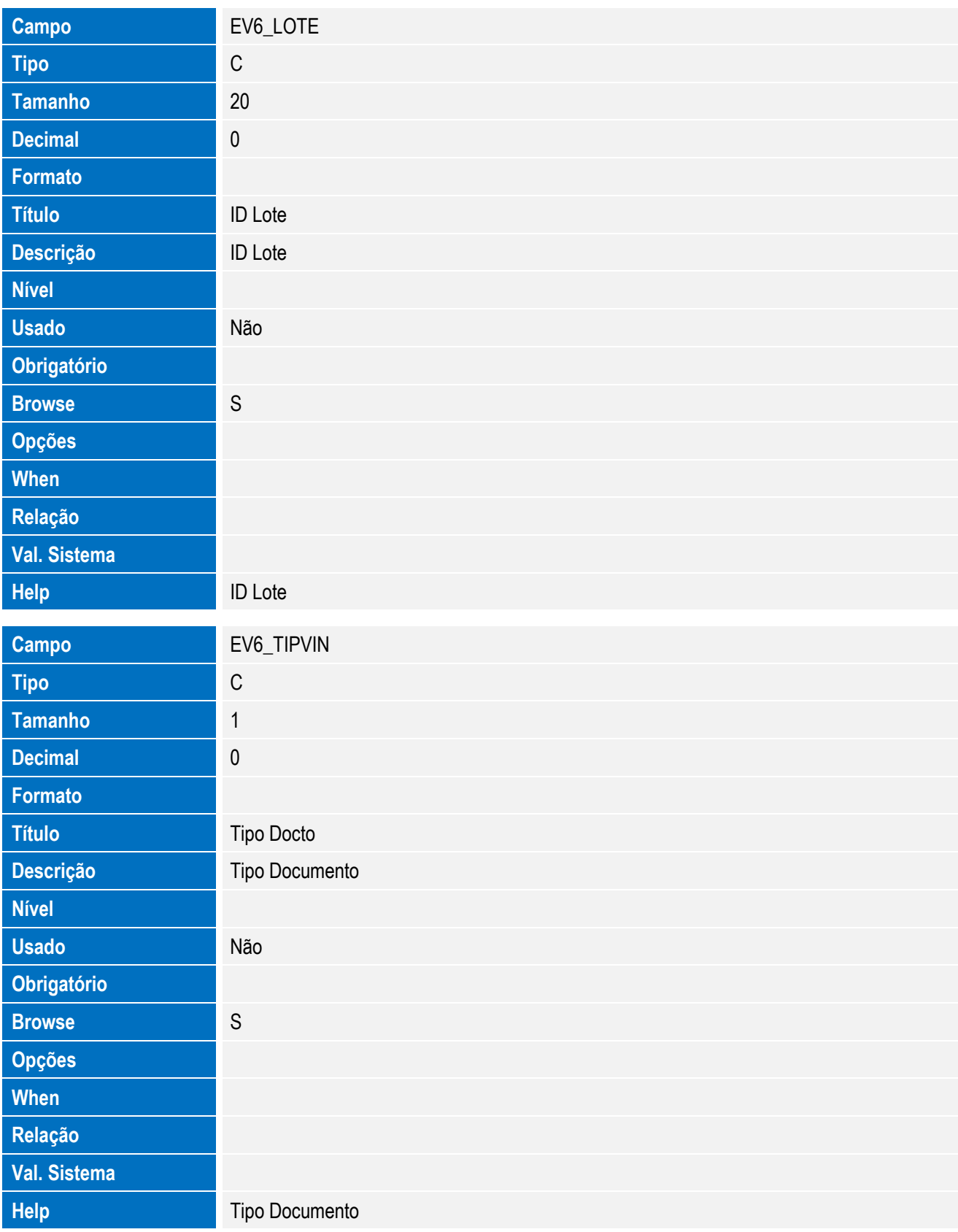

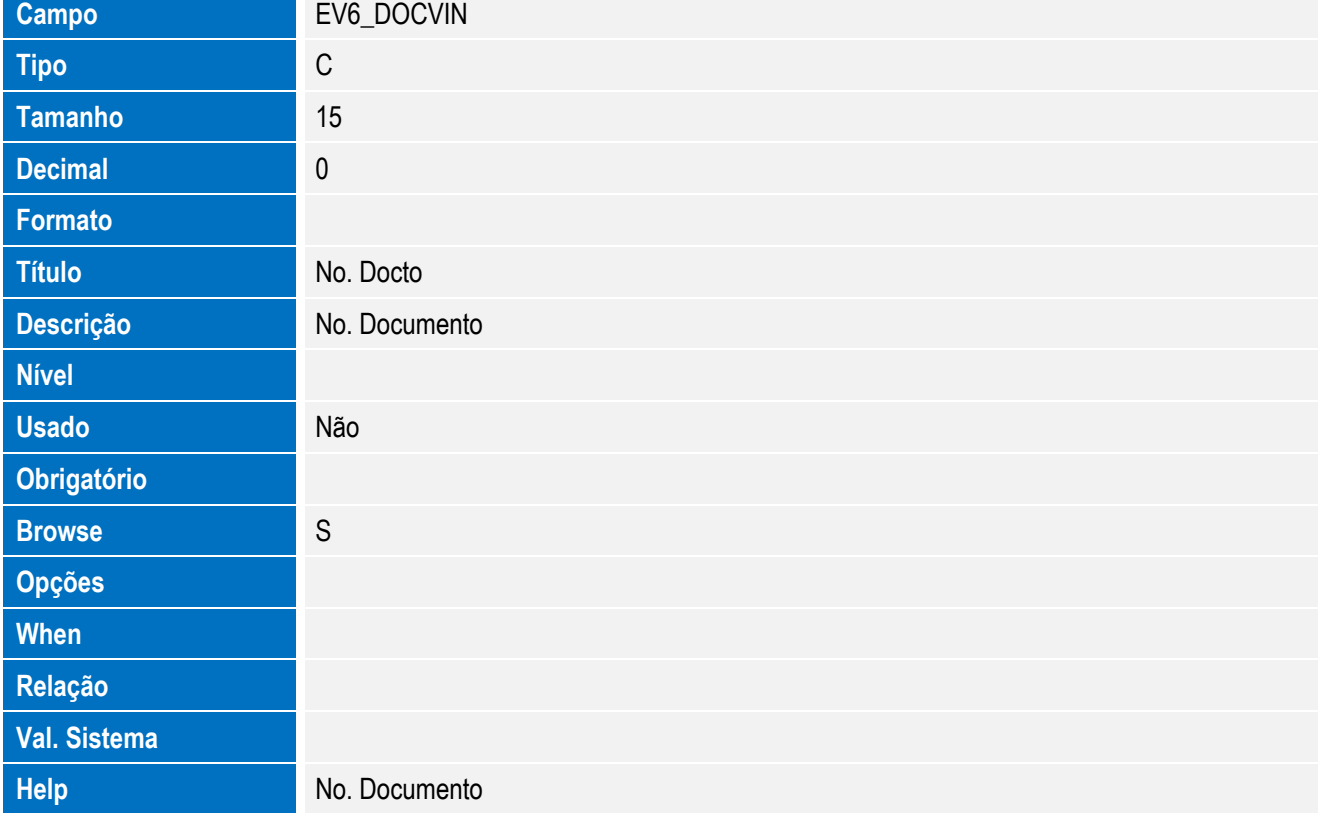

Tabela EV9 - Hist. Integ. Inst.Despacho:

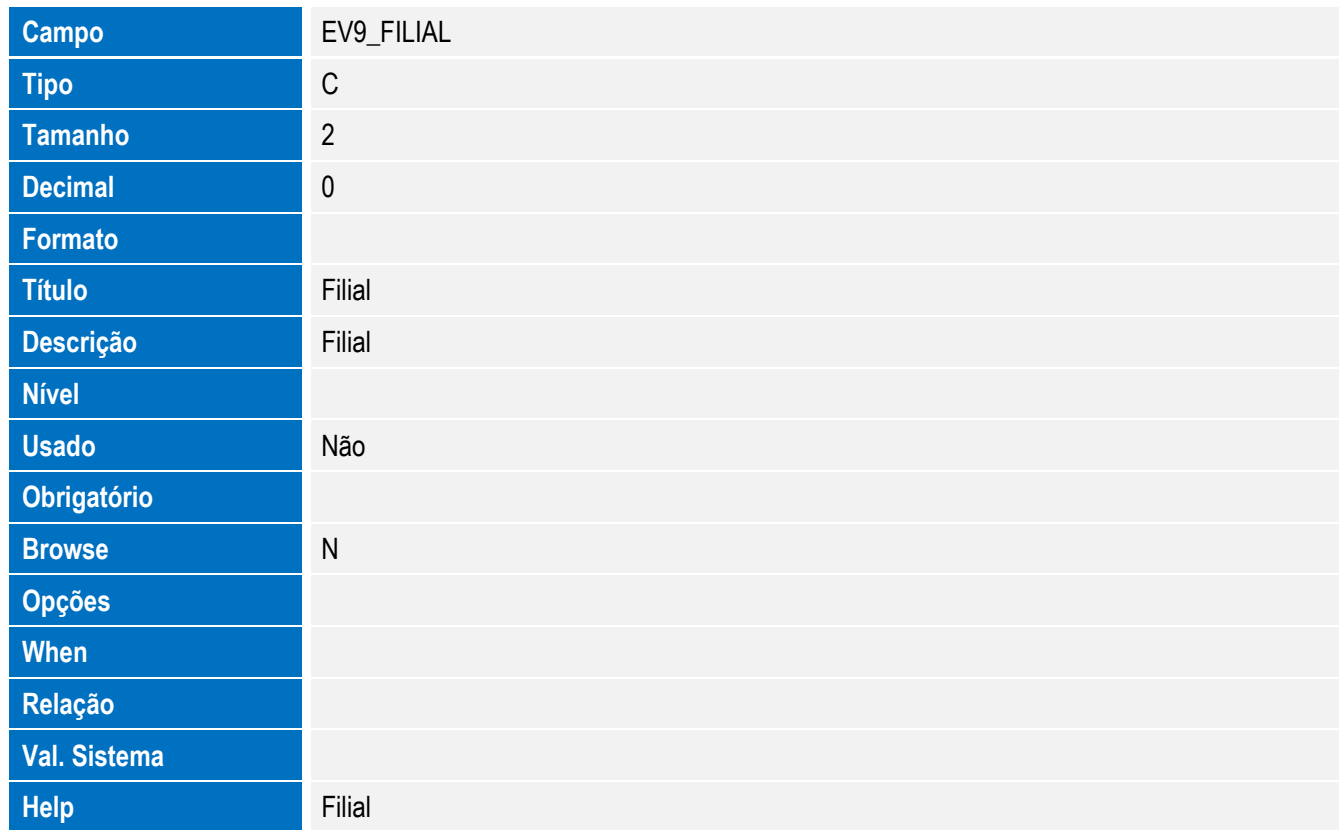

Este documento é de propriedade da TOTVS. Todos os direitos reservados. ©

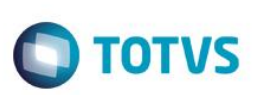

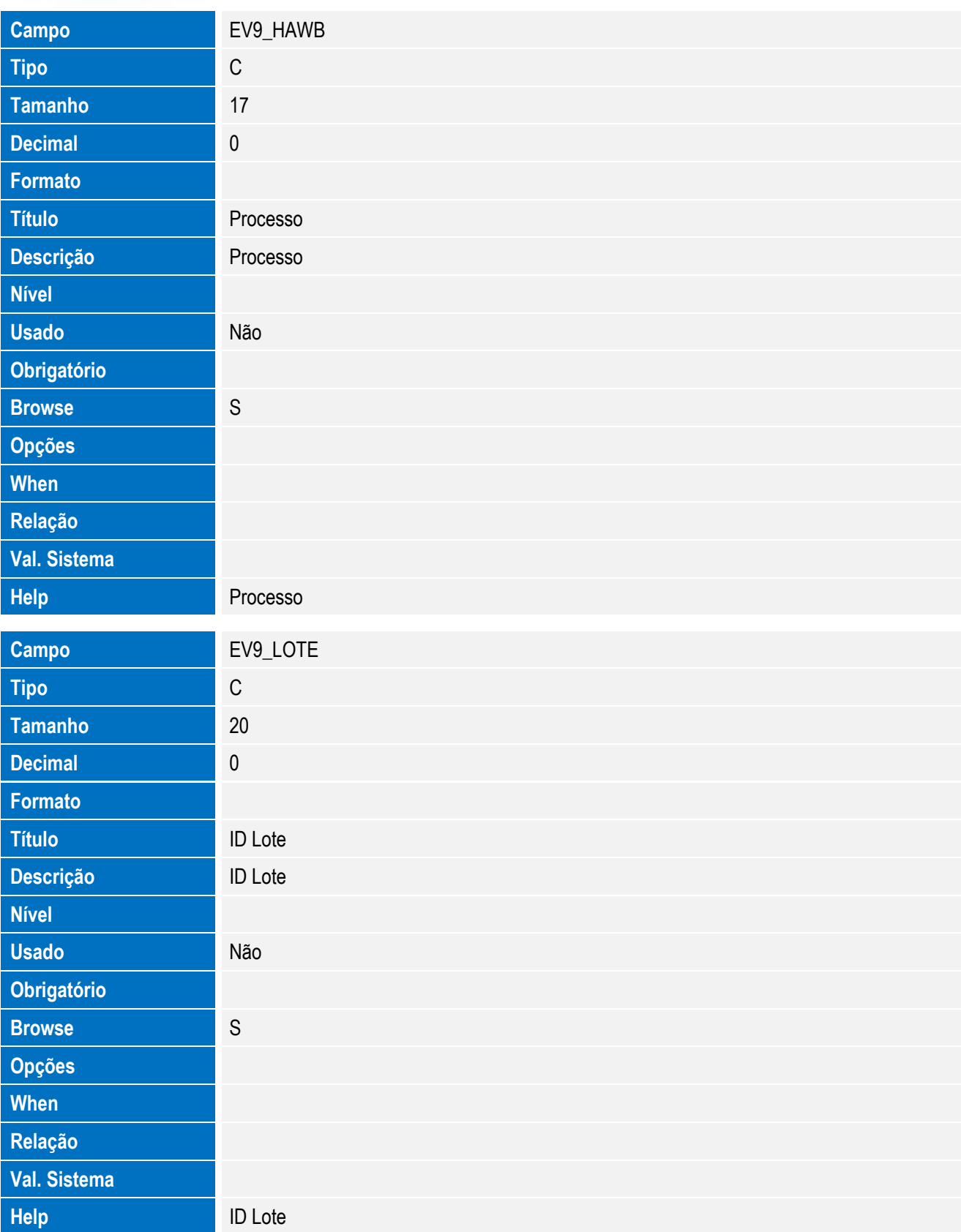
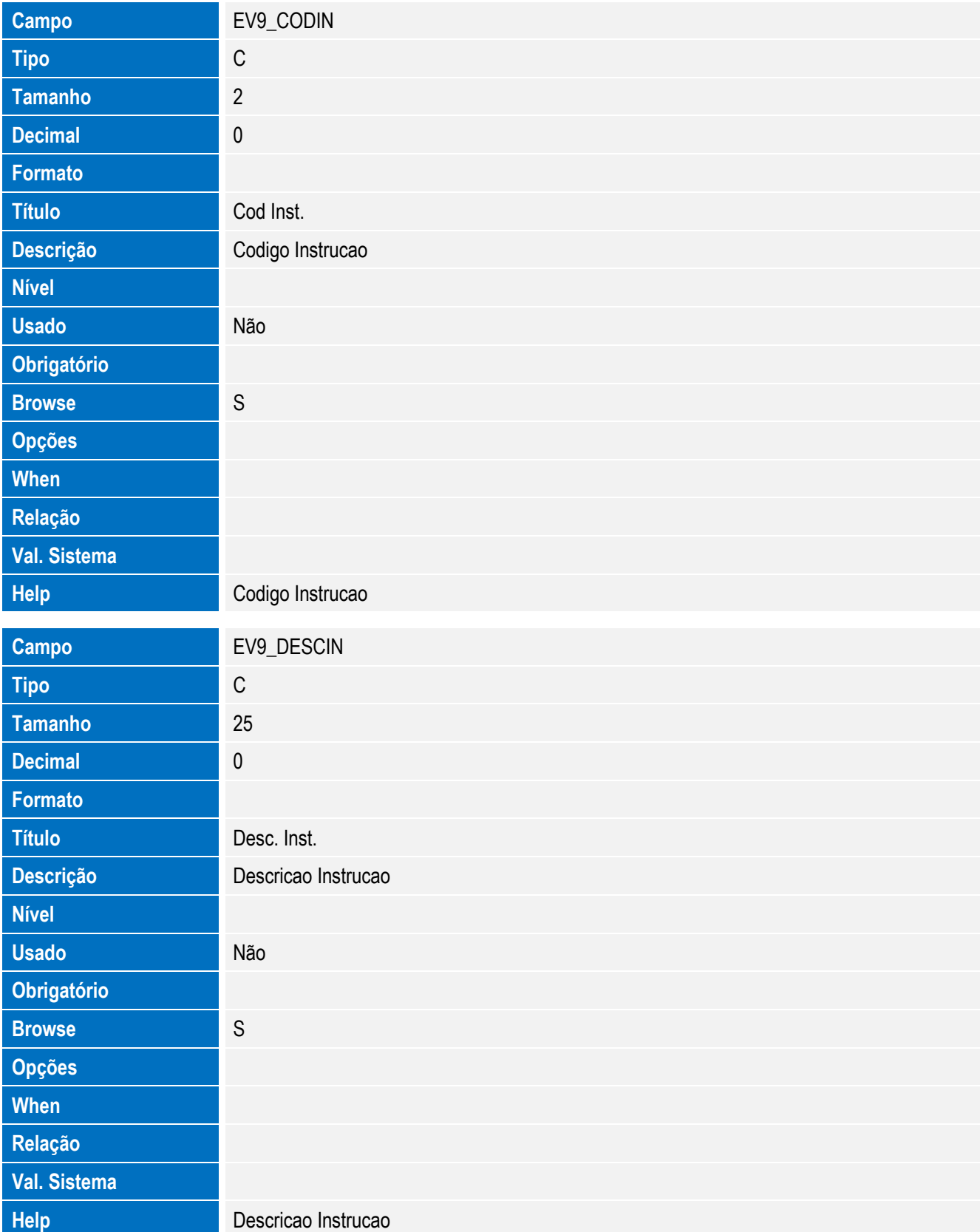

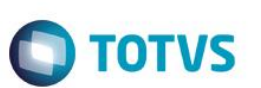

• Tabela EVA - Hist. Integ. Pagamentos:

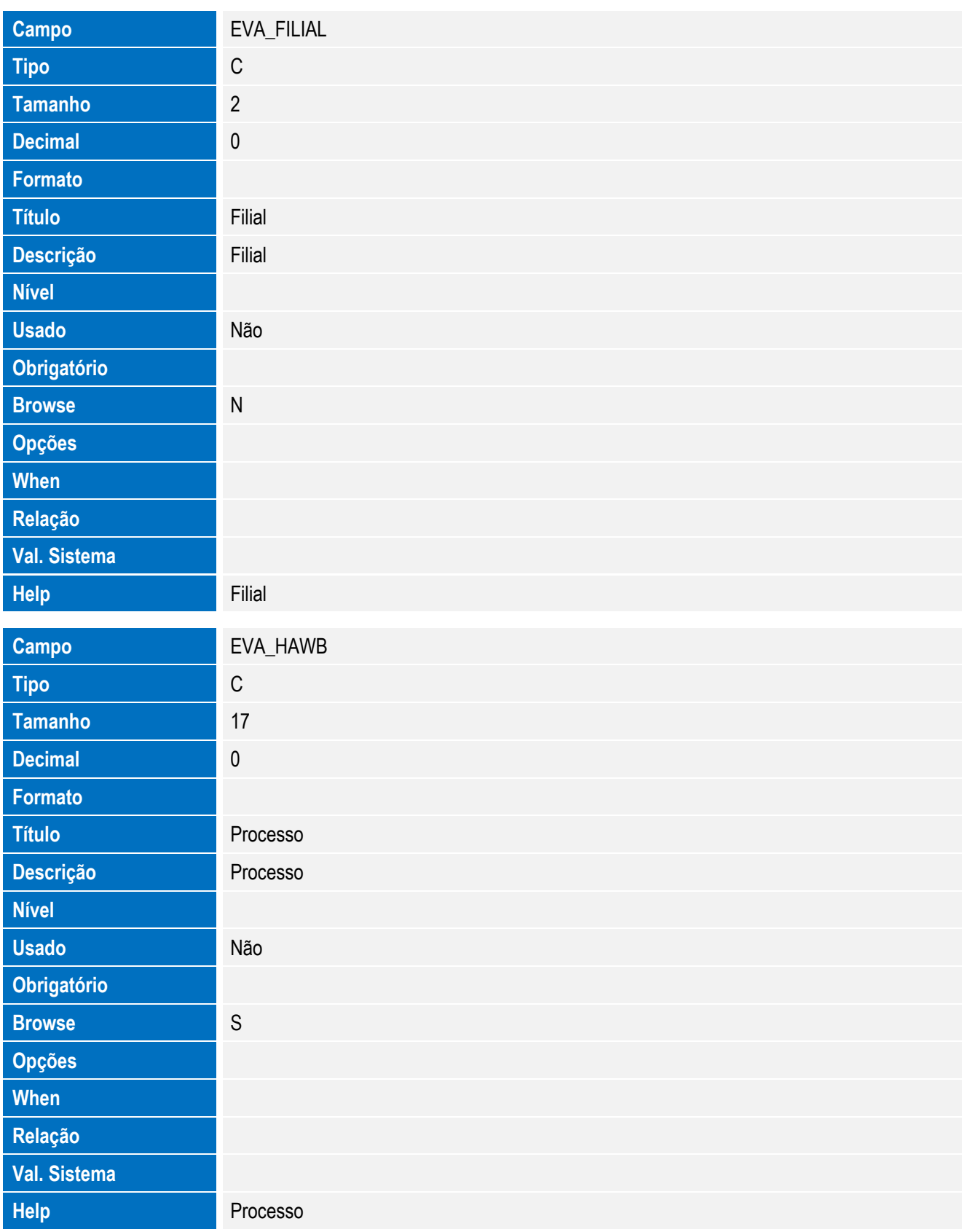

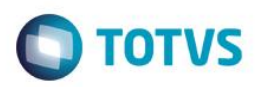

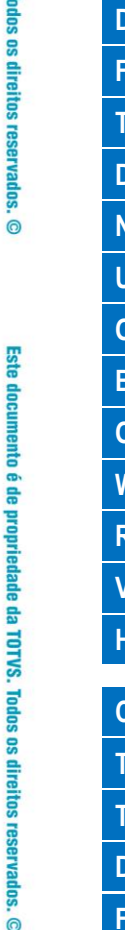

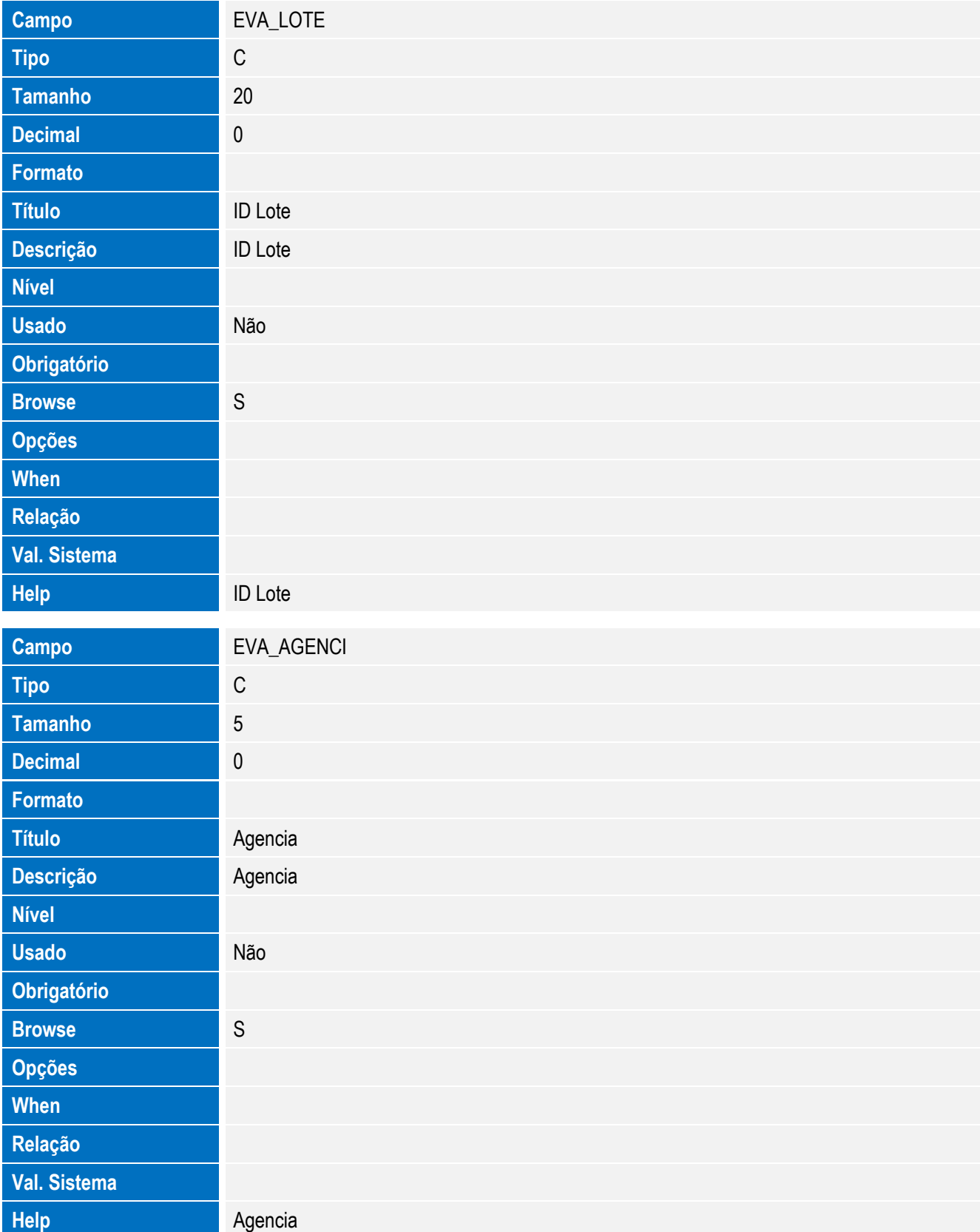

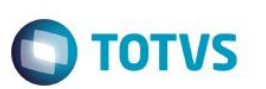

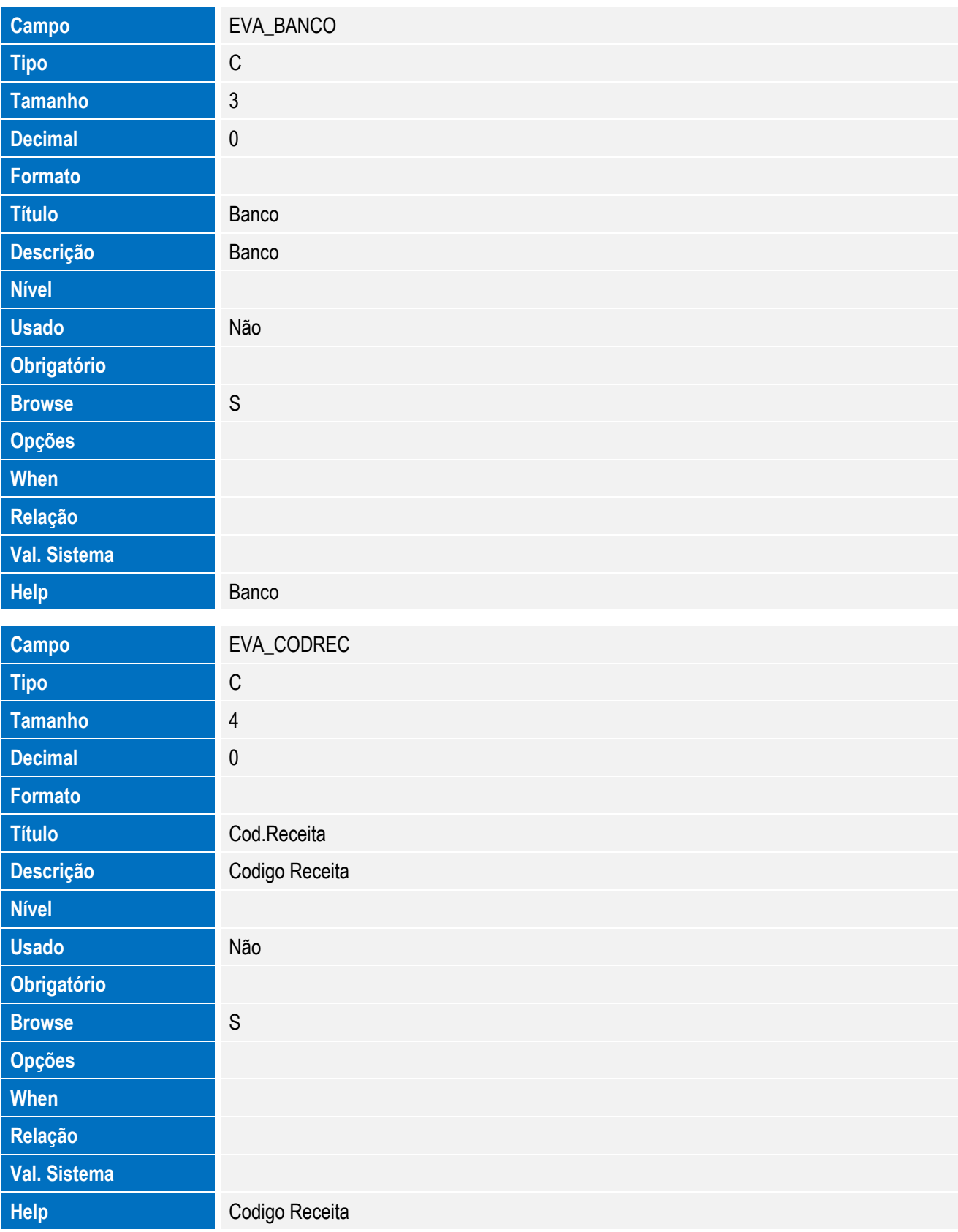

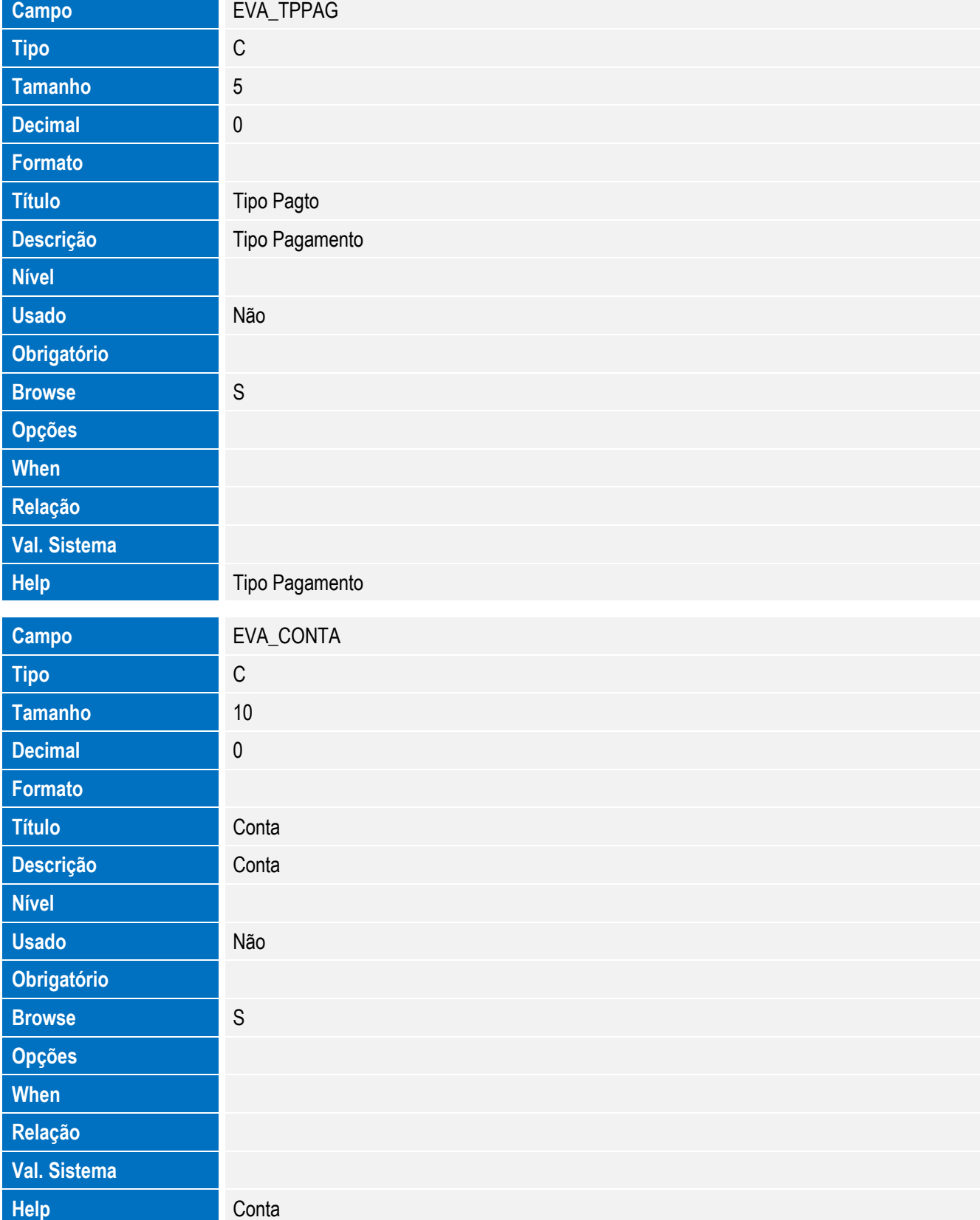

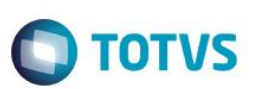

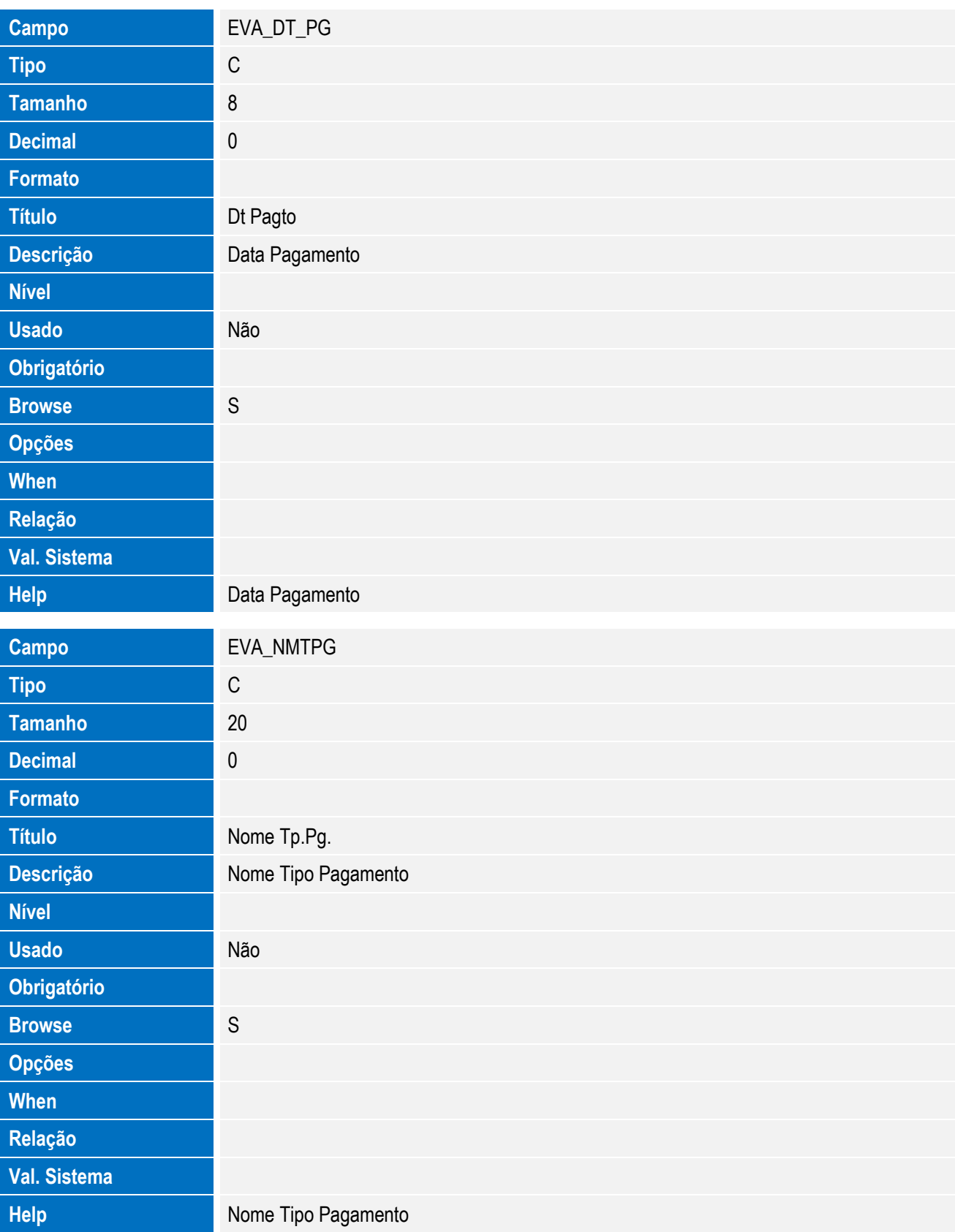

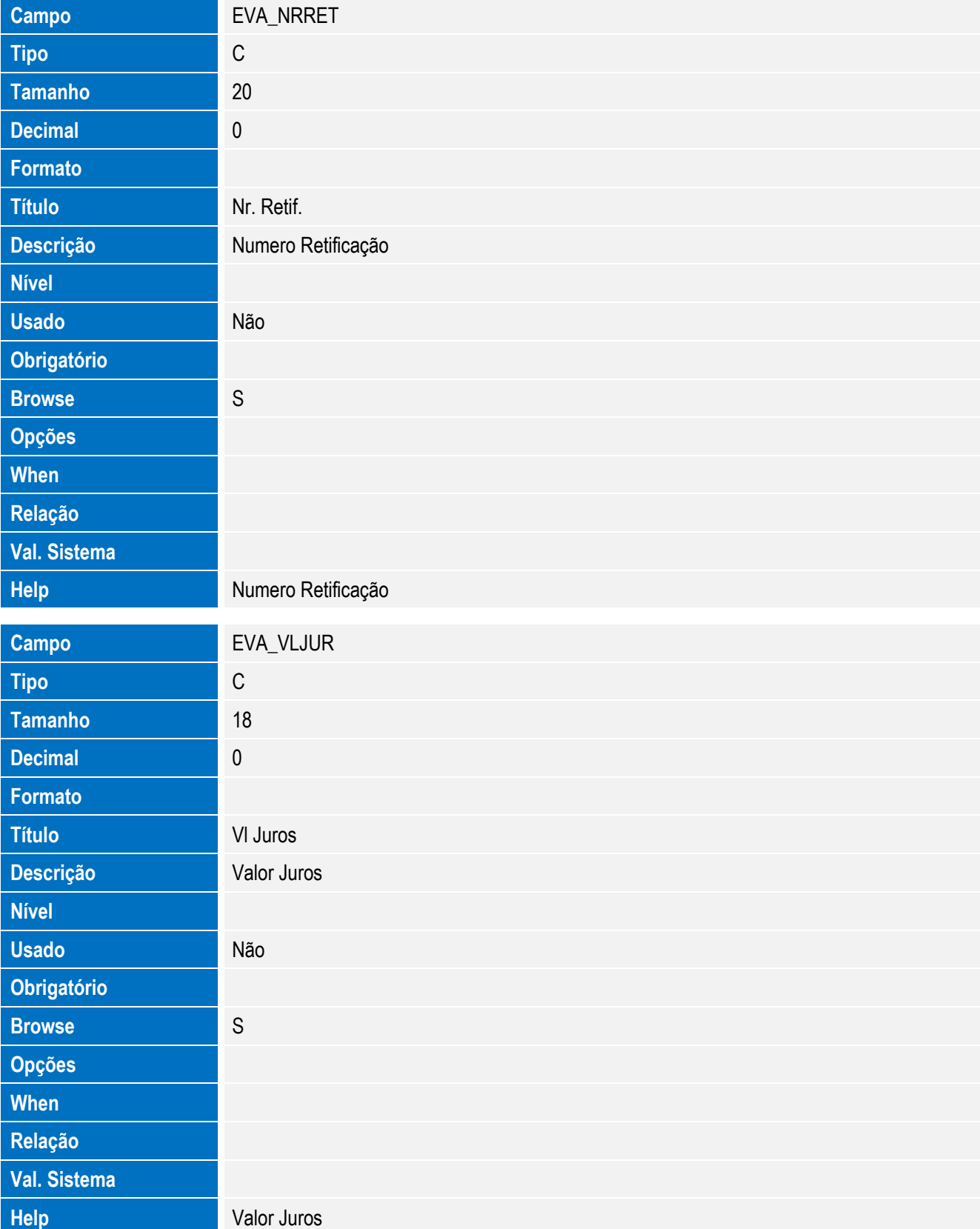

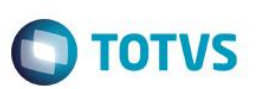

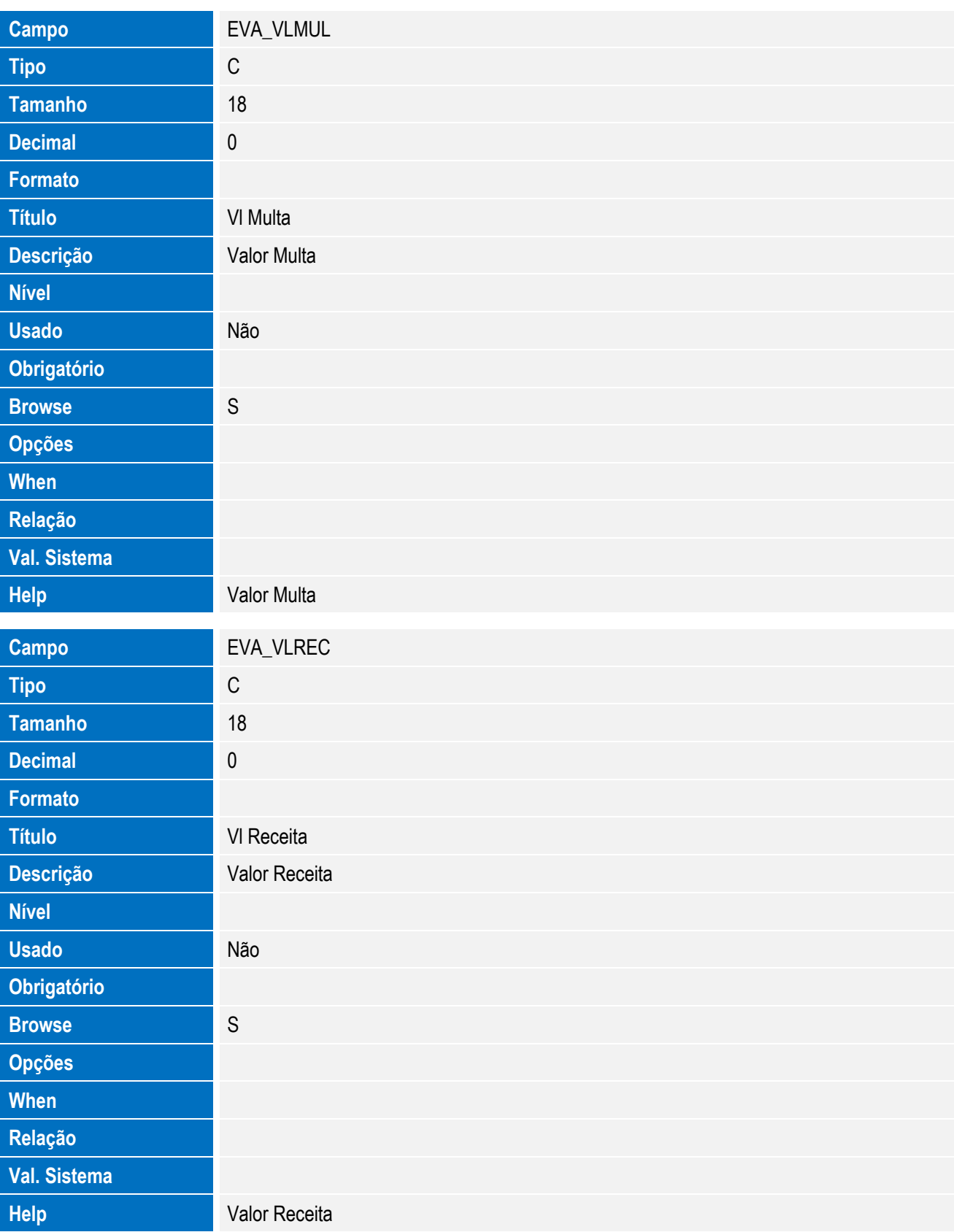

• Tabela EVB - Hist. Integ. Proc. Vinc.:

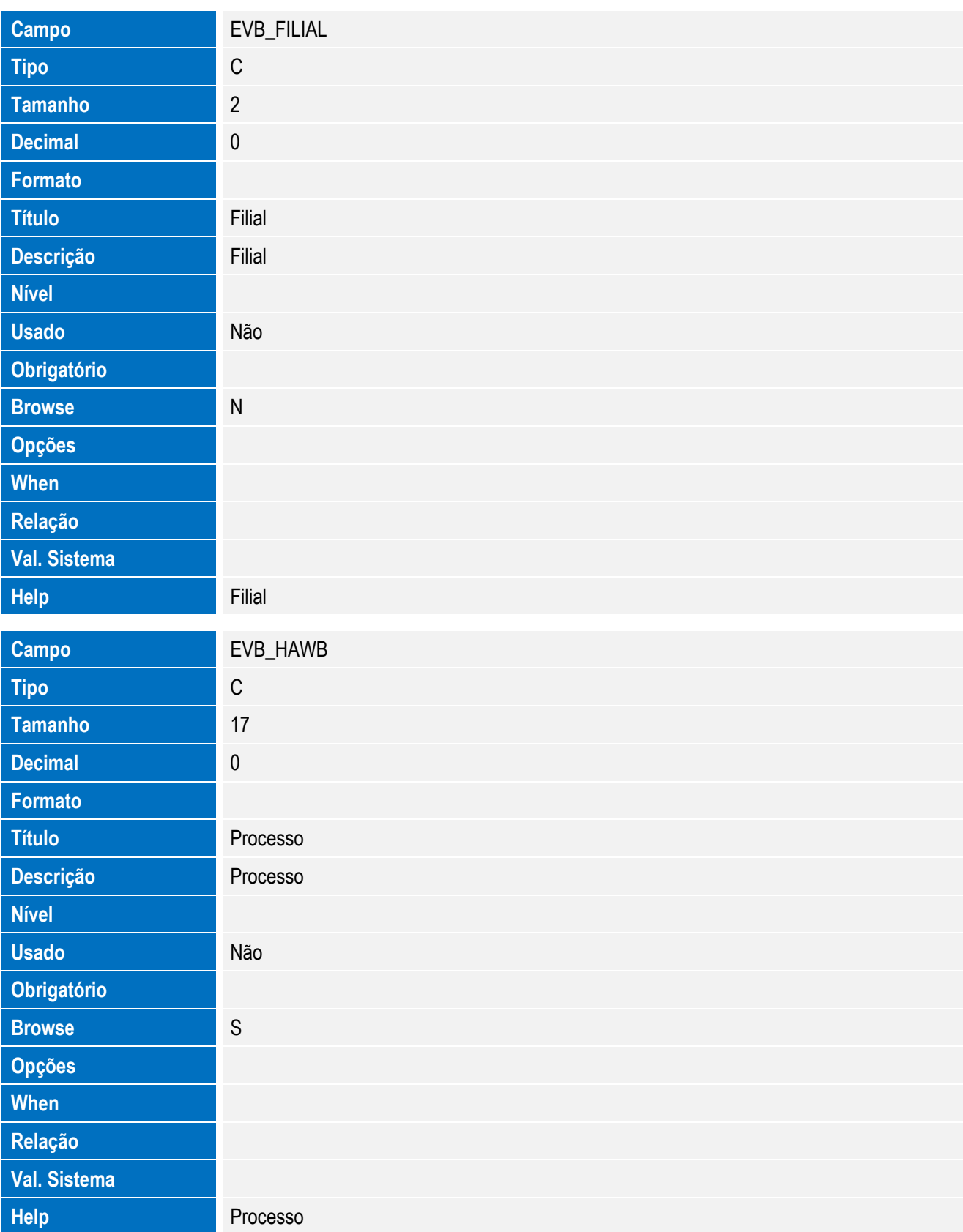

**O** TOTVS

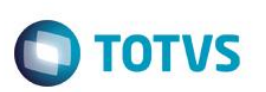

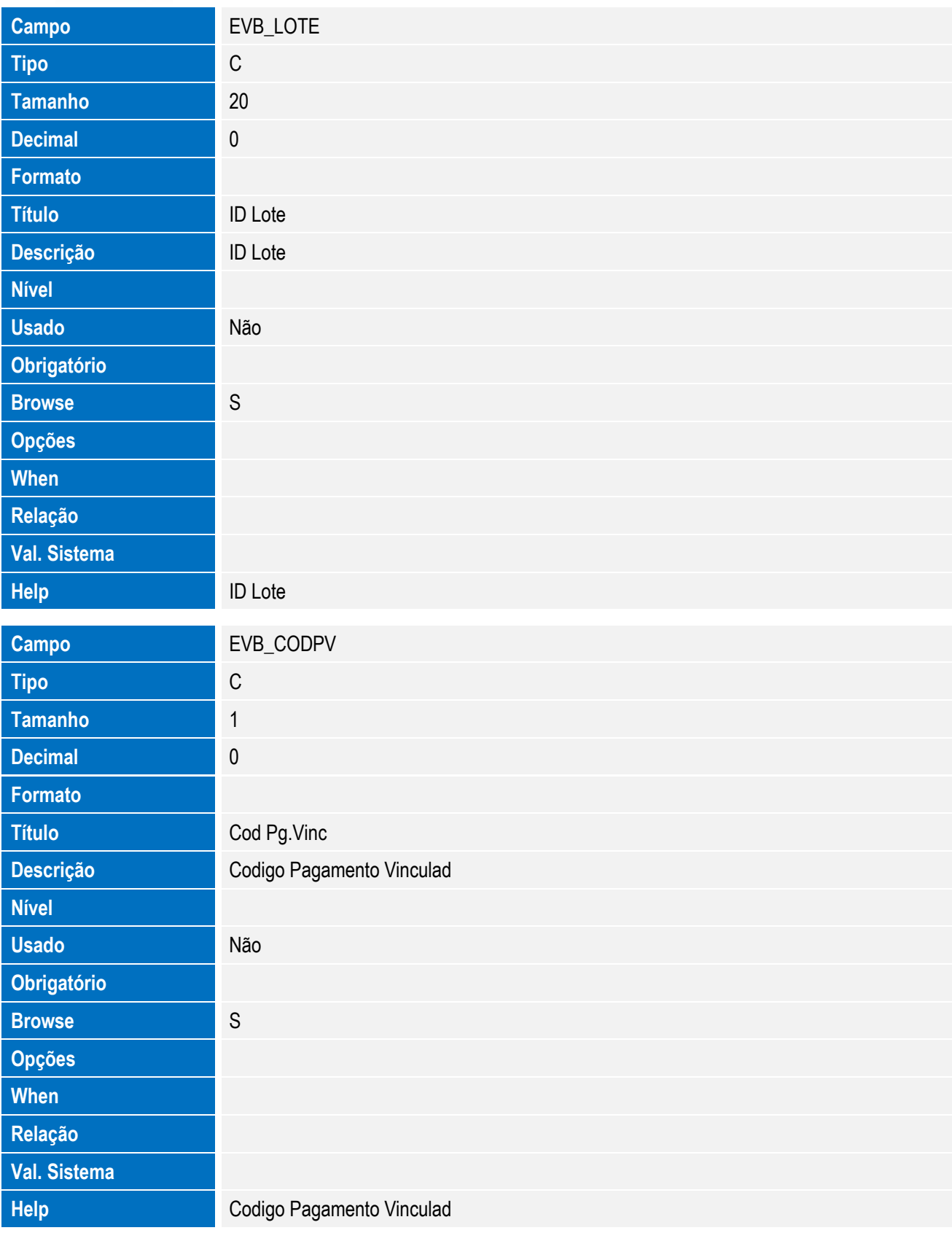

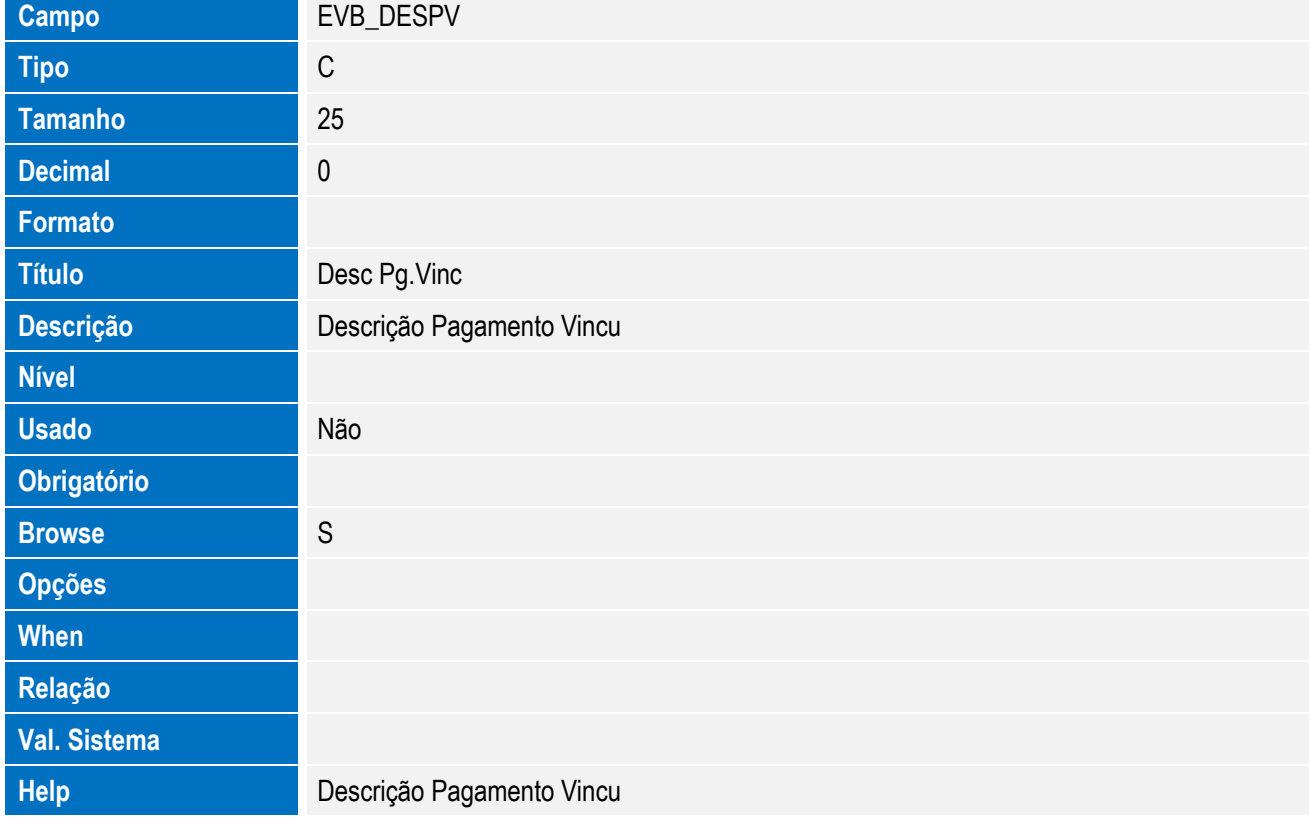

Tabela EVC - Hist. Retorno XML:

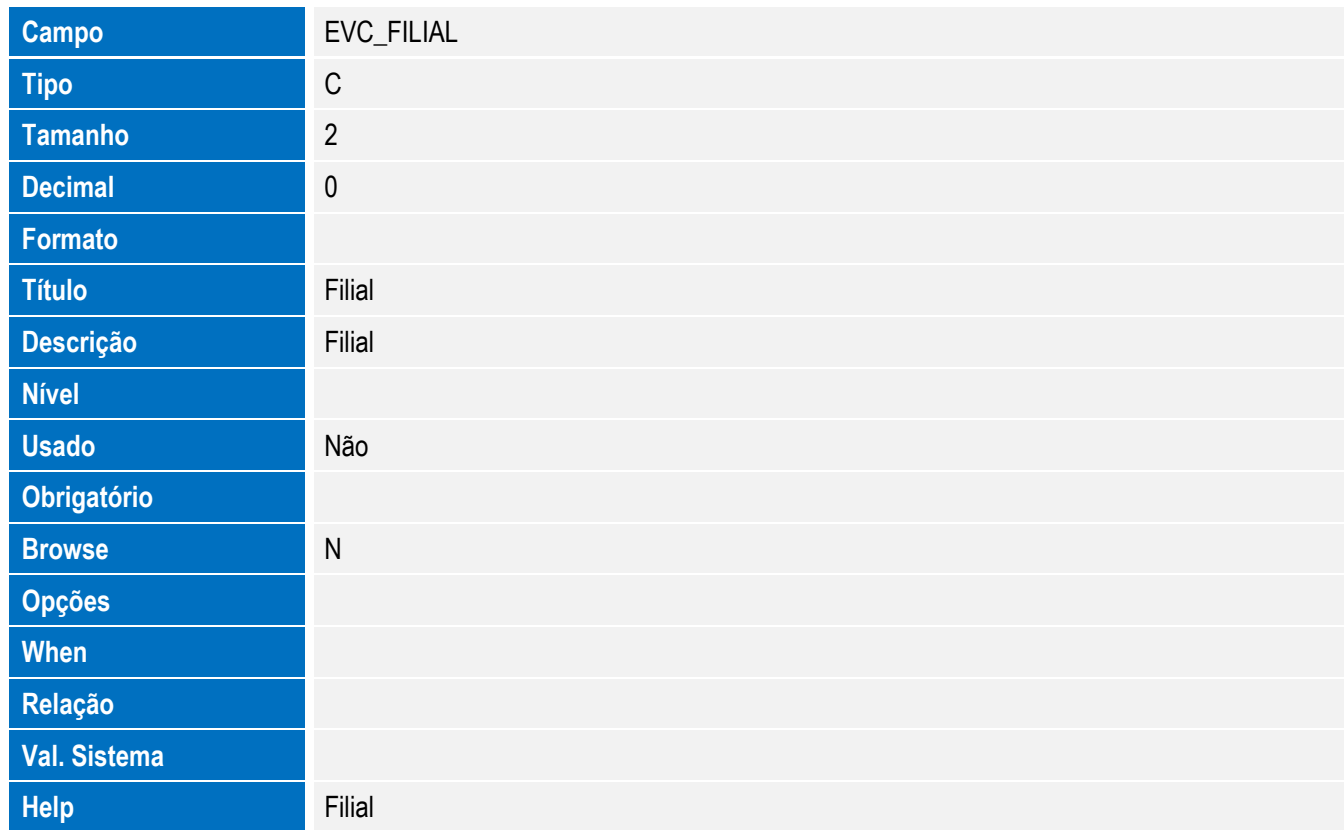

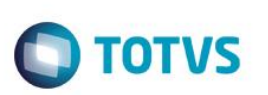

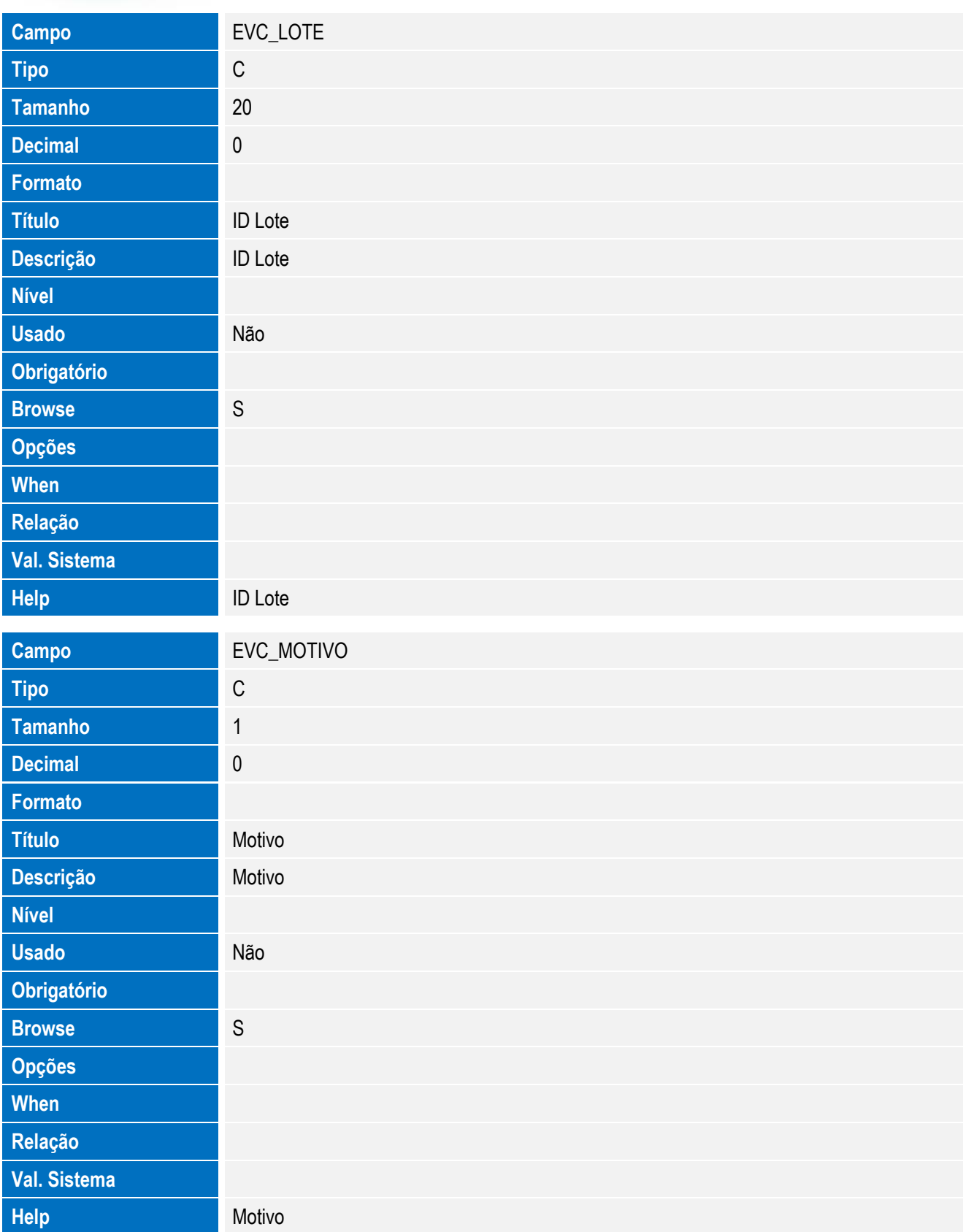

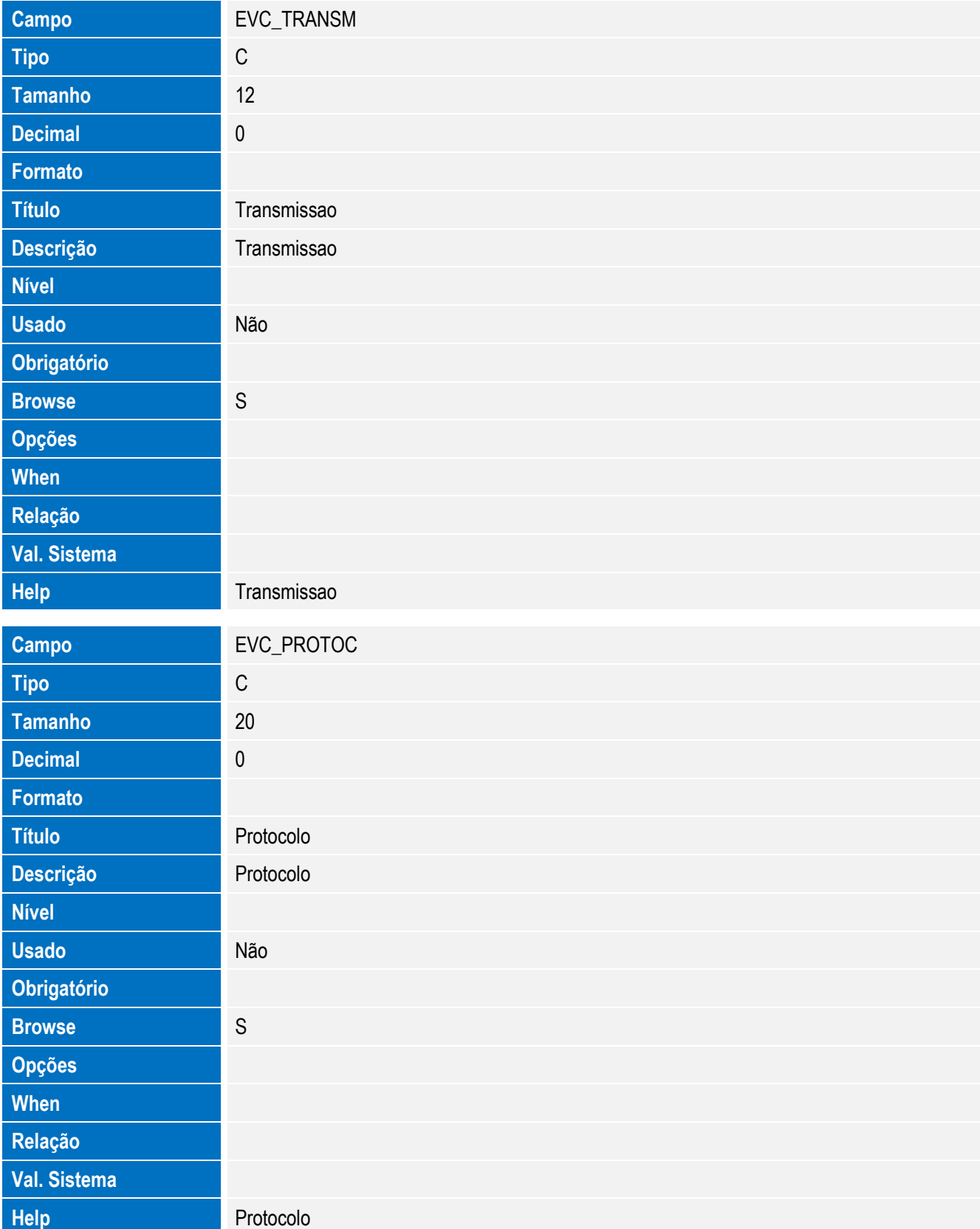

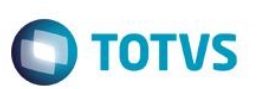

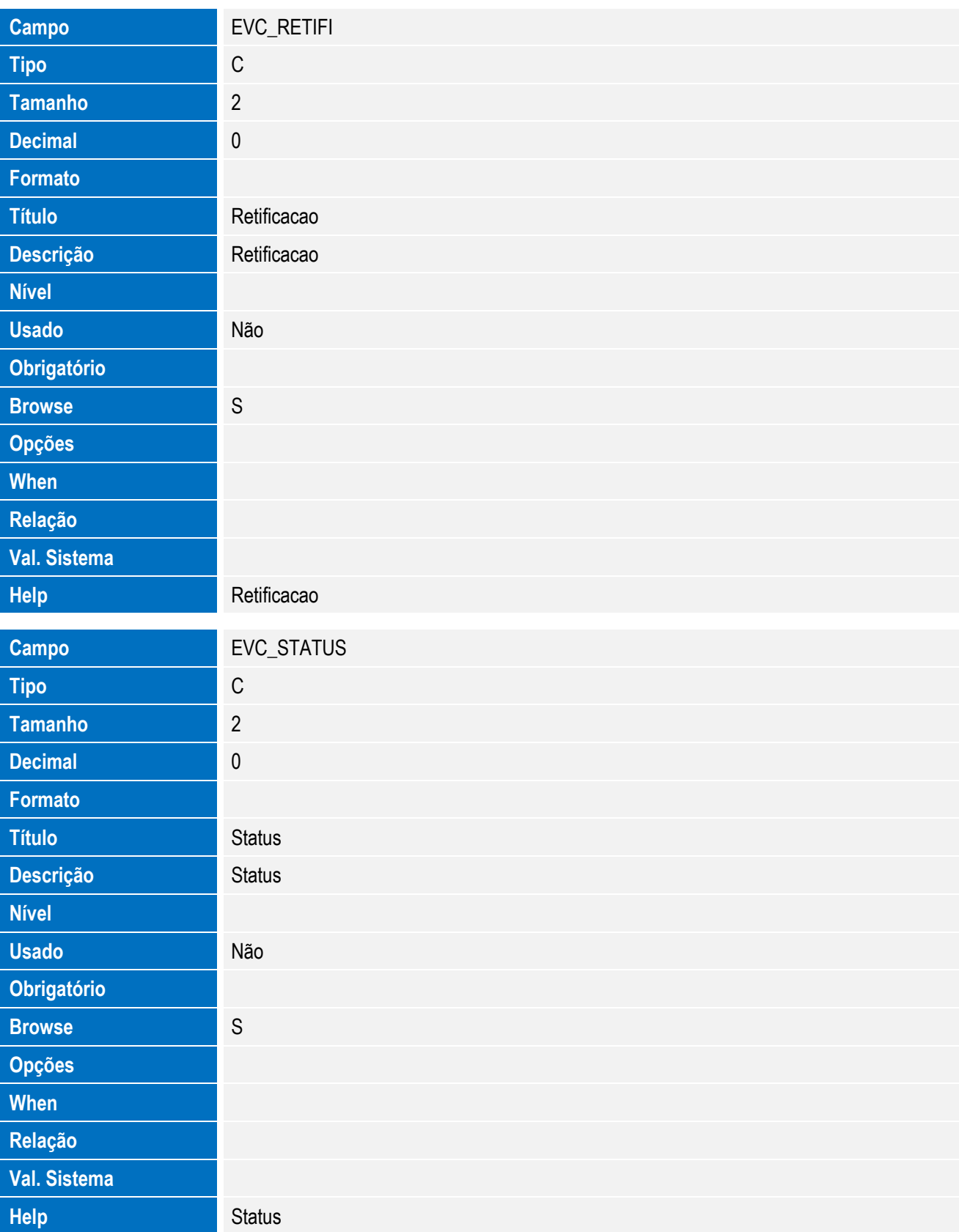

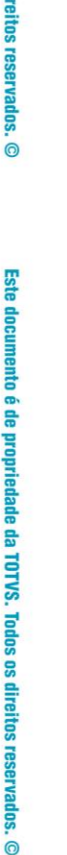

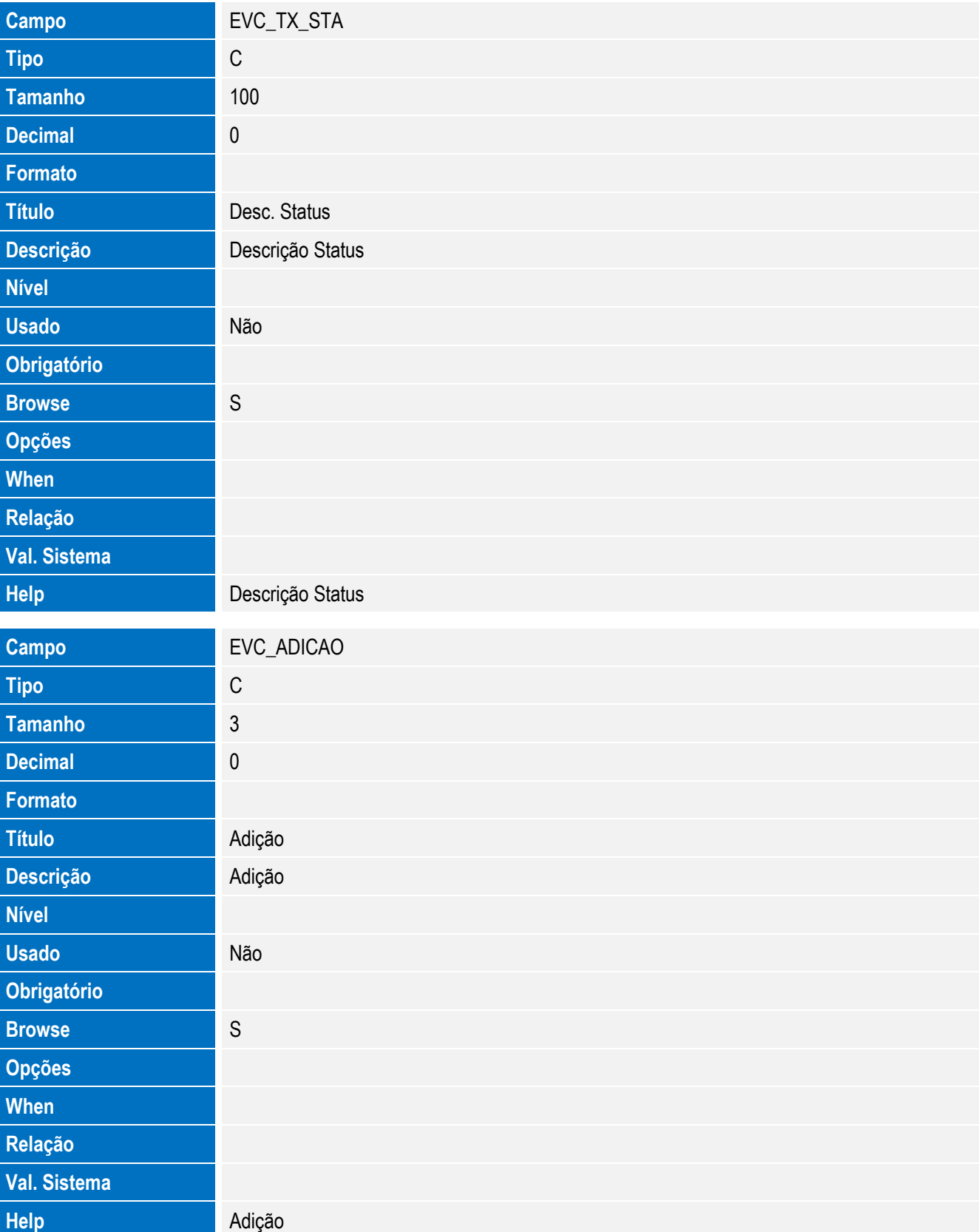

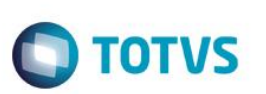

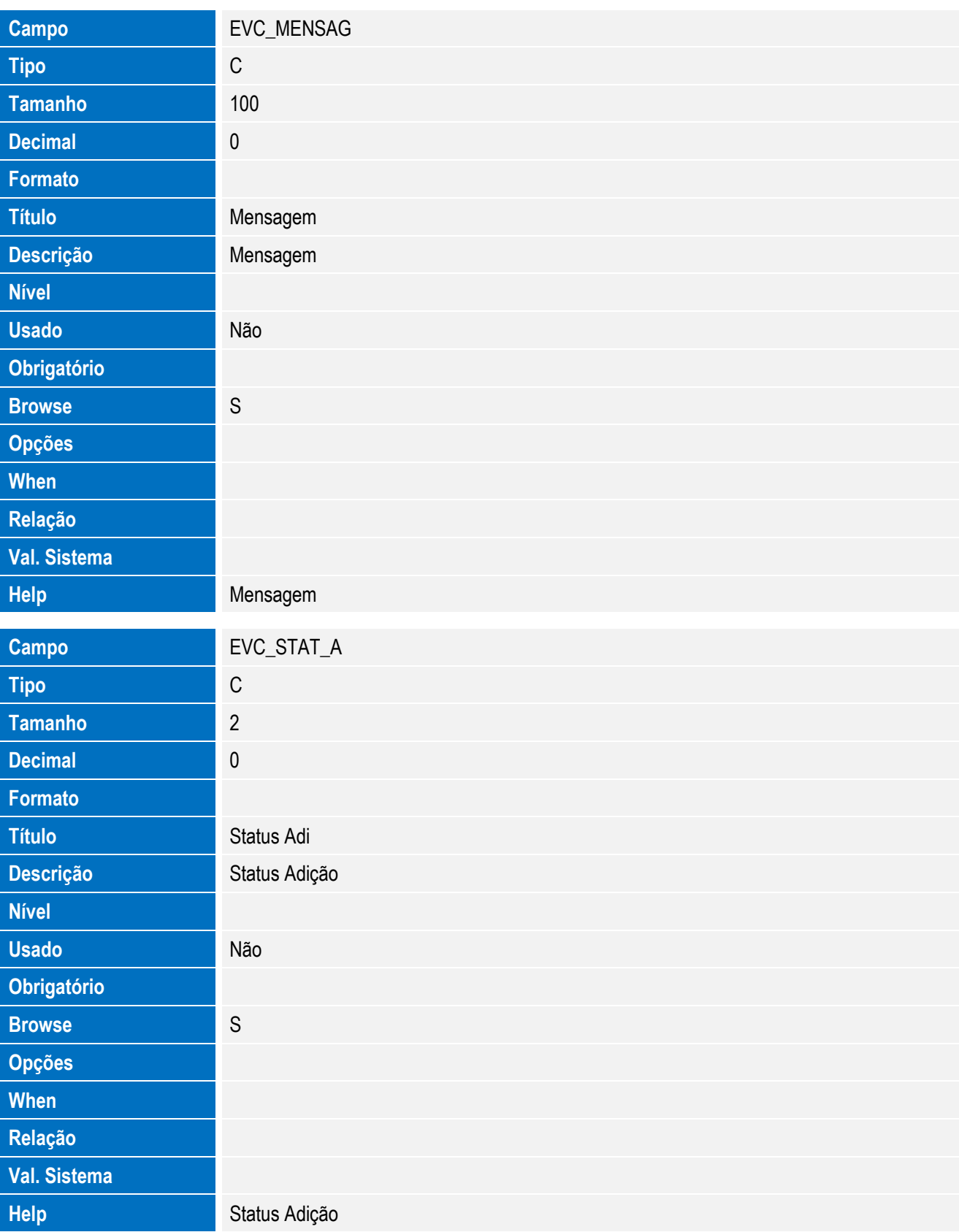

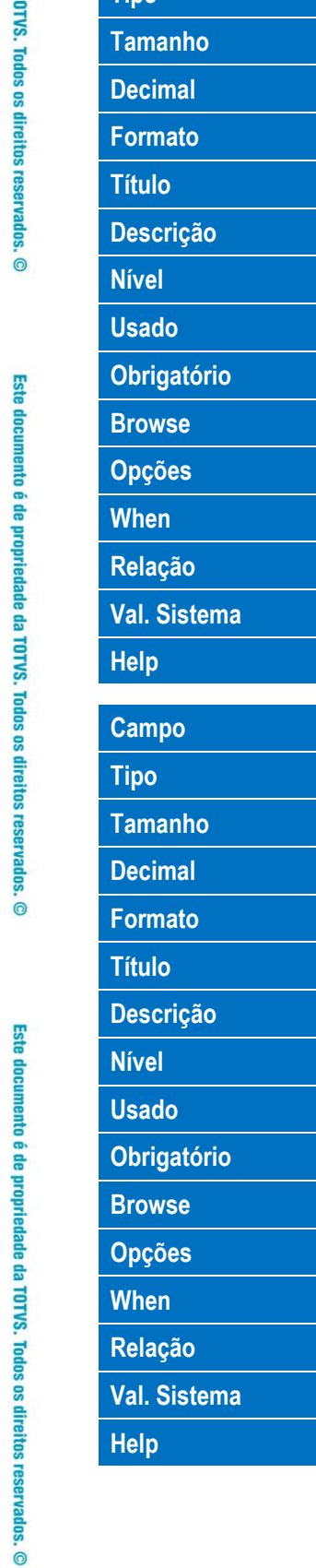

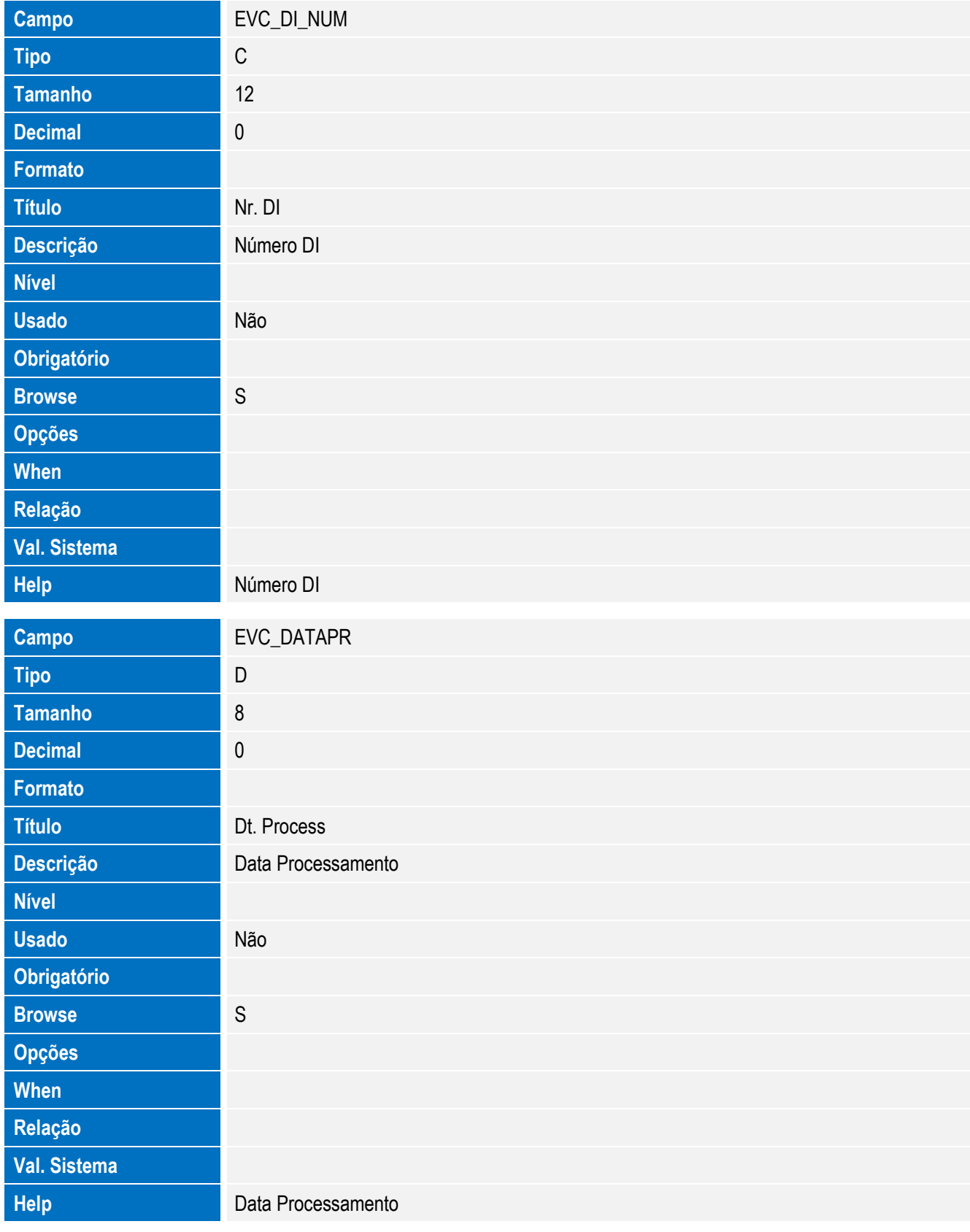

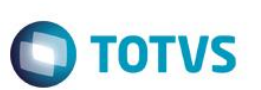

• Tabela EVD - Hist. Integ. Licencas:

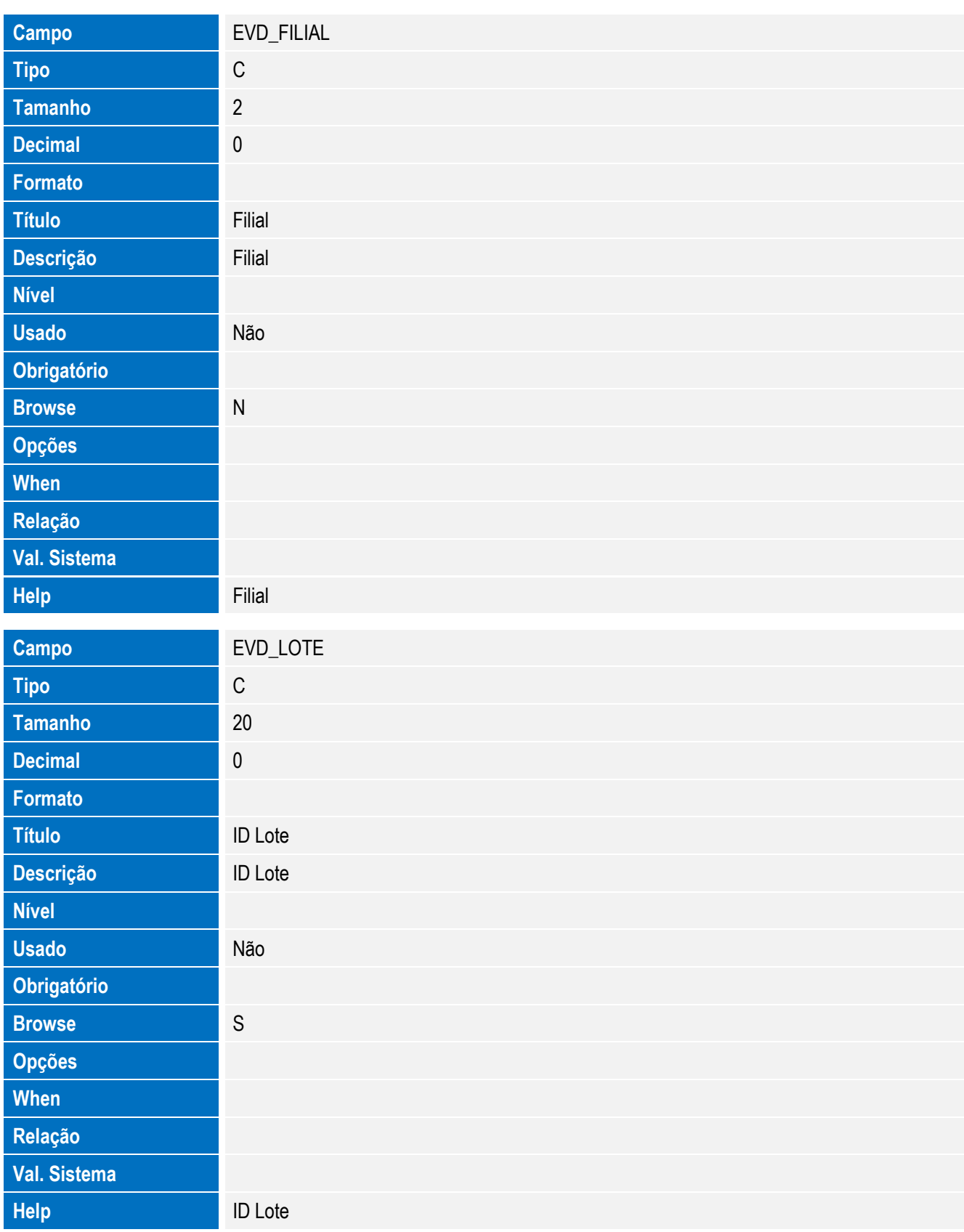

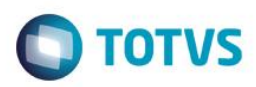

Este documento é de propriedade da TOTVS. Todos os direitos reservados. ©

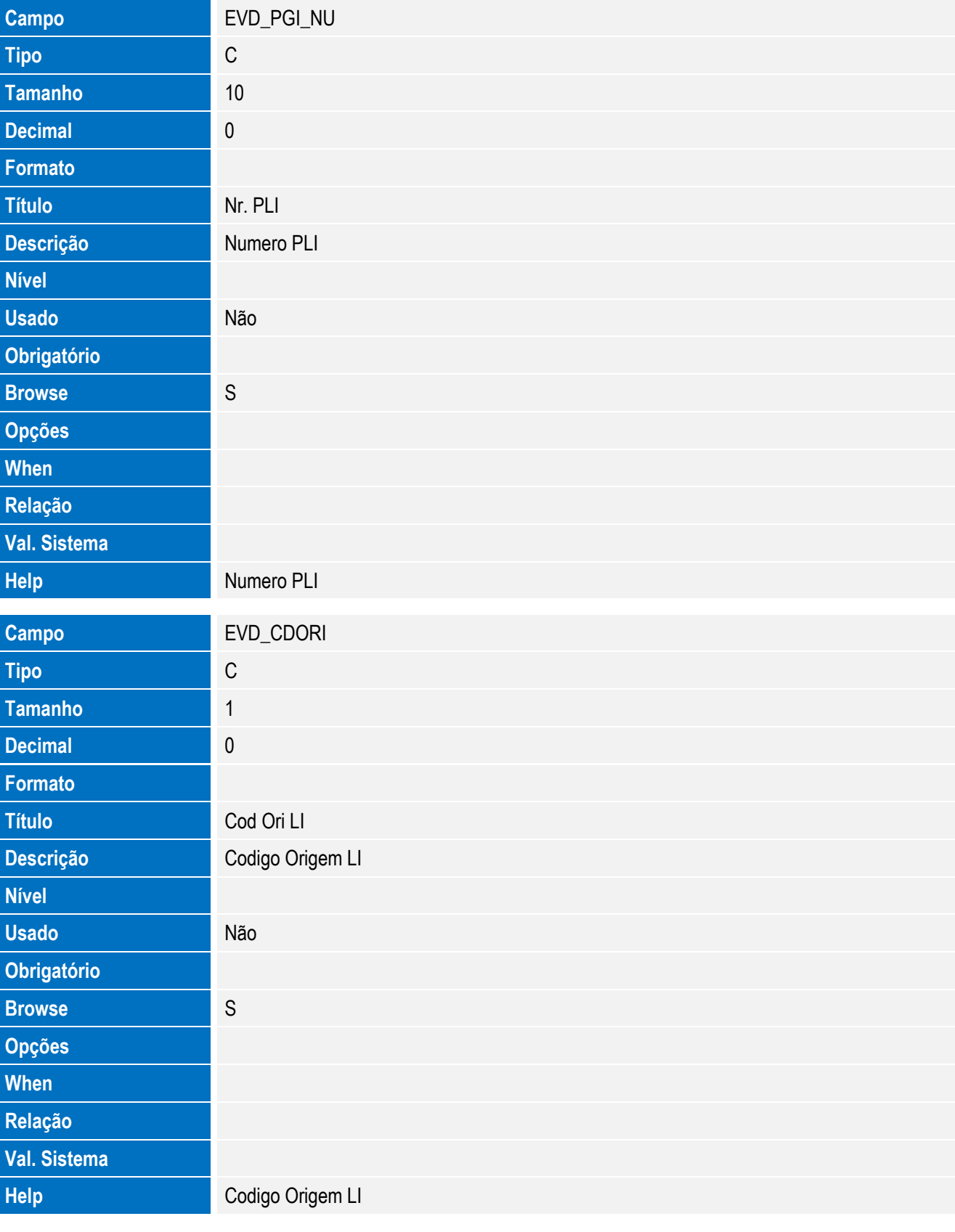

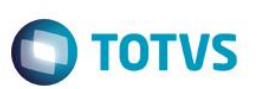

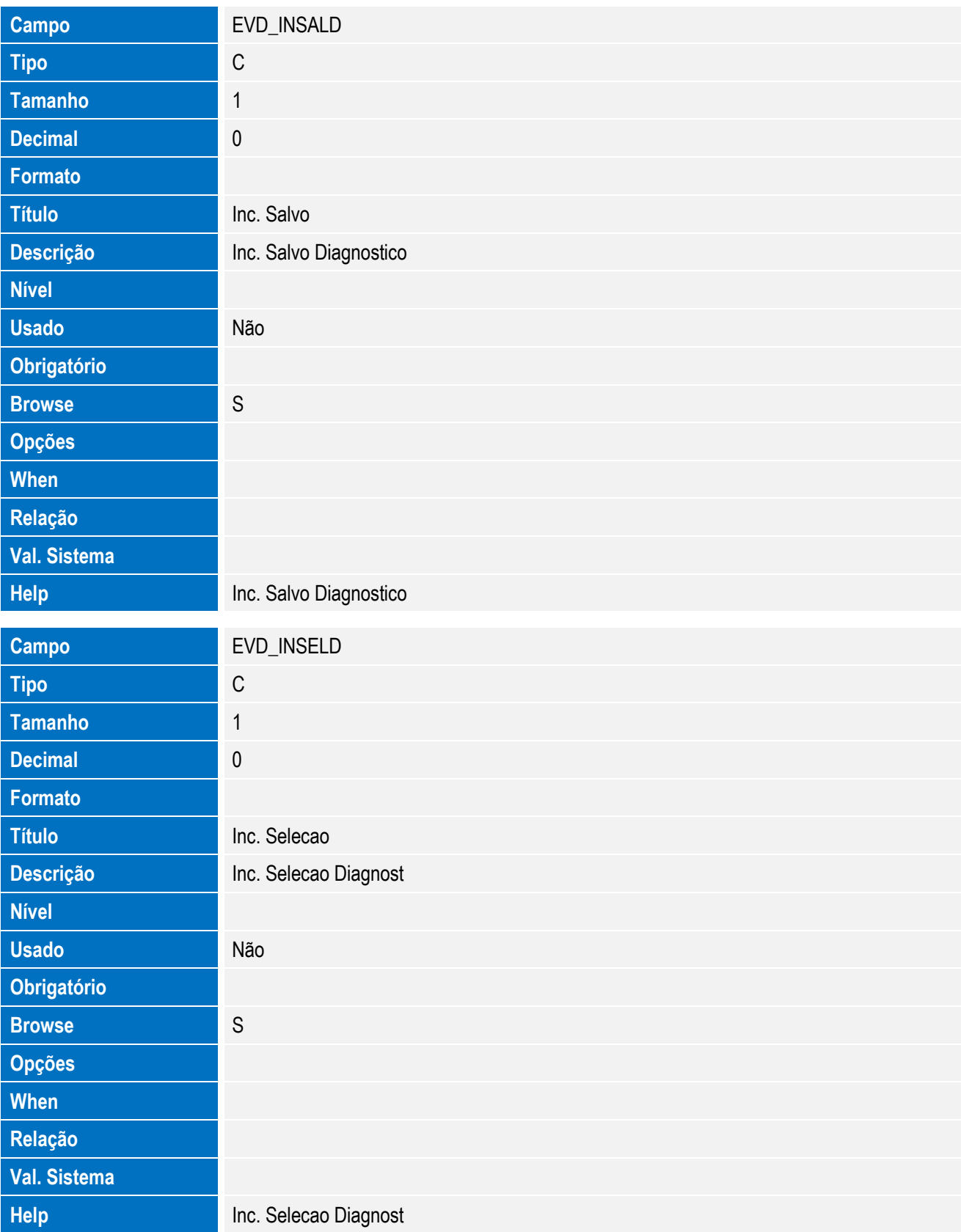

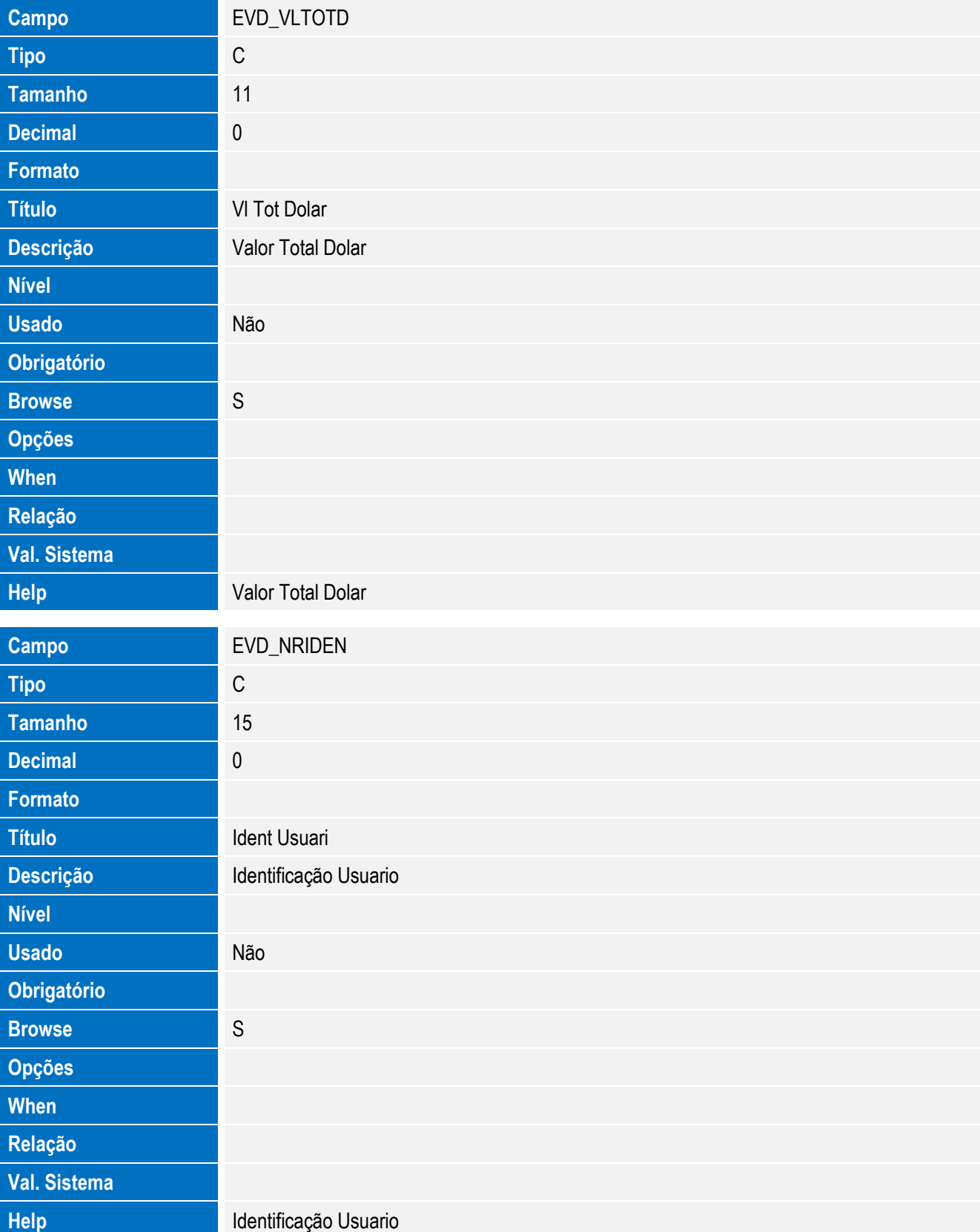

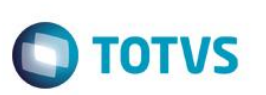

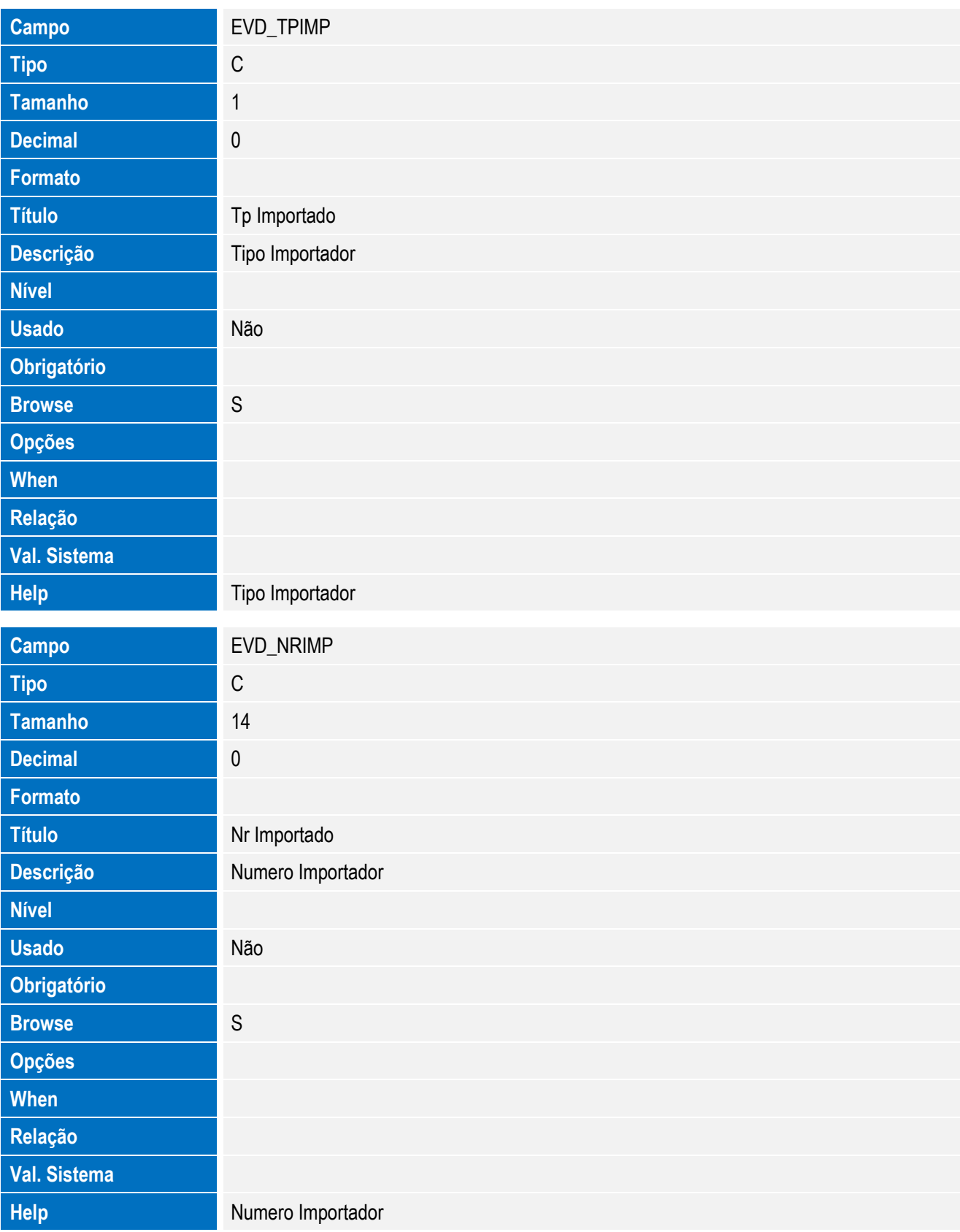

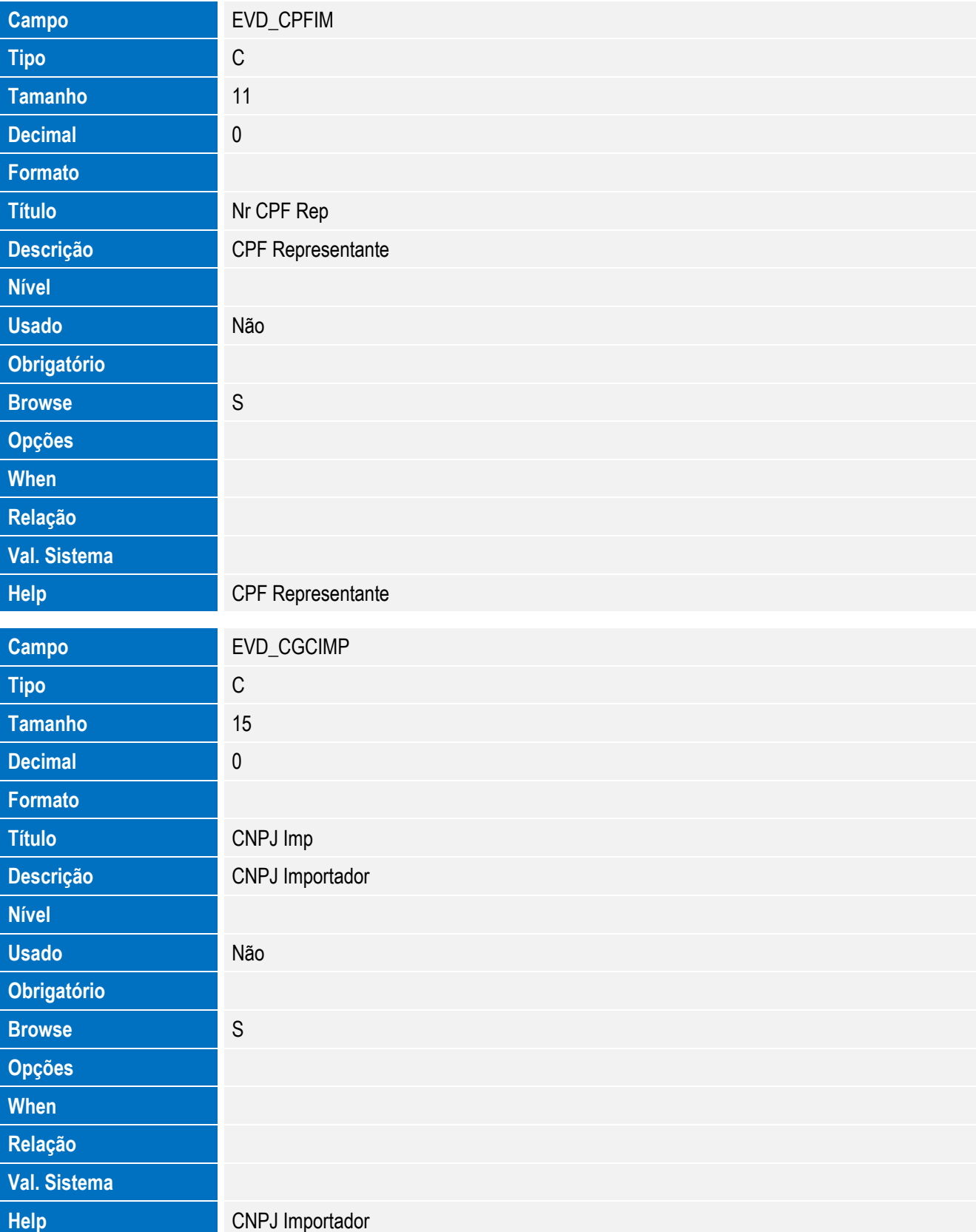

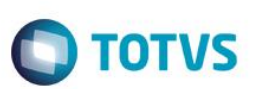

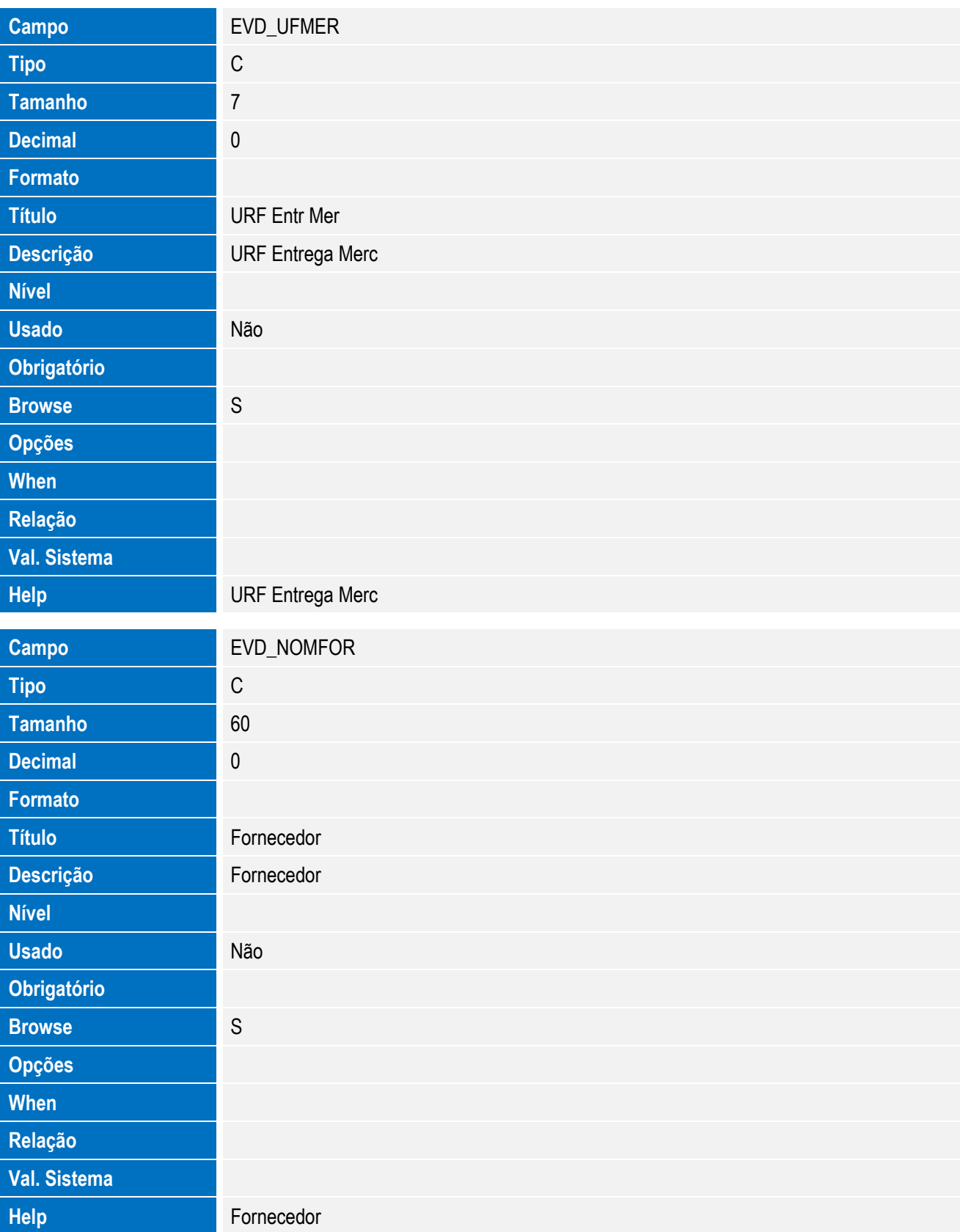

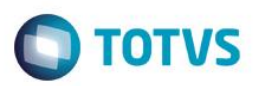

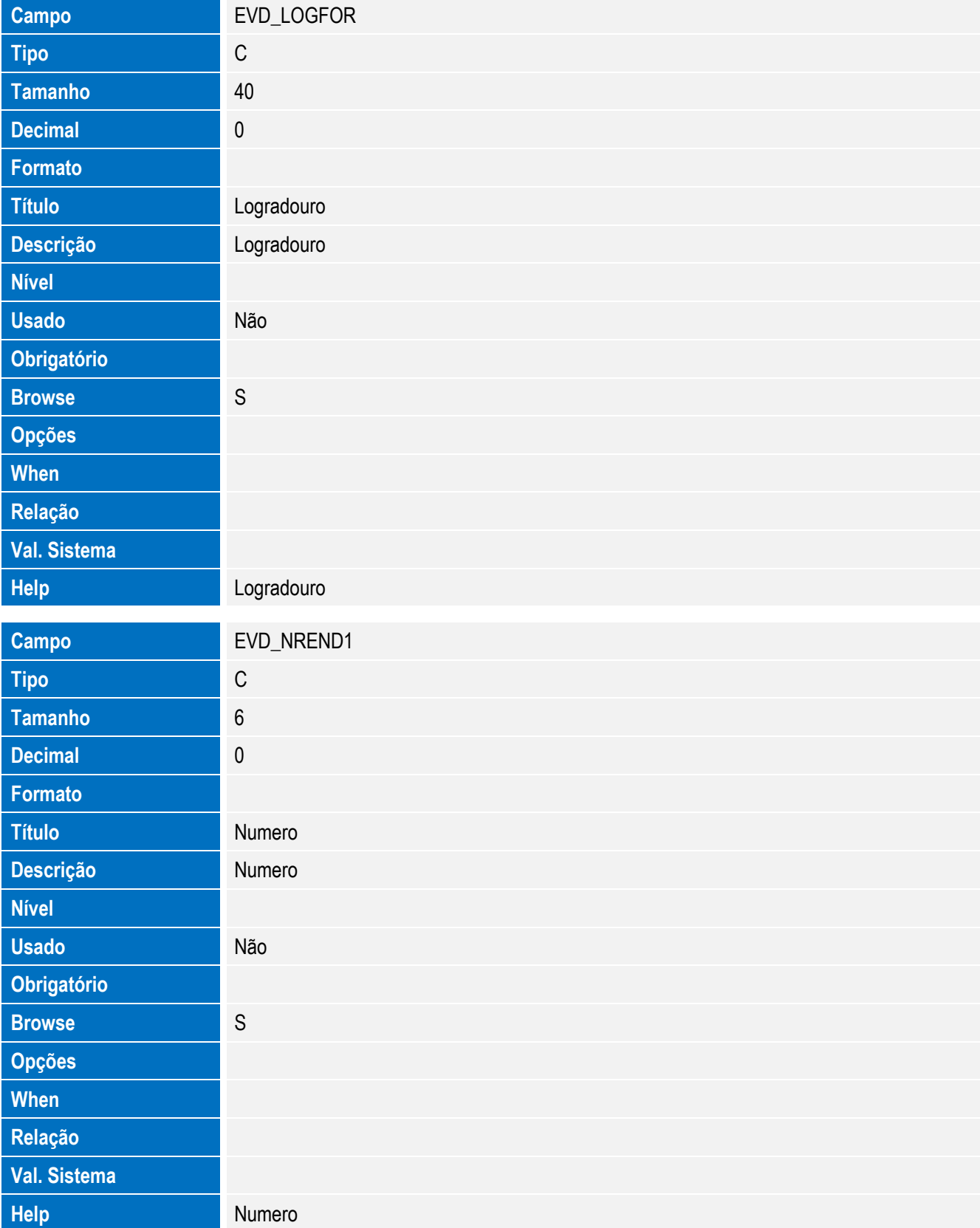

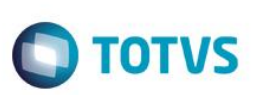

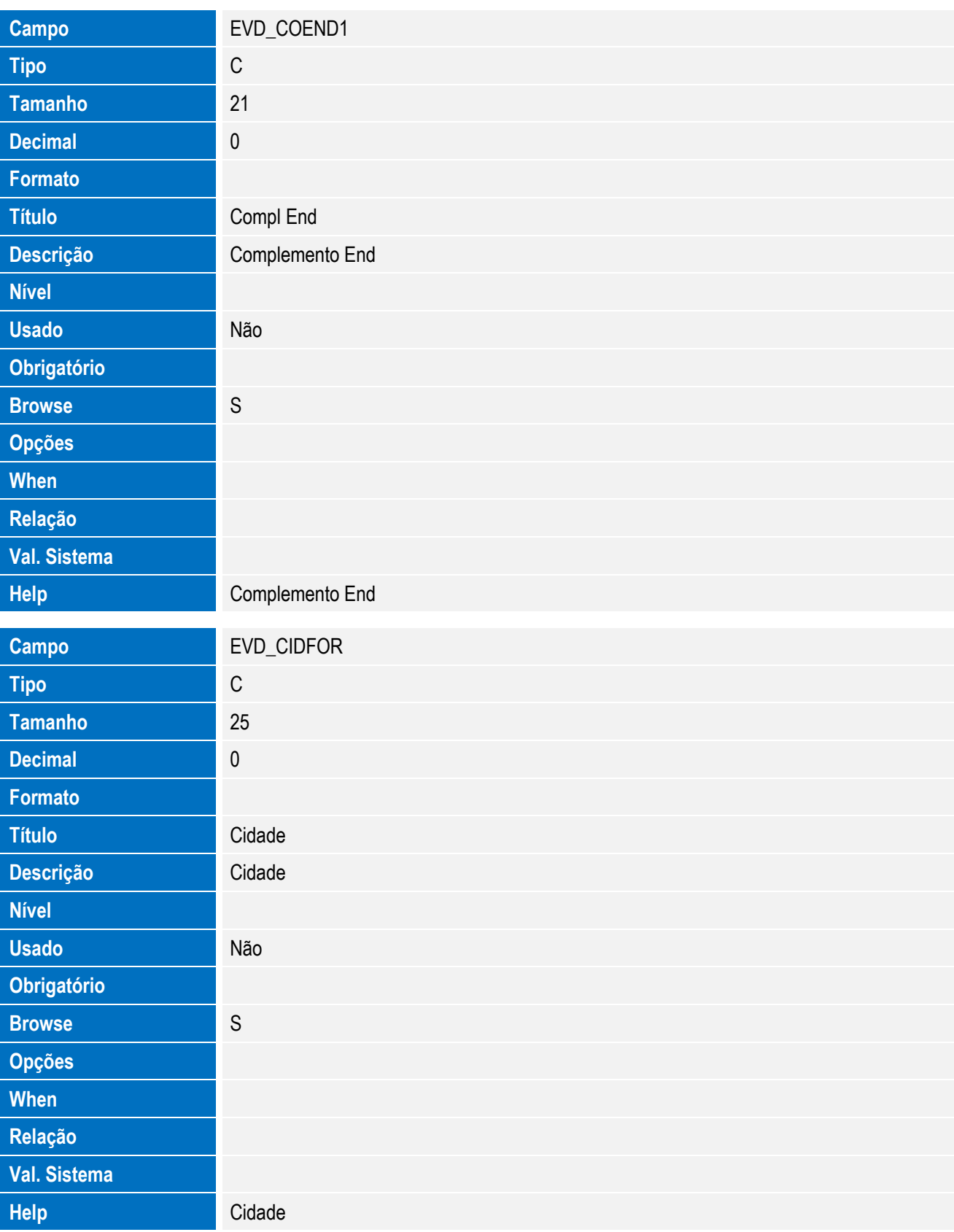

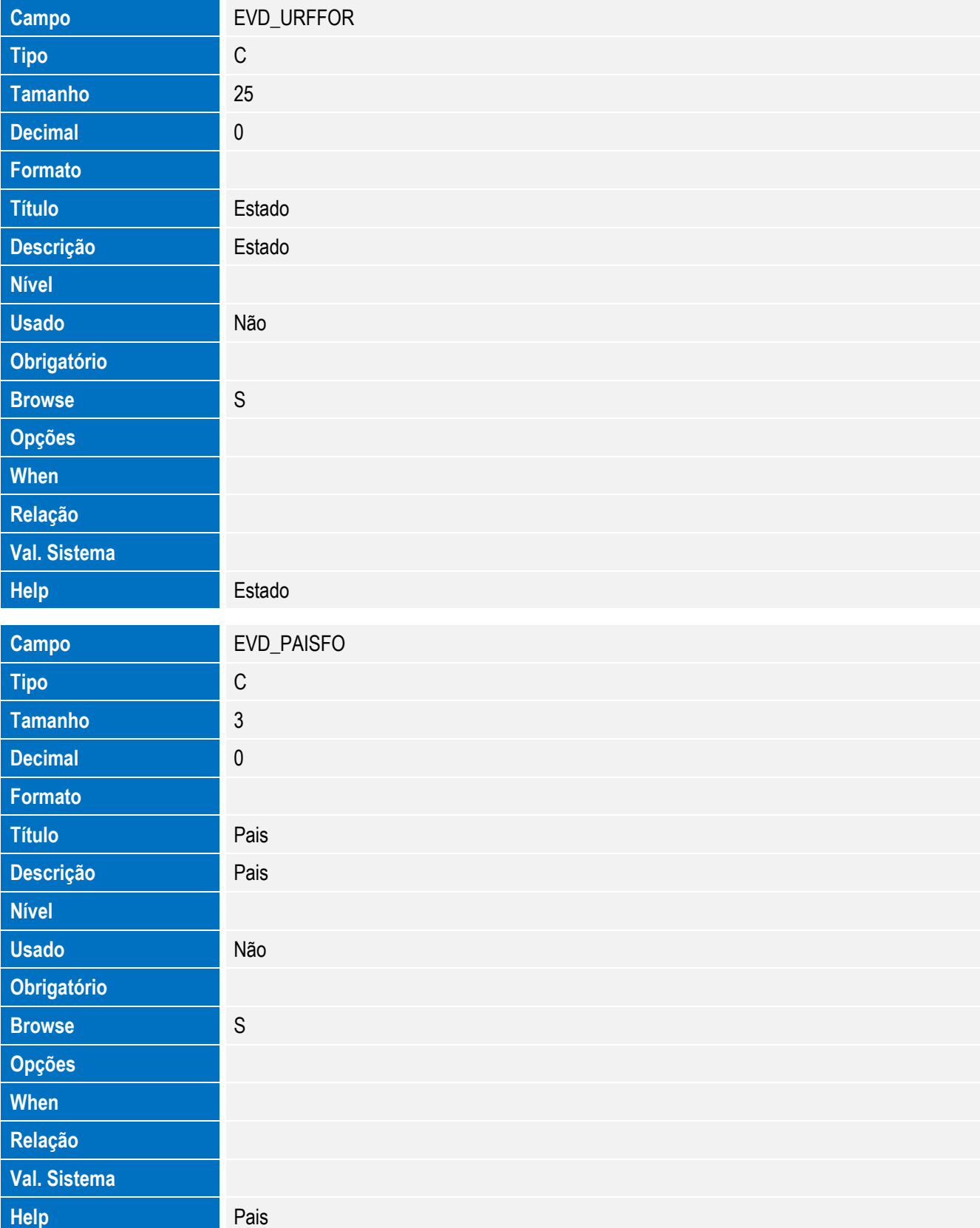

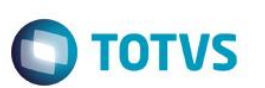

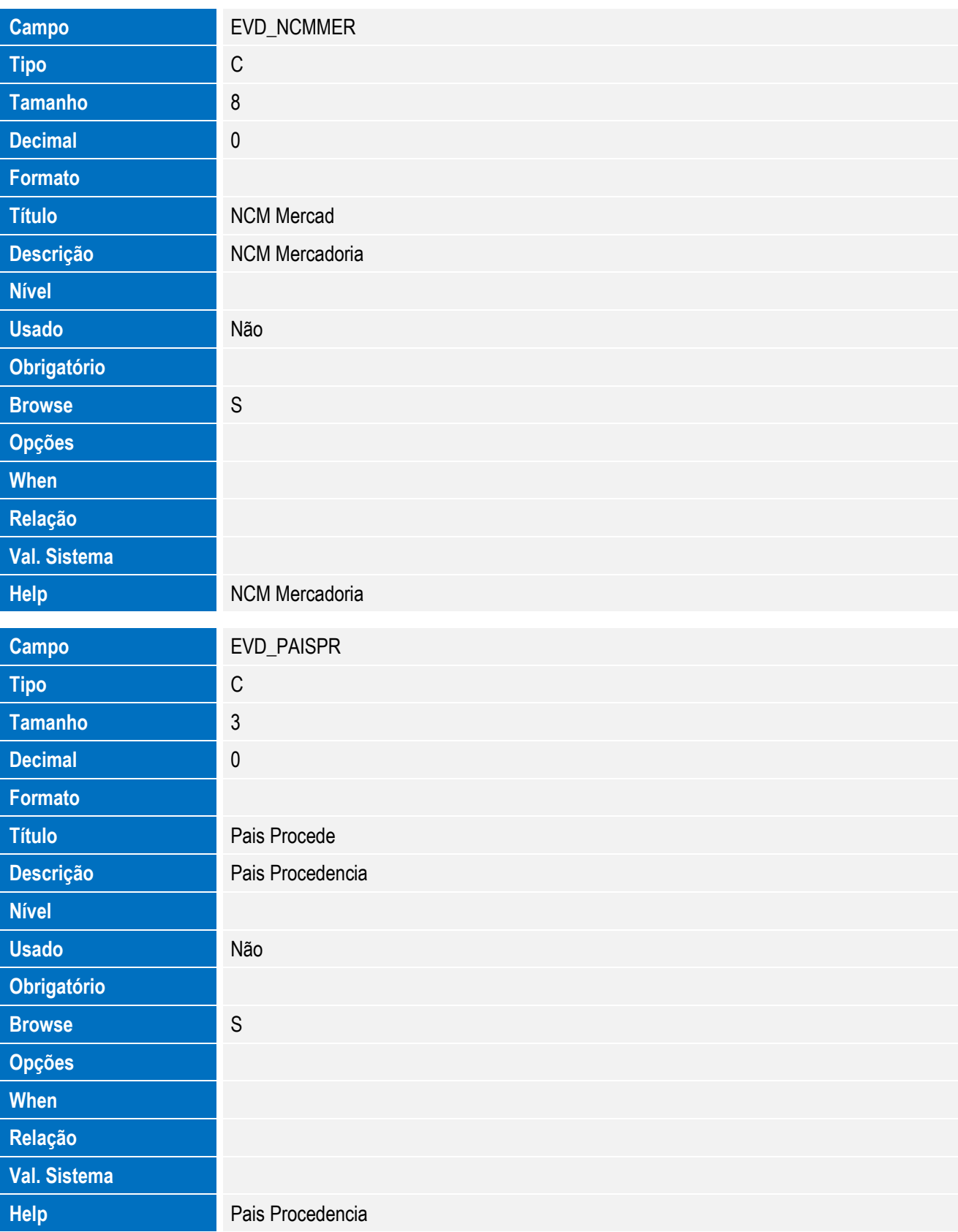

**Campo** EVD\_PAISOR

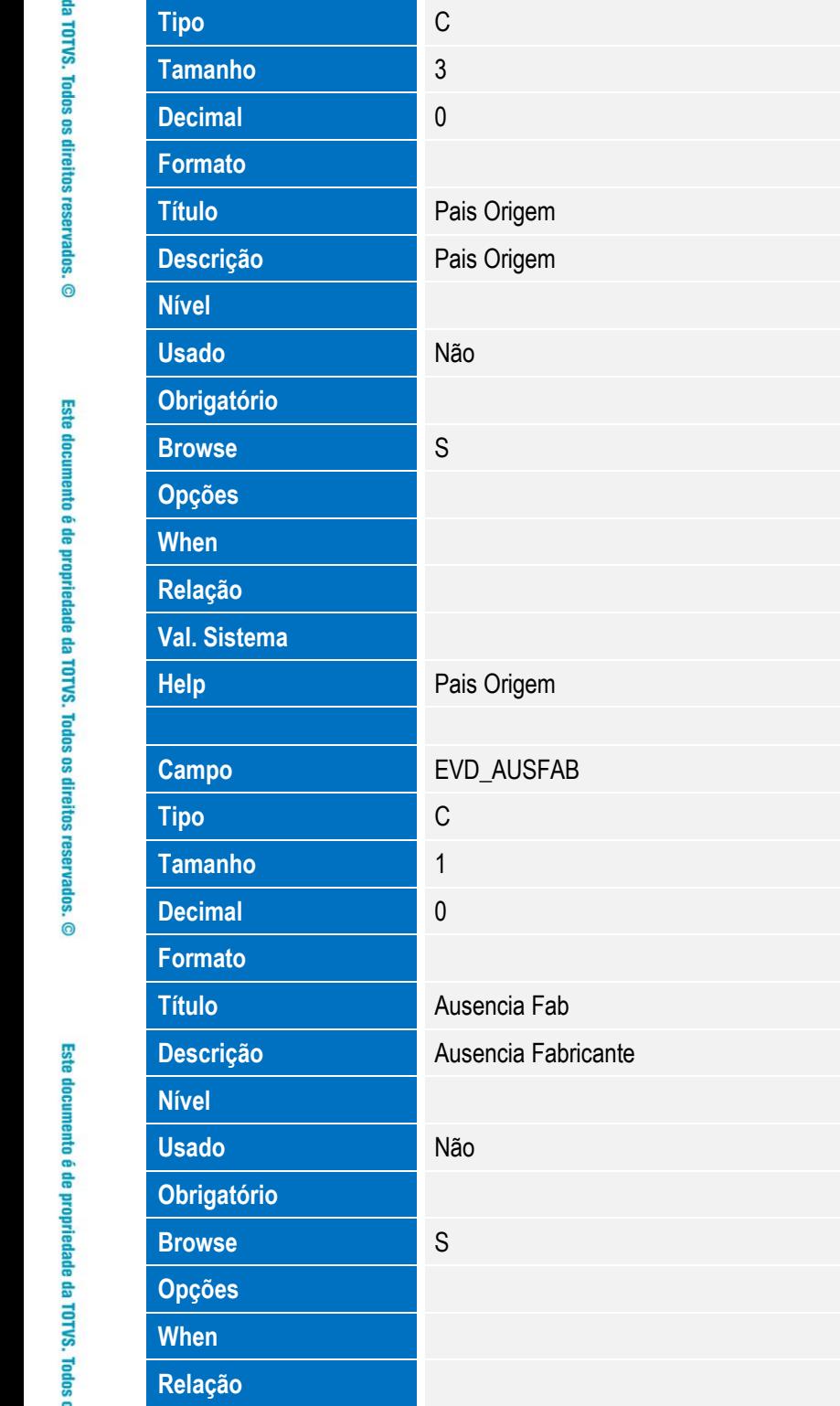

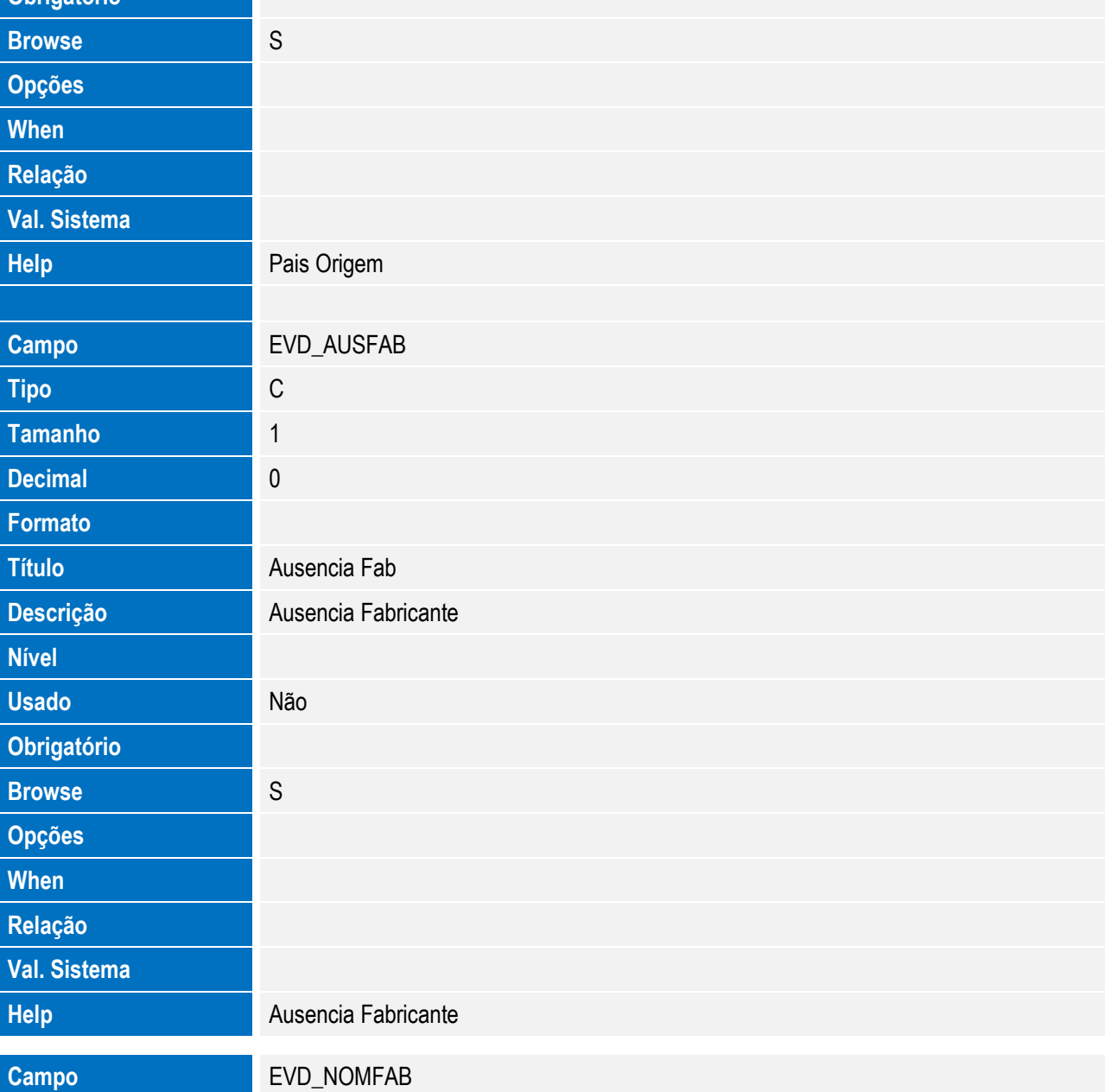

**Val. Sistema**

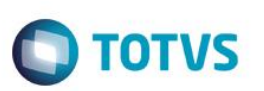

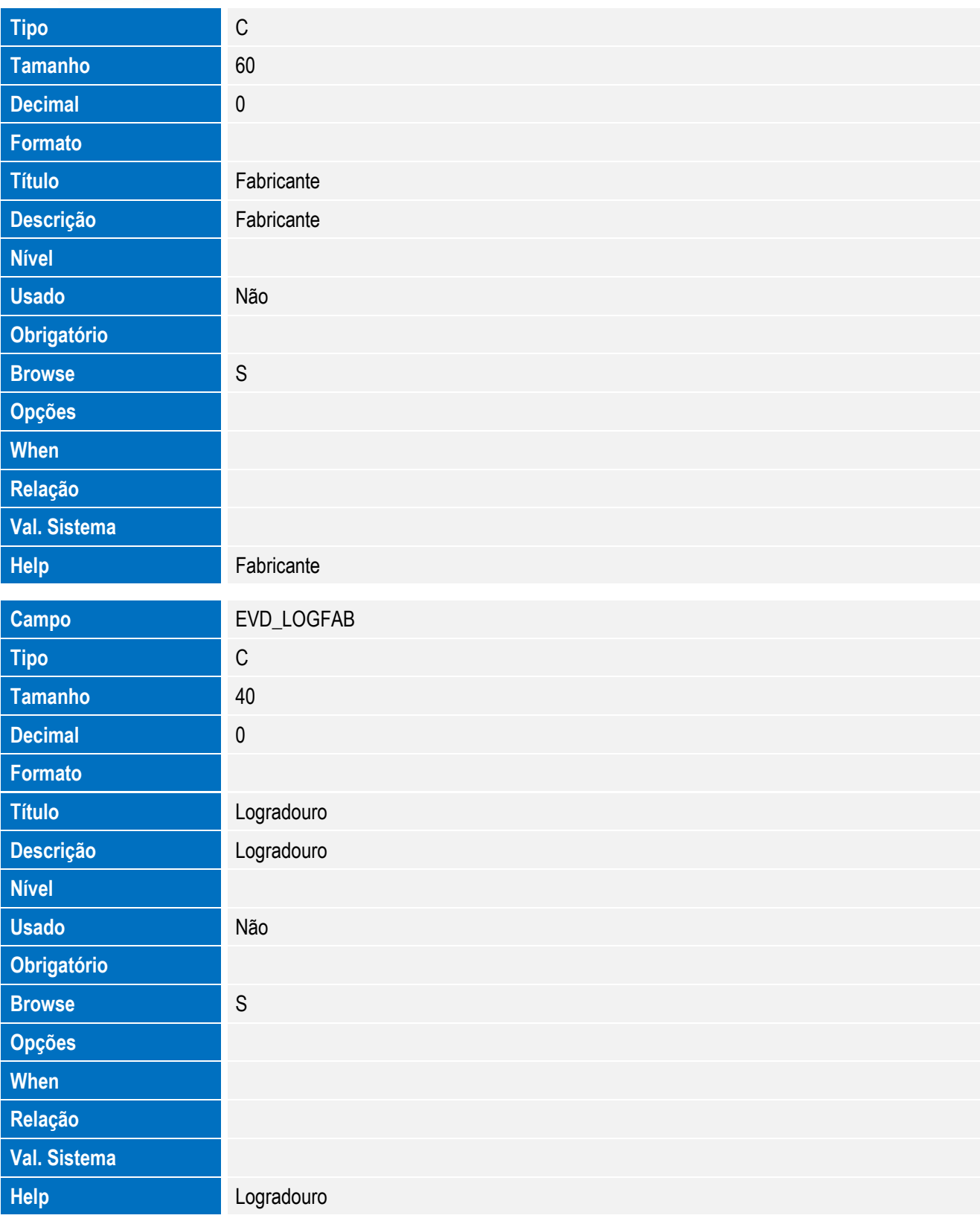

Este documento é de propriedade da TOTVS. Todos os direitos reservados. ©

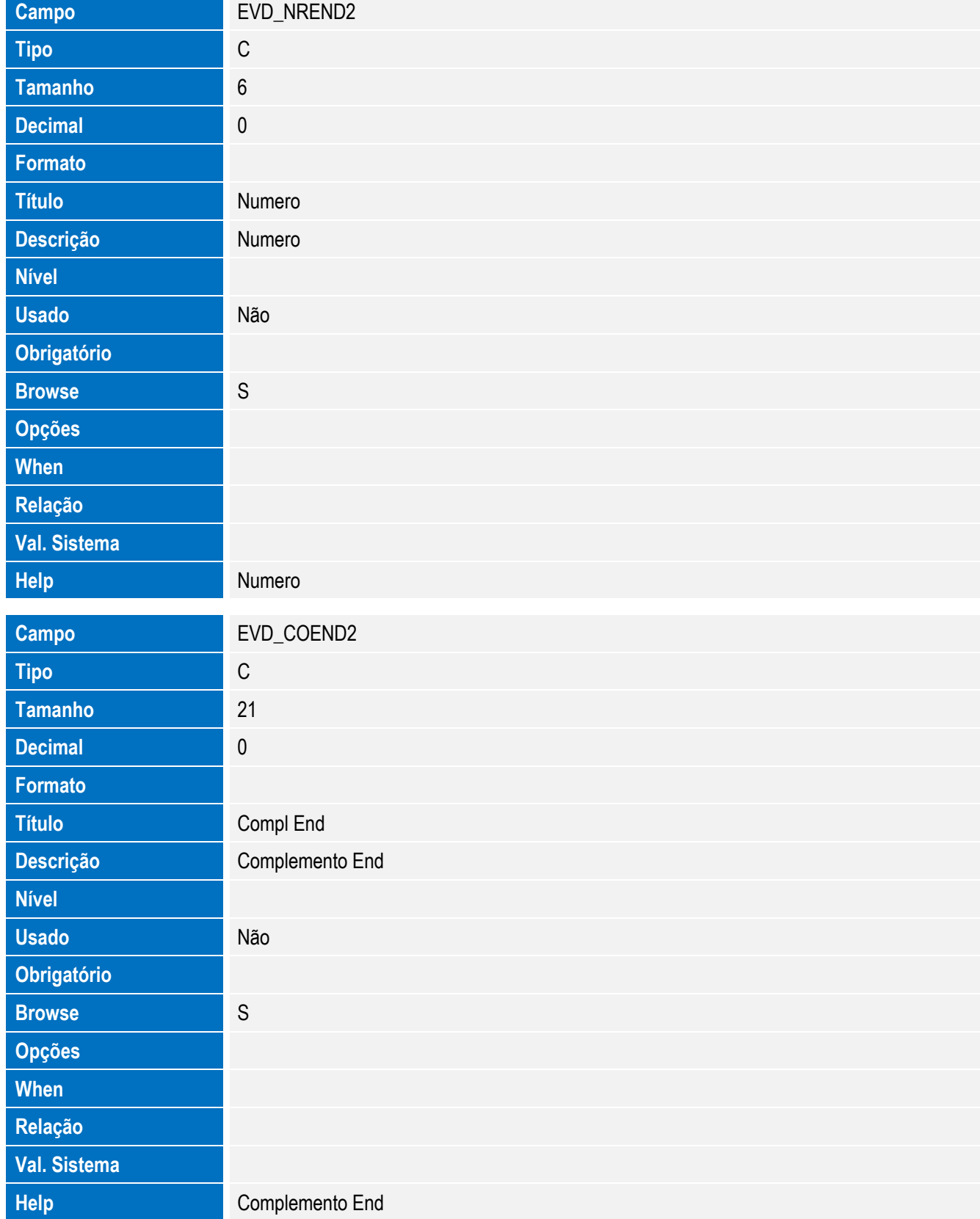

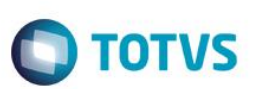

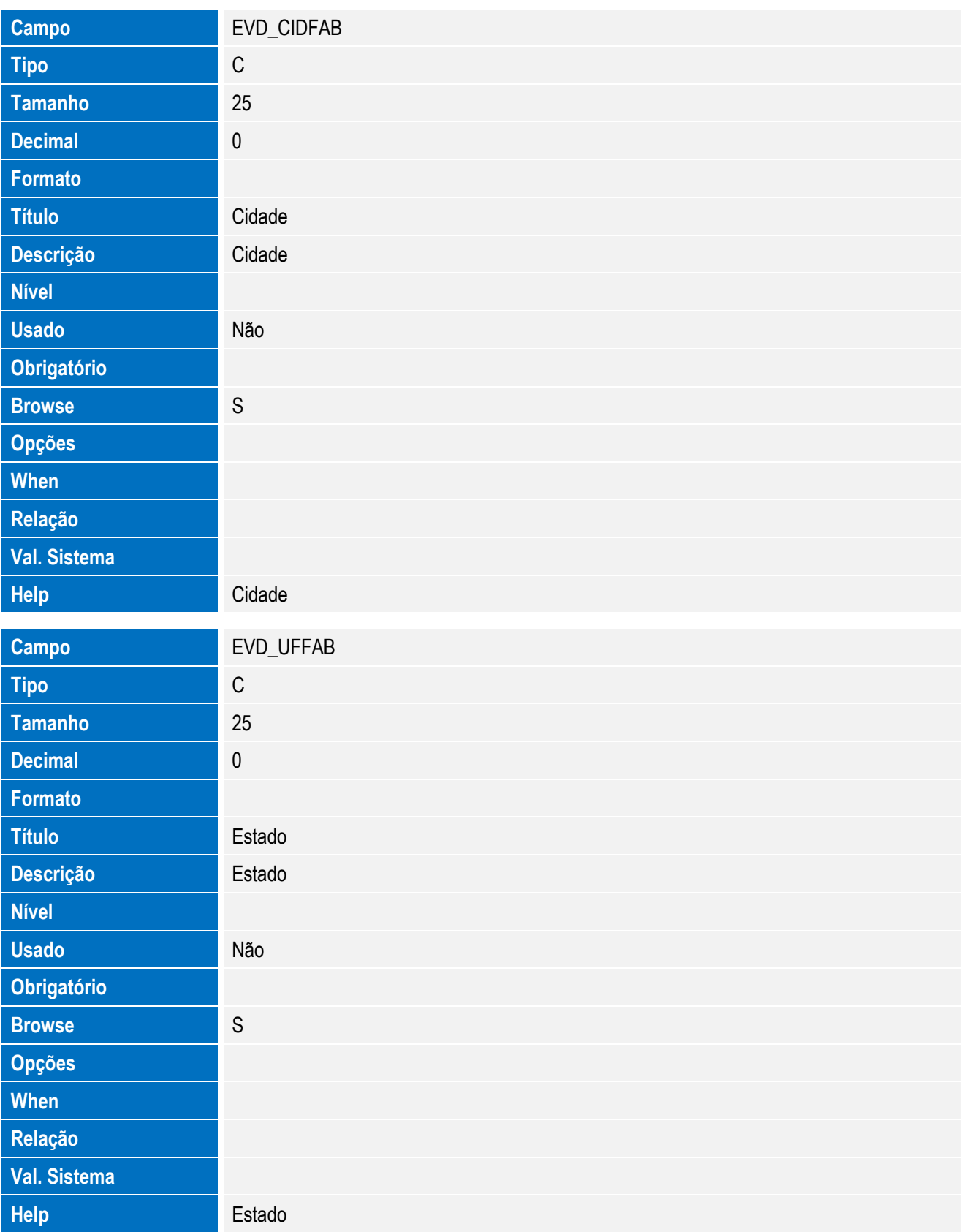

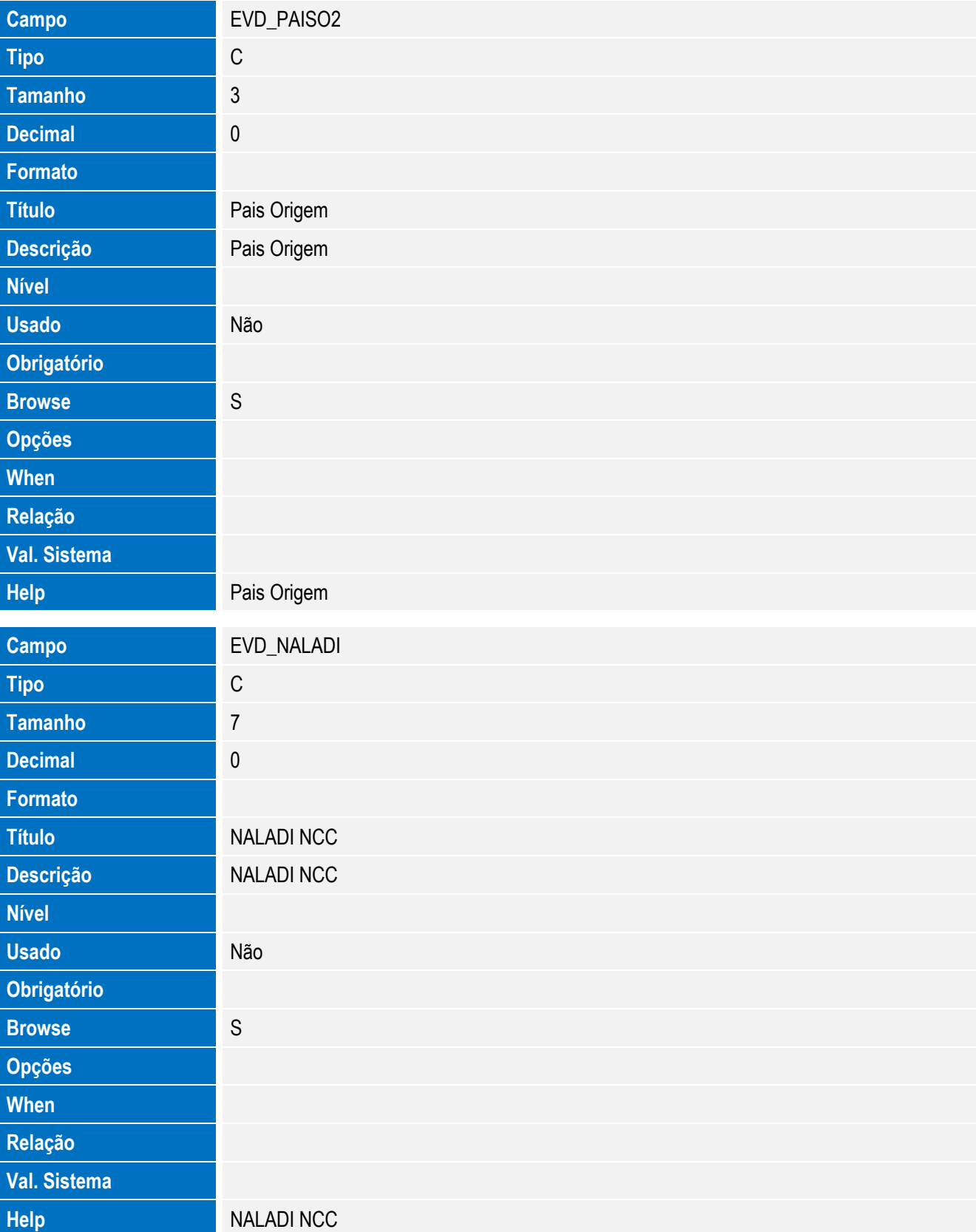

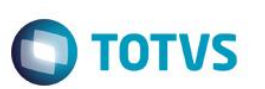

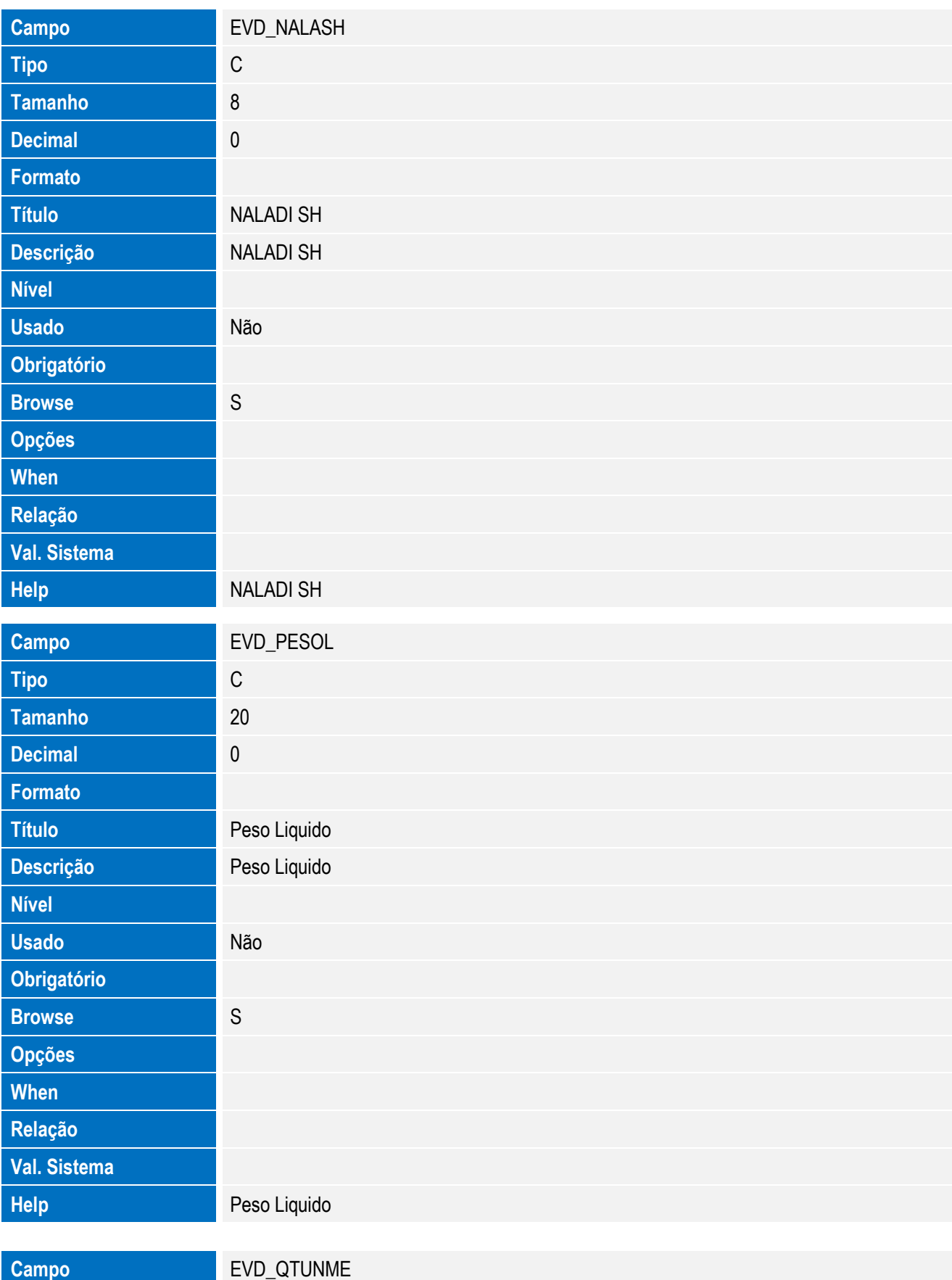

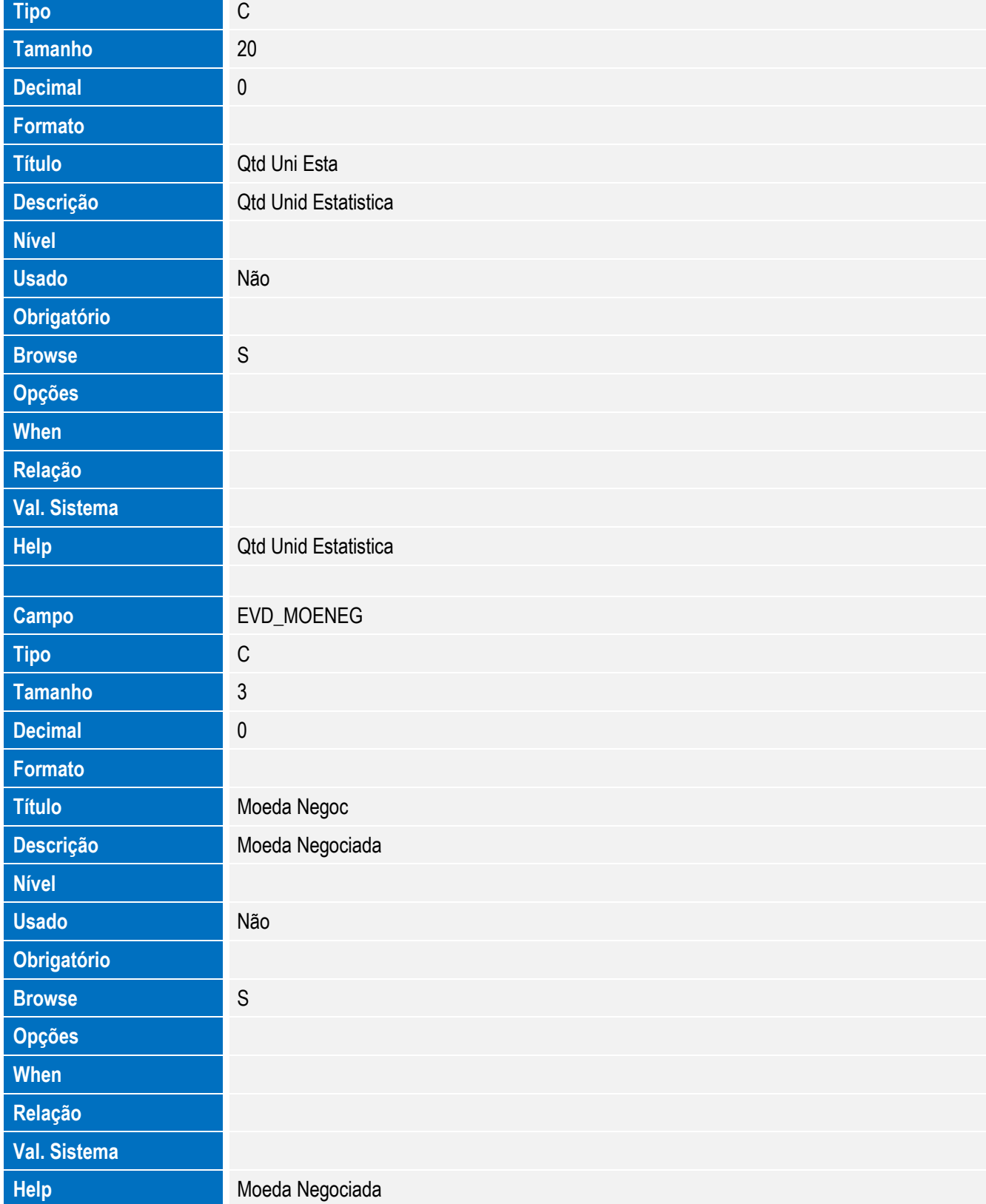

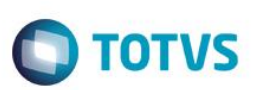

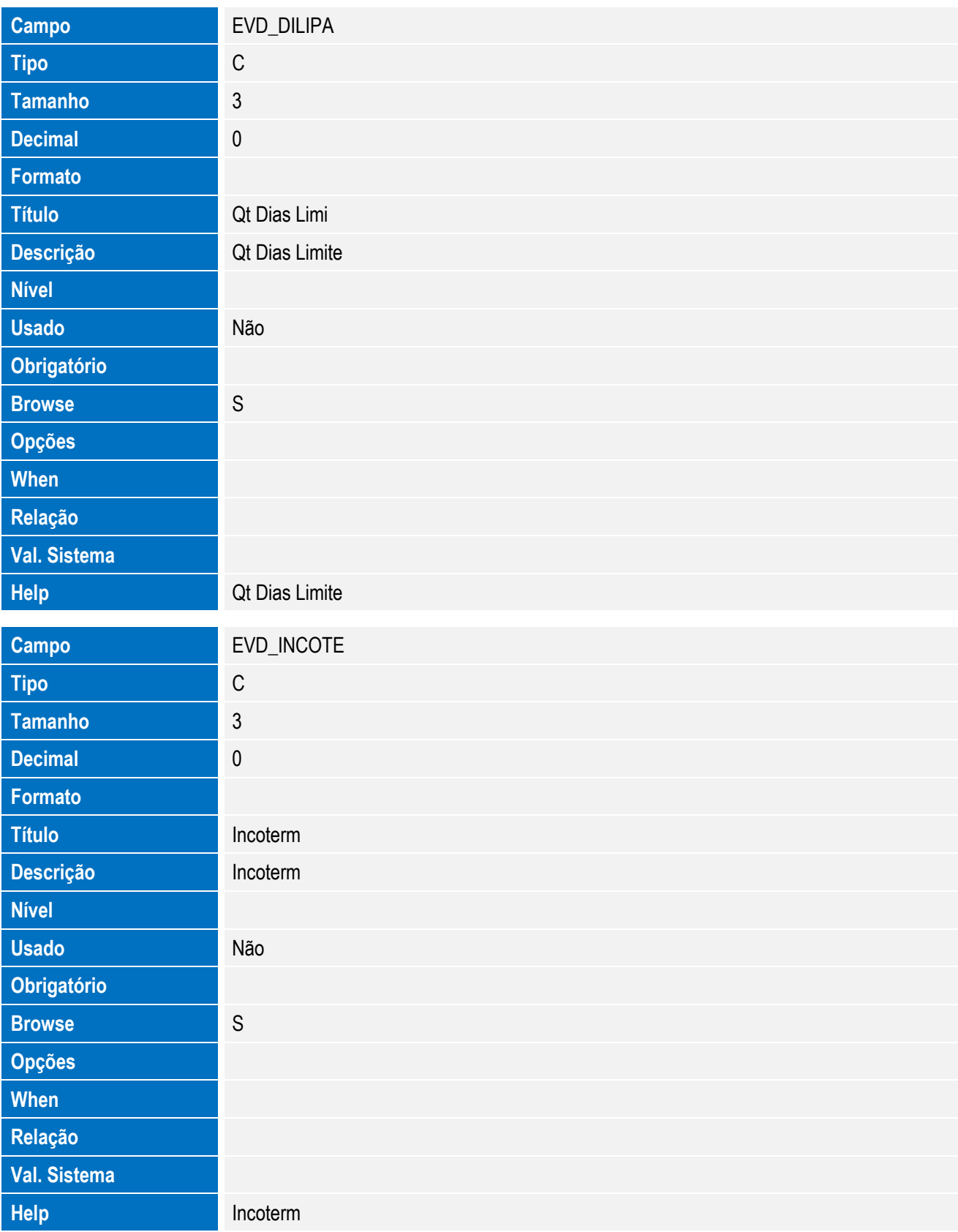
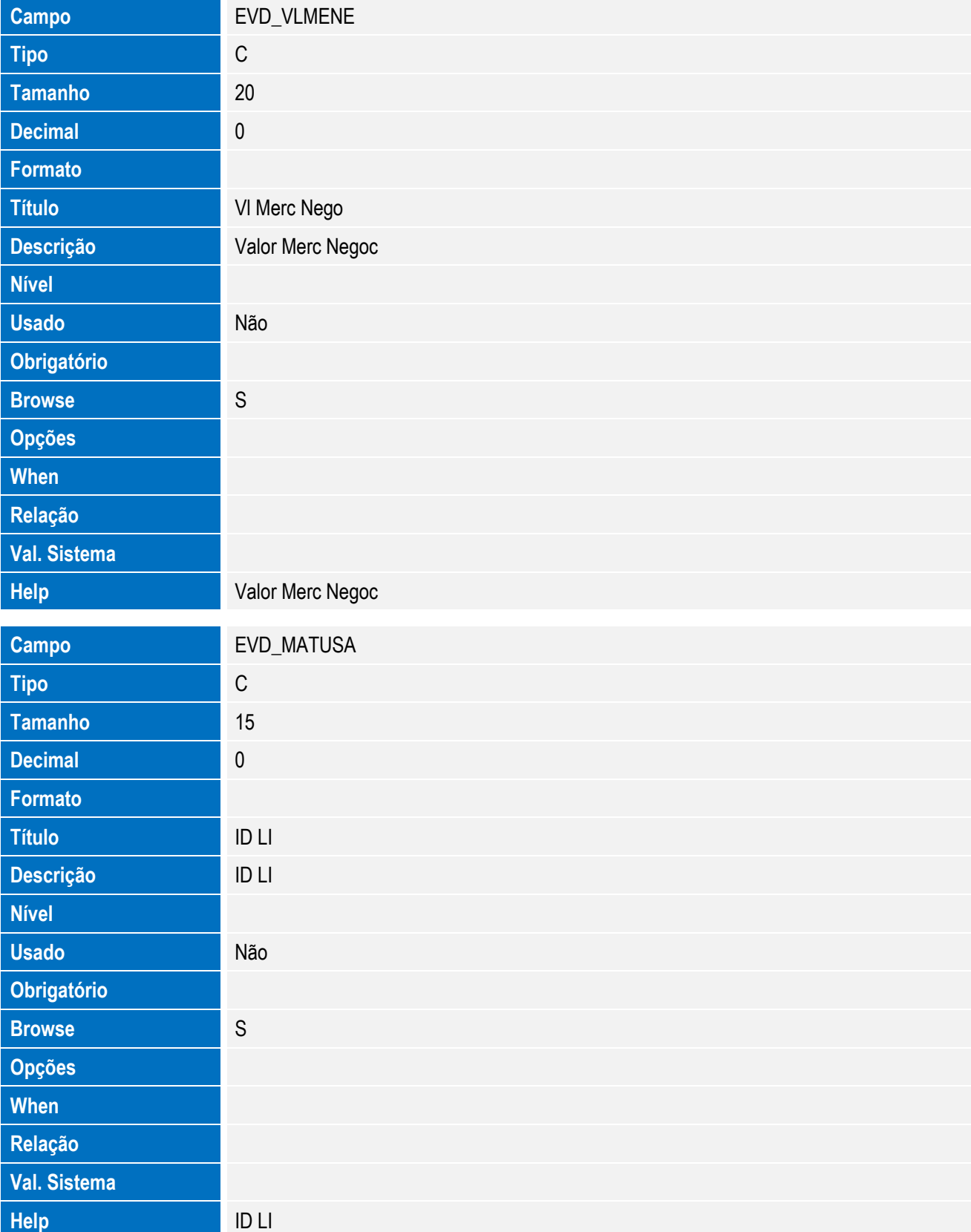

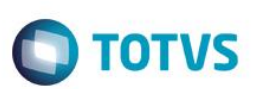

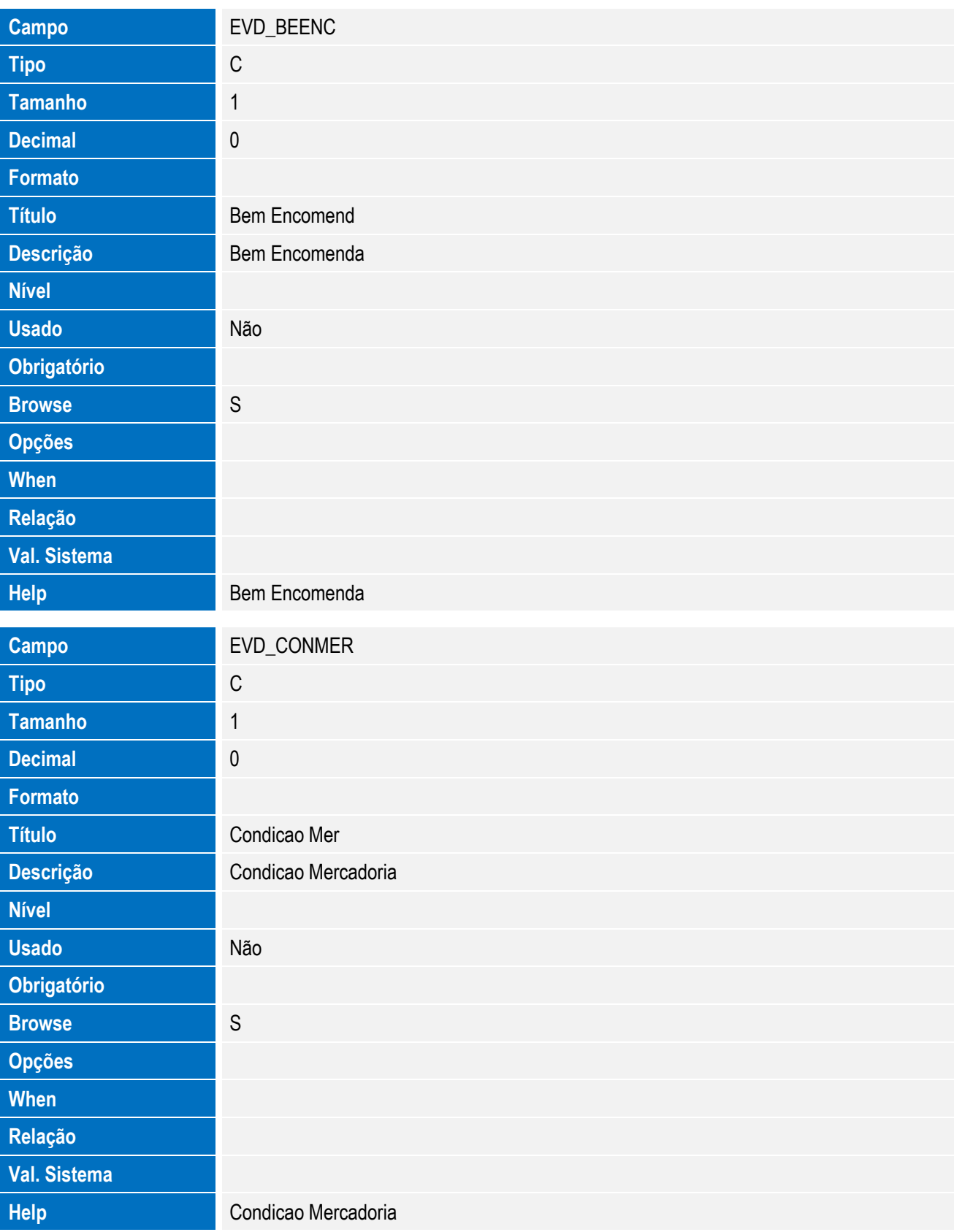

Este documento é de propriedade da TOTVS. Todos os direitos reservados. ©

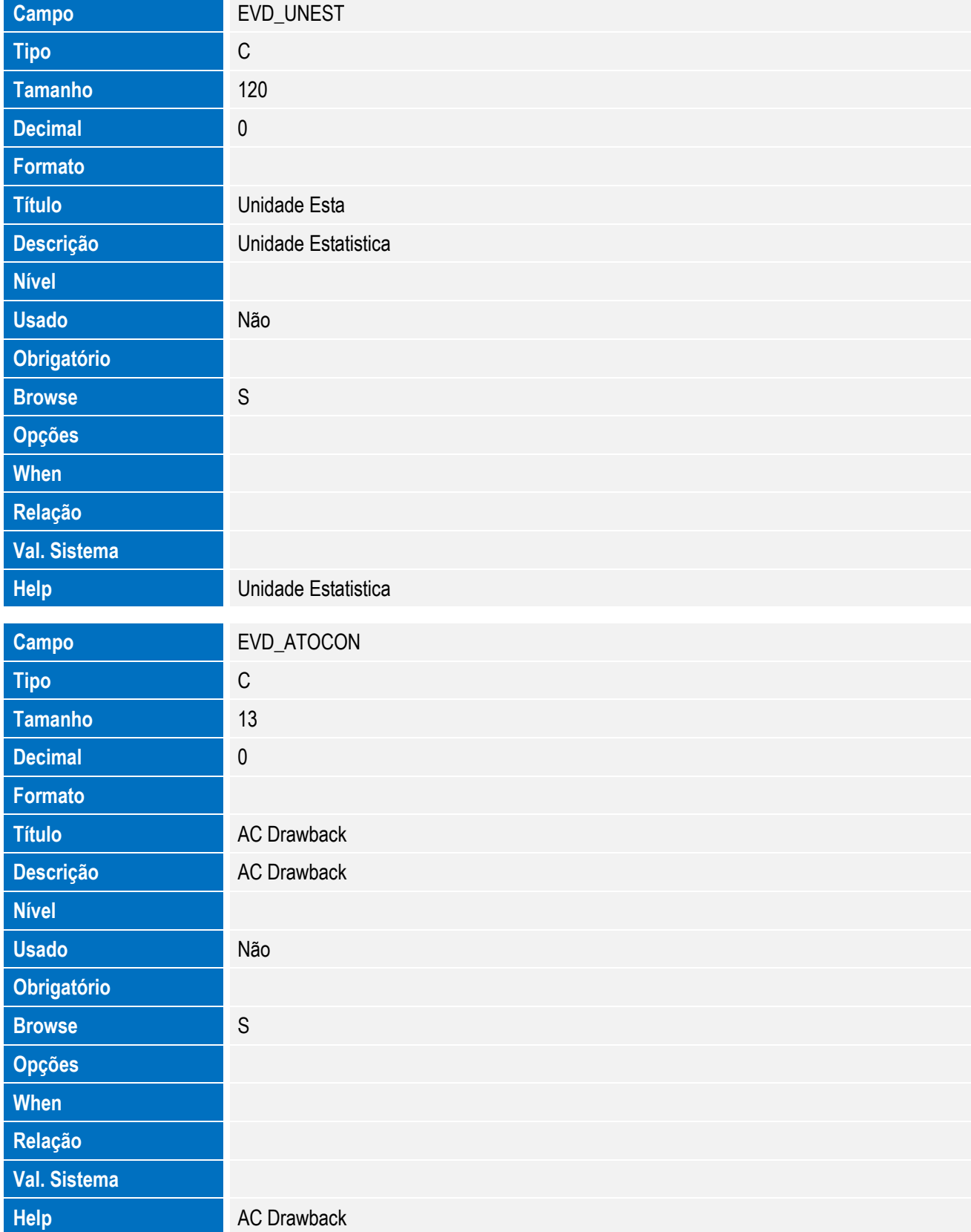

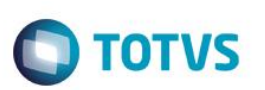

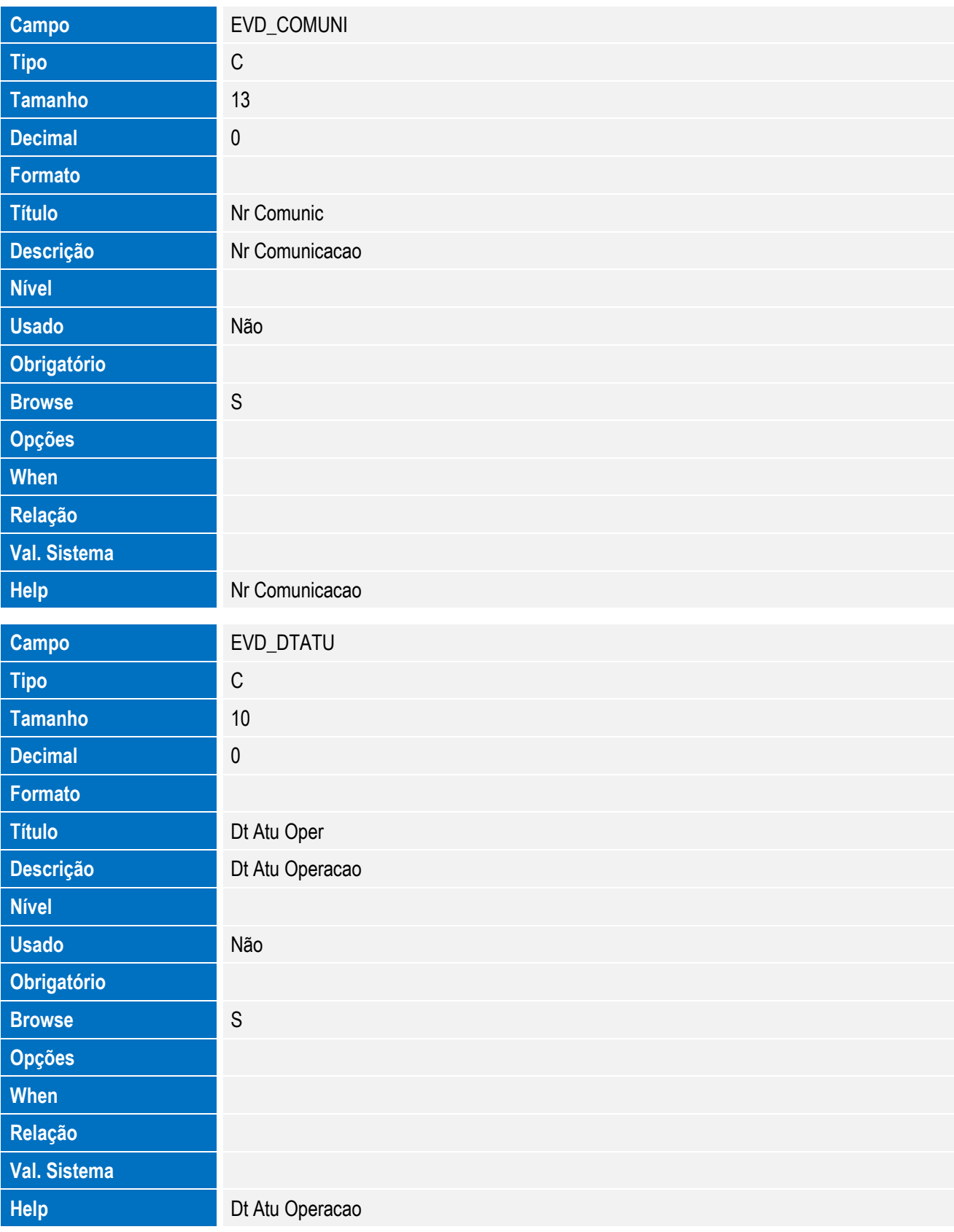

Este documento é de propriedade da TOTVS. Todos os direitos reservados. ©

Este documento é de propriedade da TOTVS. Todos os direitos reservados. ©

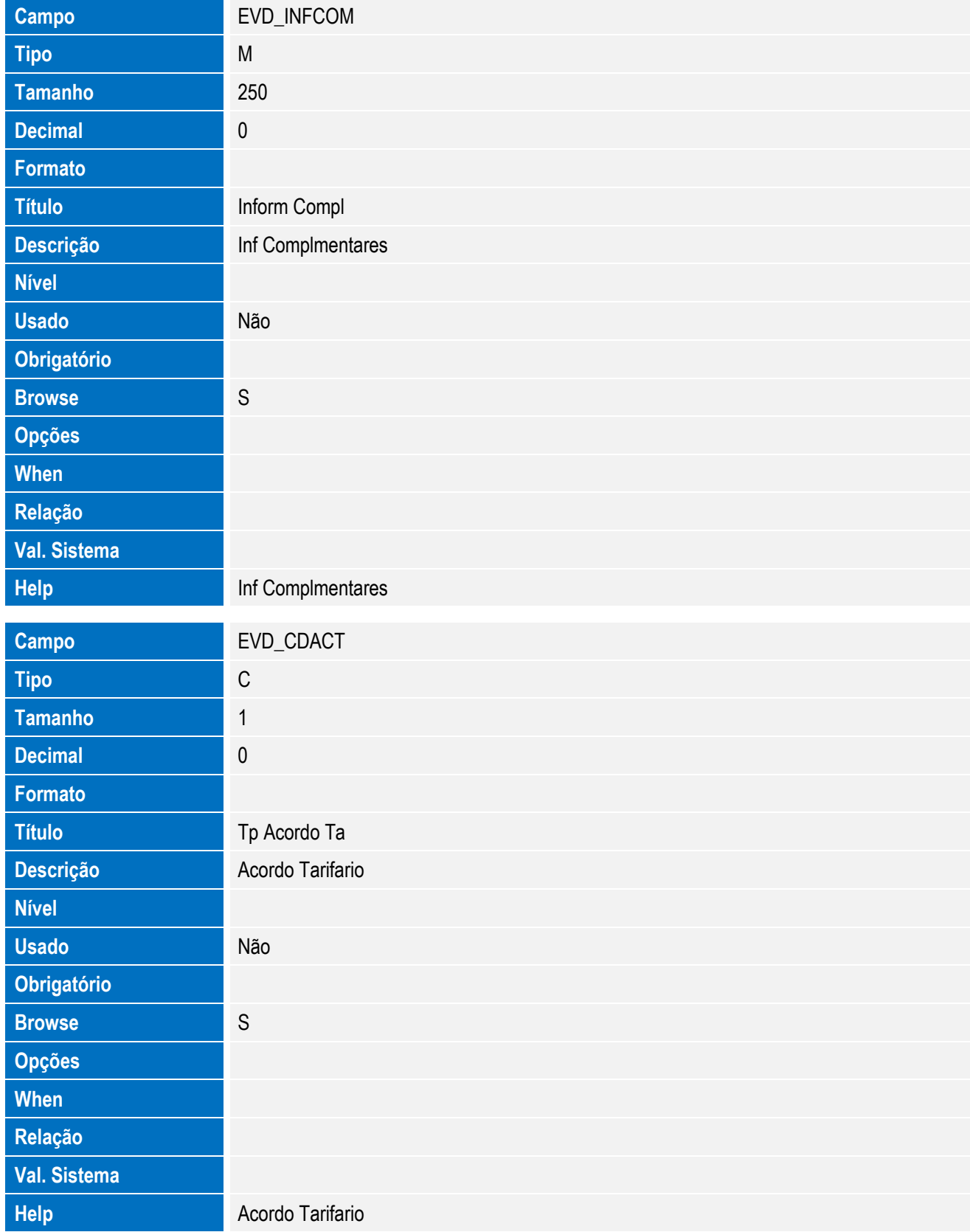

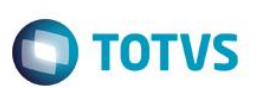

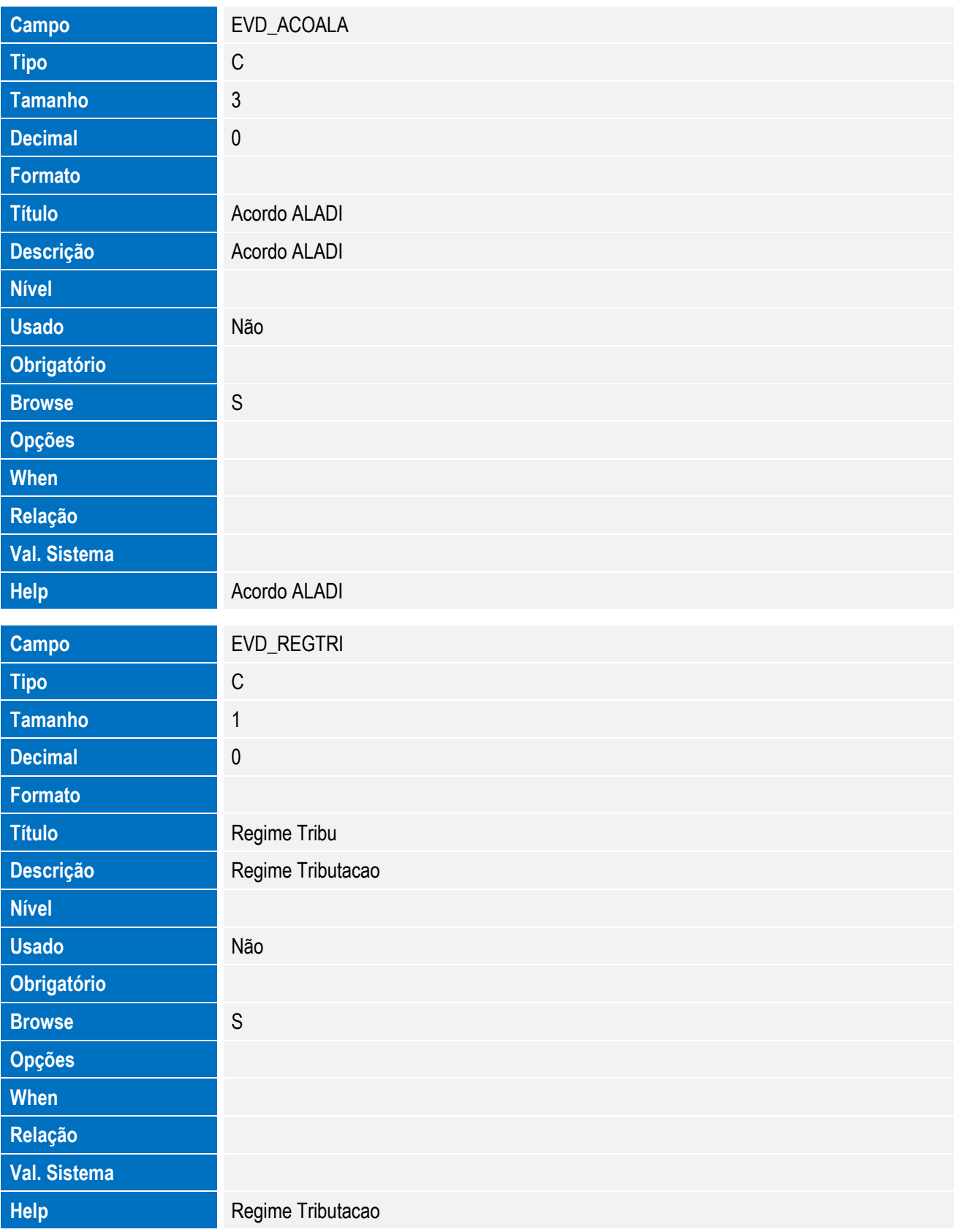

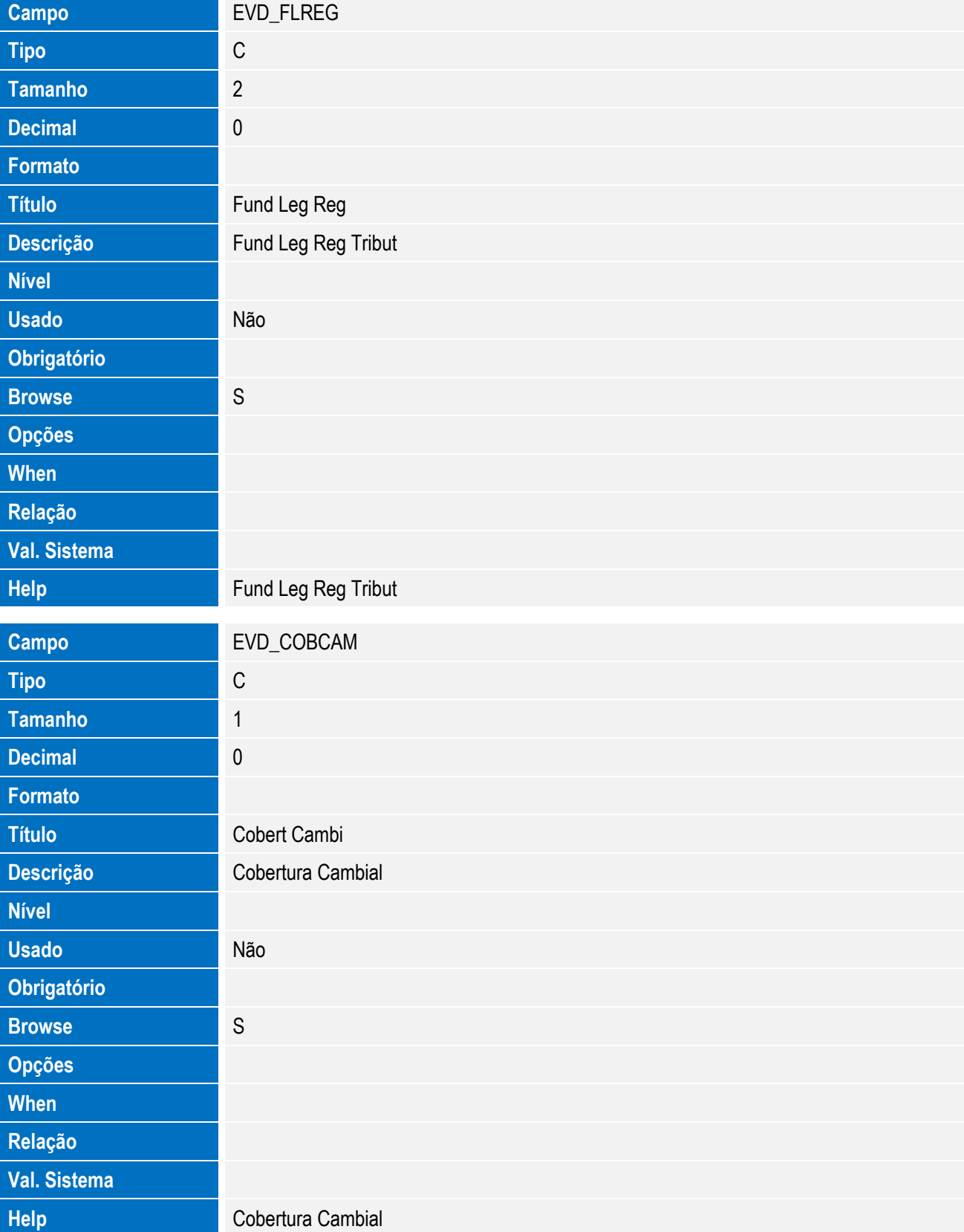

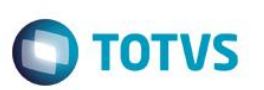

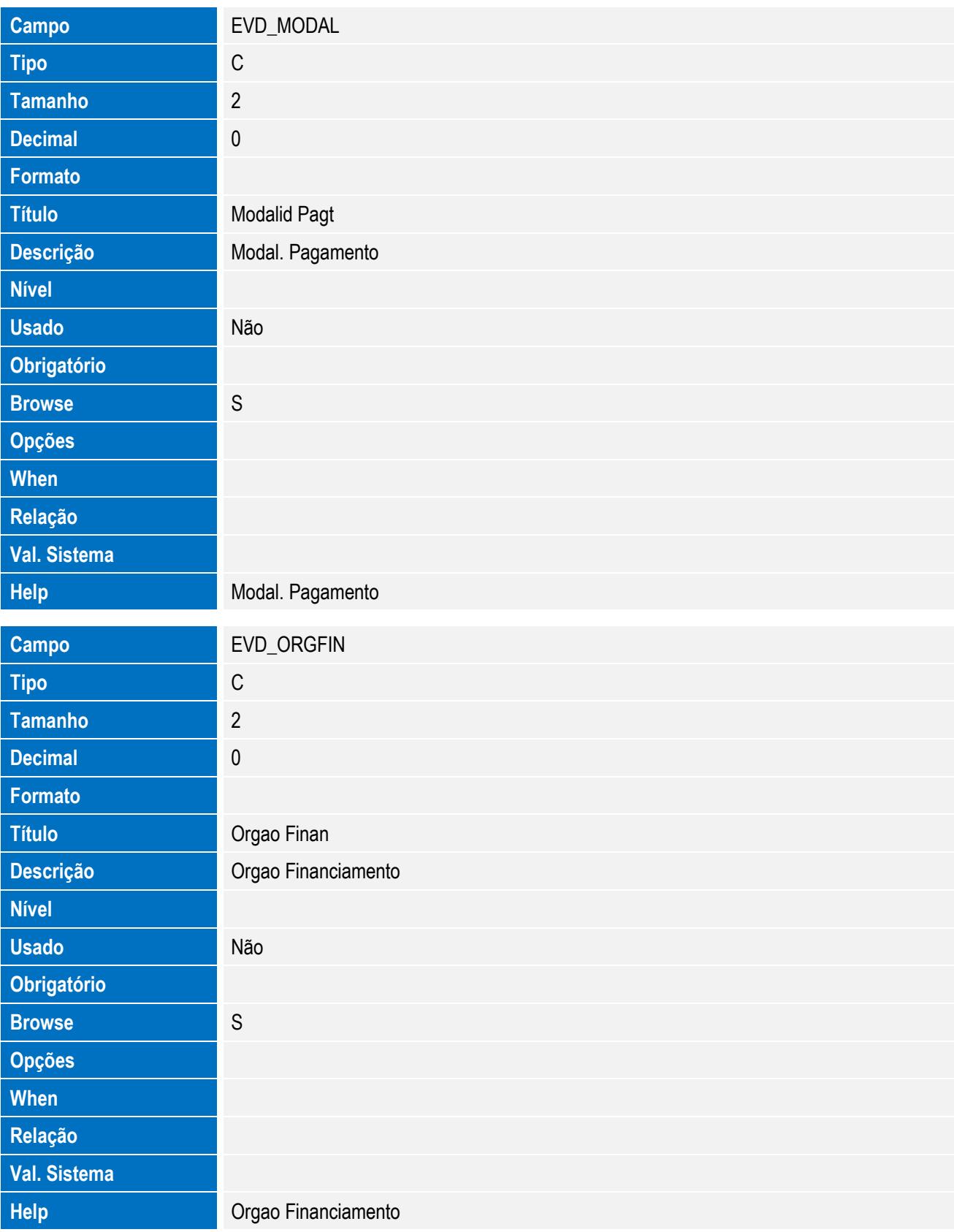

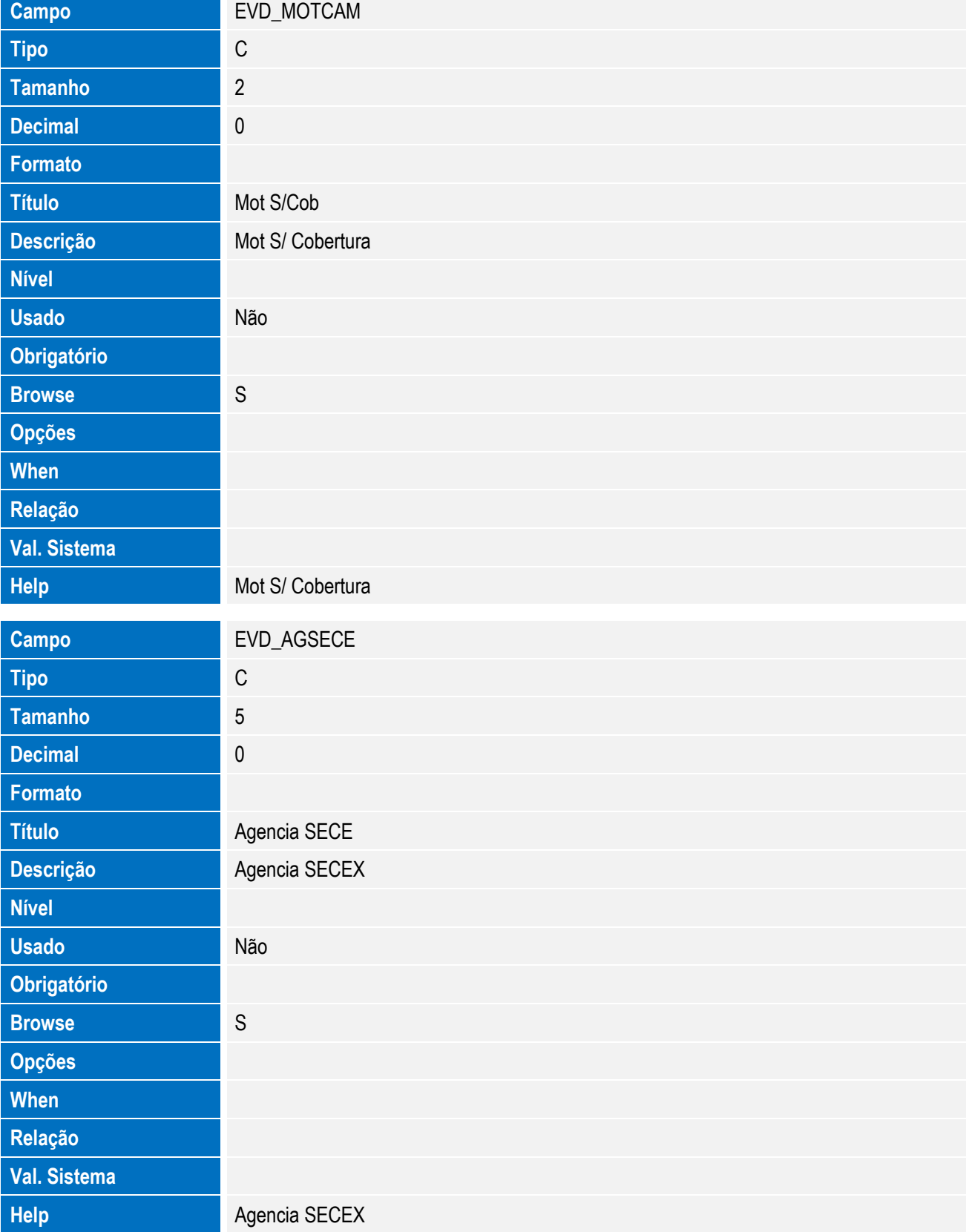

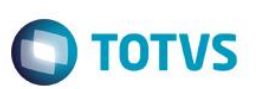

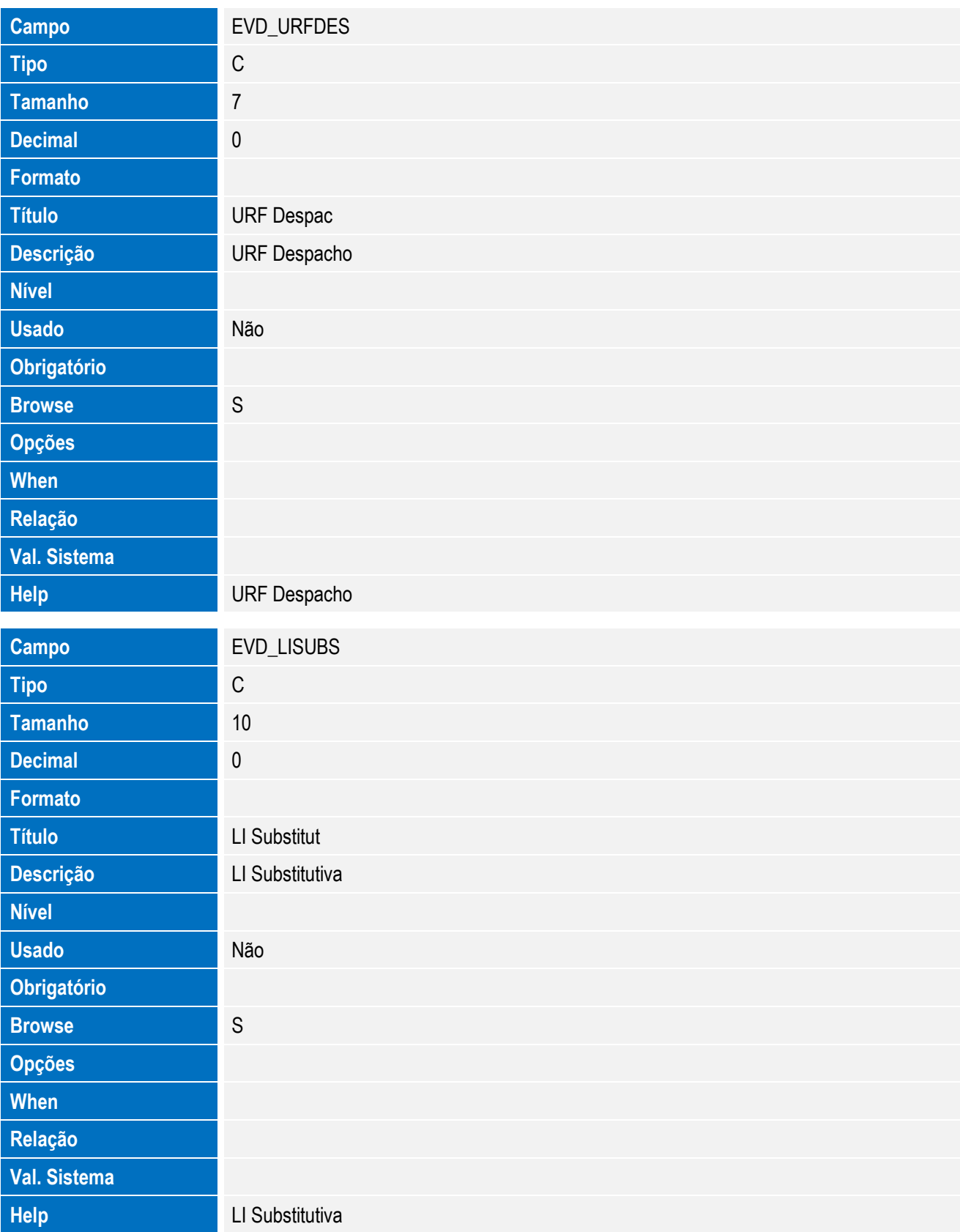

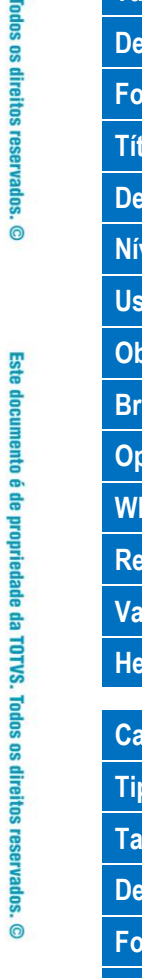

Este documento é de propriedade da TOTVS. Todos os direitos reservados. ©

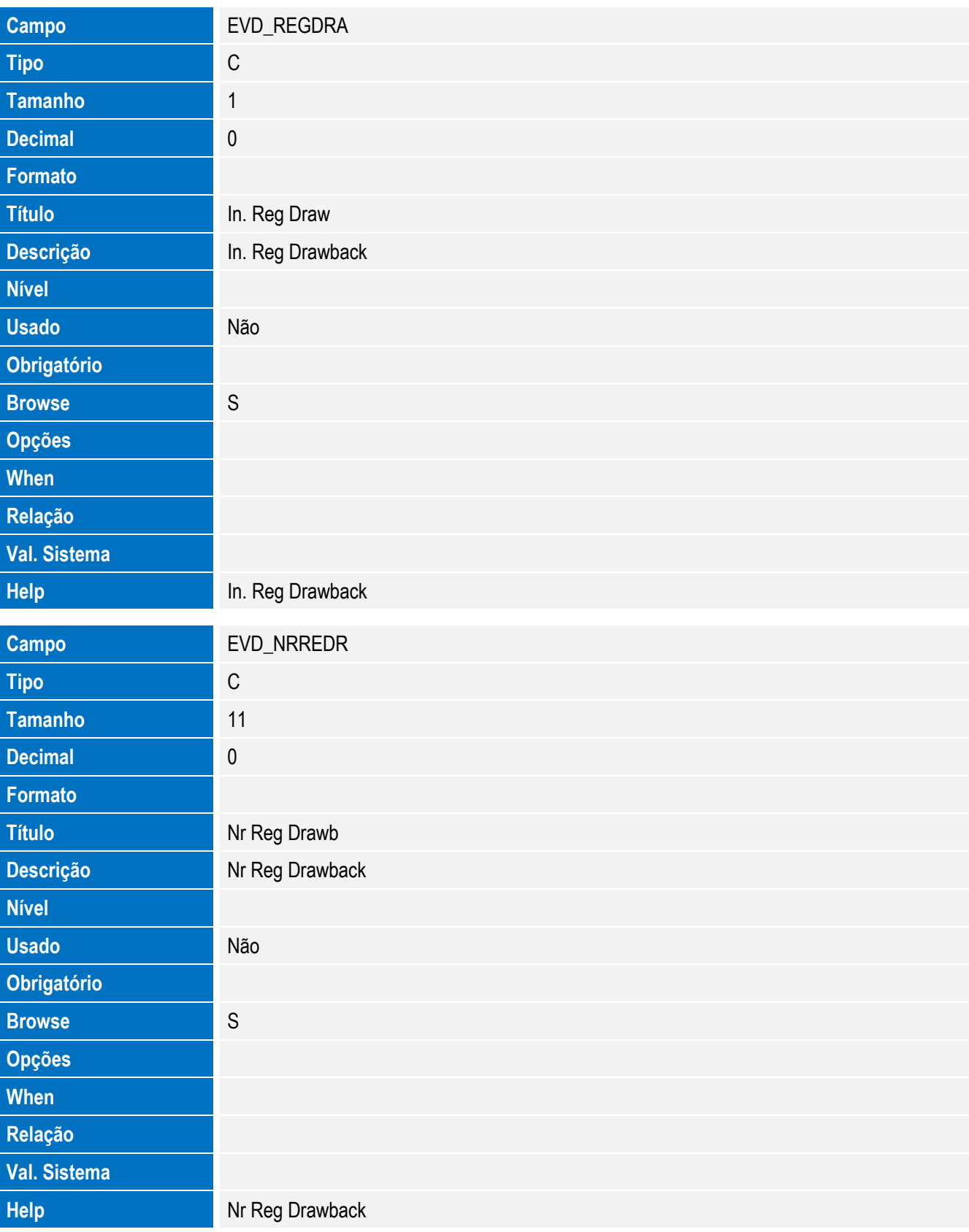

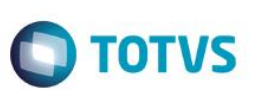

• Tabela EVE - Hist. Integ. Anuencias:

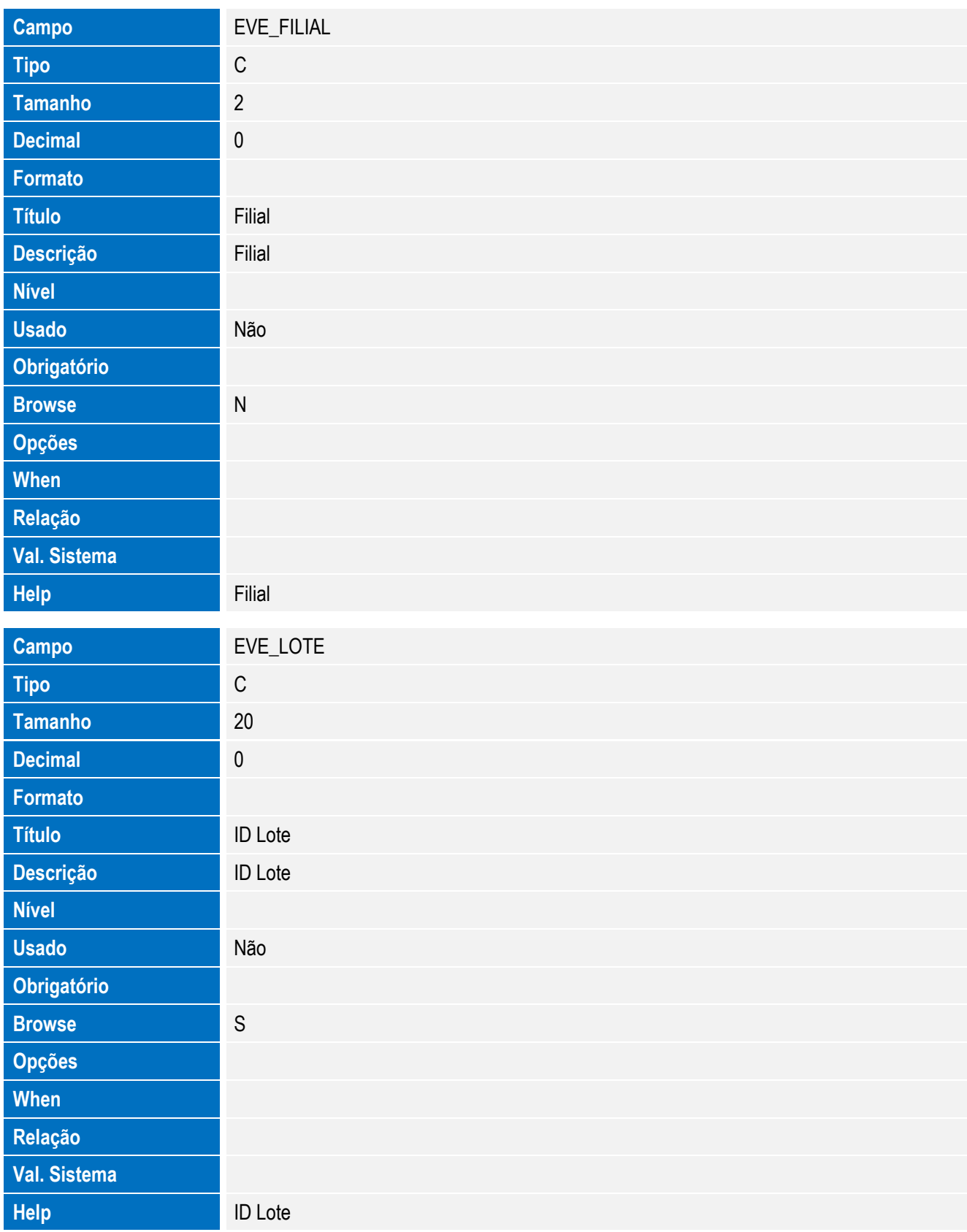

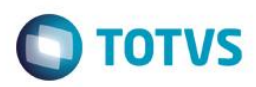

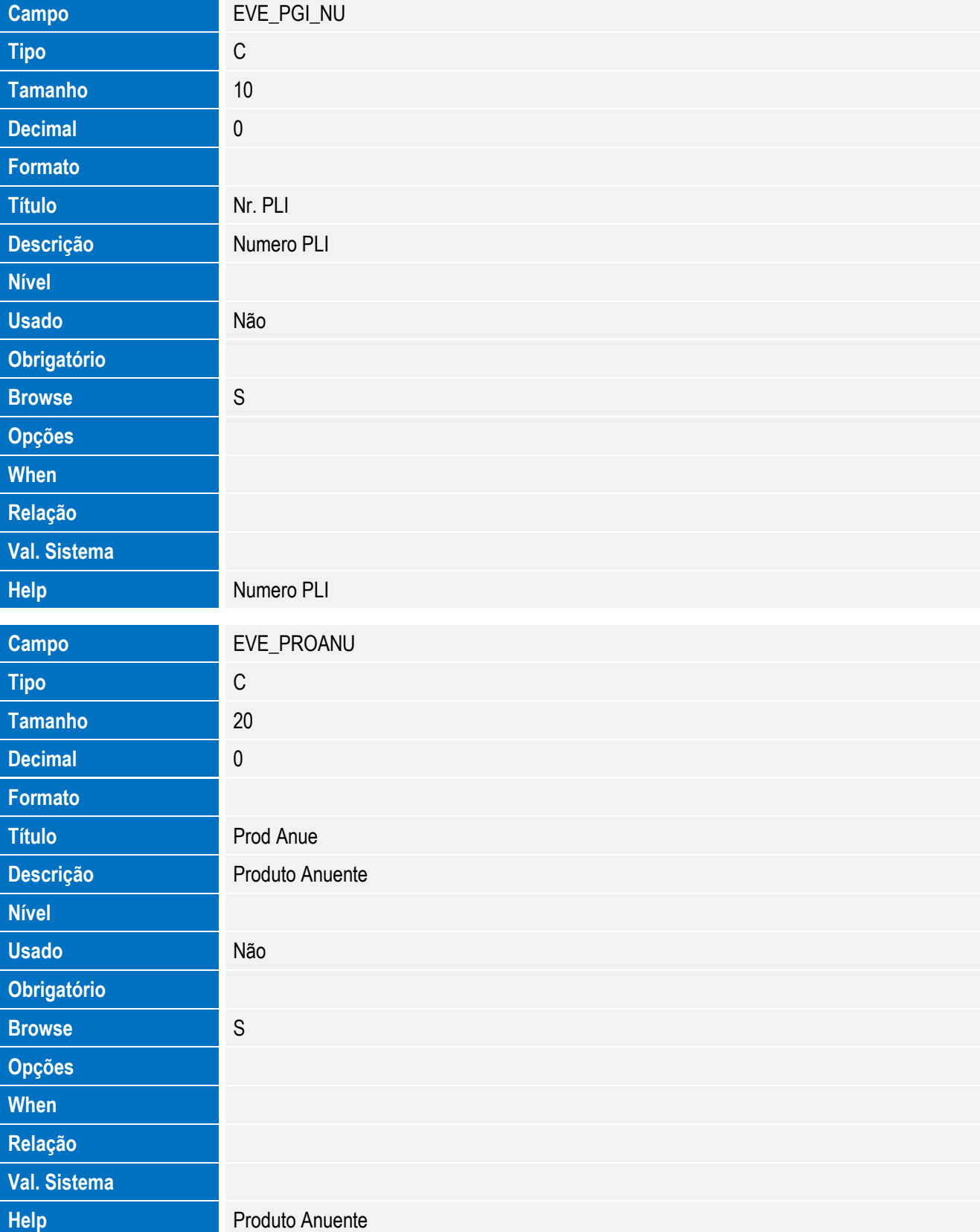

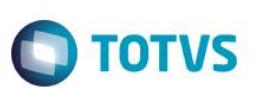

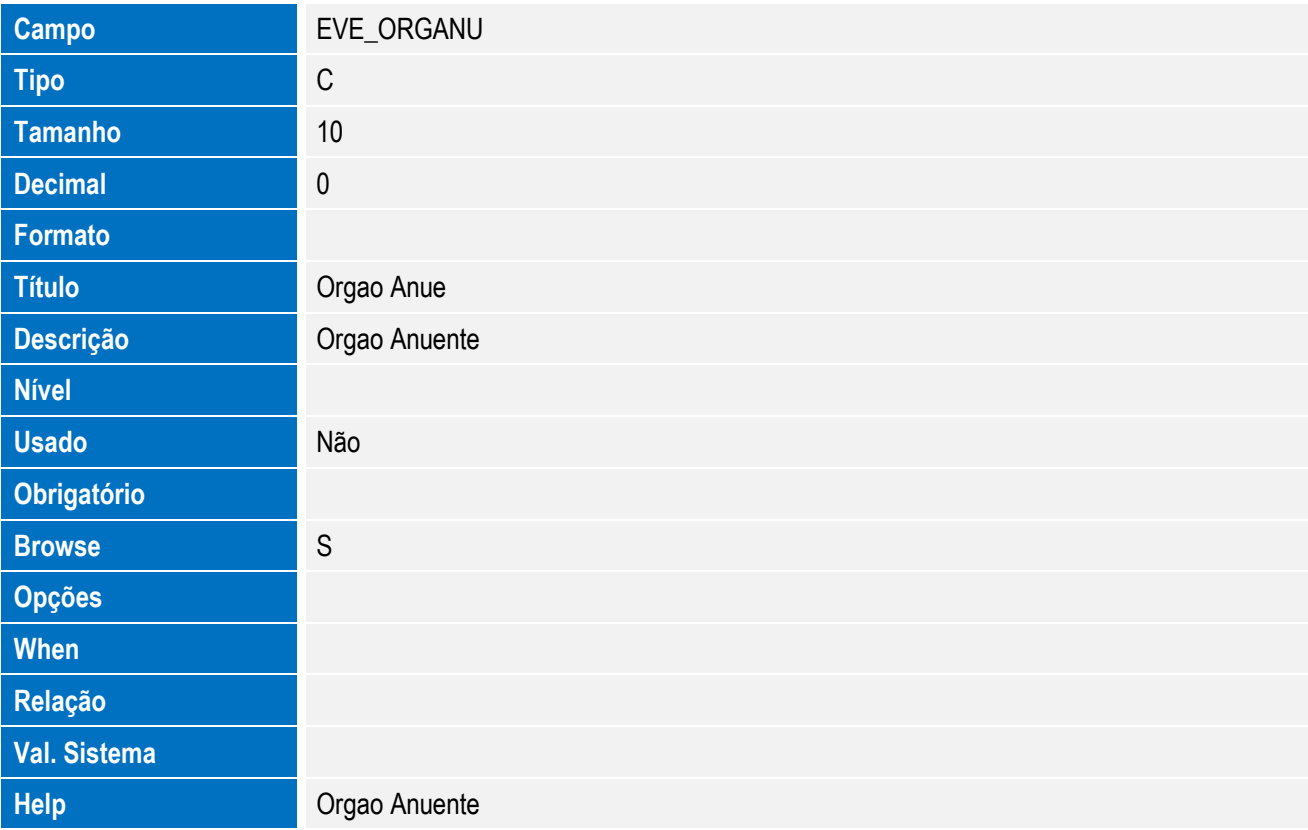

• Tabela EVF - Hist. Integ. Itens LI:

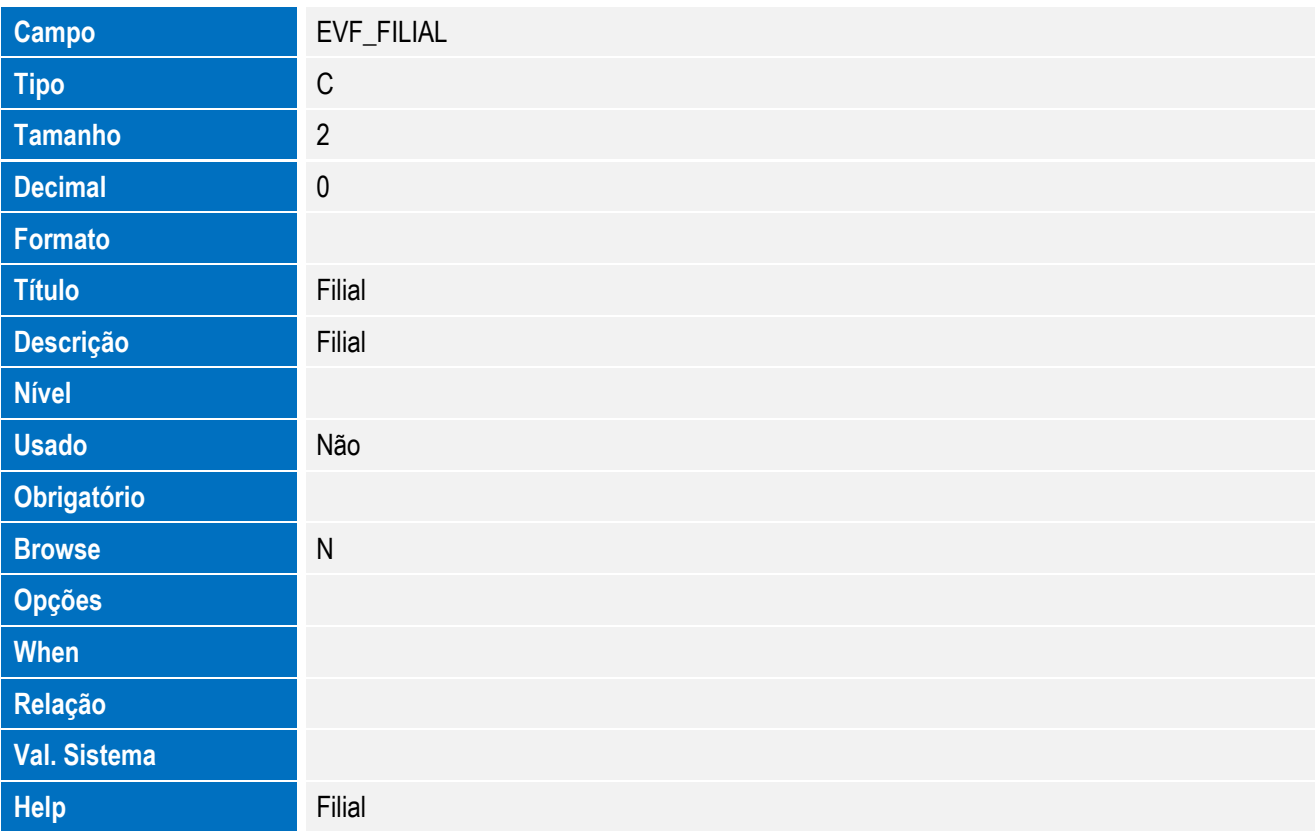

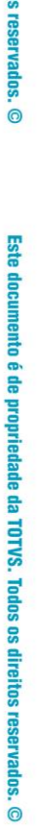

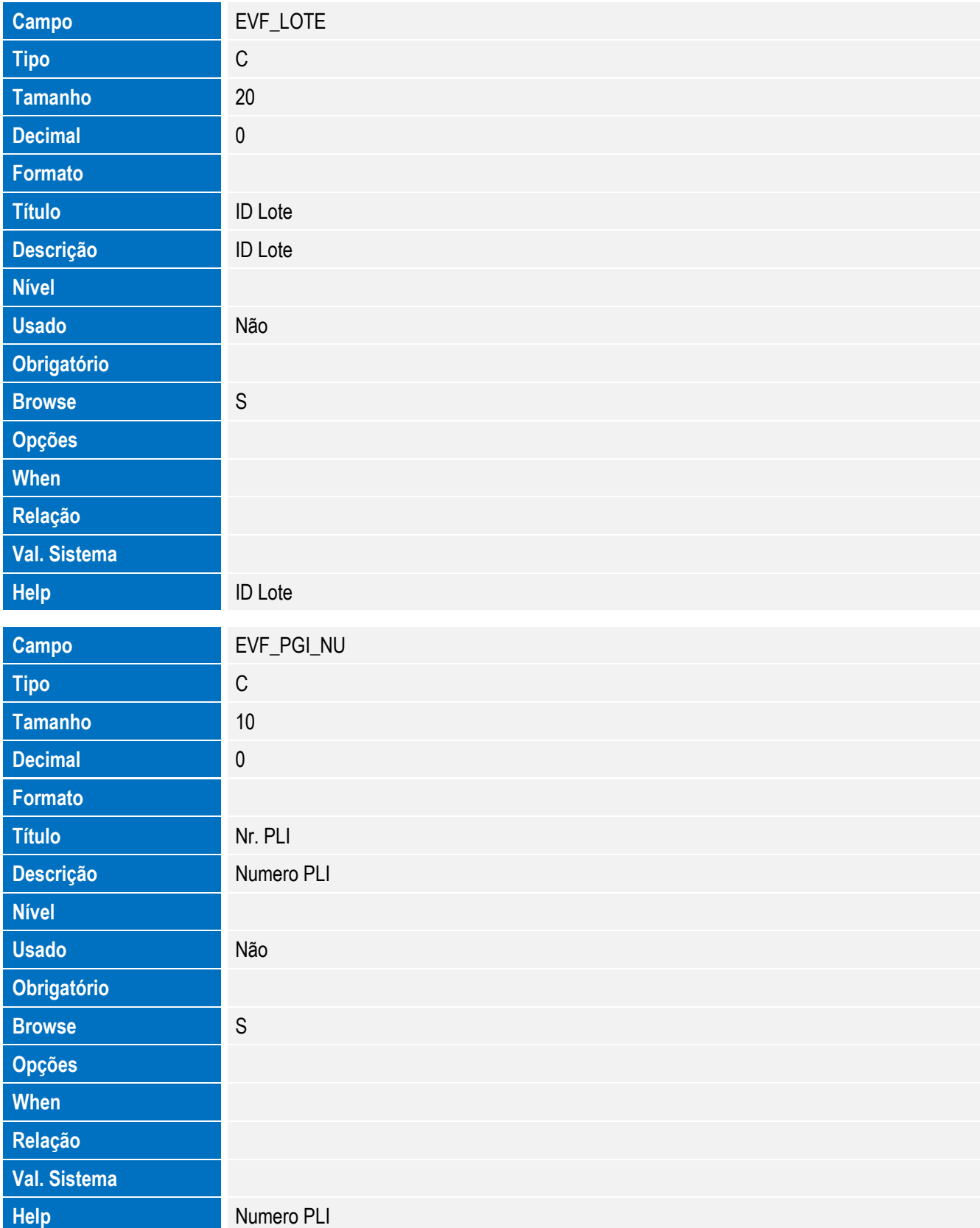

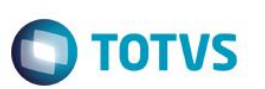

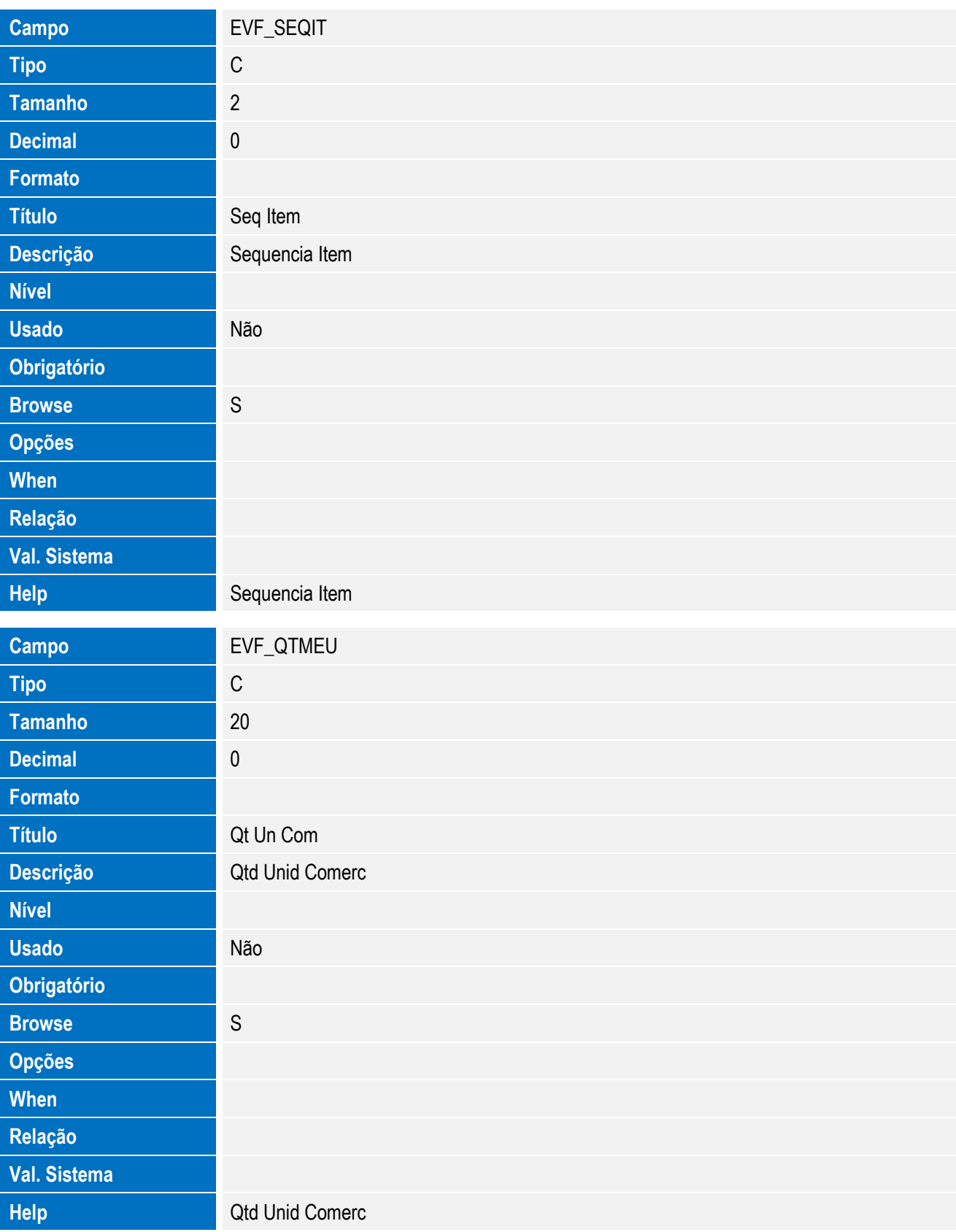

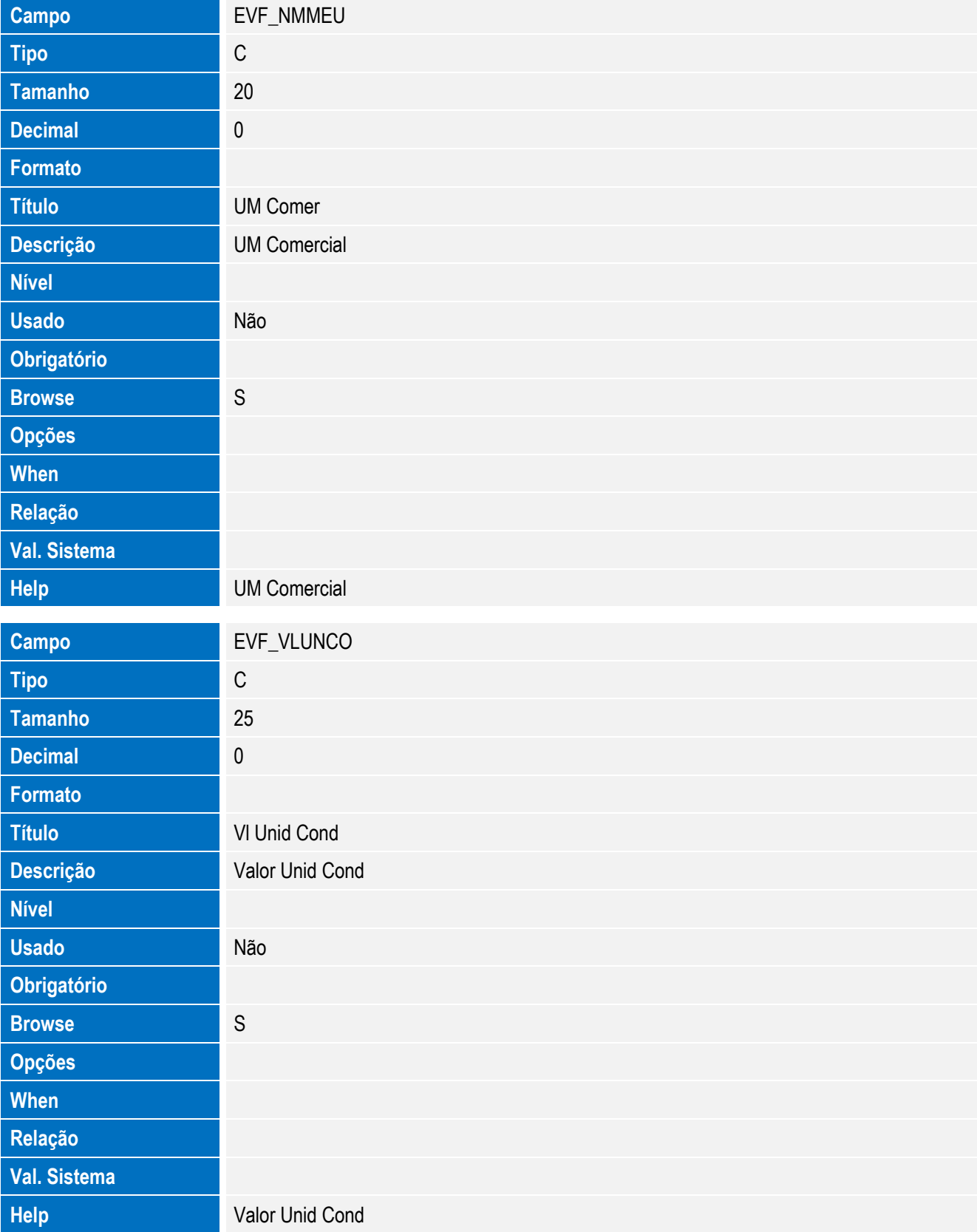

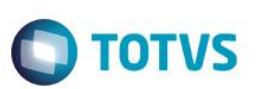

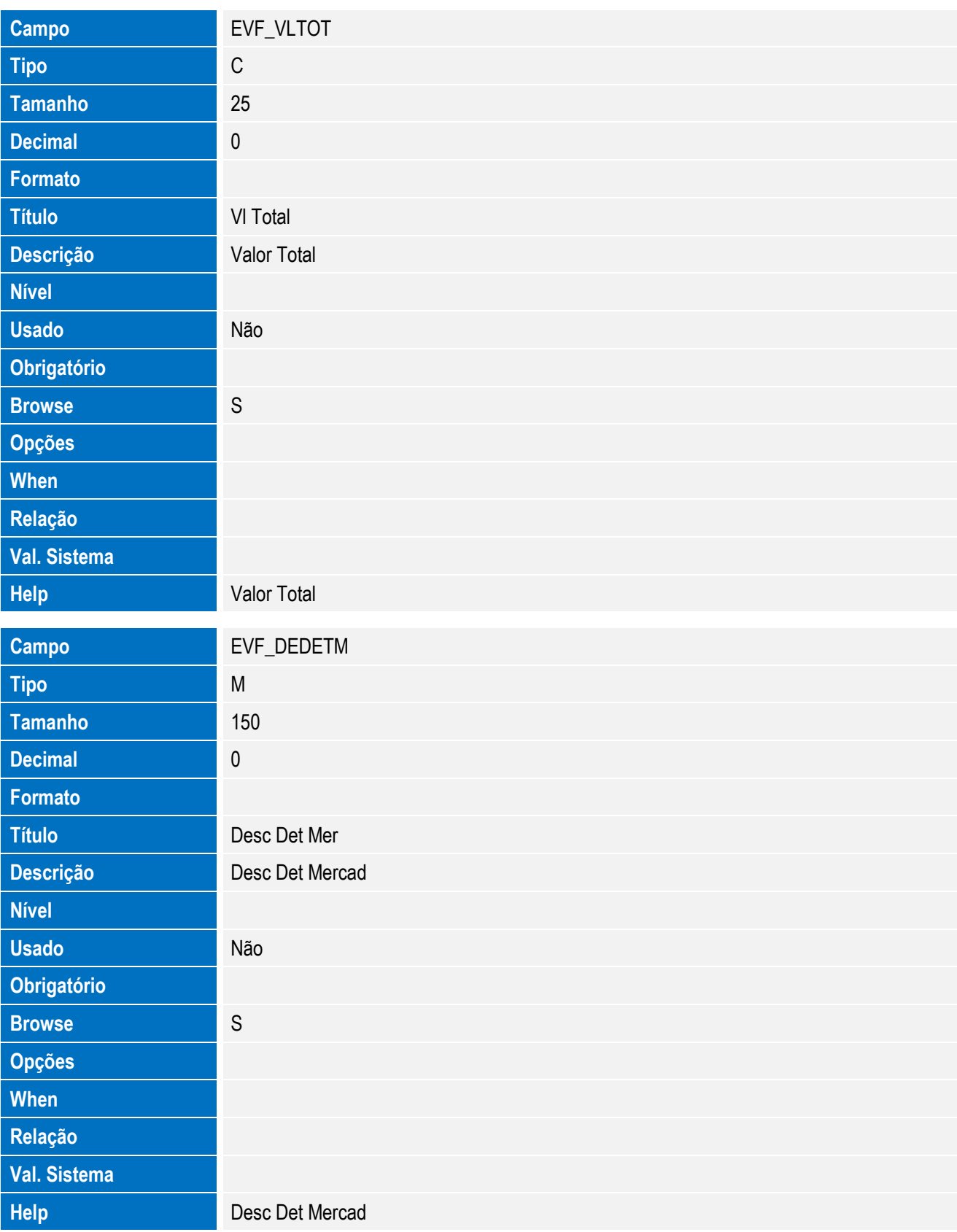

Este documento é de propriedade da TOTVS. Todos os direitos reservados. ©

Este documento é de propriedade da TOTVS. Todos os direitos reservados. ©

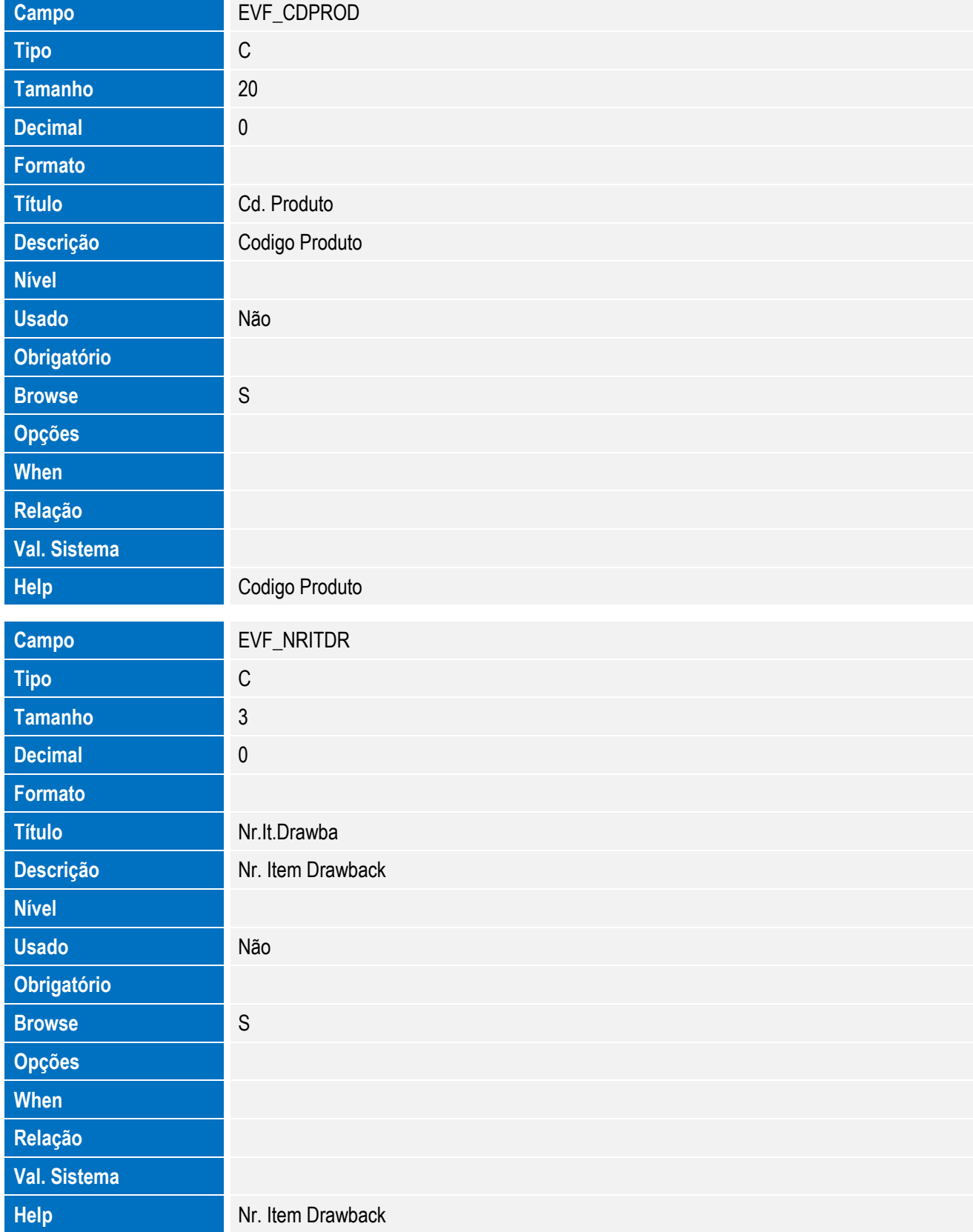

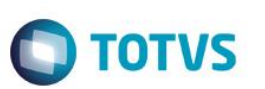

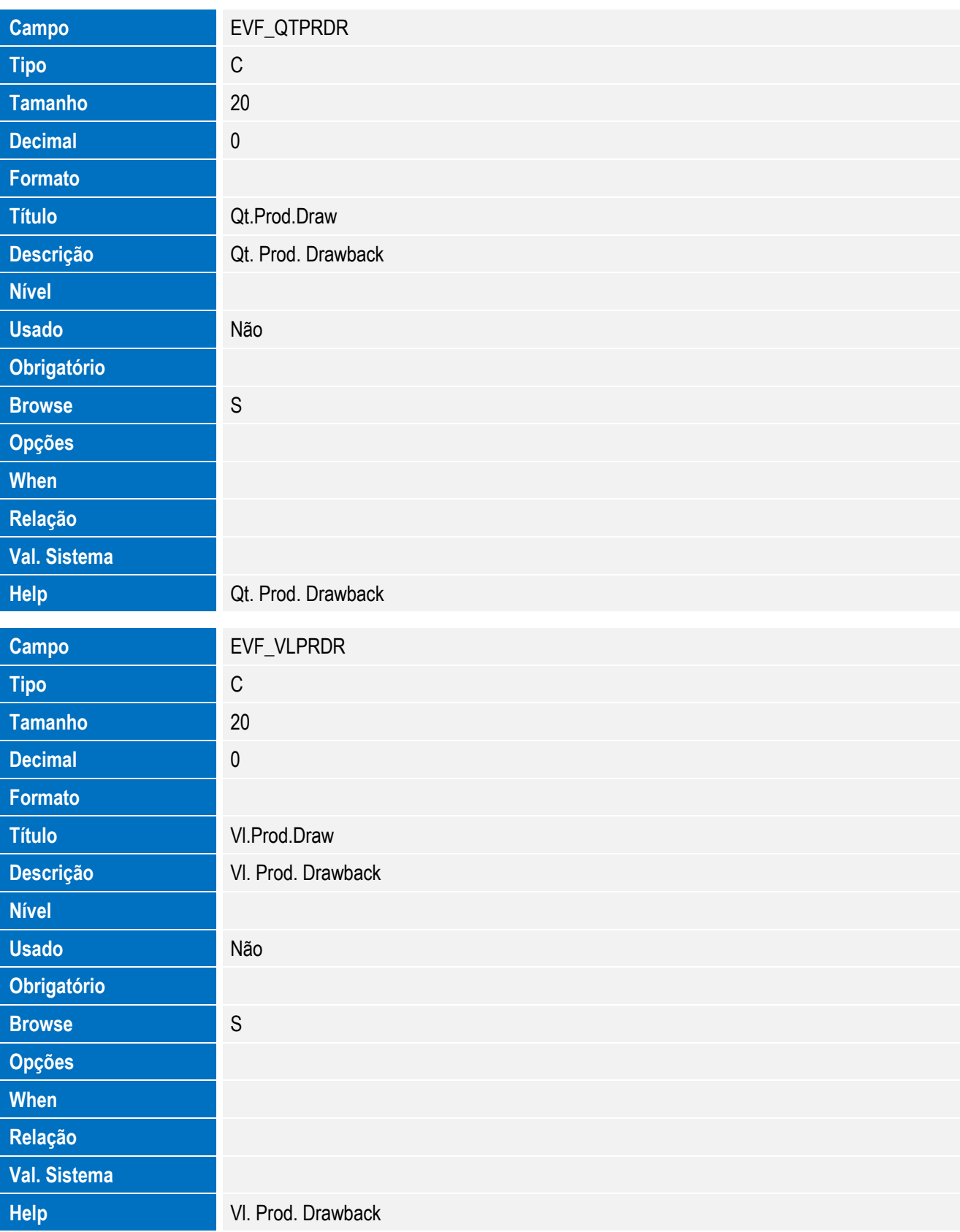

• Tabela EVG - Hist. Integ. Impostos:

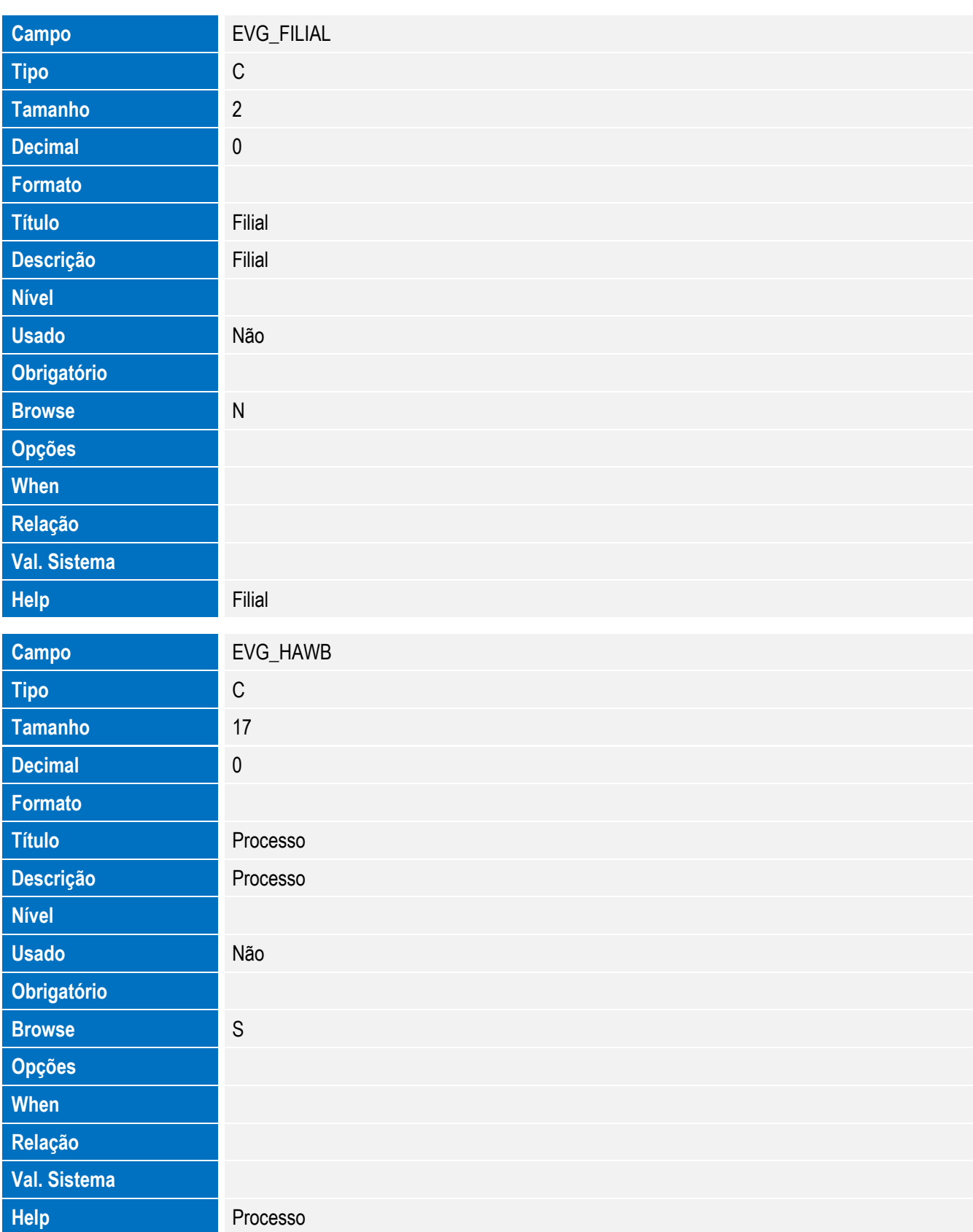

**O** TOTVS

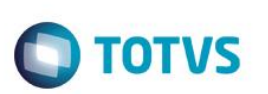

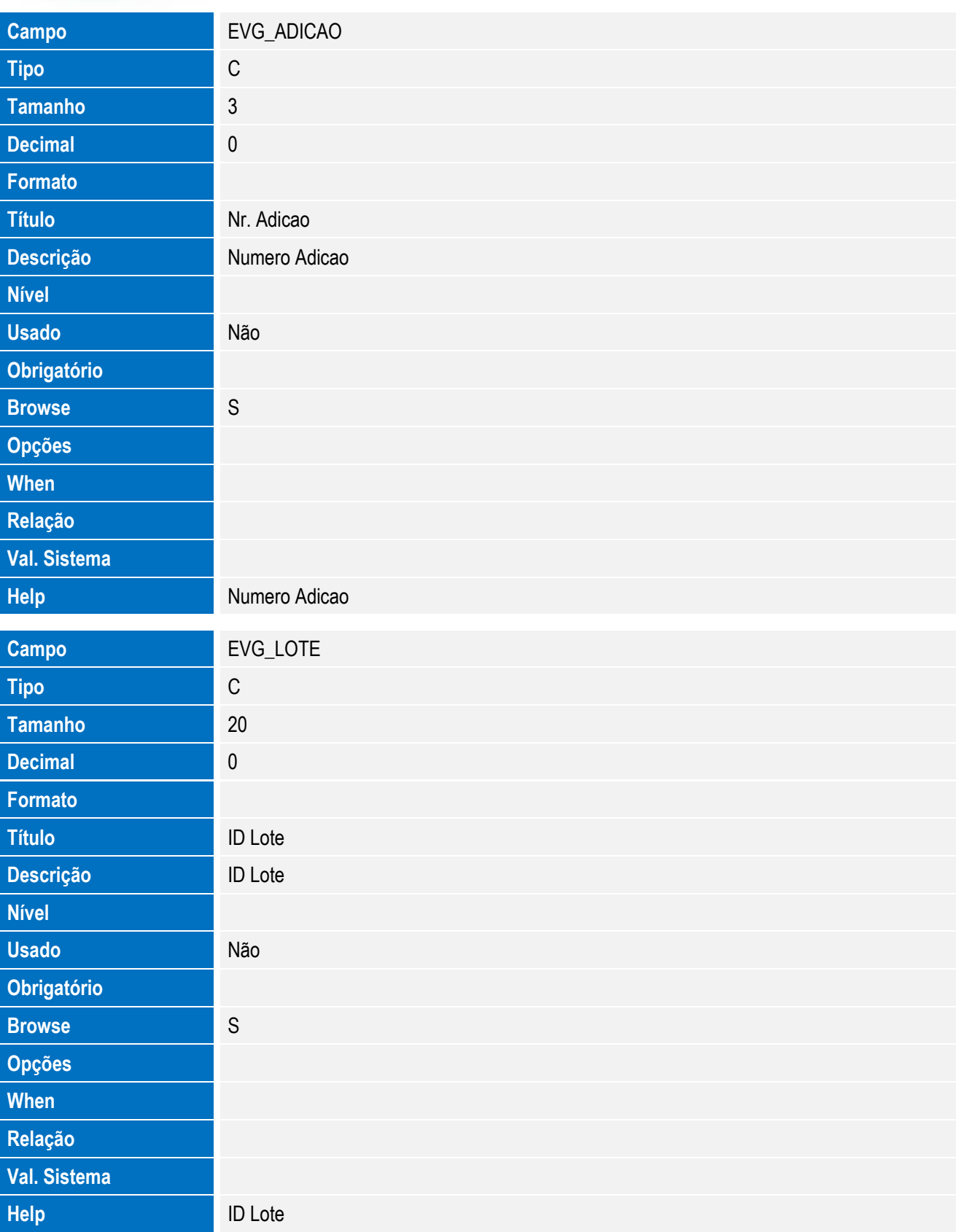

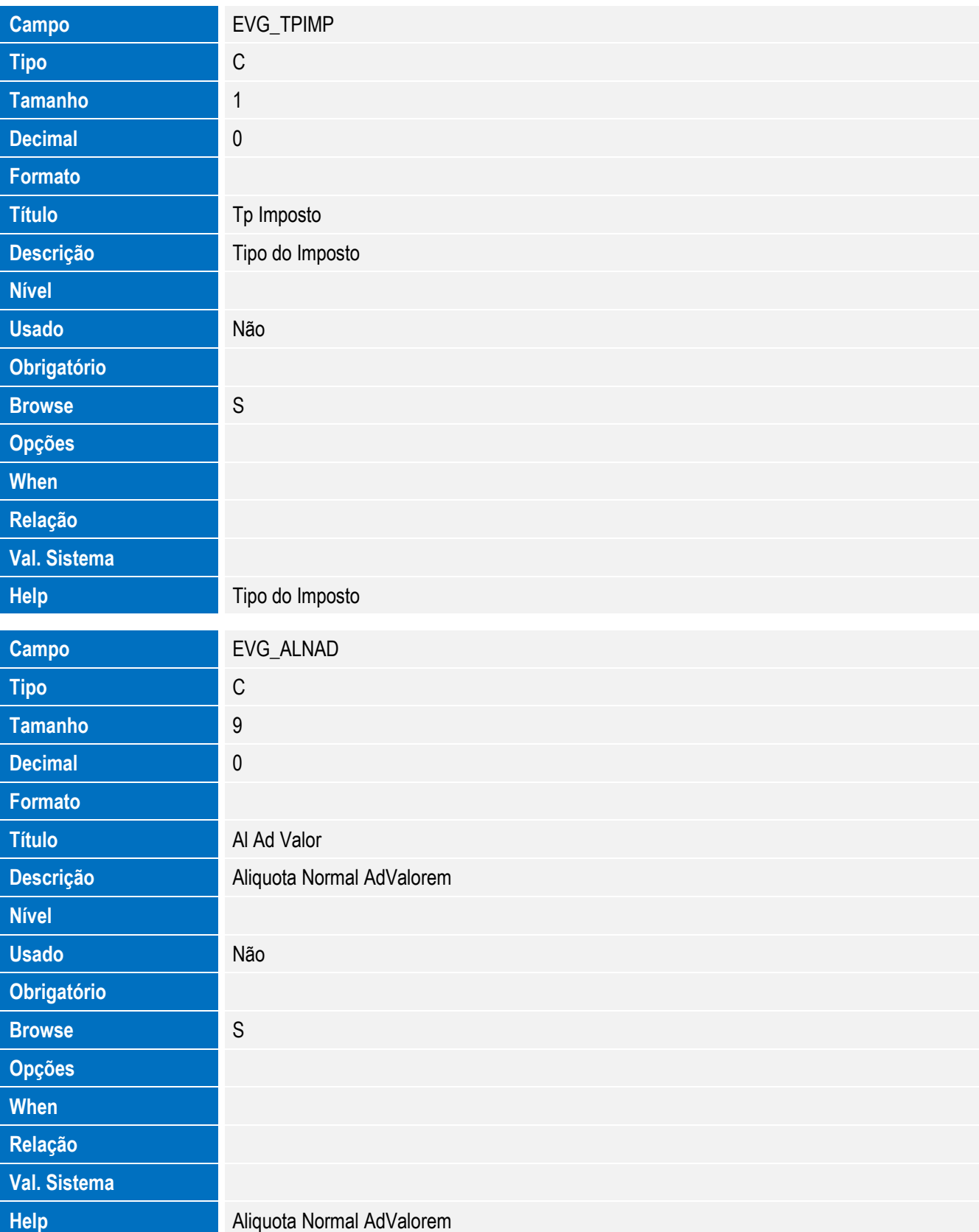

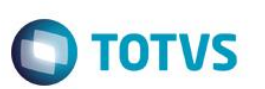

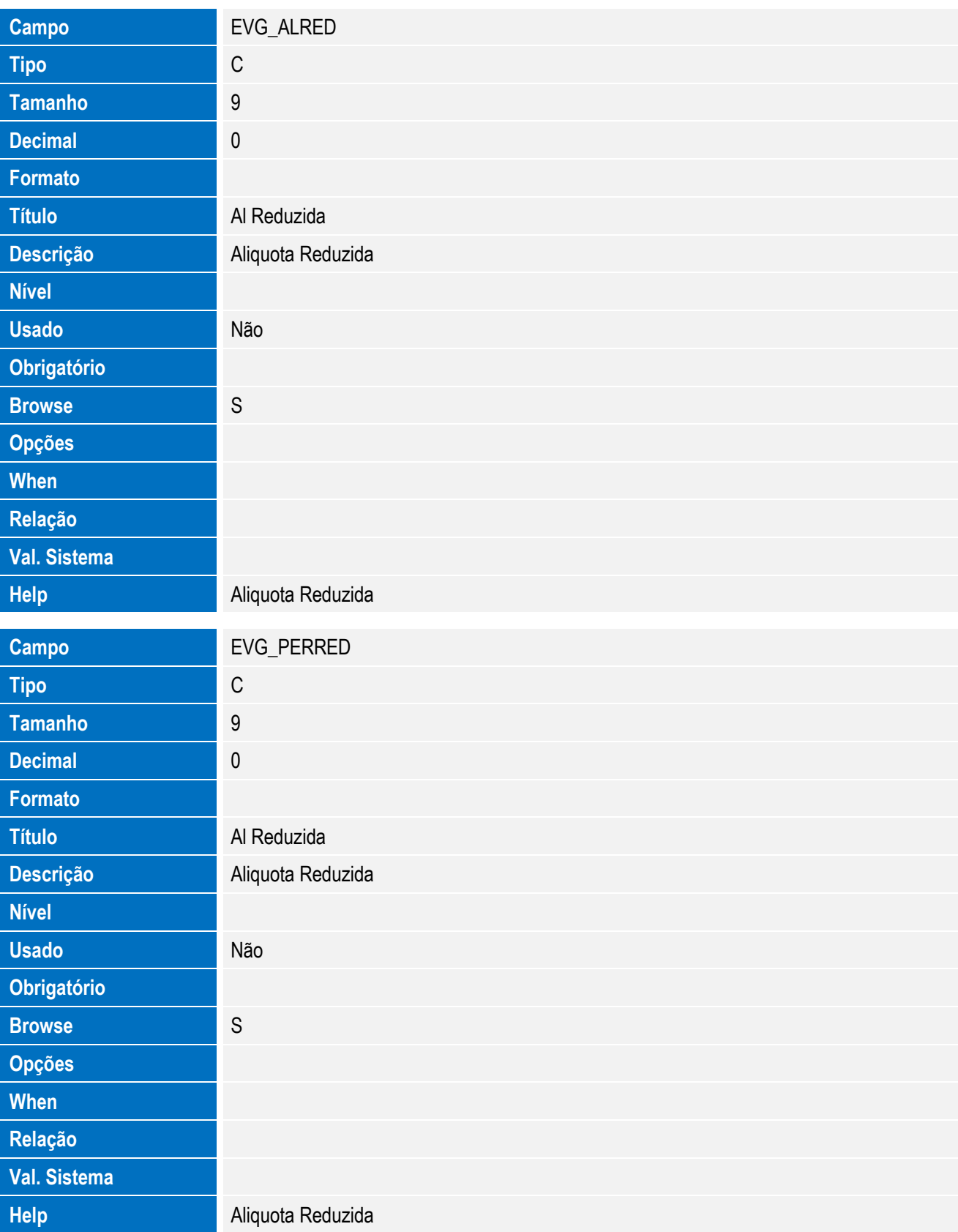

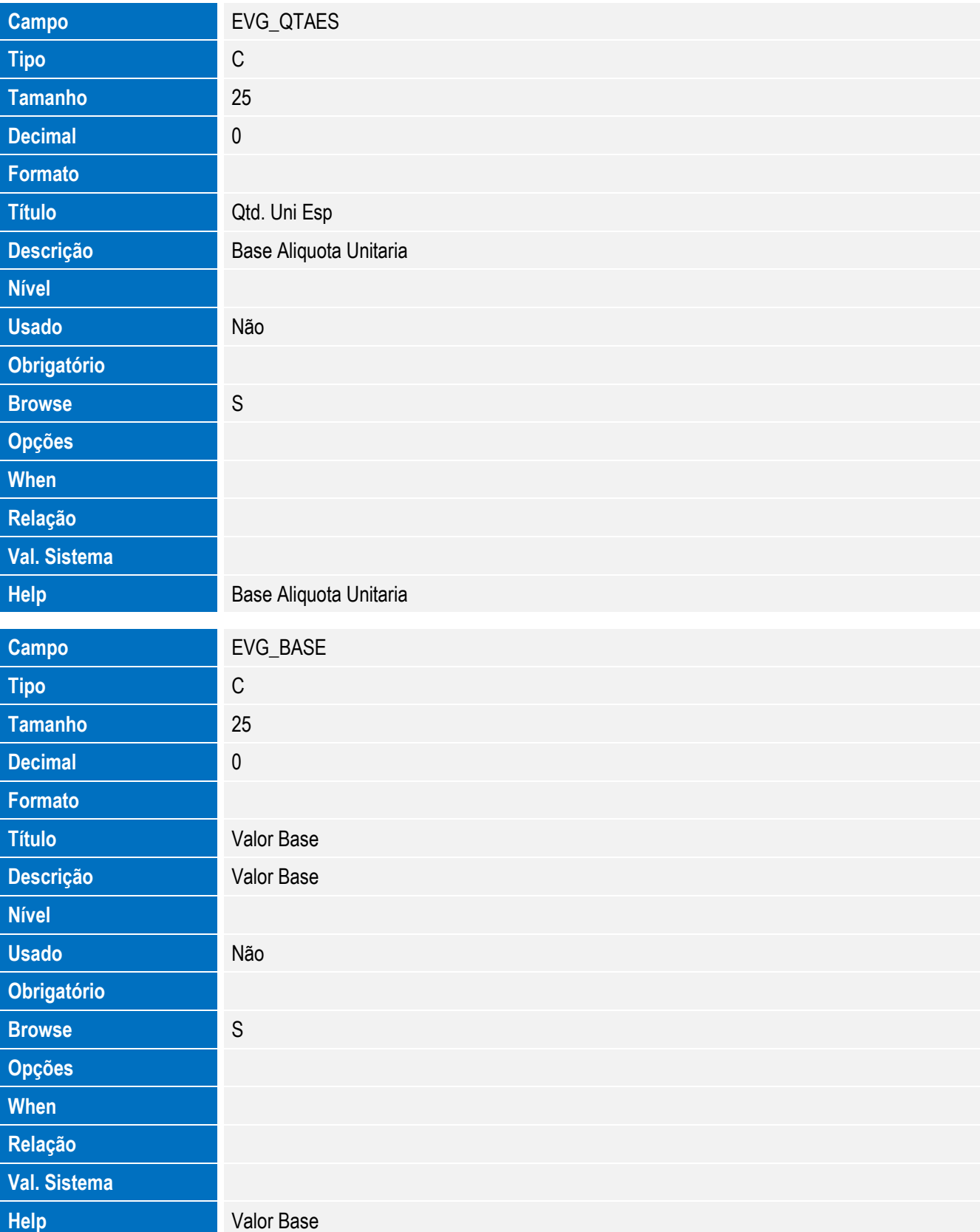

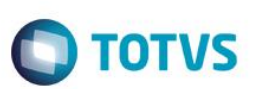

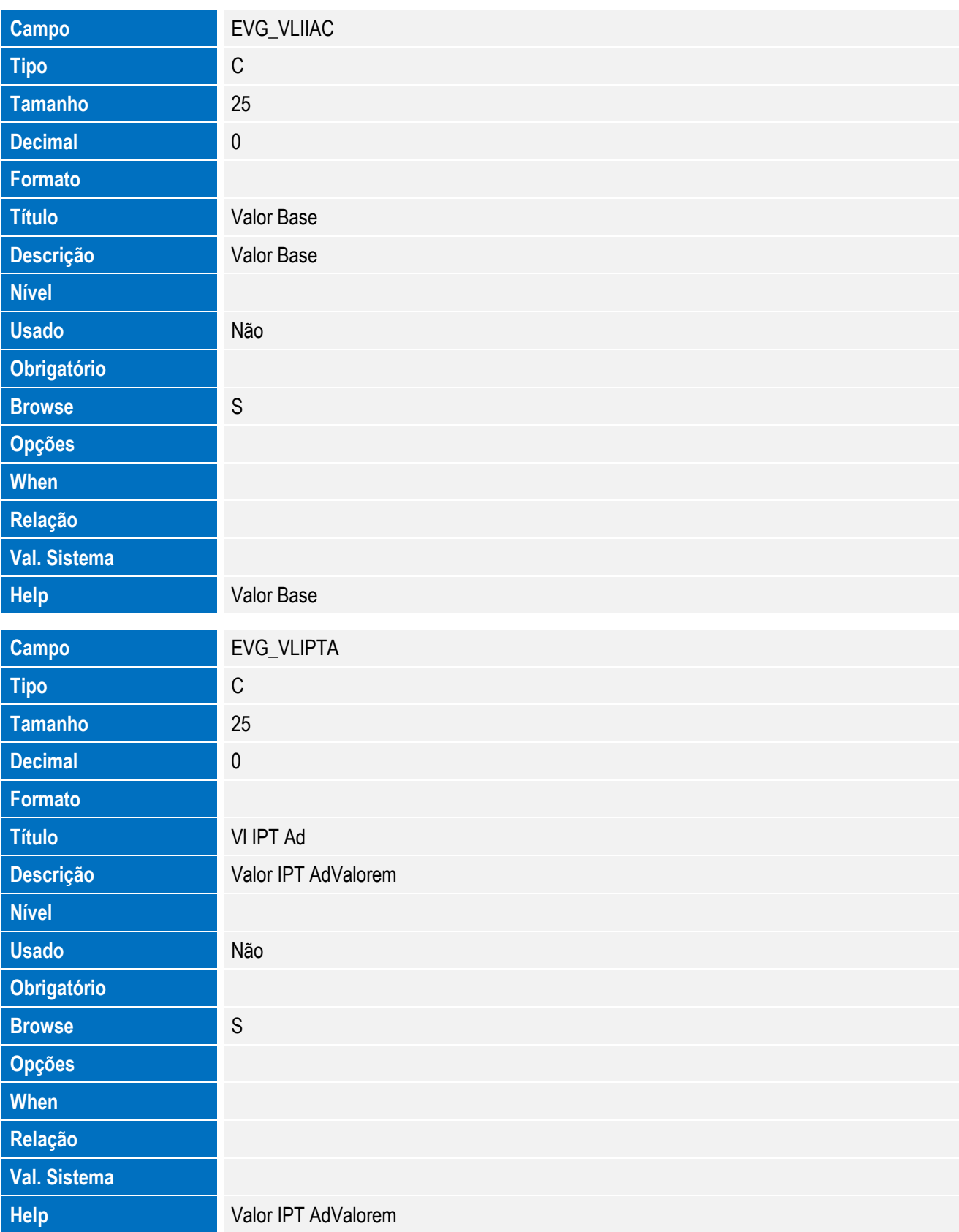

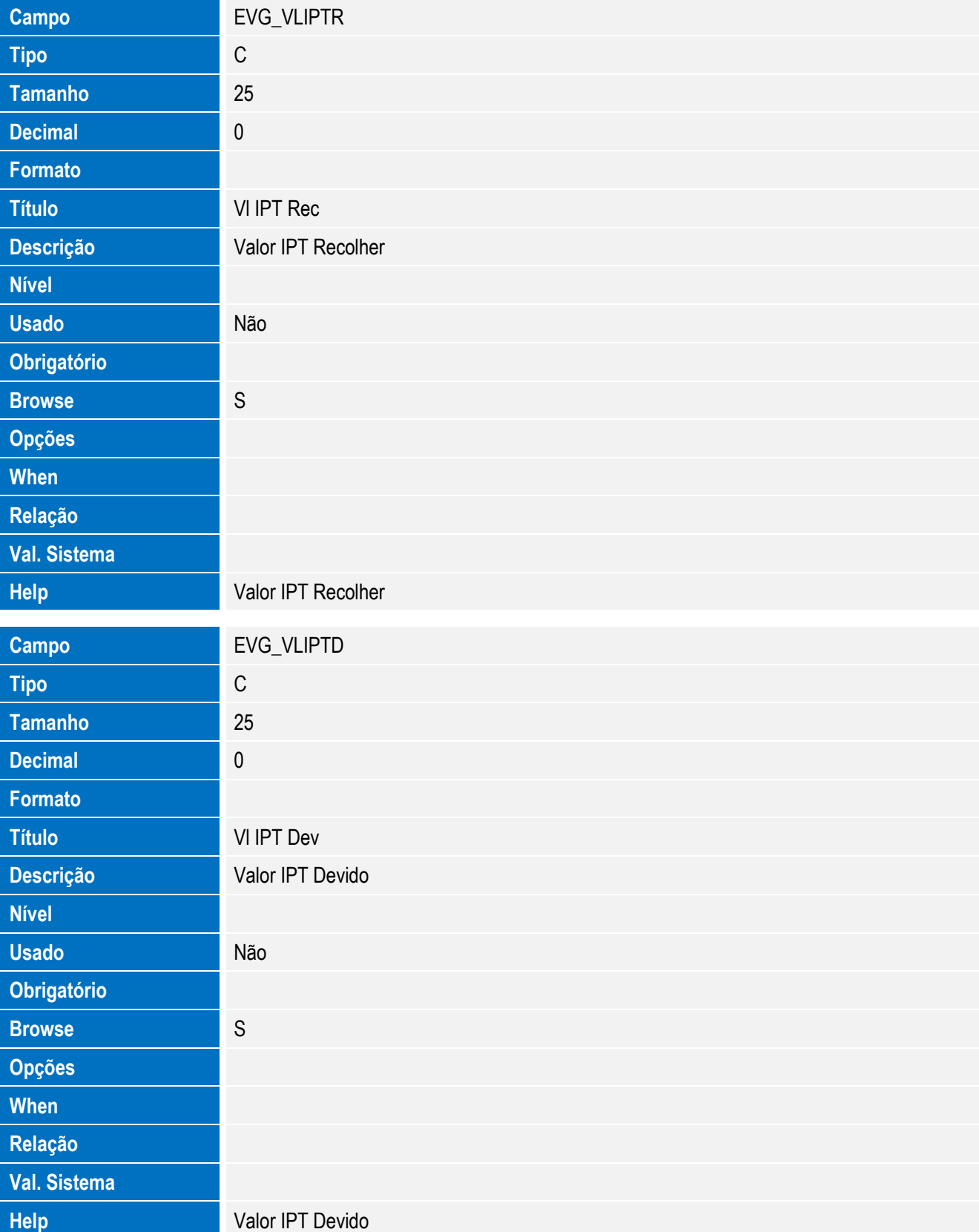

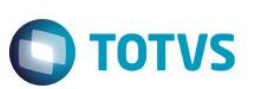

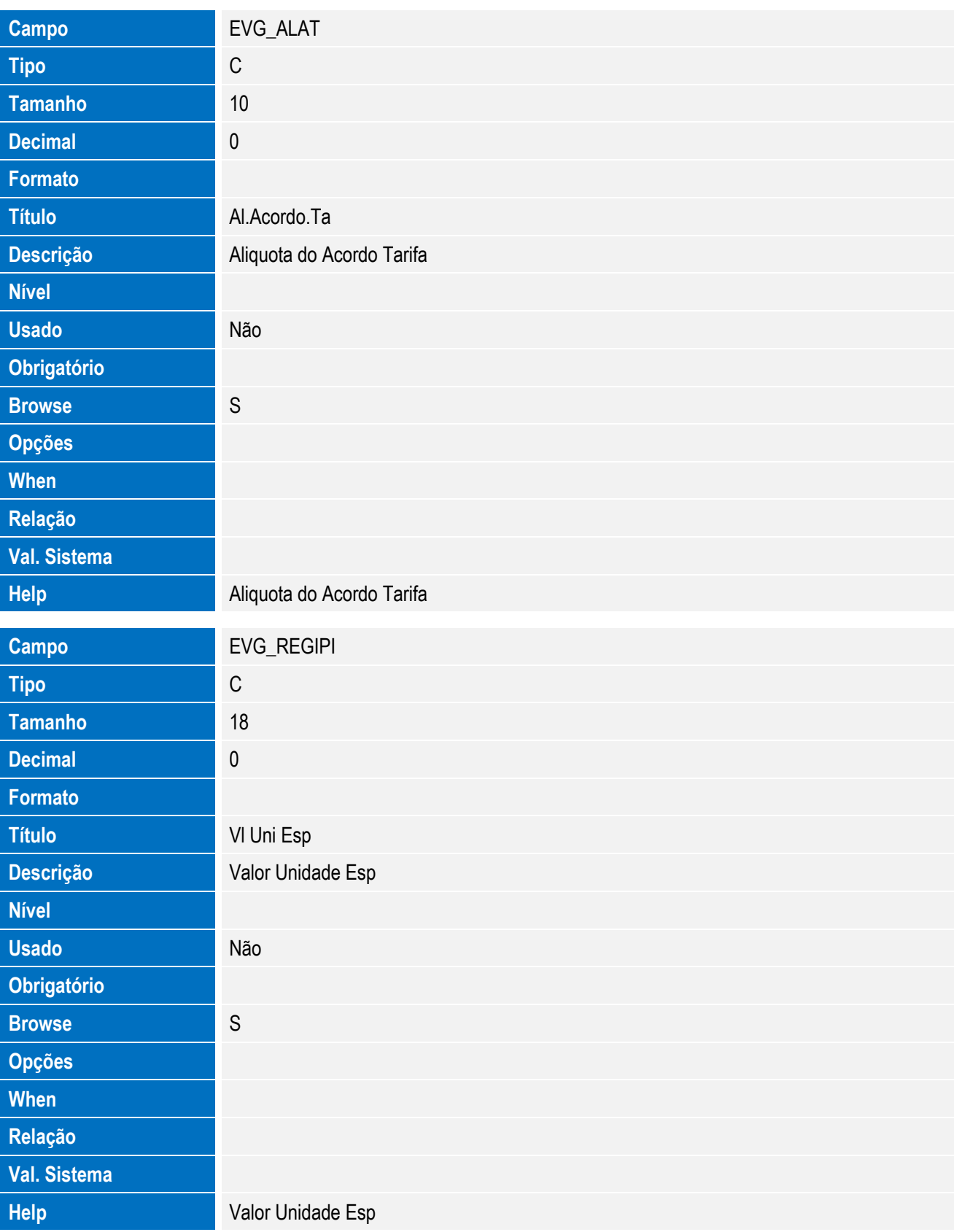

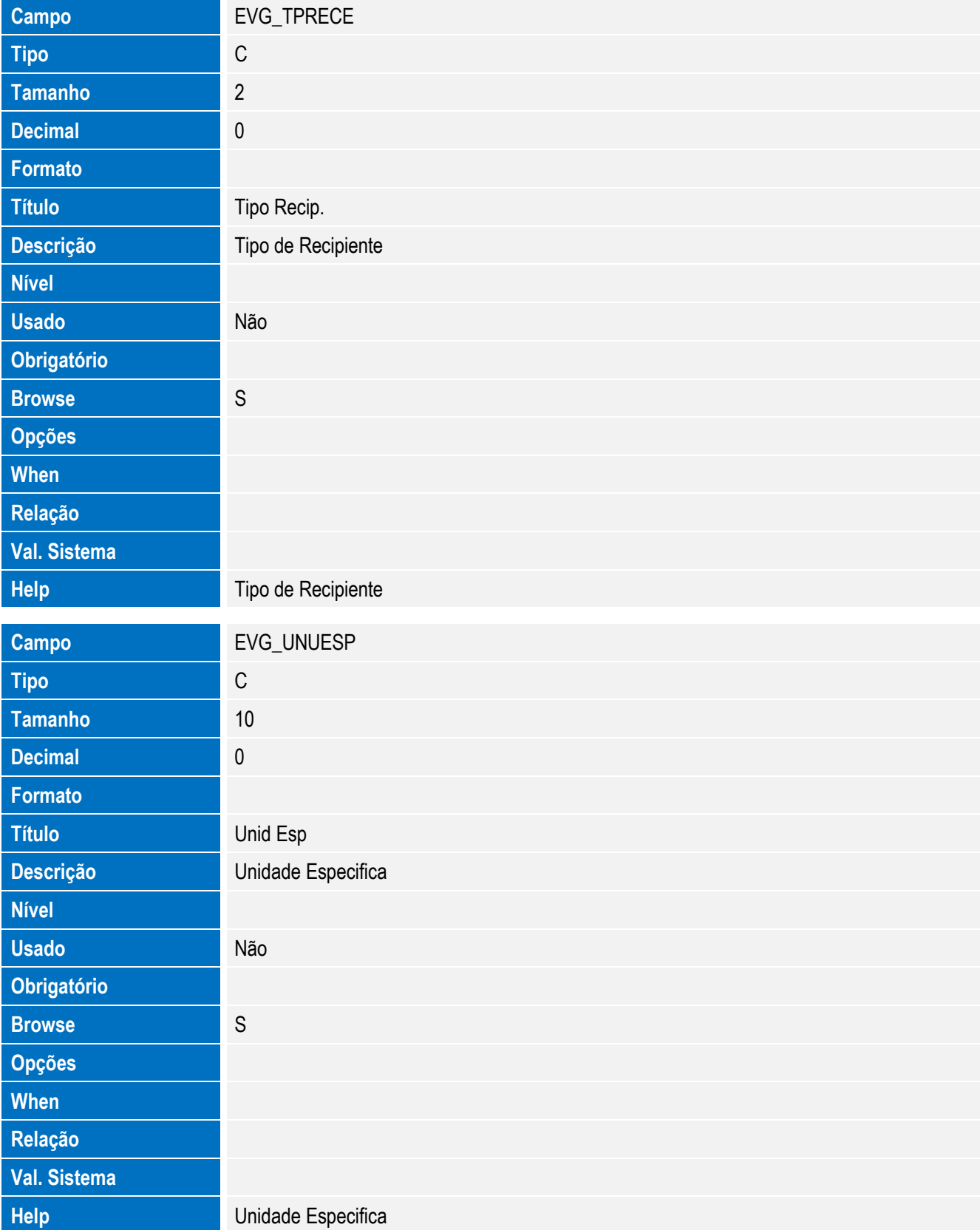

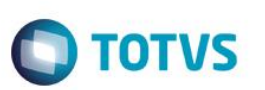

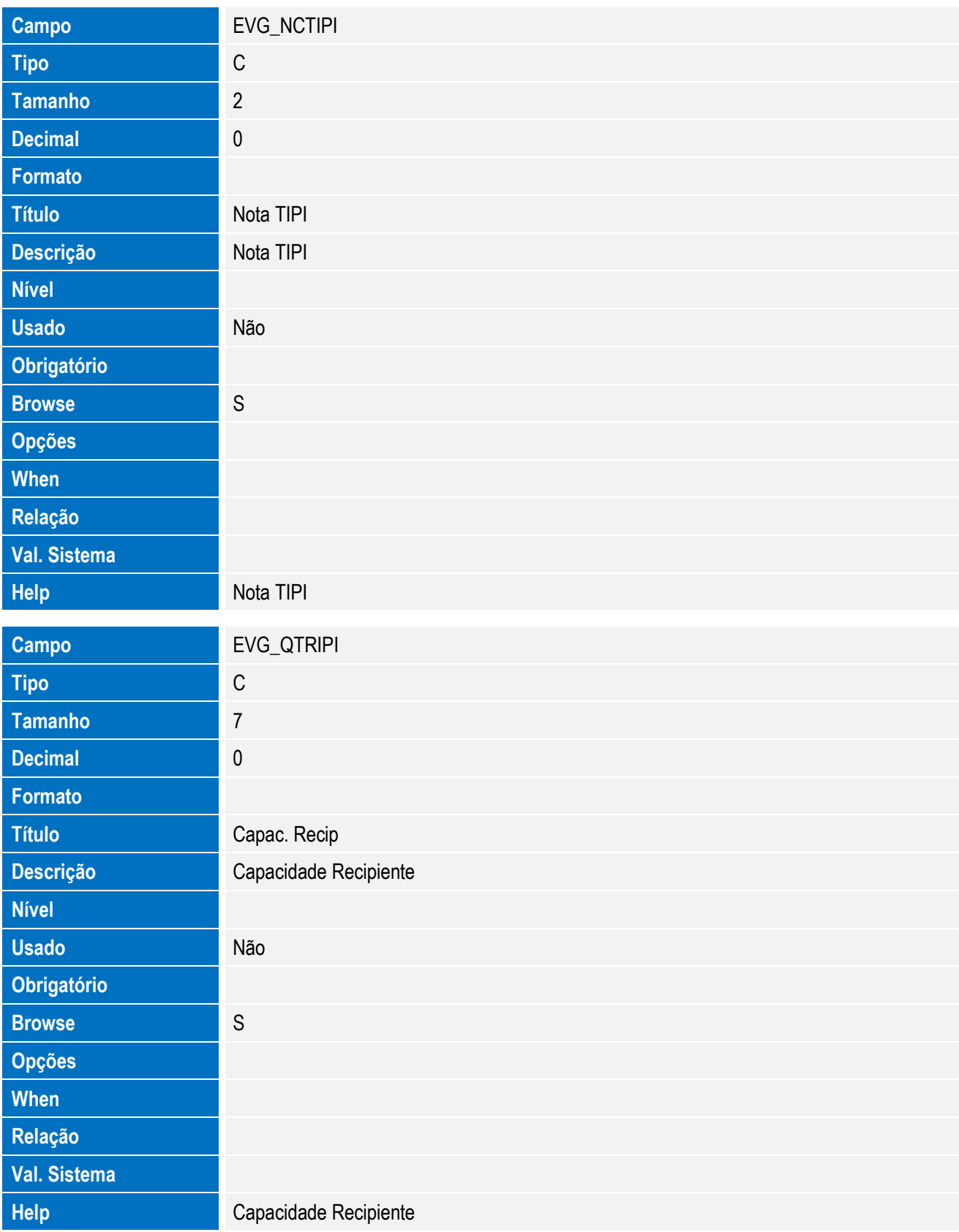

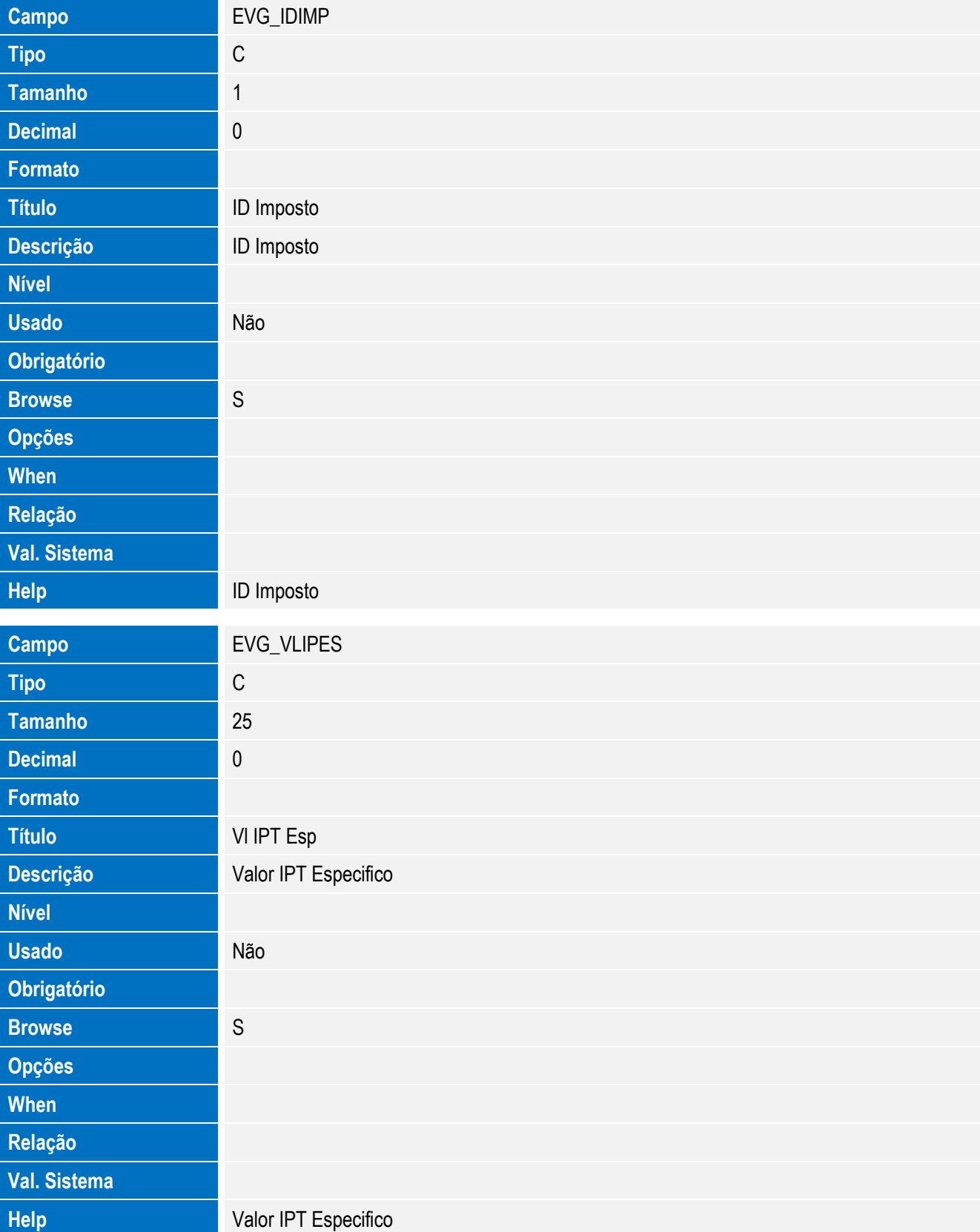

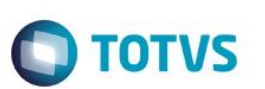

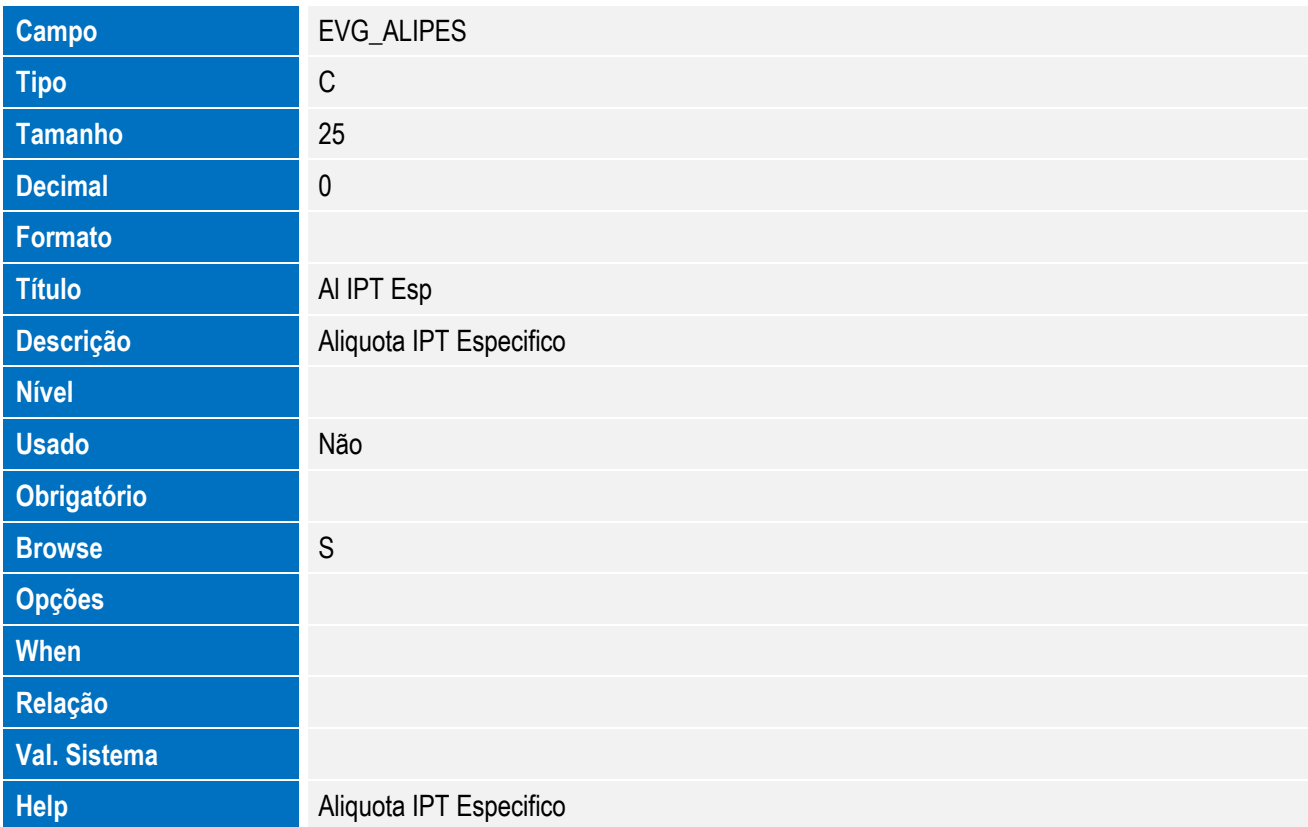

Tabela EVH - Hist. Integ. Embalagem:

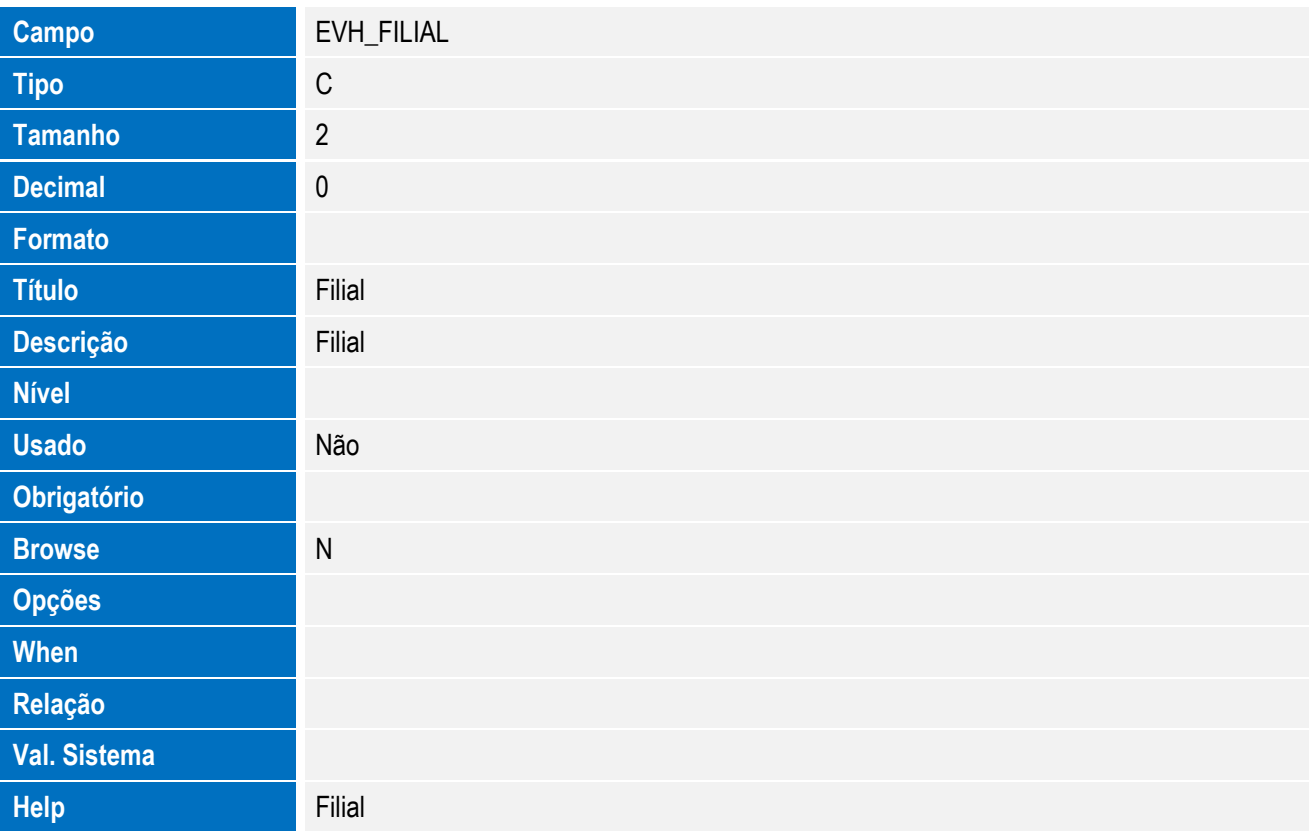

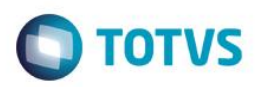

# Este documento é de propriedade da TOTVS. Todos os direitos reservados. ©

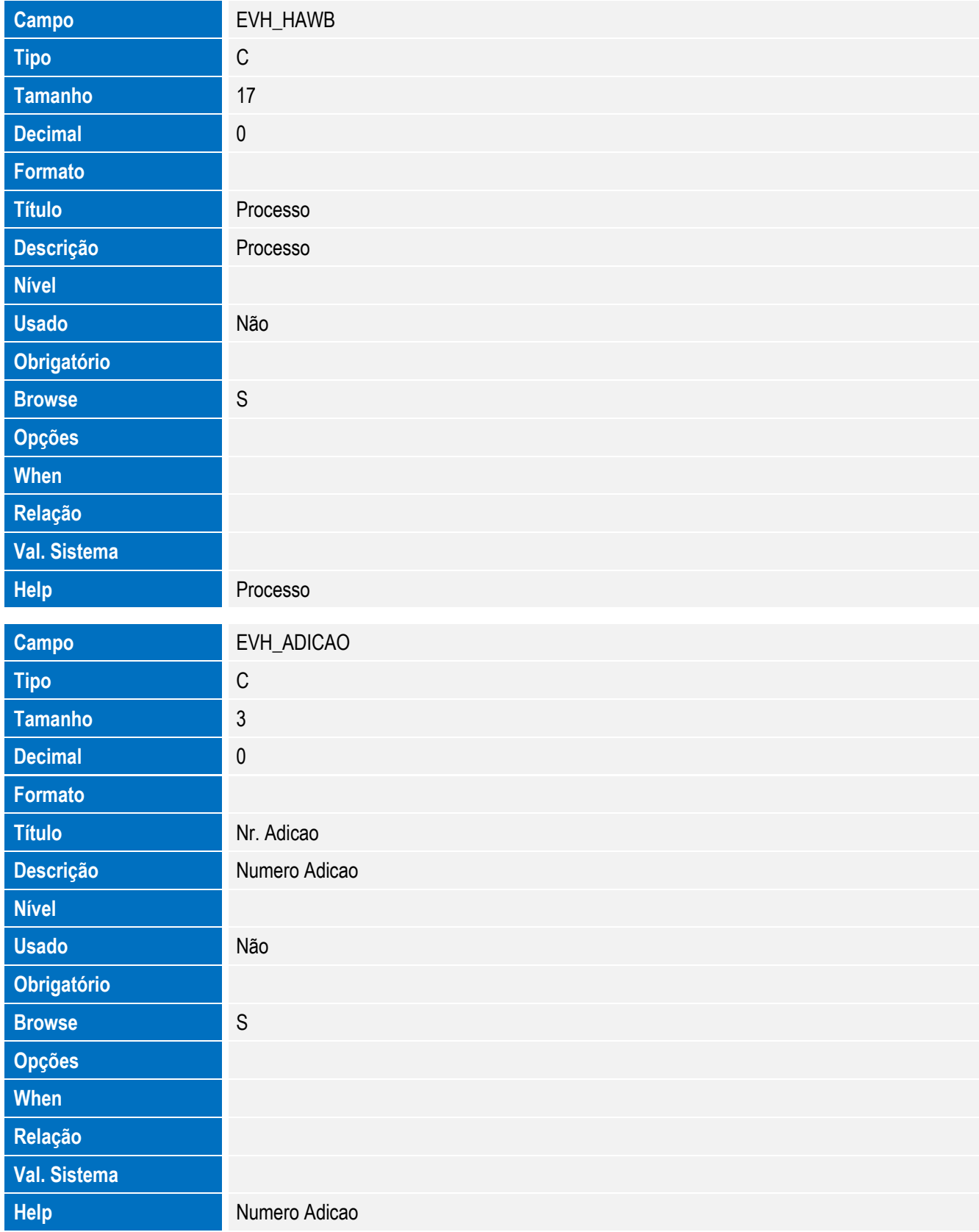

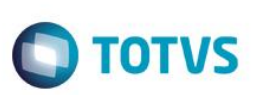

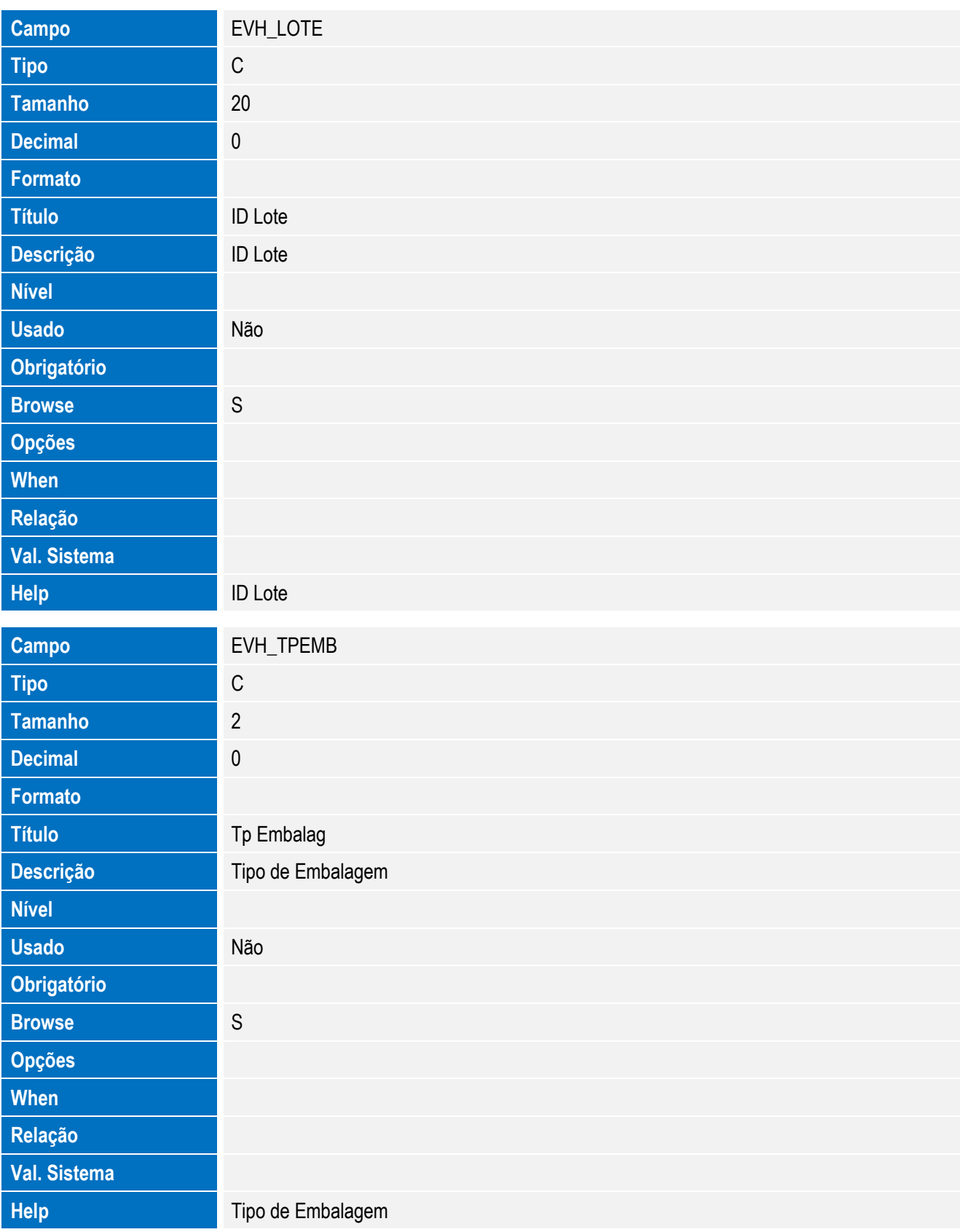

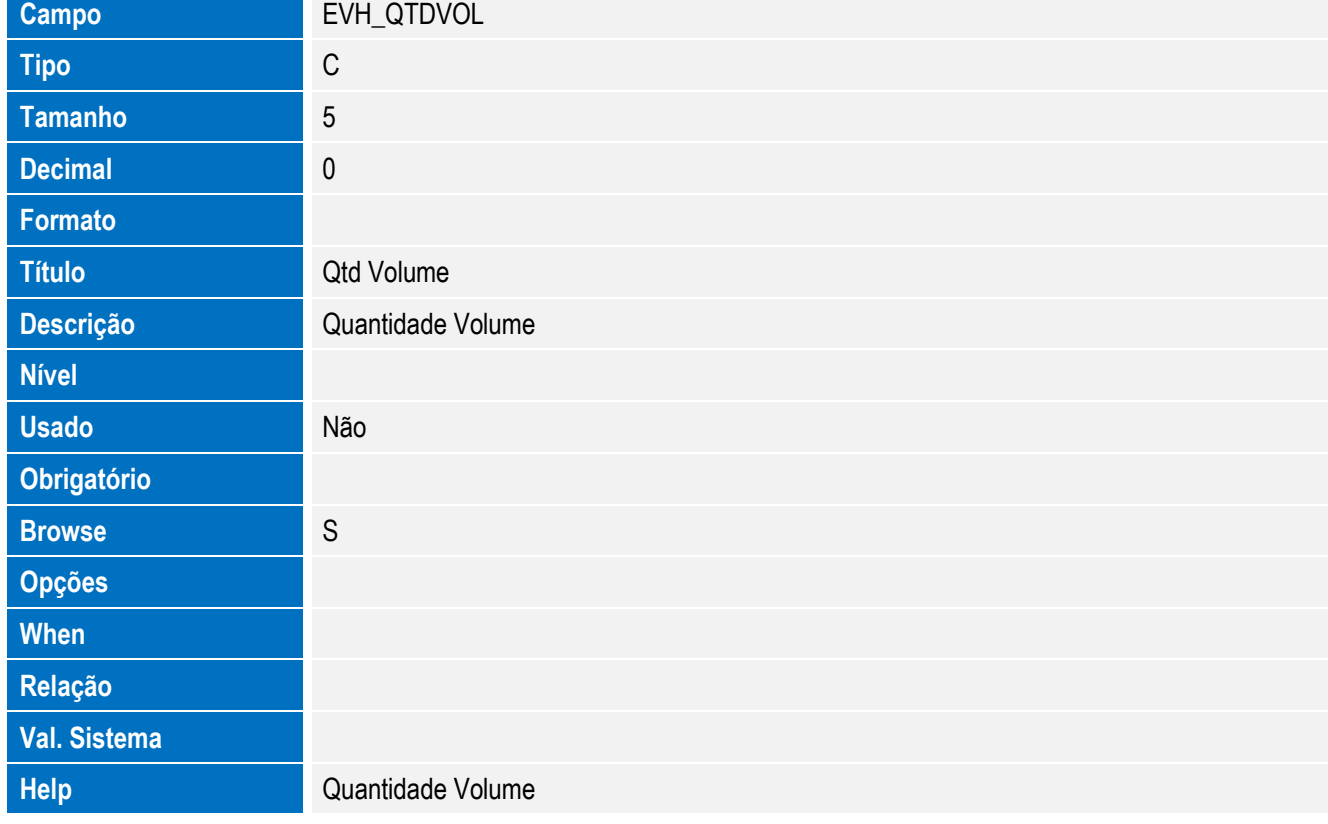

Tabela EVI - Hist. Integ. Mercosul:

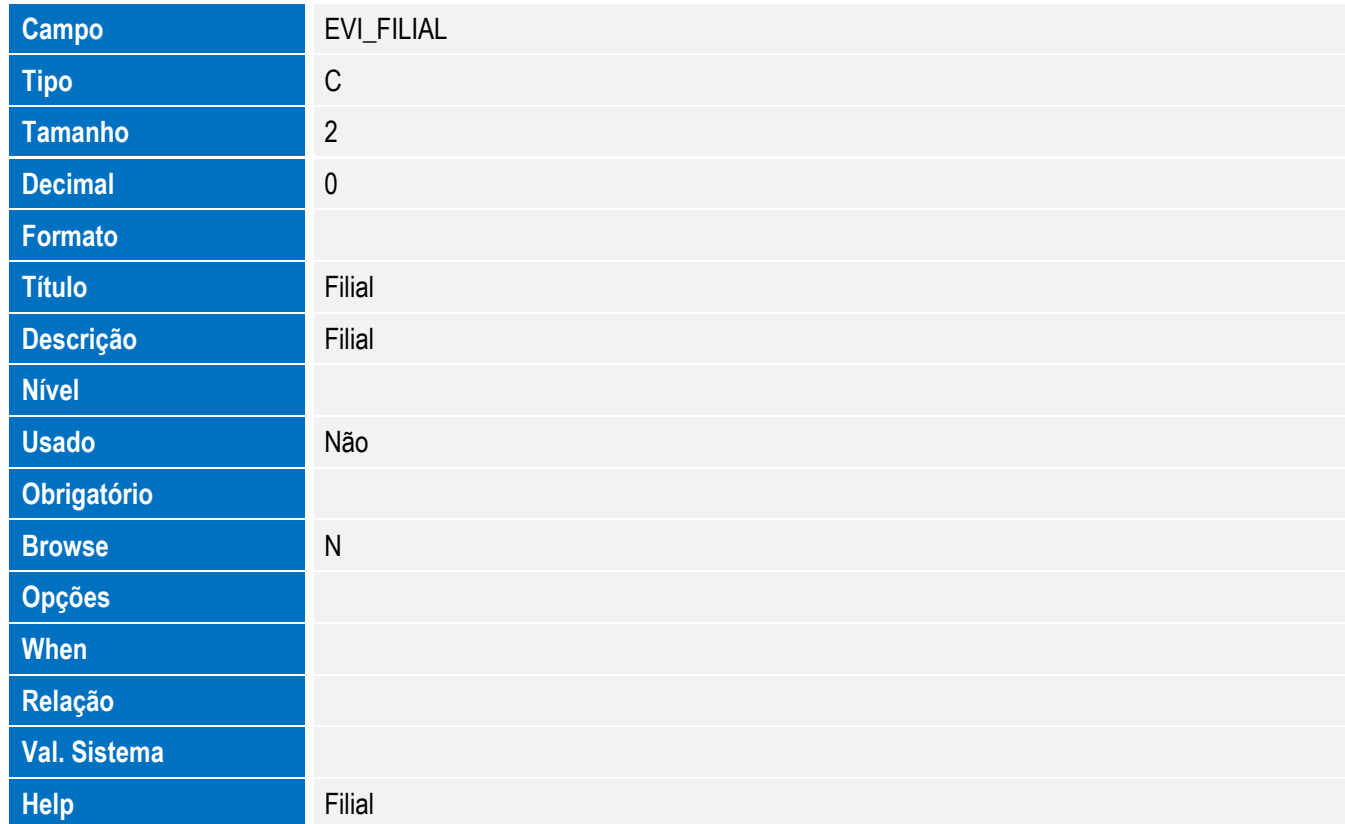

Este documento é de propriedade da TOTVS. Todos os direitos reservados. ©

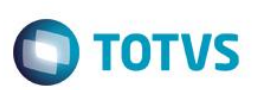

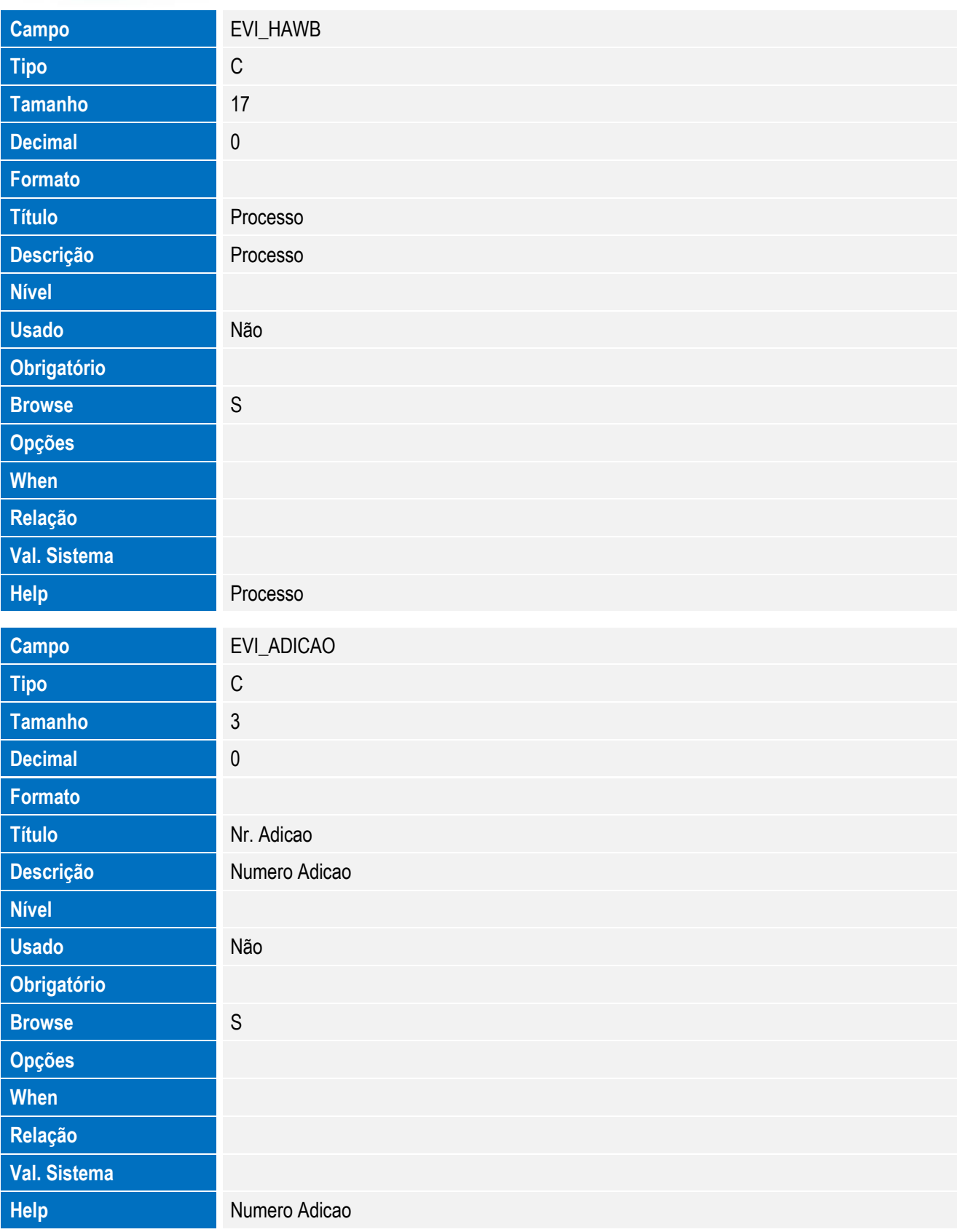
Este documento é de propriedade da TOTVS. Todos os direitos reservados. ©

Este documento é de propriedade da TOTVS. Todos os direitos reservados. ©

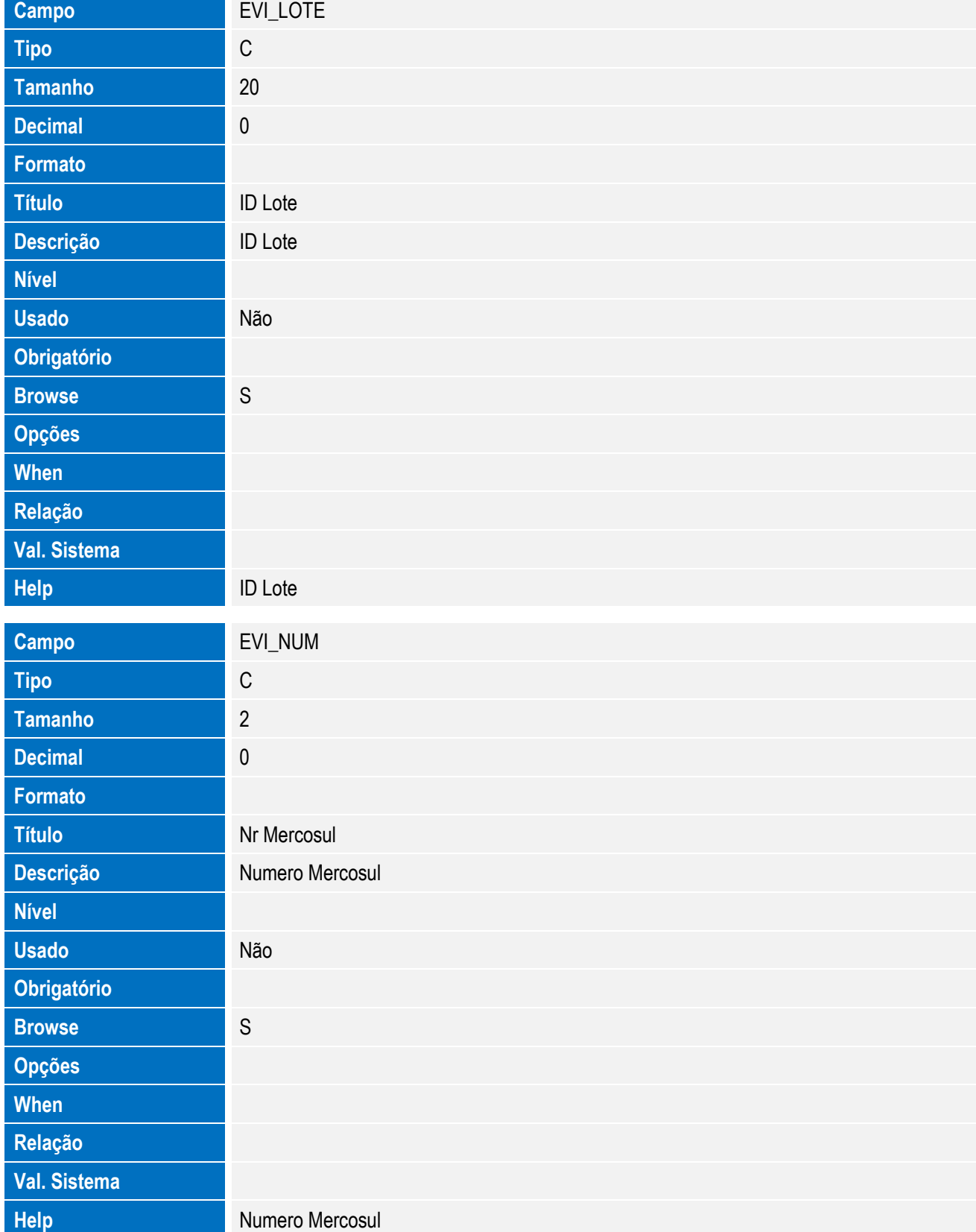

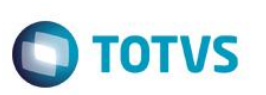

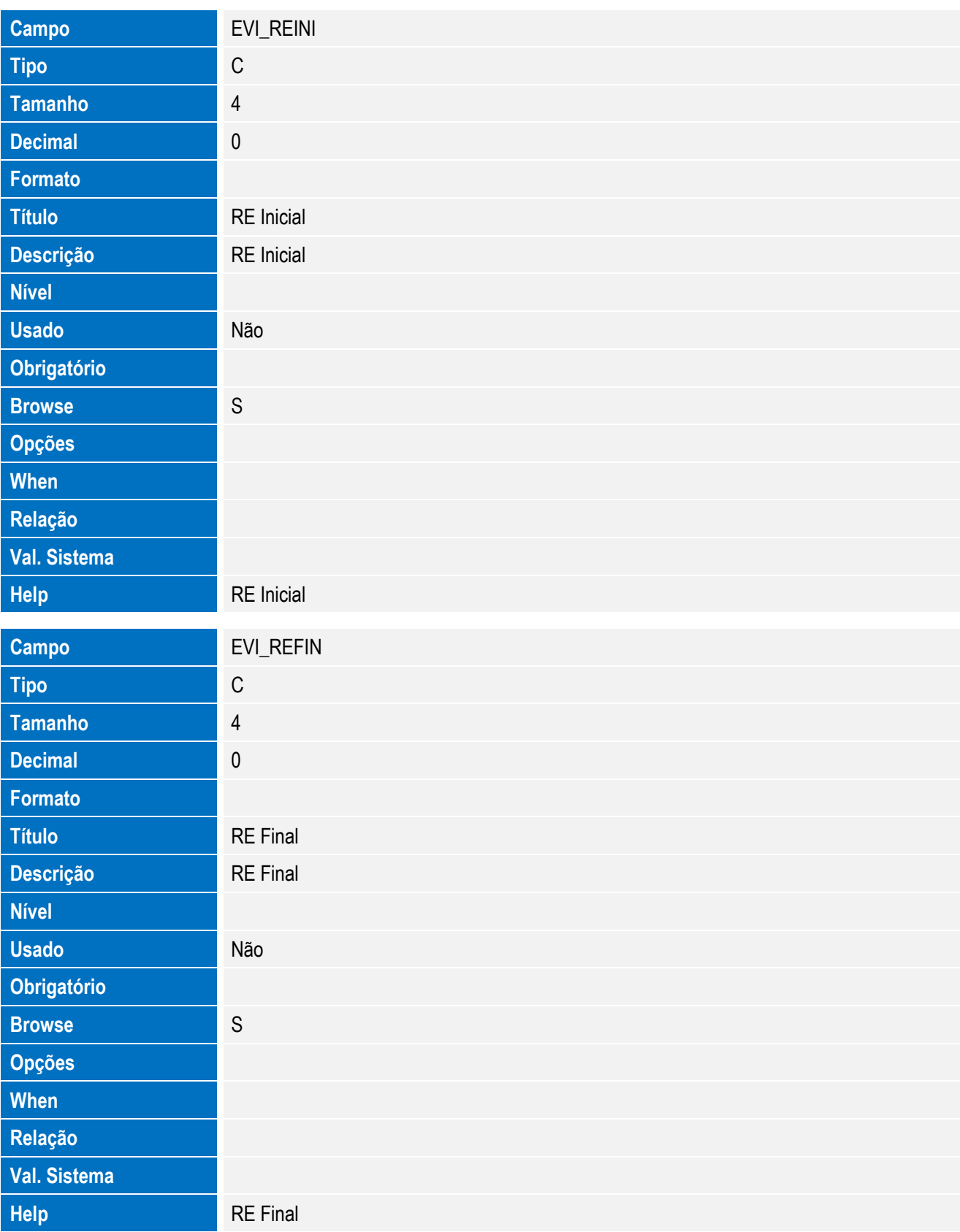

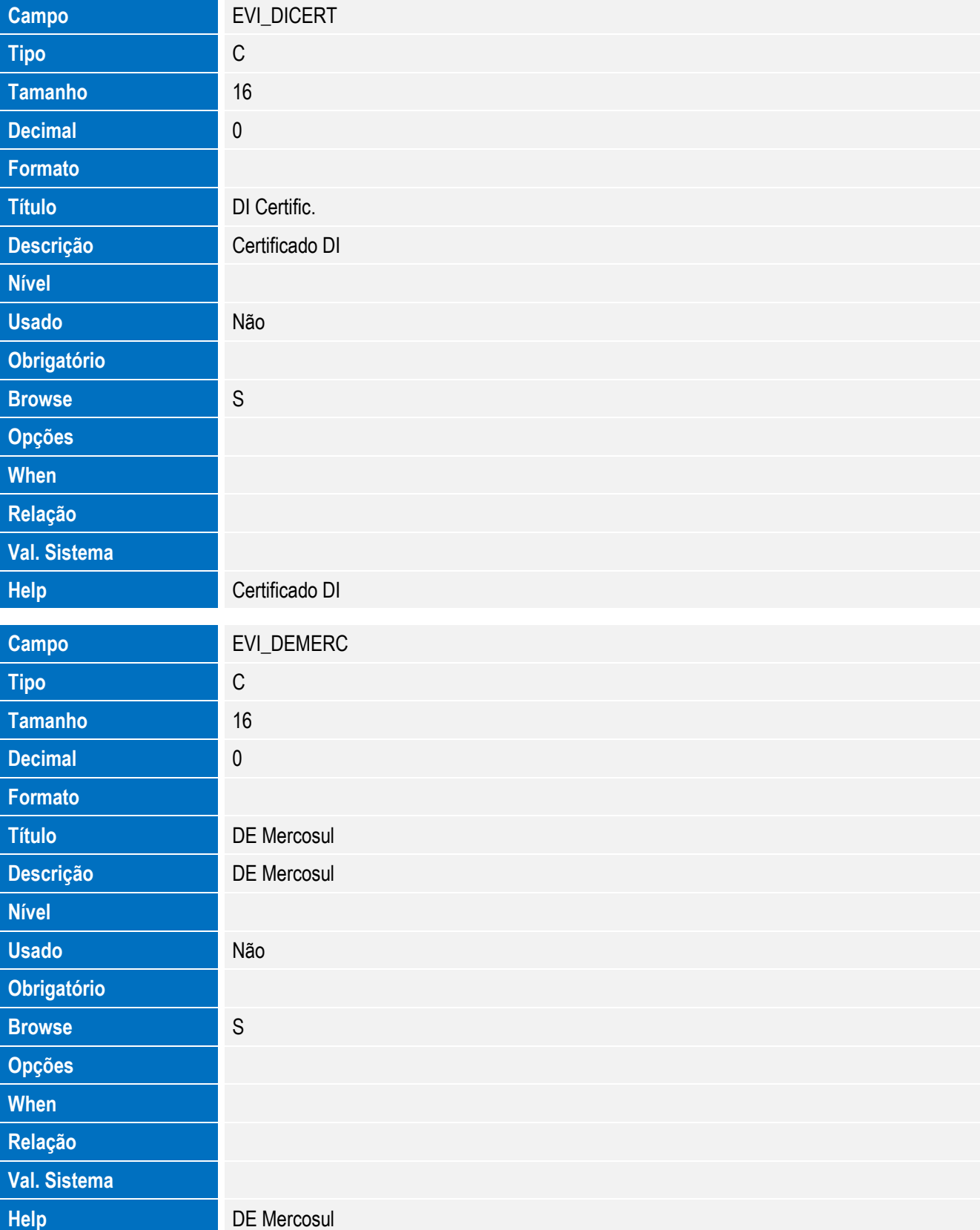

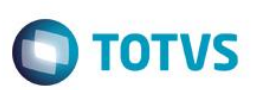

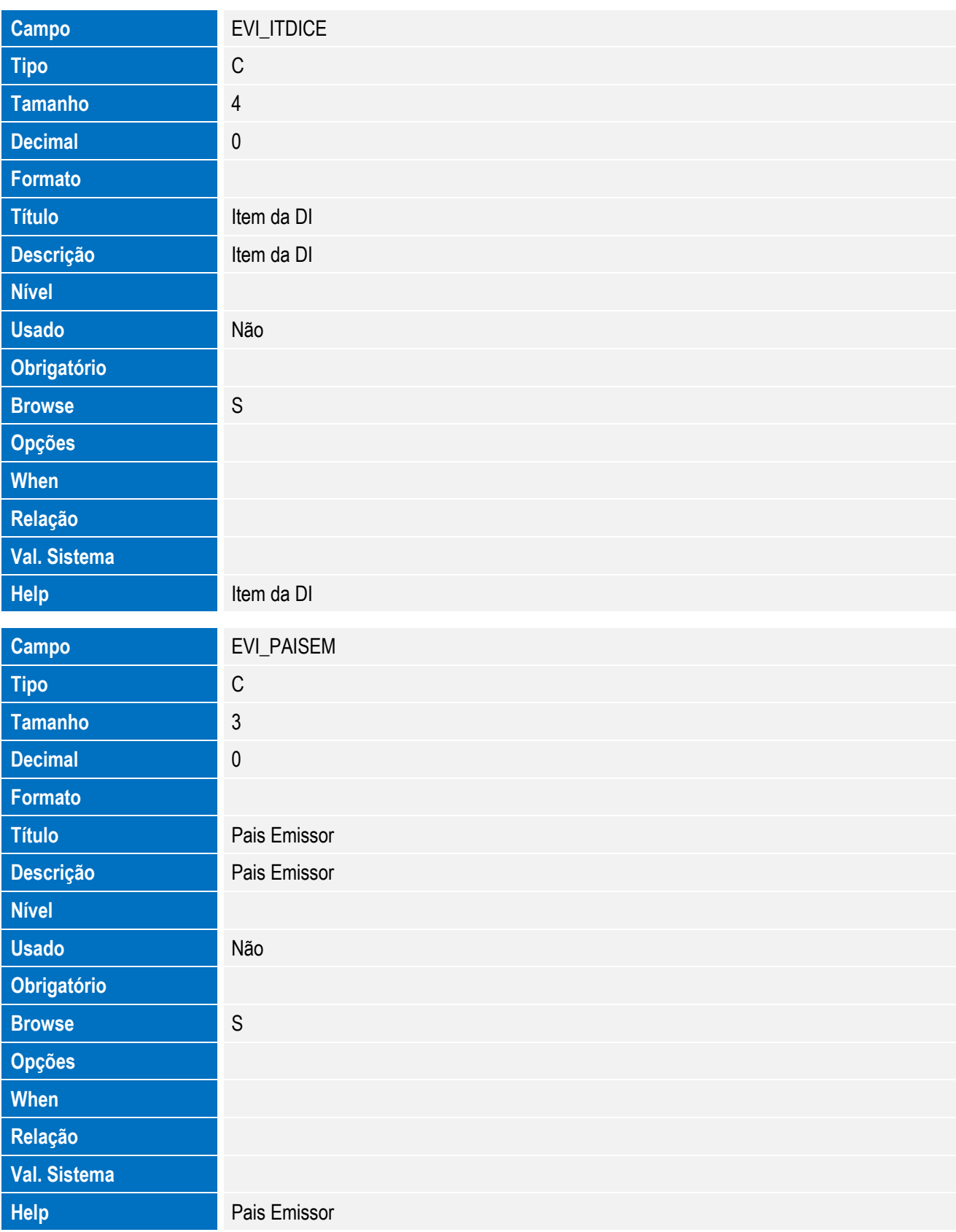

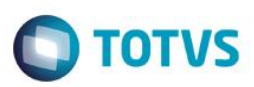

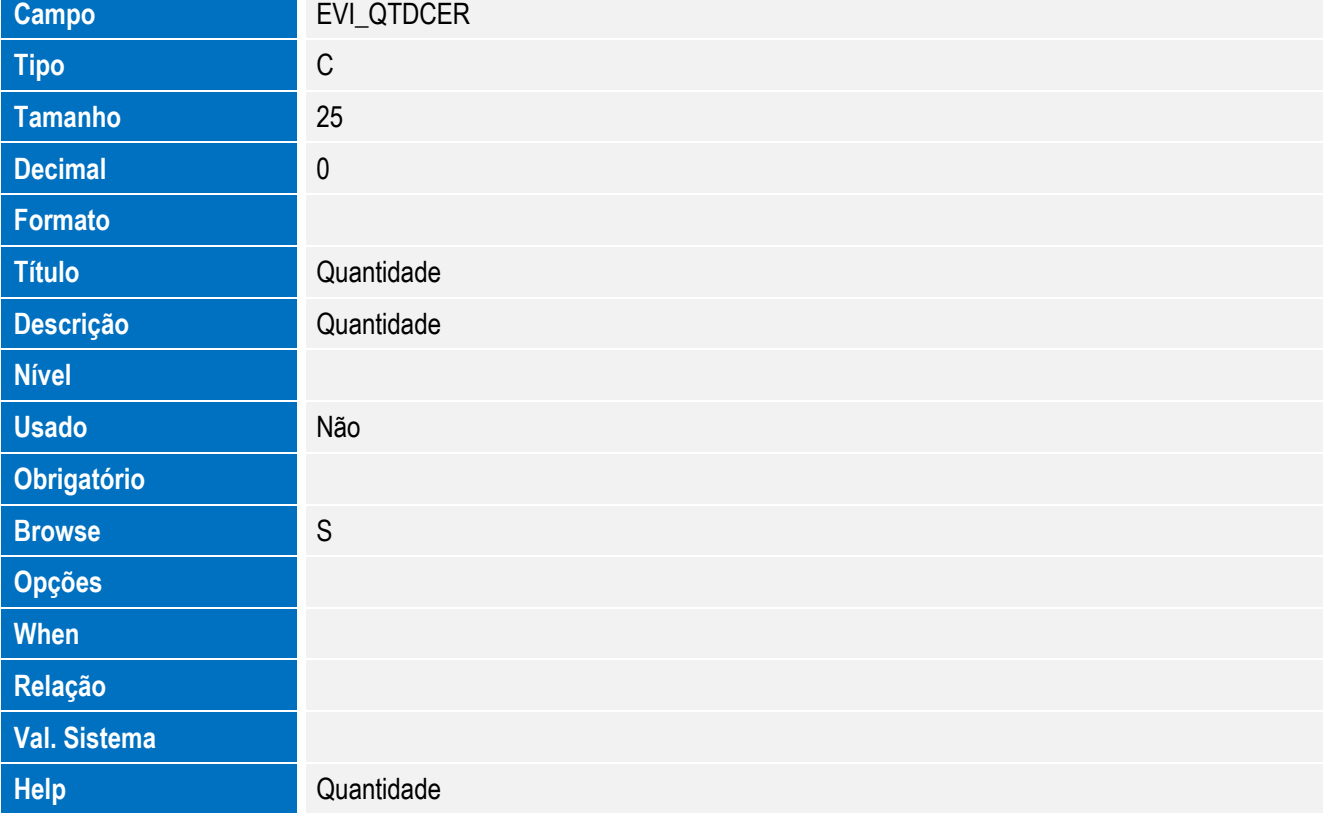

#### **Importante**

O tamanho dos campos que possuem grupo pode variar conforme ambiente em uso.

4. Criação de **Índices** no arquivo **SIX – Índices**:

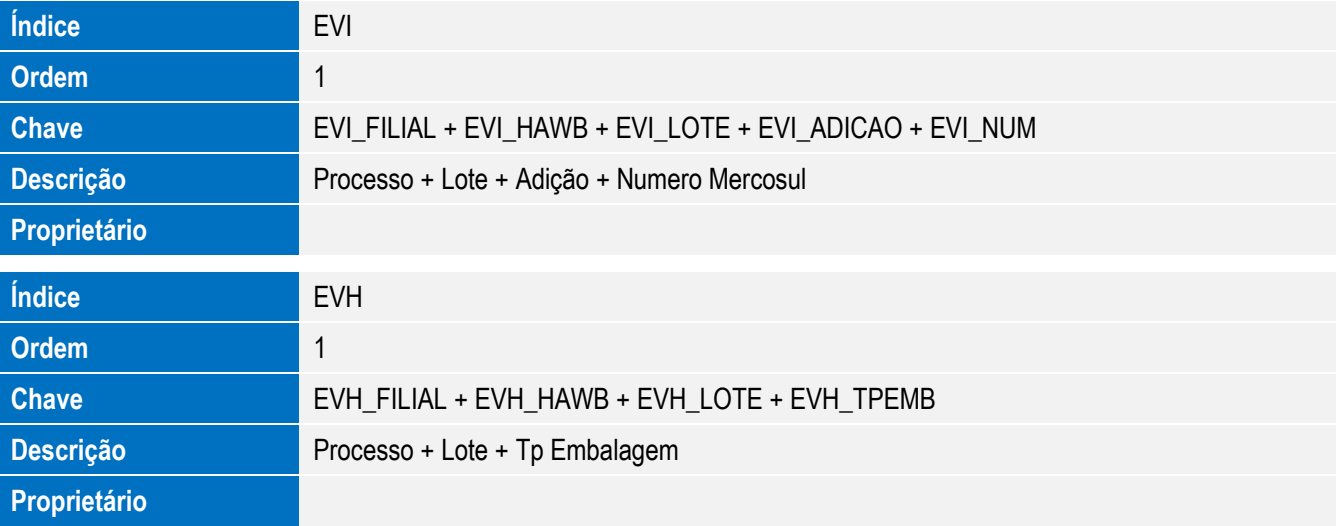

Este documento é de propriedade da TOTVS. Todos os direitos reservados. ©

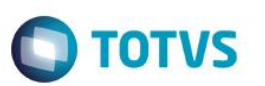

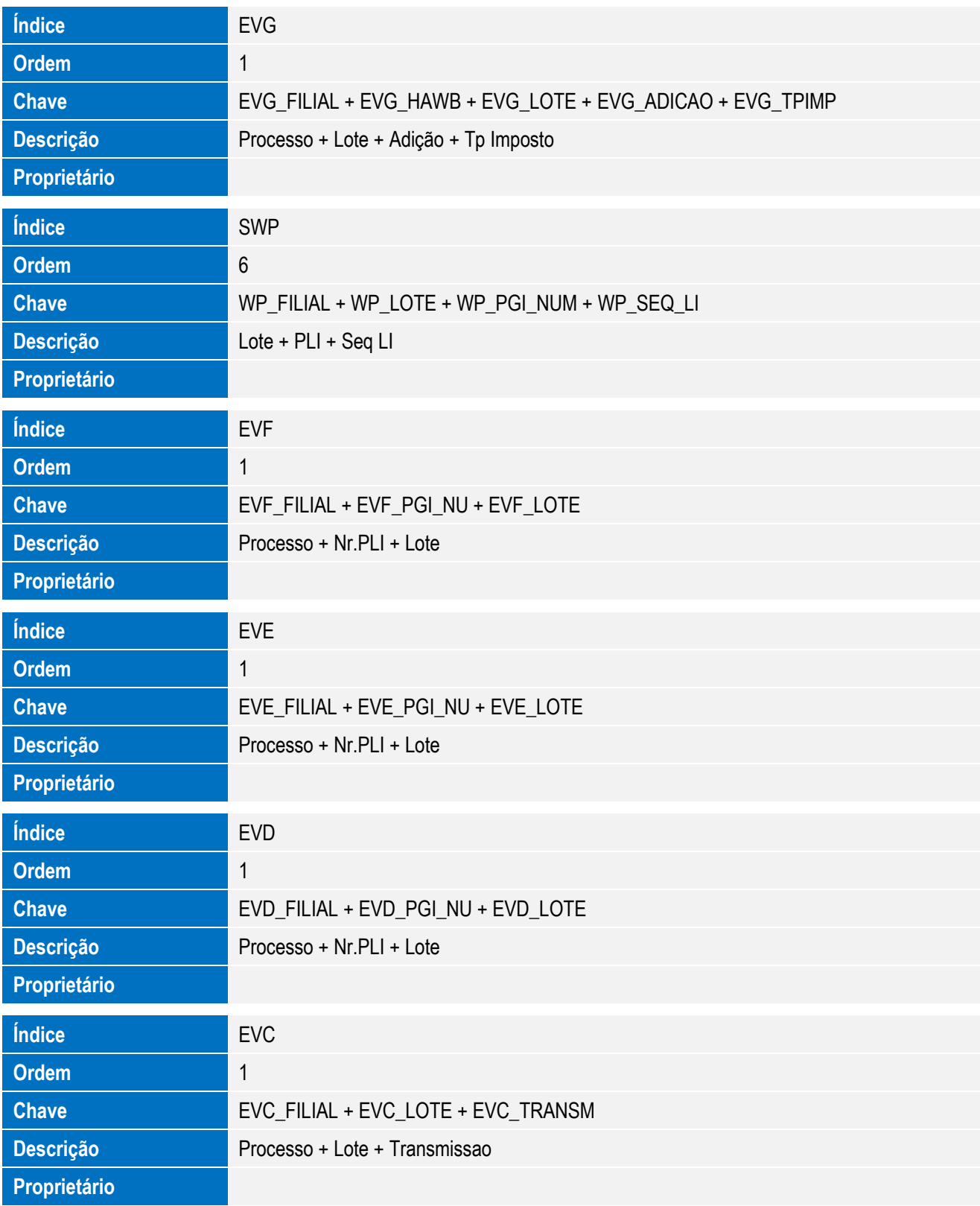

**O** TOTVS

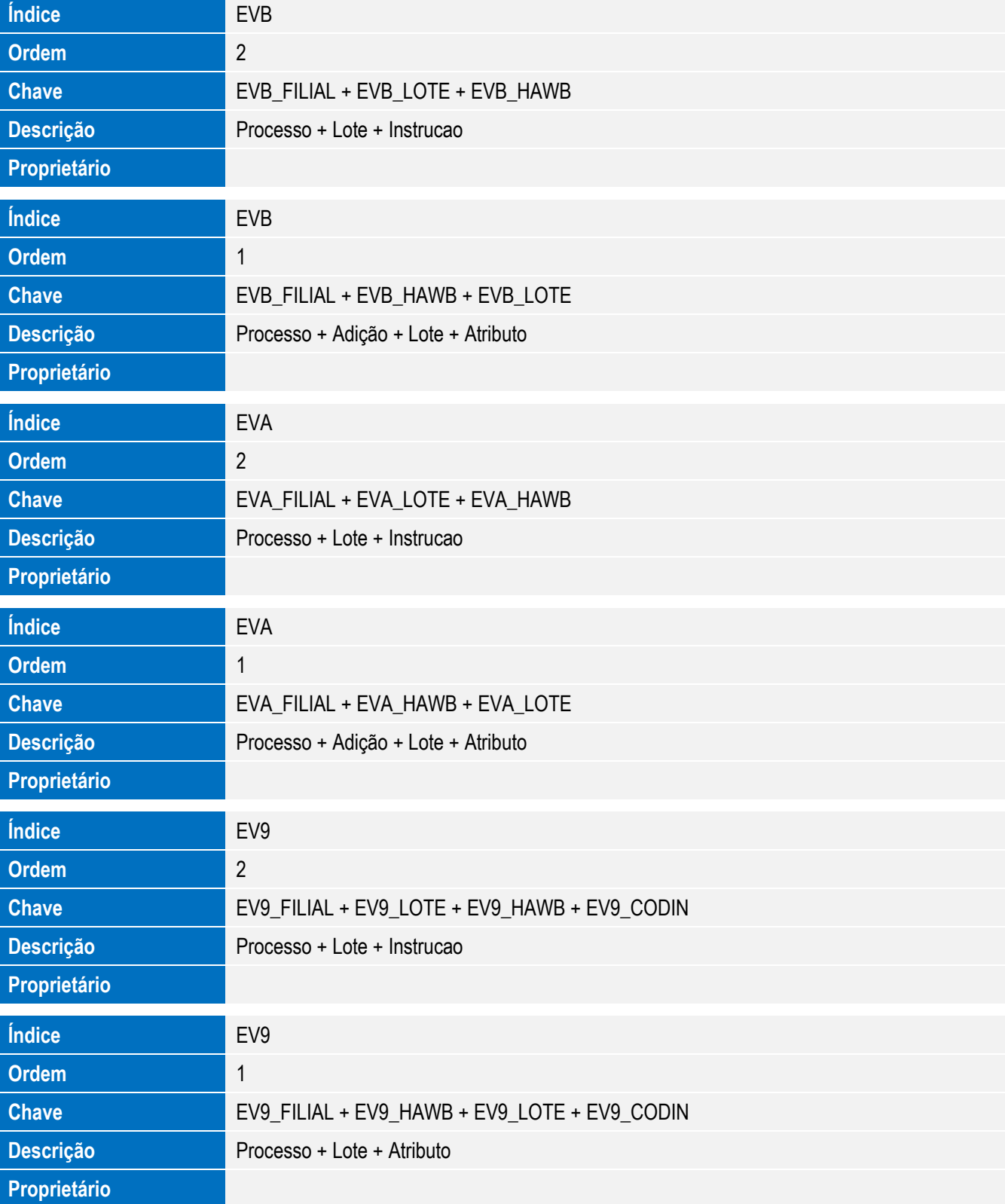

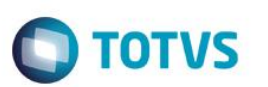

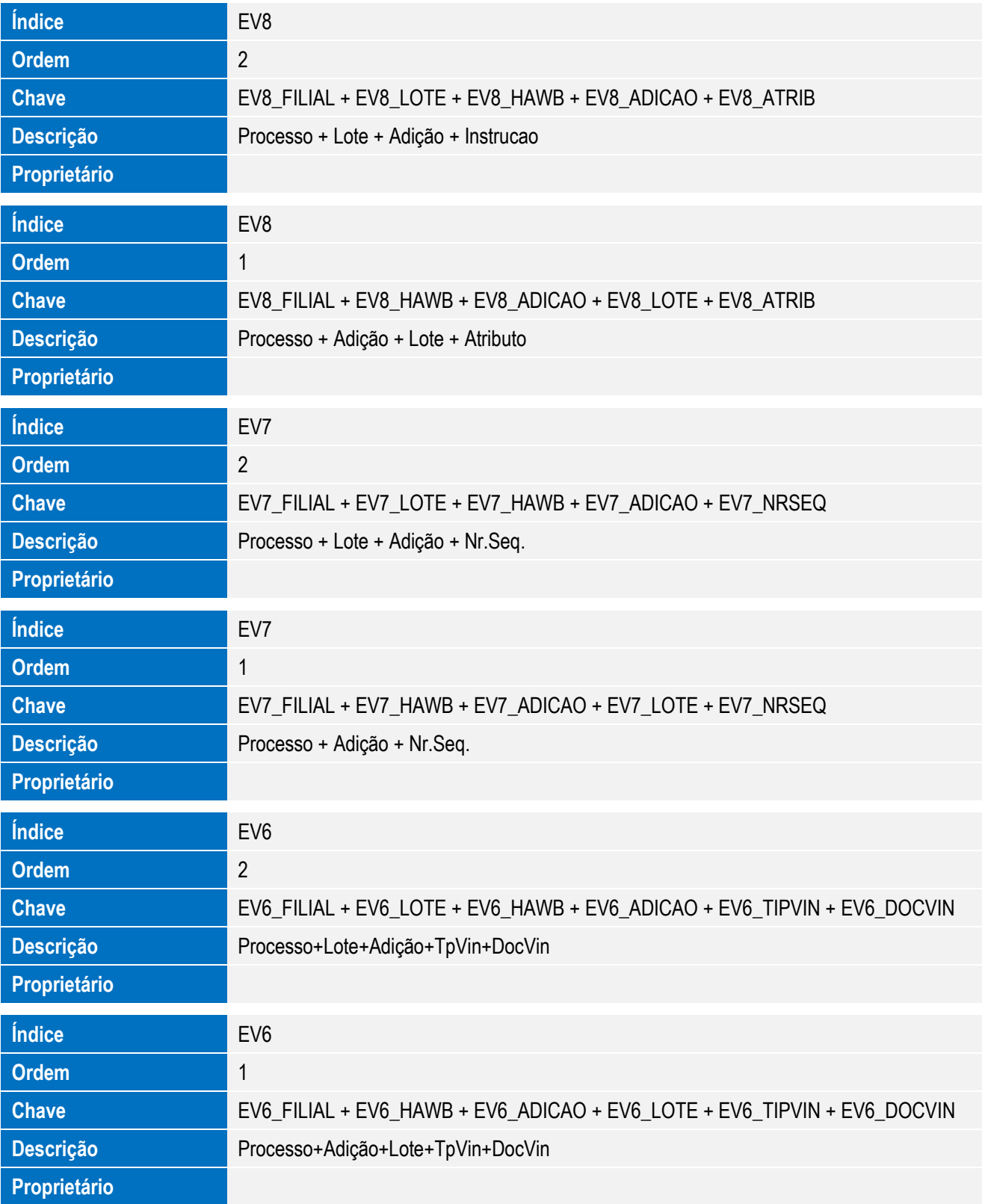

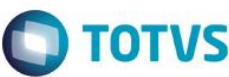

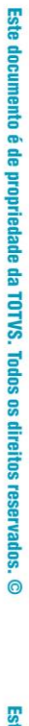

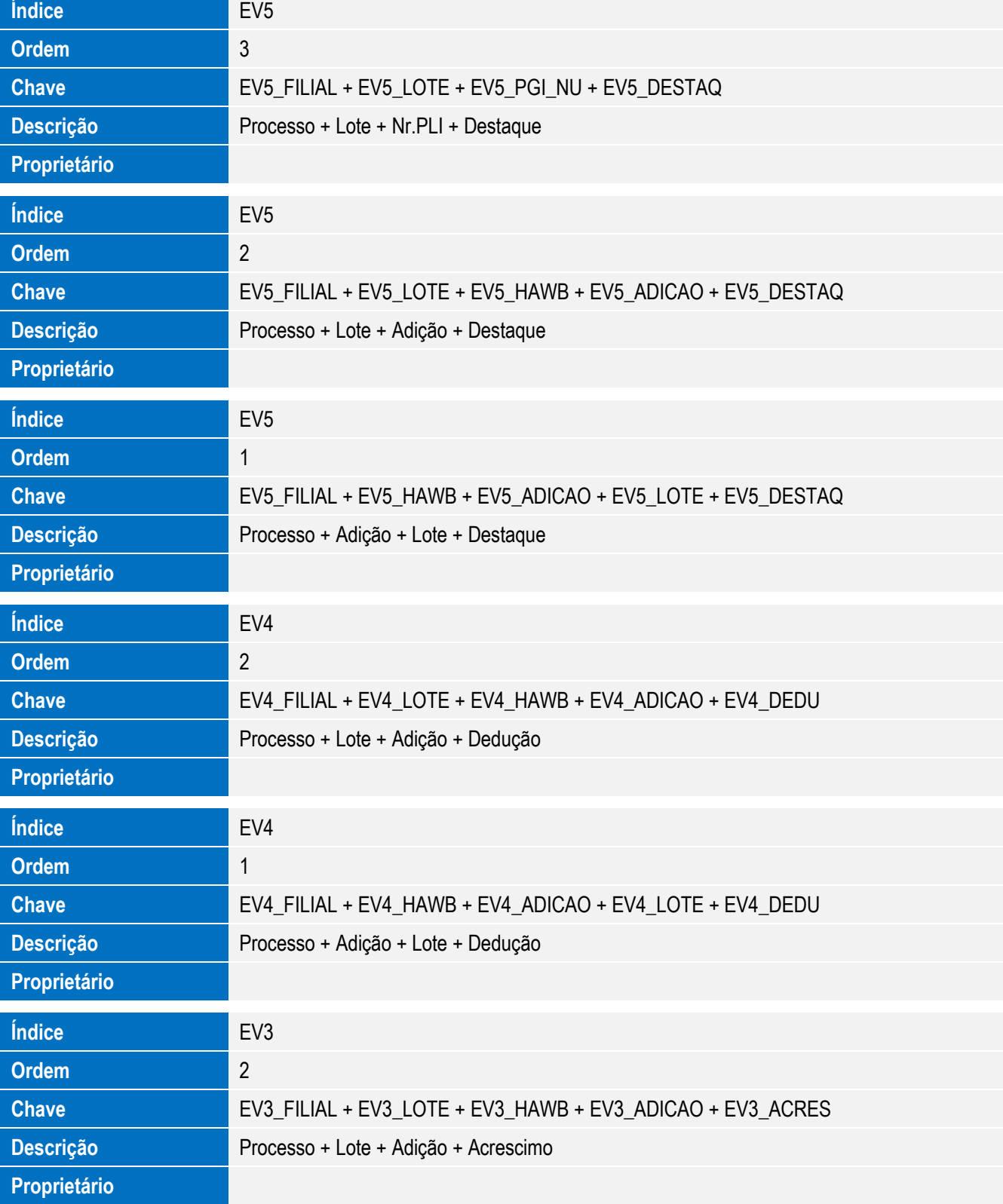

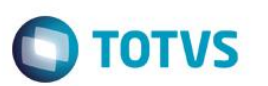

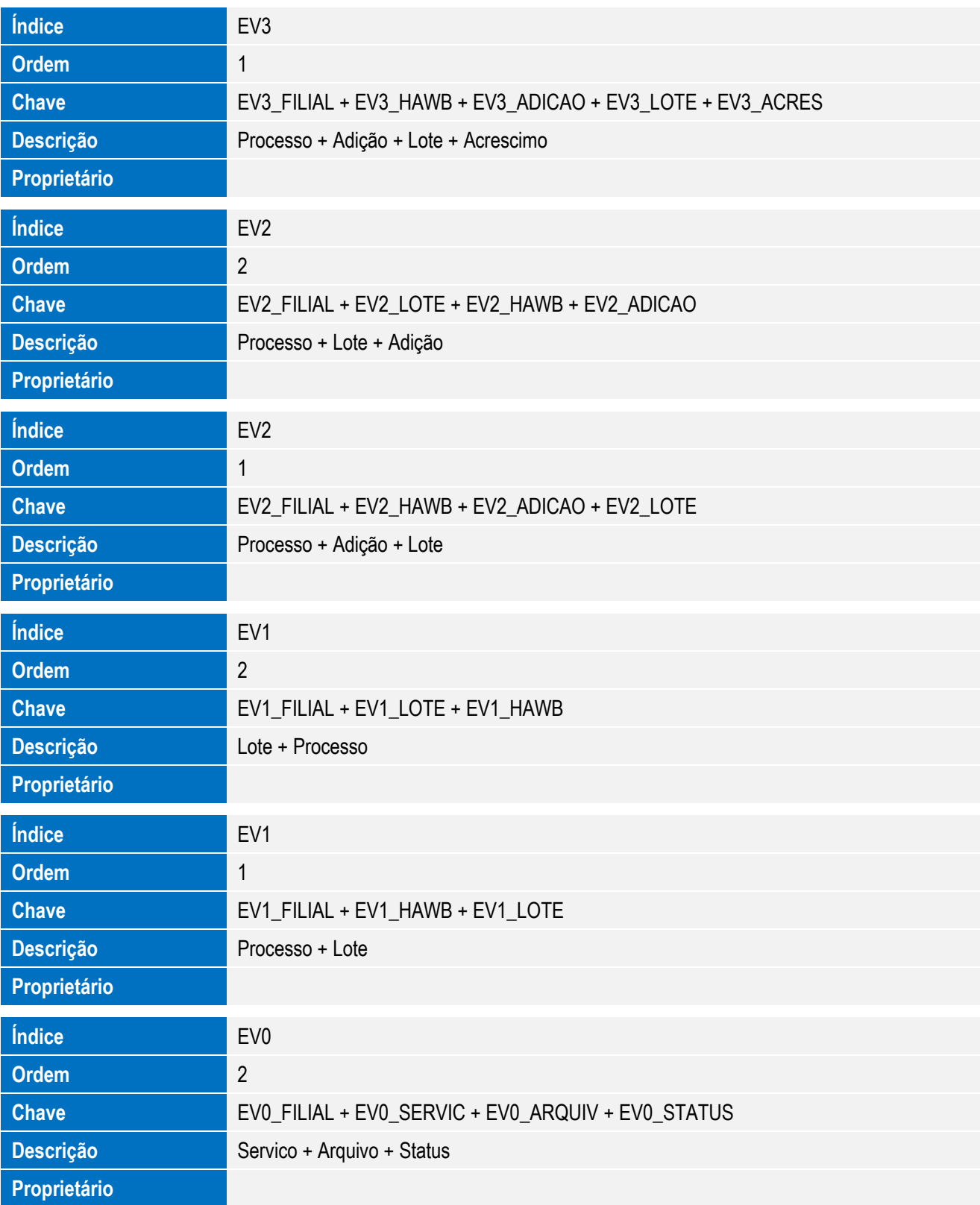

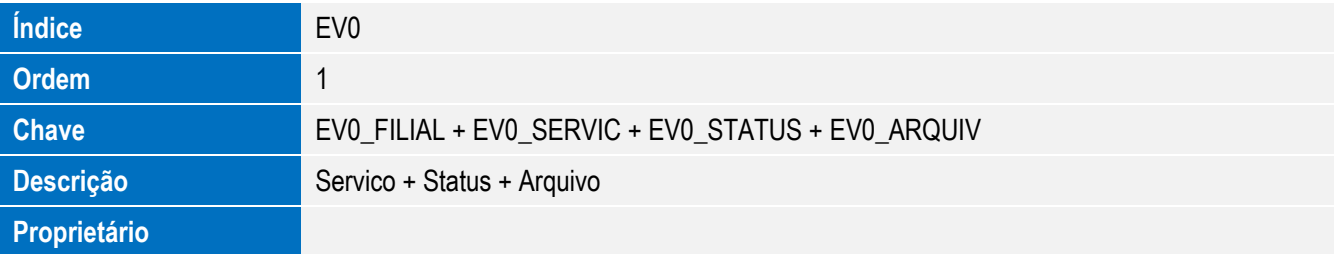

**O** TOTVS

5. Criação ou Alteração de **Parâmetros** no arquivo **SX6 – Parâmetros**:

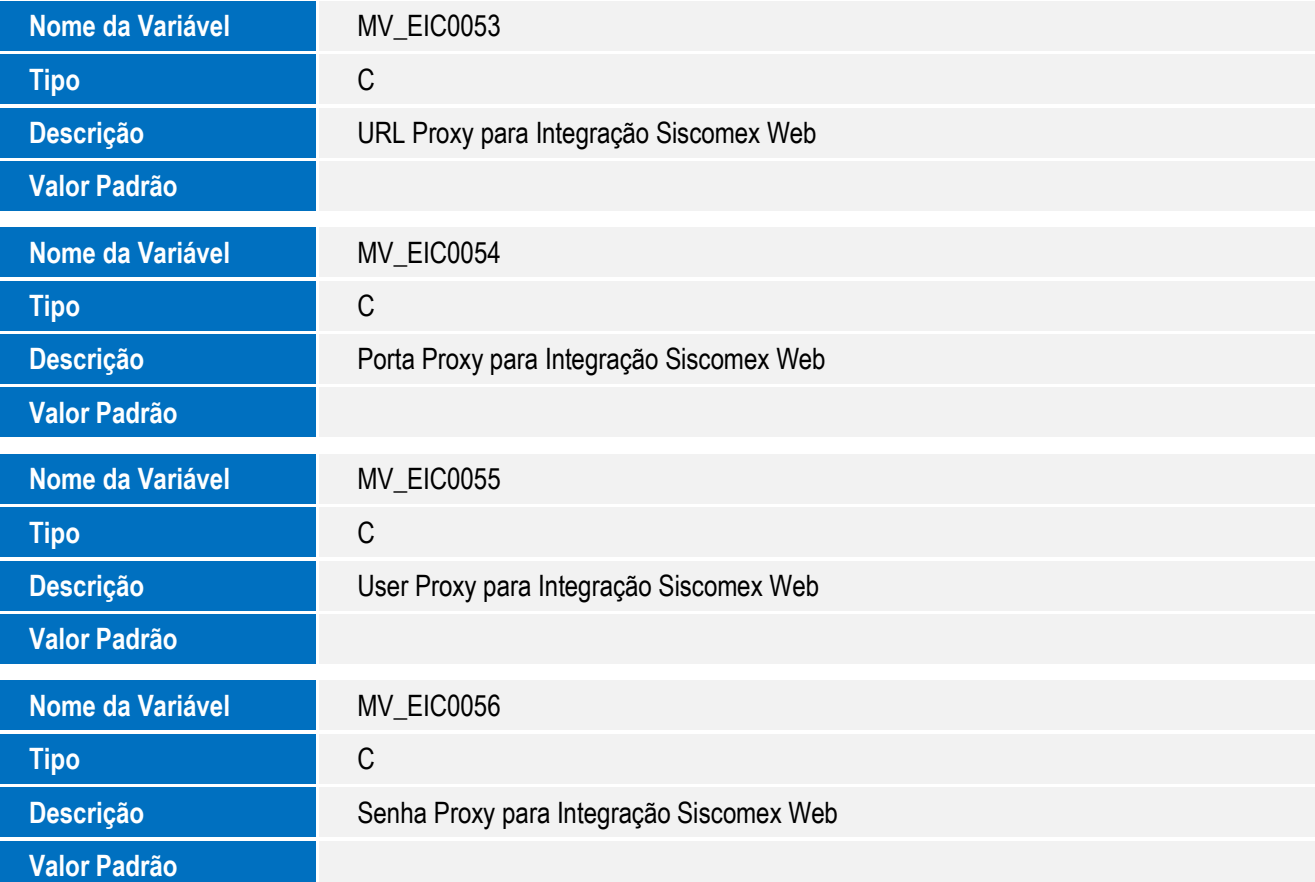

Este documento é de propriedade da TOTVS. Todos os direitos reservados. ©

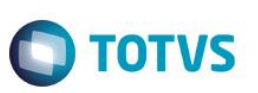

## **Procedimento para Configuração**

#### **CONFIGURAÇÃO DE PARÂMETROS**

1. No **Configurador (SIGACFG),** acesse **Ambientes/Cadastros/Parâmetros (CFGX017)**. Configure o parâmetro a seguir:

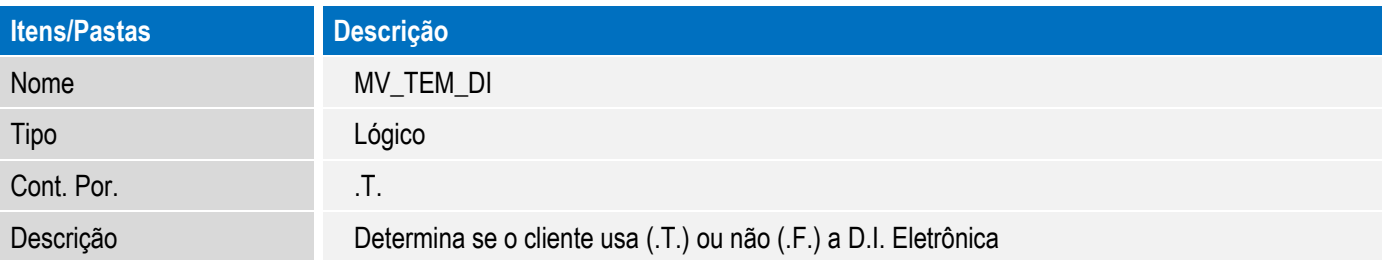

#### **CONFIGURAÇÕES GERAIS**

Para a correta execução da rotina, certifique-se que a data arquivo tr-sw-web-solution-siscomexweb.jar seja igual ou superior a 10/03/2015 e que o mesmo esteja na pasta SmartClient do sistema.

### **Procedimento para Utilização**

#### **Sequência 001**

- 1. No Easy Import Control (SIGAEIC), acesse Atualizações / Integ Siscomex Web (EICDI100).
- 2. O sistema exibe a Central de Integrações.

#### **Sequência 002**

- 1. No Easy Import Control (SIGAEIC), acesse Atualizações / Integ Siscomex Web (EICDI100).
- 2. O sistema exibe a Central de Integrações.
- 3. Em Ações, clique em Configurações e informe o endereço local onde serão copiados os arquivos gerados para integração e as configurações de proxy da internet.
- 4. Em Serviços, selecione "Decl. de Importação (DI)/Gerados" e, em Ações, clique em "Gerar arquivo".
- 5. Marque os processos que deseja integrar e clique em Ok.
- 6. Informe a ação a ser efetuada na integração.

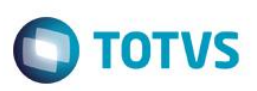

- 7. O sistema gera o lote para integração e informa em tela. Clique em Ok.
- 8. O registro é exibido em tela.
- 9. Acesse o diretório informado em Configurações e note que o lote foi gerado com sucesso.
- 10. Retorne ao sistema, selecione o registro gerado e em Ações clique em Processar arquivo.
- 11. Confirme o processamento.
- 12. O sistema efetua o envio e integração do arquivo selecionado.
- 13. Neste momento o integrador efetuará a integração e, também, gravará o log de retorno no sistema. O sistema exibe, ao final do processamento, a tela com o log da operação.
- 14. O registro passa a ser exibido na pasta Processados.
- 15. Na pasta Gerados, selecione um processo e clique em Cancelar arquivo.
- 16. Confirme o cancelamento.
- 17. O registro passa a ser exibido na pasta Cancelados.

#### **Sequência 003**

- 1. No Easy Import Control (SIGAEIC), acesse "Atualizações/Desembaraço/Manutenção".
- 2. Selecione o registro utilizado para a integração e clique em Visualizar.
- 3. Na aba D.I., note que os campos Registro DI (W6\_DTREG\_D) e No. Da DI/DA (W6\_DI\_NUM) foi preenchida com o retorno da integração.

#### **Sequência 004**

- 1. No Easy Import Control (SIGAEIC), acesse Atualizações / Integ Siscomex Web (EICDI100).
- 2. O sistema exibe a Central de Integrações.
- 3. Em Serviços, selecione "Licenc. de Importação (LI)/Gerados" e, em Ações, clique em "Gerar arquivo".
- 4. Marque os processos que deseja integrar e clique em Ok.
- 5. Informe a ação a ser efetuada na integração.

ento é de propriedade da TOTVS. Todos os direitos

# Este documento é de propriedade da TOTVS. Todos os direitos reservados  $\bullet$

## **Boletim Técnico**

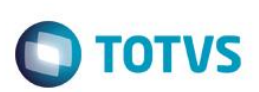

- 6. O sistema gera o lote para integração e informa em tela. Clique em Ok.
- 7. O registro é exibido em tela.
- 8. Acesse o diretório informado em Configurações e note que o lote foi gerado com sucesso.
- 9. Retorne ao sistema, selecione o registro gerado e em Ações clique em Processar arquivo.
- 10. Confirme o processamento.
- 11. O sistema efetua o envio e integração do arquivo selecionado.
- 12. Neste momento o integrador efetuará a integração e, também, gravará o log de retorno no sistema. O sistema exibe, ao final do processamento, a tela com o log da operação.
- 13. O registro passa a ser exibido na pasta Processados.
- 14. Na pasta Gerados, selecione um processo e clique em Cancelar arquivo.
- 15. Confirme o cancelamento.
- 16. O registro passa a ser exibido na pasta Cancelados.

#### **Sequência 005**

- 1. No Easy Import Control (SIGAEIC), acesse "Atualizações/Licença de Import/Manutenção L.I.".
- 2. Selecione o registro utilizado para a integração e clique em Visualizar.
- 3. Na aba Cadastrais, note que o campo No. PLI/Reg. (WP\_REGIST) foi preenchido com o retorno da integração.
- 4. Na aba Dados da Transmissão, note que os campos Protocolo (WP\_PROT), Transmissão (WP\_TRANSM), Arquivo (WP\_ARQ), Cod Status (WP\_CDSTA), Status (WP\_STAT) e ID Lote (WP\_LOTE) foram preenchidos conforme o retorno da integração.

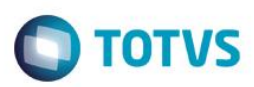

# **Informações Técnicas**

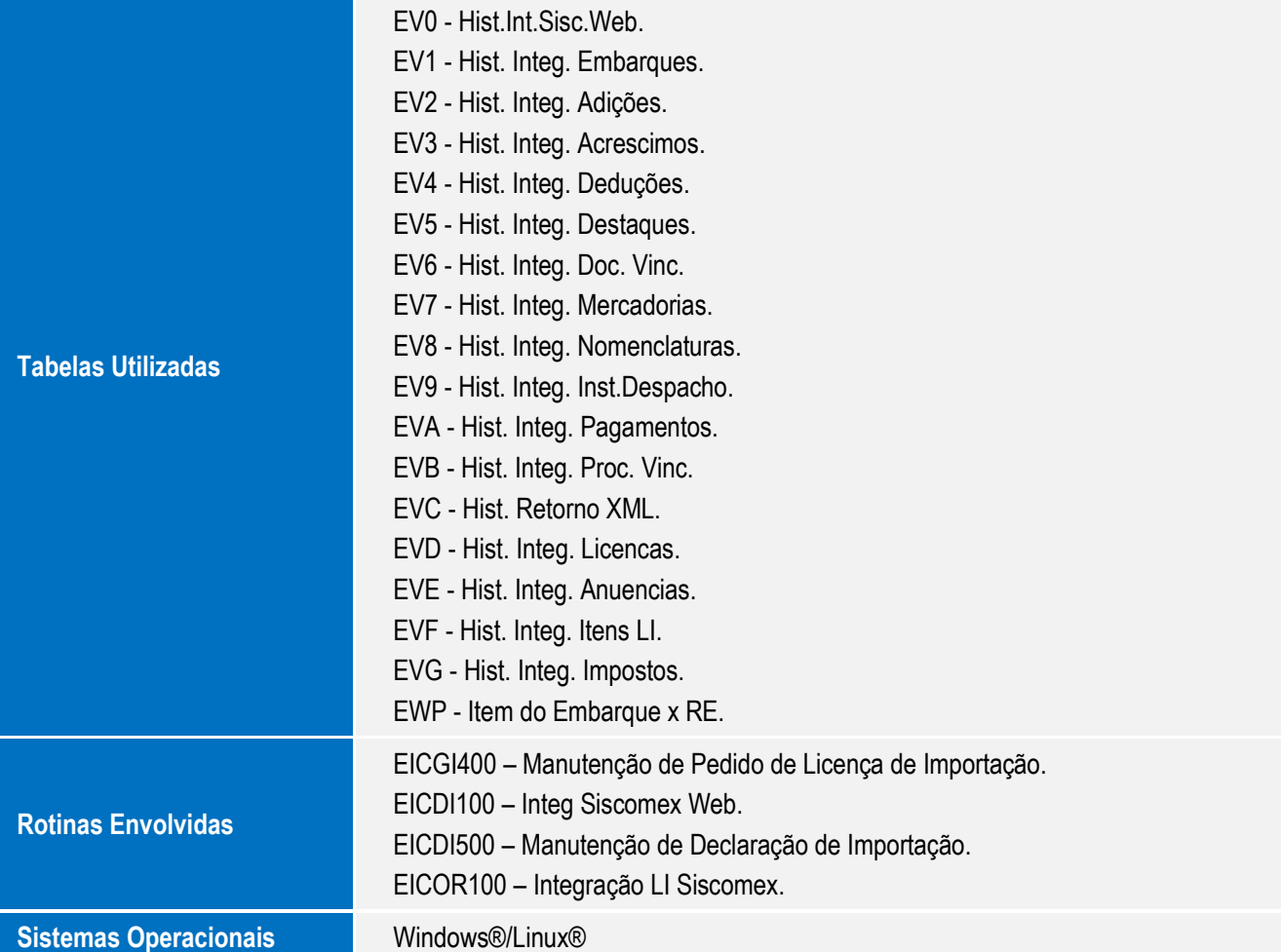